### aludu CISCO.

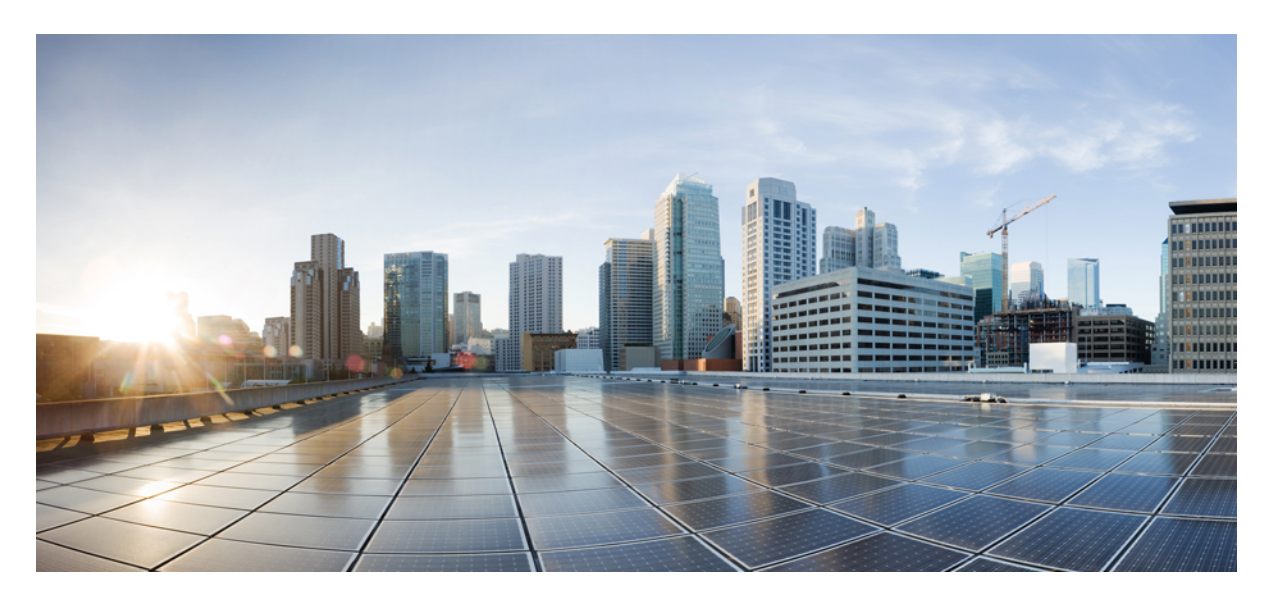

### **Cisco DCNM SAN**管理**[**構成ガイド(**Configuration Guide**)**]**、リ リース **11.5(x)**

初版:2020 年 12 月 23 日 最終更新:2022 年 3 月 4 日

### シスコシステムズ合同会社

〒107-6227 東京都港区赤坂9-7-1 ミッドタウン・タワー http://www.cisco.com/jp お問い合わせ先:シスコ コンタクトセンター 0120-092-255 (フリーコール、携帯・PHS含む) 電話受付時間:平日 10:00~12:00、13:00~17:00 http://www.cisco.com/jp/go/contactcenter/

【注意】シスコ製品をご使用になる前に、安全上の注意( **www.cisco.com/jp/go/safety\_warning/** )をご確認ください。本書は、米国シスコ発行ド キュメントの参考和訳です。リンク情報につきましては、日本語版掲載時点で、英語版にアップデートがあり、リンク先のページが移動**/**変更され ている場合がありますことをご了承ください。あくまでも参考和訳となりますので、正式な内容については米国サイトのドキュメントを参照くだ さい。また、契約等の記述については、弊社販売パートナー、または、弊社担当者にご確認ください。

THE SPECIFICATIONS AND INFORMATION REGARDING THE PRODUCTS IN THIS MANUAL ARE SUBJECT TO CHANGE WITHOUT NOTICE. ALL STATEMENTS, INFORMATION, AND RECOMMENDATIONS IN THIS MANUAL ARE BELIEVED TO BE ACCURATE BUT ARE PRESENTED WITHOUT WARRANTY OF ANY KIND, EXPRESS OR IMPLIED. USERS MUST TAKE FULL RESPONSIBILITY FOR THEIR APPLICATION OF ANY PRODUCTS.

THE SOFTWARE LICENSE AND LIMITED WARRANTY FOR THE ACCOMPANYING PRODUCT ARE SET FORTH IN THE INFORMATION PACKET THAT SHIPPED WITH THE PRODUCT AND ARE INCORPORATED HEREIN BY THIS REFERENCE. IF YOU ARE UNABLE TO LOCATE THE SOFTWARE LICENSE OR LIMITED WARRANTY, CONTACT YOUR CISCO REPRESENTATIVE FOR A COPY.

The Cisco implementation of TCP header compression is an adaptation of a program developed by the University of California, Berkeley (UCB) as part of UCB's public domain version of the UNIX operating system. All rights reserved. Copyright © 1981, Regents of the University of California.

NOTWITHSTANDING ANY OTHER WARRANTY HEREIN, ALL DOCUMENT FILES AND SOFTWARE OF THESE SUPPLIERS ARE PROVIDED "AS IS" WITH ALL FAULTS. CISCO AND THE ABOVE-NAMED SUPPLIERS DISCLAIM ALL WARRANTIES, EXPRESSED OR IMPLIED, INCLUDING, WITHOUT LIMITATION, THOSE OF MERCHANTABILITY, FITNESS FOR A PARTICULAR PURPOSE AND NONINFRINGEMENT OR ARISING FROM A COURSE OF DEALING, USAGE, OR TRADE PRACTICE.

IN NO EVENT SHALL CISCO OR ITS SUPPLIERS BE LIABLE FOR ANY INDIRECT, SPECIAL, CONSEQUENTIAL, OR INCIDENTAL DAMAGES, INCLUDING, WITHOUT LIMITATION, LOST PROFITS OR LOSS OR DAMAGE TO DATA ARISING OUT OF THE USE OR INABILITY TO USE THIS MANUAL, EVEN IF CISCO OR ITS SUPPLIERS HAVE BEEN ADVISED OF THE POSSIBILITY OF SUCH DAMAGES.

Any Internet Protocol (IP) addresses and phone numbers used in this document are not intended to be actual addresses and phone numbers. Any examples, command display output, network topology diagrams, and other figures included in the document are shown for illustrative purposes only. Any use of actual IP addresses or phone numbers in illustrative content is unintentional and coincidental.

All printed copies and duplicate soft copies of this document are considered uncontrolled. See the current online version for the latest version.

Cisco has more than 200 offices worldwide. Addresses and phone numbers are listed on the Cisco website at www.cisco.com/go/offices.

The documentation set for this product strives to use bias-free language. For purposes of this documentation set, bias-free is defined as language that does not imply discrimination based on age, disability, gender, racial identity, ethnic identity, sexual orientation, socioeconomic status, and intersectionality. Exceptions may be present in the documentation due to language that is hardcoded in the user interfaces of the product software, language used based on standards documentation, or language that is used by a referenced third-party product.

Cisco and the Cisco logo are trademarks or registered trademarks of Cisco and/or its affiliates in the U.S. and other countries. To view a list of Cisco trademarks, go to this URL: <https://www.cisco.com/c/en/us/about/legal/trademarks.html>. Third-party trademarks mentioned are the property of their respective owners. The use of the word partner does not imply a partnership relationship between Cisco and any other company. (1721R)

© 2020–2022 Cisco Systems, Inc. All rights reserved.

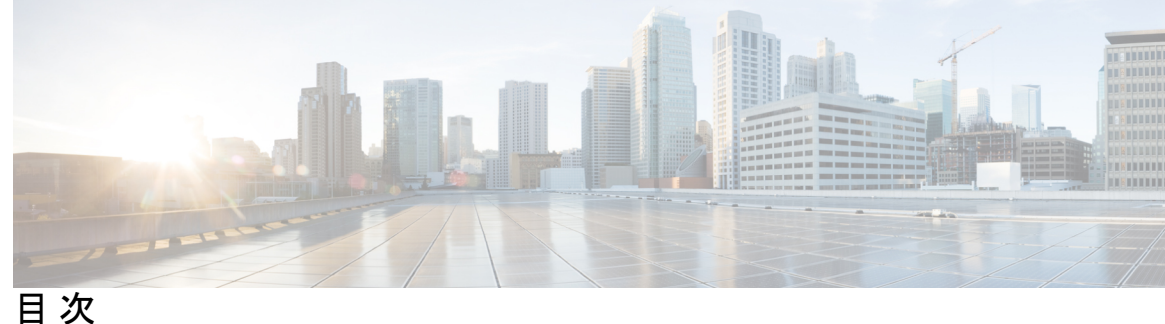

第 **1** 章 **[**概要(**Overview**)**] 1** Cisco Data Center Network Manager **1** REST API ツール **3**

#### 第 **2** 章 ダッシュボード **7**

[要約(Summary )]ダッシュボード **7**

ダッシュレット **8**

ストレージ ダッシュボード **14**

ストレージ エンクロージャ情報の表示 **15**

ストレージ システム情報の表示 **15**

ストレージ エンクロージャ イベントの表示 **21**

ストレージ エンクロージャ トポロジの表示 **22**

ストレージ エンクロージャ トラフィックの表示 **22**

SAN Insights の導入 **23**

SAN Insights ダッシュボード **23**

SAN Insights メトリクスの表示 **27**

ECT 分析 **27**

カスタムグラフ **32**

傾向識別子 **34**

外れ値の検出 **35**

ホスト **36**

ホスト ラックの表示 **37**

ホスト イベントの表示 **39**

ホスト トポロジの表示 **40**

ホスト トラフィックの表示 **41**

トポロジ **43**

第 **3** 章 トポロジ **43**

ステータス **43** スコープ **44** 検索 **45** 高速検索 **45** VLAN **45** VSAN ID/名前 **45** パネルを表示 **45** レイアウト **47** ズーム、パン、ドラッグ **47** スイッチ スライドアウト パネル **48** ビーコン **48** タギング **48** 詳細の表示 **48** リンク スライドアウト パネル **50** 24 時間トラフィック **50**

#### 第 **4** 章 インベントリ **51**

インベントリ情報の表示 **51** スイッチのインベントリ情報の表示 **51** システム情報の表示 **56** デバイス マネージャ情報の表示 **58** スイッチ ライセンスのインストール **59** スイッチ ライセンスの再検出 **59** インターフェイス **60** VLAN **61** FEX **64** VDC **68**

目次

モジュールのインベントリ情報の表示 **79**

ライセンスのインベントリ情報の表示 **80**

ディスカバリ **80**

LAN、LAN タスク、およびスイッチの追加、編集、再検出、パージ、および削除 **81** LAN スイッチの追加 **81** ローカル エリア ネットワーク(LAN)デバイスの編集 **82**

ローカルエリアネットワーク(LAN)デバイス を Cisco DCNM から削除 **83**

タスクの下での LAN デバイスの移動 **83**

LAN タスクの再検出 **84**

管理されているファブリックの追加、編集、再検出、消去と削除。 **84**

ファブリックの追加 **84**

ファブリックを削除しています **85**

ファブリックの編集 **85**

ファブリックを別のサーバ フェデレーションに移動する **86**

ファブリックの再検出 **87**

ファブリックの消去 **87**

UCS ファブリック インターコネクト統合 **88**

SMI-S ストレージの追加、編集、削除、再検出、更新 **99**

SMI-S プロバイダーの追加 **99**

SMI-S プロバイダーの削除 **100**

SMI-S プロバイダの編集 **100**

SMI-S プロバイダの再検出 **101**

SMI-S プロバイダを消去 **101**

VMware サーバの追加、編集、再検出、削除 **102**

VirtualCenter サーバーを追加 **102**

VMware サーバを削除 **102**

VMware サーバーの編集 **103**

VMware サーバの再検出 **103**

スイッチのモニタリング **105**

第 5 章 **エニター 105** 

- スイッチ CPU 情報の表示 **105**
- スイッチのメモリ情報の表示 **106**
- スイッチ トラフィックとエラー情報の表示 **106**
- スイッチ温度の表示 **107**
- 温度監視の有効化 **107**
- その他の統計情報の表示 **108**
- スイッチのカスタム ポート グループ情報の表示 **108**
- アカウンティング情報の表示 **109**
- イベント情報の表示 **109**
- SAN のモニタリング **110**
	- ISL トラフィックとエラーのモニタリング **110**
	- NPV リンクのパフォーマンス情報の表示 **111**
	- VSAN のインベントリ情報の表示 **112**
	- イーサネットポートに関するパフォーマンス情報のモニタリング **113**
	- FC エンド デバイスにあるホスト ポートのインベントリ情報の表示 **113**
		- すべてのポートに関するパフォーマンス情報の表示 **114**
		- FICON ポートの表示 **115**
	- FC フローのパフォーマンス情報の表示 **117**
	- エンクロージャのパフォーマンス情報 **118**
	- ポート グループに関するパフォーマンス情報の表示 **118**
	- SAN ホストの冗長性 **119**
		- 実行テスト **120**
		- 成果 **120**
	- 低速ドレイン分析 **121**
		- 低速ドレインの可視化 **123**
	- 標準ゾーンに関するインベントリ情報の表示 **124**
		- ゾーン移行ツール **124**
	- IVR ゾーンに関するインベントリ情報の表示 **126**
	- Insights フローのモニタリング **127**
		- ホスト ラックの表示 **133**
		- ストレージ エンクロージャの表示 **135**

IT ペア の表示 **136**

LAN のモニタリング **137**

イーサネットに関するパフォーマンス情報のモニタリング **137**

ISL トラフィックとエラーのモニタリング **139**

vPC のモニタリング **140**

vPC パフォーマンスのモニタリング **141**

モニタリング レポート **142**

レポートの表示 **143**

フェデレーション設定でのレポート ジョブのスケジューリング **143**

レポートの生成 **144**

SAN ユーザー定義レポートの作成 **145**

レポートテンプレートを消去 **146**

カスタム レポート テンプレートの修正 **147**

レポート テンプレートに基づくスケジュール済みのジョブを表示 **147**

アラーム **147**

アラームとイベントの表示 **148**

アラーム ポリシーの監視と追加 **148**

アクティブなポリシー **152**

ポリシーの非アクティブ化 **152**

ポリシーのインポート **153**

ポリシーのエクスポート **153**

ポリシーの編集 **153**

ポリシーの削除 **154**

外部アラームの有効化 **154**

ヘルス モニタ アラーム **155**

#### 第 6 章 **3** <mark>設定 157</mark>

テンプレート (Templates) **157** [テンプレート ライブラリ(Template Library)] **157** [テンプレート ライブラリ(Template Library)] **157** ジョブの構成 **195**

バックアップ **195** スイッチの設定 **195** 設定のコピー **197** [構成の表示(View Configuration)] **198** 設定の削除 **198** 設定ファイルの比較 **199** Export Configuration **200** コンフィギュレーションファイルをインポート **200** 構成の復元 **201** アーカイブ ジョブ **201** アーカイブ **206** 設定ファイルの比較 **207** 構成の表示 **208** ネットワーク構成の監査 **208** ネットワーク構成監査レポートの生成 **208** イメージ管理 **210** [アップグレード [ISSU](Upgrade [ISSU])] **211** アップグレード履歴 [ISSU] **211** スイッチ レベルの履歴 **220** パッチ [SMU] **221** インストール履歴 **221** スイッチのインストール済みのパッチ **225** パッケージ [RPM] **225** パッケージのインストール [RPM] **225** インストール済みパッケージの切り替え **229** メンテナンス モード [GIR] **230** メンテナンス モード **230** スイッチのメンテナンス履歴 **230** [画像と構成サーバー(Image and Configuration Servers)] **232** イメージの追加または構成サーバ URL **232** イメージの削除 **233**

画像もしくは構成 サーバー URLを編集 **233**

ファイルの参照 **234**

イメージのアップロード **234**

LAN テレメトリの正常性 **235**

ヘルス(Health) **235**

ソフトウェアテレメトリ **236**

フローテレメトリ **244**

SAN **250**

VSAN **250**

VSAN に関する情報 **251**

VSAN の設定および管理に関する機能情報 **257**

デフォルトの VSAN 設定 **257**

VSAN の作成ウィザード **258**

VSLAN の削除 **261**

VSAN のフィールドと説明 **262**

SAN ゾーン分割 **268**

ゾーンセット **269**

ゾーン **270**

ゾーン メンバー **273**

追加可能 **274**

IVR ゾーニング **276**

ゾーンセット **277**

ゾーン **280**

ゾーンメンバ **282**

追加可能 **284**

FCIP の設定 **286**

ポート チャネル **287**

- ポート チャネルの設定に関する情報 **288**
- ポートチャネルの設定の前提条件 **298**
- ポートチャネルの設定に関するガイドラインと制約事項 **299**

デフォルト設定 **302**

[Create Port Channel] ウィザード **302** 既知のポートチャネルの編集 **304** デバイス エイリアス **305** 構成 **306** CFS **307** ポート監視 **308** SAN Insights - 概要 **311** SAN Insights の導入 **311** 前提条件 **311** 注意事項と制約事項 **312** SAN Insights のサーバープロパティ **313** SAN Insights の設定 **315**

#### 第 **7** 章 管理(**Administration**) **323**

DCNM サーバ **323** サービスの開始、再開、停止 **323** [カスタマイズ(Customization)] **325** ログ情報の表示 **326** サーバ プロパティ **327** SFTP/SCP ログイン情報の構成 **327** モジュラ デバイスのサポート **331** スイッチ グループの管理 **332** スイッチ グループの追加 **332** グループまたはグループのメンバーの削除 **332** スイッチ グループを別のグループに移動する **333** カスタム ポート グループの管理 **333** カスタム ポート グループを追加 **333** スイッチおよびインターフェイスをポート グループに構成する **334** ポート グループ メンバーを削除 **334** ポート グループの削除 **335** サーバー フェデレーションの表示 **335**

目次

Elasticsearch クラスタリング **337** マルチ サイト マネージャ **337** ライセンスの管理 **338** ライセンスの管理 **338** ライセンスの割り当て **339** スマート ライセンス **341** スイッチ スマート ライセンス **345** サーバ ライセンス ファイル **346** スイッチの機能:一括インストール **347** ユーザー管理 **350** リモート AAA **351** ローカル **351** RADIUS **351** TACACS+ **352** スイッチ **352** LDAP **353** ローカル ユーザーを管理 **356** ローカルユーザーの追加 **356** ローカル ユーザの削除 **356** ユーザの編集 **357** ユーザ アクセス **357** クライアントを管理する **358** パフォーマンスのセットアップ **359** パフォーマンス セットアップ LAN 収集 **359** Performance Manager SAN 収集 **360** パフォーマンス セットアップのしきい値 **360** ユーザー定義の構成 **361** イベントのセットアップ **362** イベント登録の表示 **362** 通知の転送 **363** 通知転送の追加 **363**

通知の転送を削除する **365** EMC CallHome の設定 **365** イベント抑制 **366** イベント抑制ルールの追加 **366** イベント抑制ルールを削除 **367** イベント抑制ルールの変更 **368** クレデンシャル管理 **368** SAN 資格情報 **368** LAN 資格情報 **370** リモート アクセスによる認証情報管理 **372**

第 **8** 章 **[ServiceNow** との **DCNM** 統合(**DCNM Integration with ServiceNow**)**] 379**

DCNM と ServiceNowの統合 **379** ServiceNow との DCNM 統合の注意事項と制限事項 **380** ServiceNow での Cisco DCNM アプリケーションのインストールと構成 **381** ダッシュボードの表示 **387** お問い合わせ **391** ServiceNow との DCNM 統合のトラブルシューティング **391**

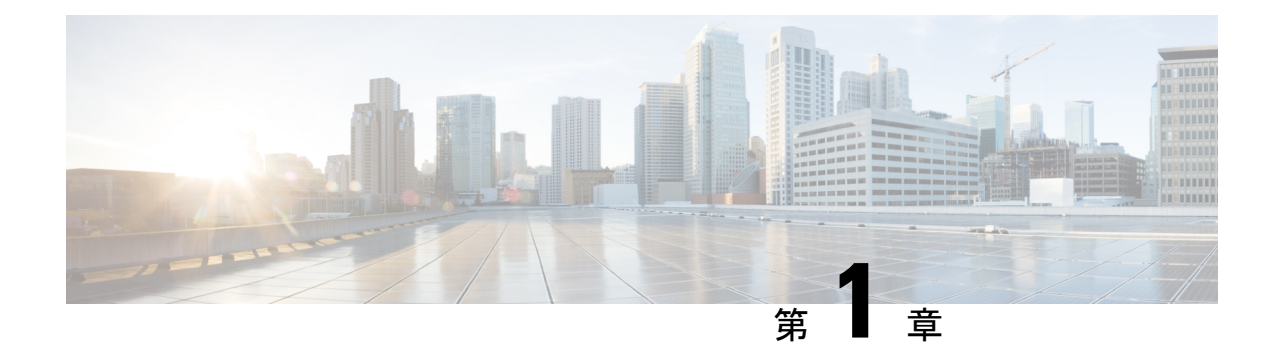

**[**概要(**Overview**)**]**

- Cisco Data Center Network Manager (1 ページ)
- REST API ツール, on page 3

# **Cisco Data Center Network Manager**

Cisco Data Center Network Manager(Cisco DCNM)は、Cisco Nexus 5000、6000、7000、および 9000 シリーズ スイッチと Cisco MDS9000 シリーズ スイッチのインフラストラクチャを自動化 します。Cisco DCNM では、制御、自動化、モニタリング、視覚化、トラブルシューティング などのすぐに使用できる機能を提供しながら、複数のデバイスを管理できます。

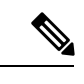

この製品のマニュアルセットは、偏向のない言語を使用するように配慮されています。 このドキュメントセットでの偏向のない言語とは、年齢、障害、性別、人種的アイデン ティティ、民族的アイデンティティ、性的指向、社会経済的地位、およびインターセク ショナリティに基づく差別を意味しない言語として定義されています。製品ソフトウェ アのユーザインターフェイスにハードコードされている言語、RFP のドキュメントに基 づいて使用されている言語、または参照されているサードパーティ製品で使用されてい る言語によりドキュメントに例外が存在する場合があります。 (注)

Cisco DCNM を LAN ファブリック モードで展開している場合、デバイス コネクタの構成は必 須です。インストール時にデバイスコネクタを構成しなかった場合は、ログインするたびにデ バイスコネクタを構成するように求めるメッセージが表示されます。**[**次回から表示しない(**Do not show again**)**]** にチェックを入れると、メッセージは表示されません。ただし、**[**アラーム (**Alarms**)**]** アイコンの下にアラーム通知が追加されます。

Cisco DCNMホームページの左側にはナビゲーションペインがあり、中央のペインにはいくつ かの Cisco DCNM 機能へのショートカットがあります。

このガイドでは、Cisco DCNM SAN 展開の UI 機能に関する包括的な情報を提供します。

上部ペインには、次の UI 要素が表示されます。

• **[**ヘルプ(**Help**)**]**: 文脈依存オンライン ヘルプを起動します。

- **[**検索(**Search**)**]** : 次の検索条件に従ってレコードを見つけるのに役立ちます。
	- Name
	- IP アドレス
	- WWN
	- Alias
	- MAC アドレス
	- シリアル番号
- [ユーザーロール(User Role)]:現在ログインしているユーザーのロール(**admin**など) が表示されます。
- **[**歯車(**Gear**)**]**アイコン: 歯車アイコンをクリックして、次のオプションを含むドロップ ダウン リストを表示します。
	- **[**選択したユーザーとしてログイン(**Logged in as**)**]** : 現在ログインしているユーザー のユーザー ロールを表示します。
	- **DCNM SAN & DM** : クリックして、SAN クライアントとデバイス マネージャのセッ トアップをダウンロードします。管理用にFMクライアントとデバイスマネージャを インストールできます。

システムのJavaキャッシュは、古いバージョンのDCNMを記憶しています。したがっ て、DCNMSANおよびDMに最新バージョンをダウンロードするときは、アプリケー ションを起動する前に Java キャッシュをクリアしてください。

• **[**パスワードの変更(**Change Password**)**]**:現在のログインユーザのパスワードを変 更できます。

**[**ネットワーク管理者 (**network administrator**)**]**ユーザの場合、他のユーザーのパス ワードを変更できます。

- **[**詳細(**About**)**]** : バージョン、インストール タイプ、および Web UI が動作してから の時間を表示します。
- **[REST API** ツール(**REST API Tool**)**]** : すべての操作で呼び出された API を調べるこ とができます。API検査についてもっと詳しい情報を得るには*[RESTAPI*ツール(*REST API Tool*)*]* セクションを表示します。
- **[**ログアウト(**Logout**)**]**:Web UI を終了し、ログイン画面に戻ります。

Cisco DCNM の詳細については、次を参照してください:

[https://www.cisco.com/c/en/us/support/cloud-systems-management/data-center-network-manager-11/](https://www.cisco.com/c/en/us/support/cloud-systems-management/data-center-network-manager-11/model.html) [model.html.](https://www.cisco.com/c/en/us/support/cloud-systems-management/data-center-network-manager-11/model.html)

# **REST API** ツール

Cisco DCNMWeb UIで実行される検出、ファブリック管理、モニタリングなどの操作では、ア クセスされた情報をフェッチしてコミットするために HTTP 呼び出しを行います。REST API ツールを使用すると、API 呼び出しの構造を表示して API 呼び出しを調べることができます。 このツールは、対応する CURL リクエストも提供し、迅速なプロトタイプの作成と API のテ ストを支援します。

**[REST API** ツール(**REST API Tool**)**]** ダイアログ ボックスには、次のフィールドがありま す。

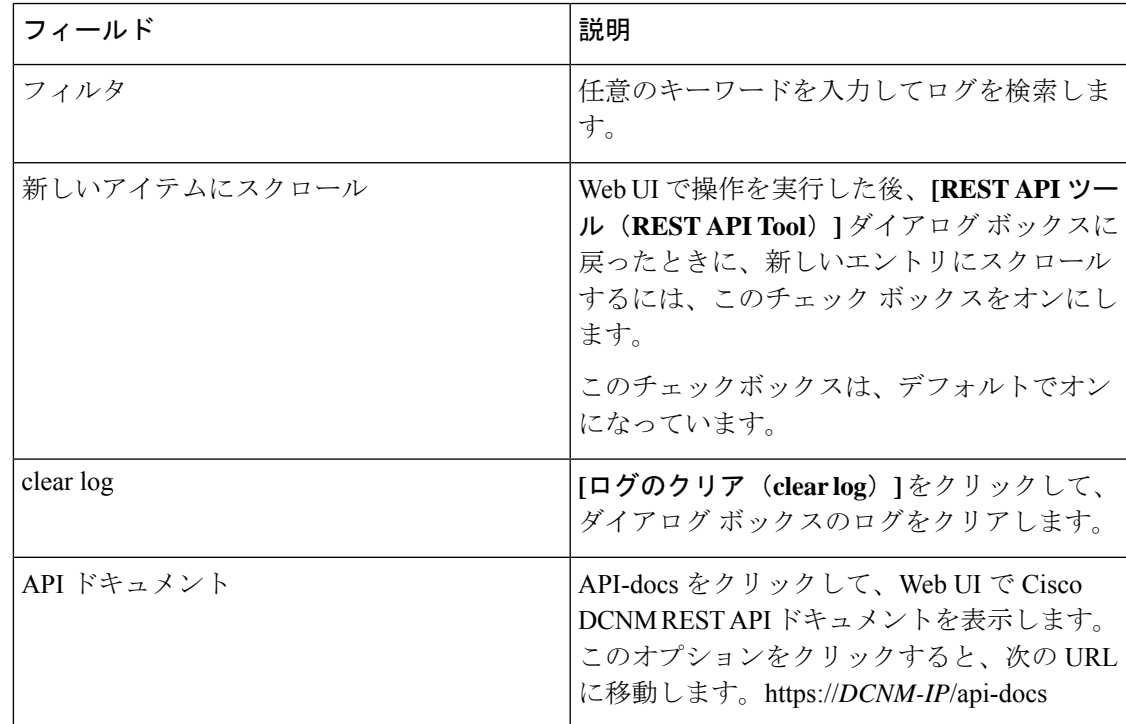

**Table 1: REST API** ツール ダイアログ ボックスのフィールドと説明

Cisco DCNM Web UI で実行するすべてのアクションは、API インスペクタ ツールに表示され ます。次の情報は、すべての操作で呼び出される API に表示されます。

- HTTPメソッド
- URI
- ペイロード
- HTTP ステータス コード
- 操作にかかる時間

次の画像は、**[REST API** ツール(**REST API Tool**)**]** ダイアログ ボックスにログがどのように 表示されるかを示しています。

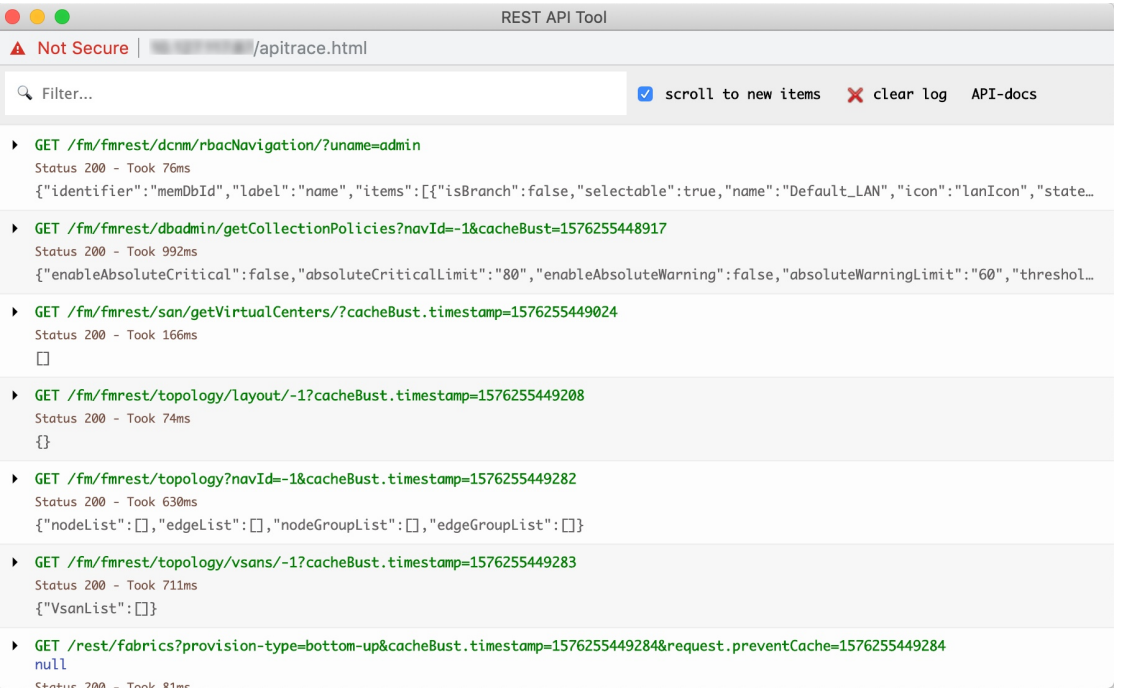

各 REST メソッドを展開または折りたたむには、URI をクリックします。REST メソッドを展 開した後、次のアクションを実行できます。

- 出力を整形する:このオプションをクリックして、応答コードをより見やすいように配置 します。そうしないと、1行で表示されます。応答をスクロールして、完全に表示します。
- 応答をコピー:このオプションをクリックして、応答コードをクリップボードにコピーし ます。
- **CURL**リクエストをコピー:このオプションをクリックして、CURLリクエストをクリッ プボードにコピーします。

curl -k -XGET --header 'Dcnm-Token: <DCNM\_TOKEN>' --header 'Content-Type: application/x-www-form-urlencoded' https://<ip-address>/fm/fmrest/dcnm/rbacNavigation/?uname=admin

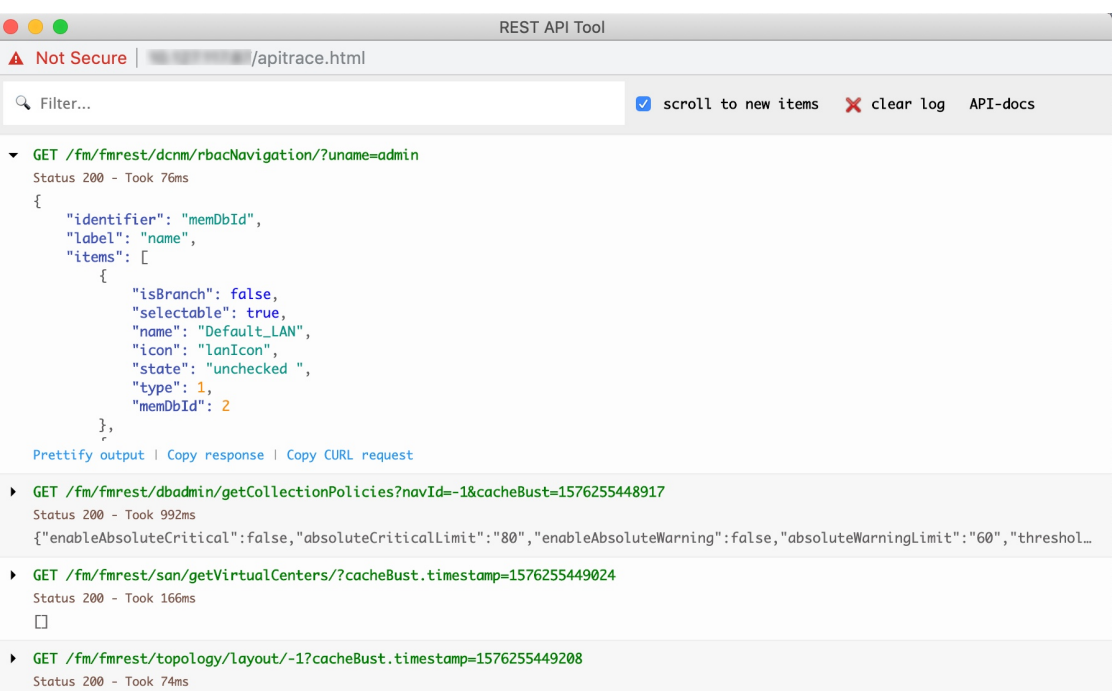

**[REST API** ツール(**REST API Tool**)**]** ダイアログ ボックスは、Cisco DCNM Web UI が更新さ れるたびに更新されます。

Cisco DCNM Web UI から API インスペクタを使用するには、次の手順を実行します。

#### **Procedure**

- ステップ **1** 上部ペインの歯車アイコンをクリックします。
- ステップ **2** ドロップダウン リストから **[REST API** ツール(**REST API Tool**)**]** を選択します。 Cisco DCNM Web UI で操作を実行する前は、**[REST API** ツール(**REST API Tool**)**]** ダイアロ グ ボックスが表示されており、ログは空です。
- ステップ **3 [REST API** ツール(**REST API Tool**)**]** ダイアログ ボックスを最小化します。
	- ダイアログボックスを開いたままにすることもできますが、閉じないようにすること もできます。 **Note**
- ステップ **4** Cisco DCNM Web UI で操作を実行します。
	- オプションの表示、追加、削除など、Cisco DCNMWeb UIで任意の操作を実行できま す。 **Note**
- ステップ **5 [REST API** ツール(**REST API Tool**)**]** ダイアログ ボックスに戻ります。

ログには、実行した操作に応じてフェッチされた REST API が入力されます。

操作を実行する前に **[REST API** ツール(**REST API Tool**)**]** ダイアログ ボックスを最 小化するのではなく閉じてしまうと、ログがクリアされます。 **Note**

REST API ツールを使用して実行できる操作の一部のデモについては、Cisco DCNM [ビデオで](https://www.youtube.com/watch?v=OvmwDujseFs&list=PLFT-9JpKjRTAZC7YSciYcPNFyimCrJHb0&index=18) の REST API [ツールの使用](https://www.youtube.com/watch?v=OvmwDujseFs&list=PLFT-9JpKjRTAZC7YSciYcPNFyimCrJHb0&index=18)を参照してください。

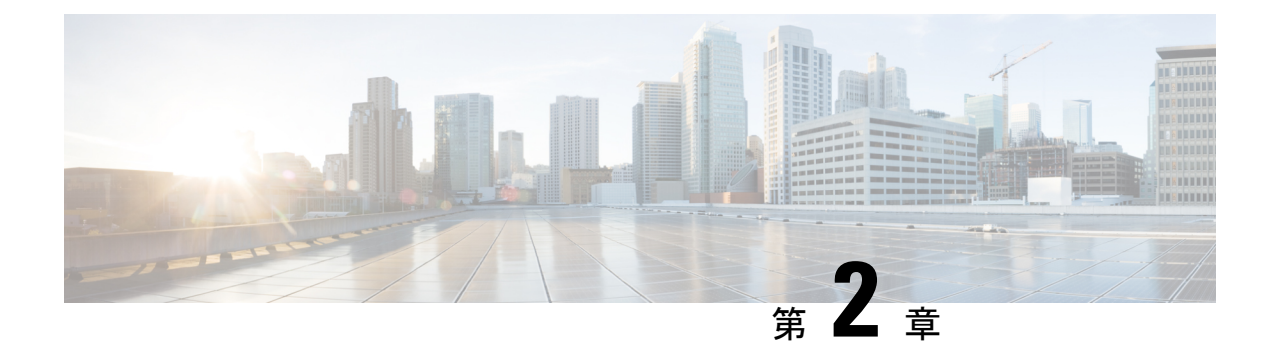

# ダッシュボード

この章は次のトピックで構成されています。

- [要約 (Summary) ]ダッシュボード, on page 7
- ストレージ ダッシュボード, on page 14
- SAN Insights の導入, on page 23
- SAN Insights ダッシュボード, on page 23
- ホスト, on page 36

# **[**要約(**Summary** )**]**ダッシュボード

**[**要約(**Summary**)**]**[ダッシュボード(Dashboard)]の目的は、ネットワーク管理者とストレー ジ管理者がデータ センター スイッチングの健全性とパフォーマンスに関する特定のエリアに 集中できるようにすることです。この情報は、24 時間のスナップショットとして提供されま す。ローカル エリア ネットワーク (LAN) [と SAN (and SAN) ] スイッチングの機能ビュー は、デフォルトで選択された範囲のコンテキストで情報を表示する[9つ (nine) ]のダイナミッ クダッシュレットで構成されます。ウィンドウの右上隅で範囲を調整して、管理対象ドメイン に固有のフォーカスされた情報を表示できます。データセンターの範囲の一部である特定のト ポロジまたはトポロジの設定の詳細を提供します。

Cisco Data Center Network Manager (DCNM) Web インターフェイスで使用できるさまざまな範囲 は次のとおりです。

- データセンター
- **Default\_SAN**
- **Default\_LAN**
- 各 SAN ファブリック
- 作成するカスタム 範囲

左のメニュー バーから **[**ダッシュボード **>** サマリ(**Dashboard > Summary**)**]** を選択します。 **[Summary**(サマリ)**]** ウィンドウには、次のデフォルト ダッシュレットが表示されます。

**[**サマリ(**Summary**)**]** ウィンドウに表示されるデフォルトのダッシュレットは次のとおりで す。

- 正常性
- イベント
- アラーム
- 上位の ISL/ポート チャネル
- 上位の SAN エンドポート
- SAN Insights
- エラー
- 破棄
- インベントリ ポート容量

**[**ダッシュレット(**Dashlets**)**]** ドロップダウン リストから、さらにダッシュレットを選択し て、[サマリ(Summary)] ダッシュボードに追加できます。

パネルを追加、削除、ドラッグして並べ替えることができます。

### ダッシュレット

デフォルトでは、使用可能なダッシュレットのサブセットがダッシュボードのに自動的に表示 されます。ダッシュボードに自動的に表示されないダッシュレットを追加するには、Cisco DCNM Web UI から、次の手順を実行します。

#### **Procedure**

- ステップ **1 [**ダッシュボード(**Dashboard**)**] > [**概要(**Summary**)**]** を選択します。
- ステップ **2 [**ダッシュレット(**Dashlets**)**]** ドロップダウン リストから、ダッシュボードに追加するダッ シュレットを選択します。

**[**ダッシュレット(**Dashlets**)**]** ドロップダウン リストで、選択したダッシュレットの前にアイ コンが表示されます。

次の表に、**[**概要(**Summary**)**][**ダッシュボード(**Dashboard**)**]** ウィンドウに追加できるダッ シュレットを示します。

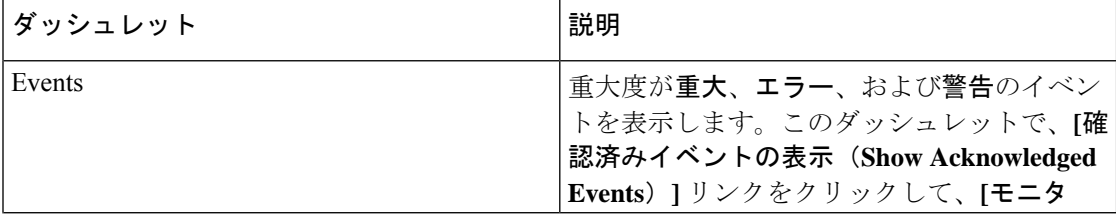

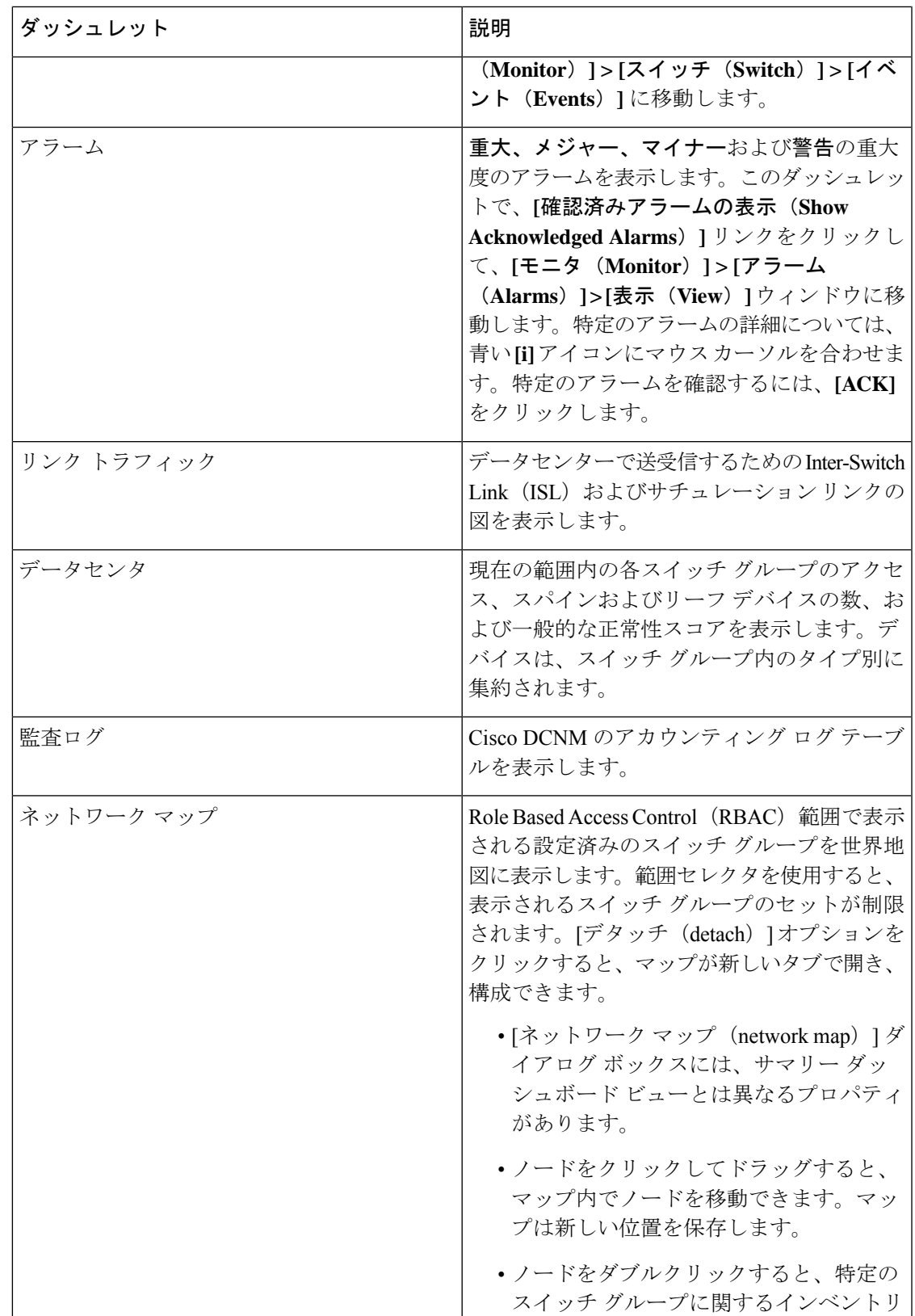

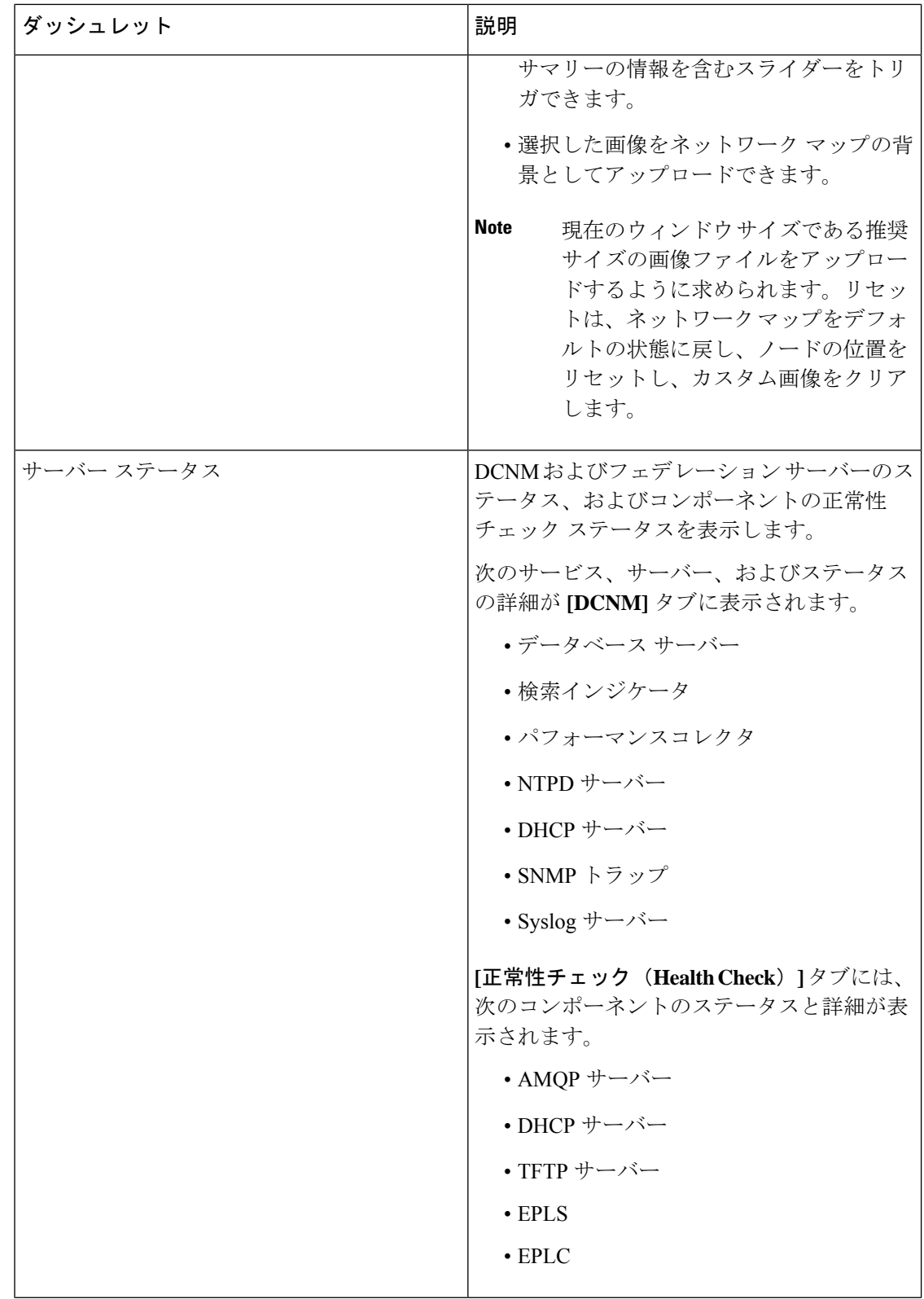

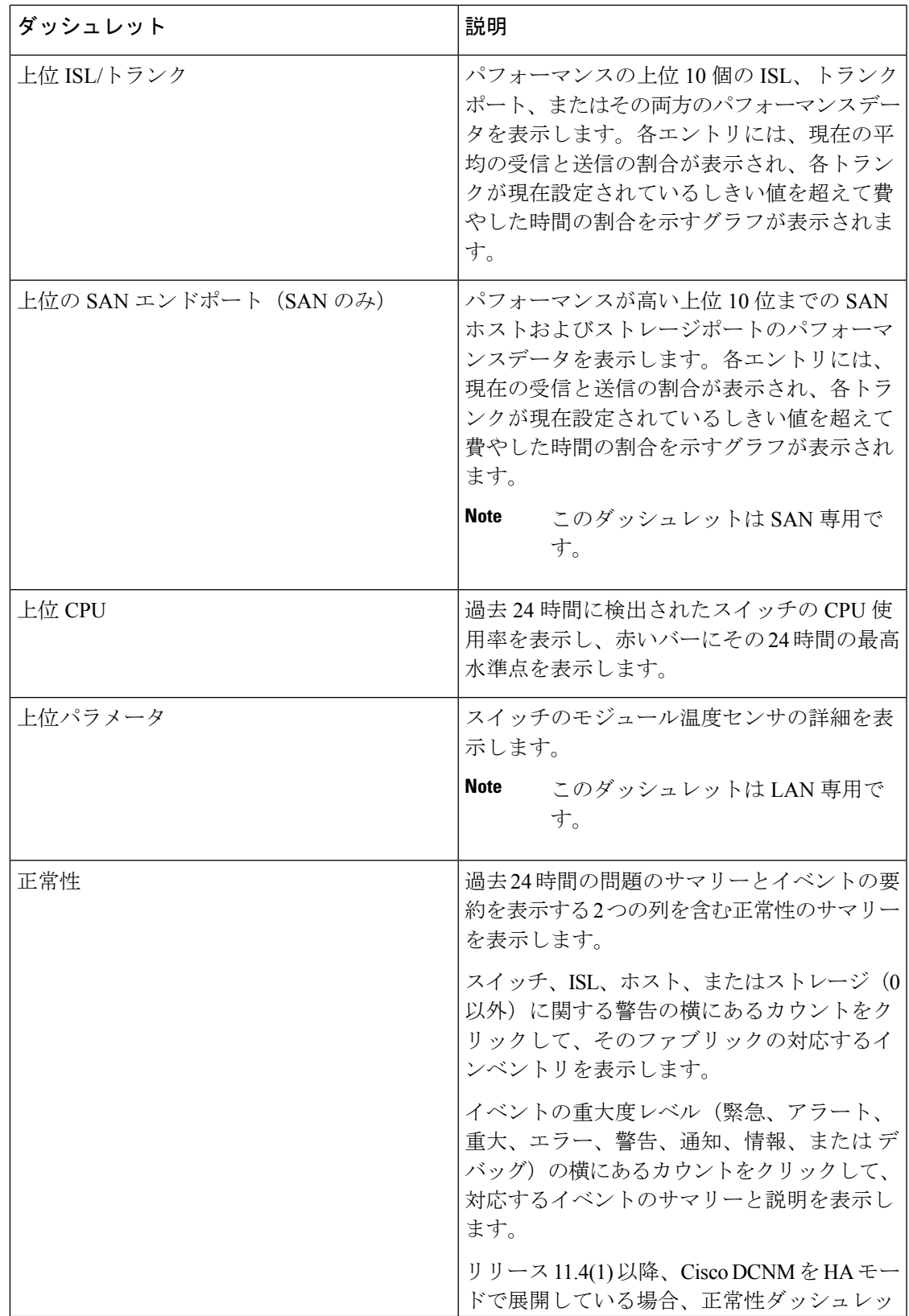

I

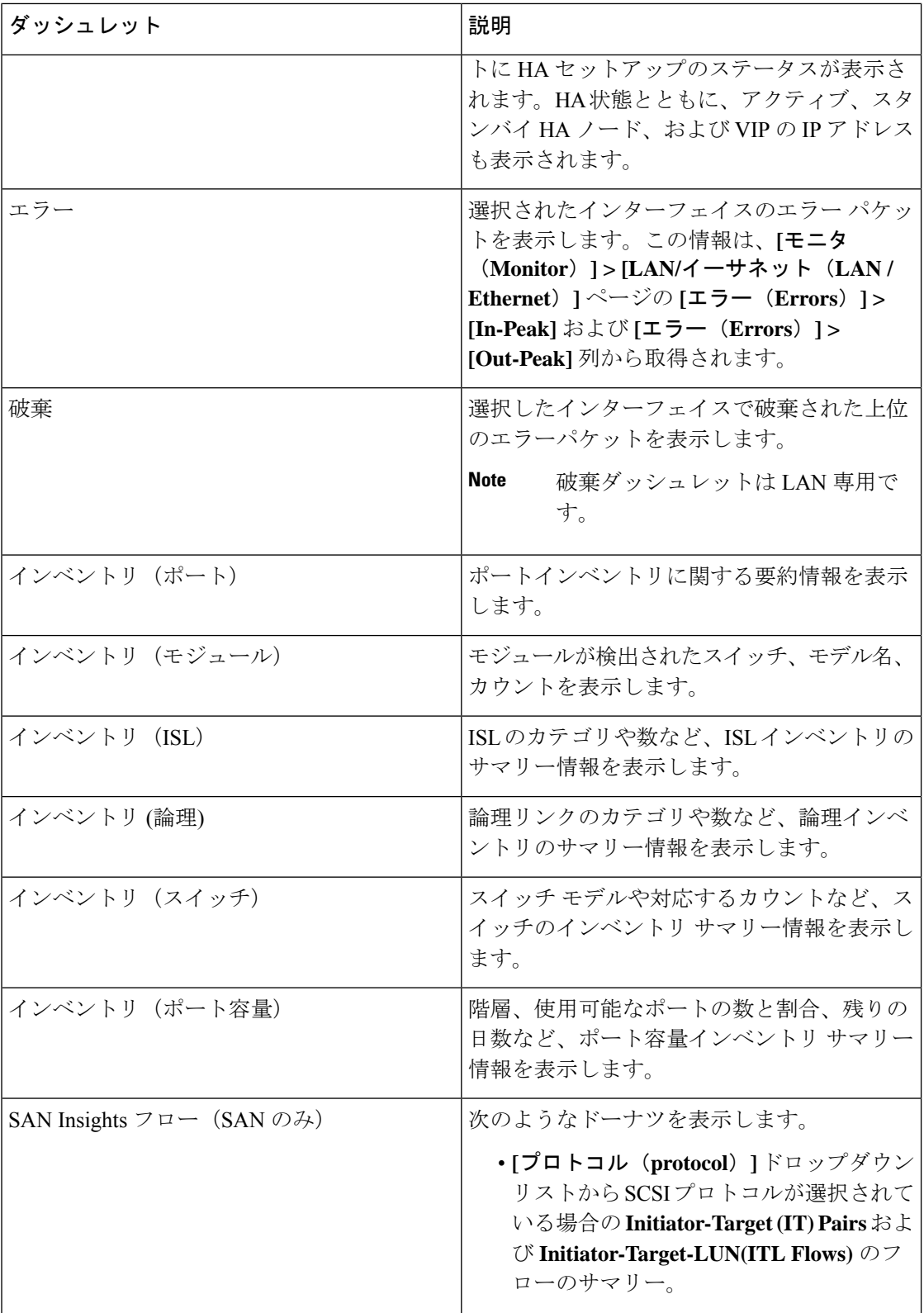

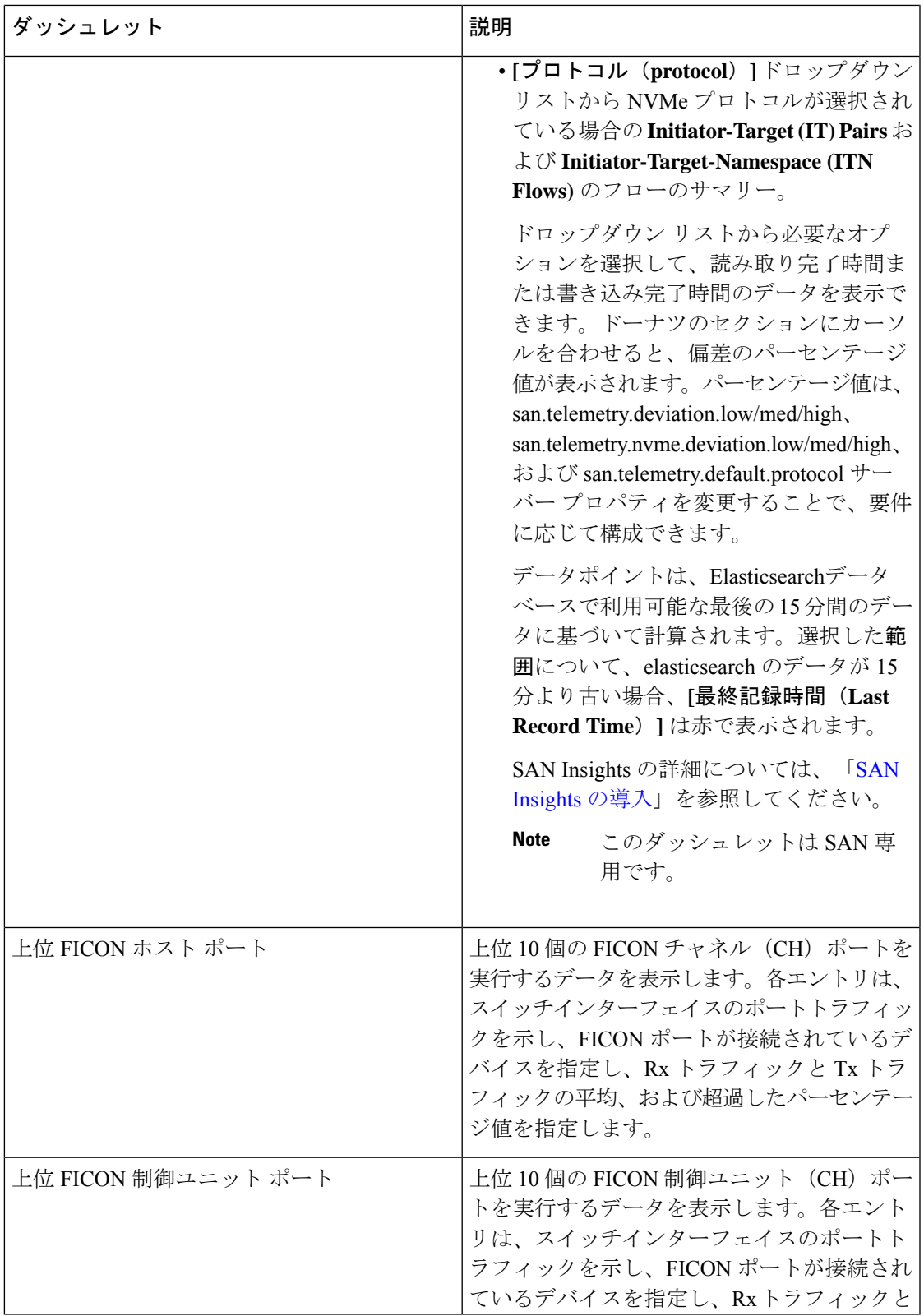

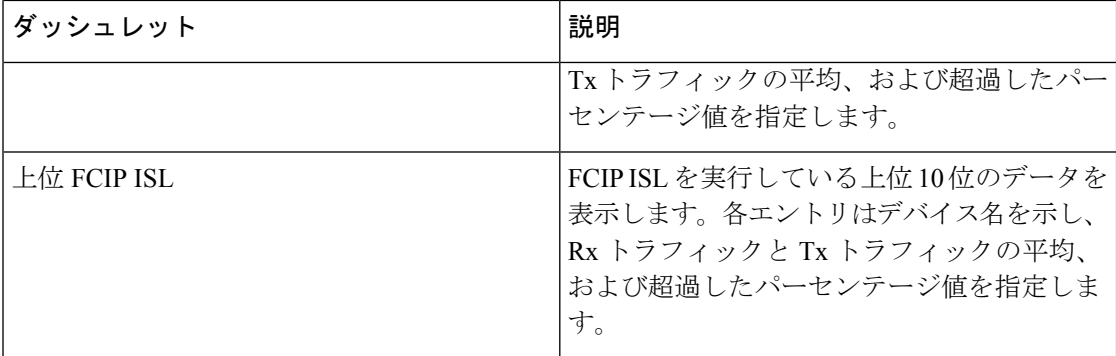

#### ダッシュボードページでデフォルトのダッシュレットを復元するには、**[**ダッシュレッ ト(**Dashlet**)**]** ドロップダウン リストの **[**デフォルト セット(**DefaultSet**)**]** リンクを クリックします。 **Note**

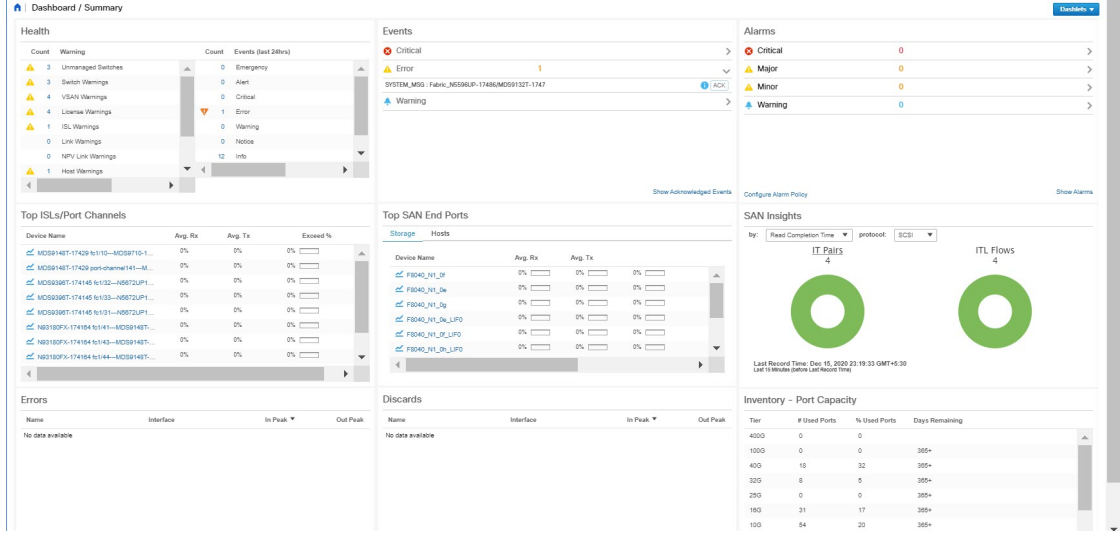

# ストレージ ダッシュボード

**[**ストレージ(**Storage**)**]** ダッシュボードには、SAN および ローカル エリア ネットワーク (LAN)ストレージに関する情報が表示されます。

左のメニュー バーから **[**ストレージ(**Storage**)**]** ダッシュボードにアクセスするには、 **[**ダッ シュボード(**Dashboard**)**] > [**ストレージ(**Storage**)**]** を選択します。

### ストレージ エンクロージャ情報の表示

データソースが構成され、検出が完了すると、検出されたストレージ システムが **[**ストレージ エンクロージャ**]**領域の**[**名前**]**列の下に表示されます。この領域では、SANストレージエンク ロージャ、ストレージ システム、またはその両方の詳細を表示できます。

Cisco DCNM Web UI からストレージ エンクロージャ イベント情報を表示するには、次の手順 を実行します。

#### **Procedure**

- ステップ **1 [**ダッシュボード **>** ストレージ(**Dashboard > Storage**)**]**を選択します。
- ステップ **2 [**表示**]** ドロップダウン リストから、**[SAN** ストレージ エンクロージャ**]** を選択します。
- ステップ **3** 詳細を表示するには、ストレージ名を選択します。

イベント、トポロジ、およびトラフィック情報がダッシュボードに表示されます。

- ステップ **4** エンクロージャ名を編集するには、ストレージ名を選択して**[**名前の変更**]**アイコンをクリック します。[エンクロージャーの名前変更] ダイアログ ボックスに新しい名前を入力します。
	- 各エンクロージャ名を別の名目に変更できます。エンクロージャ名を選択し、新しい名前 を入力して、**[**保存**]**をクリックします。この手順を繰り返して、必要なすべての必要なエ ンクロージャ名を変更し、**[**適用**]** をクリックします。
	- すべてのエンクロージャ名を同じ新しい名前に変更できます。**[**すべてのメンバーを含め る**]** チェックボックスをオンにして、新しい名前を入力して、**[**適用**]** をクリックします。
- ステップ **5 [**フィルタ**]** アイコンをクリックして、ストレージ エンクロージャを名前または **IP** アドレスで フィルタします。
- ステップ **6 [**トラフィック**]** ペインには、デフォルトでエンクロージャ トラフィックが表示されます。**[**ト ラフィック使用率(**Traffic Utilization**)**]** アイコンをクリックして、トラフィック使用率を表 示します。エンクロージャポートのトラフィック使用率の日次平均パーセンテージが円グラフ で表示されます。

円グラフの個々のポートスライスをクリックすると、そのポートの特定のトラフィック使用率 の詳細が表示されます。

### ストレージ システム情報の表示

CiscoDCNMWebUIからストレージシステムの情報を表示するには、次の手順を実行します。

#### **Procedure**

ステップ **1 [**ダッシュボード(**Dashboard**)**] > [**ストレージ(**Storage**)**]**を選択します。

- ステップ **2 [**表示(**Show**)**]** ドロップダウン リストから、**[**ストレージ システム(**Storage Systems**)**]** を選 択します。
	- 検出されたストレージ システムを表示するには、データ ソースを少なくとも 1 回構成および検出する必要があります。 **Note**
		- CiscoDCNMは、検出および表示の点でブロックストレージとファイラストレー ジを区別するようになりました。ファイラストレージには、共有、クォータ、Q ツリーという追加の要素があります。
			- **[**共有(**Shares**)**]** : ユーザーがアクセスできるファイル サーバ上の個々のス トレージ フォルダ。
			- **[**クォータ(**Quotas**)**]** : ファイルとリポジトリのサイズ制限。
			- **[Q** ツリー(**Q-trees**)**]** : ツリー ベースのクォータ。Q ツリーを使用すると、 データをパーティション分割し、さまざまなバックアップ戦略、セキュリ ティ スタイル、および設定を利用できます。
- ステップ **3 [**クリックして詳細を表示**...**(**Click to see more details...**)**]** アイコンをクリックして、ストレー ジ システムの概要を表示します。

**[**ストレージ システム(**Storage Systems**)**]**領域の要素は次のとおりです。

#### コンポーネント

コンポーネントは、ストレージ システム内のディスクの設定またはサブセットのコンテナで す。コンポーネント エレメント 表示には、コレクション内のディスクのテーブルと、管理さ れているディスクの総数が表示されます。また、コレクションの使用済みスペース対未加工ス ペースの概要も表示されます。

#### **Procedure**

- ステップ **1** ストレージ システムドロップダウンを使用して、ストレージ システムを選択します。
- ステップ **2** 右側のペインには、ストレージコンポーネントの概要が表示されます。各名前をクリックする と、左側のメニューの項目に移動します。
- ステップ **3** グラフにマウス カーソルをホバーさせると、その詳細が表示されます。
- ステップ **4** 左ペインで、詳細を表示するストレージ コンポーネントを選択します。 管理されているディスクの数とその詳細が表示されます。
- ステップ **5** シリアル番号をクリックして、ディスクとマッピングされた LUN の詳細を表示します。
- ステップ **6** 検索ボックスを使用して、特定のコンポーネントを検索できます。

プール

プールは、プール ストレージを表示する LUN のユーザー定義の収集です。プール エレメント ビューには、プールの概要が表示され、プール内のLUNが一覧表示され、管理対象領域とraw 領域の合計も表示されます。

#### **Procedure**

ステップ **1** [ストレージ システム(Storage System)] ドロップダウンを使用してストレージ システムを選 択します。

各プールの横の棒グラフは、そのプールの総管理スペースを示します。

- ステップ **2** 左ペインで、表示するプールを選択します。
	- プールの状態
	- プール内の LUN は、raw 領域の合計と管理対象領域の合計を表示します。
	- Raid タイプ
	- •「ディスクの種類(Disk Type)]
	- プール内の LUN の詳細
- ステップ **3** 検索ボックスを使用して、特定のプールを検索できます。

**LUN**

LUN は、単一のボリュームに抽象化されたストレージ ボリュームまたはボリュームのコレク ションを指します。これは、アクセス保護と管理のためにプールできるストレージの単位で す。LUN エレメント ビューの各 LUN は、ホストから LUN へのマッピングとともに表示され ます。関連するファブリックも検出されている場合は、ホストと LUN 間のエンドツーエンド 接続に関する追加情報も表示されます。

LUN の作成と削除、ホストと LUN マップの作成と削除、HLM のゾーン分割の作成を行うこ とができます。

#### **Procedure**

- ステップ **1** [ストレージ システム(Storage System)] ドロップダウンを使用して、ストレージ システムを 選択します。
- ステップ **2 [**ストレージ(**Storage**)**] > [LUNs]** を選択して、Cisco DCNM から LUN を作成できます。
	- a) 中央のペインで、 **[LUN** を追加(**Add LUN**)**]** をクリックします。
	- b) LUN の有効な**[**名前(**Name**)**]**を入力し、その**[**タイプ(**Type**)**]**と**[**サイズ(**Size**)**]**を選択 します。ストレージを切り開いたプールが表示されます。
- LUN リスト ビューが選択されている場合は、プールの詳細ページから LUN の作 成 ポップアップ ウィンドウにアクセスすることもできます。 **Note**
- c) [追加] をクリックします。

確認ウィンドウは全てのステップを表示します。確認後、ステータスは各ステップの結果 で更新されます。

LUNの作成が正常に完了したら、ホストの割り当てを行うか、[閉じる]をクリックして、 後で [LUN の詳細] ビューからホストを割り当てます。

ステップ **3** 詳細を表示するには、左側のナビゲーション ペインで LUN を選択します。

- LUN の詳細と、そのステータスおよび関連ホストの数。
- ホスト LUN マッピングの詳細とアクセス (許可) 情報。

関連するファブリックも検出されている場合は、スイッチインターフェイスと、ホストとLUN 間のエンド ツー エンド接続に関するゾーン分割に関する追加情報も表示されます。

- 検出されたすべてのファブリックはライセンス付与する必要があります。そうでない 場合、ファブリックの関連付けはCisco DCNMで無効になっています。この機能を無 効にすると、すべての相関フィールドに「ライセンスなしのファブリック(Unlicensed Fabric)」と表示されます。 **Note**
- ステップ **4** SMI-S Storage Enclosure 内の LUN を削除できます。
	- a) **[**ストレージ(**Storage**)**] > [**ストレージ システム(**Storage System**)**] > [LUN]** に移動しま す。

SMI-S Storage Enclosure 内の LUN のリストが右側に表示されます。

b) リストから LUN を 1 つ選択し、**[**削除(**Remove**)**]** をクリックします。

確認ウィンドウは全てのステップを表示します。確認後、ステータスは各ステップの結果 で更新されます。

c) **[**適用 **(Apply)]** をクリックします。

ステップ **5** ホストから LUN へのマッピングを追加できます。

a) 左側のペインから **LUN** を選択します。

SMI-S Storage Enclosure 内の LUN のリストが右側に表示されます。

b) 下のリストから LUN を選択します。

そのLUNの現在のホストLUNマッピングを含む、選択したLUNの詳細が表示されます。

c) [追加(Add)] ボタンをクリックします。

**[**ホストをマスクに追加(**Add Hosts to Mask**)**]** ウィンドウが表示されます。

- d) 1 つ以上のホストを選択し、**[**追加(**Add**)**]** をクリックします。次に、ホストが LUN マッ ピングに追加されます。さらに、まだゾーニングされていない場合、各 HLM ペアはゾー ニングされます。
	- ホストLUNマッピングは、ホストダッシュボードから追加することもできます。 詳細については、ホスト ラックの表示, on page 37を参照してください。 **Note**
- ステップ **6** ホストから LUN へのマッピングを削除できます。
	- a) 左側のペインから **LUN** を選択します。

SMI-S Storage Enclosure 内の LUN のリストが右側に表示されます。

- b) 下のリストから LUN を選択します。 そのLUNの現在のホストLUNマッピングを含む、選択したLUNの詳細が表示されます。
- c) 1 つ以上の既存のホスト LUN マッピングを選択し、削除アイコンをクリックします。 確認ウィンドウが表示され、各手順が表示されます。
- d) **[**適用 **(Apply)]** をクリックします。

ステータスは各ステップの結果で更新されます。

- ステップ **7** (Optional) LUN にゾーニングを追加できます。
	- a) 左側のペインから **[LUN]** を選択します。

SMI-S Storage Enclosure 内の LUN のリストが右側に表示されます。

b) 下のリストから LUN を選択します。

そのLUNの現在のホストLUNマッピングを含む、選択したLUNの詳細が表示されます。 **[**ホスト **LUN** マッピング(**Host LUN Mapping**)**]** テーブルの列の 1 つは、いずれかの HLM が現在ゾーニング用に持っている場合、既存のゾーンを識別します。

- c) ゾーニングに「不明」または「なし」のHLMを1つ以上選択し、**[**ゾーニングの追加(**Add Zoning**)**]**をクリックします。
- d) **[**適用 **(Apply)]** をクリックします。

ステータスは各ステップの結果で更新されます。

ファイラ ボリューム

ファイラ ボリュームは NetApp にのみ適用されます。Filer Volume Element 表示には、ステータ ス、Containing Aggregate、および合計キャパシティと使用済みスペースが表示されます。

Cisco DCNM Web UI からファイラ ボリュームを表示するには、次の手順を実行します。

#### **Procedure**

ステップ **1** ストレージ システム ドロップダウンを使用してストレージ システムを選択します。 ステップ **2** 左ペインで、表示するファイラを選択します。

- ファイラの状況と、それを含む集約名。
- グラフにマウスカーソルを置くと、ファイラの合計キャパシティと使用可能なストレージ が表示されます。

ステップ **3** 検索ボックスを使用して、特定のファイラを検索できます。

#### ホスト

ホストは、ホストまたはホストエンクロージャに関連付けられたNWWNを、関連付けられた ホスト - LUN マッピングおよびホスト ポートとともに記述します。 関連するファブリックも 検出されている場合は、ホストと LUN 間の接続に関する追加情報も表示されます。

Cisco DCNM Web UI からホストを構成するには、次の手順を実行します。

#### **Procedure**

ステップ **1** [ストレージ システム] ドロップダウンを使用して、ストレージ システムを選択します。 ステップ2 左ペインで、表示するホストを選択します。

- NWWN(ノード WWN)は、スイッチに接続されているデバイスの WWN です。
- ホスト ポートとホスト LUN マッピング。
- [ホスト ポート(Host Ports)] セクションで、ホスト エンクロージャ名をクリックして、 そのイベント、トポロジ、および SAN トラフィックを表示します。詳細については、ス トレージ セクションを参照してください。
- ホスト ポート セクションで、ホスト インターフェイスをクリックしてスイッチ ダッシュ ボードを表示します。
- ホスト-LUN マッピング セクションで、ストレージ インターフェイスをクリックしてス イッチ ダッシュボードを表示します。
- [ホスト LUN マッピング(Host-LUN Mapping)] セクションで、ストレージ名をクリック して、そのイベント、トポロジ、および SAN トラフィックを表示します。詳細について は、ストレージ セクションを参照してください。

関連するファブリックも検出されている場合は、スイッチインターフェイスと、ホストとLUN 間の接続に関するゾーニングに関する追加情報も表示されます。

検出されたすべてのファブリックはライセンス付与する必要があります。そうでない 場合、ファブリックの関連付けは Web UI で無効になっています。この機能を無効に すると、すべての相関フィールドに「ライセンスなしのファブリック(Unlicensed Fabric)」と表示されます。 **Note**

ステップ **3** 検索ボックスを使用して、特定のホストを検索します。

#### ストレージプロセッサ

ストレージ プロセッサは、ストレージ システム上の要素であり、その機能の一部を有効にし ます。ストレージ プロセッサには、それが管理するストレージ ポートのコレクションが含ま れています。ストレージ プロセッサのエレメント ビューに、ストレージ プロセッサに関連付 けられているストレージ ポートのリストが表示されます。

#### **Procedure**

- ステップ **1** ストレージ システム ドロップダウンを使用してストレージ システムを選択します。 ステップ **2** 左ペインで、表示するストレージ プロセッサを選択します。
	- ストレージ プロセッサのステータス、アダプタの詳細、およびポートの数。
	- ストレージ ポートの詳細。

ステップ **3** 検索ボックスを使用して、特定のストレージ プロセッサを検索できます。

ストレージ ポート

ストレージ ポートは、ストレージ システム上の単一のポートです。選択した各ポートの概要 情報が表示されます。

#### **Procedure**

- ステップ **1** [ストレージ システム(Storage System)] ドロップダウンを使用して、ストレージ システムを 選択します。
- ステップ **2** left ペインで、詳細を表示するためにストレージ ポートを選択します。
- ステップ **3** 検索ボックスを使用して、特定のストレージ ポートを検索できます。

### ストレージ エンクロージャ イベントの表示

Cisco DCNM Web UI からストレージ エンクロージャ イベント情報を表示するには、次の手順 を実行します。

#### **Procedure**

- ステップ **1 [**ダッシュボード **>** ストレージ(**Dashboard > Storage**)**]**を選択します。全て、SAN ストレージ エンクロージャ、またはストレージシステムを選択するためにドロップダウンを使用します。 ストレージ エンクロージャのリストは表に示されています。
- ステップ **2** ストレージ エンクロージャの横にある **[**イベント(**Events**)**]** アイコンをクリックして、イベ ント パネルを表示します。
- ステップ **3** スライダー コントロールを使用してサイズ変更を行うことができます。

### ストレージ エンクロージャ トポロジの表示

Cisco DCNM Web UI からストレージエンクロージャ トポロジ情報を表示するには、次の手順 を実行します。

#### **Procedure**

- ステップ **1 [**ダッシュボード **>** ストレージ(**Dashboard > Storage**)**]**を選択します。全て、SAN ストレージ エンクロージャ、またはストレージシステムを選択するためにドロップダウンを使用します。 テーブルの中にあるストレージ エンクロージャのリストは表示されています。
- ステップ **2** 行を選択して、トポロジの詳細を表示します。
- ステップ **3** マウスのスクロール ホイールを使用して、ズームインおよびズームアウトをします。
- ステップ **4 [**ファブリック**/**ネットワーク(**Fabric/Network**)**]**アイコンをクリックして、ファブリックまた はネットワーク パスを表示します。
- ステップ **5 [**すべてのパス(**All Paths**)**]** アイコンをクリックして、完全な設定を表示します。
- ステップ **6 [**最短パス(**Shortest Path**)**]** アイコンをクリックして、最初の最短パスを表示します。
	- **[**マップ ビュー(**Map View**)**]** アイコンをクリックして、前の手順 4、5、および 6 に リストされているアイコンを有効にします。 **Note**
- ステップ **7 [**表形式のビュー(**Tabular View**)**]** アイコンをクリックして、ホスト トポロジを表形式で表示 します。

### ストレージ エンクロージャ トラフィックの表示

Cisco DCNM Web UI からストレージ エンクロージャ トラフィックを表示するには、次の手順 を実行します。

#### **Procedure**

ステップ **1 [**ダッシュボード **>** ストレージ(**Dashboard > Storage**)**]**を選択します。ドロップダウンを使用 して、[すべて(All)]、[SAN ストレージ エンクロージャ(SAN Storage Enclosures)]、または [ストレージシステム (Storage Systems) ] を選択します。

ストレージ エンクロージャのリストはテーブルに表示されています。

- ステップ **2** 行を選択して、トポロジの詳細を表示します。
- ステップ **3** ドロップダウンを使用して、期間に応じてトラフィックを選択します。
- ステップ **4** アイコンを選択して、トラフィックをグリッド、折れ線グラフ、または積み上げグラフとして 表示します。
- ステップ **5 [**イベントの表示(**Show Events**)**]** アイコンをクリックして、イベントを表示します。
- ステップ **6** 画面下部のオプションを使用して、円グラフまたは折れ線グラフを表示します。チャート上の 各名前をクリックすると、その詳細が表示されます。

## **SAN Insights** の導入

SAN Insights 機能を使用すると、ファブリック内のフロー分析を設定、モニタリング、および 表示できます。Cisco DCNM を使用すると、インターフェイスでヘルス関連のインジケータを 可視化できるため、ファブリックの問題をすばやく特定できます。また、ヘルスインジケータ により、ファブリックの問題を理解することができます。SAN Insights 機能は、ホストから LUN へのより包括的なエンドツーエンドのフローベースのデータも提供します。

リリース 11.2(1) からCisco DCNM は、コンパクトな GPB トランスポートを使用して SAN テレ メトリストリーミング (STS) をサポートし、テレメトリのパフォーマンスを向上させ、SAN インサイトの全体的な拡張性を向上させます。

SAN insights ストリーミングの安定性とパフォーマンスのために『*SAN* 展開ガイドの *Cisco DCNM* インストール ガイド』にあるシステム要件セクションと、『*Cisco DCNM SAN* 管理構成 ガイド』『』の柔軟な検索データベース ヒープ サイズを増加させるについてのセクションを 参照します。システムRAMが十分なサイズであることを確認してください。DCNMとスイッ チ間の時刻同期を維持するには、NTPの使用をお勧めします。カウンタ統計を表示するための PM 収集を有効にします。

# **SAN Insights** ダッシュボード

Cisco DCNM は、ファブリックレベルの情報をエンドツーエンドの全体像で視覚的に表示しま す。SAN Insights ダッシュボードを表示するには、 **[**ダッシュボード(**Dashboard** )**] > [SAN Insights]** を選択します。SAN Insights ダッシュボードは、全体的な読み取り/書き込み IO 操作/ 遅延を可視化することができます。

SAN Insights ダッシュボード ページで[プロトコル、ファブリックとスイッチ(protocol, fabric, and switches) ]を [protocol, fabric, and switches (プロトコル、ファブリックとスイッチ) ]ドロッ プダウンリストから選択することができます。ダッシュレットには選択した[プロトコル、ファ ブリックとスイッチ(protocol,fabric, and switches)]についてのinsightデータが表示されます。

ダッシュボードには、過去 72 時間のデータが表示されます。ただし、フローサマリとエンク ロージャ サマリ ドーナツには、最新の更新時刻からの最後の 15 分が表示されます。

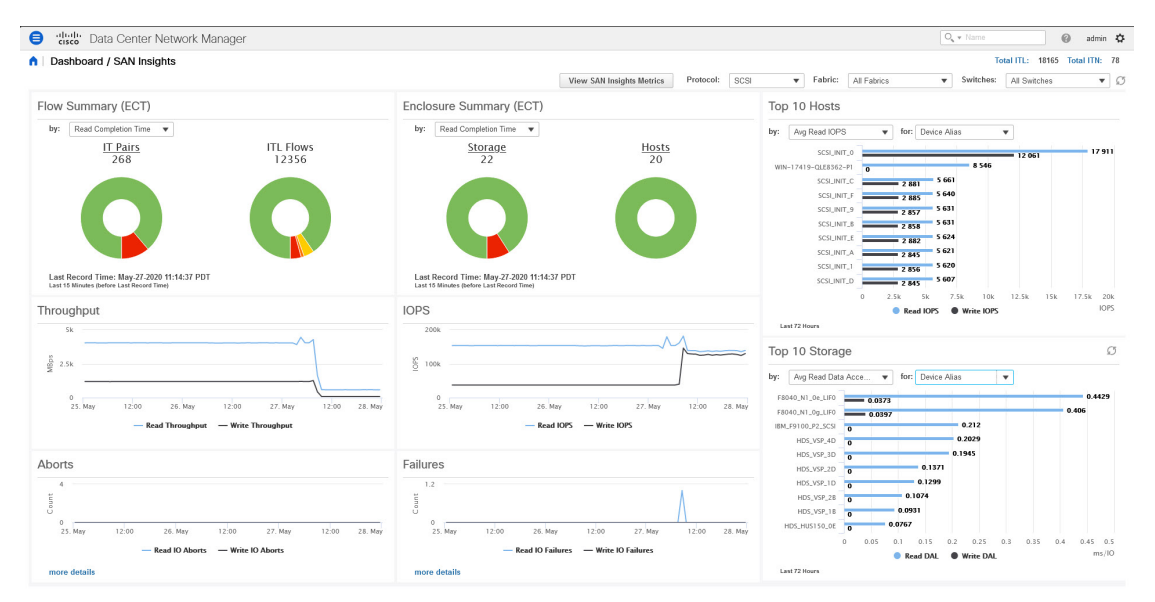

リリース 11.3(1) から Cisco DCNM では、SCSI と NVMe の 2 つのプロトコルに基づいて SAN Insights メトリックを表示できます。デフォルトでは、SCSI プロトコルが選択されます。ただ し、この設定は、**[**管理(**Administration**)**] > [DCNM** サーバ(**DCNM Server**)**] > [**サーバ プロ パティ(**Server Properties**)**]** から変更できます。新しいプロパティを使用するには、SAN Insights サービスを再起動してください。(Linux で SanInsight サービスを再起動するか、 SAN-OVA/ISO/SE 展開でポスト プロセッサ アプリを一時停止/再開します)

[ファブリック(Dashboard)]ドロップダウンリストから、SAN Insightsのデータとメトリクス を表示する必要がある SAN ファブリックを選択します。ドロップダウン リストに、SAN 分析 の機能があり、ライセンスが付与されているスイッチが表示されます。

**Note**

ドーナツの上部にあるタイトルをクリックして、**[**モニタ(**Monitor**)**] > [SAN] > [SAN Insights]**の関連ページに移動します。ドーナツのさまざまな色のセクションをクリックし て、より詳細なカウントを[パーセンテージ(percentages)]で表示することもできます。

トレーニングされたベースラインからの個別の ITL カウントと ITN カウントの合計は、ダッ シュボードの右上隅に表示されます。ドーナツには、過去 15 分間のアクティブな ITL/ITN カ ウントのみが表示されます。ただし、ITL と ITN の合計数には、選択したスコープのすべての ITL と ITN の数が表示されます。

SAN Insights ダッシュボードには、次のダッシュレットが含まれています。
• フローサマリ(ECT)

ドロップダウンリストから、[読み取り完了時間] または [書き込み完了時間] を選択しま す。これに基づいて、ドーナツに IT ペアと ITL フローが表示されます。これらのデータ ポイントは、Elasticsearch で利用可能な最後の 15 分間のデータに基づいて計算されます。

•エンクロージャの概要 (ECT)

ドロップダウンリストから、[読み取り完了時間] または [書き込み完了時間] を選択しま す。これに基づいて、ドーナツにストレージとホストが表示されます。これらのデータポ イントは、Elasticsearch で利用可能な最後の 15 分間のデータに基づいて計算されます。

• スループット

読み取りおよび書き込みのスループットレートを表示します。グラフにマウスを合わせる と、そのインスタンスの値が表示されます。これらの折れ線グラフのメトリックは、過去 72 時間のデータに基づいて計算されます。

• IOPS

読み取りおよび書き込みIOPのトレンドを表示します。これらの折れ線グラフのメトリッ クは、過去 72 時間のデータに基づいて計算されます。

• 中断

読み取りおよび書き込み中止のトレンドを表示します。これらの折れ線グラフのメトリッ クは、過去72時間のデータに基づいて計算されます。このメトリックは、CiscoMDSSAN 分析インフラストラクチャによって報告される**read\_io\_aborts**および**write\_io\_aborts**メト リックに基づいて計算されます。

**[**詳細(**moredetails**)**]**をクリックして、ダッシュボードページで選択されているスイッチ IP アドレスの読み取り IO 中止/失敗のカスタム グラフを表示します。

• 障害

読み取りおよび書き込み失敗のトレンドを表示します。これらの折れ線グラフのメトリッ クは、過去72時間のデータに基づいて計算されます。このメトリックは、CiscoMDSSAN 分析インフラストラクチャによって報告される**read\_io\_failures**および**write\_io\_failures**メ トリックに基づいて計算されます。

**[**詳細(**moredetails**)**]**をクリックして、ダッシュボードページで選択されているスイッチ IP アドレスの読み取り IO 中止/失敗のカスタム グラフを表示します。

• 上位 10 件のホスト

ドロップダウンリストで選択したメトリクスに基づいて、選択したプロトコル/ファブリッ ク/スイッチ範囲の上位10件のホストエンクロージャ/WWPN[/デバイスエイリアス(Device Alias)]を表します。データは、読み取り/書き込み IOPS、スループット、Exchange 完了 時間、データアクセス遅延でソートできます。

• 上位 10 件のストレージ

ドロップダウンリストで選択したメトリックに基づいて、選択したプロトコル/ファブリッ ク/スイッチスコープの上位 10 件のストレージ エンクロージャ/WWPN[/デバイス エイリ

アス(Device Alias)]を表します。データは、読み取り/書き込み IOPS、スループット、 Exchange 完了時間、データアクセス遅延でソートできます。

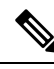

上位 10 件のホストと上位 10 件のストレージは、選択したプロトコル、ファブリック、 およびスイッチについて収集された 1 時間ごとのデータに基づいて、過去 72 時間にわ たって計算されます。特定のWWPNのエンクロージャ名を変更すると、古いエンクロー ジャ名の名前は、データが 72 時間後にエージアウトするまで表示されます。 **Note**

**[**ダッシュボード(**Dashboard**)**] > [SAN Insights]** ウィンドウの上部に、**[**高 **NPU** 負荷が検出さ れました(**HIGH NPU LOAD Detected**)**]** と警告メッセージが表示されます。この警告は、前 の週に1つ以上のスイッチに未確認のSyslogイベントがあることを意味します。このイベント は、保存または表示される分析データの可用性に影響を与える可能性があります。警告を削除 するには、これらのイベントを確認する必要があります。

[ダッシュボード(**Dashboard**)**] > [SAN Insights]** ウィンドウの上部に、**[**高 **ITL** 負荷が検出さ れました(**HIGH ITL LOAD Detected**)**]** と警告メッセージが表示されます。最後の間隔で確 認された ITL の数が 20,000 を超えると、警告が表示されます。

NPU および ITL ロードをキャプチャするために、DCNM デバイス マネージャで Syslog が構成 されていることを確認します。**[**インベントリ(**Inventory**)**] > [**表示(**View**)**] > [**スイッチ (**Switches**)**]**の順に選択します。スイッチをクリックしてシステム情報を表示します。[デバ イスマネージャ(DeviceManager)]タブで、**[**ログ(**Logs**)**]>[Syslog]>[**セットアップ(**Setup**)**]** をクリックします。[作成(Create)]をクリックします。必須パラメータを入力します。[ファ シリティ(Facility )] エリアで **[syslog]** オプションボタンを選択していることを確認してくだ さい。**[**作成(**Create**)**]** をクリックして、DCNM サーバで Syslog を有効にします。

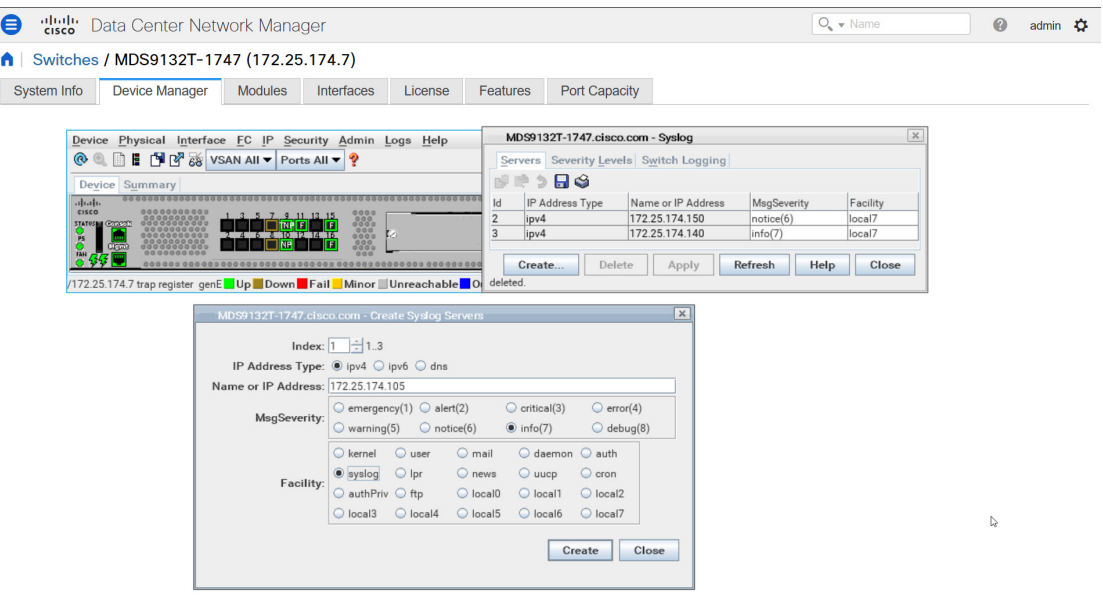

高 NPU 負荷および高 ITL 負荷を解決するには、**[**高 **NPU** 負荷が検出されました(**HIGH NPU LOAD Detected**)**]** または **[**高 **ITL** 負荷が検出されました(**HIGH ITL LOAD Detected**)**]** リン

クをクリックします。**[**モニタリング(**Monitor**)**]>[**スイッチ(**Switch**)**]>[**イベント(**Events**)**]** ページが表示されます。イベントのリストは、タイプ**: HIGH\_NPU\_LOAD** およびタイプ**: HIGH\_ITL\_LOAD** でフィルタ処理されます。すべてのスイッチを選択し、**[**確認 (**Acknowledge**)**]** をクリックします。これにより、**[**高 **NPU** 負荷が検出されました(**HIGH NPU LOAD Detected**)**]** および **[**高 **ITL** 負荷が検出されました(**HIGH ITL LOAD Detected**)**]** 警告が削除されます。

## **SAN Insights** メトリクスの表示

SAN Insights メトリクスを表示するには、**[**ダッシュボード(**Dashboard**)**] > [SAN Insights]**を 選択します。[SAN Insights Dashboard]ページが表示されます。**[SAN Insights**の表示(**View SAN Insights Metrics**)**]** ボタンをクリックします。**[**ユース ケース(**Use Case**)**]** ドロップダウン リ ストから、**[ECT** 分析(**ECT Analysis**)**]** または **[**カスタム グラフ(**Custom Graphing**)**]** を選 択します。

ダッシュボードには、過去 72 時間のデータが表示されます。ただし、フローサマリとエンク ロージャ サマリ ドーナツには、最新の更新時刻からの最後の 15 分が表示されます。

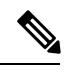

**Note**

ECT 分析とカスタム グラフ ページの更新間隔は5分です。[再生(Play)] アイコン「 > 」をクリックすると、5 分ごとに自動的に更新されます。

リリース 11.3(1) から Cisco DCNM では、SCSI と NVMe の 2 つのプロトコルに基づいて SAN Insights メトリックを表示できます。デフォルトでは、SCSI プロトコルが選択されます。ただ し、この設定は、**[**管理(**Administration**)**] > [DCNM** サーバ(**DCNM Server**)**] > [**サーバ プロ パティ(**Server Properties**)**]** から変更できます。新しいプロパティを使用するには、SAN Insights サービスを再起動してください。(Linux で SanInsight サービスを再起動するか、 SAN-OVA/ISO/SE 展開でポスト プロセッサ アプリを一時停止/再開します)

## **ECT** 分析

Cisco DCNM**[Web UI**()**] > [**ダッシュボード()**] > ]SAN**インサイト()**]**(**Web UI > Dashboard > <b>SAN Insights**) 1から、[SAN インサイト メトリックスの表示 (View SAN Insights Metrics) 1 をクリックして ECT 分析を表示します。

ECT 分析には 4 つのコンポーネントがあります。

- データ表
- 基準値価格偏差によるECTシーケンシング
- ECT 基準値価格偏差の集計
- 時間および基準値価格偏差による ITL

リリース 11.3(1) から Cisco DCNM では、SCSI と NVMe の 2 つのプロトコルに基づいて SAN Insights メトリックを表示できます。デフォルトでは、SCSI プロトコルが選択されます。ただ し、この設定は、**[**管理(**Administration**)**] > [DCNM** サーバ(**DCNM Server**)**] > [**サーバ プロ パティ(**Server Properties**)**]** から変更できます。新しいプロパティを使用するには、SAN Insights サービスを再起動してください。(Linux で SanInsight サービスを再起動するか、 SAN-OVA/ISO/SE 展開でポスト プロセッサ アプリを一時停止/再開します)

リリース 11.4(1) 以降、Cisco DCNM では、過去 90 日間の任意の 14 日間のデータを表示できま す。(デフォルトの最大90日まで)。**[**ウェブ**UI >**管理**> DCNM**サーバー**>**サーバープロパティ (**Web UI > Administration > DCNM Server > Server Properties**)**]** で **san.telemetry.expire.rollup** プロパティを変更して、デフォルトの最大日数を変更できます。日付ピッカーを使用して日付 を選択し、選択した日付以降の履歴データを時間単位で表示できます。

(注)

ECT 分析のデフォルトの期間は 30 分 60 分です。**[**リセット**]** ボタンをクリックすると、 適用されているすべてのデータ フィルタ処理をクリアできます。

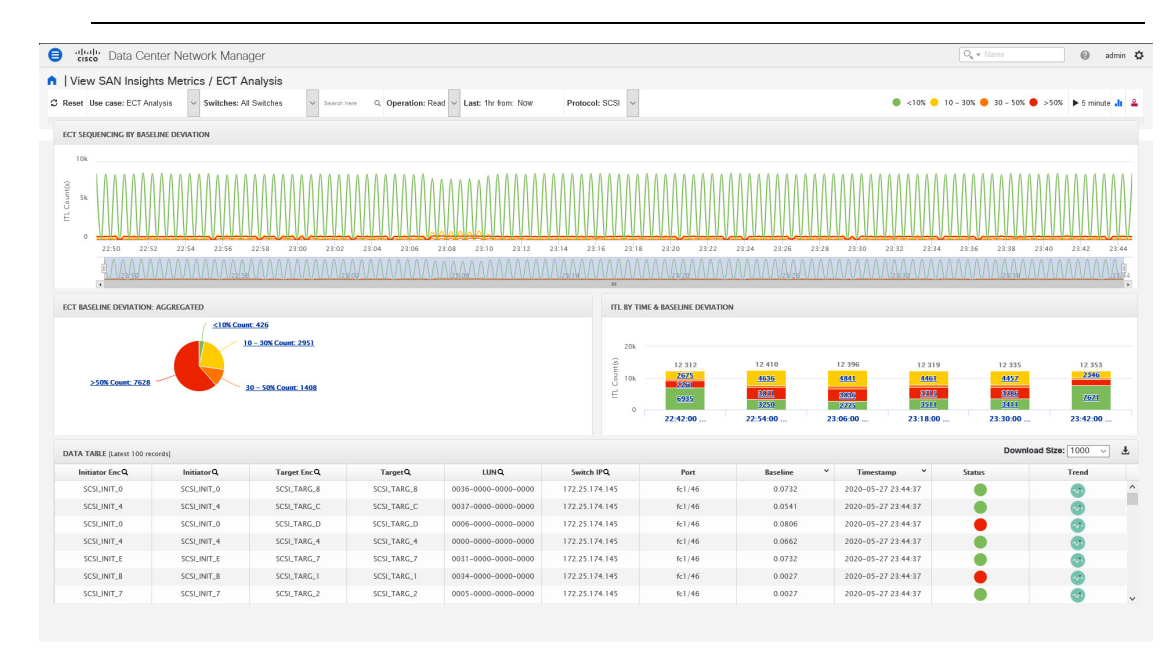

**Last** フィルタは、履歴データの期間を表示します。履歴データのデフォルトの期間は 30 分 60 分です。 (注)

リリース 11.1(1) から 11.2(1) または 11.3(1) にアップグレードすると、古いデータが期限切れに なるまで 2 週間かかります。SAN インサイト メトリックのパフォーマンスは、アップグレー ドから 2 週間後に向上します。

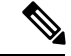

ECT Analysis ビューのデータは、ドロップダウン リストからスイッチを選択するか、**[**こ こで検索(**Search here**)**]** フィールドで WWPN\Enclosure Name\LUN-ID\Switch-IP を指定 することによってフィルタリングできます。[リリース 11.4(1) 以降では、デバイス エイ リアスでフィルタリングすることもできます。(From Release 11.4(1), you can filter it by Device Alias, also.) 1 (注)

**[**ここで検索(**Search here**)**]** フィールドにテキストを入力して、**[**基準値価格偏差による **ECT** シーケンシング(**field to search for the value in the ECT Sequencing by Baseline Deviation**)**]** テーブルの値を検索できます。

フィルタ処理の**[**ここで検索(**Searchhere**)**]**フィールドは、その値を検索する必要があること を示しています。

ECT分析ページは、以下のロジックを使用して、現在の正規化された交換完了時間(ECT)をそ の履歴の動作(ECTベースライン)と比較することにより、ITLフローの集計された動作を表し ています。正規化された ECT 値は、KB (KB) のデータを転送するのにかかる時間です。

各ITLフロー(読み取りおよび書き込み)のECTベースラインは、トレーニング期間にわたっ て継続的に学習された加重平均を使用して計算されます。

- ECT ベースラインの計算は、トレーニング期間と再調整時間の 2 つの部分で構成されま す。
- ECTベースラインのトレーニング期間は、デフォルトで7日間です(設定可能)。
- トレーニングの完了後、ECT ベースラインは、デフォルトで [7 日(7 days)] 後に再キャ リブレーションがトリガーされるまで同じままです(設定可能)。
- •デフォルトでは、[14 日(14 days)] ごとにトレーニングが 7 日間(周期的に)実行され ます。
- パーセント (%) 偏差は、ECTベースラインと比較した現在の正規化された ECT の偏差 を示します。

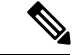

11.4リリース以降、ECTの偏差が基準値よりも小さい場合、 負の偏差と見なされます。Web UI 画面には、計算された偏 差パーセンテージに対して負の値が表示されることが想定さ れます。 (注)

リリース 11.4(1) 以降、ECT がベースラインよりも小さいフローは、負の偏差があると識別さ れます。これは、平均 ECT 偏差に影響を与え、瞬間的なスパイクのシビラティ(重大度)を 減らします。ただし、これは ECT パフォーマンスのより良い真の価値を反映しています。

リリース 11.4(1) にアップグレードすると、Web UI の一部のページで古いデータの正しい色が 表示されません。2 週間後、新しいデータには適切なカラー コードが表示されます。

- (注)
- デフォルトのトレーニング期間を設定するには、CiscoDCNM**[**管理(**Administration**)**] >[**サーバープロパティ(**ServerProperties**)**]**でsan.telemetry.train.timeframe パラメータ(デフォルトは7)を編集します。DCNM サーバプロセスを再起動しま す。(Linux で SanInsight サービスを再開するか、SAN-OVA/ISO/SE デプロイメントで ポスト プロセッサ アプリを一時停止/再開します)
	- 再調整時間を設定するには、Cisco DCNM**[Administration**(管理)**] > [ServerProperties** (サーバーのプロパティ)**]**でsan.telemetry.train.resetパラメータ(デフォ ルトは 14 日)を編集します。DCNM サーバ プロセスを再起動します。Linux で SanInsight サービスを再開するか、SAN-OVA/ISO/SE 展開でポスト プロセッサ アプ リを一時停止/再開します。
	- たとえば、ベースラインを4日間トレーニングし、トレーニング期間の10日後にベー スラインを再調整するには、トレーニング期間を 4 日に設定し、再調整時間を 14 日 に設定します。

#### 表 **2 :** 基準値の色の凡例

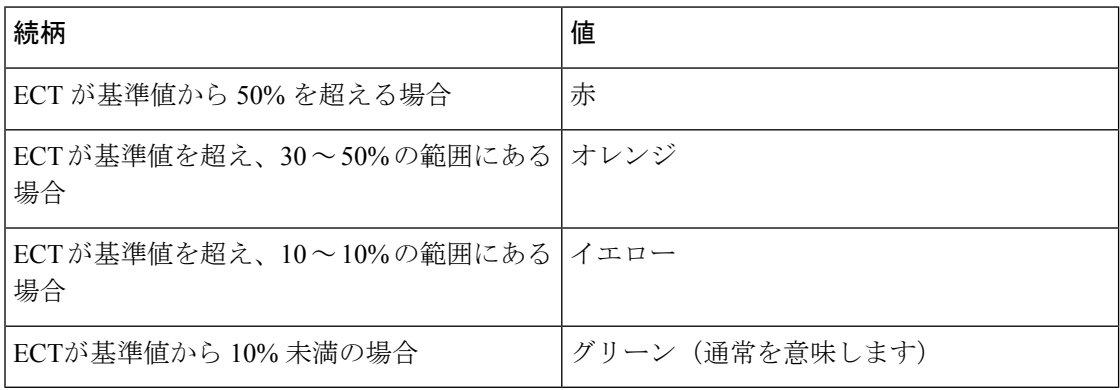

ベースラインカラーの凡例の値の範囲は、サーバープロパティファイルで変更できます。**[**管 理**] > [DCNM** サーバー**] > [**サーバー プロパティ**]** で **san.telemetry.deviation** の定義を参照してく ださい。新しいプロパティを使用するには、SAN Insights サービスを再起動してください。 Linux で SanInsight サービスを再起動するか、SAN-OVA/ISO/SE 展開でポスト プロセッサ アプ リを一時停止/再開します。

トレンド識別子 (  $\blacksquare$ ) アイコンをクリックして、トレンド識別子に移動できます。詳細につい ては、傾向識別子 (34 ページ)を参照してください。

ECT 分析 UI のデータは、円をクリックして無効または有効にすることで、上記の凡例に対応 するITLのデータを表示するようにフィルタ処理できます。たとえば、黄色とオレンジ色の凡 例の円をクリックして無効にすると、対応するデータが表示されます。

データ テーブルの値をコピーして、UI の上部にある **[**ここで検索**]** 入力フィールドに貼り付け て、すべてのコンポーネントのデータをフィルタ処理できます。データ テーブルの虫眼鏡 ( ) アイコンが付いているすべての列の値は、この機能で検索できる唯一のフィールドです。

ECT BASELINE DEVIATION AGGREGATED (ECT 基準値価格偏差の集計) コンポーネントの データは、各偏差範囲にある ITL の数を示しています。同様に、ITL BY TIME(時間による ITL)コンポーネントのデータは、各偏差範囲にある時間ごとにグループ化された ITL の数を 示します。円グラフまたはヒストグラムのセクションをクリックすると、イニシエータエンク ロージャー、イニシエータWWPN、ターゲットエンクロージャ、ターゲットWWPN、および LUN/名前空間のドリル ダウン データが表示されます。チャートの対応するセクションをク リックして、結果を .csv 形式でダウンロードします。

## (注) ECT 基準値偏差の最大集計データは 20000 に設定されています。

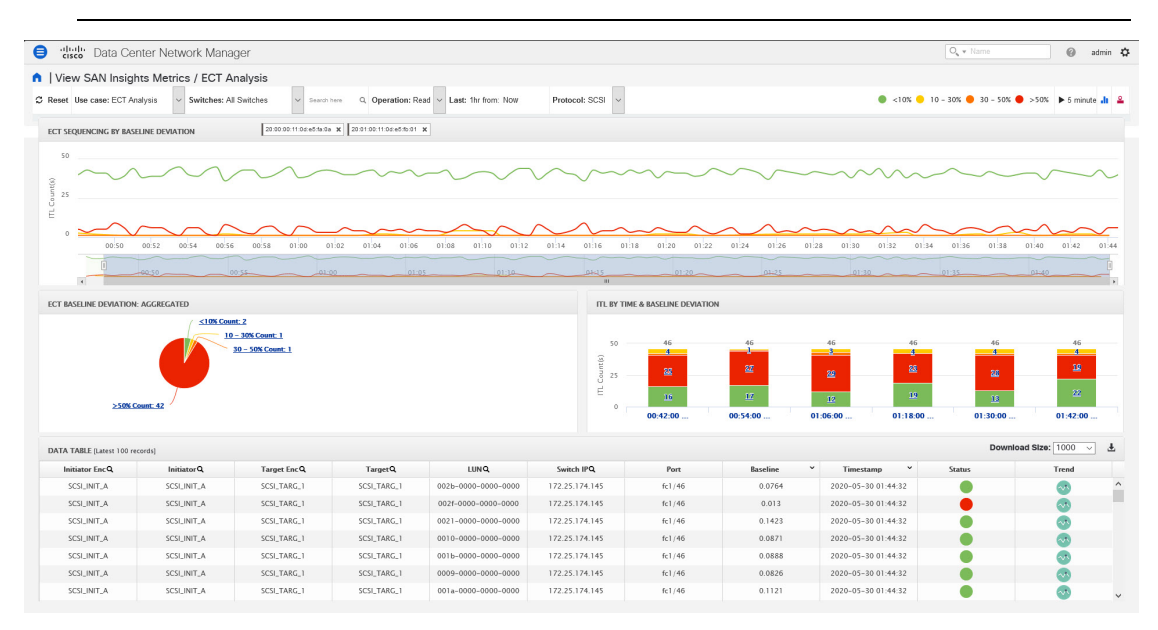

#### **Mozilla** ブラウザでのスクリプト タイムアウト エラー

Mozilla ブラウザで、オプションの **[**停止**]** または **[**待機**]** でスクリプト タイムアウト エラーが表 示された場合は、**[**停止**]** をクリックしないでください。スクリプト タイムアウト エラーのト ラブルシューティングを行うには、次の手順を実行します。

- **1.** Mozilla Firefox を起動します。
- **2.** Firefox のアドレス バーに **about:config** と入力し、Return キーを押します。
- **3.** 確認メッセージで、**[**リスクを受け入れます**!**(**I accept the risk!**)**]** をクリックします。
- **4.** [検索] フィールドに、**dom.max\_script\_run\_time** と入力します。 基本設定名が表示されます。
- **5. dom.max\_script\_run\_time** 基本設定名を右クリックします。 **[**変更**]** を選択します。
- **6. dom.max\_script\_run\_time** には、**0** または **20** の整数値を入力します。
- **7.** [OK] をクリックして確定します。
- **8.** Mozilla Firefox ブラウザを再起動します。

## カスタムグラフ

これはフリースタイルダッシュボードで、複数のメトリクスを選択でき、選択したメトリクス のリアルタイムデータが[5minutes (5分)]ごとに更新されるように構成された複数線グラフ で表示され、対応する生データがデータ テーブルに表示されます。

リリース 11.3(1) から Cisco DCNM では、SCSI と NVMe の 2 つのプロトコルに基づいて SAN Insights メトリックを表示できます。デフォルトでは、SCSI プロトコルが選択されます。ただ し、この設定は、**[**管理(**Administration**)**] > [DCNM** サーバ(**DCNM Server**)**] > [**サーバ プロ パティ(**Server Properties**)**]** から変更できます。新しいプロパティを使用するには、SAN Insights サービスを再起動してください。(Linux で SanInsight サービスを再起動するか、 SAN-OVA/ISO/SE 展開でポスト プロセッサ アプリを一時停止/再開します)

自動更新オプションはデフォルトで無効になっています。自動更新機能を有効にするに は、停止アイコンをクリックする必要があります。 (注)

カスタム グラフのユース ケースには 2 つのコンポーネントがあります。

- リアルタイム グラフ
- データテーブル

リアルタイムグラフは、開始日と終了日が選択された対応するメトリクスとともにプロットさ れます。このコンポーネントには、選択に応じてグラフの下にスライダーが表示されます。 データは5分ごとに更新でき、一時停止ボタンを使用して静的グラフに変換できるため、本質 的に動的です。

11.4 リリースから、Cisco DCNMを使用するとユーザーは 2 週間以上(デフォルトの最大 90 日 まで)データを表示できます。この時間枠は、サーバーのプロパティで設定できます。To:日 付セレクターを使用して過去の日付を選択し、選択した日付から最大2週間の履歴データを表 示します。

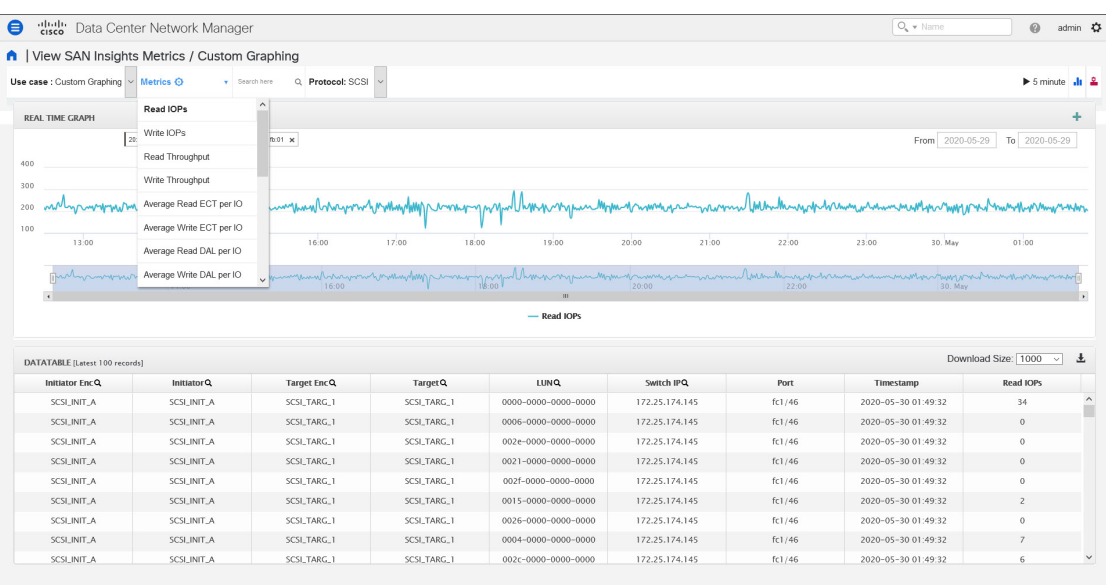

リリース11.4(1)カスタムグラフのメトリクスが拡張され、ドロップダウンメトリクスリス トに書き込み IO エラー、読み取り IO エラー、書き込み IO の中断、読み取り IO の中断が含ま れるようになりました。

ドロップダウンリストからを失敗またはメトリクスを中止を選択すると、テーブルリストが フィルタ処理され、選択した失敗または中止のメトリクスの少なくとも1つをゼロ以外のエン トリとして持つ行のみが表示されます。テーブルには100レコードのみが表示されます。ただ し、ゼロ以外のエラーを見つけやすくするために、テーブルをフィルタ処理して、ゼロ以外の 中止または失敗を持つ最後の100レコードを表示することができます。失敗または中止を選択 すると、テーブルラベルがこの動作を表すように変更されます。

表示するには、検索タブで の [7 つ (seven) ]のディメンション (イニシエータ WWN、 LUN/NSID、ターゲットWWN、送信元エンクロージャ、ターゲットエンクロージャ、スイッ チ IP[、デバイス エイリアス(, Device Alias)] ) のいずれかを入力し、関連するメトリクスを 選択します。

右隅にあるダウンロードアイコンをクリックして、データテーブル情報をローカルデータベー スにダウンロードして、さらに分析します。

# 

GoogleChromeブラウザを使用して、データテーブル情報をローカルデータベースにダウ ンロードすることをお勧めします。 (注)

右上の「 + 」アイコン をクリックして、比較のために複数のグラフを追加することもできま す。このビューでは、データ テーブルが複数のリアルタイム グラフに置き換えられ、複数選 択テキスト検索機能を使用して、プロットする対応するメトリクスを選択できます。

**A** diede Data Cen

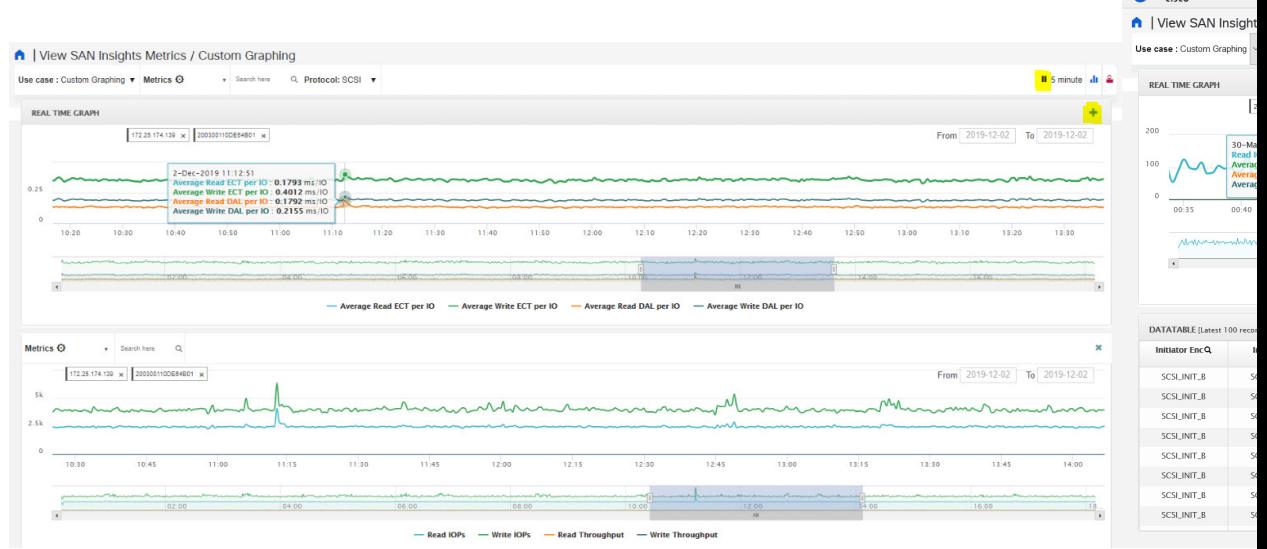

## 傾向識別子

右上隅の傾向識別子(  $\blacksquare$ ) アイコンをクリックして、傾向識別子に移動します。

データテーブルの各行にある傾向( )アイコンをクリックして、事前に入力されたITL/ITN 入力フィールドを使用して傾向識別子に移動することもできます。選択した ITL に対応する データを示す 2 つのコンポーネントがあります。傾向 ITL メトリクスは、選択した時間間隔 (選択した )の ECT、DAL、IO サイズ、IOPS、およびベースライン ECT の面グラフを示し ます。[ヒストグラムの相関 (Histogram Correlation) ]タブには、相関値によってビン化された 現在のITLと相関のあるITLの数のヒストグラムが表示されます。このタブのバーをクリック すると、ヒストグラムがデータテーブルに変換され、選択したバーに対応するデータが表示さ れます。

リリース 11.3(1) から Cisco DCNM では、SCSI と NVMe の 2 つのプロトコルに基づいて SAN Insights メトリックを表示できます。デフォルトでは、SCSI プロトコルが選択されます。ただ し、この設定は、**[**管理(**Administration**)**] > [DCNM** サーバ(**DCNM Server**)**] > [**サーバ プロ パティ(**Server Properties**)**]** から変更できます。新しいプロパティを使用するには、SAN Insights サービスを再起動してください。(Linux で SanInsight サービスを再起動するか、 SAN-OVA/ISO/SE 展開でポスト プロセッサ アプリを一時停止/再開します)

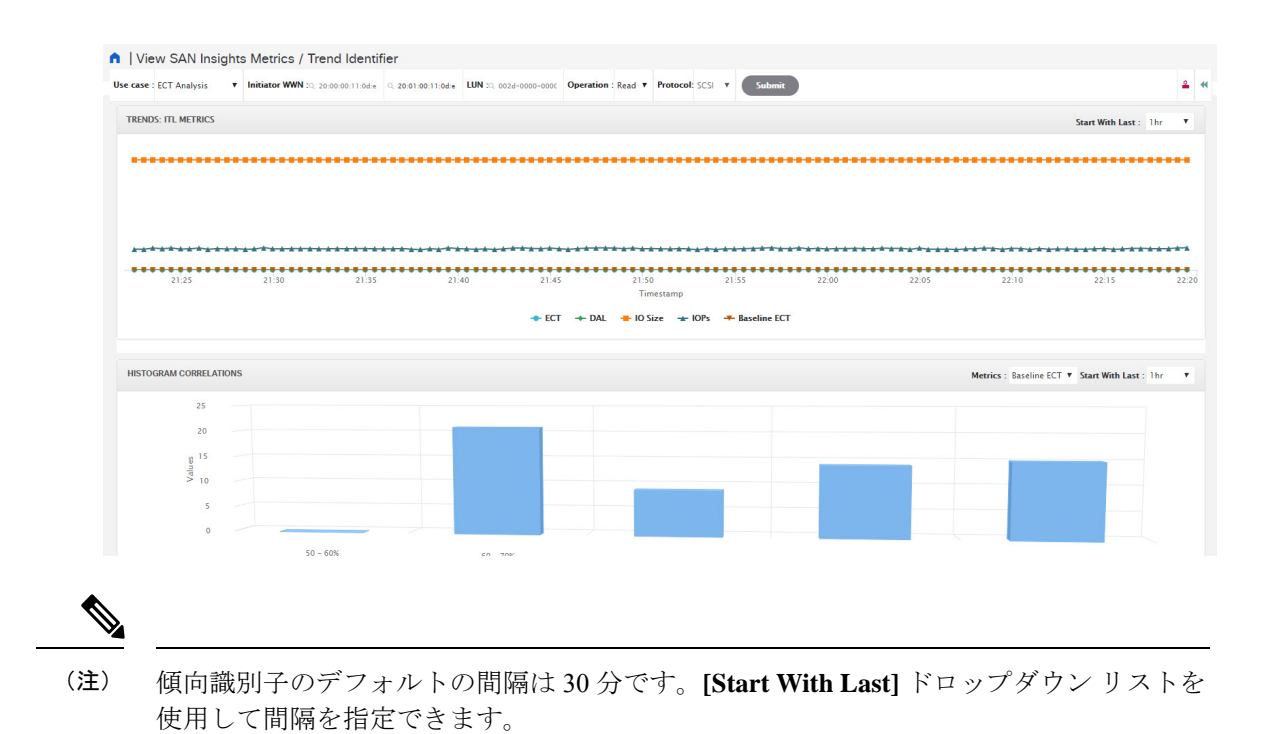

## 外れ値の検出

ページの右上隅に表示される外れ値検出アイコン( 2) をクリックして、[外れ値検出メトリ クス(**Outlier Detection**)**]**を表示します。このページのデータを表示するには、ここで検索入 力ボックスにホスト エンクロージャ名またはイニシエータ エンクロージャ名を入力し、メト リクスを選択し、時間範囲を選択して、**[**送信(**Submit**)**]**をクリックします。この画面は、60 分ごとに集計データを取得します。

ITL/ITN 分布 (ITL/ITN Distribution) タブには、選択した時間間隔 (この場合は1週間)に存 在するすべてのITL/ITNに対して選択されたメトリックの散布図が表示されます。トレンド画 面に移動するには、散布図のいずれかのドット(特定のITL/ITNに対応)をクリックします。機 能により、ITL/ITN の 平均以下信頼性間隔と ITL/ITN の 平均以上信頼性間隔の 2 つのタブが追 加されました。これら 2 つのタブは、平均信頼性間隔ラインに基づいて計算されたデータで す。

リリース 11.3(1) から Cisco DCNM では、SCSI と NVMe の 2 つのプロトコルに基づいて SAN Insights メトリックを表示できます。デフォルトでは、SCSI プロトコルが選択されます。ただ し、この設定は、**[**管理(**Administration**)**] > [DCNM** サーバ(**DCNM Server**)**] > [**サーバ プロ パティ(**Server Properties**)**]** から変更できます。新しいプロパティを使用するには、SAN Insights サービスを再起動してください。(Linux で SanInsight サービスを再起動するか、 SAN-OVA/ISO/SE 展開でポスト プロセッサ アプリを一時停止/再開します)

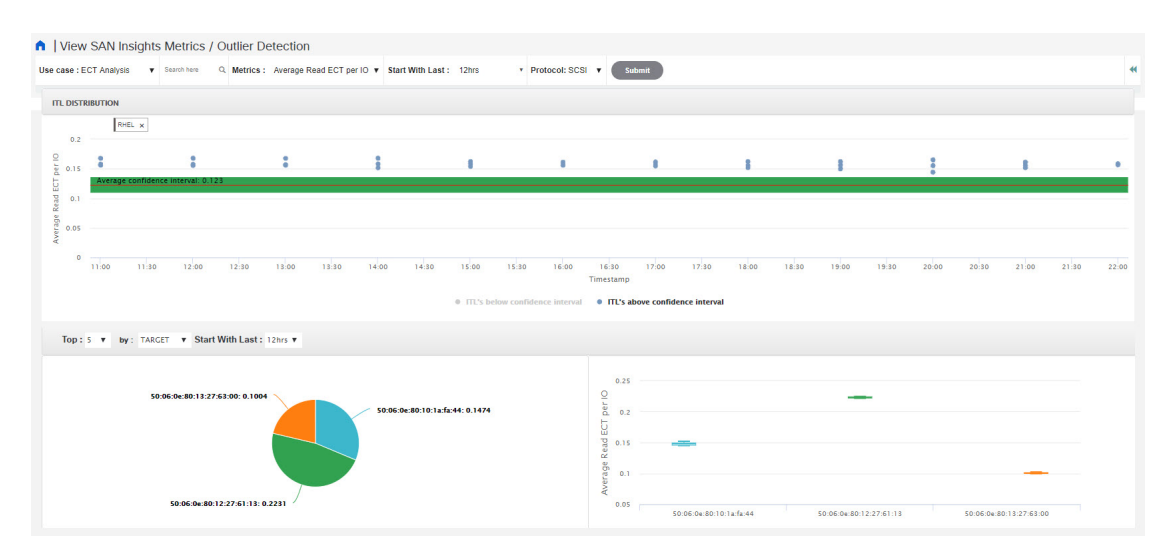

マウスをドラッグして表示する特定の領域を選択すると、ズームインして、それぞれのITL/ITN ドットをより詳細なレベルで表示できます。ズームされた画面で **[**ズームのリセット(**Reset Zoom**)**]** をクリックして、デフォルトのズーム設定を復元します。

このユースケースは、複数選択テキスト検索機能で構成されます。この機能では、任意のフィー ルド(イニシエータ/ターゲット エンクロージャ)に存在可能な最大 2 つの検索条件で特定の テキストを検索でき、対応するデータが両方のコンポーネントにプロットされます。

Average Confidence Interval は、選択した時間間隔内にほとんどのメトリクス値が含まれる平均 線のあるバンドを示します。残りの2つのタブには、選択した時間間隔における選択したメト リックの上位n (選択された5つ)イニシエータ/ターゲットの箱ひげ図と円グラフの分布が表示 されます。

# ホスト

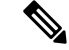

リリース 11.3(1) 以前のリリースでは、この機能はコンピューティング ダッシュボードと 呼ばれていました。リリース 11.4(1) 以降、名前がホストに変更されました。 **Note**

[コンピューティング(Compute)][ホスト(Hosts)] ダッシュボードでは、検出されたすべて のSANホストおよび仮想ホストに関連するすべての情報を確認できます。ホストダッシュボー ドには、仮想ホストの上位に設定された個々のホストおよび仮想マシンに関するI/Oトラフィッ ク、ディスク遅延、CPU、メモリの統計情報、トポロジ、およびイベントなど、ネットワーク に関連する非常に詳細な情報が表示されます。**[**ホスト(**Hosts**)**]** ダッシュボードは、次の 4 つのパネルで構成されます。

• **[**ホストエンクロージャ(**HostEnclosures**)**]**パネル:ホストおよびネットワーク属性をリ ストします。

- **[**トラフィック(**Traffic**)**]** パネル:I/O 統計情報、CPU およびメモリ情報、個別のホスト または仮想マシンのディスク遅延を提供します。
- **[**トポロジ(**Topology**)**]** パネル:ホスト エンクロージャとストレージ エンクロージャ間 のエンドツーエンドのトポロジレイアウトおよびパス情報を示します。検出された仮想マ シンが表示され、仮想マシンを選択すると、SANデータソースへのパスが表示されます。 このビューを切り替えて、すべてのデータパスを一覧表示できます。
- **[**イベント(**Event**)**]**パネル:特定のホストエンクロージャ内で構成されたすべてのスイッ チ ポートのイベント情報を示します。

ここでは、次の内容について説明します。

## ホスト ラックの表示

Cisco NX-OS リリース 6.x 以降、Cisco NX-OS デバイスに接続されているネットワーク サーバ を表示および検索できます。Cisco DCNM はファブリックの可視性をサーバまで拡張し、ネッ トワークに接続されているエンド デバイスを検出および検索できるようにします。

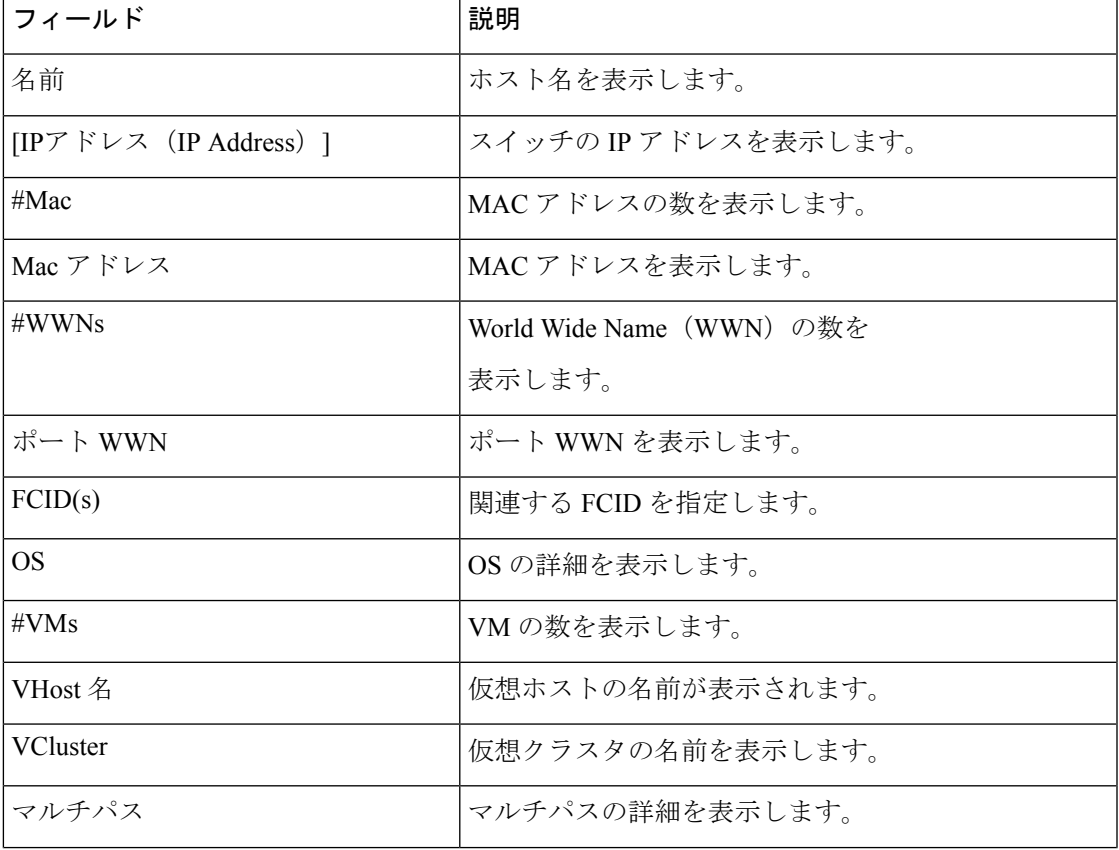

次の表で、このページに表示されるフィールドを説明します。

**37**

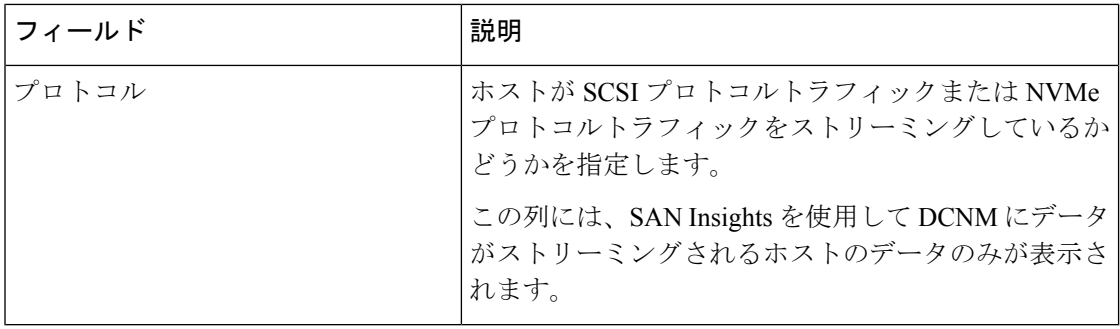

**Note**

- Cisco NX-OS リリース 6.x 以降、サーバ クレデンシャル、サーバ、および静的サーバ アダプタ マッピングは使用できなくなりました。
- CiscoDCNMリリース10.1以降、ストレージをホストに割り当てることができます。
- vCenter 設定の収集レベルによって、収集されてグラフに表示されるデータの量が決 まります。レベル1は、すべての収集間隔のデフォルトの収集レベルです。ディスク I/O 履歴データを収集するには、vCenter 統計設定をレベル 2 以上に変更します。
- DCNMリリース11.4(1)以降、デバイスエイリアスからデフォルトのエンクロージャ 名を設定できます。**[**管理(**Administration**)**] > [DCNM** サーバ(**DCNM Server**)**] > [**サーバ プロパティ(**Server Properties**)**]** を選択し、**[fabric.aliasRE]** プロパティを編 集します。

Cisco DCNM Web UI からホスト エンクロージャを表示するには、次の手順を実行します。

## **Procedure**

ステップ **1 [**ダッシュボード **>**(**Dashboard >**) **] [**ホスト(**Host**)**]** を選択します。

ホスト エンクロージャ テーブルのホストのリストが表示されます。

ステップ **2** 詳細を表示するには、ホストを選択してください。

ダッシュボードのイベント、トポロジ、トラフィック情報が表示されます。ホストエントリの 対応するアイコンをクリックして、イベント、トポロジ、およびトラフィック情報を表示する こともできます。

DCNMリリース11.5(1)から、VHostのトラフィックアイコンが追加されました。VHostCPU、 メモリ、レイテンシ、ネットワーク I/O などの複数の VM チャートがあります。ホストのラジ オ ボタンをクリックして、トラフィック ダッシュボードにそれぞれのトラフィックの詳細を 表示します。

ステップ **3** ホスト名を編集するには、行を選択して**[**名前の変更(**Rename**)**]**アイコンをクリックします。 ポップアップ ダイアログに新しい名前を入力します。

- ホストがポート WWN に関連付けられていない場合、またはエンド ポートが DCNM に よって検出されない場合、それは VHost または LAN ホストです。**[**エンクロージャの名前 を変更(**Rename Enclosure**)**]** ダイアログ ボックスは、既存の名前に対してのみ表示され ます。
- ホストがポート WWN に関連付けられていて、エンド ポートが DCNM によって検出され ている場合。関連付けられたホスト名の **[**エンクロージャの名前を変更(**Rename Enclosure**)**]** ダイアログが表示されます。
	- 各エンクロージャ名を別の名目に変更できます。エンクロージャ名を選択し、新しい 名前を入力して、[保存 (Save) ] をクリックします。この手順を繰り返して、必要な すべてのエンクロージャ名を変更し、**[**適用(**Apply**)**]** をクリックします。
	- すべてのエンクロージャ名を同じ新しい名前に変更できます。**[**すべてのメンバーを 含める(**Include All Members**)**]** チェック ボックスをオンにし、新しい名前を入力し て、**[**適用(**Apply**)**]** をクリックします。
- 空白の名前を指定すると、サーバはその名前をデフォルトにします。 **Note**

Cisco DCNMでは、デフォルトの割り当てられたホストエンクロージャ名を変更した り、同じ名前を割り当てることで複数のエンクロージャを同じエンクロージャにグ ループ化したりできます。それぞれの WWPN へのカスタム エンクロージャ名の割り 当ては、Cisco DCNM SAN クライアントでのみサポートされています。

ステップ **4** ストレージをホストに割り当てるには、ホストを選択し、[名前の変更(Rename)]アイコンの 横にある **[**割り当て(**Assign**)**]** アイコンをクリックします。

> **[**ストレージをホストに割り当て(**Assign Storage to Host**)**]** ウィンドウが表示されます。ホス トの選択はエンクロージャ単位で、LUNの複数選択が可能です。[指定する (Assign) ]をクリッ クします。確認用のメッセージが表示されます。確認後、ステータスは各ステップの結果で更 新されます。

ステップ **5 [**クイック フィルタ**]** ドロップダウンをクリックして、**LAN**、**SAN**、および仮想によってホス トエンクロージャ(ストレージではない)をフィルタ処理します。

## ホスト イベントの表示

Cisco DCNM Web UI からホスト イベントを表示するには、次の手順を実行します。

### **Procedure**

ステップ **1 [**ダッシュボード **>**(**Dashboard >**) **] [**ホスト(**Host**)**]** を選択します。 ホスト エンクロージャ テーブルのホストのリストが表示されます。

ステップ **2** ホスト エンクロージャの横にある **[**イベント(**Events**)**]** アイコンをクリックして、イベント パネルを表示します。

スライダー コントロールを使用してサイズ変更を行うことができます。

## ホスト トポロジの表示

Cisco DCNM Web UI からホスト トポロジを表示するには、次の手順を実行します。

#### **Procedure**

ステップ **1 [**ダッシュボード **>**(**Dashboard >**) **] [**ホスト(**Host**)**]** を選択します。

ホスト エンクロージャ テーブルのホストのリストが表示されます。

ステップ **2** 行を選択して、ホスト トポロジの詳細を表示します。

マウスのスクロール ホイールを使用して、ズームインおよびズームアウトができます。

ステップ **3 [**ファブリック**/**ネットワーク(**Fabric/Network**)**]** アイコンをクリックして、ファブリックと ネットワーク パスを表示します。

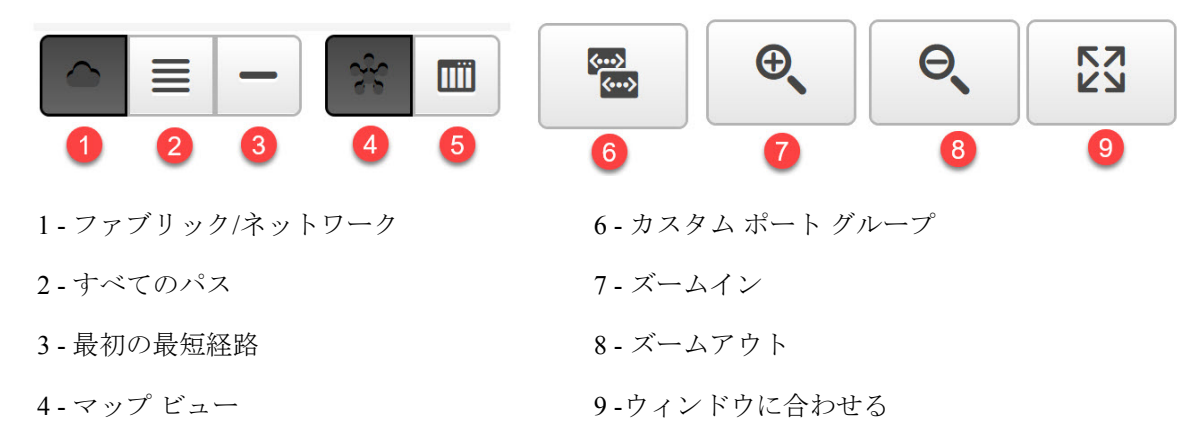

5 - 表形式のビュー

ステップ **4 [**すべてのパス(**All Paths**)**]** アイコンをクリックして、完全な設定を表示します。

- ステップ **5 [**最初の最短パス(**FirstShortest Path**)**]**アイコンをクリックして、最初の最短パスを表示しま す。
	- **[**マップ ビュー(**Map View**)**]** アイコンをクリックして、前の手順 4、5、および 6 に リストされているアイコンを有効にします。 **Note**
- ステップ **6 [**表形式のビュー(**Tabular View**)**]** アイコンをクリックして、ホスト トポロジを表形式で表示 します。

ステップ **7 [**カスタム ポート グループ(**Custom Port Group**)**]** アイコンをクリックして、カスタム ポート グループを表示します。

## ホスト トラフィックの表示

Cisco DCNM ウェブ UI からホスト トラフィックを表示するには、次の手順を実行します。

#### **Procedure**

- ステップ **1** メニュー バーで、**[**ダッシュボード **>**(**Dashboard >**)**][**ホスト(**Hosts**)**]**の順に選択します。 ホスト エンクロージャ テーブルのホストのリストが表示されます。
- ステップ **2** 行を選択して、ホスト トポロジの詳細を表示します。
- ステップ **3** ドロップダウンを使用して、期間に応じてトラフィックを選択します。
- ステップ **4** アイコンを選択して、トラフィックをグリッド、折れ線グラフ、あるいは、積み上げグラフと して表示します。
- ステップ **5 [**トラフィック(**Traffic**)**]**ペインには、デフォルトで**[**エンクロージャトラフィック(**Enclosure Traffic**)**]**が表示されます。**[**トラフィック使用率(**Traffic Utilization**)**]** アイコンをクリックし て、トラフィック使用率を表示します。エンクロージャポートのトラフィック使用率の日次平 均パーセンテージが円グラフで表示されます。

ホスト トラフィックの表示

I

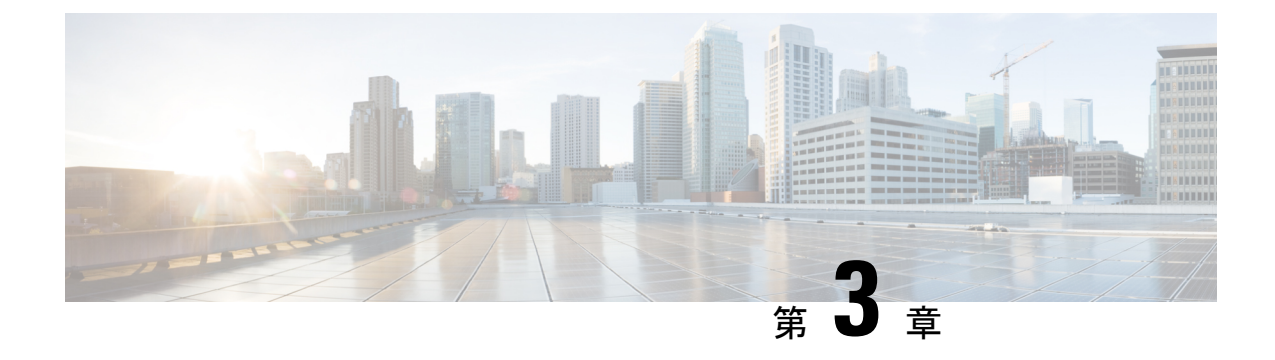

# トポロジ

• トポロジ, on page 43

# トポロジ

[トポロジ(Topology)] ウィンドウには、スイッチ、リンク、ファブリックエクステンダ、 ポート チャネル設定、仮想ポート チャネルなど、さまざまなネットワーク要素に対応する色 分けされたノードとリンクが表示されます。これらの各要素の詳細を表示するには、対応する 要素の上にカーソルをホバーさせます。また、リンクのノードまたは線をクリックします。 ウィンドウの右側からスライドインペインが表示されます。このペインには、スイッチまたは リンクに関する詳細情報が表示されます。

複数のタブを同時に開いたり、並べて機能させたりして、比較やトラブルシューティン グをすることができます。 **Note**

## ステータス

各ノードとリンクの色分けは、その状態に対応しています。色とその意味を次のリストに示し ます。

- 緑:要素が正常に機能し、意図したとおりに機能していることを示します。
- 黄:要素が警告状態にあり、それ以上の問題を防ぐために注意が必要であることを示しま す。
- 赤:要素が重大な状態にあり、すぐに対処する必要があることを示します。
- グレー:要素を特定するための情報がないか、要素が検出されたことを示します。

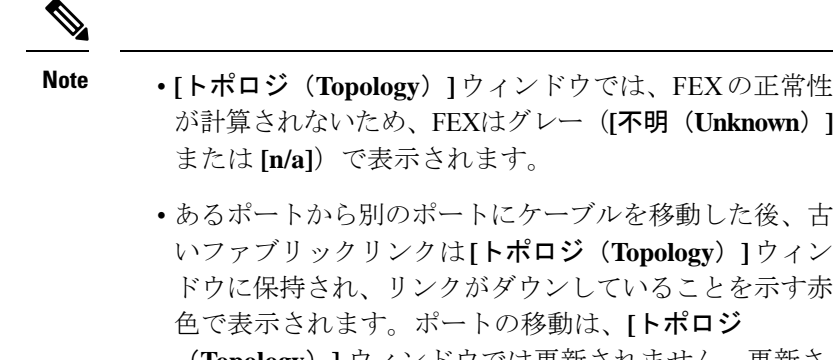

(**Topology**)**]** ウィンドウでは更新されません。更新さ れたポートが DCNM に表示されるようにスイッチを再 検出する必要があります。

• 黒:エレメントがダウンしていることを示します。

Cisco DCNM リリース 11.4(1) 以降、スイッチがメンテナンス モードの場合、スイッチの横に メンテナンス モード バッジが表示されます。スイッチが移行モードの場合、スイッチの横に 移行モードのバッジが表示されます。

Fabric: gin-fab

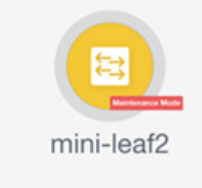

スコープ

範囲に基づいてトポロジを検索できます。**[**範囲(**SCOPE**)**]** ドロップダウン リストから使用 可能なデフォルトの範囲は、**[DEFAULT\_LAN]** および **[DEFAULT\_SAN]** です。検索オプショ ンは、選択した範囲によって異なります。

**[DEFAULT\_LAN]** では、次の検索オプションを使用できます。

- 高速検索
- VLAN

**[DEFAULT\_SAN]** では、次の検索オプションを使用できます。

- 高速検索
- VLAN
- VSAN ID/名前

## 検索

ノード数が多いと、目的のスイッチやリンクを見つけるのがすぐに難しくなります。検索を実 行すると、スイッチやリンクをすばやく見つけることができます。VMトラッカーと汎用セッ トアップを検索することもできます。検索機能により、ホストが接続されているリーフを確認 できます。

次の検索が利用できます。

**Note** デフォルトでは、クイック検索が選択されています。

## 高速検索

**[**高速検索(**Quick Search**)**]** では、名前、IP アドレス、モデル、シリアル番号、スイッチの役 割でデバイスを検索できます。**[**検索(**Search**)**]** フィールドに検索パラメータを入力すると、 トポロジ内で対応するスイッチが強調表示されます。複数のノードおよびリンクの検索を実行 するには、複数のキーワードをコンマで区切ります(例:ABCD12345、N7K、sw-dc4-12345, core、172.23.45.67)。Cisco DCNM はワイルドカード検索もサポートしています。シリアル番 号またはスイッチ名の一部がわかっている場合は、ABCD\*、sw\*12345、core などのように、 アスタリスクを付けてこれらの部分的な用語で検索を構築できます。

検索の範囲をパラメータに制限するには、パラメータ名の後にスペースを入力し、パラメータ を[検索 (Search) ]フィールドに入力します (例: name=sw\*12345、serialNumber=ABCD12345 など)。

## **VLAN**

指定された VLAN ID で検索します。VLAN 検索では、スイッチまたはリンクに構成されてい るVLANを検索できます。STPが有効になっている場合、STPプロトコルに関連する情報とリ ンクの STP 情報が提供されます。

## **VSAN ID/**名前

指定された VSAN ID で検索します。VSAN 検索では、スイッチまたはリンクに設定されてい る VSAN を検索できます。VSAN に関連付けられた STP の詳細を表示するには、**[STP** の詳細 (**STP Details**)**]** リンクをクリックします。

STP が有効になっている場合、STP の詳細が表示されます。リンクがブロックされている場 合、リンクは赤、転送リンクの場合は緑、リンクが 1 つの VSAN 範囲でブロックされ、別の VSAN 範囲の転送がブロックされている場合はオレンジでマークされます。

この検索は、デフォルトの LAN 範囲と SAN 範囲の両方に適用できます。

## パネルを表示

次のオプションに基づいてトポロジを表示することを選択できます。

- **[**自動更新(**Auto Refresh**):このチェック ボックスをオンにすると、トポロジが自動的 に更新されます。
- **[**スイッチの正常性(**Switch Health**)**]**:このチェックボックスをオンにして、スイッチの 健全性ステータスを表示します。
- **FEX**:このチェックボックスをオンにして、ファブリック エクステンダを表示します。

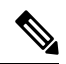

FEX 機能は、ローカル エリア ネットワーク(LAN) デバイ スでのみ使用できます。したがって、このチェックボックス をオンにすると、FEX をサポートする Cisco Nexus スイッチ のみが表示されます。 **Note**

[CiscoNexusスイッチがSANファブリックの一部として検出 された場合、FEX 機能は使用できません。(If a Cisco Nexus Switch is discovered as part of SAN fabric, FEX feature is not available.)] FEX は、Cisco Nexus 1000V デバイスでもサポー トされていません。したがって、**[FEX]**チェックボックスを オンにしても、そのようなデバイスはトポロジに表示されま せん。 **Note**

- **[**リンク(**Links**)**]**:このチェックボックスを選択し、トポロジのリンクを表示します。次 のオプションを使用できます。
	- **[**エラーのみ(**ErrorsOnly**)**]**:エラーのあるリンクのみを表示するには、このラジオ ボタンをクリックします。
	- **[**すべて(**All**)**]**:このラジオボタンをクリックして、トポロジ内のすべてのリンクを 表示します。
	- **[VPC** のみ(**VPC Only**)**]**:vPC ピア リンクと vPC のみを表示するには、このチェッ クボックスをオンにします。
	- **[**帯域幅(**Bandwidth**)**]**:リンクによって消費される帯域幅に基づいて色分けを表示 するには、このチェック ボックスをオンにします。
- **[UI** 制御(**UI controls**)**]**:チェック ボックスをオンにして、**[**トポロジ(**Topology**)**]** ウィ ンドウのさまざまな制御を表示または非表示にします。
- **[**更新(**Refresh**)**]**:このパネルの右上隅にある **[**更新(**Refresh**)**]** アイコンをクリックし て、トポロジの更新を実行することもできます。

## レイアウト

トポロジは、トポロジの配置方法を記憶する **[**レイアウトの保存(**Save Layout**)**]** オプション とともに、さまざまなレイアウトをサポートします。

• **[Hierarchical]** および **[Hierarchical Left-Right]**:トポロジのアーキテクチャ ビューを提供 します。CLOSトポロジの設定方法に関するノードを示すさまざまなスイッチロールを定 義できます。

大規模なセットアップを実行する場合、リーフ層のすべての スイッチを簡単に表示できるようになるのは困難です。これ を軽減するために、DCNM は 16 のスイッチごとにリーフ層 を分割します。 **Note**

- **[**ランダム(**Random**)**]**:ノードはウィンドウ上に[ランダム(randomly)]に配置されます。 DCNM は、推測を行い、近接するノードをインテリジェントに配置しようとします。
- **[**円形(**Circular**)**]** および **[**同心円状(**Tiered-Circular**)**]**:ノードを円形または同心円状 に描画します。
- **[**カスタム保存レイアウト(**Custom saved layout**)**]**:ノードは、必要に応じてドラッグで きます。必要に応じて配置した後、**[**保存(**Save**)**]**をクリックして位置を保持します。次 回トポロジにアクセスすると、DCNM により最後に保存したレイアウト位置に基づいて ノードが描画されます。

レイアウトを選択する前に、DCNM はカスタム レイアウトが適用されているかどうかを確認 します。カスタム レイアウトが適用されている場合は、DCNM それを使用します。カスタム レイアウトが適用されていない場合は、DCNMはスイッチが異なる階層に存在するかどうかを 確認し、階層レイアウトまたは階層左右レイアウトを選択します。他のすべてのレイアウトが 失敗した場合は、強制指向レイアウトが選択されます。

## ズーム、パン、ドラッグ

ズームインまたはズームアウトするには、ウィンドウの左下にあるコントロールを使用する か、マウスのホイールを使用します。

移動するには、空白の任意の場所をクリックしたまま、カーソルを上下左右にドラッグしま す。

スイッチをドラッグするには、トポロジの空白領域をクリックしてカーソルを移動します。

## スイッチ スライドアウト パネル

構成したスイッチ名、IP アドレス、スイッチ モデルとステーテス、シリアル番号、正常性、 最後にポーリングされた CPU 使用率、最後にポーリングされたメモリ使用率などの要約情報 をスイッチをクリックすることで表示することができます。

DCNM リリース 11.5 (1) からスイッチの役割は、コア ルータとエッジ ルータの2つだけで す。

ビーコン

このボタンは、**beacon**コマンドをサポートするスイッチに表示されます。ビーコンが開始され ると、ボタンにカウントダウンが表示されます。デフォルトでは、ビーコンは 60 秒後に停止 しますが、**[**ビーコンの停止(**Stop Beacon**)**]** をクリックしてすぐに停止できます。

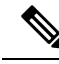

デフォルト時間は、server.propertiesファイルで構成できます。**beacon.turnOff.time** を検索します。ミリ秒単位の時間。この機能を有効にするには、サーバの再起動が必要 です。 **Note**

タギング

タグ付けは、スイッチを整理するための強力かつ簡単な方法です。タグは、 *[*建物 *6*(*building 6*)*]* 、 *[*フロア *2*(*floor 2*)*]* 、 *[*ラック *7*(*rack 7*)*]* 、 *[*問題スイッチ(*problem switch*)*]* 、 *[*ジャスティン デバッグ(*Justin debugging*)*]* など、事実上任意の文字列にすることができま す。

検索機能を使用して、タグに基づいて検索を実行します。

## 詳細の表示

**[**詳細を表示(**Show more details**)**]** をクリックして、 **[**システム情報、モジュール、**FEX**、ラ イセンス、機能、**VXLAN**、**VLAN**、容量(**System Info,Modules,FEX,License,Features, VXLAN, VLAN, Capacity**)**]** 、および **[**ホスト(**Host**)**]** のタブの下に詳細情報を表示します。

Ш

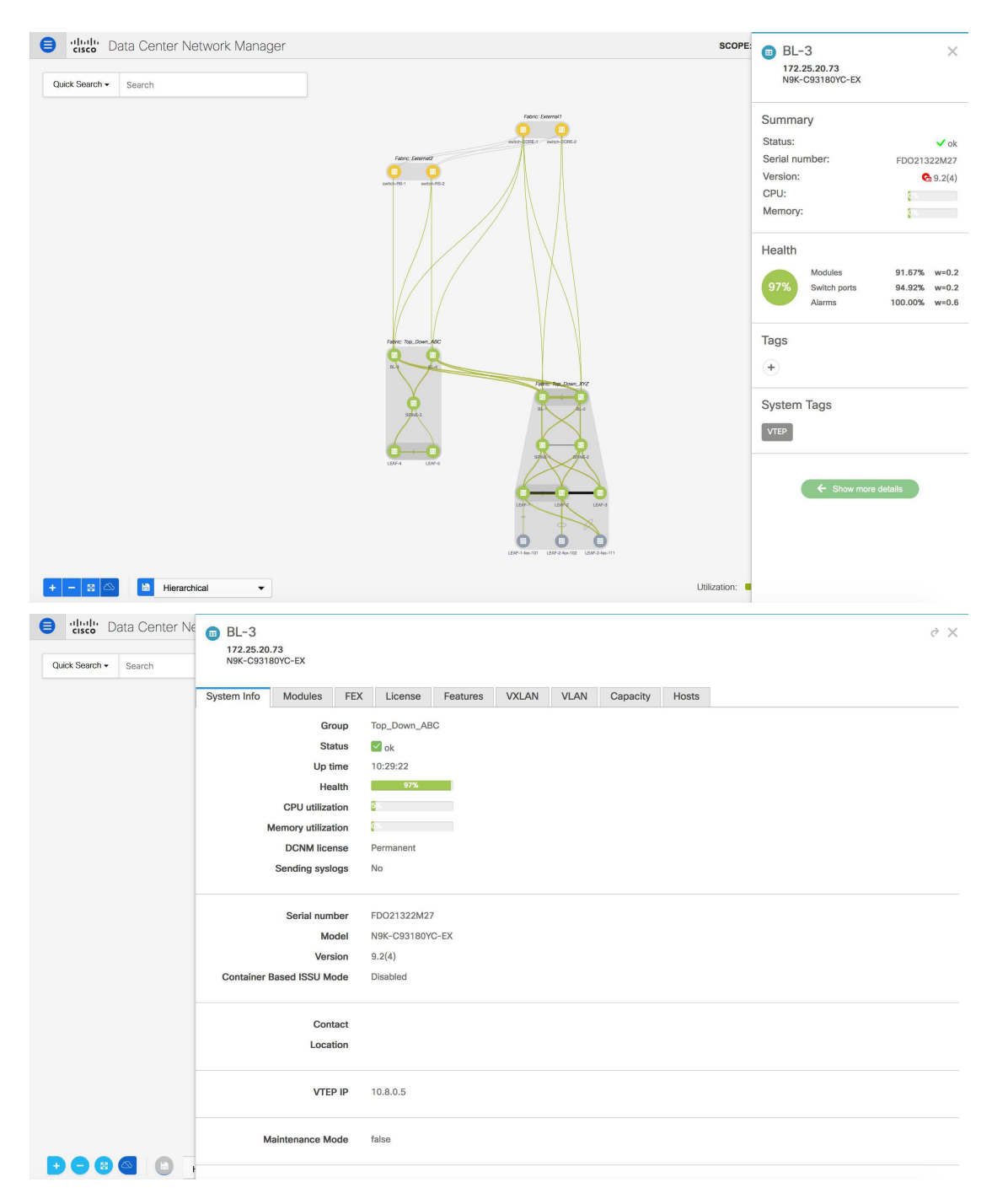

Cisco DCNM リリース 11.4(1) 以降、400G 層も **[**キャパシティ(**Capacity**)**]** タブの **[**物理キャパ シティ(**PhysicalCapacity**)**]**テーブルに追加されています。ただし、**[**キャパシティ(**Capacity**)**]** タブの **[**物理キャパシティ(**Physical Capacity**)**]** テーブルには、スイッチに存在する物理ポー トに関する情報のみが表示されます。たとえば、スイッチに 400G の物理ポートがない場合、 400G 層は、 **[**物理キャパシティ(**Physical Capacity**)**]** テーブルに表示されません。

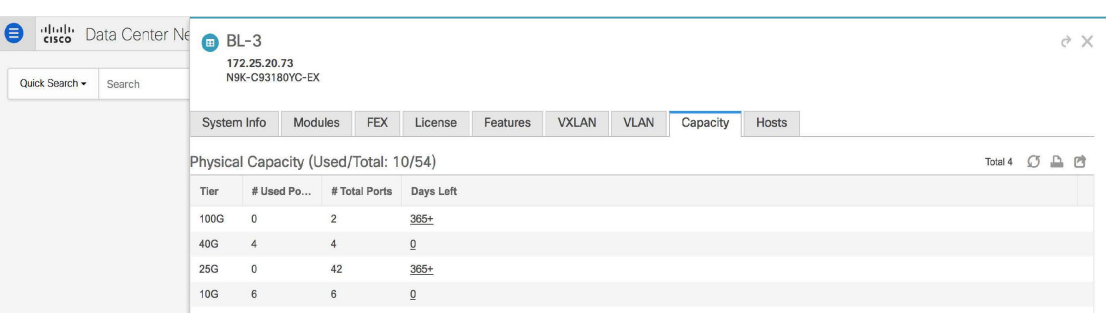

## リンク スライドアウト パネル

リンクをクリックして、ステータスと、リンクを説明するポートまたはスイッチを表示できま す。

**24** 時間トラフィック

この機能を使用するには、パフォーマンス モニタリングをオンにする必要があります。**[**パ フォーマンス監視(**Performance Monitoring**)**]** が **[**オン(**ON**)**]** になると、トラフィック情報 が収集され、集約情報がグラフ トラフィックの使用状況とともに表示されます。

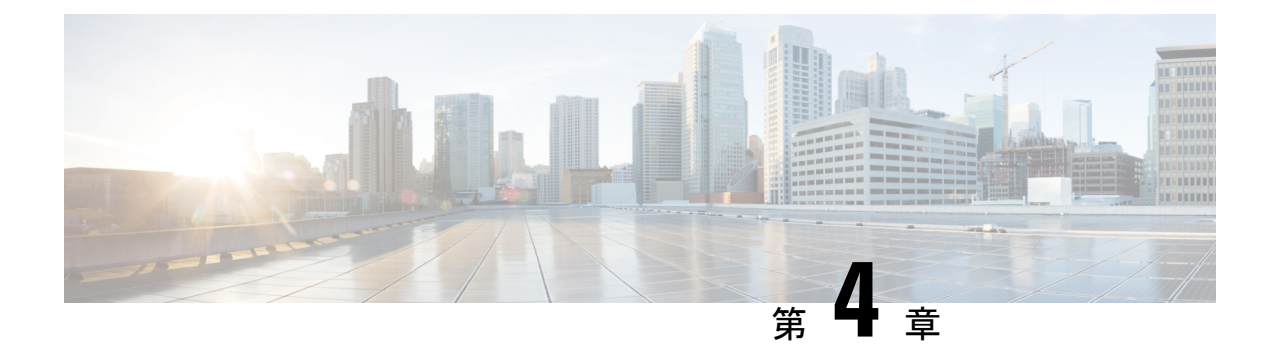

# インベントリ

この章は次のトピックで構成されています。

- インベントリ情報の表示, on page 51
- ディスカバリ, on page 80

# インベントリ情報の表示

Cisco DCNM リリース 6.x 以降では、グローバル 範囲 ペインを使用して、SAN スイッチとロー カル エリア ネットワーク (LAN) スイッチの両方のインベントリとパフォーマンスを表示で きます。インベントリ情報を表示するには、ローカル エリア ネットワーク(LAN)、SAN、 またはその両方を選択できます。インベントリ情報をエクスポートして印刷することもできま す。

この情報を印刷またはMicrosoft Excel にエクスポートすることができます。

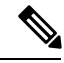

**[**印刷(**Print**)**]** アイコンを使用して表示されている情報を印刷するか、**[**エクスポート (**Export**)**]** アイコンを使用して表示されている情報を Microsoft Excel スプレッドシート にエクスポートすることもできます。表示する列を選択することもできます。 **Note**

[Inventory] メニューには、次のサブメニューがあります。

## スイッチのインベントリ情報の表示

Cisco DCNMWeb UIのスイッチのインベントリ情報を表示するには、次の手順を実行します。

#### **Procedure**

ステップ **1 [**インベントリ(**Inventory**)**] > [**表示(**View**)**] > [**スイッチ(**Switches**)**]** を選択します。

**[**スイッチ(**Switches**)**]**ウィンドウが選択した[範囲(Scope)]のすべてのスイッチのリストと もに表示されます。

- ステップ **2** 次の情報が表示されます。
	- **[**グループ(**Group**)**]** 列には、スイッチが属するスイッチ グループが表示されます。
	- **[**デバイス名(**Device Name**)**]** 列でスイッチを選択して、スイッチ ダッシュボードを表示 します。
	- **[IP** アドレス**]** 列にはスイッチの IP アドレスを表示します。
	- **[WWN/**シャーシ**ID**(**WWN/ChassisID**)**]**には、ワールドワイド名(WWN)がある場合、 またはシャーシ ID が表示されます。
	- **[**正常性(**Health**)**]** には、スイッチの正常性の状況が表示されます。
	- Cisco DCNM 上のすべてのスイッチの最新の正常性データを更新して再計算する には、スイッチ テーブルの上にある **[**正常性の再計算(**Recalculate Health**)**]** ボ タンをクリックします。 **Note**
	- **[**モード**]**列には、スイッチの現在のモードを指定します。スイッチは、通常、メンテナン ス、または移行モードにすることができます。
	- **[**ステータス(**Status**)**]** 列には、スイッチのステータスが表示されます。
	- **[#** ポート(**#Ports**)**]** 列には、ポートの数が表示されます。
	- **[**モデル(**Model**)**]** 列には、スイッチのモデル名が表示されます。
	- **[**シリアル番号(**Serial No.**)**]** 列には、スイッチのシリアル番号を表示します。
	- **[**リリース(**Release**)**]** 列には、スイッチのバージョンが表示されます。
	- **[**稼働時間(**UpTime**)**]**列には、スイッチがアクティブになっている時間が表示されます。
	- **[**コンテナベースの **ISSU** モード(**Container Based ISSU Mode**)**]** 列は、コンテナベースの ISSU モードが有効かどうかを示します。コンテナ ベースの ISSU は、Cisco Nexus 3000 お よび Cisco Nexus 9000 シリーズ スイッチで有効にできます。これは、デバイスでの 1 回限 りの構成です。

拡張インサービス ソフトウェア アップグレード (ISSU) : スイッチがトラフィックを転 送し続けている間にデバイスソフトウェアをアップグレードできます。これにより、ソフ トウェアアップグレードによって通常発生するダウンタイムが削減されます(通常のISSU に似ており、無停止アップグレードとも呼ばれます)。 ただし、コンテナベースの ISSU を使用すると、ソフトウェアは、個別の Linux コンテナ (LXC) 内で、スーパーバイザお よびライン カードに対して実行され、3 番目のコンテナが ISSU 手順の一部として作成さ れ、スタンバイ スーパバイザとして起動されます。

コンテナ ベースの ISSU は、Cisco Nexus 3164Q、9200 シリーズ スイッチ、9332PQ、 9372PX、9372TX、9396PX、9396TX、93120TX、および 93128TX スイッチでサポートさ れています。

コンテナ ベースの ISSU 機能がサポートされている Cisco Nexus 3000 および 9000 スイッチ の詳細については、次の URL を参照してください。

Cisco Nexus 9000 シリーズ NX-OS リリース 9.x ソフトウェア [アップグレード](https://www.cisco.com/c/en/us/td/docs/switches/datacenter/nexus9000/sw/9-x/upgrade/guide/b_Cisco_Nexus_9000_Series_NX-OS_Software_Upgrade_and_Downgrade_Guide_9x.html)/ダウングレー ド [ガイド](https://www.cisco.com/c/en/us/td/docs/switches/datacenter/nexus9000/sw/9-x/upgrade/guide/b_Cisco_Nexus_9000_Series_NX-OS_Software_Upgrade_and_Downgrade_Guide_9x.html)

Cisco Nexus 3000 シリーズ NX-OS ソフトウェア [アップグレード](https://www.cisco.com/c/en/us/td/docs/switches/datacenter/nexus3000/sw/upgrade/9_x/b_Cisco_Nexus_3000_Series_NX_OS_Software_Upgrade_and_Downgrade_Release_9_x.html)/ダウングレード ガイド、 [リリース](https://www.cisco.com/c/en/us/td/docs/switches/datacenter/nexus3000/sw/upgrade/9_x/b_Cisco_Nexus_3000_Series_NX_OS_Software_Upgrade_and_Downgrade_Release_9_x.html) 9.x

Cisco NX-OS ISSU サポート [マトリクス](https://www.cisco.com/c/dam/en/us/td/docs/Website/datacenter/ISSUmatrix/index.html)

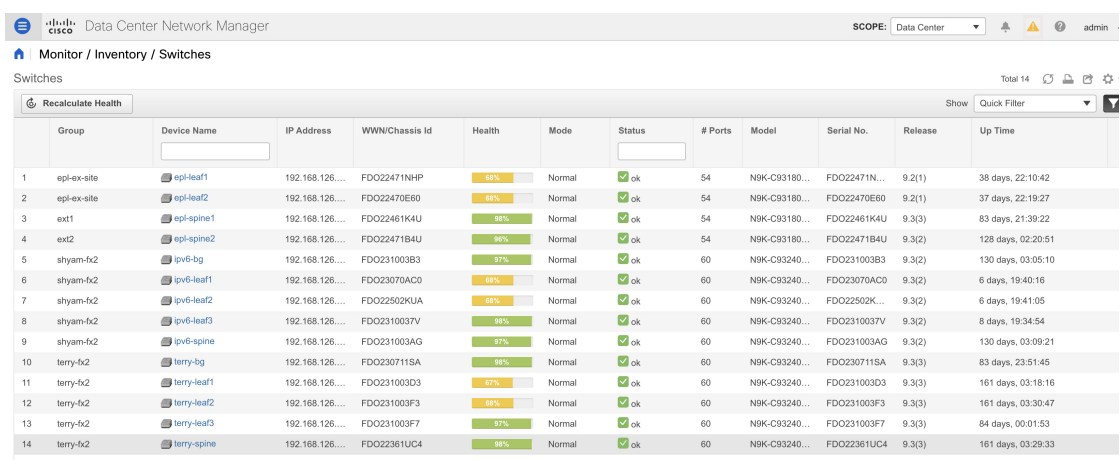

ステップ **3 [**正常性(**Health**)**]** をクリックして、デバイスの [正常性スコア(Health)] ウィンドウにアク セスします。[正常性スコア(Health score)]ウィンドウには、正常性スコアの計算と正常性ト レンドが含まれています。[概要(Overview)]タブには、全体的な正常性スコアが表示されま す。正常性スコアの計算時には、すべてのモジュール、スイッチポート、およびアラームが考 慮されます。特定の日付の詳細情報については、[正常性トレンド(Health Trend )] の下のグ ラフにカーソルを合わせます。[アラーム(Health score)]の横にある情報アイコンにカーソル を合わせると、生成された重大、メジャー、マイナー、および警告のアラームの数が表示され ます。

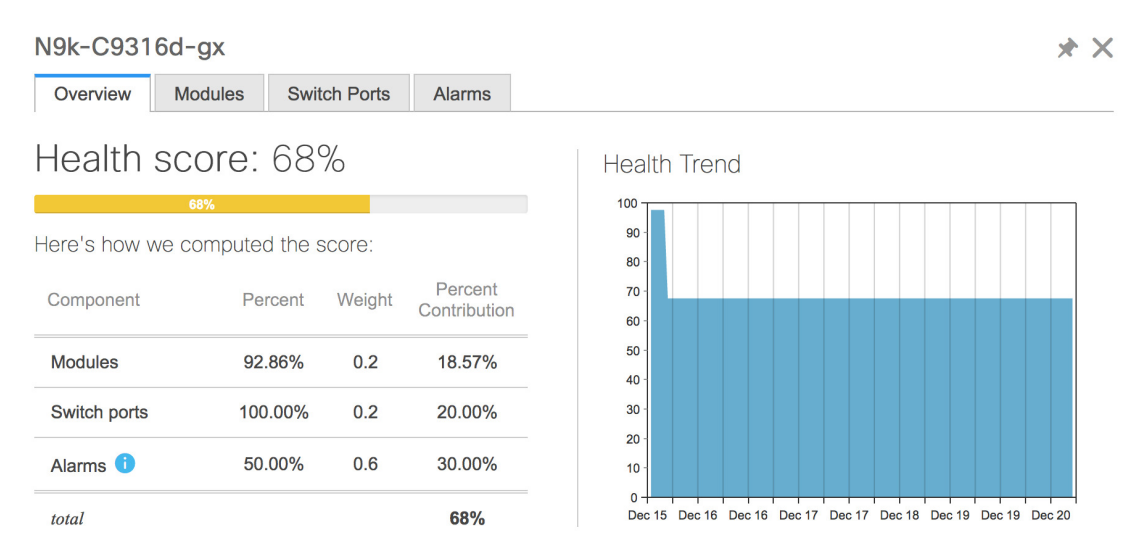

**Cisco DCNM SAN** 管理 **[**構成ガイド(**Configuration Guide**)**]**、リリース **11.5(x)**

**[**モジュール(**Modules**)**]** タブをクリックして、デバイスのさまざまなモジュールに関する情 報を表示します。このタブには、名前、モデル名、シリアル番号、ステータス、タイプ、ス ロット、ハードウェア リビジョン、ソフトウェア リビジョンなどの情報が表示されます。

#### N9k-C9316d-gx

 $*$   $\times$ 

 $* \times$ 

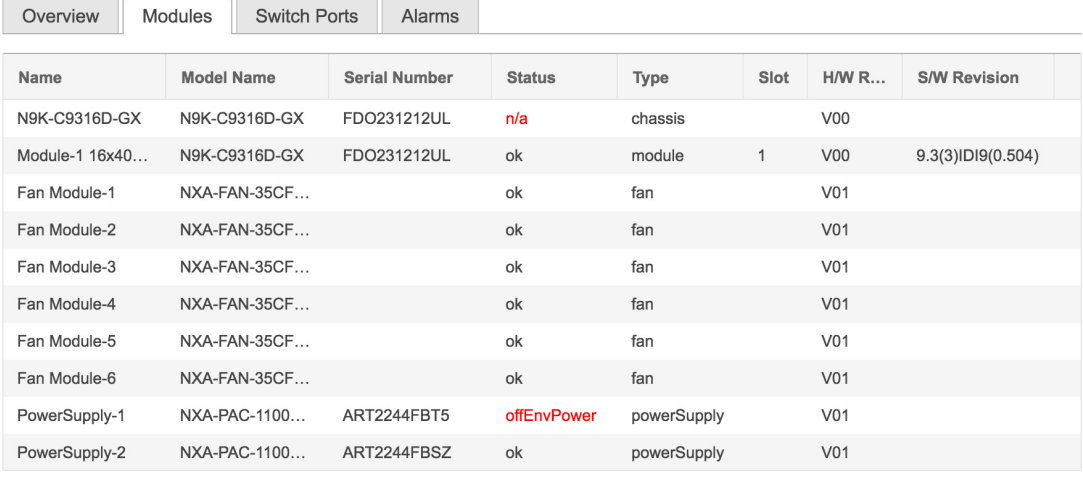

**[**スイッチ ポート(**Switch Ports**)**]** タブをクリックして、デバイス ポートに関する情報を表示 します。このタブには、名前、説明、ステータス、速度、ポートが接続されているデバイスな どの情報が表示されます。

N9k-C9316d-ax

Overview Alarms Modules Switch Ports Name **Description Status** Speed **Connected To** 1 mgmt0 ok 1Gb 2 Ethernet1/1 ok  $40Gb$ N9k\_tucher (Ethernet1/99) 3 Ethernet1/2 ok 40Gb N9k\_3408s\_179 (Ethernet1/1) 4 Ethernet1/3 N9k\_c9316d-gx\_10 (Ethernet1/3) 40Gb ok 5 Ethernet1/4 **XCVR** not inserted 400Gb 6 Ethernet1/5 **XCVR** not inserted 400Gb 7 Ethernet1/6 400Gb **XCVR** not inserted 8 Ethernet1/7 **XCVR** not inserted 400Gb 9 Ethernet1/8 **XCVR** not inserted 400Gb 10 Ethernet1/9 400Gb **XCVR** not inserted

**[**アラーム(**Alarm**)**]** タブをクリックして、生成されたアラームに関する情報を表示します。 このタブには、アラームの重大度、メッセージ、カテゴリ、およびアラームが生成されたため にアクティブ化されたポリシーなどの情報が表示されます。

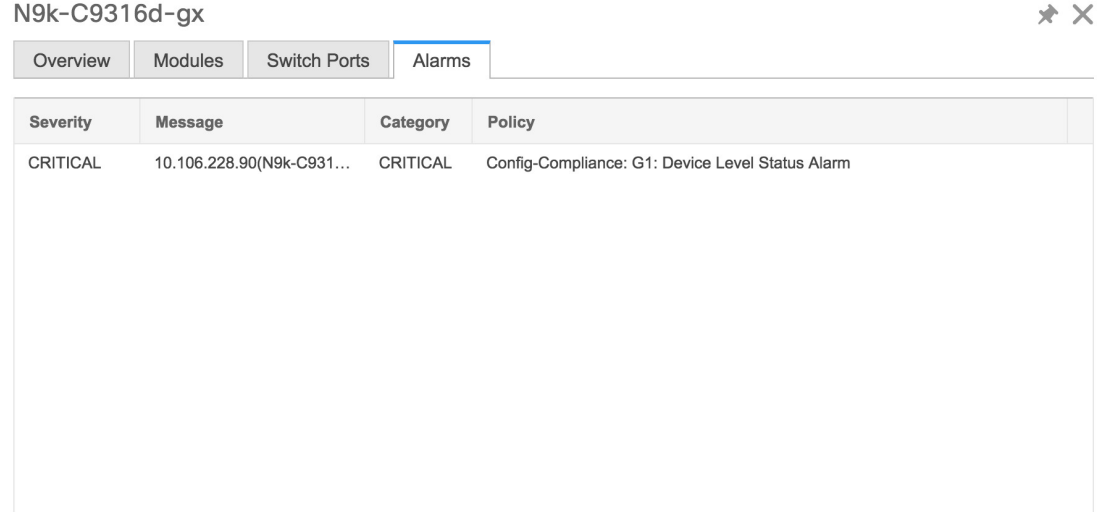

**[**正常性(**Health**)**]** 列では、スイッチの正常性は、次のパラメーターに基づいてキャパシティ マネージャーによって計算されます。

- モジュールの合計数
- 警告の影響を受けたモジュールの総数
- スイッチ ポートの合計数
- 警告の影響を受けたスイッチ ポートの総数
- シビラティがクリティカルのアラームの総数
- シビラティが警告のアラームの総数
- 重大度の重大なアラームの総数
- 重大度が小さいアラームの総数

ステップ **4 [**正常性(**Health**)**]** 列の値は、以下に基づいて計算されます。

- 警告の影響を受けるモジュールの割合(正常性全体の 20% に寄与)。
- 警告の影響を受けるポートの割合(正常性全体の 20% に影響します)。
- アラームのパーセンテージ(正常性全体の 60% に影響します)。このパーセンテージの 最大値を占めるのはクリティカル アラームで、次にメジャー アラーム、マイナー アラー ム、および警告アラームが続きます。

共通インターフェイス クラス com.cisco.dcbu.sm.common.rif.HealthCalculatorRif を実装して、独 自の正常性計算式を持つこともできます。

デフォルトの Java クラスは health.calculator=com.cisco.dcbu.sm.common.util.HealthCalculatorAlarms として定義されています。

- Capacity Manager は、ライセンス スイッチの正常性のみを計算します。正常性カラムに値 が表示されない場合は、スイッチにライセンスがないか、キャパシティマネージャの毎日 のサイクルを実行できていません。
- スイッチにライセンスがない場合は、[DCNMLicense]列で**[**ライセンスなし(**Unlicensed**)**]** をクリックします。**[**管理(**Administration**)**] > [**ライセンス(**License**)**]** ウィンドウが表 示され、ユーザーにライセンスを割り当てることができます。
- キャパシティ マネージャは、DCNM サーバーが起動してから 2 時間後に実行されます。 したがって、DCNM開始時刻の2時間後にデバイスを検出した場合、正常性はこのDCNM 開始時刻の 24 時間後に計算されます。

Cisco DCNM 11.3(1) リリース以降では、**[**トポロジ(**Topology**)**]** ウィンドウでスイッチをク リックするか、**[**制御(**Control**)**]>[**ファブリック(**Fabrics**)**]>[**ファブリックビルダー(**Fabric Builder**)**]**を選択し、ファブリックを選択してからファブリックビルダーウィンドウのスイッ チをクリックすることにより、スイッチの概要とともにスイッチの状態に関する情報を表示で きます。

## システム情報の表示

スイッチのダッシュボードには、選択したスイッチの詳細が表示されます。

#### **Procedure**

ステップ **1** Cisco DCNM ホームページから、**[**インベントリ(**Inventory**)**] > [**表示(**View**)**] > [**スイッチ (**Switches**)**]** を選択します。

Cisco DCNM Web UI によって検出されたすべてのスイッチのインベントリが表示されます。

ステップ **2 [**デバイス名(**Device Name**)**]** 列のスイッチをクリックします。

そのスイッチに対応するスイッチ ダッシュボードが、次の情報とともに表示されます。

- ステップ **3 [**システム情報(**System Info**)**]**タブをクリックします。このタブには、グループ名、ヘルス、 モジュール、システムが稼働している時間、シリアル番号、バージョン番号、連絡先、場所、 DCNM ライセンス、ステータス、システム ログ送信ステータス、CPU とメモリの使用率、 VTEP IP などの詳細なシステム情報が表示されます。アドレスが表示されます。**[**正常性**]** をク リックして、正常性スコアの計算と正常性トレンドを含む[正常性スコア]画面にアクセスしま す。 ポップアップには、概要、モジュール、スイッチ ポート、イベント タブが含まれていま す。
	- (オプション)**SSH**をクリックして、SecureShell(SSH)を介してスイッチにアクセスし ます。
	- (オプション)**[**デバイスマネージャ(**DeviceManager**)**]**をクリックし、to view a graphical representation ofCisco MDS9000ファミリスイッチシャーシ、インストールされたモジュー ルを含む Cisco Nexus 5000 Series スイッチ シャーシ、Cisco Nexus 7000 Series スイッチ

シャーシ、あるいはCisco Nexus 9000 シリーズ スイッチ シャーシ、スーパーバイザ モ ジュール、各モジュール内の各ポートのステータス、電源、ファンアセンブリのグラフィッ ク表を表示します。

- (オプション) **[HTTP]** をクリックして、そのスイッチのハイパーテキスト転送プロトコ ル(HTTP)を介してスイッチにアクセスします。
- (オプション)**[**アカウンティング**]** をクリックして、このスイッチに関連する [アカウン ティング情報の表示] ウィンドウに移動します。
- (オプション)**[**バックアップ**]** をクリックして、[構成の表示] ウィンドウに移動します。
- (オプション)**[**イベント(**Events**)**]**をクリックしてイベント登録の表示, on page 362ウィ ンドウに移動します。
- (オプション)**[Show Commands]** をクリックして、デバイスの show コマンドを表示しま す。Device Show Commands ページでは、コマンドを表示して実行できます。
- (オプション)**[**実行中の構成を起動構成にコピー(**Copy Running Config to Startup Config**)**]** をクリックして、実行構成をスタートアップ構成にコピーできます。
- [Generate tac-pac] をクリックして、Cisco DCNM のデバイスからテクニカル サポートを収 集します。詳細については、「デバイスからのテクニカルサポートの収集」セクションを 参照してください。

## デバイスからテクニカル サポートの収集

Cisco DCNM Web クライアントのデバイスからテクニカル サポートを生成するときに、プロト コルを選択できます。Cisco DCNM Web UI でデバイスからテクニカル サポートを収集するに は、次の手順を実行します。

### **Procedure**

- ステップ **1 [**インベントリ(**Inventory**)**] > [**表示(**View**)**] > [**スイッチ(**Switches**)**]**の順に選択します。 Cisco DCNM によって検出されたすべてのスイッチのインベントリが表示されます。
- ステップ **2 [**デバイス名(**Device Name**)**]** 列のスイッチをクリックします。

そのスイッチに対応するスイッチのダッシュボードが表示されます。

- ステップ **3 [**アクション(**Actions**)**]** 領域で、**[tac-pac** の生成(**Generate tac-pac**)**]** をクリックします。 **[tac-pac** の生成(**Generate tac-pac**)**]** ダイアログ ボックスが表示されます。
- ステップ **4** 適切なオプション ボタンをクリックして、管理インターフェイスを選択します。

有効な値は、**default**、**vrf management**、および **vrfdefault** です。選択されたデフォルト値は、 **default** です。

**Note** このオプションは、Nexus スイッチでのみ有効です。

ステップ **5** 適切なオプション ボタンをクリックして、スイッチから DCNM へのトランスポート プロトコ ルを選択します。

有効な値は、**[TFTP]**、**[SCP]**、および **[SFTP]** です。

**[SCP]** または **[SFTP]** オプションを選択した場合は、DCNM サーバ クレデンシャルを 入力します。 **Note**

ステップ **6** [OK] をクリックします。

tac-pac が生成されてサーバに保存されると、ローカル マシンでファイルを開くか保存するた めのダイアログ ボックスが表示されます。

## デバイス マネージャ情報の表示

Windows 用 Cisco DCNM をインストールした後、ログオンするには、Cisco DCNM SAN サービスでクレデンシャルを編集して入力する必要があります。**[**サービス(**Services**)**] > [Cisco DCNM SAN** サーバ(**Cisco DCNM SAN Server**)**] > [Cisco DCNM SAN** サーバ プ ロパティ(**Cisco DCNM SAN Server Properties**)**] > [**ログ オン(**Log On**)**]** タブに移動し ます。このアカウント ラジオ ボタンを選択し、ユーザー名とパスワードを入力します。 [OK]をクリックします。SSHにログオンし、DCNMサービスを停止します。DCNMサー ビスを開始したら、デバイス マネージャを使用できるようにする必要があります。 **Note**

Linux用Cisco DCNMをインストールした後、デバイスマネージャが機能するために画面 に表示される手順を実行します。デバイス マネージャには、Linux/OVA DCNM サーバで 適切に設定されたグラフィカル環境が必要です。 **Note**

スイッチのダッシュボードには、選択したスイッチの詳細が表示されます。

## **Procedure**

ステップ **1** 左のメニューバーで、**[**インベントリ(**Inventory**)**] > [**表示(**View**)**] > [**スイッチ(**Swithces**)**]** の順に選択します。

Cisco DCNM Web クライアントによって検出されたスイッチのインベントリが表示されます。

ステップ **2 [**デバイス名(**Device Name**)**]** 列のスイッチをクリックします。

そのスイッチに対応する**[**スイッチ(**Switch**)**]**ダッシュボードが、次の情報とともに表示され ます。

ステップ **3 [**デバイス マネージャー(**Device Manager**)**]** タブをクリックします。デバイス マネージャ ロ グイン ダイアログ ボックスが追加されます。デバイス マネージャ アプリケーションにログイ ンします。デバイス マネージャはインストールしたスイッチ モジュール、スーパーバイザー モジュール、各モジュールの各ポートのステータス、電源モジュール、グラフィック表示の ファン アセンブリの視覚的な表示を提供します。

デバイス マネージャの詳細については、次の URL にアクセスしてください。

[Cisco DCNM SAN [クライアント](https://www.cisco.com/c/en/us/td/docs/switches/datacenter/sw/DCNM_OLH/SAN_Client/fmhelp.html) オンライン ヘルプ (Cisco DCNM SAN Client Online Help) 1

## スイッチ ライセンスのインストール

Cisco DCNM Web UI からスイッチ ライセンスを再検出するには、以下の手順を実行します:

### **Procedure**

ステップ **1** スイッチを選択します。 **[**インベントリ(**Inventory**)**]** > **[**表示(**View**)**]** > **[**スイッチ (**Switches**)**]**。

> または、**[**インベントリ(**Inventory**)**]** > **[**表示(**View**)**]** > **[**スイッチ(**Switches**)**]** を選択でき ます。

- ステップ **2** スイッチのダッシュボードで **[**ライセンス(**License**)**]** をクリックします。
- ステップ **3 [**インストール(**Install**)**]**をクリックして、スイッチライセンスファイルをスイッチにインス トールします。

**[**スイッチ ライセンス インストール(**Switch License Install**)**]** ウィンドウが表示されます。

- ステップ **4 [**ライセンスファイルの選択(**SelectLicenseFile**)**]**をクリックし、ローカルシステムからライ センス ファイルを選択します。
- ステップ5 送信メソッドの選択。次のオプションを使用できます。
	- TFTP
	- SCP
	- SFTP
- ステップ **6** DCNM サーバに接続するためのユーザー名とパスワードを入力します。 ステップ **7** [インストール(Install)] をクリックします。

## スイッチ ライセンスの再検出

Cisco DCNM Web UI からスイッチ ライセンスを再検出するには、以下の手順を実行します。

#### 手順

ステップ **1 [**インベントリ(**Inventory**)**] > [**表示(**View**)**] > [**スイッチ(**Switches**)**]**。

または、**[**インベントリ(**Inventory**)**] > [**表示(**View**)**] > [**スイッチ(**Inventory**)**]** を選択でき ます。

- ステップ **2 [**デバイス名(**Device Name**)**]** 列でスイッチを選択します。
- ステップ **3** スイッチ ダッシュボードの **[**ライセンス(**License**)**]** タブをクリックします。
- ステップ **4 [**再検出(**Rediscover**)**]** をクリックして、スイッチのスイッチ ライセンスを再検出します。 スイッチ ライセンスの再検出には時間がかかります。
- ステップ **5 [**最終更新(**Last Updated**)**]** アイコンをクリックして、ライセンスを更新します。

## インターフェイス

インターフェイスの **show** コマンドの表示

Cisco DCNM Web UI からインターフェイス show コマンドを表示するには、以下の手順実行し ます。

### 手順

- ステップ **1 [**インベントリ(**Inventory**)**] > [**表示(**View**)**] > [**スイッチ(**Switches**)**]**の順に選択します。 **[**スイッチ(**Switches**)**]** ウィンドウが選択した **[**範囲(**Scope**)**]** のすべてのスイッチのリスト を表示しています。
- ステップ **2 [**デバイス名(**Device Name**)**]** 列でスイッチを選択して、**[**スイッチ ダッシュボード(**Switch Dashboard**)**]** を表示します。
- ステップ **3** [インターフェイス(Interfaces)] タブをクリックします。
- ステップ **4 [**表示(**Show**)**]** をクリックして、インターフェイス 表示コマンドを表示します。

**[**インターフェイスの **show** コマンド(**Interface Show Commands**)**]**ウィンドウは、コマンドを 表示して実行するのに役立ちます。

#### インターフェイスの再検出

Cisco DCNM Web UI からインターフェイスを再検出するには、次の手順を実行します。

手順

ステップ **1 [**インベントリ(**Inventory**)**] > [**表示(**View**)**] > [**スイッチ(**Switches**)**]**の順に選択します。
**[**スイッチ(**Switches**)**]** ウィンドウが表示され、選択した範囲のすべてのスイッチのリストが 表示されます。

- ステップ **2 [**デバイス名(**Device Name**)**]** 列でスイッチを選択して、**[**スイッチ ダッシュボード(**Switch Dashboard**)**]** を表示します。
- ステップ **3** [インターフェイス(Interfaces)] タブをクリックします。
- ステップ **4 [**再検出(**Rediscover**)**]** をクリックして、選択されたインターフェイスを再検出します。たと えば、インターフェイスを編集または有効にした後、インターフェイスを再検出できます。

# インターフェイス履歴の表示

Cisco DCNM Web UI からインターフェイス履歴を表示するには、次の手順を実行します。

# 手順

表示しています。

- ステップ **1 [**インベントリ(**Inventory**)**] > [**表示(**View**)**] > [**スイッチ(**Switches**)**]**の順に選択します。 [スイッチ(Switches)]ウィンドウが選択した[範囲(Scope)]のすべてのスイッチのリストを
- ステップ **2 [**デバイス名(**Device Name**)**]** 列でスイッチを選択して、**[**スイッチ ダッシュボード(**Switch Dashboard**)**]** を表示します。
- ステップ **3** [インターフェイス(Interfaces)] タブをクリックします。
- ステップ **4 [**インターフェイス履歴(**Interface History**)**]**をクリックして、**[**ポリシー名(**Policy Name**)**]**、 **[**実行時間(**Time of Execution**)**]** などのインターフェイス履歴の詳細を表示します。

# **VLAN**

VLAN は、番号を割り当てることによって作成します。作成した VLAN は削除したり、アク ティブ ステートから一時停止ステートに移行したりできます。

VLANを構成するには、**[**インベントリ(**Inventory**)**]>[**表示(**View**)**]>[**スイッチ(**Switches**)**]** を選択し、**[**デバイス名(**Device Name**)**]** 列でスイッチをクリックします。

次の表で、このページに表示されるボタンを説明します。

### 表 **3 : VLAN** タブ

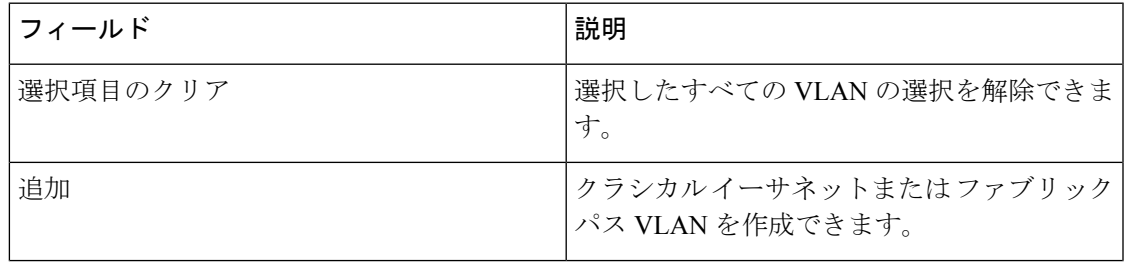

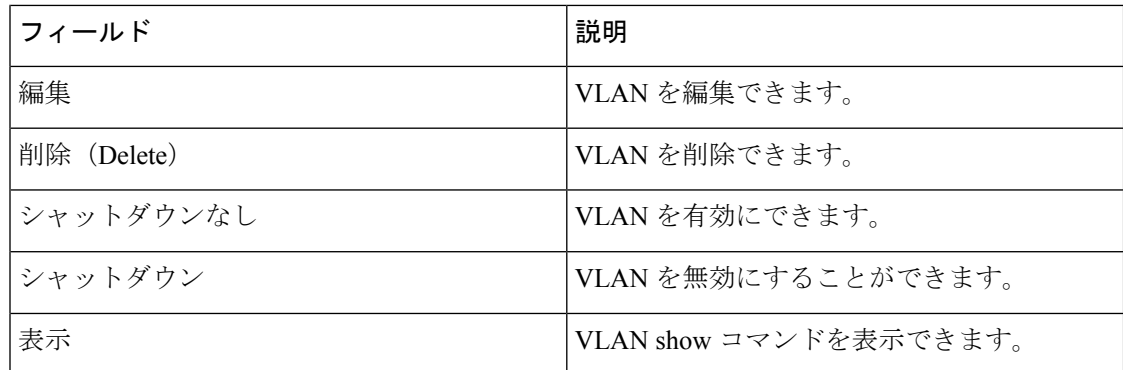

この項の内容は、次のとおりです。

## **VLAN** の追加

Cisco DCNM Web UI から VLAN を追加するには、以下の手順を実行します。

### 手順

- ステップ **1 [**インベントリ(**Inventory**)**] > [**表示(**View**)**] > [**スイッチ(**Switches**)**]**の順に選択します。 **[**スイッチ(**Switches**)**]** ウィンドウが選択した **[**範囲(**Scope**)**]** のすべてのスイッチのリスト を表示しています。
- ステップ **2 [**デバイス名(**Device Name**)**]** 列でスイッチを選択して、**[**スイッチ ダッシュボード(**Switch Dashboard**)**]** を表示します。
- ステップ **3 [VLAN]** タブをクリックします。
- ステップ **4** クラシカル イーサネットまたは Fabric Path VLAN を作成するために**[Add**(追加)**]**をクリック します。**[VLAN** の追加(**Add VLAN**)**]** ウィンドウで、次のフィールドを指定します。
	- a) **[Vlan ID**(**Vlan Id**)**]** フィールドにVLAN ID を入力します。
	- b) **[**モード(**Mode**)**]**フィールドで、クラシックイーサネットまたはファブリックパスVLAN を追加するかどうかを指定します。
	- c) **[**管理状態オン(**Admin State ON**)**]** チェックボックスを選択して、VLANをシャットダウ ンするかどうかを指定します。

**VLAN** の有効化

Cisco DCNM Web UI から VLAN を編集するには、以下の手順を実行します。

手順

ステップ **1 [**インベントリ(**Inventory**)**] > [**表示(**View**)**] > [**スイッチ(**Switches**)**]** の順に選択します。

**[**スイッチ(**Switches**)**]** ウィンドウが選択した **[**範囲(**Scope**)**]** のスイッチの全リストともに 表示されます。

- ステップ **2 [**デバイス名(**Device Name**)**]** 列でスイッチを選択して、**[**スイッチ ダッシュボード(**Switch Dashboard**)**]** を表示します。
- ステップ **3** 1 つ以上の VLAN を選択し、**[**編集(**Edit**)**]** をクリックします。

### **VLAN** の削除

Cisco DCNM Web UI から VLAN を削除するために、次の手順を実行します。

手順

ステップ **1 [**インベントリ **>** 表示 **>** スイッチ(**Inventory > View > Switches**)**]** の順に選択します。

**[**スイッチ(**Switches**)**]** ウィンドウが選択した **[**スコープ(**Scope**)**]** の全てのスイッチのリス トを表示しています。

- ステップ **2 [**デバイス名(**Device Name**)**]** 列でスイッチを選択して、**[**スイッチ ダッシュボード(**Switch Dashboard**)**]** を表示します。
- ステップ **3 [VLAN]** タブをクリックします。
- ステップ **4** 削除する VLAN を選択し、**[**削除(**Delete**)**]** をクリックします。

**VLAN** のシャットダウン

Cisco DCNM Web UI から VLAN をシャットダウンするには、以下の手順を実行します。

### 手順

ステップ **1 [**インベントリ**] > [**表示**] > [**スイッチ**]**の順に選択します。

**[**スイッチ(**Switches**)**]** ウィンドウが選択した **[**範囲(**Scope**)**]** のすべてのスイッチのリスト を表示しています。

- ステップ **2 [**デバイス名(**Device Name**)**]** 列でスイッチを選択して、**[**スイッチ ダッシュボード(**Switch Dashboard**)**]** を表示します。
- ステップ **3 [VLAN]** タブをクリックします。
- ステップ **4 [**シャットダウン(**Shutdown**)**]**をクリックして、 VLAN を無効にします。

VLANを有効にするには、**[**シャットダウンしない(**NoShutdown**)**]**ボタンをクリックします。 たとえば、VLAN でトラフィック フローを開始する場合は、VLAN を有効にすることができ ます。

#### **VLAN Show** コマンドの表示

Cisco DCNM Web UI から VLAN show コマンドを表示するには、以下の手順実行します。

手順

ステップ **1 [**インベントリ **>** 表示 **>** スイッチ(**Inventory > View > Switches**)**]** の順に選択します。

**[**スイッチ(**Switches**)**]** ウィンドウが表示され、選択した範囲のすべてのスイッチのリストが 表示されます。

- ステップ **2 [**デバイス名(**Device Name**)**]** 列でスイッチを選択して、**[**スイッチ ダッシュボード(**Switch Dashboard**)**]** を表示します。
- ステップ **3 [VLAN]** タブをクリックします。
- ステップ **4 [**表示(**Show**)**]** をクリックして、VLAN 表示コマンドを表示します。VLAN の選択に基づい て、VLAN コマンドを表示できます。**[**インターフェイスのコマンドの表示(**Interface Show Commands**)**]** ウィンドウにコマンドが表示され、それらを実行できます。

**FEX**

ファブリック エクステンダ機能を使用すると、Cisco Nexus 2000 シリーズ ファブリック エク ステンダと、それが接続されているCiscoNX-OSスイッチとの関連付けを管理できます。ファ ブリック エクステンダは、物理イーサネット インターフェイスまたはポート チャネルを介し てスイッチに接続されます。ファブリック エクステンダは、デフォルトでは、シャーシ ID を 割り当てるか、接続するインターフェイスに関連付けるまで、スイッチに接続できません。 ファブリック エクステンダのホスト インターフェイス ポートをルーテッド ポートまたはレイ ヤ 3 ポートとして構成できます。ただし、このルーテッド インターフェイスにルーティング プロトコルを関連付けることはできません。

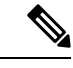

FEX 機能は LAN デバイスでのみ使用できます。したがって、Cisco DCNM **[**インベントリ スイッチ(**Inventory Switches**)**]**に FEX が表示されます。 Cisco Nexus スイッチが SAN ファブリックの一部として検出された場合、FEX 機能は使用できません。FEX は、Cisco Nexus 1000V デバイスでもサポートされていません。 (注)

FEX 接続の 4x10G ブレークアウトは、Cisco Nexus 9500 スイッチではサポートされていま せん。 (注)

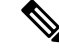

ファブリック エクステンダは、いくつか個別の物理イーサネット インターフェイスまた は最大 1 つのポート チャネル インターフェイスを通して、スイッチに接続可能です。 (注)

このセクションでは、Cisco DCNM を介して Cisco Nexus スイッチでファブリック エクステン ダ(FEX)を管理する方法について説明します。

Cisco DCNM **[**インベントリ(**Inventory**)**] > [**スイッチ(**Switches**)**]** から FEX を作成および管 理できます。

(注) FEX タブは、LAN デバイスを選択した場合にのみ表示されます。

次の表で、このページに表示されるフィールドを説明します。

# 表 **<sup>4</sup> : FEX**動作

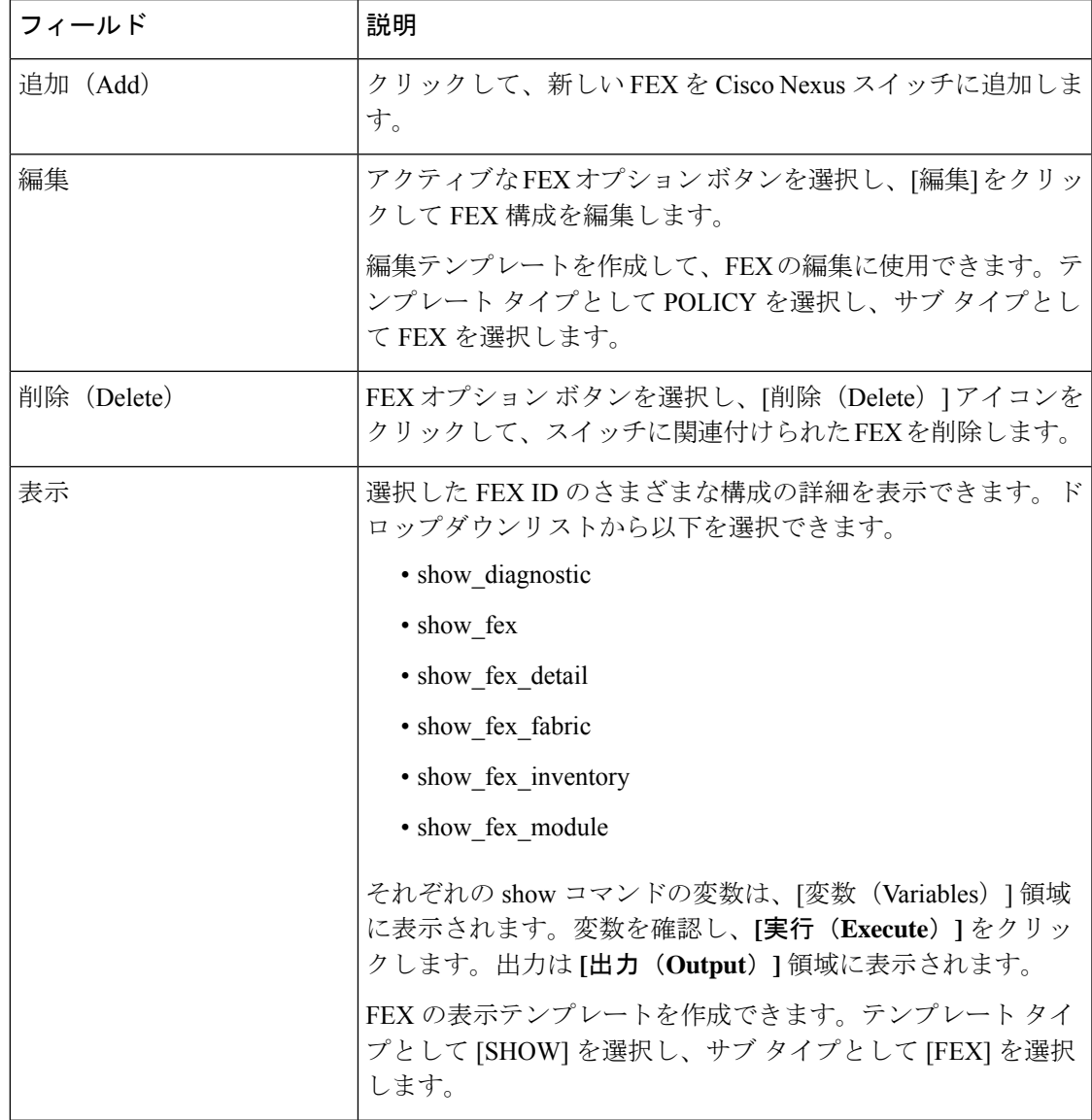

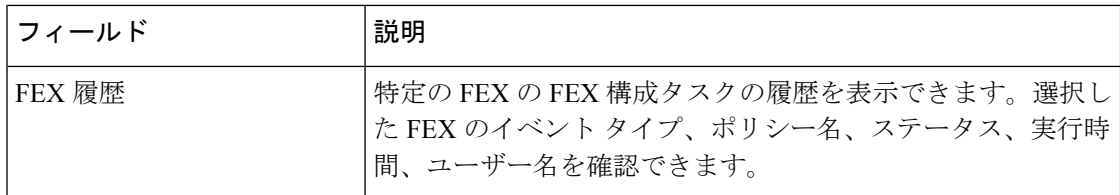

#### 表 **5 : FEX** フィールドと説明

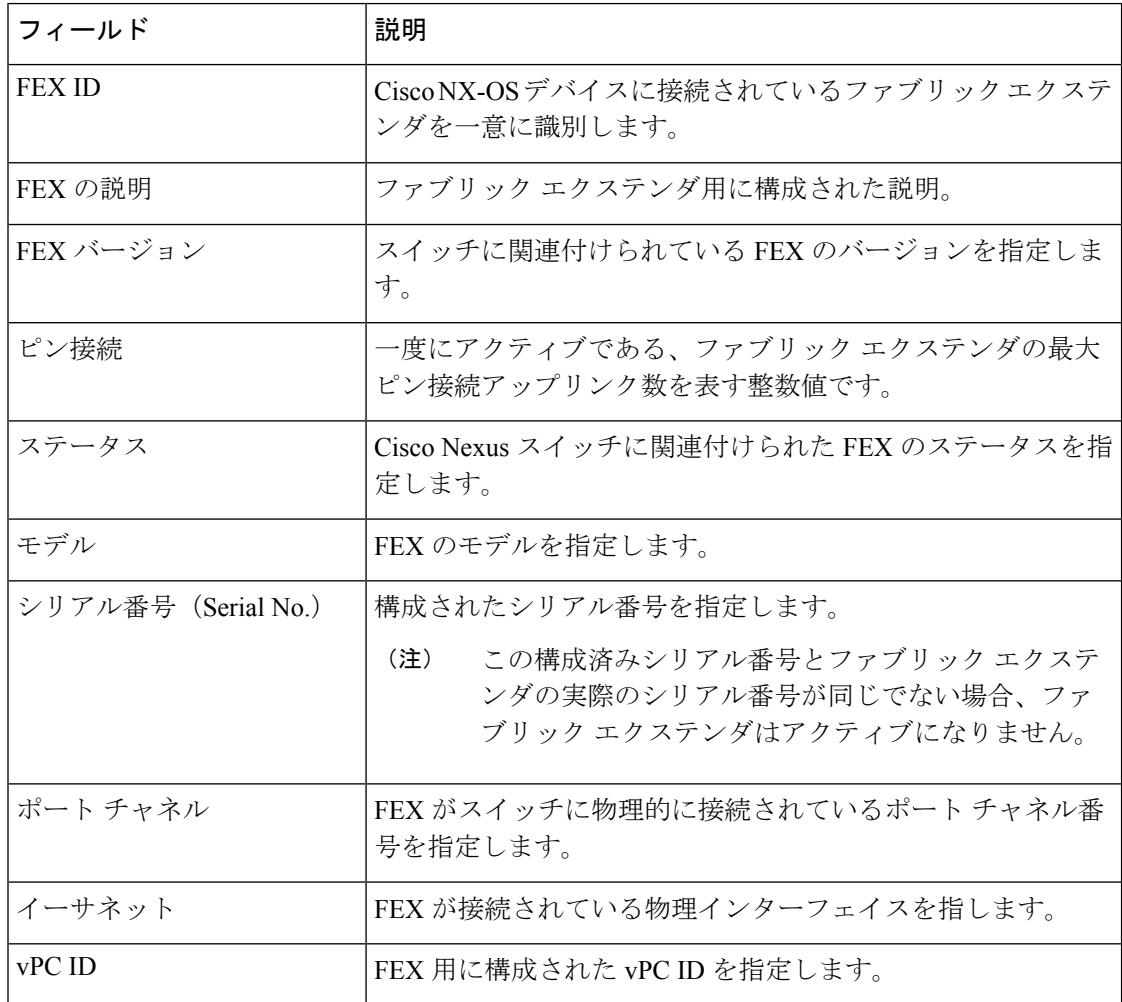

この章は、次の項で構成されています。

# **FEX** を追加

Cisco DCNM Web UI から シングルホーム FEX を追加するには、次の手順を実行します。

# 始める前に

Cisco DCNMWebクライアントを介して、Fabric Extender(FEX、ファブリックエクステンダ) をCiscoNexusスイッチに追加できます。FEXがスイッチに物理的に接続されている場合、FEX は追加後にオンラインになります。FEXがスイッチに物理的に接続されていない場合、構成は スイッチに展開され、接続時に FEX が有効になります。

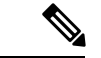

**[Inventory**(インベントリ)**] > [Switches**(スイッチ)**] > [FEX] > [Add FEX**(**FEX** を追 加)**]** を使用して、シングル ホーム FEX のみを作成できます。デュアルホーム FEX を作 成するには、**[Configure**(構成)**] > [Deploy**(展開する)**] > [vPC]** から vPC ウィザードを 使用します。 (注)

FEXを構成する前に、ローカルエリアネットワーク(LAN)デバイスが正常に検出され、ロー カル エリア ネットワーク (LAN) ログイン情報が設定されていることを確認してください。

# 手順

- ステップ **1 [**インベントリ(**Inventory**)**] > [**スイッチ(**Switches**)**] > [FEX]** を選択します。 **[FEX]** ウィンドウが表示されます。
- ステップ **2 [**追加(**Add**)**]** FEX アイコンをクリックします。
- ステップ **3** [全般(General)]タブの**PORTCHANNEL**フィールドに、FEXに接続されているインターフェ イス ポート チャネル番号を入力します。
- ステップ **4 [INT\_RANGE]**フィールドに、FEXがスイッチに接続されているインターフェイス範囲を入力 します。
	- インターフェイスがすでにポートチャネルの一部である場合は、インターフェイス範 囲に入らないでください。 (注)
- ステップ **5 [FEX\_ID]** フィールドに、Cisco NX-OS デバイスに接続されている FEX の ID を入力します。 識別子は、100 から 199 までの整数値である必要があります。
- ステップ **6** [追加] をクリックします。

構成されたシングルホーム FEX が、デバイスに関連付けられた FEX のリストに表示されま す。

### **FEX** の編集

Cisco DCNM Web UI から FEX を編集および展開するには、次の手順を実行します。

手順

ステップ **1 [**インベントリ(**Inventory**)**] > [**スイッチ(**Switches**)**] > [FEX]** を選択します。 **[FEX]** ウィンドウが表示されます。

- ステップ **2** 編集する必要がある FEX オプション ボタンを選択します。[FEX の編集(Edit FEX)] アイコ ンをクリックします。
- ステップ **3** [構成の編集(EditConfiguration)]ウィンドウで、[ポリシー(Policy)]ドロップダウンリスト から **[FEX** の編集(**Edit\_FEX**)**]** を選択して、FEX 設定を編集します。
- ステップ **4** 必要に応じて、**[**固定(**pinning**)**]** フィールドと **[FEX\_DESC]** フィールドを編集します。
	- 最初に親スイッチのポート 33 を唯一のファブリック インターフェイスとして設定す ると、48 のすべてのホスト インターフェイスがこのポートにピン接続されます。別 のポート(たとえば35)をプロビジョニングした場合、この手順を実行してホスト インターフェイスを再配布する必要があります。これにより、すべてのホスト イン ターフェイスがダウンし、ホスト インターフェイス 1 ~ 24 はファブリック インター フェイス 33 に、ホスト インターフェイス 25 ~ 48 はファブリック インターフェイス 35 にピン接続されます。 (注)
- ステップ **5** [プレビュー(Preview)] をクリックします。

選択した FEX ID に対して生成された構成を表示できます。次に、FEX ID 101 の構成例を示し ます。

```
fex 101
pinning max-links 1
description test
```
ステップ **6** [プレビュー(Preview)] ウィンドウで構成の概要を確認した後、[構成の編集(Edit Configuration)] 画面で、**[**展開(**Deploy**)**]** をクリックしてスイッチの FEX を展開します。

**VDC**

このセクションでは、Cisco DCNM を介して Cisco Nexus 7000 スイッチで仮想デバイス コンテ キスト (VDC) を管理する方法について説明します。

ネットワーク管理者 (network-admin) ロールに指定されたユーザーは、仮想デバイスコンテキ スト(VDC)を作成できます。VDCリソーステンプレートは、VDCが使用可能な物理デバイ スの量を制限します。CiscoNX-OSソフトウェアはデフォルトのリソーステンプレートを提供 します。また、ユーザはリソース テンプレートを作成できます。

Cisco DCNMで **[**インベントリ(**Inventory**)**] > [**スイッチ(**Switches**)**] > [VDC]** から VDC を作 成および管理できます。Cisco DCNM は Cisco Nexus 7000 シリーズでのみ DCNM をサポートす るため、アクティブな Cisco Nexus 7000 スイッチをクリックします。VDC の作成後は、イン ターフェイスの割り当て、VDCリソース制限、およびハイアベイラビリティ(HA)ポリシー を変更できます。

次の表で、このページに表示されるフィールドを説明します。

表 **6 : VDC** オペレーション

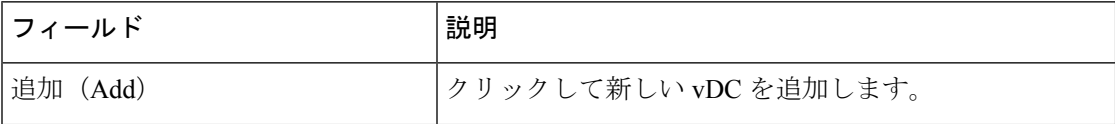

I

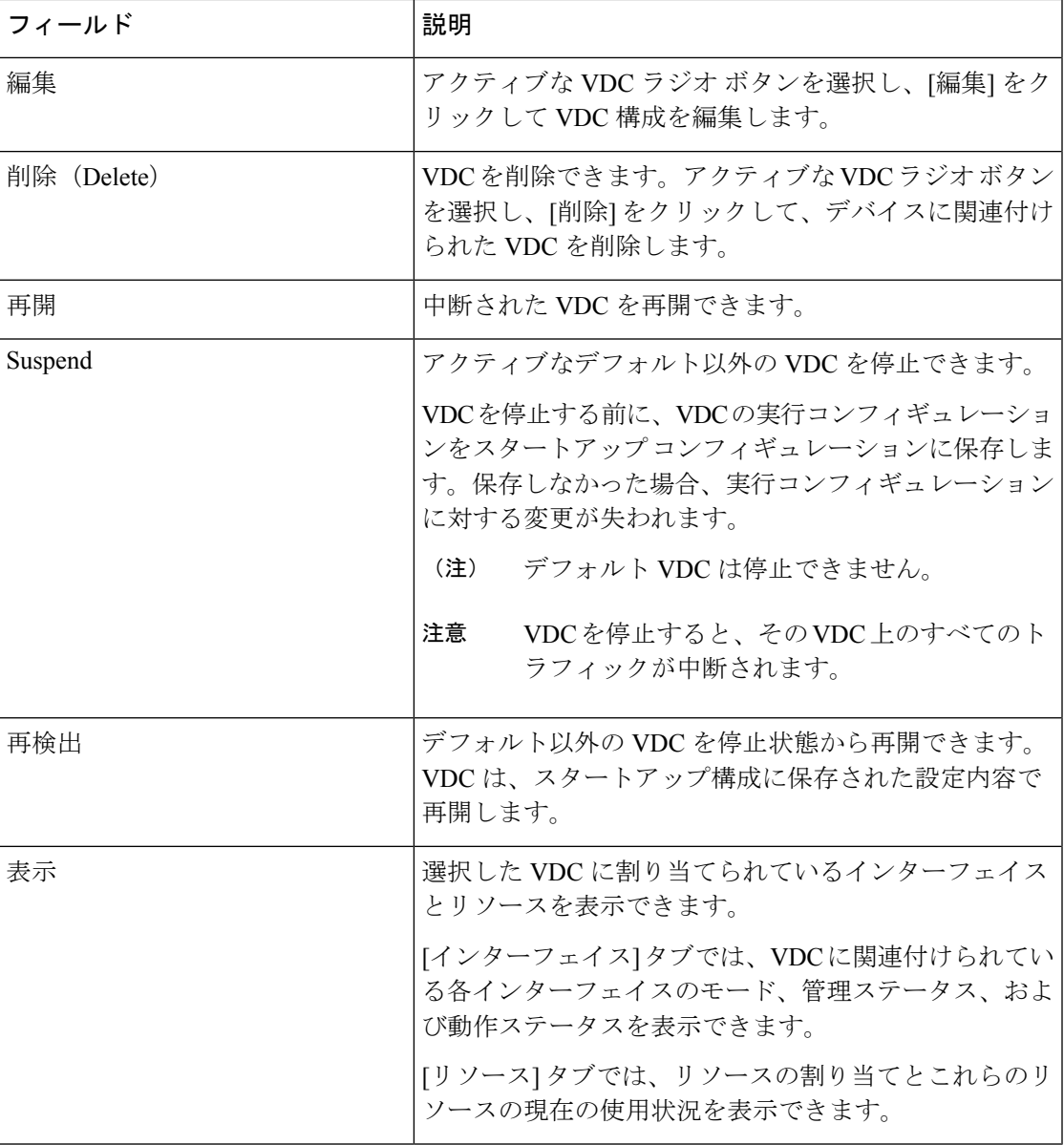

# 表 **<sup>7</sup> : VRF** テーブルのフィールドと説明

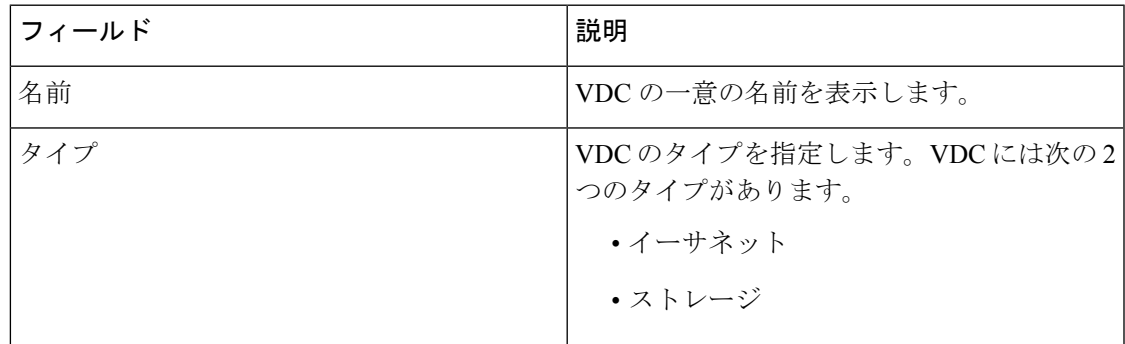

I

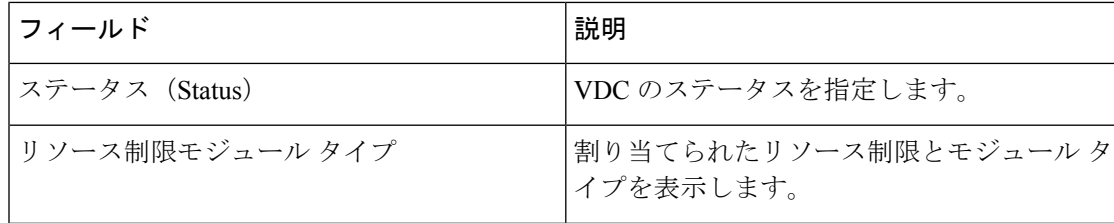

I

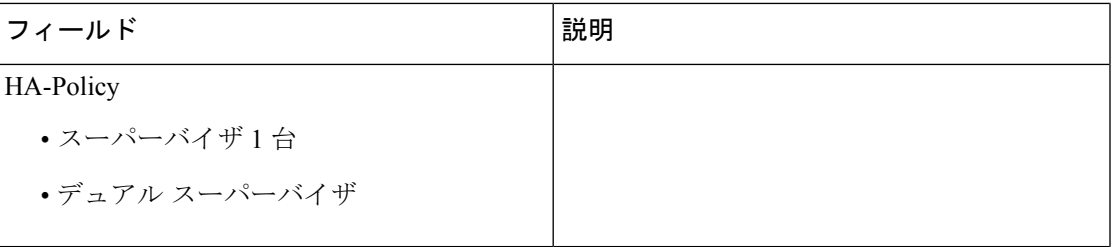

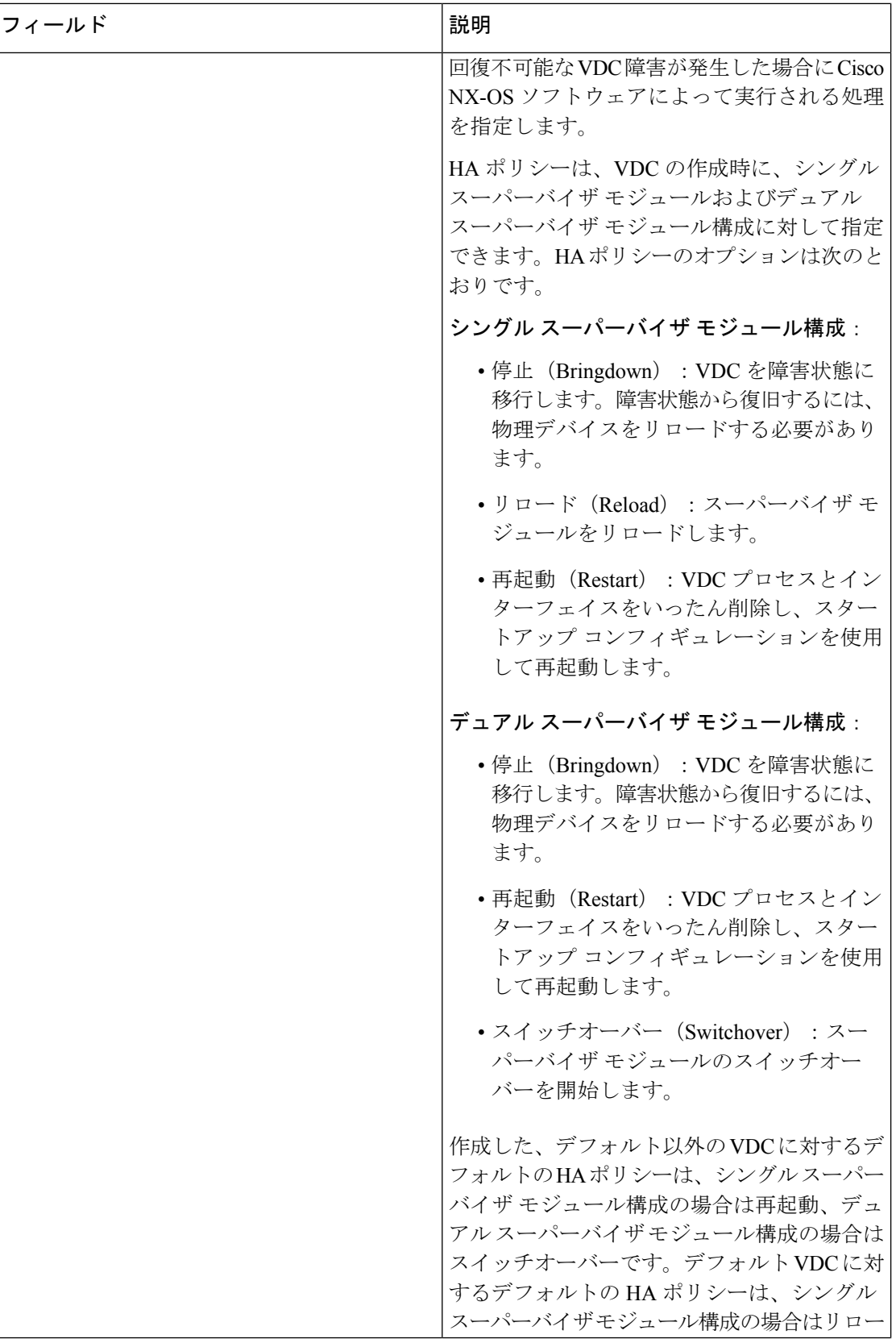

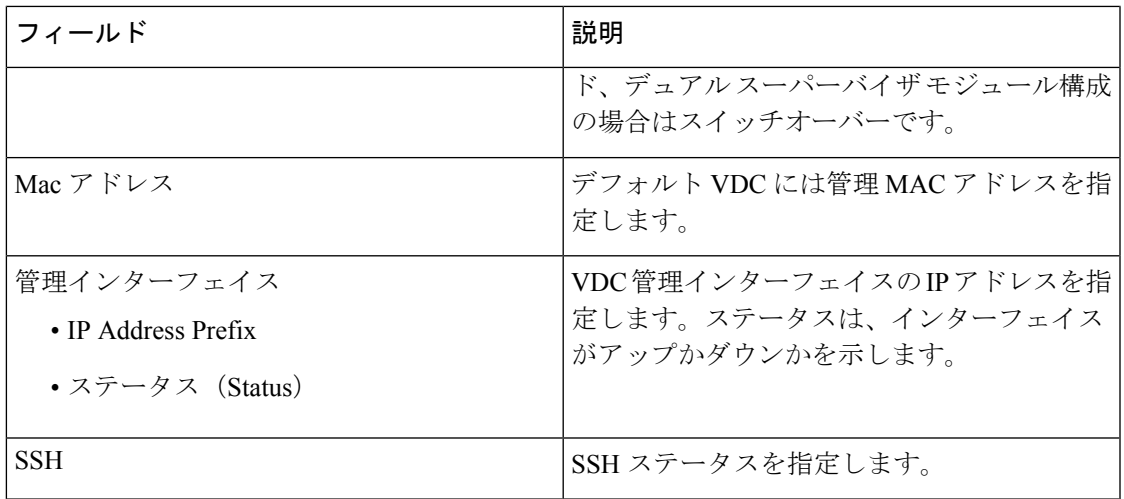

```
(注)
```
初期構成後にネイバー デバイスの VDC ホスト名を変更しても、古い VDC ホスト名への リンクは新しいホスト名に自動的に置き換えられません。回避策として、古い VDC ホス ト名へのリンクを手動で削除することをお勧めします。

この章は、次の項で構成されています。

# **VDC** の追加

Cisco DCNM Web UI から VDC を追加するには、次の手順を実行します。

# 始める前に

network-adminロールを持つユーザ名を使用する物理デバイスが検出されたことを確認します。

VDCの帯域外管理を使用するには、管理インターフェイス (mgmt 0) 用に IPv4 または IPv6 ア ドレスを取得します。

ストレージ VDC を作成して FCoE を実行します。ストレージ VDC をデフォルト VDC にする ことはできません。デバイスには 1 つのストレージ VDC を保有できます。

### 手順

ステップ **1 [**インベントリ(**Inventory**)**] > [**スイッチ(**Switches**)**] > [VDC]** を選択します。

**VDC** ウィンドウが表示されます。

- ステップ **2 [**追加(**Add**)**]** アイコンをクリックします。
- ステップ **3** ドロップダウン リストから、VDC タイプを選択します。

VDC は 2 つのモードで構成できます。

• イーサネット VDC の構成

# • ストレージ VDC の構成

デフォルトの VDC タイプは Ethernet です。

ステップ **4** [OK] をクリックします。

イーサネット VDC の構成

Cisco DCNM Web UI からイーサネット モードの VDC を構成するには、次の手順を実行しま す。

手順

- ステップ **1** 一般パラメータ タブで VDCの **[**名前(**Name**)**]** 、 **[**シングル スーパーバイザ **HA** ポリシー (**Single supervisor HA-policy**)**]** 、 **[**デュアル スーパーバイザ **HA** ポリシー(**Dual supervisor HA-policy**)**]** と **[**技術情報リミットモジュール タイプ(**Resouce Limit - Module Type**)**]**を指定 します。
- ステップ2 割り当てインターフェイス タブでVDC に割り当てられるネットワーク インターフェイス (専 用インターフェイスのメンバーシップ)を選択します。

[次へ(Next)] をクリックします。

ステップ **3** リソースの割り当てタブで、VDC の技術情報制限を指定します。

ラジオボタンを選択し、**[**既存のテンプレートからテンプレートを選択(**Select aTemplate from existing Templates**)**]** または **[**新しいリソース テンプレートを作成(**Create a New Resource Template**)**]** を選択します。VDC リソース テンプレートは、VDC で使用可能な最小および最 大リソースを指定します。VDCの作成時にVDCリソーステンプレートを指定しない場合は、 Cisco NX-OS ソフトウェアはデフォルトのテンプレートであるvdc-defaultを使用します。

• 既存のテンプレートからテンプレートを選択を選択した場合、**[**テンプレート名(**Template Name**)**]**ドロップダウンリストから、**[**なし(**None**)**]**、**[global-default]**、または**[vdc-default]** を選択できます。

テンプレート 技術情報の制限については、以下で詳しく説明します。

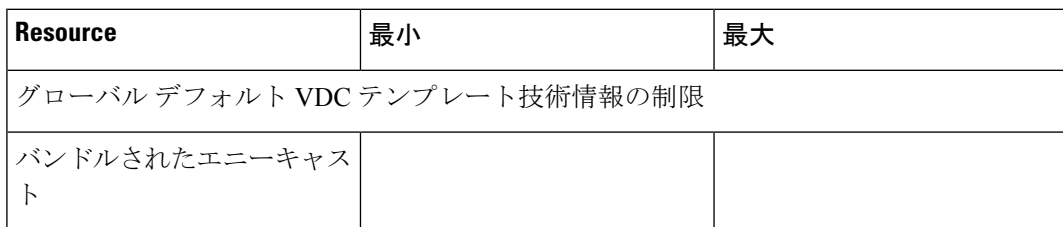

表 **8 :** テンプレート 技術情報の制限

 $\mathbf I$ 

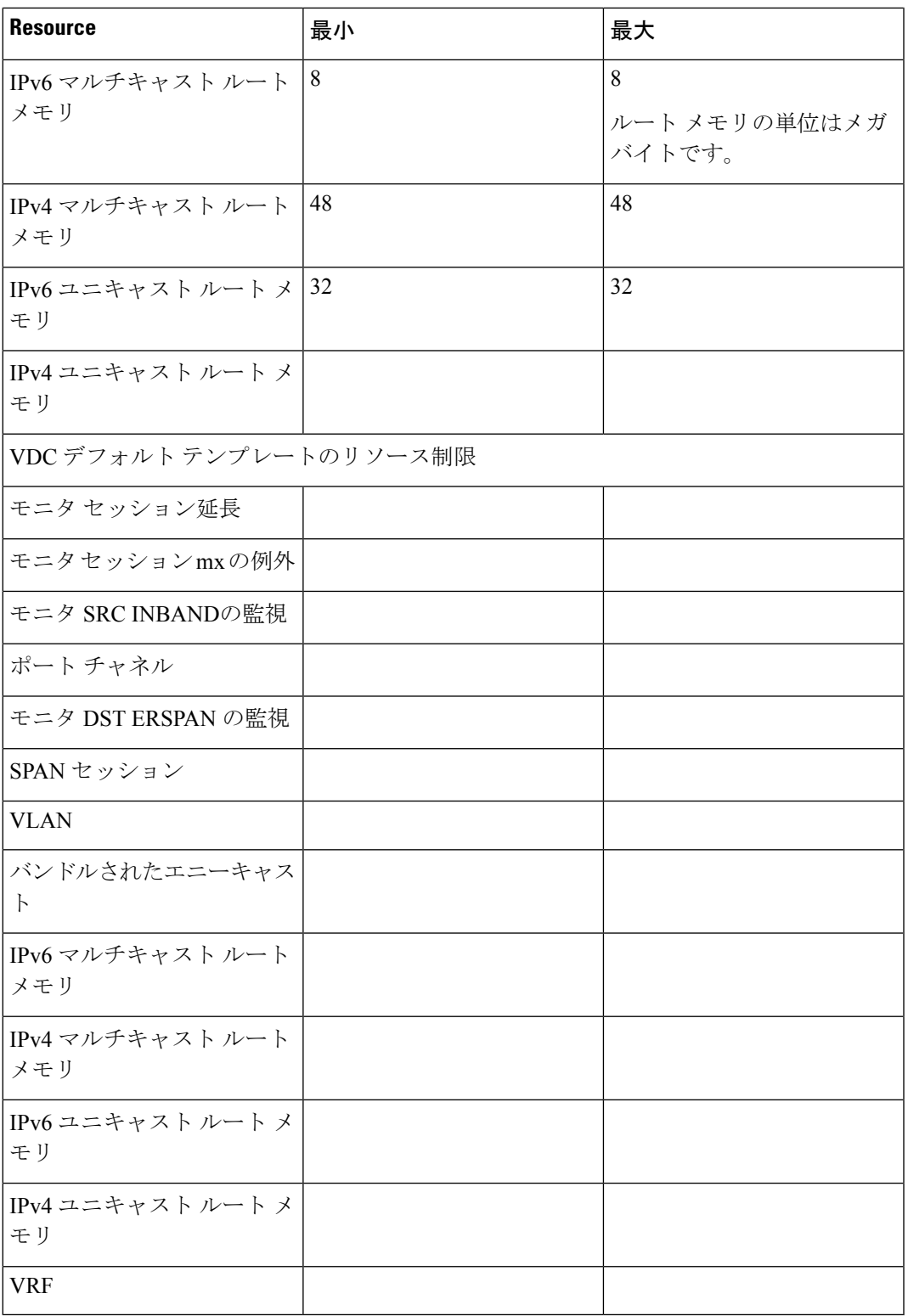

• **[**新しい技術情報 テンプレートを作成(**Create New Resource Template**)**]** を選択した場合 は、一意のテンプレート名を入力します。技術情報制限エリアで、技術情報の必要に応じ て、最小制限と最大制限を入力します。

[Cisco DCNM Web クライアント(Cisco DCNM **Web Client**)**] > [**インベントリ(**Inventory**)**] > [**スイッチ(**Switches**)**] > [VDC]** を使用して、単一の VDC の個々のリソース制限を編集できま す。

[次へ(Next)] をクリックします。

ステップ **4** 認証タブでは、管理者にパスワードの設定を許可し、AAAサーバグループを使用してユーザー を認証することもできます。

管理者ユーザーエリアで:

- 必要に応じて、**[**パスワード強度チェックを有効にする(**EnablePasswordStrengthCheck**)**]** チェックボックスをオンにします。
- **[Password**(パスワード)**]** フィールドに管理ユーザー パスワードを入力します。
- **[ConfirmPassword**(パスワードを確認)**]**フィールドに管理ユーザーパスワードを再度入 力します。
- **[**有効期限日(**ExpiryDate**)**]**フィールドで下矢印キーをクリックし、有効期限日ダイアロ グボックスで管理ユーザの有効期限を選択します。**[**期限切れにしない(**Never**)**]** ラジオ ボタンを選択して、パスワードを期限切れにしないようにすることもできます。

AAA サーバ グループ エリア内:

- **[**グループ名(**Group Name**)**]** フィールドに AAA サーバ グループ名を入力します。
- **[**サーバ(**Servers**)**]** フィールドに、ホスト サーバの IPv4 または IPv6 のアドレスまたは名 前を1つまたは複数(カンマで区切る)入力します。
- **[**タイプ(**Type**)**]** フィールドで、ドロップダウン リストから サーバ グループのタイプを 選択します。

[次へ(Next)] をクリックします。

ステップ **5** マネジメント Ip タブ内で IPv4 または IPv6 のアドレス情報を入力します。

[次へ(Next)] をクリックします。

ステップ **6** サマリ タブ内で VDC 構成を確認します。

パラメータを編集するには、**[**前へ(**Previous**)**]** をクリックします。

**[**展開する(**Deploy**)**]** をクリックして、デバイスに VDC を設定します。

ステップ **7** [展開する] タブに、VDC 展開のステータスが表示されます。

確認メッセージが表示されます。**[**詳細情報(**Know More**)**]** をクリックして、VDC を展開す るために実行されるコマンドを表示します。

**[**完了(**Finish**)**]**をクリックしてVDC構成ウィザードを閉じ、デバイスに構成されているVDC のリストを表示するために戻ります。

# ストレージ VDC の構成

Cisco DCNM Web UI からストレージ モードの VDC を構成するには、次の手順を実行します。

### 始める前に

デバイスで FCoE を実行する際には、個別のストレージ VDC を作成します。ストレージ VDC にできるのは、VDC のいずれか 1 つだけです。デフォルト VDC をストレージ VDC として設 定することはできません。

イーサネット トラフィックとファイバ チャネル トラフィックの両方を伝送する共有インター フェイスを設定できます。この特定のケースでは、同じインターフェイスが複数の VDC に属 します。共有インターフェイスはイーサネットVDCとストレージVDCの両方に割り当てられ ます。

手順

- ステップ **1** 一般パラメータ タブで VDCの **[**名前(**Name**)**]** 、 **[**シングル スーパーバイザ **HA** ポリシー (**Single supervisor HA-policy**)**]** 、 **[**デュアル スーパーバイザ **HA** ポリシー(**Dual supervisor HA-policy**)**]** と **[**技術情報リミットモジュール タイプ(**Resouce Limit - Module Type**)**]**を指定 します。
- ステップ **2** FCoE Vlan の割り当てタブで、ドロップダウン リストから使用可能な**[**イーサネット **Vdc** (**Ethernet Vdc**)**]** を選択します。

既存のイーサネット VLAN 範囲が表示されます。使用可能なイーサネット VDC を選択しない 場合は、**[**なし(**None**)**]** を選択します。

ストレージ VDC には、指定のインターフェイスと指定の FCoE VLAN を割り当てます。

[次へ(Next)] をクリックします。

- ステップ **3** インターフェイスの割り当てタブで、専用インターフェイスと共有インターフェイスを FCoE VDC に追加します。
	- 専用インターフェイスは FCoE トラフィックだけを伝送し、共有インターフェイスは イーサネット トラフィックと FCoEトラフィックの両方を伝送します。 (注)

イーサネット トラフィックとファイバ チャネル トラフィックの両方を伝送する共有インター フェイスを設定できます。この特定のケースでは、同じインターフェイスが複数の VDC に属 します。FCoEVLANおよび共有インターフェイスは、同じイーサネットVDCから割り当てる ことができます。

**[**次へ(**Next**)**]** をクリックします。

ステップ **4** 認証タブでは、管理者にパスワードの設定を許可し、AAAサーバグループを使用してユーザー を認証することもできます。

管理者ユーザーエリアで:

- 必要に応じて、**[**パスワード強度チェックを有効にする(**EnablePasswordStrengthCheck**)**]** チェックボックスをオンにします。
- **[Password**(パスワード)**]** フィールドに管理ユーザー パスワードを入力します。
- **[ConfirmPassword**(パスワードを確認)**]**フィールドに管理ユーザーパスワードを再度入 力します。
- **[**有効期限日(**ExpiryDate**)**]**フィールドで下矢印キーをクリックし、有効期限日ダイアロ グボックスで管理ユーザの有効期限を選択します。**[**期限切れにしない(**Never**)**]** ラジオ ボタンを選択して、パスワードを期限切れにしないようにすることもできます。

AAA サーバ グループ エリア内:

- **[**グループ名(**Group Name**)**]** フィールドに AAA サーバ グループ名を入力します。
- **[**サーバ(**Servers**)**]** フィールドに、ホスト サーバの IPv4 または IPv6 のアドレスまたは名 前を1つまたは複数(カンマで区切る)入力します。
- **[**タイプ(**Type**)**]** フィールドで、ドロップダウン リストから サーバ グループのタイプを 選択します。

[次へ(Next)] をクリックします。

- ステップ **5** マネジメント Ip タブ内で IPv4 または IPv6 のアドレス情報を入力します。 [次へ(Next)] をクリックします。
- ステップ **6** サマリ タブ内で VDC 構成を確認します。

パラメータを編集するには、**[**前へ(**Previous**)**]** をクリックします。

**[**展開する(**Deploy**)**]** をクリックして、デバイスに VDC を設定します。

ステップ **7** [展開する] タブに、VDC 展開のステータスが表示されます。

確認メッセージが表示されます。**[**詳細情報(**Know More**)**]** をクリックして、VDC を展開す るために実行されるコマンドを表示します。

**[**完了(**Finish**)**]**をクリックしてVDC構成ウィザードを閉じ、デバイスに構成されているVDC のリストを表示するために戻ります。

#### **VDC** の編集

Cisco DCNM Web UI から VDC を編集するには、次の手順を実行します。

#### 手順

- ステップ **1 [**インベントリ(**Inventory**)**] > [**スイッチ(**Switches**)**] > [VDC]** を選択します。 **VDC** ウィンドウが表示されます。
- ステップ **2** 編集する必要がある VDC ラジオ ボタンを選択します。VDC の **[**編集(**Edit**)**]** アイコンをク リックします。
- ステップ **3** 必要に応じてパラメータを変更します。
- ステップ **4** 概要タブで構成の概要を確認したら、新しい構成で VDC を**[**展開(**Deploy**)**]** をクリックしま す。

# モジュールのインベントリ情報の表示

Cisco DCNM Web UI の モジュール のインベントリ情報を表示するには、次の手順を実行しま す。

### **Procedure**

- ステップ **1 [**インベントリ(**Inventory**)**] > [**表示(**View**)**] > [**モジュール(**Modules**)**]**の順に選択します。 **[**モジュール(**Modules**)**]** ウィンドウに、選択した範囲のすべてのスイッチとその詳細のリス トが表示されます。
- ステップ **2** 次の情報が表示されます。
	- **[**グループ(**Group**)**]** 列には、モジュールのグループ名が表示されます。
	- **[**スイッチ(**Switch**)**]** 列には、モジュールが検出される時にスイッチ名が表示されます。
	- **[**名前(**Name**)**]** にはモジュール名が表示されます。
	- **[ModelName]** にモデル名が表示されます。
	- **[SerialNum]** 列には、シリアル番号が表示されます。
	- **[2nd SerialNum**(**2** 番目の **SerialNum** )**]** 列には、 2 番目シリアル番号が表示されます。
	- **[**タイプ(**Type**)**]** 列には、モジュールのタイプが表示されます。
	- **[**スロット(**Slot**)**]** 列には、スロット番号が表示されます。
	- **[**ハードウェアリビジョン(**HardwareRevision**)**]**列には、モジュールのハードウェアバー ジョンが表示されます。
	- **[**ソフトウェアリビジョン(**Software Revision**)**]**列には、モジュールのソフトウェアバー ジョンが表示されます。
- **[**アセット **ID**(**Asset ID**)**]** カラムには、モジュールのアセット ID が表示されます。
- **[OperStatus]** 列には、デバイスの動作状態が表示されます。
- [IO FPGA] 列には、IO フィールド プログラマブル ゲート 配列 (FPGA) バージョンが表 示されます。
- **[MI FPGA]** 列には、MI フィールド プログラマブル ゲート 配列(FPGA)のバージョンが 表示されます。

# ライセンスのインベントリ情報の表示

Cisco DCNM Web UI のライセンスのインベントリ情報を表示するには、次の手順を実行しま す。

# **Procedure**

ステップ **1 [**インベントリ**] > [**表示**] > [**ライセンス**]** の順に選択します。

選択した範囲に基づいて **[**ライセンス(**Licenses**)**]** ウィンドウが表示されます。

- ステップ **2** 次の情報が表示されます。
	- **[**グループ(**Group**)**]**列には、スイッチのグループ名が表示されます。
	- **[**スイッチ(**Switvh**)**]**列には、機能が有効になっているスイッチ名が表示されます。
	- **[**機能(**Feature**)**]**には、インストールされている機能が表示されます。
	- **[**ステータス(**Status**)**]**は、ライセンスの使用ステータスを表示します。
	- **[**タイプ(**Type**)**]** 列には、ライセンスのタイプが表示されます。
	- **[**警告(**Warnings**)**]**列には警告メッセージが表示されます。

# ディスカバリ

Cisco DCNM リリース 10.x 以降、Cisco DCNM Web Client では、管理者がユーザーを 1 つ以上 のデバイス範囲またはグループに関連付けることができます。つまり、ロールベースのアクセ ス制御(RBAC)に基づいて、関連するグループまたは範囲デバイスにのみアクセスして構成 できます。他のユーザーの関連付けられたデバイスにアクセスできない場合でも、**[**インベン トリ(**Inventory**)**] > [**検出(**Discovery**)**]** タブで検出されたすべてのデバイスを表示できま す。

左側のメニュー バーから、**[**管理(**Administration**)**] > [**管理ユーザー(**Management Users**)**]** に移動します。ユーザーを作成してグループを関連付け、リモート認証を管理し、接続されて いるすべてのクライアントを表示できます。RBACの詳細については、「ローカルユーザーを 管理」に移動してください。

# **LAN**、**LAN** タスク、およびスイッチの追加、編集、再検出、パージ、 および削除

Cisco DCNM Web クライアントは、Cisco DCNM-LAN デバイスによって取得された情報を報告 します。

# $\mathcal{Q}$

検出されたデバイスが現在のユーザーの範囲内にない場合、LANテーブルのLANデバイ スのチェック ボックスは灰色表示されます。 **Tip**

この項の内容は、次のとおりです。

# **LAN** スイッチの追加

Cisco DCNM Web UI から LAN スイッチを追加するために次の手順を実行します。

スイッチを DCNM に正常にインポートするには、ローカルまたはリモート AAA を介してス イッチで定義され、DCNM へのインポートに使用されるユーザーに次の権限が必要です。

- スイッチへの SSH アクセス
- SNMPv3 クエリを実行する権限
- **show** コマンドを実行する機能

# **Procedure**

- ステップ **1 [**インベントリ(**Inventory**)**] > [**検出(**Discovery**)**] > [LAN]** を選択します。 **[**スイッチ(**Switch**)**]** 列に LAN デバイスのリストが表示されます。
- ステップ **2 [**追加(**Add**)**]** アイコンをクリックして、LAN を追加します。 **[LAN** デバイスの追加(**Add LAN Devices**)**]** ダイアログ ボックスが表示されます。
- ステップ **3 [**シード スイッチ(**Hops from seedSwitch**)**]** または **[**スイッチ リスト(**Switch List**)**]** からホッ プを選択します。フィールドは、選択内容によって異なります。
- ステップ **4** このファブリックのシード スイッチ IP アドレスを入力します。

LAN スイッチ ディスカバリの場合、DCNM はシード スイッチに IPv4 アドレスと IPv6 アドレ スの両方を許可します。

- ステップ **5** オプションは選択した検出タイプによって異なります。たとえば、**[SNMPv3/SSH** を使用する (**Use SNMPv3/SSH**)**]** をオンにすると、さまざまなフィールドが表示されます。
- ステップ **6** ドロップダウン リストをクリックし、**Auth-Privacy** セキュリティ レベルを選択します。
- ステップ **7 [**コミュニティ(**Community**)**]** またはユーザーの資格情報を入力します。
- ステップ **8** 現在のユーザーの範囲内にある LAN グループの候補から LAN グループを選択します。
	- **Note** DCNMサーバを選択し、**[**追加(**Add**)**]**をクリックしてLANスイッチを追加します。
- ステップ **9 [**次へ(**Next**)**]** をクリックして、シャロー検出を開始します。
- ステップ **10 [LAN** 検出(**LAN Discovery**)**]** ウィンドウでは、スイッチ名の列の横にあるチェックボックス を使用してすべてのスイッチを選択するか、個々のスイッチを選択できます。[前へ]をクリッ クして、戻ってパラメータを編集します。

#### **Note**

.

- [状態(Status) ] 列で、スイッチの状態がタイムアウトまたは接続不可の場合、 これらのスイッチは追加できません。到達可能でまだ管理されていないスイッチ のみを選択できます。使用できないスイッチのチェックボックスは無効になって います
- DCNM で LAN デバイスを追加または検出すると、検出プロセスの一部として javaが使用されます。ファイアウォールがプロセスをブロックすると、TCP接続 ポート 7 が検出プロセスとして使用されます。**cdp.discoverPingDisable** サーバ プ ロパティが**true**に設定されていることを確認します。**[WebUI]**、**[Administration]**、 **[DCNM Server]**、**[Server Properties]** の順に選択して、サーバ プロパティを設定 します。
- ステップ **11** スイッチを選択して **[**追加(**Add**)**]** をクリックし、スイッチをスイッチ グループに追加しま す。

1 つ以上のシード スイッチに到達できない場合、シャロー [検出(Discovery)] ウィンドウに 「不明」と表示されます。

# ローカル エリア ネットワーク(**LAN**)デバイスの編集

Cisco DCNM Web UI から ローカル エリア ネットワーク(LAN)デバイスを編集するには、以 下の手順を実行します。

#### **Procedure**

- ステップ **1 [**インベントリ(**Inventory**)**] > [**検出(**Discovery**)**] > [**ローカル エリア ネットワーク(**LAN**) スイッチ(**LAN Switches**)**]** を選択します。
- ステップ **2** 編集するローカル エリア ネットワーク(LAN)の隣にあるチェックボックスを選択し、**[**編集 (**Edit**)**]** アイコンをクリックします。

**[**ローカル エリア ネットワーク(**LAN**)の編集(**Edit LAN**)**]** ダイアログボックスが表示され ます。

ステップ **3** [Username] と [Password] を入力します。

- 資格情報または管理状態を変更するには、**[**資格情報(**Credential**)**]**または**[**管理状態 (**ManagementState**)**]**を選択します。**[**資格情報(**Credential**)**]**が選択されている場 合、SNMPバージョンと認証プライバシーv3、ユーザー名、またはパスワードを変更 できます。**[**管理状態(**ManagementState**)**]**が選択されている場合、ステータスを管 理対象または非管理対象に変更できます。 **Note**
- ステップ **4** ローカル エリア ネットワーク(LAN)ステータスを **[**管理対象(**Managed**)**]** または **[**管理対 象外(**Unmanaged**)**]** として選択します。
- ステップ **5** [適用(Apply)] をクリックし、変更を保存します。

# ローカルエリアネットワーク(**LAN**)デバイス を **Cisco DCNM** から削除

Cisco DCNM から ローカルエリアネットワーク(LAN)スイッチを削除できます。

### **Procedure**

- ステップ **1 [**インベントリ(**Inventory**)**] > [**検出(**Discovery**)**] > [LAN** スイッチ(**LAN Switches**)**]** を選 択します。
- ステップ **2** 削除するローカルエリアネットワーク(LAN)の横にあるチェック ボックスをオンにし、**[**削 除(**Delete**)**]** をクリックして、スイッチとそのすべてのデータを削除します。
- ステップ **3 [**はい(**Yes**)**]**をクリックして、ローカルエリアネットワーク(LAN)デバイスを確認します。

# タスクの下での **LAN** デバイスの移動

Cisco DCNM Web クライアントを使用して、タスクの LAN デバイスを別のサーバーに移動で きます。この機能はフェデレーション セットアップでのみ使用でき、[LAN の移動(Move LAN) | がフェデレーション セットアップ画面に表示されます。

ダウンしているサーバーからアクティブなサーバーーにローカルエリアネットワーク(LAN) を移動できます。管理状態はそのままです。

## **Procedure**

- ステップ **1 [**インベントリ(**Inventory**)**] > [**検出(**Discovery**)**] > [LAN** スイッチ**]** を選択します。
- ステップ **2** LAN テーブルから LAN デバイスを選択します。[移動(Move)] をクリックします。
- ステップ **3 [LAN** タスクを別の **DCNM** サーバーに移動(**Move LAN Tasks to another DCNM Server**)**]** ダ イアログ ボックスで、移動する LAN デバイスを入力し、DCNM サーバーを指定します。

選択したタスク配下のすべての LAN デバイスが移動されます。

# **LAN** タスクの再検出

**Procedure**

- ステップ **1 [**インベントリ(**Inventory**)**] > [**検出(**Discovery**)**] > [LAN** スイッチ(**LAN Switches**)**]** を選 択します。
- ステップ **2 [LAN** を再検出(**Rediscover LAN**)**]**をクリックします。
- ステップ **3** ポップアップ ウィンドウで **[**はい(**Yes**)**]** をクリックして、LAN を再検出します。

# 管理されているファブリックの追加、編集、再検出、消去と削除。

Cisco DCNM クライアントは、Cisco DCNM-SAN に通知されているファブリックについて、 CiscoDCNM-SANによって取得された情報をレポートします。SANスイッチを表示するには、 **[**インベントリ(**Inventory**)**] > [**検出(**Discovery**)**] > [SAN** スイッチ(**ISAN Switches**)**]** を選 択します。

SAN スイッチ ページのステータス列には、ファブリックのステータスを表示します。

- Manage Continuously:Cisco DCNM-SAN サーバーが起動すると、ファブリックは自動的に 管理対象となり、このオプションが管理対象外に変更されるまで継続して管理されます。
- Manage:ファブリックは、それを表示するDCNM-SANのインスタンスがなくなるまで、 Cisco DCNM-SAN サーバによって管理されます。
- Unmanage:Cisco DCNM-SAN サーバはファブリックの管理を停止します。

この項の内容は、次のとおりです。

# ファブリックの追加

# **Before you begin**

新しいファブリックを検出する前に、スイッチにSNMPユーザーを作成していることを確認し てください。

# **Procedure**

ステップ **1 [**インベントリ(**Inventory**)**] > [**検出(**Discovery**)**] > [SAN** スイッチ(**SAN Switches**)**]** を選択 します。

**[SAN** スイッチ(**SAN Switches**)**]** ウィンドウに、Cisco DCNM-SAN によって管理されている ファブリックがあれば、そのリストが表示されます。

ステップ **2 [**追加(**Add**)**]** をクリックして、新しいファブリックを追加します。

**[**ファブリックの追加(**Add Fabric**)**]** ウィンドウが表示されます。

- ステップ **3** このファブリックのファブリック シード スイッチ IP アドレスを入力します。
- ステップ **4** (Optional)**SNMP**チェックボックスをオンにして、SNMPv3またはSSHを使用します。[SNMP] チェックボックスをオンにすると、**[**コミュニティ(**Community**)**]** フィールドが **[**ユーザー名 (**User Name**)**]** および **[**パスワード(**Password**)**]** に変わります。
- ステップ5 このファブリックに対してユーザー名とパスワードを入力します。
- ステップ **6 [Auth-Privacy]** ドロップダウン リストからプライバシー設定を選択します。
- ステップ **7** (Optional) **[VSAN** による検出の制限(**Limit Discovery by VSAN**)**]** チェックボックスをオンに して、新しいファブリックを検出するために提供された VSAN に含まれる VSAN リストまた は除外される VSAN リストを指定します。
- ステップ **8** (Optional) **[**すべてのファブリックで **NPV** 検出を有効にする(**Enable NPV Discovery in all Fabrics**)**]** チェックボックスをオンにします。[すべてのファブリックで NPV 検出を有効にす る(Enable NPV Discovery in all Fabrics)] をオンにすると、以前に検出されたすべてのファブ リックに変更が適用されます。
- ステップ **9 [**オプション(**Options**)**]** をクリックし、**UCS** ユーザー名と **UCS** パスワードを指定します。
- ステップ **10 [DCNM** サーバ(**DCNM Server**)**]** ドロップダウン リストから DCNM サーバを選択します。

**Note** このオプションは、フェデレーションのセットアップだけに適用できます。

ステップ **11 [**追加(**Add**)**]** をクリックすると、このファブリックの管理が開始されます。

Cisco DCNM Web クライアントから単一または複数のファブリックを削除できます。

# ファブリックを削除しています

### **Procedure**

- ステップ **1 [**インベントリ(**Inventory**)**] > [**検出(**Discovery**)**] > [SAN** スイッチ(**SAN Switches**)**]** を選択 します。
- ステップ **2** 削除するファブリックの横にあるチェックボックスをオンにします。
- ステップ **3 [**削除(**Delete**)**]** をクリックして、データソースからファブリックを削除し、そのファブリッ クのデータ収集を中止します。

# ファブリックの編集

Cisco DCNM Web UI からファブリックを編集するには、以下の手順を実行します。

#### **Procedure**

- ステップ **1 [**インベントリ(**Inventory**)**] > [**検出(**Discovery**)**] > [SAN** スイッチ(**SAN Switches**)**]** を選択 します。
- ステップ **2** 編集するファブリックの隣にあるチェックボックスを選択し、**[**編集(**Edit**)**]**アイコンをクリッ クします。

**[**ファブリックの編集(**Edit Fabric**)**]** ダイアログボックスが表示されます。一度に編集できる ファブリックは 1 つだけです。

- ステップ **3** 新しいファブリックの **[**名前(**Name**)**]** を入力します。
- ステップ **4** (Optional) [SNMPV3] チェックボックスをオンにします。SNMPV3 をオンにすると、**[**コミュニ ティ(**Community**)**]**フィールドが**[**ユーザー名(**UserName**)**]**および**[**パスワード(**Password**)**]** に変わります。
- ステップ **5 [**ユーザー名(**Username**)**]** および **[**パスワード(**Password**)**]** 、[プライバシー(privacy)] を 入力し、 いずれかのステータス オプションを選択することで、DCNM Web クライアントで ファブリックを管理する方法を指定します。
- ステップ **6** ファブリック管理状態を **[**管理対象、非管理対象(**Managed, Unmanaged**)**]** または **[**継続的に 管理(**Managed Continuously**)**]** に変更します。
- ステップ **7** [Apply] をクリックして、変更内容を保存します。
- ステップ **8** パスワードを変更するには、Cisco DCNM Web UI から移動し次の手順を実行します。
	- a) **[**インベントリ(**Inventory**)**] > [**検出(**Discovery**)**] > [SAN** スイッチ(**SAN Switches**)**]** を 選択します。
	- b) ファブリック スイッチのパスワードを変更するファブリックを選択します。
	- c) **[**編集(**Edit**)**]** をクリックし、ファブリックの管理を解除し、新しいパスワードを指定し てから、ファブリックを管理します。

新しいパスワードがデータベースで検証されないため、ファブリックを開くことができま せん。

**[**管理(**Administration**)**] > [**資格情報管理(**Credentials Management**)**] > [SAN** 資格情報 (**SAN Credentials**)**]** に移動して、パスワードを検証できます。

# ファブリックを別のサーバ フェデレーションに移動する

この機能はフェデレーション セットアップでのみ使用でき、Move Fabric はフェデレーション セットアップ画面にのみ表示されます。

ダウンしているサーバーからアクティブサーバにファブリックを移動できます。管理状態はそ のままです。

### **Procedure**

- ステップ **1 [**インベントリ(**Inventory**)**] > [**検出(**Discovery**)**] > [SAN** スイッチ(**SAN Switches**)**]** を選択 します。
- ステップ **2** 別のサーバに移動するファブリックを選択し、**[**移動(**Move**)**]**をクリックします。
- ステップ **3 [**ファブリックの移動**]** ダイアログ ボックスで、ファブリックを移動する DCNM サーバを選択 します。

**[To DCNM Server]** ドロップダウン リストには、アクティブなサーバだけが表示されます。

ファブリックのステータスは、数分間 **[**管理対象外(**Unmanaged**)**]** と表示され、そ の後 **managedContinuously** と表示されます。 **Note**

# ファブリックの再検出

# **Procedure**

- ステップ **1 [**インベントリ(**Inventory**)**] > [**検出(**Discovery**)**] > [SAN** スイッチ(**SAN Switches**)**]** を選択 します。
- ステップ **2** ファブリックの横にあるチェック ボックスをオンにして、**[**再検出**]** をクリックします。
- ステップ **3** ポップアップ ウィンドウで [Yes] をクリックします。

ファブリックが再検出されました。

# ファブリックの消去

**[**消去(パージ)**]**オプションを使用して、ファブリック検出テーブルをクリーニングおよび更 新できます。

# **Procedure**

- ステップ **1 [**インベントリ(**Inventory**)**] > [**検出(**Discovery**)**] > [SAN** スイッチ(**SAN Switches**)**]** を選択 します。
- ステップ **2** ファブリックの横にあるチェック ボックスをオンにして、**[**再検出(**Purge**)**]**ファブリック ア イコンをクリックします。
- ステップ **3** ポップアップ ウィンドウで [Yes] をクリックします。

ファブリックは消去されます。

# **UCS** ファブリック インターコネクト統合

リリース 11.3(1) から、UCS FI デバイスを検出して管理できます。

# ディスカバリを有効にする

Cisco DCNM が UCS FI サーバ ブレードおよびサービス プロファイル情報を検出できるように するには、**server.properties** ファイルを変更する必要があります。

**[**管理 **(Administration)] > [DCNM** サーバ **(DCNM Server)] > [**サーバ ステータス **(Server Status)]** をCisco DCNM Web UIから選択します。**fabric.enableUcsHttpDiscovery** プロパティを見つけま す。この値が **[true]** に設定されていることを確認してください。

# **UCS FI** デバイスの検出

リリース 11.3(1) 以降、Cisco DCNM は Web UI から UCS FI サーバー ブレードとサービス プロ ファイルを検出できます。

Cisco DCNM Web UI から LAN デバイスを編集するには、以下の手順を実行します。

### 手順

ステップ **1 [**インベントリ(**Inventory**)**] > [**検出(**Discovery**)**] > [SAN** スイッチ(**SAN Switches**)**]** を選択 します。

> [SAN Switches] ウィンドウには、Cisco DCNM-SAN によって管理されているファブリックがあ れば、そのリストが表示されます。

- ステップ **2 [**追加(**Add**)**]**(+)アイコンをクリックして、新しいファブリックを追加します。 [ファブリックの追加(Add Fabric)] ウィンドウが表示されます。
- ステップ **3** このファブリックのファブリック シード スイッチ IP アドレスを入力します。
- ステップ **4** (任意) **SNMP** チェックボックスをオンにして、SNMPv3 または SSH を使用します。 [SNMP] チェックボックスをオンにすると、[コミュニティ(Community)] フィールドが [ユー ザー名(User Name)] および [パスワード(Password)] に変わります。
- ステップ **5** ファブリックに対してユーザー名とパスワードを入力します。
- ステップ **6 [Auth-Privacy]** ドロップダウン リストからプライバシー設定を選択します。
- ステップ **7** (任意) **[VSAN** による検出の制限(**Limit Discovery by VSAN**)**]** チェックボックスをオンに して、新しいファブリックを検出するために提供された VSAN に含まれる VSAN リストまた は除外される VSAN リストを指定します。
- ステップ **8** (任意) **[**すべてのファブリックで **NPV** 検出を有効にする(**Enable NPV Discovery in all Fabrics**)**]** チェックボックスをオンにします。

[すべてのファブリックで NPV 検出を有効にする(Enable NPV Discovery in all Fabrics)] をオ ンにすると、以前に検出されたすべてのファブリックに変更が適用されます。

- デフォルトでは、CiscoUCSFIはNPVモードです。したがって、**[**すべてのファブリッ クで **NPV** 検出を有効にする(**Enable NPV Discovery in All Fabrics**)**]** チェックボック スをオンにすることをお勧めします。 (注)
- ステップ **9 [**オプション**]** をクリックし、UCS ユーザー名と UCS パスワードを指定します。
	- ユーザー名とパスワードは SNMP ログイン情報です。一方、UCS ユーザー名とパス ワードは UCS FI CLI 管理者ログイン情報です。 (注)
- ステップ **10** DCNM サーバー ドロップダウン リストから DCNM サーバーを選択します。 このオプションは、フェデレーションのセットアップだけに適用できます。
- ステップ **11 [**追加(**Add**)**]** をクリックすると、このファブリックの管理が開始されます。 Cisco DCNM Web クライアントから単一または複数のファブリックを削除できます。 (注) UCS FI は、SNMP ユーザー管理の使用を禁止しています。

**UCS FI** での **SNMP** ユーザーの作成

UCS FI で別の SNMP ユーザーを作成するには、次の手順に従います。

手順

ステップ **1** UCS Manager にログインします。

Web ブラウザに適切な UCS FI IP アドレスを入力し、**[UCS Manager** の起動(**Launch UCS Manager** (*]* をクリックします。

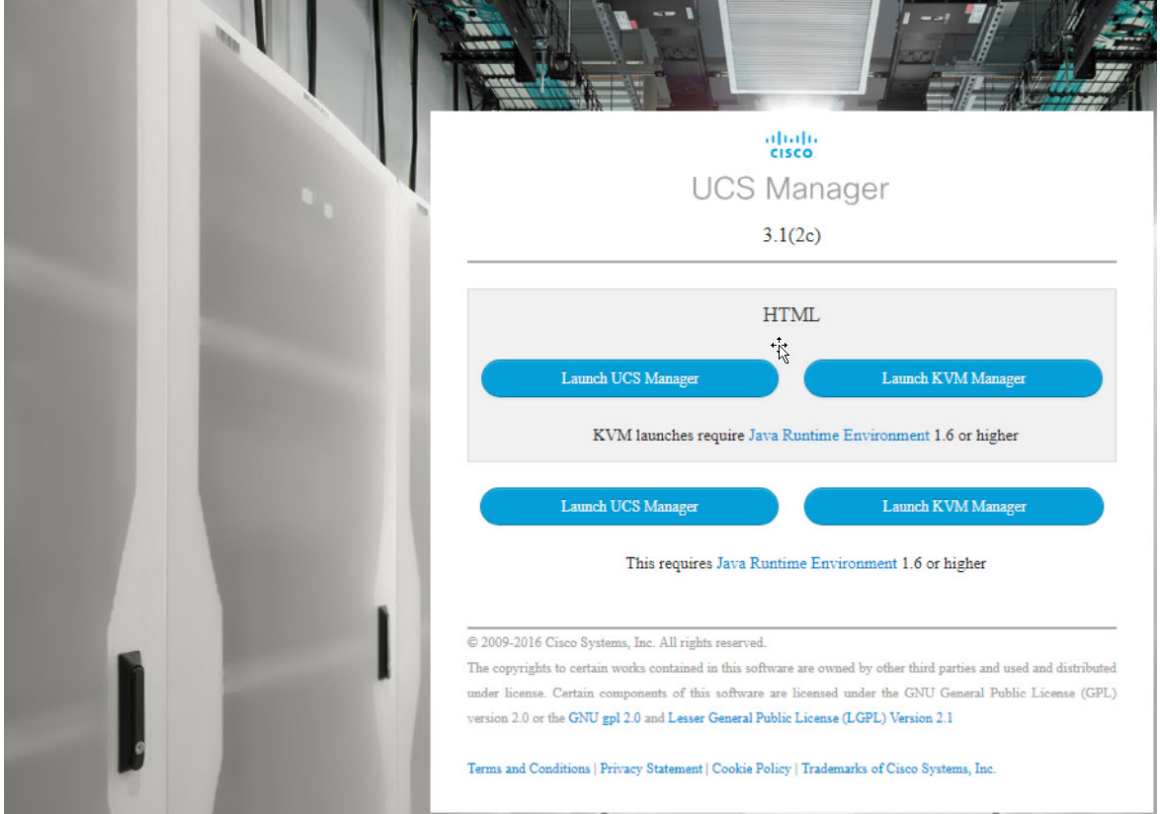

- ステップ **2 [Admin**(管理者)**]** -> **[Communication Management**(通信管理)**] -> [Communication Services** (通信サービス)**]** をクリックします。
- ステップ **3** SNMP セクションの **[**管理状態**Admin State]** フィールドで、**[**有効化(**Enabled**)**]** を選択しま す。

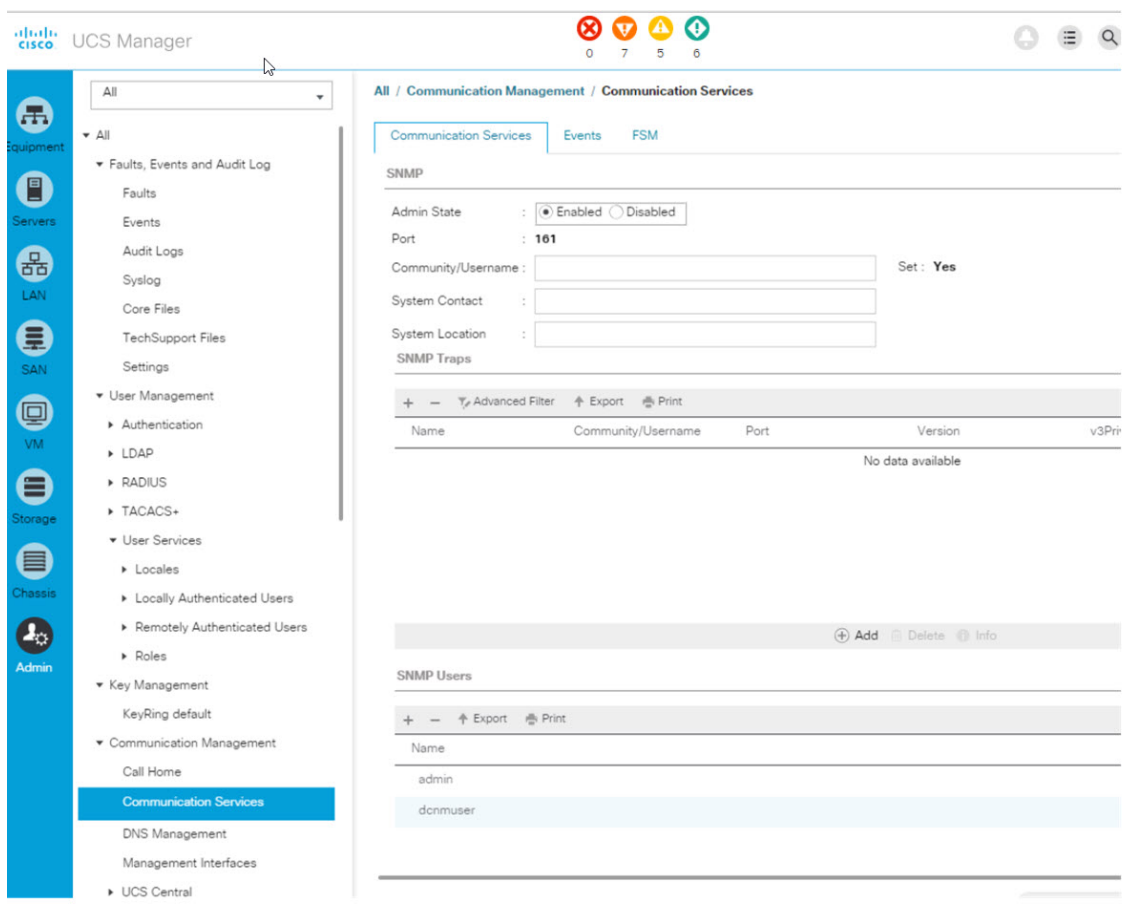

ステップ **4** 新しい SNMP ユーザーを作成し、ログイン情報を提供します。

UCS Manager リリース 3.2(3) およびそれ以降のリリースでは、SNMPv3 が連邦情報処理標準 (FIPS) モードの場合、MD5 認証をサポートしていません。

または、AES-128 暗号化で SHA を使用します。

UCSFIは、SHA\_AES認証タイプのみ(MD5ではない)を介したSNMP通信をサポートします。 したがって、DCNM が **dcnmuser** などの共通ユーザーを使用してスイッチと FI の両方と通信 できるように、UCS FI とファブリック内のすべてのスイッチの両方で SNMP ユーザーを設定 する必要があります。

ステップ **5** UCS FI で **dcnmuser** を設定し、SNMP パスワードを **password1** として設定します。これは、 UCS FI の管理者または読み取り専用 **CLI** ユーザー パスワード (**password2** など) とは異なる場 合があることに注意してください。

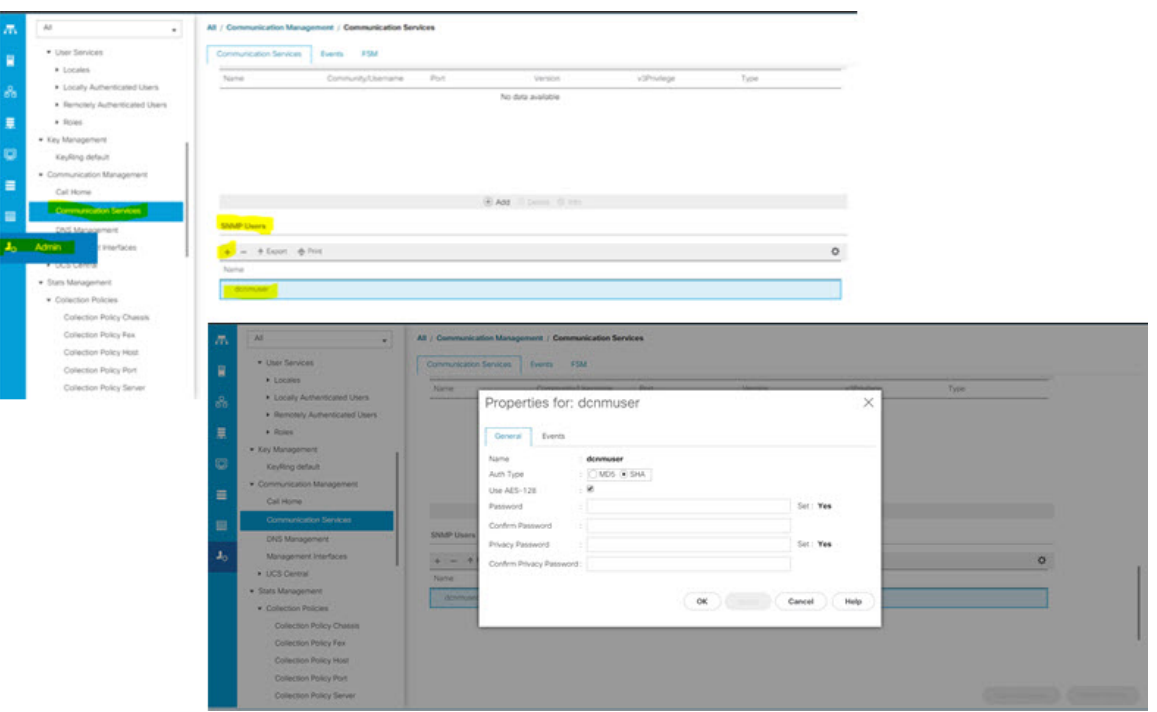

ファブリック内のすべてのスイッチで、認証タイプが SHA\_AES の **network-admin** または **network-operator** として同じ SNMP ユーザー **dcnmuser** を構成する必要があります。

```
MDS9396T-174145# show run | i dcnmuser
username dcnmuser password **** role network-admin
snmp-server user dcnmuser network-admin auth sha **** priv aes-128
**** localizedkey
MDS9396T-174145#
```
#### MDS9396T-174145# **show snmp user**

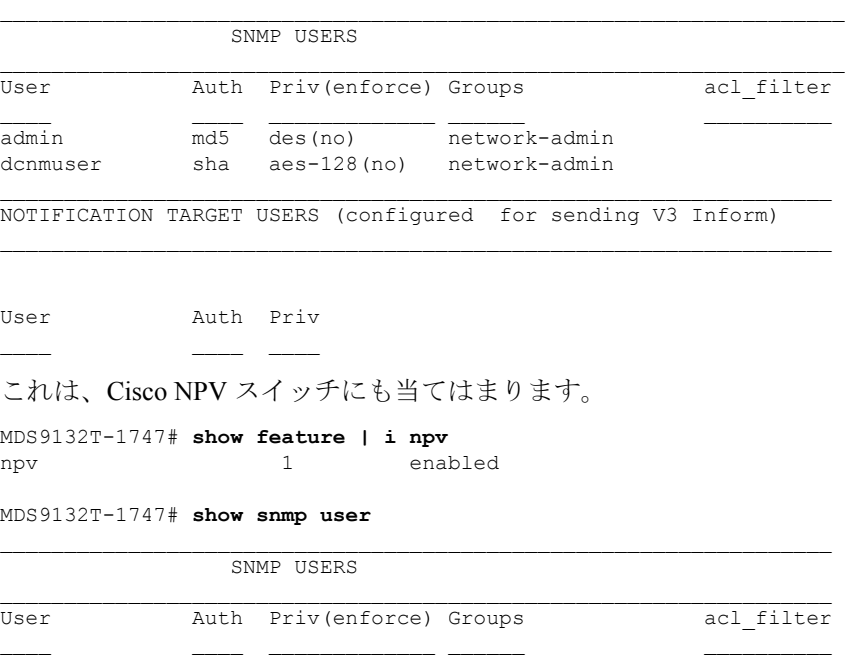

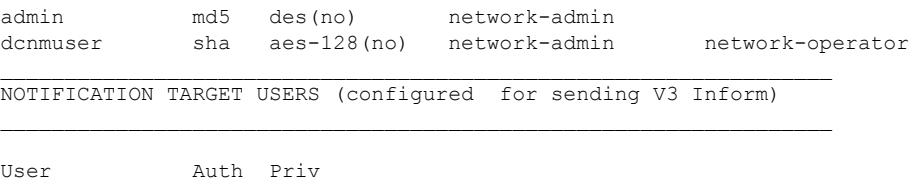

ステップ **6** USC FI とスイッチが同じ資格情報、username: **dcnmuser** および password: **password1** を使用し てアクセス可能になった後、ファブリックを検出できます。

> **[**インベントリ(**Inventory**)**] > [**検出(**Discovery**)**] > [SAN** スイッチ(**SAN Switches**)**]** を選択 して、ファブリックを検出します。

UCS FI の場合、username: **admin** または読み取り専用 **CLI** ユーザー名と password: **password2** を使用する必要があることに注意してください。

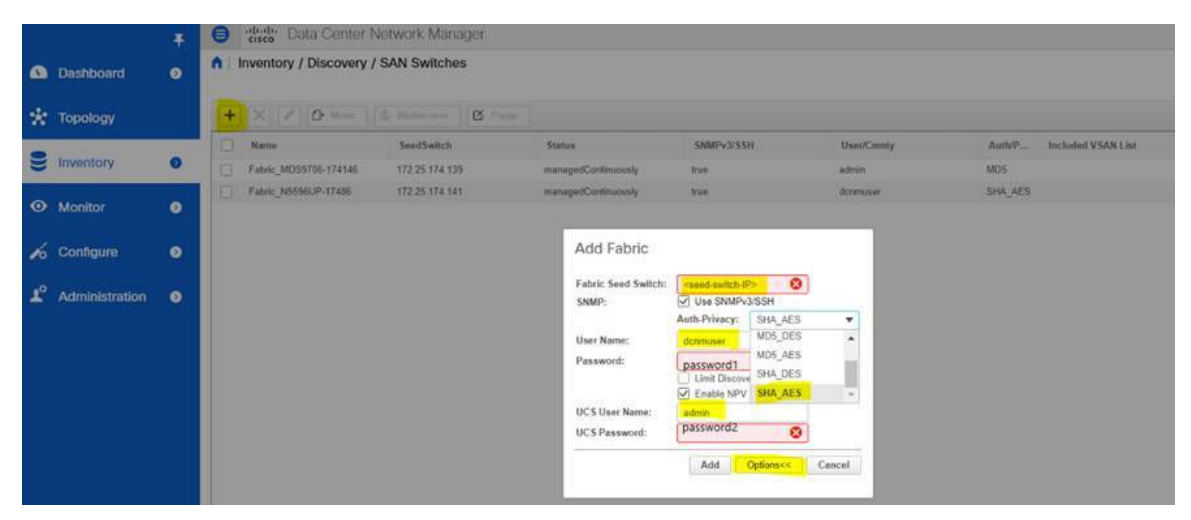

ステップ **7** UCFFIスイッチがCisco DCNM**[Web UI] > [**インベントリ(**Inventory**)**] > [**スイッチ(**Switches**)**]** にリストされていることを確認します。

これらのスイッチのステータスが正しいことを確認してください。

# インベントリでの **UCS FI** スイッチの表示

Cisco DCNM Web クライアントで、**[Inventory**(インベントリ)**] > [Switches**(スイッチ)**] > [UCSFI] > [Interfaces**(インターフェイス)**]** から UCSFI スイッチのインターフェイスを表示 できます。

インターフェイス タブには、UCS FI インターフェイスと、それらが接続するサーバー ブレー ドが表示されます。

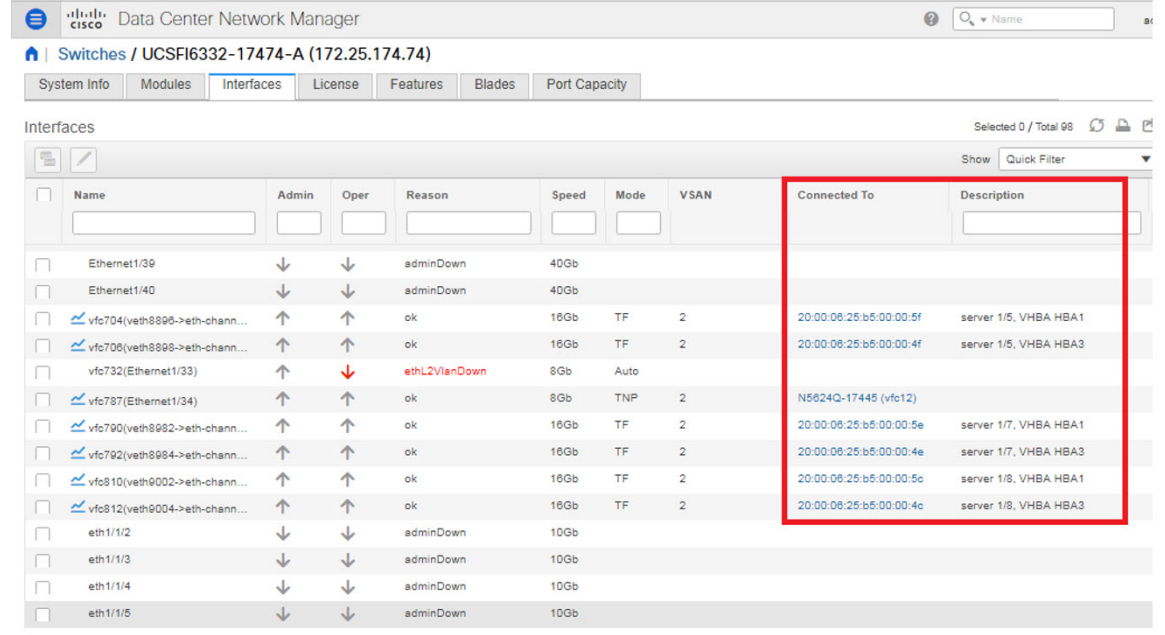

名前列の下のグラフ アイコンをクリックして、そのポートの 24 時間のトラフィック データを 表示します。

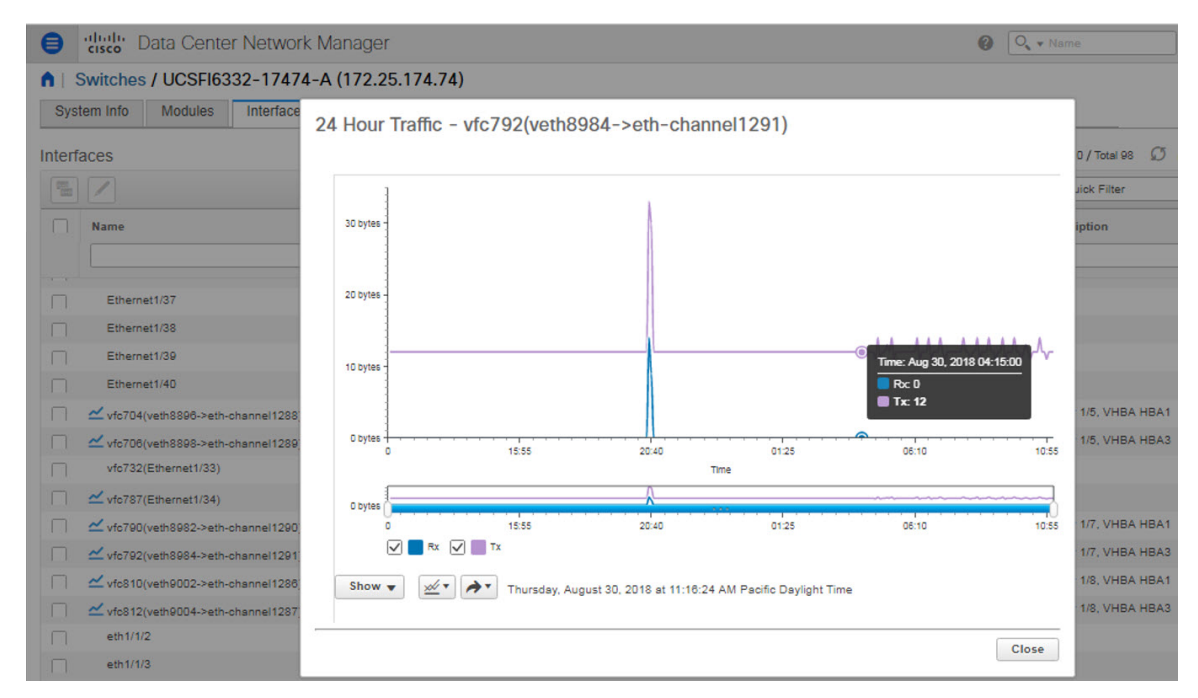

システム情報タブには、セカンダリ UCSFI に対応するプライマリ UCSFI IP が表示されます。

[ブレード (Blades) ] タブには、UCS FI に接続されているすべてのサーバーブレードの情報が 表示されます。冗長セットアップのプライマリ UCSFI またはスタンドアロン UCSFI のみが表 示されます。

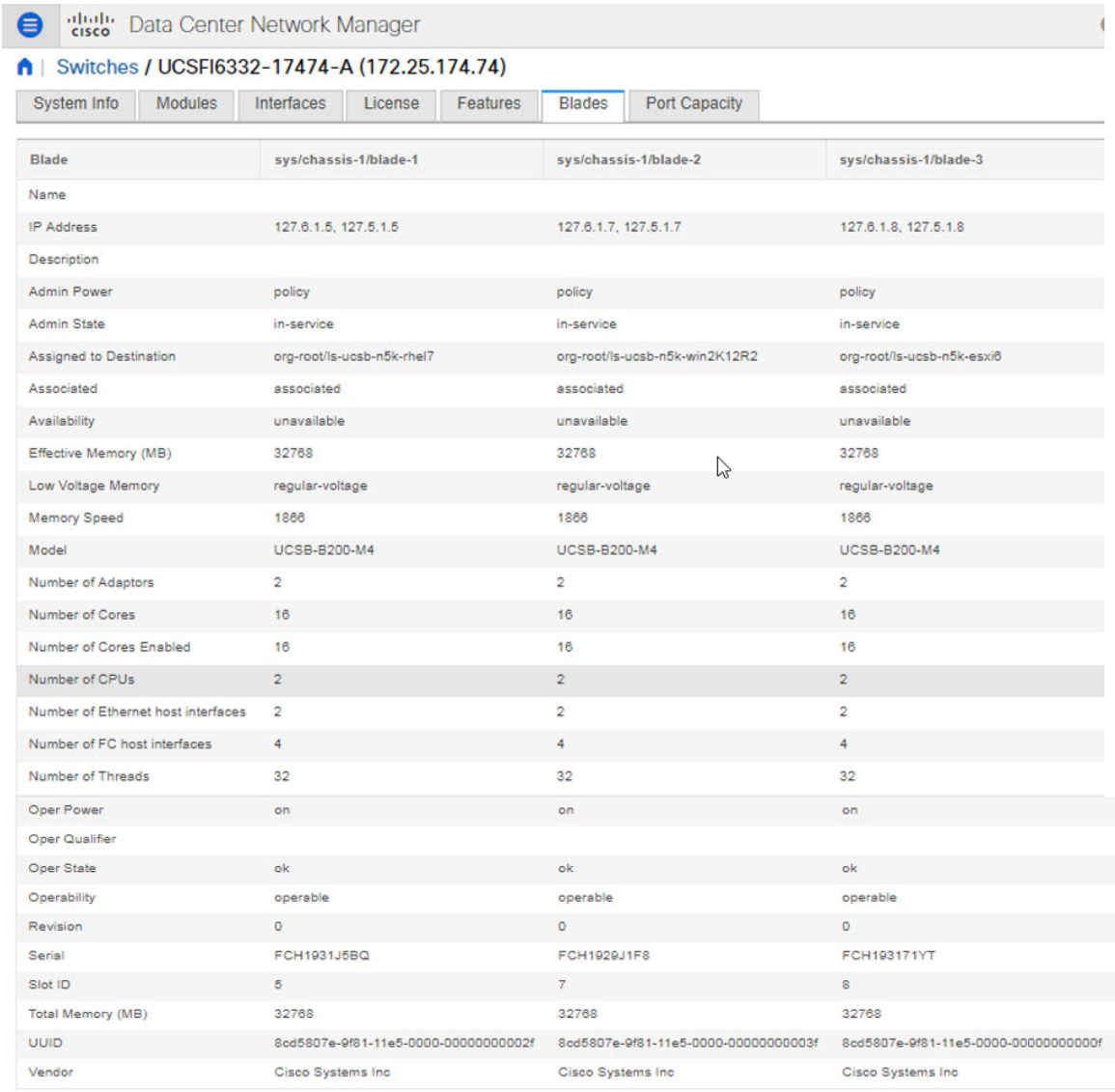

[vHBA] タブには、その特定の UCSFI の vHBA のリストが表示されます。グラフアイコンをク .<br>リックして、vHBA の 24 時間のトラフィックを表示します。

admin <sup>2</sup>

 $\bigotimes$   $\bigodot_{\bullet}$   $\bullet$  Name

cisco Data Center Network Manager

↑ | Switches / UCSFI6332-17474-A (172.25.174.74)

System Info | Modules | Interfaces | License | Features | Blades | VHBA | VNIC | Port Capacity

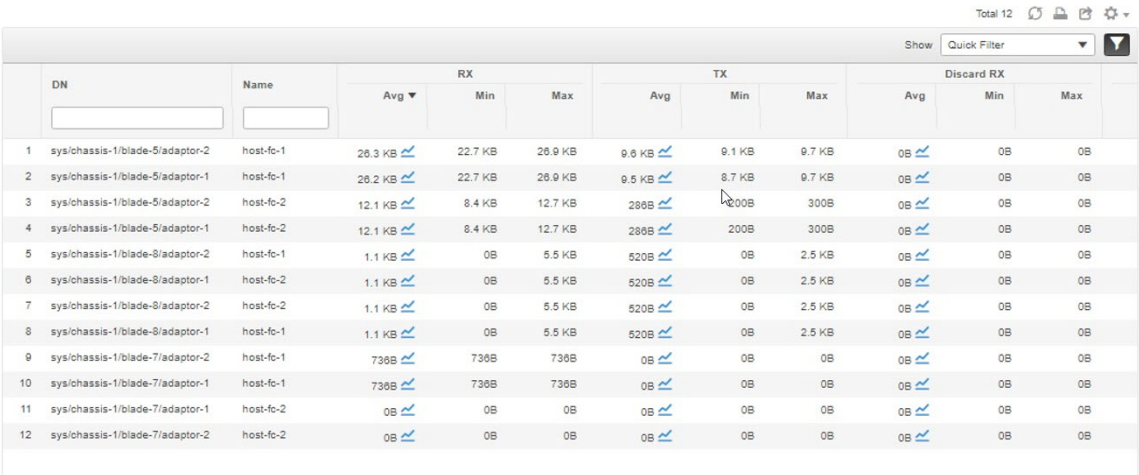

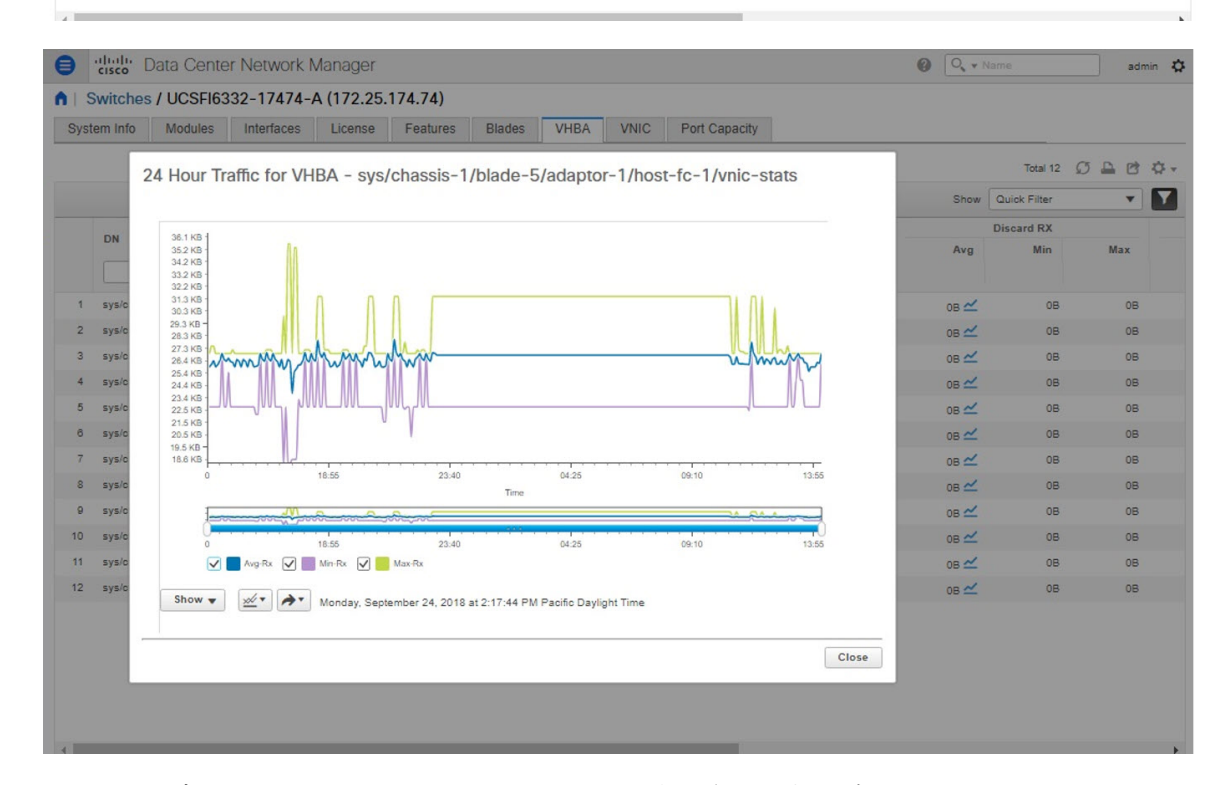

[vNICs] タブには、その UCS FI の vNIC のリストが表示されます。グラフアイコンをクリック すると、vNIC の 24 時間のトラフィックが表示されます。
$\mathbf I$ 

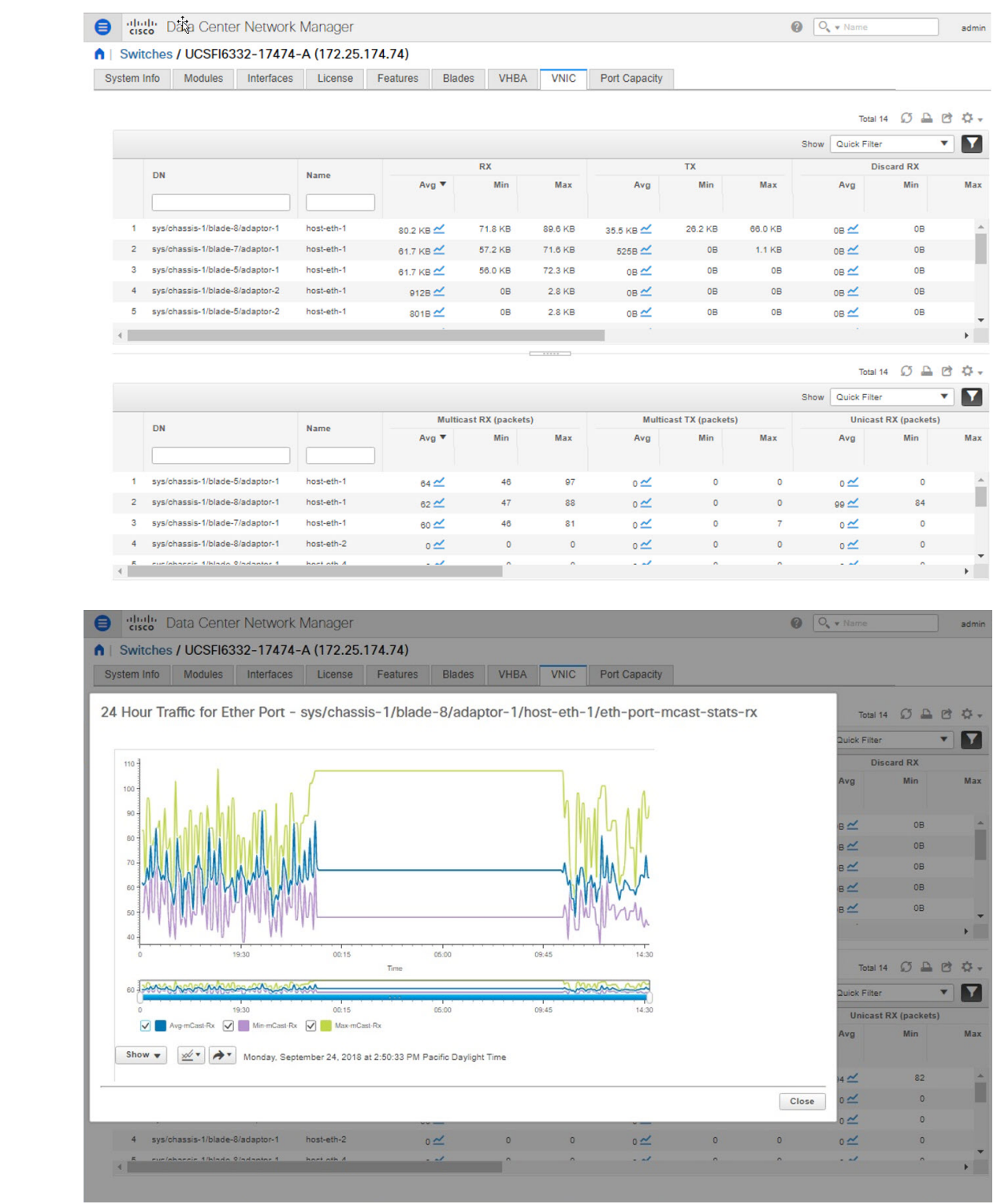

#### コンピューティング ダッシュボードで **UCS FI** 情報を表示

CiscoDCNMWebUIから、**[**ダッシュボード(**Dashboard**)**]>[**コンピューティング(**Compute**)**]** を選択します。

UCS FI に接続しているホスト エンクロージャの詳細をクリックして、トポロジ、サーバー ブ レード情報、およびそのサービス プロファイルを表示します。

ブレードとサービスプロファイルの情報を表示するには、トポロジ内のホストエンクロージャ にカーソルを合わせます。

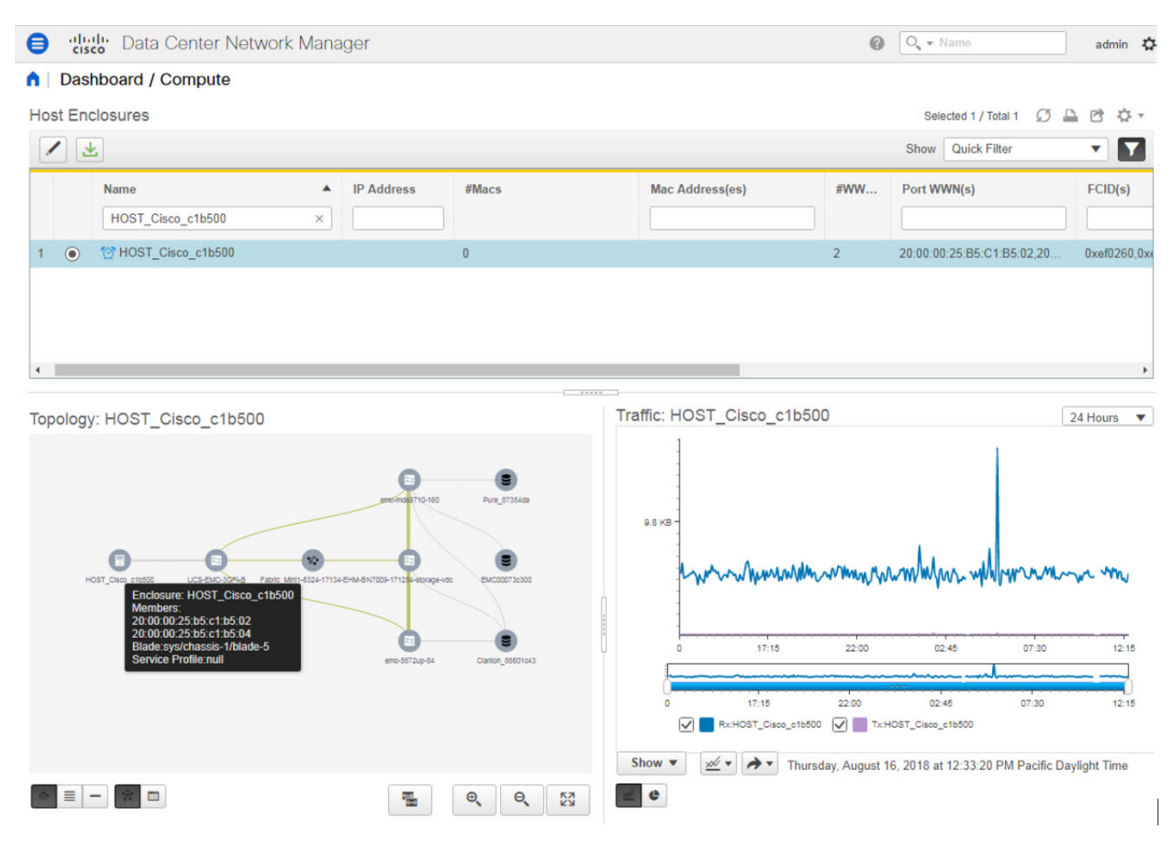

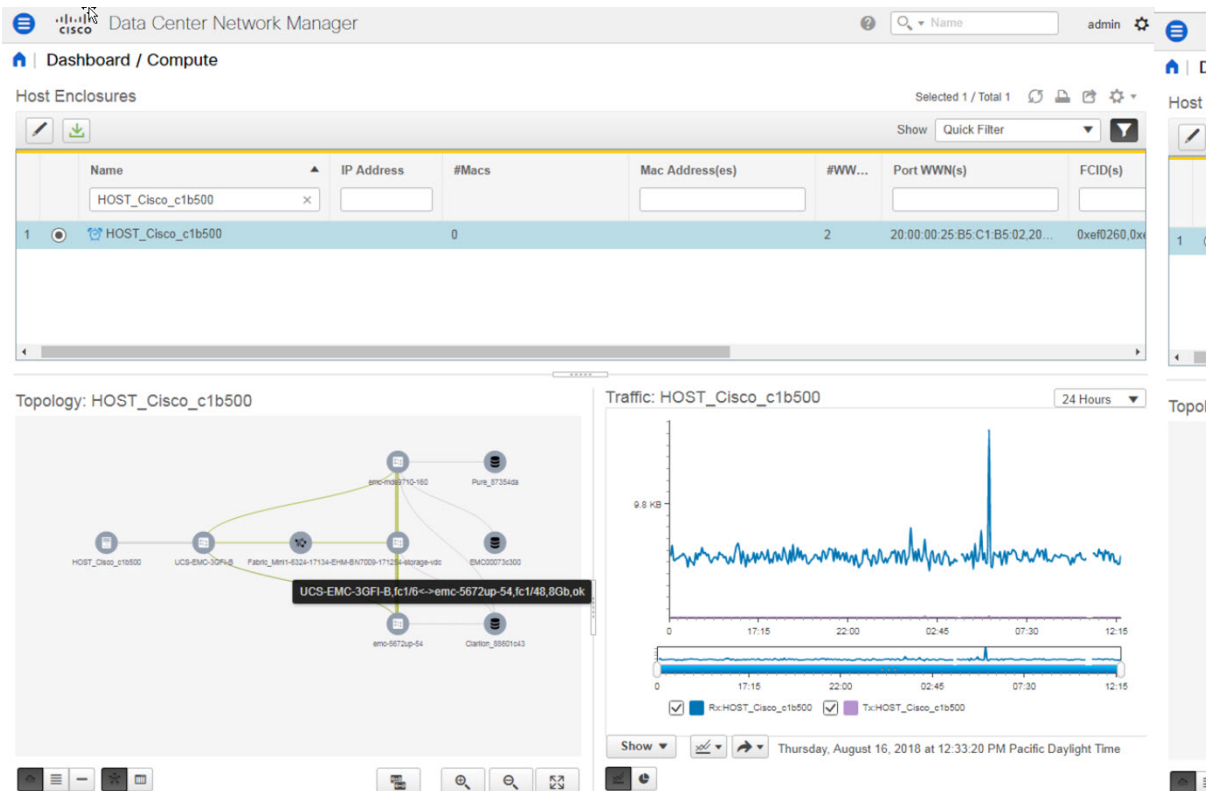

# **SMI-S** ストレージの追加、編集、削除、再検出、更新

SMI-S プロバイダは、Cisco DCNM Web UI を使用して管理されます。 この項の内容は、次のとおりです。

### **SMI-S** プロバイダーの追加

Cisco DCNM Web UI から SMI-S プロバイダを追加するには、次の手順を実行します。

#### **Procedure**

ステップ **1 [**インベントリ(**Inventory**)**] > [**検出(**Discovery**)**] > [**ストレージデバイス(**Storage Devices**)**]** を選択します。

**[**ストレージ デバイス(**Storage Devices**)**]** ウィンドウが表示されます。

ステップ2 [SMI-S プロバイダの追加 (Add SMI-S provider) 1アイコンをクリックします。

**[SMI-S** プロバイダの追加(**Add SMI-S Provider**)**]** ウィンドウが表示されます。

ステップ **3** ドロップダウン リストを使用して、**[**ベンダー(**Vendor**)**]** を選択します。

サポートされているすべてのベンダーがドロップダウンリストに表示されます。ドロップダウ ンの **[**その他(**Other**)**]** のベンダーオプションを使用して、「ベストエフォート」ハンドラー を通じて、より多くの SMI-S ストレージベンダーが検出されます。

- SMS-S ストレージ検出用のデータ ソースを追加する前に、1 つの有効な DCNM ライ センスをプロビジョニングする必要があります。 **Note**
- ステップ **4 [SMI-S** サーバ **IP**(**SMI-S Server IP**)**]**、**[**ユーザー名(**Username**)**]**、および **[**パスワード (**Password**)**]** を指定します。
- ステップ **5** 名前空間と相互運用名前空間を指定します。
- ステップ **6** デフォルトでは、ポート番号は事前に入力されています。

**[**セキュア(**Secure**)**]** チェックボックスをオンにすると、デフォルトのセキュアポート番号が 入力されます。

EMC でセキュアモードを使用する場合、デフォルト設定は相互認証です。詳細については、 トラストストアへの SSL 証明書の追加に関する EMC のドキュメントを参照してください。ま た、*Security\_Settings.xml* 構成ファイルで SSLClientAuthentication 値を *None* に設定し、ECOM サービスを再起動することもできます。

ステップ **7** [Add] をクリックします。

資格情報が検証され、有効な場合はストレージ検出が開始されます。資格情報チェックに失敗 した場合は、有効な資格情報を入力するように求められます。

### **SMI-S** プロバイダーの削除

Cisco DCNM Web UI から SMI-S プロバイダーを無効にするには、次の手順を実行します。

#### **Procedure**

- ステップ **1 [**インベントリ(**Inventory**)**] > [**検出(**Discovery**)**] > [**ストレージデバイス(**Storage Devices**)**]** を選択します。
- ステップ **2** チェックボックスを使用してSMI-Sプロバイダーを選択し、**[**削除(**Delete**)**]**アイコンをクリッ クします。

プロバイダーが削除され、プロバイダーに関連付けられているすべてのデータがシステムから 削除されます。

### **SMI-S** プロバイダの編集

Cisco DCNM Web UI から SMI-S プロバイダを追加するには、次の手順を実行します。

- ステップ **1 [**インベントリ(**Inventory**)**] > [**検出(**Discovery**)**] > [**ストレージデバイス(**Storage Devices**)**]** を選択します。
- ステップ **2** チェックボックスを使用して SMI-S プロバイダを選択し、[SMI-S プロバイダの編集(**Edit SMI-S provider**)**]** アイコンをクリックします。
- ステップ **3 [SMI-S** プロバイダの編集(**Edit SMI-S Provider**)**]** ウィンドウで、ドロップダウンを使用して **[**ベンダー(**Vendor**)**]** を選択します。
- ステップ **4 [SMI-S** サーバ **IP**(**SMI-S Sever IP**)**]**、**[**ユーザー名(**User Name**)**]** および **[**パスワード (**Password**)**]** を指定します。
- ステップ **5 [**名前スペース(**Name Space**)**]** および **[Interop** 名前スペース(**Interop Name Space**)**]** を指定 します。
- ステップ **6** デフォルトでは、ポート番号が事前入力されています。

**[**セキュア(**Secure**)**]** チェックボックスをオンにすると、デフォルトのセキュアポート番号が 入力されます。

ステップ **7 [**適用 **(Apply)]** をクリックします。

ストレージの検出が停止し、新しい情報を使用して新しいタスクが作成され、ストレージの検 出が再開されます。

### **SMI-S** プロバイダの再検出

#### **Procedure**

- ステップ **1 [**インベントリ(**Inventory**)**] > [**検出(**Discovery**)**] > [**ストレージデバイス(**Storage Devices**)**]** を選択します。
- ステップ **2** チェック ボックスを使用して SMI-S プロバイダを選択し、**[SMI-S** プロバイダーの再検出 (**Rediscover SMI-S provider**)**]** をクリックします。

### **SMI-S** プロバイダを消去

#### **Procedure**

- ステップ **1 [**インベントリ**>**ディスカバリ**>**ストレージデバイス(**Inventory > Discovery > Storage Devices**)**]** を選択します。
- ステップ **2** チェック ボックスを使用して SMI-S プロバイダーを選択し、**[**パージ(**Purge**)**]** をクリックし ます。

プロバイダがパージされます。

# **VMware** サーバの追加、編集、再検出、削除

Cisco DCNM-SAN でサポートされている VMware サーバの Cisco DCNM-SAN でまとめられた Cisco DCNM レポート情報。

データソースに vCenter を追加する前に、 SAN が検出されていることを確認してくださ い。 **Note**

この項の内容は、次のとおりです。

### **VirtualCenter** サーバーを追加

Cisco DCNM から仮想センター サーバを追加できます。

#### **Procedure**

ステップ **1 [**インベントリ**>**ディスカバリ**>**仮想マシンマネージャ(**Inventory > Discovery > VirtualMachine Manager**)**]** を選択。

> Cisco DCNM-SAN によって管理されている VMware Server(存在する場合)のリストがテーブ ルに表示されます。

ステップ **2** [追加] をクリックします。

**[vCenter** の追加(**Add VCenter**)**]** ウィンドウが表示されます。

- ステップ **3** この VMware **[VirtualCenter** サーバー(**Virtual Center Server**)**]** の IP アドレスを入力します。
- ステップ **4** この VMware Server の**[**ユーザ名(**User Name**)**]**と**[**パスワード(**Password**)**]**を入力します。
- ステップ **5 [Add**(追加)**]** をクリックすると、このVMware Server の管理が開始されます。

### **VMware** サーバを削除

Cisco DCNM から VMware サーバを削除できます。

**Procedure**

ステップ **1 [**インベントリ**>**ディスカバリ**>**仮想マシンマネージャ(**Inventory > Discovery > VirtualMachine Manager**)**]** を選択。

ステップ **2** VMware サーバのデータ収集を中止するために、削除したい VMware サーバの隣にあるチェッ ク ボックスを選択して、**[**削除(**Delete**)**]** をクリックします。

### **VMware** サーバーの編集

Cisco DCNM Web クライアントから VMware サーバーを編集できます。

#### **Procedure**

- ステップ **1 [**インベントリ **>** 検出 **>** 仮想マシン マネージャ(**Inventory > Discovery > Virtual Machine Manager**)**]** を選択します。
- ステップ **2** 編集するVMwareサーバーの隣のチェックボックスをオンにして、**[Edit**(編集)**]** VirtualCenter アイコンをクリックします。

**[vCenter** の編集(**Edit VCenter**)**]** ダイアログ ボックスが表示されます。

- ステップ **3 [**ユーザ名(**User Name**)**]** と **[**パスワード(**Password**)**]** を入力します。
- ステップ **4** 管理対象または管理対象外のステータスを選択します。
- ステップ **5** [適用(Apply)] をクリックし、変更を保存します。

### **VMware** サーバの再検出

Cisco DCNM から VMware サーバを再検出できます。

#### **Procedure**

- ステップ **1 [**インベントリ **>** 検出 **>** 仮想マシン マネージャ(**Inventory > Discovery > Virtual Machine Manager**)**]** を選択します。
- ステップ **2** 再検出する VMware の隣のチェックボックスを選択します。
- ステップ **3 [**再検出(**Rediscover**)**]** をクリックします。

「再検出操作が完了するまでお待ちください」という警告が表示されたダイアログボックスが 表示されます。

ステップ **4** ダイアログ ボックスで [OK] をクリックします。

 $\mathbf I$ 

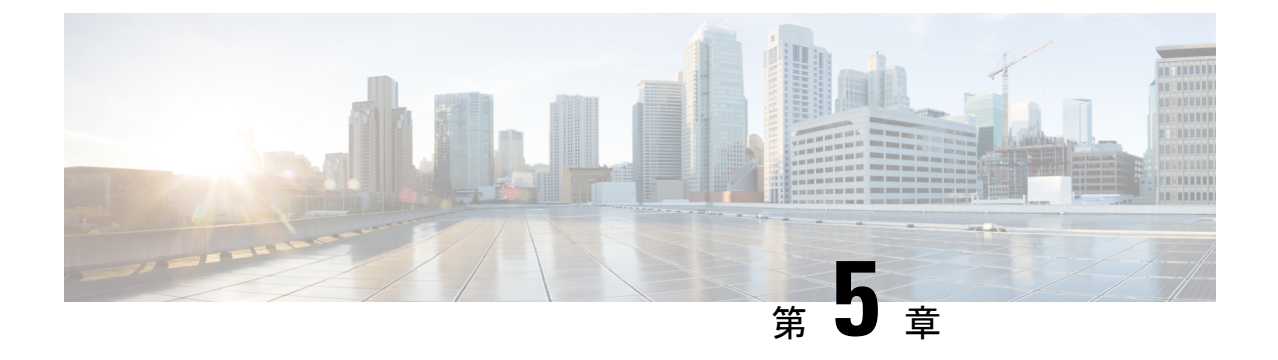

モニター

この章は次のトピックで構成されています。

- スイッチのモニタリング, on page 105
- SAN のモニタリング, on page 110
- LAN のモニタリング, on page 137
- モニタリング レポート, on page 142
- アラーム, on page 147

# スイッチのモニタリング

[スイッチ (Switch)] メニューには次のサブメニューが含まれます。

# スイッチ **CPU** 情報の表示

スイッチ CPU 情報を Cisco DCNM Web UI から表示するには、次の操作を行なってください。

### **Procedure**

ステップ **1 [**モニタ(**Monitor**)**] > [**スイッチ(**Switch**)**] > [CPU]** を選択します。

**[CPU]** ウィンドウが表示されます。このウィンドウには、その範囲内のスイッチの CPU 情報 が表示されます。

- ステップ **2** ドロップダウンを使用して、の過去 10 分、過去 1 時間、前日、先週、先月、および昨年で表 示するようにフィルタできます。
- ステップ **3 [**スイッチ(**Switch**)**]** 列でスイッチ名をクリックして、スイッチ ダッシュボードを表示しま す。
- ステップ **4 [**スイッチ(**Switch**)**]** 列のグラフ アイコンをクリックして、CPU 使用率を表示します。

また、チャートのタイムラインを の過去 10 分、過去 1 時間、前日、先週、先月、および昨年 に変更することもできます。表示するグラフの種類とグラフのオプションも選択できます。

# スイッチのメモリ情報の表示

スイッチ メモリ 情報を Cisco DCNM Web UI から表示するには、次の操作を行なってくださ い。

#### **Procedure**

ステップ **1 [**モニタ(**Monitor**)**] > [**スイッチ(**Switch**)**] > [**メモリ(**Memory**)**]** を選択します。

メモリー パネルが表示されます。このパネルには、その範囲内のスイッチの メモリ 情報が表 示されます。

- ステップ **2** ドロップダウンを使用して、の過去 10 分、過去 1 時間、前日、先週、先月、および昨年で表 示するようにフィルタ処理ができます。
- ステップ **3 [**スイッチ(**Switch**)**]**列のグラフアイコンをクリックして、スイッチのメモリ使用量のグラフ を表示します。
- ステップ **4 [**スイッチ(**Switch**)**]** 列でスイッチ名をクリックして、スイッチ ダッシュボードを表示しま す。
- ステップ **5** ドロップダウンを使用して、さまざまなタイムラインでチャートを表示できます。チャートア イコンを使用して、さまざまなビューでメモリ使用チャートを表示します。

### スイッチ トラフィックとエラー情報の表示

スイッチ トラフィックとエラー 情報を Cisco DCNM Web UI から表示するには、次の操作を行 なってください。

#### **Procedure**

ステップ **1 [**モニタ(**Monitor**)**] > [**スイッチ(**Switch**)**] > [Traffic**(トラフィック)**]** を選択します。

**[**スイッチ トラフィック(**Switch Traffic**)**]** パネルが表示されます。このパネルには、過去 24 時間のそのデバイスのトラフィックが表示されます。

- ステップ **2** ドロップダウンを使用して、24 時間、週、月、および年でビューをフィルタ処理します。
- ステップ **3** スプレッドシートにデータをエクスポートするには、右上の隅の**[**エクスポート(**Export**)**]**ア イコンをクリックします。
- **ステップ4** [保存 (Save) ] をクリックします。

ステップ **5** スイッチ名をクリックして、スイッチ ダッシュボード セクションを表示します。

# スイッチ温度の表示

Cisco DCNMには、スイッチのセンサー温度を表示できるモジュール温度センサーモニタリン グ機能が含まれています。センサーリストをフィルタ処理する間隔を選択できます。デフォル トの間隔は**[**最終日(**Last Day**)**]**です。履歴温度データを持つセンサーのみがリストに表示さ れます。過去 10 分間、過去 1 時間、最終日、先週、および先月から選択できます。

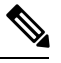

**[**構成(**Configure**)**] > [**資格情報管理(**Credentials Management**)**] > [**ローカルエリアネッ トワーク資格情報(**LAN Credentials**)**]** 画面で LAN または SAN の資格情報を設定して、 スイッチから温度モニタリング データを取得する必要はありません。 **Note**

スイッチ 温度情報を Cisco DCNM Web UI から表示するには、次の操作を行なってください。

#### **Procedure**

ステップ **1 [**モニタ(**Monitor**)**] > [**スイッチ(**Switch**)**] > [**温度(**Temperature**)**]** を選択します。

**[**スイッチ温度(**Switch Temperature**)**]** ウィンドウには、次の列が表示されます。

- **[**範囲(**Scope**)**]**:センサーは、ファブリックの一部であるスイッチに属しています。属し ているファブリックが範囲として表示されます。Cisco DCNM の上部にある範囲 セレクタ を使用すると、センサー リストはその範囲によってフィルタ処理されます。
- **[**スイッチ(**Switch**)**]**:センサーが属するスイッチの名前。
- **[IP Address**( **IP** アドレス )**]**:スイッチの IP アドレス。
- **[**温度モジュール(**Temperature Module**)**]** : センサー モジュールの名前。
- **[**平均 **/** 範囲(**Avg/Range**)**]**:最初の数値は、表の上部で指定された間隔での平均温度で す。2 番目の数値セットは、その間隔における温度の範囲です。
- **[**ピーク(**Peak**)**]**:インターバルにおける最高温度
- ステップ **2** このリストの各行には、クリックできるチャート アイコンがあります。 センサーの履歴データを示すチャートが表示されます。このチャートの間隔も24時間、1週間 あるいは1 か月の間で変更できます。

### 温度監視の有効化

ローカル エリア ネットワーク (LAN) コレクション画面からローカル エリア ネットワーク (LAN)スイッチの温度モニタリング機能を有効にできます。また、[管理] > [DCNM サーバ] >[サーバプロパティ]画面でいくつかのプロパティを設定することで、SANスイッチの温度モ ニタリング機能を有効にすることができます。

#### **SAN** スイッチの温度モニタリングの有効化

- **1. [**管理 **(Administration)] > [DCNM** サーバ **(DCNM Server)] > [**サーバ ステータス **(Server Status)]** をメニュー バーから選択します。
- **2. # PERFORMANCE MANAGER > COLLECTIONS** エリアに移動します。
- **3.** 環境フィールド **pm.collectSanTemperature** および **pm.sanSensorDiscovery** を **TRU**E に設定 します。
- **4. [**変更を適用(**Apply Changes**)**]** をクリックして構成に変更を適用します。
- **5.** Cisco DCNM を再起動します。

# その他の統計情報の表示

Cisco DCNMWeb UIからユーザー定義フォーマットで統計を表示するには、次の手順を実行し ます。

#### **Procedure**

- ステップ **1 [**モニタ(**Monitor**)**] > [**切り替え(**Switch**)**] > [**ユーザー定義(**User Defined**)**]**を選択します。 **[**その他(**Other**)**]** ウィンドウが表示されます。
- ステップ **2** ドロップダウンを使用して、24 時間、週、月、および年でビューをフィルタ処理できます。 他にもいくつかの方法で情報を表示できます。これらの基本的な手順以外に、次のことを実行 することもできます。
	- 時間範囲を選択して**[**フィルタ(**Filter**)**]**をクリックすると、表示がフィルタ処理されま す。
	- **[**スイッチ(**Switch**)**]**列のチャートアイコンをクリックして、このユーザー定義オブジェ クトのパフォーマンスのグラフを表示します。時間範囲を変更するには、右上の隅のド ロップダウン リストから時間範囲を選択します。
	- チャートアイコンを使用して、さまざまなビューでトラフィックチャートを表示します。

# スイッチのカスタム ポート グループ情報の表示

Cisco DCNM Web UI からカスタム ポート グループ情報を表示するために、次の手順を実行し ます。

#### 手順

ステップ **1 [**モニタ(**Monitor**)**]>[**スイッチ(**Switch**)**]>[**カスタムポートグループ(**CustomPortGroup**)**]** を選択します。

> [カスタム ポート グループ(Custom Port Groups)] ウィンドウには、カスタム ポート グループ の統計とパフォーマンスの詳細が表示されます。

- ステップ **2** ドロップダウンを使用して、24 時間、週、月、および年でビューをフィルタ処理できます。
- ステップ **3** スプレッドシートにデータをエクスポートするには、右上の隅の**[**エクスポート(**Export**)**]**ア イコンをクリックします。
- ステップ4 [保存 (Save) 1をクリックします。
- ステップ **5** スイッチ名をクリックして、スイッチ ダッシュボードを表示します。

### アカウンティング情報の表示

アカウンティング情報を Cisco DCNM Web UI から表示するには、次の操作を行なってくださ い。

#### **Procedure**

ステップ **1 [**モニタ**] > [**スイッチ**] > [**アカウンティング**]**の順に選択します。

アカウンティング情報とともにファブリック名またはグループ名が表示されます。

- ステップ **2** アカウンティング情報を **[**送信元(**Source**)**]** 、 **[**ユーザー名(**Username**)**]** 、**[**時間(**Time**)**]** と **[**詳細(**Description**)**]** で検索するためにフィルタ アイコンの横にある **[**高度フィルタ (**Advanced Filter**)**]** を選択ます。 または **[**クイック フィルタ(**Quick Filter**)**]** カラムの元で 検索するために選択します。
- ステップ **3** 行を選択して **[**削除(**Delete**)**]** アイコンをクリックすることによってリストのアカウンティン グ情報を削除することもできます。
- ステップ **4 [**印刷(**Print**)**]**アイコンを使用してアカウンティングの詳細を印刷し、**[**エクスポート(**Export**)**]** アイコンを使用してデータを Microsoft Excel スプレッドシートにエクスポートできます。

# イベント情報の表示

Cisco DCNM Web UI からイベントと syslog を表示するには、次の手順を実行します。

ステップ **1 [**モニタ(**Monitor**)**] > [**スイッチ(**Switch**)**] > [Events**(イベント)**]** を選択します。

ファブリック、スイッチ名、およびイベントの詳細が表示されます。

**[**数(**Count**)**]** 列には、**[**最後に見た(**LastSeen**)**]** および **[**最初に見た(**FirstSeen**)**]** 列に示さ れているように、期間中に同じイベントが発生した回数が表示されます。

**[**スイッチ(**Switch**)**]** 列のスイッチ名をクリックして、スイッチ ダッシュボードを表示しま す。

- ステップ **2** テーブルでイベントを選択し、**[**サプレッサーの追加(**Add Suppressor**)**]** アイコンをクリック して、イベント サプレッサー ルールを追加するショートカットを開きます。
- ステップ **3** テーブルから1つ以上のイベントを選択し、**[**確認(**Acknowledge**)**]**アイコンをクリックして、 ファブリックのイベント情報を確認します。
	- ファブリックのイベントを確認すると、確認アイコンがグループの横の**Ack**列に表示され ます。
- ステップ **4** ファブリックを選択し、**[**未確認(**Unacknowledge**)**]** アイコンをクリックして、ファブリック の確認をキャンセルします。
- ステップ **5** アカウンティング情報を **[**送信元(**Source**)**]** 、 **[**ユーザー名(**Username**)**]** 、**[**時間(**Time**)**]** と **[**詳細(**Description**)**]** で検索するためにフィルタ アイコンの横にある **[**高度フィルタ (**Advanced Filter**)**]** を選択ます。 または **[**クイック フィルタ(**Quick Filter**)**]** カラムの元で 検索するために選択します。
- ステップ **6** ファブリックを選択し、**[**削除(**Delete**)**]** アイコンを使用して、リストからファブリックおよ びイベント情報を削除します。
- ステップ **7** イベント情報を印刷するには **[**印刷(**Print**)**]** アイコンをクリックします。
- ステップ **8 [Excel**にエクスポート(**ExporttoExcel**)**]**アイコンをクリックして、データをエクスポートし ます。

# **SAN** のモニタリング

SAN メニューには次のサブメニューが含まれます。

# **ISL** トラフィックとエラーのモニタリング

Cisco DCNM Web UI から ISLトラフィックとエラーをモニタするには、次の手順を実行しま す。

ステップ **1 [**モニタ(**Monitor**)**] > [SAN] > [ISL]** を選択します。

**[ISL** トラフィックとエラー(**ISL Traffic and Errors**)**]** ウィンドウが表示されます。このパネ ルには、その範囲内のエンドデバイスのISL情報が表示されます。範囲メニューを使用して、 表示される範囲を縮小または拡大できます。

ステップ **2** ドロップダウンを使用して、24 時間、週、月、および年でビューをフィルタ処理できます。

**Note** データ グリッドの **NaN** (非数) は、データが利用できないことを意味します。

**Note [FCIP** 圧縮率(**FCIP Compression Ratio**)**]**列の下の非 FCIP ポートの場合は空です。

他にもいくつかの方法で情報を表示できます。これらの基本的な手順以外に、次の手順を実行 して ISL の詳細情報を表示することもできます。

- このグラフの時間範囲を変更するには、右上の隅のドロップダウンリストから時間範囲を 選択します。
- 期間を指定して詳細情報を表示するには、スライダコントロールをドラッグして、表示す る期間を指定します。
- チャートアイコンを使用して、さまざまなビューでトラフィックチャートを表示します。 アイコンを使用して、データを [追加(Append)]、[予測(Predict)]、および [補間 (Interpolate)] することもできます。リアルタイム情報を表示するには、右上隅の **[**更新 (**Refresh**)**]** アイコンを選択します。リアルタイム データは 10 秒ごとに更新されます。
- スプレッドシートにデータをエクスポートするには、右上の隅の**[**エクスポート(**Export**)**]** アイコンをクリックしてから **[**保存(**Save**)**]** をクリックします。
- Rx/Tx の計算については、以下の Rx/Tx 計算式を参照してください。
	- ファブリックの変換は、10 ビット = 1 バイトで、LAN トラフィックの場合変換 が 8 ビット = 1 バイトです。 **Note**
		- 平均 Rx/Tx % = 平均 Rx/Tx を速度で割った値 \* 100
		- ピーク Rx/Tx % = ピーク Rx/Tx を速度で割った値 \* 100

パフォーマンステーブルにデータが含まれていない場合は、パフォーマンス設定のしきい値セ クションを参照してパフォーマンスをオンにします。

### **NPV** リンクのパフォーマンス情報の表示

Cisco DCNM Web UI から NPV リンクのパフォーマンスを表示するには、次の手順を実行しま す。

ステップ **1 [**モニタ(**Monitor**)**] > [SAN] > [NPV** リンク(**NPV Links**)**]** を選択します。

**[NPV** リンク(**NPV Links**)**]** ウィンドウが表示されます。このウィンドウには、選択したス コープの NPV リンクが表示されます。

- ステップ **2** ドロップダウンを使用して、**24** 時間、週、月、および年でビューをフィルタ処理できます。
- ステップ **3 [**名前(**Name**)**]** 列の [チャート(chart)] アイコンをクリックし、過去 24 時間のトラフィック のリストを表示します。

他にもいくつかの方法で情報を表示できます。これらの基本的な手順以外に、次の手順を実行 して NPV リンクの詳細情報を表示することもできます。

- この情報の時間範囲を変更するには、右上の隅のドロップダウンリストから選択します。
- 期間を指定して詳細情報を表示するには、スライダコントロールをドラッグして、表示す る期間を指定します。
- チャートアイコンを使用して、さまざまなビューでトラフィックチャートを表示します。 アイコンを使用して、データを **[**追加(**Append**)**]**、**[**予測(**Predict**)**]**、および **[**補間 (**Interpolate**)**]** することもできます。
- スプレッドシートにデータをエクスポートするには、右上の隅の**[**エクスポート(**Export**)**]** アイコンをクリックしてから **[**保存(**Save**)**]** をクリックします。
- リアルタイム情報を表示するには、**[**チャート(**Chart**)**]**メニューの**[**リアルタイム(**Real Time**)**]** を選択します。
- パフォーマンス テーブルにデータが含まれていない場合は、パフォーマンス データ の収集をオンにするため、セクション パフォーマンス セットアップのしきい値, on page 360 を参照してください。 **Note**

# **VSAN** のインベントリ情報の表示

Cisco DCNM Web UI の VSAN のインベントリ情報を表示するには、次の手順を実行します。

#### **Procedure**

**[**モニタ**] > [SAN] > [VSAN]** を選択します。

**VSAN** ウィンドウが表示され、VSAN の詳細がステータスおよびアクティブ化されたゾーン セットの詳細とともに表示されます。

# イーサネットポートに関するパフォーマンス情報のモニタリング

Cisco DCNM Web UI からイーサネット ポートのパフォーマンスをモニタリングするには、次 の手順を実行します。

#### **Procedure**

ステップ **1 [**モニタ**] > [SAN] > [**ポート**]** を選択します。

**[**イーサネット ポート(**Ethernet Ports**)**]** ウィンドウが表示されます。

- ステップ **2** ドロップダウンを使用して、**24** 時間、週、月、および年でビューをフィルタ処理できます。 他にもいくつかの方法で情報を表示できます。これらの基本的な手順以外に、次の手順を実行 することもできます。
	- **[**名前(**Name**)**]** 列のイーサネット ポートを選択し、過去 24 時間のイーサネット ポート 上のトラフィック図を表示します。時間範囲を変更するには、右上の隅のドロップダウン リストから時間範囲を選択します。
	- スプレッドシートにデータをエクスポートするには、右上の隅の**[**エクスポート(**Export**)**]** アイコンをクリックしてから **[**保存(**Save**)**]** をクリックします。
	- チャートアイコンを使用して、さまざまなビューでトラフィックチャートを表示します。 アイコンを使用して、データを **[**追加(**Append**)**]**、**[**予測(**Predict**)**]**、および **[**補間 (**Interpolate**)**]** することもできます。
	- Rx/Tx の計算については、以下の Rx/Tx 計算式を参照してください。
	- ファブリックの変換は、10 ビット = 1 バイトで、LAN トラフィックの場合変換 が 8 ビット = 1 バイトです。 **Note**
		- 平均 Rx/Tx % = 平均 Rx/Tx を速度で割った値 \* 100
		- ピーク Rx/Tx % = ピーク Rx/Tx を速度で割った値 \* 100
	- パフォーマンス テーブルにデータが含まれていない場合は、パフォーマンス データ の収集をオンにするため、セクション パフォーマンス セットアップのしきい値, on page 360 を参照してください。 **Note**

# **FC** エンド デバイスにあるホスト ポートのインベントリ情報の表示

Cisco DCNM Web UI から FC エンド デバイスのホスト ポートのインベントリ情報を表示する には、次の手順を実行します。

ステップ **1 [**モニタ(**Monitor**)**] > [SAN] > [FC** ポート(**FC Ports**)**]** を選択します。

- ステップ **2** ドロップダウンを使用して、ホストポート上のFCエンドデバイスのすべてまたは警告情報を 表示します。
- ステップ **3 [**フィルタを表示(**Show Filter**)**]** アイコンをクリックして、**[**エンクロージャ、デバイス名 (**Enclosure, Device Name**)**]**、または **VSAN** によるフィルタリングを有効にします。

### すべてのポートに関するパフォーマンス情報の表示

Cisco DCNMWeb UIからすべてのポートに接続されているデバイスのパフォーマンスを表示す るには、次の手順を実行します。

#### **Procedure**

ステップ **1 [**パフォーマンス(**Performance**)**] > [**エンド デバイス(**End Devices**)**]** を選択します。

**[**エンド デバイス トラフィックおよびエラー(**End Devices Traffic and Errors**)**]** ウィンドウが 表示されます。

- ステップ **2** 右上隅のドロップダウン リストから、**[**すべて(**All**)**]** のポート、**[**ホスト(**Host**)**]** ポート、 または **[**ストレージ(**Storage**)**]** ポートの表示を選択できます。
- ステップ **3** ドロップダウンを使用して、**24** 時間、週、月、および年でビューをフィルタ処理できます。
- ステップ **4** スプレッドシートにデータをエクスポートするには、右上の隅の**[**エクスポート(**Export**)**]**ア イコンをクリックしてから **[**保存(**Save**)**]** をクリックします。
- ステップ **5 [**名前(**Name**)**]** 列のグラフ アイコンをクリックして、次を表示します。
	- 選択されたタイムラインに従ったデバイス上のトラフィックのグラフ
	- チャートアイコンを使用して、さまざまなビューでトラフィックチャートを表示します。 リアルタイム情報を表示するには、右上隅のドロップダウンリストから更新アイコンをク リックします。リアルタイム データは 10 秒ごとに更新されます。アイコンを使用して、 データを**[**追加(**Append**)**]**、**[**予測(**Predict**)**]**、および**[**データの補間(**InterpolateData**)**]** することもできます。
	- パフォーマンス テーブルにデータが含まれていない場合は、パフォーマンス データ 収集をオンにするため、セクションパフォーマンスセットアップのしきい値, on page 360 を参照してください。 **Note**

**<sup>[</sup>**インベントリ(**Inventory**)**] > [**エンド ポート(**End Ports**)**]** ウィンドウが表示され、ホスト ポート上の FC エンド デバイスの詳細が示されます。

### **FICON** ポートの表示

次の表は、すべての FICON ポートのトラフィックとエラー情報を示しています。

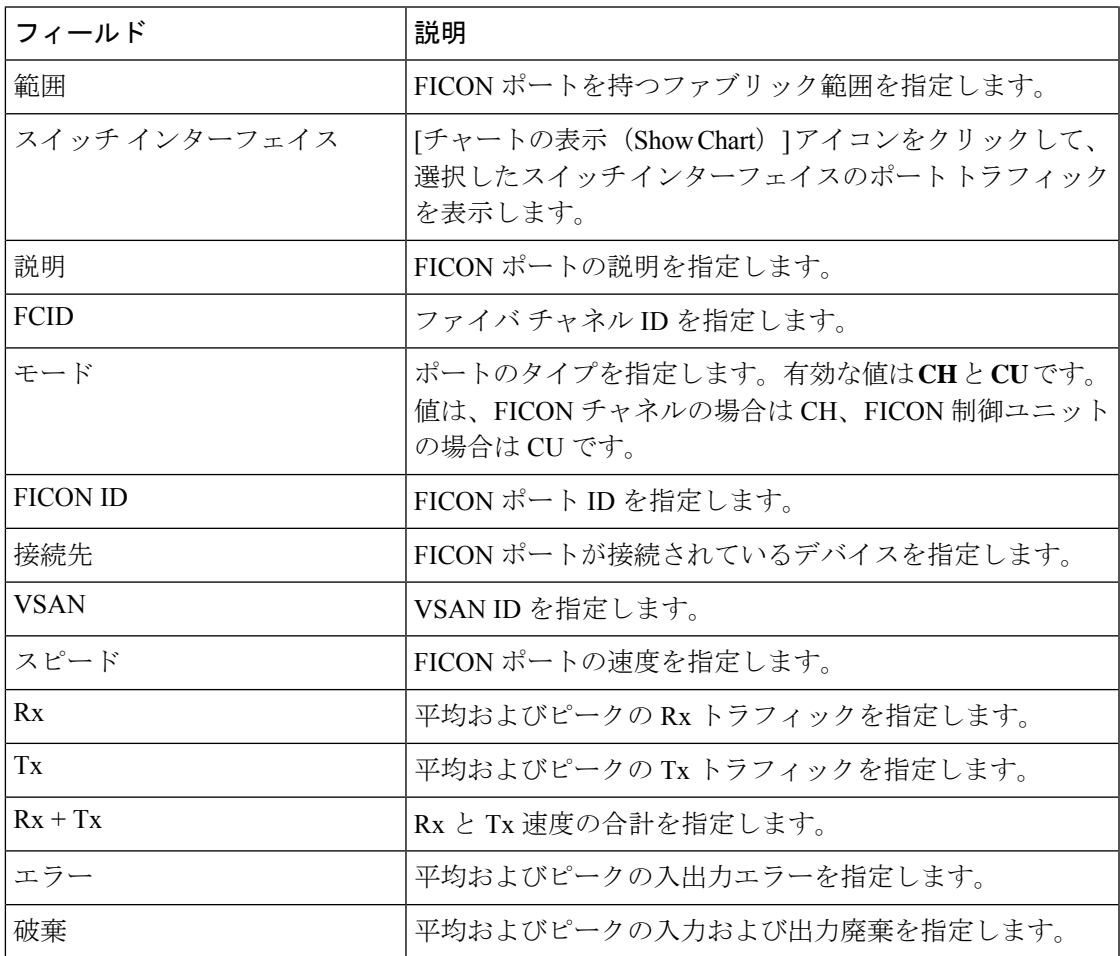

**[**設定(**Settings**)**] > [**列(**Columns**)**]** を選択し、ドロップダウン リストから **[**ポート **WWN** (**Port WWN**)**]** オプションを選択すると、ポート WWN の詳細を表示できます。

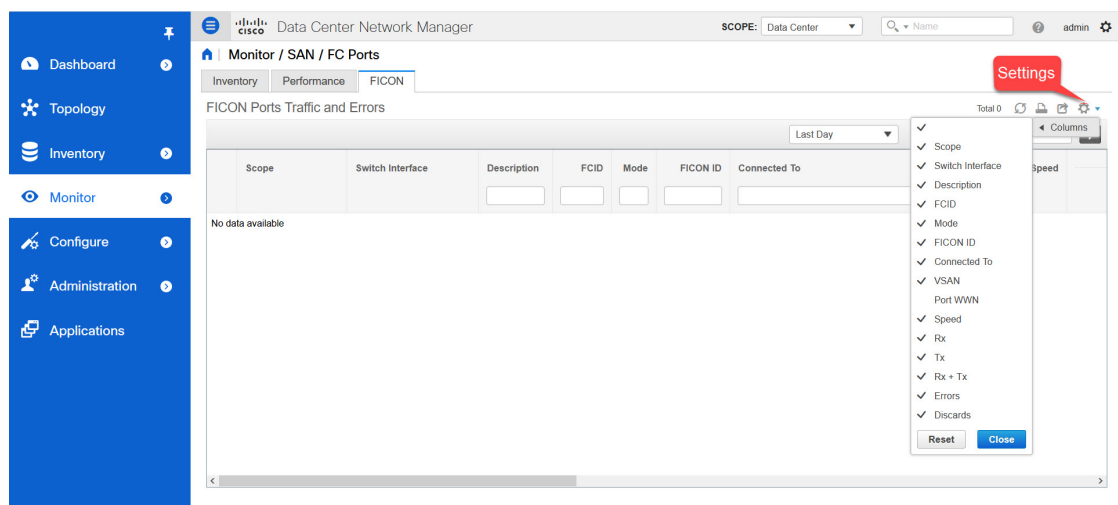

印刷、データのエクスポート、または表示したい列のカスタマイズを行うことができます。 テーブルを更新して最新のデータを確認します

Cisco DCNM Web UI から FICON ポートのトラフィックとエラーを表示するには、次の手順を 実行します。

#### 手順

ステップ **1 [**モニタ(**Monitor**)**] > [SAN] > [FC** ポート(**FC Ports**)**]** を選択します。

[インベントリ (Inventory) ] ウィンドウが表示されます。

- ステップ **2 [FICON]** タブをクリックします。
- ステップ **3** トラフィックを表示するスイッチ インターフェイスの **[**チャートの表示(**Show Chart**)**]** アイ コンをクリックします。

リアルタイムデータは10秒ごとに更新されます。アイコンを使用して、データを追加、予測、 および補間することもできます。

**[**欠損データを補間しない(**Do Not interpolate Missing Data**)**]** アイコンをクリックし て、チャート内の欠損データのギャップを削除します。デフォルトでは、欠損データ はすべてのチャートで補間されます。 (注)

トラフィックの表示方法を選択できます。期間、形式に基づいてトラフィックの詳細を表示 し、この情報をエクスポートできます。

[期間(Duration)] ドロップダウンリストでは、次のオプションを選択できます。

- 24時間
- 週
- 月
- 年

表示 : **[**表示(**Show**)**]** をクリックし、ドロップダウン リストから **[**チャート(**Chart**)**]**、**[**表 (**Table**)**]**、または **[**チャートと表(**Chart and Table**)**]** を選択して、トラフィックの詳細を表 示する方法を表示します。

**[**チャート(**Chart**)**]** を選択した場合、トラフィック チャートにカーソルを合わせると、Y 軸 に沿って、対応する時間の Rx 値と Tx 値が X 軸に沿って表示されます。時間範囲セレクター のスライダを動かすことで、X軸の持続時間の値を変更できます。RxおよびTxチェックボッ クスをオンまたはオフにして、Y 軸の値を選択できます。

期間として週、月、または年を選択すると、Y軸に沿ってピーク受信およびピーク送 信の値を表示することもできます。 (注)

**[**表(**Table**)**]** を選択して、交通情報を表形式で表示します。

チャートの種類とチャートのオプション : **[**チャートの種類(**Chart Type**)**]** ドロップダウン リ ストから面チャートまたは線チャートを選択します。

**[**塗りつぶしパターンを表示(**Show Fill Patterns**)**]** チャート オプションを選択できます。

アクション:**[**アクション(**Actions**)**]** ドロップダウン リストから適切なオプションを選択し て、トラフィック情報をエクスポートまたは印刷します。

### **FC** フローのパフォーマンス情報の表示

Cisco DCNM Web UI から FC フロー トラフィックのパフォーマンスを表示するには、次の手順 を実行します。

#### **Procedure**

ステップ **1 [**モニタ(**Monitor**)**] > [SAN] > [FC** フロー( **FC Flows**)**]** を選択します。

**[FC** フロー(**FC Flow**)**]** ウィンドウが表示されます。

- ステップ **2** ドロップダウンを使用して、**24** 時間、週、月、および年でビューをフィルタ処理できます。
- ステップ **3** スプレッドシートにデータをエクスポートするには、右上の隅の**[**エクスポート(**Export**)**]**ア イコンをクリックしてから **[**保存(**Save**)**]** をクリックします。
- ステップ **4 [**名前(**Name**)**]** 列のチャート アイコンをクリックして、以下を表示します。
	- 選択されたタイムラインに従ったデバイス上のトラフィックのグラフ
	- チャートアイコンを使用して、さまざまなビューでトラフィックチャートを表示します。 リアルタイム情報を表示するには、右上隅のドロップダウンリストから**[**更新(**Refresh**)**]** アイコンをクリックします。
	- アイコンを使用して、データを **[**追加(**Append**)**]**、**[**予測(**Predict**)**]**、および **[**データの 補間(**Interpolate Data**)**]** することもできます。

パフォーマンス テーブルにデータが含まれていない場合は、パフォーマンス データ 収集をオンにするため、セクションパフォーマンスセットアップのしきい値, on page 360 を参照してください。 **Note**

## エンクロージャのパフォーマンス情報

Cisco DCNM Web UI からホスト エンクロージャに接続されているデバイスのパフォーマンス を表示するには、次の手順を実行します。

#### **Procedure**

ステップ **1 [**モニタ(**Monitor**)**] > [SAN] > [**エンクロージャ(**Enclosures**)**]** を選択します。

**[**エンクロージャ トラフィックおよびエラー(**Enclosures Traffic and Errors**)**]** ウィンドウが表 示されます。

- ステップ **2** 右上隅のドロップダウンリストから、表示する**[**ホストエンクロージャ(**HostEnclosures**)**]**ま たは**[**ストレージ エンクロージャ(**Storage Enclosures**)**]**を選択できます。
- ステップ **3** ドロップダウンを使用して、**24** 時間、週、月、および年でビューをフィルタ処理できます。
- ステップ **4** スプレッドシートにデータをエクスポートするには、右上の隅の**[**エクスポート(**Export**)**]**ア イコンをクリックしてから **[**保存(**Save**)**]** をクリックします。
- ステップ **5 [**名前(**Name**)**]** 列のチャート アイコンをクリックして、以下を表示します。
	- 選択されたタイムラインに従ったデバイス上のトラフィックのグラフ
	- チャートアイコンを使用して、さまざまなビューでトラフィックチャートを表示します。
	- アイコンを使用して、データを **[**追加(**Append**)**]**、**[**予測(**Predict**)**]**、および **[**データの 補間(**Interpolate Data**)**]** することもできます。
	- パフォーマンス テーブルにデータが含まれていない場合は、パフォーマンス データ 収集をオンにするため、セクションパフォーマンスセットアップのしきい値, on page 360 を参照してください。 **Note**

# ポート グループに関するパフォーマンス情報の表示

Cisco DCNM Web UI からポート グループに接続されているデバイスのパフォーマンスを表示 するには、次の手順を実行します:

#### **Procedure**

ステップ **1 [**モニタ(**Monitor**)**] > [SAN] > [**ポート グループ(**Port Group**)**]** を選択します。

**[**ポート グループトラフィックとエラー(**Port Group Traffic and Errors**)**]** ウィンドウが表示 されます。

- ステップ **2** ドロップダウンを使用して、**24** 時間、週、月、および年でビューをフィルタ処理できます。
- ステップ **3** ポート グループの名前をクリックして、そのポート グループのメンバーを表示します。

他にもいくつかの方法で情報を表示できます。これらの基本的な手順以外に、次の手順を実行 してポート グループの詳細情報を表示することもできます。

- 時間範囲を変更するには、右上の隅のドロップダウンリストから時間範囲を選択します。
- 期間を指定して詳細情報を表示するには、スライダコントロールをドラッグして、表示す る期間を指定します。
- チャートアイコンを使用して、さまざまなビューでトラフィックチャートを表示します。
- アイコンを使用して、データを **[**追加(**Append**)**]**、**[**予測(**Predict**)**]**、および **[**データの 補間(**Interpolate Data**)**]** することもできます。
- スプレッドシートにデータをエクスポートするには、右上の隅の**[**エクスポート(**Export**)**]** アイコンをクリックしてから **[**保存(**Save**)**]** をクリックします。
- パフォーマンス テーブルにデータが含まれていない場合は、パフォーマンス データ 収集をオンにするため、セクションパフォーマンスセットアップのしきい値, on page 360 を参照してください。 **Note**

### **SAN** ホストの冗長性

**SAN** ホストパスの冗長性チェックでは、非冗長ホストストレージパスを表示できます。これ は、エラーを修正するための解決策とともに、ホストエンクロージャのエラーを特定するのに 役立ちます。

検出されたすべてのファブリックはライセンス付与する必要があります。そうしない場 合は、この機能は Cisco DCNM Web Client で無効になります。この機能を無効にすると、 ライセンスのないファブリックが検出されたことを示す通知が表示されます。 **Note**

ホスト パスの冗長性は、DCNM に表示されるエンクロージャ名を使用して、ポートが同 じエンクロージャの一部であると判断します。エンクロージャ名が完全に同じでない場 合、それらは別個のデバイスとして表示されます。名前が完全に同じでない場合、ホス ト パスの冗長性と他の機能がそれらを同じデバイスと見なすために、ユーザーは DCNM のエンクロージャの編集ダイアログで名前を手動で変更する必要があります。

メニュー バーから、**[**モニタ(**Monitor**)**] > [SAN] > [**ホスト パスの冗長性(**Host Path Redundancy**)**]** を選択します。

このウィンドウには 2 つの部分が表示されます。

### 実行テスト

#### **Procedure**

- ステップ **1 [**モニタ(**Moniter**)**] > [SAN] > [**ホストパスの冗長性(**Host Path Redundancy**)**]** を選択しま す。
- ステップ **2** 上にある**[**実行テスト(**Test to Run**)**]** エリアで、チェックボックスを使用してホスト冗長性の オプションチェックを選択します。
- ステップ **3** チェッカーの定期的な実行を有効にするには、**[24** 時間ごとにチェックを自動的に実行する (**Automatically Run Check Every 24 hours**)**]** チェック ボックスをオンにします。チェッカー は、サーバーが起動してから 10 分後から 24 時間ごとに実行されます。
- ステップ **4 [Limit by VSANs**(**VSAN** による制限)**]** チェックボックスをオンにして、**[**包含(**Inclusion**)**]** または **[**除外(**Exclusion**)**]** を選択します。テキストフィールドに VSAN または VSAN 範囲を 入力して、冗長性チェックからVSANに属するホストエンクロージャを含めるかスキップしま す。
- **ステップ5** 他のオプションのチェックをオンにして、関連するチェックを実行します。
- ステップ **6 [**結果をクリア(**Clear Results**)**]** をクリックして、表示されているすべてのエラーをクリアし ます。
- ステップ **7 [**今すぐテストを実行(**Run Tests Now**)**]** をクリックして、いつでもチェックを実行します。
- ステップ **8** 下にある成果の領域に結果が表示されます。

### 成果

#### **Procedure**

- ステップ **1 [**モニタ(**Moniter**)**] > [SAN] > [**ホストパスの冗長性(**Host Path Redundancy**)**]** タブを選択し ます。
- ステップ **2 [**下部の結果(**Results**)**]**エリアには、**[**ホスト パス エラー(**Host Path Errors**)**]**、**[**無視された ホスト(**Ignored Hosts**)**]**、**[**無視されたストレージ(**Ignored Storage**)**]**、**[**および無視された ホスト ストレージ ペア(**Ignored Host Storage Pairs**)**]**の 4 つのタブがあります。
- ステップ **3 [**ホストパスエラー(**HostpathErrors**)**]**タブをクリックして、ホストパス冗長性エラーテーブ ルを表示します。 テーブルの上部には、色付きの**[**良好、スキップ(**Good, Skipped**)**]** と **[**エ ラー(**Errored**)**]** ホストのエンクロージャの数と最終アップデート時間が表示されます。
	- a) **[**ホストエンクロージャ(**HostEnclosure**)**]**列には、エラーを含むホストが表示されます。 これらは、エラーが発生したホストエンクロージャ内の各パスの数です。**[**ストレージ エ ンクロージャー**/**ストレージ ポート(**Storage Enclosure/Storage Port**)**]** 列には、エラーに 関連する接続されたストレージが表示されます。**[**修正?(**Fix?**)**]**列で、マウス カーソル を **?** に合わせます。アイコンをクリックして、エラーを修正するソリューションを表示し ます。
- b) 行をクリックし、**[**ホストを無視(**Ignore Host**)**]** を選択して、選択した行のホストエンク ロージャを除外リストに追加します。そのホストからのエラーは報告されなくなり、現在 のエラーはデータベースから削除されます。
- c) 行をクリックし、**[**ストレージを無視(**Ignore Storage**)**]** を選択して、選択した行のスト レージエンクロージャを除外リストに追加します。
- d) 行をクリックし、**[**ホストストレージペアを無視(**IgnoreHostStoragePair**)**]**を選択して、 選択した行のホスト ストレージ ペア エンクロージャを除外リストに追加します。
- e) 表の右上隅にある**[**表示(**Show**)**]**の横にあるドロップダウンリストで、**[**クイックフィル タ処理(**Quick Filter**)**]** を選択します。表の列ヘッダーにキーワードを入力して、項目を フィルタ処理します。**[**すべて(**All**)**]**を選択すると、すべての項目が表示されます。
- f) 表の右上隅にある循環アイコンをクリックして、表を更新します。
- g) エラーとテーブルを印刷するには、テーブルの右上隅の**[**印刷(**Print**)**]**アイコンをクリッ クします。
- h) テーブルの右上隅にある**[**エクスポート(**Export**)**]**アイコンをクリックして、テーブルを Microsoft Excel スプレッドシートにエクスポートします。
- ステップ **4 [**無視されたホスト(**Ignored Host**)**]** タブをクリックして、冗長性チェックによってスキップ または無視されたホストエンクロージャのリストをスキップの理由の理由とともに表示しま す。次の理由が表示される場合があります。
	- **[**スキップ:エンクロージャには **HBA** が **1** つしかありません。(**Skipped: Enclosure has only one HBA.**)**]**
	- **[**ホストはユーザーによって無視されました。(**Host was ignored by the user.**)**]**
	- **[**複数のフェデレーションサーバーによって管理されるホストポート。チェックを実行で きません。(**Host ports managed by more than one federated servers. Check can't be run.**)**]**
	- [スキップ:ストレージへのパスが見つかりません。(Skipped: No path to storage found.)]

ホストエンクロージャを選択し、**[**削除(**Delete**)**]** をクリックしてホストを無視リストから削 除し、無視することを選択したホストに関するエラーの受信を開始します。ただし、**[**ホスト がユーザーによって無視されました(**Host wasignoredbyuser**)**]**というメッセージが表示され たエントリを削除することはできます。

- ステップ **5 [**無視されたストレージ(**Ignored Storage**)**]** タブをクリックして、冗長性チェック中に無視す るように選択されたストレージエンクロージャのリストを表示します。ストレージエンクロー ジャを選択し、**[**削除(**Delete**)**]** をクリックして、無視するリストからストレージを削除し、 無視することを選択したストレージに関するエラーの受信を開始します。
- ステップ **6 [**無視されたホストストレージペア(**Ignored HostStorage Pair**)**]**タブをクリックして、冗長性 チェック中に無視するように選択されたホストストレージペアのリストを表示します。行を選 択し、**[**削除(**Delete**)**]** をクリックして、無視されたリストからストレージ ペアを削除しま す。

# 低速ドレイン分析

低速ドレイン分析では、スイッチ レベルおよびポート レベルで低速ドレインの統計を表示で きます。任意の期間内で低速ドレインの問題をモニタリングできます。データをチャート形式 で表示し、分析のためにデータをエクスポートできます。また、txwait、ドロップ、クレジッ ト損失回復、使用率の超過、およびポートモニタイベントの高レベルビューを提供するトポロ ジを表示することもできます。

低速ドレイン統計は、キャッシュメモリに保存されています。したがって、サーバーが再起動 されるか、新しい診断リクエストが発行されると、統計は失われます。

ビデオを見て、SAN Insights を使用して、Cisco DCNM を使用してファブリック全体で低速ド レイン メトリックが増加しているかどうかを識別する方法を示すこともできます。ビデオ: SAN Insights [による低速ドレイン分析を](https://www.youtube.com/watch?v=Fg_qCJ-l2VI&list=PLFT-9JpKjRTAZC7YSciYcPNFyimCrJHb0&index=9)参照してください。

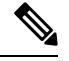

**Note** ログオフした後でも、ジョブはバックグラウンドで実行されます。

#### **Procedure**

- ステップ **1 [**モニタ**] > [SAN] > [**低速ドレイン分析(**Slow Drain Analysis**)**]** を選択します。
- ステップ **2 [**範囲(**Scope**)**]** フィールドで、ドロップダウン リストからファブリックを選択します。
- ステップ **3 [**期間(**Duration**)**]**ドロップダウンリストで、スケジュールされたジョブに対して**[1**回(**Once**)**]** または **[**毎日(**Daily**)**]** を選択します。**[1** 回(**Once**)**]** には、10 分、30 分、1 時間、カスタム 時間などの間隔を含み、ジョブをすぐに実行します。**[**毎日(**Daily**)**]** では、開始時刻を選択 し、選択した間隔でジョブを実行できます。オプションボタンを使用して、データを収集する 間隔を選択します。

**[**毎日(**Daily**)**]** の低速ドレイン ジョブのみがレポートを送信し、ます。レポートは、**[**モニタ (**Monitor**)**] > [**レポート(**Report**)**] > [**表示(**View**)**]** から表示できます。

ステップ **4 [**収集の開始(**Start Collection**)**]** をクリックして、投票を開始します。

サーバーは、ユーザーが定義した範囲に基づいて低速ドレインの統計を収集します。**[**残り時 間(**Time Remaining**)**]** はページの右側に表示されます。

ステップ **5 [**収集の停止(**Stop Collection**)**]** をクリックして、投票を停止します。

サーバーは、新しい診断リクエストが行われるまで、カウンタをキャッシュに保持します。時 間切れになる前にポーリングを停止できます。

- ステップ **6 [**現在のジョブ(**Current jobs**)**]** の横にある矢印をクリックして、ファブリックで実行されて いるジョブの低速ドレインの詳細を表示します。各ファブリックの **[**ファブリック名(**Fabric Name**)**]**、[ポーリングの**[**ステータス(Status of polling)]、**[**開始(**Start**)**]**、**[**終了(**End**)**]**、 および **[**期間(**Duration**)**]** 列が表示されます。
- ステップ **7** ファブリックを選択し、**[**結果(**Result**)**]**、**[**削除(**Delete**)**]**または**[**停止(**Stop**)**]**をクリック してジョブを表示、削除、停止します。

ファブリックを選択して **[**結果(**Result**)**]** をクリックすると、選択したファブリックのトポロ ジが低速ドレインの詳細とともに表示されます。詳細については、「低速ドレインの視覚化」 を参照してください。

- ステップ **8 [**詳細(**Detail**)**]**をクリックして、保存された情報を表示します。
- ステップ **9 [**インターフェイス チャート(**Interface chart**)**]**をクリックして、スイッチ ポートの低速ドレ イン値をチャート形式で表示します。
- ステップ **10 [**フィルタ処理(**Filter**)**]** をクリックして、各列に定義された値に基づいて詳細を表示します
- ステップ **11 [**データ行のみ(**Data Rows Only**)**]** チェックボックスを選択し、0 ではないエントリをフィル タし表示します。
- ステップ **12 [**印刷(**Print**)**]** をクリックして、低速ドレインの詳細を印刷します。
- ステップ **13 [**エクスポート(**Export**)**]** をクリックして、低速ドレインの統計を Microsoft Excel スプレッド シートにエクスポートします。

### 低速ドレインの可視化

ファブリックを選択して **[**結果(**Result**)**]** をクリックすると、選択したファブリックのトポロ ジが、低速ドレインの詳細とともに表示されます。トポロジウィンドウには、さまざまなネッ トワーク要素に対応するノードとリンクが色分けされて表示されます。各要素について、カー ソルを合わせると詳細情報の一部を取得できます。リンクとスイッチは色分けされています。 パフォーマンス コレクションと SNMP トラップを有効にして、トポロジの低速ドレイン情報 を表示します。**[**管理(**Administration**)**]>[**パフォーマンスセットアップ(**PerformanceSetup**)**] > [SAN**コレクション(**SAN Collections**)**]**を選択してパフォーマンスコレクションを有効にし ます。パフォーマンスコレクションを有効にする方法の詳細については、Performance Manager SAN 収集, on page 360 を参照してください。**[**管理(**Administration**)**] > [**イベント設定(**Event Setup**)**] > [**登録(**Registration**)**]** を選択し、SNMP トラップを有効にします。SNMP トラップ を有効にする方法の詳細については、 #unique 144を参照してください。

次の表に、リンクとスイッチに関連する色の説明を示します。

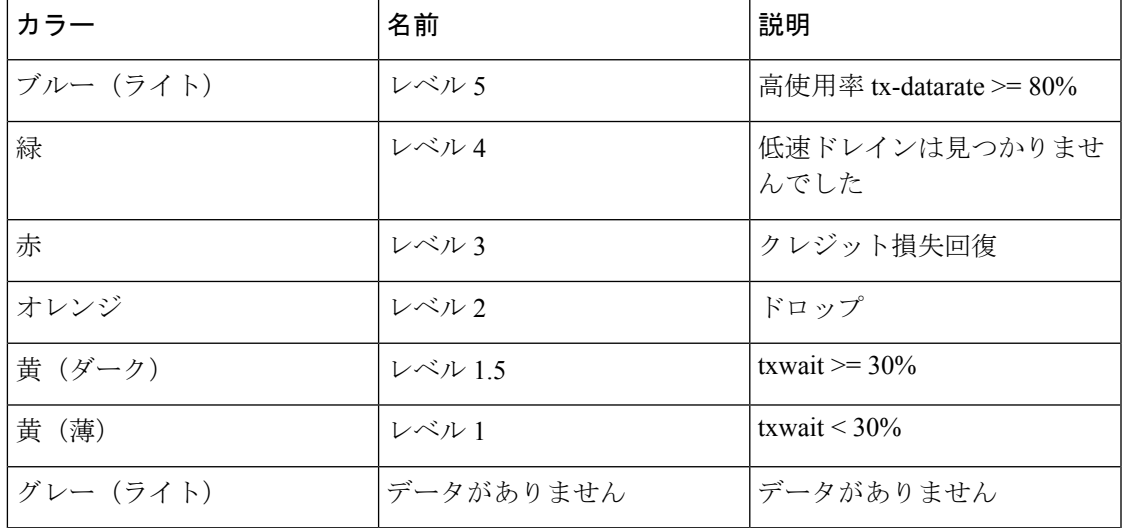

#### **Table 9:** 色の説明

スイッチの色は、スイッチへのリンクで検出される最高レベルの低速ドレインを表します。最 大値は 3、最小値は 1 です。過剰使用の場合は、スイッチは 2 色になります。スイッチの右半 分のライトブルーは、過剰使用を表します。スイッチの数字は、低速ドレインが発生している F ポートの数を表します。数字の周りの色は、スイッチの F ポートで検出される最高レベルの 低速ドレインを表します。スイッチをクリックすると、低速ドレインの詳細が表示されます。 スイッチをダブルクリックして低速ドレイン表をフィルタ処理し、そのスイッチのみの低速ド レイン データを表示します。

リンクの低速ドレインを表すために、2 本の平行線が使用されています。リンクは双方向であ るため、各方向には、低速ドレインの最高レベルを表す色があります。リンクにカーソルを合 わせると、送信元と接続先のスイッチとインターフェイス名が表示されます。リンクをダブル クリックして低速ドレイン表をフィルタ処理し、そのリンクのみに関連する低速ドレインデー タを表示します。

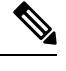

リンクが持つことができる最高の低速ドレイン レベルは、**[**レベル **4**(**Level 4**)**]** です。 リンクの有効な色は、緑、赤、オレンジ、黄 (ダーク)、黄 (ライト)、グレー (ライト) で す。 **Note**

### 標準ゾーンに関するインベントリ情報の表示

Cisco DCNMWeb UIから通常ゾーンのインベントリ情報を表示するには、次の手順を実行しま す。

#### **Procedure**

ステップ **1 [**モニタ(**Monitor**)**] > [SAN] > [**通常ゾーン(**Regular Zones**)**]** を選択します。

**[**通常ゾーン(**Regular Zones**)**]** ウィンドウが表示されます。

ステップ **2** 表示されている列を選択するために **[**設定(**Settings**)**]** アイコンをクリックします。

#### **What to do next**

Cisco DCNM リリース 11.4(1) 以降、ゾーン移行ツールを使用して、pWWN ベースの SAN ゾー ンを Brocade スイッチから Cisco MDS スイッチに移行できます。

この機能は、このリリースのBrocadeFabric OSv7.xx以降を実行しているBrocadeのファブリッ ク スイッチの移行をサポートします。

### ゾーン移行ツール

Cisco DCNM リリース 11.4(1) 以降、pWWN ベースの SAN ゾーンを Brocade スイッチから Cisco MDS スイッチに移行できます。これには、次の手順が含まれます。

- **1.** Brocade 構成ファイルの生成
- **2.** ゾーン移行ツールを使用した構成ファイルの移行
- **3.** Cisco MDS スイッチでのゾーニング出力の適用

この機能は、このリリースのBrocadeFabric OSv7.xx以降を実行しているBrocadeのファブリッ ク スイッチの移行をサポートします。

#### **Brocade** 構成ファイルの生成

Cisco DCNM を使用して Brocade SAN ゾーンを Cisco MDS スイッチに移行する前に、Brocade 構成ファイルを生成します。

次のいずれかのオプションを使用して、Brocade 構成ファイルを生成できます。

- CLI の使用: admin または管理アクセス権を持つ同等のロールを使用して、Brocade スイッ チ ターミナルにログインします。**cfgshow** コマンドを実行します。コマンド出力をテキス ト ファイルにコピーして保存します。
- Brocade Fabric OS Web ツールの使用:**[**スイッチ管理(**Switch Administration**)**]** ウィンド ウから **[**ゾーニング情報(**Zoning Information**)**]** ファイルをダウンロードします。詳細に ついては、『 *Brocade* ファブリック *OS Web* ツール管理ガイド』の「スイッチ レポートの 表示および印刷」セクションを参照してくだい。

#### ゾーン移行ツールを使用した構成ファイルの移行

Cisco DCNM を使用して Brocade 設定ファイルを変換するには、Cisco DCNM Web UI から次の 手順を実行します。

#### 手順

- ステップ **1 [**モニタ(**Monitor**)**] > [SAN] > [**通常ゾーン(**Regular Zones**)**]** を選択します。
- ステップ **2 [**ゾーン移行ツール**]** ボタンをクリックします。

**[**ゾーン移行ツール**]** ダイアログボックスが表示されます。

- ステップ **3 [**入力ファイルの選択**]** をクリックして、システムから Brocade 構成ファイルを選択します。
- ステップ **4** ゾーンを追加する必要がある VSAN 番号を入力します。

有効範囲は 1 ~ 4093 です。

- ステップ **5** (オプション)**[**拡張ゾーン モード(**Enhanced Zone Mode**)**]** または **[**拡張デバイス エイリア ス モード(**Enhanced Device-Alias Mode**)**]** チェック ボックスをオンにします。
	- 拡張ゾーンモードと拡張デバイスエイリアスモードの利点を確認するには、『*Cisco MDS 9000* ファブリック構成ガイド』の「ゾーンの構成と管理」の章と「デバイス エ イリアス サービスの配布」の章を参照してください。 (注)

ステップ **6** [変換(**Convert**)] をクリックし、変換を開始します。

エラーがない場合、変換されたファイルはローカル システムにダウンロードされます。

- ハード ゾーンまたはインターフェイス ベースのゾーンを変換しようとすると、 エラーが発生します。 (注)
	- 2000 を超える fcAlias ゾーンを Brocade から Cisco MDS に移行しようとすると、 それらはデバイス エイリアス ゾーンに変換されます。

#### 次のタスク

ダウンロードしたファイルを Cisco MDS スイッチで実行します。

#### **Cisco MDS** スイッチでのゾーニング出力の適用

Brocade構成ファイルをCiscoMDSスイッチと互換性のある形式に変換したら、それらをCisco MDS スイッチに適用します。

出力を Cisco MDS スイッチに適用するには、次の手順を実行します。

#### 手順

- ステップ **1** Cisco MDS スイッチ コンソールにログインします。
- ステップ **2** テキストエディタを使用して変換したファイルを開きます。
- ステップ **3** テキストエディタを使用して変換したファイルを開きます。
- ステップ **4 copy running-config startup-config**コマンドを使用して構成を保存します。

ゾーンは Cisco MDS スイッチに移行されます。

# **IVR** ゾーンに関するインベントリ情報の表示

Cisco DCNM Web UI の IVR ゾーンのインベントリ情報を表示するには、次の手順を実行しま す。

#### **Procedure**

ステップ **1 [**モニタ **> SAN > IVR** ゾーン(**Monitor > SAN > IVR Zones**)**]** を選択します。

**[IVR** ゾーン(**IVR Zones**)**]** ウィンドウに、IVR ゾーンのファブリックのインベントリの詳細 が表示されます。

ステップ **2** 表示されているカラムを選択するために **[**設定(**Settings**)**]** アイコンをクリックします。

# **Insights** フローのモニタリング

[SAN Insights (SAN Insights) ] ページには、環境内の問題をすばやく特定できるように、イン ターフェイスにヘルス関連のインジケータが表示されます。ヘルスインジケータを使用して、 ファブリックのどこに問題があるかを理解できます。

リリース 11.3(1) から Cisco DCNM では、SCSI と NVMe の 2 つのプロトコルに基づいて SAN Insights メトリックを表示できます。デフォルトでは、SCSI プロトコルが選択されます。ただ し、この設定は、**[**管理(**Administration**)**] > [DCNM** サーバ(**DCNM Server**)**] > [**サーバ プロ パティ(**Server Properties**)**]** から変更できます。新しいプロパティを使用するには、SAN Insights サービスを再起動してください。(Linux で SanInsight サービスを再起動するか、 SAN-OVA/ISO/SE 展開でポスト プロセッサ アプリを一時停止/再開します)

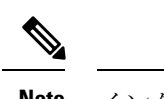

**Note** インターフェイスがダウンしている場合は、灰色で表示されます。

#### **Procedure**

ステップ **1** SAN Insights 機能をモニタリングするには、**[**モニター(**Monitor**)**] > [SAN] > [SAN Insights]** を 選択します。SAN Insights ページが表示されます。

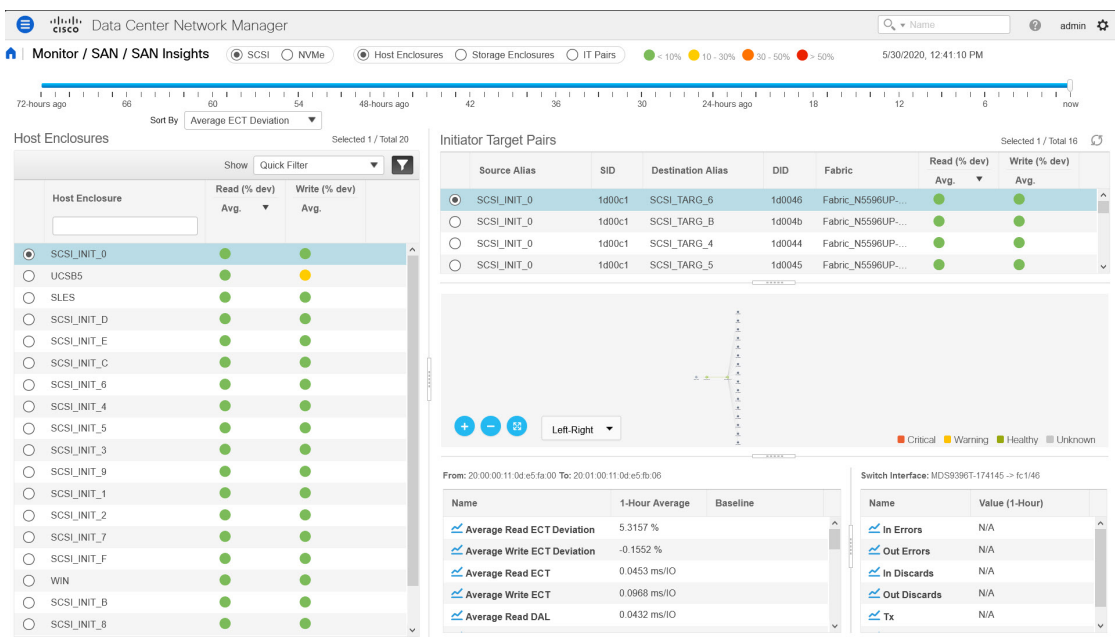

このページは、カウンター データを表示する Insights データの視覚化、マップ上のインジケー ターを備えた視覚的なトポロジマップの基礎を提供します。また、分析情報と過去のインサイ トを表示することもできます。Cisco DCNM リリース 11.3(1) 以降、データ タイプを選択して SAN Insights データをストリーミングできます。**SCSI** または **NVMe** を選択して、データ タイ プを選択します。ウィンドウの右隅にシステム時刻が表示されます。

**[**モニタ(**Monitor**)**] > [SAN Insights]** ウィンドウでは、以下の手順で説明されているタスクを 実行できます。

ステータスの色は、それぞれのイニシエータターゲットペアの読み取り偏差と書き込み偏差の 時間平均です。

- 赤いステータスボールをクリックして、イニシエータ-ターゲットペアテーブルの読 み取り(**% dev**)またはライター(**% dev**)列の下にある **SAN Insights** メトリクスを 表示し、それぞれのイニシエータ-ターゲット ペアの詳細については、ECT 分析ペー ジに移動します。 **Note**
- ステップ **2** ホスト エンクロージャ、ストレージ エンクロージャ、または **IT** ペアに関する詳細を表示しま す。

以下の図に示すように、平均値に基づいてエンクロージャの詳細を表示することを選択できま す。ホストエンクロージャ、ストレージエンクロージャ、またはITペアは、クイックフィル タ機能を使用してフィルタ処理できます。

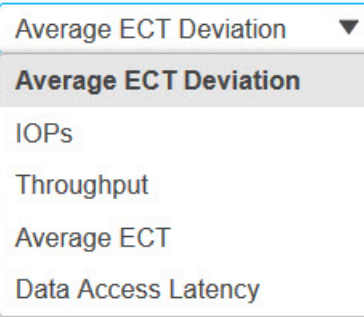

デフォルトでは、フィルタ タイプの **[**平均 **ECT** 偏差**]** が選択されています。イニシエータ ター ゲット ペアには、読み取りおよび書き込み偏差のステータスが色付きのステータス ボールと して表示され、クリックして SAN Insights メトリックを表示できます。ただし、他のすべての フィルタタイプでは、読み取りおよび書き込みのパーセンテージ偏差のステータスが数値形式 で表示されます。

フィルタリングされたメトリックの読み取り/書き込み操作によって、エンクロージャ/IT ペア を並べ替えることができます。並べ替えを変更するには、列ヘッダをクリックします。デフォ ルトでは、読み取り操作でソートされています。

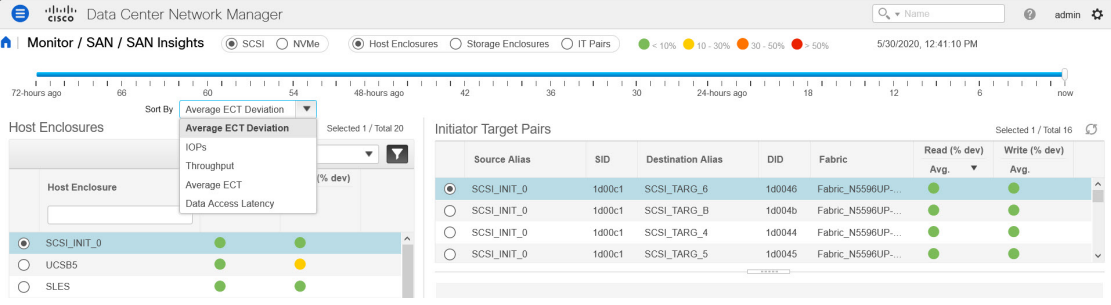

 $\sqrt{8}$ 

ステップ **3** 時間間隔(現在、6時間前、12時間前など)を選択して、ステータスを計算し、フローとポー トのカウンタを取得します。

1/4/2019 135:10 AM Insights (@ SCSI O NVMe) (C) Host Enclosures O Storage Enclosures @ IT Pairs (@ 10-30% 0 30-50% 0 > 50% 0 > 50% 1/14/2019 135:10 AM

ステップ **4** 選択したエンクロージャごとに、送信元エイリアス、SID、接続先エイリアス、DID、ファブ リック名、読み取り (% dev)、ライター (% dev) などのイニシエータ ターゲット ペアの詳 細を表示します。

Initiator Torget Daire

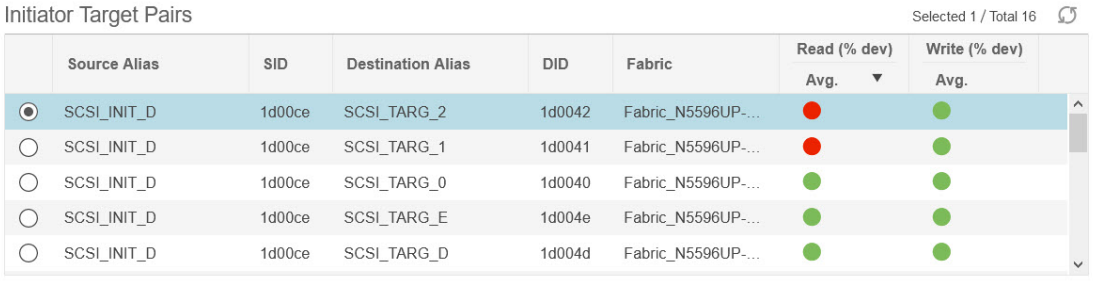

**[**イニシエータとターゲットのペア**]** テーブルの **[**読み取り(**% dev**)**]** または **[**ライター(**% dev**)**]** 列の下にあるステータス サークル アイコンをクリックして、対応するイニシエータと ターゲットの WWPN が事前にフィルタ処理された状態で、ECT 分析ウィンドウに移動できま す。

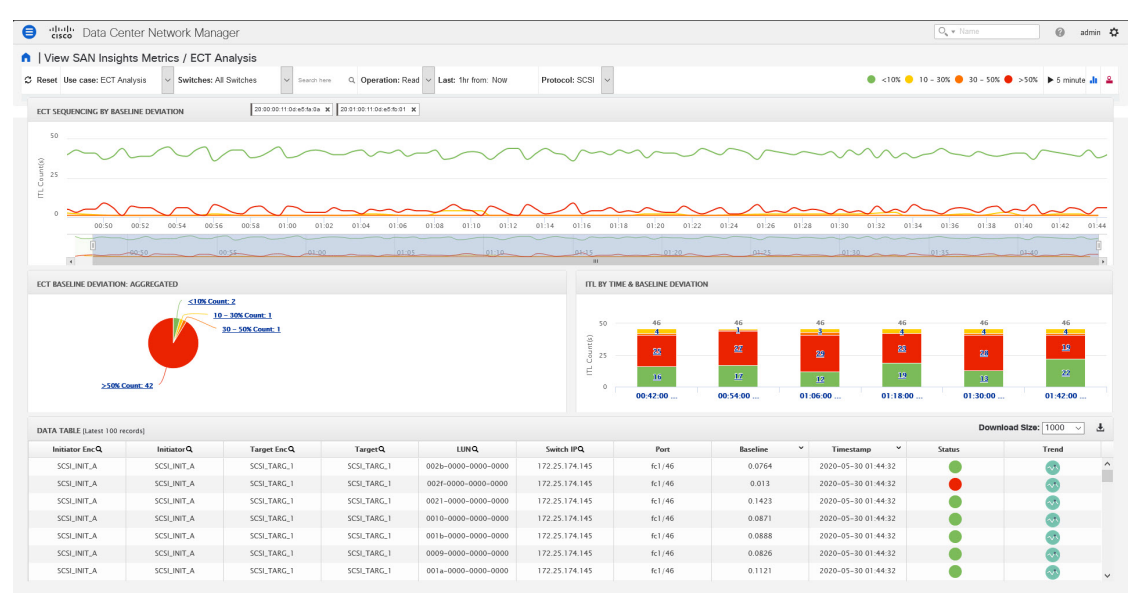

ステップ **5** マップを使用して、イニシエータからターゲットへのエンドツーエンドの接続を表示します。 ホスト、ストレージ、およびスイッチには、色付きのステータス表示があります。トポロジエ リアのカラーコードは、スイッチのステータス専用です。スイッチの色は、スイッチごとに計 算されたヘルス スコアによって管理されます。詳細については、色付きのスイッチ アイコン をダブルクリックして、スイッチ オーバーレイを表示します。

スイッチインターフェイスには、ステータス表示もあります。スイッチインターフェイスは、 スイッチに接続されているリンクの端にある小さな円としてレンダリングされます。スイッチ インターフェイスを選択すると、カウンタテーブルの1つにデータが入力されます。マップに は最新の接続が表示されます(タイム スライダーの設定には影響されません)。

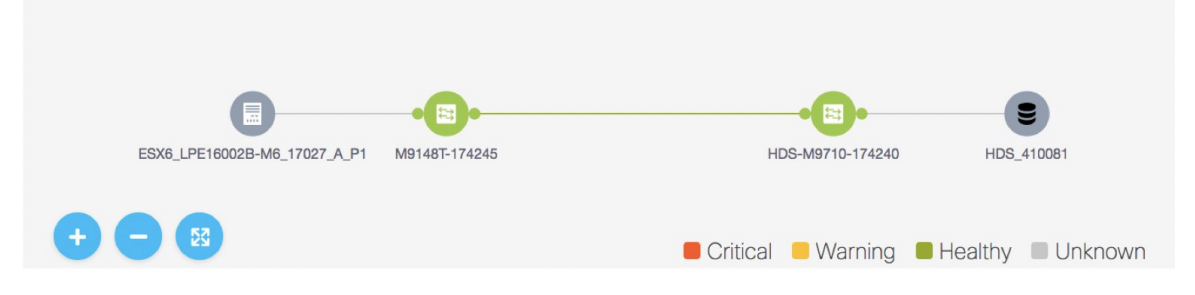

ステップ **6** 選択したフローおよびスイッチ インターフェイスのカウンタ データを表示します。

**SwitchInterface**テーブルのデータは、パフォーマンスモニタリング(Performance Monitoring) および低速ドレイン (Slow Drain) から取り込まれます。ファブリックの [パフォーマンス モ ニタリング (Performance Monitoring) 1を有効にして、低速ドレイン ジョブをスケジュールす る必要があります。この表は **NA** を示し、それ以外の場合

**[**管理(**Administration**)**] > [**パフォーマンス セットアップ(**PerformanceSetup**)**] > [SAN** コレ クション(**SAN Collections**)**]** を選択してパフォーマンス コレクションを有効にします。モニ タするファブリックを選択します。ファブリックに対するすべてのパラメータ チェック ボッ クスをオンにします。**[**適用(**Apply**)**]**クリックして、パフォーマンスのモニタを開始します。

低速ドレイン メトリックを有効にするには、**[**モニタ(**Monitor**)**] > [SAN] > [**低速ドレイン (**Slow Drain Analysis**)**]** を選択します。ファブリックで現在のジョブを構成します。**[SAN Insights** のモニタリング(**Monitoring SAN Insights**)**]** で、マップ上のインターフェースをク リックします。低速ドレイン メトリクスは、スイッチ インターフェイス テーブルに表示され ます。

• IT フローを選択して、左下の表にスイッチ テレメトリ インフラストラクチャからのトポ ロジとフロー メトリックを表示します。

トポロジビューで特定のインターフェイスを選択して、ポートモニタリングインフラスト ラクチャからのインターフェイス メトリックを表示します。リリース 11.4(1) 以降、選択 したエンクロージャ/IT ペアに対応するインターフェイスがデフォルトで選択されます。

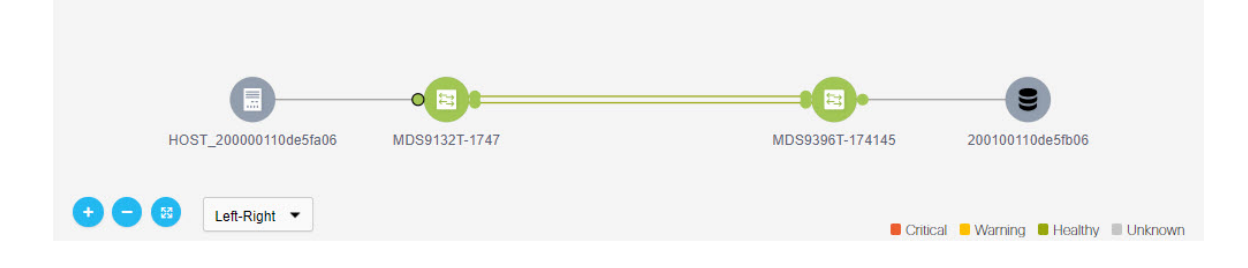

**ステップ1** フローテーブルとスイッチインターフェイステーブルで、▲ アイコンをクリックして24 時間チャートを表示します。

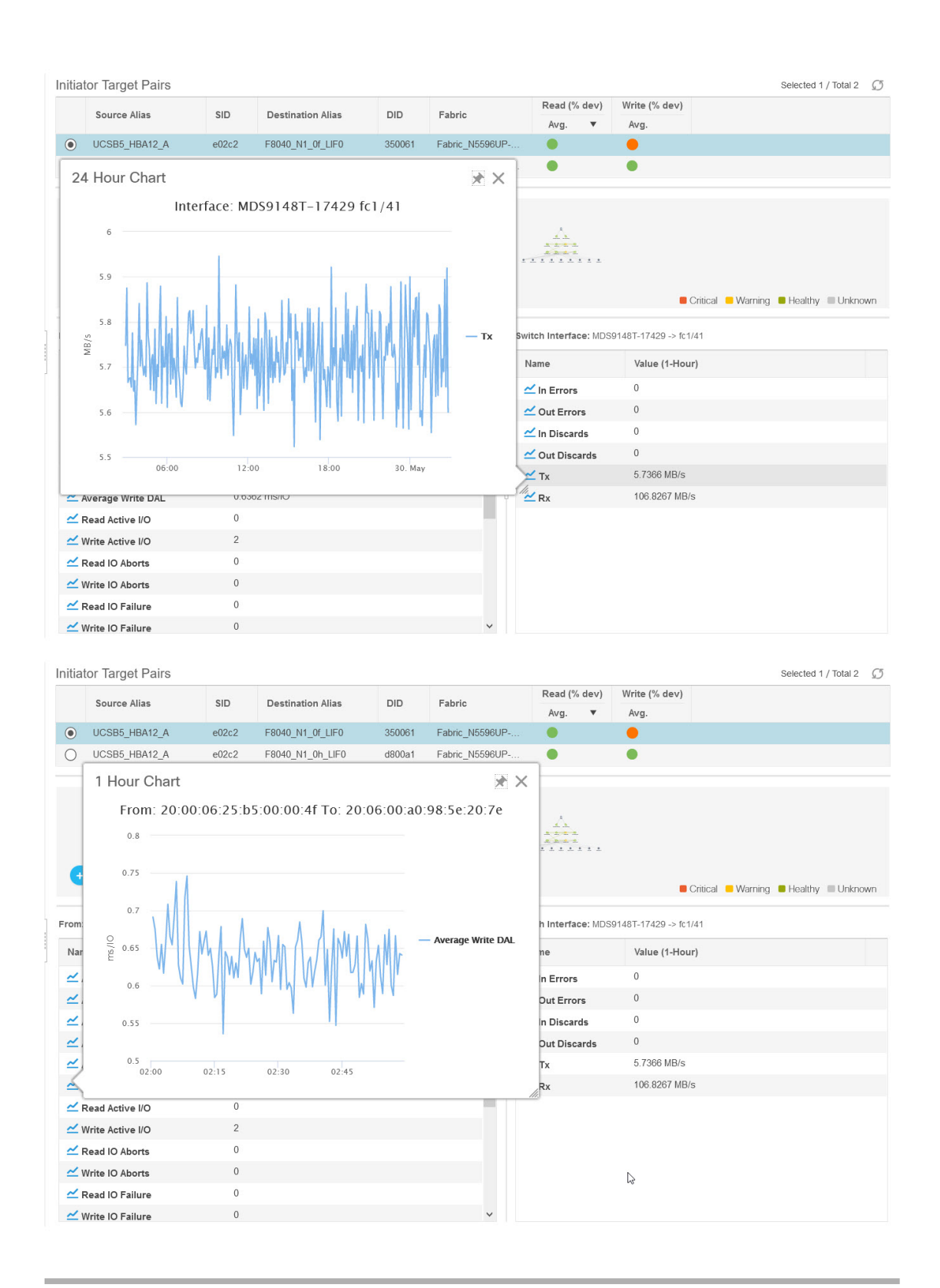
### ホスト ラックの表示

リリース 11.3(1) から Cisco DCNM では、SCSI と NVMe の 2 つのプロトコルに基づいて SAN Insights メトリックを表示できます。デフォルトでは、SCSI プロトコルが選択されます。ただ し、この設定は、**[**管理(**Administration**)**] > [DCNM** サーバ(**DCNM Server**)**] > [**サーバ プロ パティ(**Server Properties**)**]** から変更できます。新しいプロパティを使用するには、SAN Insights サービスを再起動してください。(Linux で SanInsight サービスを再起動するか、 SAN-OVA/ISO/SE 展開でポスト プロセッサ アプリを一時停止/再開します)

Cisco DCNM Web UI からホスト エンクロージャを表示するには、次の手順を実行します:

**1. [**モニター(**Monitor**)**] > [SAN] > [San** インサイト(**SAN Insights**)**]** を選択し、**[**ホスト エ ンクロージャ(**Host Enclosure**)**]** を選択します。

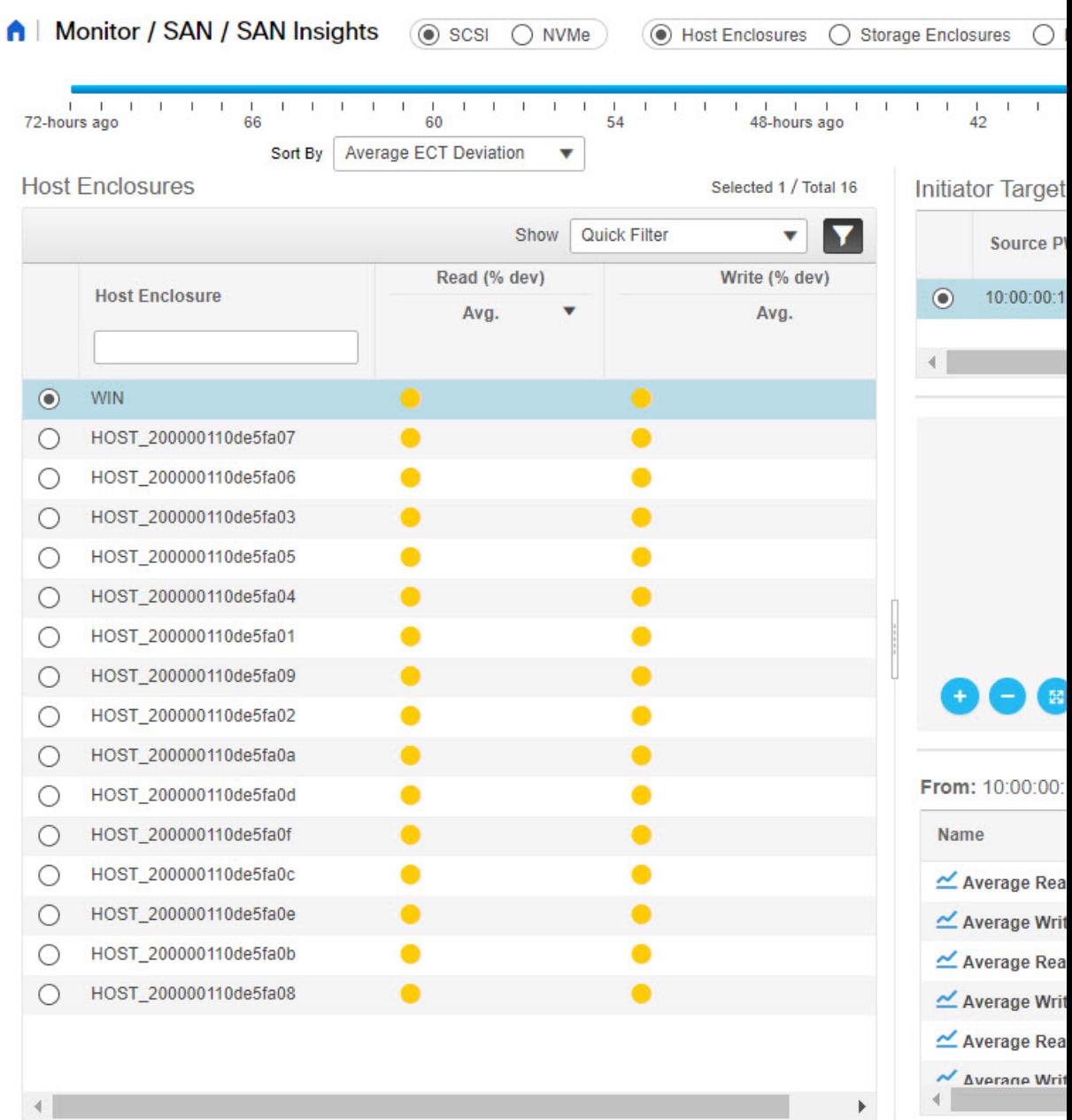

- **2.** タイム スライダーを使用して時間間隔を指定します。
- **3.** すべてのホスト エンクロージャが一覧表示されている **[**ホスト エンクロージャ(**Host Enclosures**)**]** テーブルからホストを選択します。
- **4.** イニシエータ ターゲット ペア テーブルから**[**イニシエータとターゲットのペア(**Initiator Target Pairs**)**]**を 1 つ選択します。

このテーブルには、選択したホストのすべてのイニシエータとターゲットのペアが一覧表 示されます。フローテーブルには、ECT/DAL/読み取り/書き込み時間、アクティブI/O、中

止、失敗などに関するすべてのメトリックの詳細が、1 時間の平均値とベースライン情報 とともに表示されています。

**5.** トポロジ マップからスイッチ インターフェイスを選択します。

リリース 11.4(1) から、スイッチ インターフェイスがデフォルトで選択されます。**[**スイッ チ インターフェイス(**Switch Interface**)**]**:このテーブルには、選択したインターフェイ スに対して「選択された過去1時間 (for the last hour period selected) ]のデータが表示されま す。スイッチ名とインターフェイス名は、スイッチ インターフェイス テーブルの上部に 表示されます。

**6. [**イニシエータ ターゲット ペア(**Initiator Target Pairs**)**]** テーブルの **[**読み取り **(% dev)** (**Read (% dev)**)**]** または **[**書き込み **(% dev)**(**Write (% dev)**)**]** 列 にあるステータスの丸 アイコンをクリックして、対応するイニシエータと事前にフィルタされたターゲットWWPN がある ECT 分析ウィンドウに移動します。

### ストレージ エンクロージャの表示

リリース 11.3(1) から Cisco DCNM では、SCSI と NVMe の 2 つのプロトコルに基づいて SAN Insights メトリックを表示できます。デフォルトでは、SCSI プロトコルが選択されます。ただ し、この設定は、**[**管理(**Administration**)**] > [DCNM** サーバ(**DCNM Server**)**] > [**サーバ プロ パティ(**Server Properties**)**]** から変更できます。新しいプロパティを使用するには、SAN Insights サービスを再起動してください。(Linux で SanInsight サービスを再起動するか、 SAN-OVA/ISO/SE 展開でポスト プロセッサ アプリを一時停止/再開します)

CiscoDCNMWebUIからストレージエンクロージャを表示するには、次の手順を実行します。

**1. [**モニタ(**Storage Enclosures**)**] > [SAN] > [SAN Insights]** を選択し、**[**ストレージ エンクロー ジャ(**Storage Enclosure**)**]** を選択します。

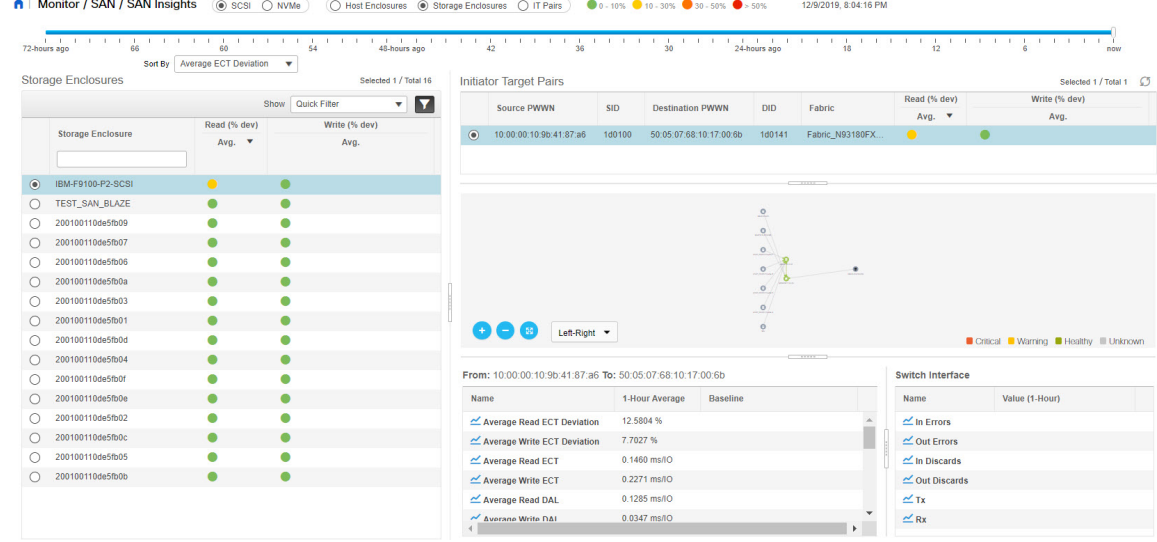

**2.** タイム スライダーを使用して時間間隔を指定します。

- **3. [**ストレージ エンクロージャ(**Storage Enclosures**)**]** テーブルからストレージ エンクロー ジャを選択します。
- **4. [**イニシエータターゲットペア(**InitiatorTargetPairs**)**]**テーブルからイニシエータとター ゲットのペアを選択します。
- **5. [**イニシエータ ターゲット ペア(**Initiator Target Pairs**)**]** テーブルの **[**読み取り **(% dev)** (**Read (% dev)**)**]** または **[**書き込み **(% dev)**(**Write (% dev)**)**]** 列 にあるステータスの丸 アイコンをクリックして、対応するイニシエータと事前にフィルタされたターゲットWWPN がある ECT 分析ウィンドウに移動します。
- **6.** 選択したイニシエータとターゲットのペアおよびフロー メトリックを表すトポロジ マッ プを表示します。

フロー メトリクスがフロー テーブルに表示されます。

**7.** トポロジ マップからスイッチ インターフェイスを選択します。

**[**スイッチ インターフェイス(**SwitchInterface**)**]** テーブルには、選択されたインターフェ イスのデータが表示されます。リリース 11.4(1) から、スイッチ インターフェイスがピッ クアップされ、デフォルトで選択されます。

### **IT** ペア の表示

リリース 11.3(1) から Cisco DCNM では、SCSI と NVMe の 2 つのプロトコルに基づいて SAN Insights メトリックを表示できます。デフォルトでは、SCSI プロトコルが選択されます。ただ し、この設定は、**[**管理(**Administration**)**] > [DCNM** サーバ(**DCNM Server**)**] > [**サーバ プロ パティ(**Server Properties**)**]** から変更できます。新しいプロパティを使用するには、SAN Insights サービスを再起動してください。(Linux で SanInsight サービスを再起動するか、 SAN-OVA/ISO/SE 展開でポスト プロセッサ アプリを一時停止/再開します)

Cisco DCNM Web UI から IT ペアを表示するには、次の手順を実行します。

**1. [**モニタ(**Monitor**)**] > [SAN] > [SAN Insights]** を選択してから、 > **[IT Pairs**(**IT** ペア)**]** を 選択します。

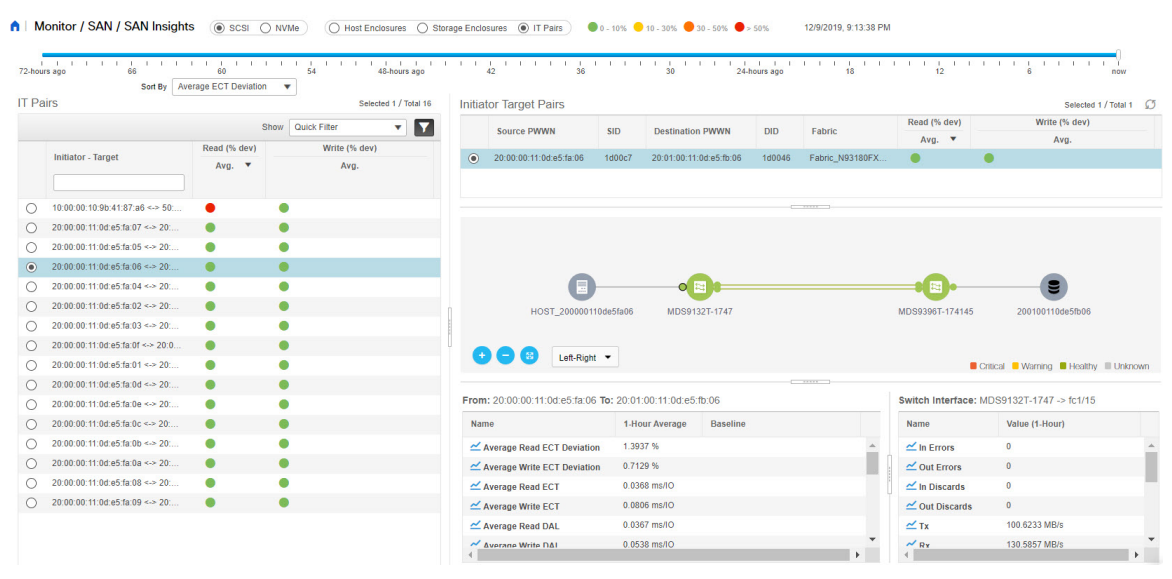

- **2.** タイム スライダーを使用して時間間隔を指定します。
- **3. [IT** ペア(**IT Pairs**)**]** テーブルからフローを選択します。

イニシエータとターゲットのペアが **[**イニシエータ ターゲット ペア**]** テーブルに一覧表示 され、選択したITペアのトポロジマップが表示されます。フローメトリックは、[ITペア] テーブルに表示されます。

**4.** このウィンドウのフロー テーブルには、ECT/DAL/読み取り/書き込み時間、アクティブな I/O、中止、失敗などに関するすべてのメトリックに関する詳細が表示されます。

また、フロー テーブルには 1 時間の平均とベースライン情報が表示されます。

**5.** イニシエータ ターゲット ペア テーブルのステータス ボールをクリックします。

選択した IT ペアの 24 時間正規化 R/W ECT 偏差グラフが表示されます。

**6.** トポロジ マップからスイッチ インターフェイスを選択します。

**[**スイッチ インターフェイス(**SwitchInterface**)**]** テーブルには、選択されたインターフェ イスのデータが表示されます。

## **LAN** のモニタリング

LAN メニューには次のサブメニューが含まれます。

## イーサネットに関するパフォーマンス情報のモニタリング

Cisco DCNMWeb UIからイーサネットのパフォーマンス情報を監視するには、次の手順を実行 します。

#### **Procedure**

ステップ **1 [**モニタ(**Monitor**)**] > [**ローカル エリア ネットワーク(**LAN**)**] > [**イーサネット(**Ethernet**)**]** を選択します。

**[**イーサネット(**Ethernet**)**]** ウィンドウが表示されます。

ステップ **2** ドロップダウンを使用して、の過去 10 分、過去 1 時間、前日、先週、先月、および昨年で表 示するようにフィルタできます。

> 他にもいくつかの方法で情報を表示できます。これらの基本的な手順以外に、次の手順を実行 することもできます。

- **[**名前(**Name**)**]**カラムからイーサネットポート名を選択すると、過去24時間にそのイー サネットポートを通過したトラフィックを示すグラフが表示されます。時間範囲を変更す るには、右上の隅のドロップダウン リストから時間範囲を選択します。
- スプレッドシートにデータをエクスポートするには、右上の隅の**[**エクスポート(**Export**)**]** アイコンをクリックしてから **[**保存(**Save**)**]** をクリックします。
- チャートアイコンを使用して、さまざまなビューでトラフィックチャートを表示します。 アイコンを使用して、データを **[**追加(**Append**)**]**、**[**予測(**Predict**)**]** 、および **[**データの 補間はしないでください(**Do not interpolate data**)**]**することもできます。
- **[**データの補間はしないでください(**Do not interpolate data**)**]** オプションを使用 するために**[**サーバー プロパティ(**Server Properties**)**]** ウィンドウ の中にある **pmchart.doInterpolate** プロパティを false に設定します。 **Note**
- Rx/Tx の計算については、以下の Rx/Tx 計算を参照してください。
- ファブリックの変換は、10 ビット = 1 バイトで、LAN トラフィックの場合変換 が 8 ビット = 1 バイトです。 **Note**
	- 平均 Rx/Tx % = 平均 Rx/Tx を速度で割った値 \* 100
	- ピーク Rx/Tx % = ピーク Rx/Tx を速度で割った値 \* 100
- パフォーマンス テーブルにデータが含まれていない場合は、パフォーマンス データ 収集をオンにするため、しきい値セクションを参照してください。 **Note**
- トラフィックの表示単位をバイトからビットに変更するには、Cisco DCNMWeb UIか ら、**[**管理(**Administration**)**] > [DCNM** サーバ(**DCNM Server**)**] > [**サーバ プロパ ティ(**Server Properties**)**]** を選択し、**pm.showTrafficUnitAsbit** プロパティに true と して値を入力し、**[**変更を適用(**Apply Changes**)**]** をクリックします。 **Note**

## **ISL** トラフィックとエラーのモニタリング

Cisco DCNM Web UI から ISL トラフィックとエラーをモニタするには、次の手順を実行しま す。

#### **Procedure**

ステップ **1 [**モニタ(**Monitor**)**] > [LAN] > [**リンク(**Link**)**]** を選択します。

**[ISL** トラフィックとエラー(**ISL Traffic and Errors**)**]** ウィンドウが表示されます。このパネ ルには、その範囲内のエンドデバイスのISL情報が表示されます。範囲メニューを使用して、 表示される範囲を縮小または拡大できます。

- ステップ **2** ドロップダウンを使用して、の[過去10分、過去1時間、前日、先週、先月、および昨年(Last 10 Minutes, Last Hour, Last Day, Last Week, Last Month, and Last Year)]で表示するようにフィル タ処理できます。
	- **Note** データ グリッドの **NaN**(非数)は、データが利用できないことを意味します。

他にもいくつかの方法で情報を表示できます。これらの基本的な手順以外に、次の手順を実行 して ISL の詳細情報を表示することもできます。

- このグラフの時間範囲を変更するには、右上の隅のドロップダウンリストから時間範囲を 選択します。
- 期間を指定して詳細情報を表示するには、スライダコントロールをドラッグして、表示す る期間を指定します。
- チャートアイコンを使用して、さまざまなビューでトラフィックチャートを表示します。 アイコンを使用して、データを **[**追加(**Append**)**]**、**[**予測(**Predict**)**]** 、および **[**データの 補間はしない(**Do not interpolate data**)**]**を設定することもできます。
	- **[**データの補間はしないでください(**Do not interpolate data**)**]** オプションを使用 するために**[**サーバ プロパティ(**Server Properties**)**]** ウィンドウ の中にある **pmchart.doInterpolate** プロパティを false に設定します。 **Note**
- データをスプレッドシートにエクスポートするには、**[**チャート(**Chart**)**]** メニューのド ロップダウン リストから **[**エクスポート(**Export**)**]** を選択し、**[**保存(**Save**)**]** をクリッ クします。
- Rx/Tx の計算については、以下の Rx/Tx 計算を参照してください。
	- ファブリックの変換は、10 ビット = 1 バイトで、LAN トラフィックの場合変換 が 8 ビット = 1 バイトです。 **Note**
		- •平均 Rx/Tx % = 平均 Rx/Tx を速度で割った値 \* 100
		- ピーク Rx/Tx % = ピーク Rx/Tx を速度で割った値 \* 100

パフォーマンステーブルにデータが含まれていない場合は、パフォーマンス設定のし きい値セクションを参照してパフォーマンスをオンにします。 **Note**

## **vPC** のモニタリング

仮想ポート チャネル(vPC)は、シングル ポート チャンネルとして違うデバイスに物理的に 接続されたリンクを表示することをイネーブル化します。vPCは、ノード間の複数の並列パス を可能にし、トラフィックのロードバランシングを可能にすることによって、冗長性を作り、 バイセクショナルな帯域幅を増やす拡張された形式のポート チャンネルです。トラフィック は、2 つの単一デバイス vPC エンドポイント間で分散されます。vPC 構成に矛盾がある場合、 vPC は正しく機能しません。

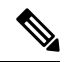

**Note**

**[vPC** パフォーマンス(**vPC Performance**)**]**で vPC を表示するには、プライマリ デバイス とセカンダリ デバイスの両方をユーザーに指定する必要があります。いずれかのスイッ チが指定されていない場合は、vPC 情報が再生されます。

Cisco DCNM **[Web** クライアント(**Web Client**)**] > [**モニタ(**Monitor**)**] > [vPC]** は、一貫性の ある vPC のみを表示します。一貫性のある vPC と一貫性のない vPC の両方が表示されます。

Cisco DCNM **[Web UI] > [**構成(**Configure**)**] > [**展開する(**Deploy**)**] > [vPC** ピア(**vPC Peer**)**]** および **[Web** クライアント(**Web Client**)**] > [**構成(**Configure**)**] > [**展開する(**Deploy**)**] > [vPC]** を使用して、矛盾する vPC を特定し、各 vPC の矛盾を解決できます。

Table 10: vPC パフォーマンス, on page 140 は、データ グリッド ビューに次の vPC 構成の詳細を 表示します。

**Table 10: vPC** パフォーマンス

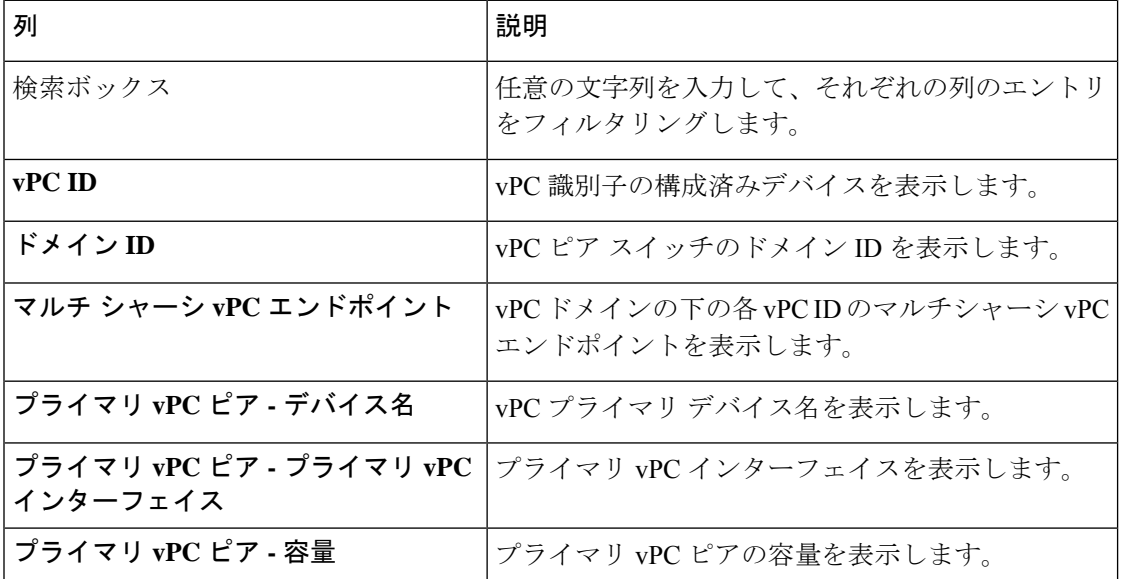

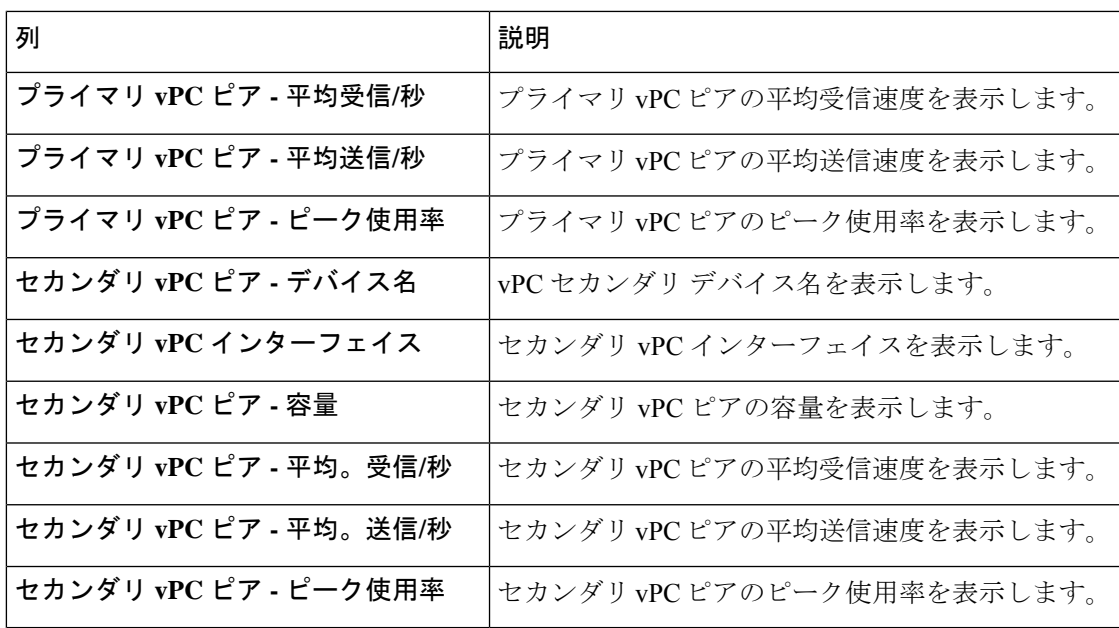

この機能は次のように使用できます。

### **vPC** パフォーマンスのモニタリング

一貫性のある仮想ポートチャネル(vPC)間の関係を表示できます。すべてのメンバーインター フェイスの統計と、ポート チャネル レベルでの統計の集約を表示できます。

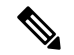

**Note** このタブには、一貫性のある vPC のみが表示されます。

Cisco DCNM Web UI から VPC パフォーマンス情報を表示するには、次の手順を実行します。

#### **Procedure**

ステップ **1 [**モニタ(**Monitor**)**] > [LAN] > [vPC]** を選択します。

**vPC** パフォーマンス統計が表示されます。すべての vPC の集約された統計が表形式で表示さ れます。

ステップ **2 [vPC ID]** をクリックします。

vPC トポロジ、**vPC** の詳細、ピア リンクの詳細、およびピア リンクのステータスが表示され ます。

vPC の **vPC** 整合性、ピア リンク整合性、および **vPC Type2** 整合性が表示されます。

• **[vPC** の詳細**]** タブをクリックすると、プライマリとセカンダリの両方の vPC デバイスの vPC 基本設定とレイヤ **2** 設定のパラメータの詳細を表示できます。

- **[**ピア リンクの詳細**]** タブをクリックして、プライマリとセカンダリの両方の vPC デバイ スのピア リンク **vPC** グローバル設定および **STP** グローバル設定のパラメータの詳細を表 示します。
- **[**ピア リンクのステータス**]** タブをクリックすると、**vPC** の整合性 が表示され、ピア リン クの整合性 ステータスが表示されます。プライマリとセカンダリの両方の vPC デバイス のロール ステータスと **vPC** ピア キープアライブ ステータスのパラメータの詳細も表示さ れます。
- ステップ **3 [**プライマリ **vPC** ピア**]** または **[**セカンダリ **vPC** ピア**]** 列のデバイス名の前にあるピア リンク ア イコンをクリックして、そのメンバー インターフェイスを表示します。
- ステップ **4** 対応するインターフェイスの **[**チャートの表示(**Show Chart**)**]** アイコンをクリックして、履 歴統計を表示します。

トラフィック分散統計は、vPC ウィンドウの下部に表示されます。デフォルトでは、Cisco DCNM Web クライアントは 24 時間の履歴統計を表示します。

他にもいくつかの方法で情報を表示できます。これらの基本的な手順以外に、次の手順を実行 してフローの詳細情報を表示することもできます。

- 時間範囲を変更するには、右上の隅のドロップダウンリストから時間範囲を選択します。
- 期間を指定して詳細情報を表示するには、スライダコントロールをドラッグして、表示す る期間を指定します。
- チャートアイコンを使用して、さまざまなビューでトラフィックチャートを表示します。
- アイコンを使用して、データを **[**追加(**Append**)**]**、**[**予測(**Predict**)**]** 、および **[**データの 補間はしない(**Do not interpolate data**)**]**を設定することもできます。
- **[**データの補間はしない(**Do not interpolate data**)**]** オプションを使用するために **[**サーバー プロパティ(**Server Properties**)**]** ウィンドウ の中にある **pmchart.doInterpolate** プロパティを false に設定します。 **Note**
- vPC Utilization データを印刷するには、右上隅にある **[**印刷(**Print**)**]** アイコンをクリック します。[vPC 使用率 (vPC Utilization) 1ページが表示されます。
- スプレッドシートにデータをエクスポートするには、右上の隅の**[**エクスポート(**Export**)**]** アイコンをクリックしてから **[**保存(**Save**)**]** をクリックします。
- パフォーマンス テーブルにデータが含まれていない場合は、パフォーマンス データ 収集をオンにするため、しきい値セクションを参照してください。 **Note**

# モニタリング レポート

レポート メニューには次のサブメニューが含まれます。

## レポートの表示

次の選択オプションに基づいて保存されたレポートを表示できます。

- **By Template**
- **By User**
- メニュー バーから、**[**モニタ(**Monitor**)**] > [**レポート(**Report**)**] > [**表示(**View**)**]** を選 択します。

Cisco DCNM Web UI からレポートを表示するには、次の手順を実行します。

#### **Procedure**

- ステップ **1** 左側のペインで、**By Template**もしくは、**By User**フォルダを展開します。
- ステップ **2** 表示するレポートを選択します。 レポートをメイン スクリーンで表示するもしくは、 **Report**カラムでレポートを選択し HTML バージョンのレポートを新しいブラウザで表示することができます。
- ステップ **3** 特定のレポートを削除するには、チェックボックスを選択し**[**削除(**Delete**)**]**アイコンをクリッ クします。
- ステップ **4** すべてのレポートを削除するには、ヘッダーのチェックボックスをチェックして**[**削除(**Delete**)**]** アイコンをクリックします。
	- 複数のファブリックがある場合、範囲で DCNM-SAN グループを選択して、単一のレ ポートで複数のファブリックのホストからストレージへの接続を表示できます。 **Note**
	- レポートは2つのセクションに分かれています。
		- 障害のあるモジュールがあるすべてのデバイスの概要レポート。表示には、デバイスのホ スト名、障害のあるモジュールの数、およびモジュール番号とそのPIDを含む、すべての デバイスの情報が表示されています。
		- モジュールのデバイスに関する情報。この表には、失敗したテストに関する詳細が含まれ ています。

## フェデレーション設定でのレポート ジョブのスケジューリング

フェデレーションのさまざまなサーバでレポートジョブをスケジュールするには、CiscoDCNM Web UI で、次の手順を実行します。

**1.** Server1 で事前定義またはユーザー定義のレポート ジョブをスケジュールします。

**[**モニタ(**Monitor**)**] > [**レポート(**Report**)**] > [**生成(**Generate**)**]** を選択します。詳細な 手順については、レポートの生成, on page 144 を参照してください。

- **2. [**モニタ(**Monitor**)**] > [**レポート(**Report**)**] > [**ジョブ(**Jobs**)**]** を選択し、ジョブが正し くスケジュールされていることを確認します。
- **3.** Server2 で事前定義またはユーザー定義のレポート ジョブをスケジュールします。

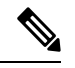

フェデレーション セットアップで第 1 サーバ、第 2 サーバ、第 3 サーバを順番に構成す るようにします。 **Note**

## レポートの生成

選択したテンプレートに基づいてレポートを生成したり、指定時間に実行するようにレポート のスケジュールを作成できます。

#### **Procedure**

ステップ **1** メニュー バーから、**[**モニタ(**Monitor**)**] > [**レポート(**Report**)**] > [**生成(**Generate**)**]** を選択 します。

**[**レポートの生成(**Generate Report**)**]** ウィンドウが表示されます。

ステップ **2** 設定画面で、ドロップダウンを使用してレポート生成の範囲を定義します。

**[**範囲(**Scope**)**]** ドロップダウンで、デュアル ファブリックを持つ範囲グループを選択できま す。ホストとストレージ エンド デバイスによって生成されたトラフィック データが並べて表 示されるため、デュアル ファブリックで生成されたトラフィック データを表示および比較で きます。このレポートを表示するには、**[**その他の事前定義(**OtherPredefined**)**]**フォルダで、 **[VSAN** ごとのトラフィック(デュアル ファブリック(**Traffic by VSAN (Dual Fabrics)**)**]** を選 択します。[オプション (Options) 1をクリックして、**デバイス タイプ**とファブリックを選択 します。[保存 (Save) ] をクリックして、設定を保存します。

- ステップ **3** 左側のペインでフォルダーを展開し、レポートを選択します。
- ステップ **4** (オプション)右側のペインで、**[**レポート名(**Report Name**)**]**を編集できます。
- ステップ **5** (オプション)**[Csv/Excel** にエクスポート(**Export to Csv/Excel**)**]** チェックボックスを選択 し、レポートを Microsoft Excel スプレッドシートにエクスポートします。
- ステップ **6 [**繰り返し(**Repeat**)**]** ラジオ ボタンで、次を選択した場合:
	- **[**なし(**Never**)**]** レポートは現在のセッション中にのみ生成されます。
	- **[1** 回(**Once**)**]** レポートは、現在のセッションとは別に、指定された日時に生成されま す。
	- **[**毎日(**Daily**)**]** 指定した時間の開始日と終了日に基づき、レポートが毎日生成されま す。
- **[**毎週(**Weekly**)**]** 指定した時間で開始日および終了日に基づき 1 週間に 1 回レポートが 生成されます。
- **[**毎月(**Monthly**)**]** 指定した時間の開始日と終了日に基づき、レポートが 1 ヶ月に 1 回生 成されます。

ネットワーク構成監査のレポートを生成すると、日次ジョブは、選択したデバイスの過去1日 間のレポートを生成します。同様に、週次ジョブは過去7日間のレポートを生成し、月次ジョ ブは過去 30 日間のレポートを生成します。

ステップ **7 [**作成(**Create**)**]** ボタンをクリックして、仕様に基づいたレポートを生成します。

新しいブラウザ ウィンドウにレポートの結果が表示されます。

または、**[**モニタ(**Monitor**)**] > [**レポート(**Report**)**] > [**表示(**View**)**]** を選択し、ナビゲー ション ウィンドウで使用するレポート テンプレートからレポート名を選択し、レポートを表 示できます。

**Note** 開始日には終了日より 5 分以上前の時刻を指定します。

レポートは2つのセクションに分かれています。

- 障害のあるモジュールがあるすべてのデバイスの概要レポート。テーブルには、デバイス のホスト名、障害のあるモジュールの数、およびモジュール番号とそのPIDを含む、すべ てのデバイスの情報が表示されます。
- モジュールのデバイスの詳細情報。この表には、失敗したテストに関する詳細が含まれて います。

## **SAN** ユーザー定義レポートの作成

Cisco DCNM-SAN によって取得される情報のすべてまたは任意のサブセットからカスタム レ ポートを作成できます。レポートに取り込みたいイベント、パフォーマンス、およびインベン トリの統計情報を選択することによってレポートを作成し、対象とするSAN、ファブリック、 またはVSANを設定してテンプレートの範囲を制限します。このテンプレートに基づいて、す ぐにまたはあとで、ファブリックのレポートの生成や、スケジュール作成を実行できます。 Cisco DCNM Web クライアントは、レポート テンプレートとレポート作成時間に基づいて生成 される各レポートを保存します。

Cisco MDS NX-OS リリース 5.0 以降、以前のバージョンの制限を解消するためにレポート テン プレート設計が変更されました。新しい設計モデルでは、単一ページで追加機能、削除機能、 および変更機能を実行できます。新しいナビゲーション システムでは複数のファブリックや VSANを選択でき、将来的に新しい品目やカテゴリを追加するための拡張性に優れています。

新しい設計モデルには、次の 3 つのパネルがあります。

• **[**テンプレート(**Template**)**]** パネル:**[**テンプレート(**Template**)**]** パネルでは、新規テン プレートの追加、既存テンプレートの変更、および既存テンプレートの削除を行えます。

- **[**構成(**Configuration**)**]** パネル:**[**構成(**Configuration**)**]** パネルでは、新規テンプレート を追加するときに構成したり、既存テンプレートを変更したりすることができます。 [Configuration]パネル内のオプションは、新規テンプレートを追加するか、既存テンプレー トを選択するまでディセーブルになります。[Configuration] パネルの上部には、選択して 設定できる多数のカテゴリがあります。
- **[**ユーザー選択(**User Selection**)**]** パネル **[**ユーザー選択(**User Selection**)**]** パネルは、リ アルタイムで構成オプションを表示します。[構成(Configuration)] パネルには一度に 1 つのカテゴリに関する情報しか表示できませんが、**[**ユーザー選択(**UserSelection**)**]**パネ ルにはすべての選択または設定を表示できます。

Cisco DCNM Web UI からレポートを表示するには、次の手順を実行します。

#### **Procedure**

- ステップ **1 [**モニタ(**Monitor**)**] > [**レポート(**Report**)**] > [**ユーザー定義(**User Defined**)**]**を選択します。 **[**ユーザー定義の作成(**Create User-Defined**)**]** ウィンドウが表示されます。
- ステップ **2 [**テンプレート(**Template**)**]** パネルの **[**名前(**Name**)**]** 列で、**[**クリックして新しいカスタムを 追加(**CLICK TO ADD NEWCUSTOM**)**]**を選択して、新しいレポートの名前を編集します。
- ステップ **3 [**構成(**Configuration**)**]** パネルの **[**範囲(**Scope**)**]** をクリックして、レポートの範囲を定義し ます。デフォルトの範囲には、データセンター、SAN、LAN、およびファブリック構成が含ま れます。
- ステップ **4 [**インベントリ(**Inventory**)**]**をクリックし、チェックボックスを使用して、レポートに必要な インベントリ情報を選択します。また、ドロップダウンを使用して、レポートに必要な上位の パフォーマンスとタイムラインを選択することでフィルタリングすることもできます。
- ステップ **5 [**パフォーマンス(**Performance**)**]** をクリックし、チェックボックスを使用して、レポートに 必要なパフォーマンス情報を選択します。
- ステップ **6 [**ヘルス(**Health**)**]** をクリックし、チェックボックスを使用して、レポートに必要なヘルス情 報を選択します。
- ステップ **7 [**保存(**Save**)**]** をクリックして、このレポート テンプレートを保存します。

レポートが保存されたことを確認する確認メッセージが表示されます。

### レポートテンプレートを消去

CiscoDCNMウェブUIからレポートテンプレートを削除するには、以下の手順を実行します。

#### **Procedure**

ステップ **1 [Template**(テンプレート)**]** パネルで、削除するレポート テンプレートを選択します。 ステップ **2** レポートを削除するには、**[**削除(**Delete**)**]** アイコンをクリックします。

ステップ **3** 確認ポップアップで、**[**はい(**Yes**)**]** をクリックしてテンプレートを削除します。

### カスタム レポート テンプレートの修正

#### **Procedure**

ステップ **1 [**モニタ **>** レポート **>** ユーザ定義(**Monitor > Report > User Defined**)**]**を選択します 。

**[**テンプレート(**Template**)**]**、**[**構成(**Configuration**)**]**、および**[**ユーザ選択(**UserSelection**)**]** の各パネルが表示されます。

ステップ **2 [**テンプレート(**Template**)**]** パネルからレポートを選択します。

このレポートの現在の情報が **[**ユーザ選択(**User Selection**)**]** パネルに表示されます。

- ステップ **3 [**構成(**Configuration**)**]**パネルで情報を変更します。
- ステップ **4 [**保存(**Save**)**]** をクリックして、レポート テンプレートを保存します。

レポートが保存されていることを確認メッセージが表示されることで確認します。

既存のレポートの範囲を変更することはできません。新しい範囲の新しいレポートを 生成します。 **Note**

## レポート テンプレートに基づくスケジュール済みのジョブを表示

レポート テンプレートに基づくスケジュール済みジョブを Cisco DCNM Web UI から表示する には、次の手順を実行します。

#### **Procedure**

ステップ **1 [**モニタ(**Monitor**)**] > [**レポート(**Report**)**] > [**ジョブ(**Jobs**)**]** を選択します。

**[**レポート ジョブ(**Report Jobs**)**]** ウィンドウは、生成のスケジュール済みのレポートの詳細 とステータスを表示します。

ステップ **2** 特定のレポートのチェックボックスを選択し、**[**削除(**Delete**)**]**アイコンをクリックしてレポー トを削除します。

# アラーム

アラーム メニューには次のサブメニューが含まれます。

## アラームとイベントの表示

アラーム、クリアされたアラーム、およびイベントを表示できます。

#### **Procedure**

ステップ **1 [**モニタ(**Monitor**)**] > [**アラーム(**Alarms**)**] > [**表示(**View**)**]** を選択します。

- ステップ **2** 次のいずれかのタブを選択します。
	- **[Alarms**(アラーム)**]**:このタブには、さまざまなカテゴリに対して生成されたアラーム が表示されます。このタブには、ID(オプション)、重大度、障害ソース、名前、カテゴ リ、確認応答、作成時刻、最終更新日(オプション)、ポリシー、メッセージなどの情報 が表示されます。このタブで **[**更新間隔(**Refresh Interval**)**]** を指定できます。1 つ以上の アラームを選択し、**[**ステータスの変更(**ChangeStatus**)**]**ドロップダウンリストを使用し て、アラームのステータスを確認または確認解除できます。また、1 つ以上のアラームを 選択し、**[**削除(**Delete**)**]** ボタンをクリックしてアラームを削除できます。
	- **[**クリアされたアラーム(**Cleared Alarms**)**]**:このタブには、クリアされたアラームが表 示されます。このタブには、ID(オプション)、重大度、障害ソース、名前、カテゴリ、 確認応答、作成時刻、クリア時(オプション)、クリア元、ポリシー、メッセージなどの 情報が表示されます。1 つ以上のアラームを選択し、**[**削除(**Delete**)**]** ボタンをクリック してアラームを削除できます。
	- **[Events**(イベント)**]**:このタブには、スイッチに対して生成されたイベントが表示され ます。このタブには、**Ack**、確認済みユーザー、グループ、スイッチ、重大度、ファシリ ティ、タイプ、カウント、最終確認、説明などの情報が表示されます。1 つ以上のイベン トを選択し、**[**ステータスの変更(**Change Status**)**]** ドロップダウン リストを使用して、 そのステータスを確認または確認解除できます。また、1つ以上のアラームを選択し、**[**削 除(**Delete**)**]**ボタンをクリックしてアラームを削除できます。すべてのイベントを削除す る場合は、**[**すべてを削除(**Delete All**)**]** ボタンをクリックします。

## アラーム ポリシーの監視と追加

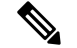

**Note**

Windows および Linux での Cisco DCNM SAN フェデレーション展開では、プライマリ ノード とセカンダリ ノードの両方で、サーバ プロパティの **alarm.enable.external** 値が true に設定さ れていることを確認します。**[**管理**(Administration)] > [DCNM**サーバー**(DCNM Server)] > [**サー バー ステータス **(ServerStatus)]** を選択します。**alarm.enable.external** フィールドを見つけて、 **true** に設定されていることを確認します。これを有効にするには、DCNM サーバーを再起動 する必要があります。

<sup>•</sup> アラームポリシーは、計算ノードに保存されます。したがって、DCNMのバックアッ プを取得することに加えて、各計算ノードで**appmgrbackup**コマンドを実行します。

アラームを DCNM の登録済み SNMP リスナーに転送できます。Cisco DCNM Web UI から、 **[Administration**(管理)**] > [DCNM Server**(**DCNM**サーバー)**] > [Server Properties**(サーバー のプロパティ)**]** を選択し、**alarm.trap.listener.address** フィールドに外部ポート アドレスを入 力し、**[Apply Changes**(変更の適用)**]** をクリックして、DCNM サービスを再起動します。

**[**アラーム ポリシーの作成(**Alarm Policy creation**)] ダイアログ ウィンドウで **[**転送 (**Forwarding**)**]**チェックボックスをオンにして、外部SNMPリスナーへのアラームの転 送を有効にします。 **Note**

次のアラーム ポリシーを追加できます。

- デバイスの正常性:デバイス ヘルス ポリシーを使用すると、デバイス ICMP 到達不能、 デバイス SNMP 到達不能、またはデバイス SSH 到達不能の場合にアラームを作成できま す。また、これらのポリシーを使用すると、シャーシの温度、CPU、およびメモリの使用 状況をモニタできます。
- インターフェイス正常性ポリシー:インターフェイス ヘルス ポリシーを使用すると、イ ンターフェイスのアップまたはダウン、パケット廃棄、エラー、帯域幅の詳細をモニタで きます。デフォルトでは、すべてのインターフェイスがモニタリングのために選択されて います。
- **Syslog** アラーム:Syslog アラーム ポリシーは、Syslog メッセージ形式のペアを定義しま す。 1 つはアラームを発生させ、もう 1 つはアラームをクリアします。

#### **Procedure**

- ステップ **1 [**モニター(**Monitor**)**] > [**アラーム(**Alarms**)**] > [**アラームポリシー(**Alarm Policies**)**]**を選択 します。
- ステップ **2 [**アラームを有効にする**]**チェックボックスをオンにして、アラームポリシーを有効にします。
- ステップ **3 [**追加(**Add**)**]** ドロップダウンリストから、次のいずれかのログイン情報を選択します。
	- デバイス正常性ポリシー:ポリシーを作成するデバイスを選択します。ポリシー名、説 明、CPU使用率パラメータ、メモリ使用率パラメータ、環境温度パラメータ、デバイスの 可用性、およびデバイス機能を指定します。**[**デバイス機能(**DeviceFeatures**)**]**で、BFD、 BGP、およびHSRPプロトコルを選択できます。これらのチェックボックスをオンにする と、**BFD**-ciscoBfdSessDown、ciscoBfdSessUp、**BFD**-bgpEstablishedNotification、 bgpBackwardTransNotification、cbgpPeer2BackwardTransition()、 cbgpPeer2EstablishedNotification、および **HSRP**-cHsrpStateChange のアラームがトリガーさ れます。詳細なトラップ OID 定義については、 <https://snmp.cloudapps.cisco.com/Support/SNMP/do/BrowseOID.do?local=en> を参照してくださ い。 • インターフェイス正常性ポリシー:ポリシーを作成するデバイスを選択します。ポリシー
		- 名、説明、リンクステート、帯域幅(イン/アウト)、インバウンドエラー、アウトバウ ンドエラー、インバウンド廃棄、およびアウトバウンド廃棄を指定します。
- デバイス:このポリシーの範囲を定義します。このポリシーを適用する個々のデバイ スまたはすべてのデバイスを選択します。
- ポリシー名:このポリシーの名前を指定します。一意の名前を指定する必要がありま す。
- 説明:このポリシーの簡単な説明を指定します。
- 重大度:この syslog アラーム ポリシーの重大度レベルを定義します。選択肢は、 Critical、Major、Minor、および Warning です。
- 識別子:発生およびクリア メッセージの識別子部分を指定します。
- Raise Regex:syslog 発生メッセージの形式を定義します。シンタックスは次のとおり です。**Facility-Severity-Type: Message**
- Clear Regex:syslog クリア メッセージの形式を定義します。シンタックスは次のとお りです。**Facility-Severity-Type: Message**

正規表現の定義は単純な式ですが、完全な正規表現ではありません。テキストの可変領域 は、\$(LABEL) 構文を使用して示されます。各ラベルは、1 つ以上の文字に対応する正規 表現キャプチャ グループ (+) を表します。2 つのメッセージを関連付けるために、raise メッセージと clear メッセージの両方にある可変テキストが使用されます。識別子は、両 方のメッセージに表示される 1 つ以上のラベルのシーケンスです。識別子は、ckearsyslog メッセージをアラームを発生させたsyslogメッセージと照合するために使用されます。テ キストがメッセージの1つだけに表示される場合は、ラベルを付けて識別子から除外でき ます。

例:「値」が「ID1-ID2」のポリシー

"syslogRaise": "SVC-5-DOWN: \$(ID1) module \$(ID2) is down \$(REASON)"

"syslogClear": "SVC-5-UP: \$(ID1) module \$(ID2) is up."

この例では、ID1 および ID2 ラベルをアラームとして検出するための識別子としてマーク できます。この識別子は、対応するsyslogメッセージで見つかります。ラベル「REASON」 は昇格ですが、クリアメッセージにはありません。このラベルは、アラームをクリアする syslog メッセージに影響しないため、識別子から除外できます。

#### **Table 11:** 例 **<sup>1</sup>**

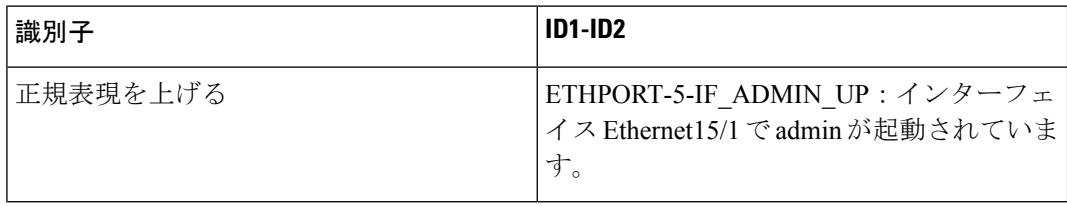

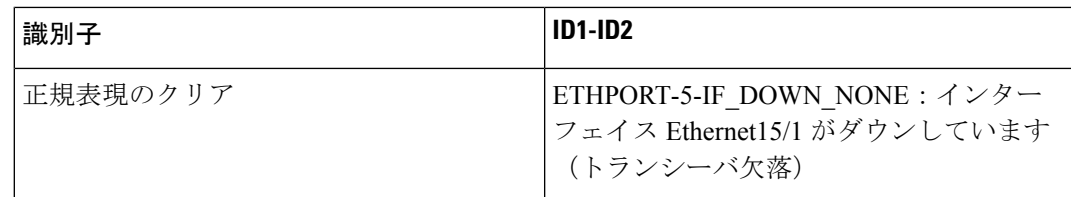

上記の例では、正規表現は端末モニタに表示される syslog メッセージの一部です。

#### **Table 12:** 例 **2**

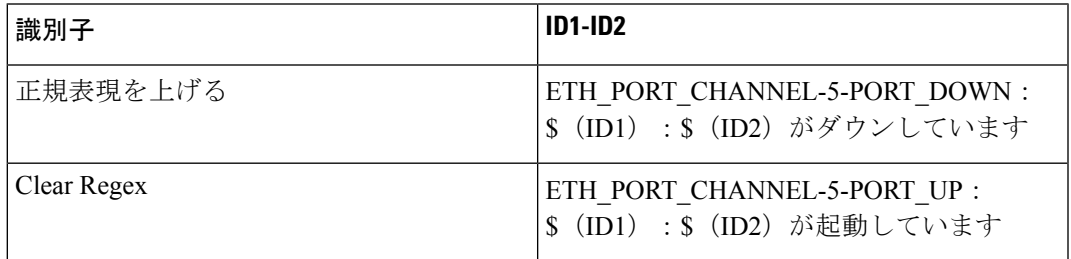

#### **Table 13:** 例 **3**

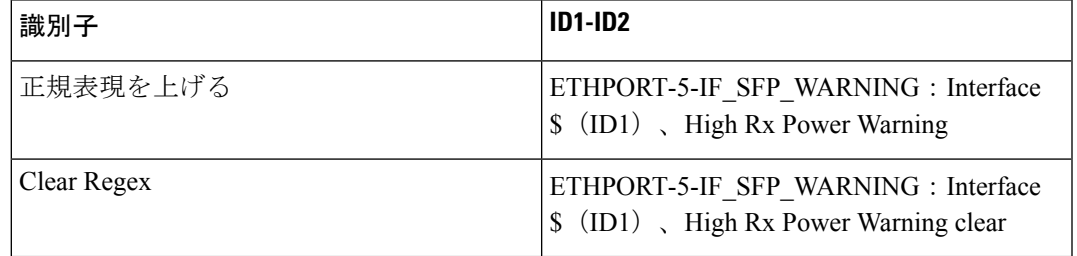

ステップ **4 [OK]**をクリックしてポリシーを追加します。

### 端末モニターとコンソールの **syslog** メッセージ

次の例は、syslog メッセージが端末モニタとコンソールにどのように表示されるかを 示しています。正規表現は、syslog メッセージの % 記号の後の部分と一致します。

```
leaf-9516# terminal monitor
leaf-9516# conf t
leaf-9516(config)# int e15/1-32
leaf-9516(config-if-range)# no shut
2019 Aug 2 04:41:27 leaf-9516 %ETHPORT-5-IF_ADMIN_UP: Interface
Ethernet15/1 is admin up .
2019 Aug 2 04:41:27 leaf-9516 %ETHPORT-5-IF DOWN NONE: Interface
Ethernet15/1 is down (Transceiver Absent)
2019 Aug 2 04:41:27 leaf-9516 %ETHPORT-5-IF_ADMIN_UP: Interface
Ethernet15/2 is admin up .
2019 Aug 2 04:41:27 leaf-9516 %ETHPORT-5-IF DOWN NONE: Interface
Ethernet15/2 is down (Transceiver Absent)
2019 Aug 2 04:41:28 leaf-9516 %ETHPORT-5-IF_ADMIN_UP: Interface
Ethernet15/3 is admin up .
```
コンソールのsyslogメッセージは、%\$記号で囲まれた追加のポート情報を除いて、端 末モニタに表示されるものと同様の形式です。ただし、正規表現は、syslog メッセー ジの最後の % 記号の後の部分と一致します。

SR-leaf1# 2019 Aug 26 23:55:45 SR-leaf1 %\$ VDC-1 %\$ %PLATFORM-1- PFM\_ALERT: FAN\_BAD: fan6 2019 Aug 26 23:56:15 SR-leaf1 %\$ VDC-1 %\$ %PLATFORM-1-PFM\_ALERT: FAN BAD: fan6 2019 Aug 26 23:56:18 SR-leaf1 %\$ VDC-1 %\$ %ASCII-CFG-2-CONF\_CONTROL: System ready 2019 Aug 26 23:56:25 SR-leaf1 %\$ VDC-1 %\$ %PLATFORM-1-PFM\_ALERT: FAN BAD: fan6 2019 Aug 26 23:56:35 SR-leaf1 %\$ VDC-1 %\$ %PLATFORM-1-PFM\_ALERT: FAN BAD: fan6 2019 Aug 26 23:56:39 SR-leaf1 %\$ VDC-1 %\$ %VMAN-2-ACTIVATION\_STATE: Successfully activated virtual service 'guestshell+' 2019 Aug 26 23:56:39 SR-leaf1 %\$ VDC-1 %\$ %VMAN-2-GUESTSHELL\_ENABLED: The guest shell has been enabled. The command 'guestshell' may be used to access it, 'guestshell destroy' to remove it. 2019 Aug 26 23:56:45 SR-leaf1 %\$ VDC-1 %\$ %PLATFORM-2-FAN\_REMOVED: Fan module 5 (Serial number ) Fan5(sys\_fan5) removed 2019 Aug 26 23:56:45 SR-leaf1 %\$ VDC-1 %\$ %PLATFORM-1-PFM\_ALERT: System will shutdown in 2 minutes 0 seconds due to fan policy pfm fanabsent any singlefan. 2019 Aug 26 23:56:45 SR-leaf1 %\$ VDC-1 %\$ %PLATFORM-1-PFM\_ALERT: FAN BAD: fan6 2019 Aug 26 23:56:54 SR-leaf1 %\$ VDC-1 %\$ %PLATFORM-1-PFM\_ALERT: System will shutdown in 1 minutes 40 seconds due to fan policy pfm fanabsent any singlefan. 2019 Aug 26 23:56:54 SR-leaf1 %\$ VDC-1 %\$ %PLATFORM-1-PFM\_ALERT: FAN BAD: fan6 2019 Aug 26 23:57:03 SR-leaf1 %\$ VDC-1 %\$ %PLATFORM-2-FANMOD\_FAN\_OK: Fan module 5 (Fan5(sys\_fan5) fan) ok 2019 Aug 26 23:57:03 SR-leaf1 %\$ VDC-1 %\$ %PLATFORM-1-PFM\_ALERT: FAN BAD: fan6

### アクティブなポリシー

新しいアラーム ポリシーを作成したら、それらをアクティブにします。

#### **Procedure**

- ステップ **1 [**モニター(**Monitor**)**] > [**アラーム(**Alarms**)**] > [**アラーム ポリシー(**Alarm Policies**)**]**を選 択します。
- ステップ **2** アクティブ化するポリシーを選択し、**[**アクティブ化**]** ボタンをクリックします。

### ポリシーの非アクティブ化

アクティブなアラーム ポリシーを非アクティブ化できます。

#### **Procedure**

ステップ **1 [**モニター(**Monitor**)**] > [**アラーム(**Alarms**)**] > [**ポリシー(**Policies**)**]**を選択します。 ステップ **2** 非アクティブ化するポリシーを選択し、**[**非アクティブ化**]** ボタンをクリックします。

### ポリシーのインポート

インポート機能を使用してアラーム ポリシーを作成できます。

#### **Procedure**

ステップ **1 [**モニター**] > [**アラーム**] > [**ポリシー**]** を選択し、**[**インポート**]** ボタンをクリックします。

ステップ **2** コンピュータに保存されているポリシー ファイルを参照して選択します。

ポリシーはテキスト形式でのみインポートできます。

ポリシーのエクスポート

アラーム ポリシーをテキスト ファイルにエクスポートできます。

#### **Procedure**

- ステップ **1** メニュー バーから **[**モニター(**Monitor**)**] > [**アラーム(**Alarms**)**] > [**ポリシー(**Policies**)**]** を 選択します。
- ステップ **2 [**エクスポート**]**ボタンをクリックし、エクスポートしたファイルを保存するコンピューター上 の場所を選択します。

### ポリシーの編集

#### **Procedure**

- ステップ **1** メニュー バーから**[**モニター(**Monitor**)**] > [**アラーム(**Alarms**)**] > [**ポリシー(**Policies**)**]**を 選択します。
- ステップ **2** 編集するポリシーを選択します。
- ステップ **3 [**編集(**Edit**)**]** ボタンをクリックして変更を加えます。
- ステップ **4** [OK] ボタンをクリックします。

### ポリシーの削除

#### **Procedure**

- ステップ **1** メニュー バーから**[**モニター(**Monitor**)**] > [**アラーム(**Alarms**)**] > [**ポリシー(**Policies**)**]**を 選択します。
- ステップ **2** 削除するポリシーを選択します。
- ステップ **3 [**削除(**Delete**)**]** ボタンをクリックします。ポリシーが削除されます。

## 外部アラームの有効化

次のいずれかの方法を使用して、外部アラームを有効にできます。

- Cisco DCNM Web UI を使用します。
- **1. [**管理 **(Administration)] > [DCNM** サーバ **(DCNM Server)] > [**サーバ ステータス **(Server Status)]** Cisco DCNM Web UI を選択します。
- **2. alarm.enable.external** プロパティを見つけます。
- **3.** フィールドに値として **true** を入力します。
- REST API の使用
- **1.** DCNM セットアップから API ドキュメントの URL に移動します: https://*<DCNM-ip>* /api-docs
- **2. [**アラーム(**Alarms**)**]** セクションに移動します。
- **3. [POST] > [rest/alarms/enabledisableextalarm]** をクリックします。
- **4. [**値(**Value**)**]** ドロップダウン リストから、**[body**(本体)**]** パラメータ値として **[true]** を選択します。
- **5. [**試してみる**!**(**Try it out!**)**]** をクリックします。

#### • CLI の使用

- **1.** SSH を使用してDCNM サーバにログインします。
- **2.** server.properties ファイルで、**alarm.enable.external** プロパティを **true** に設定します。 ファイルパスは /usr/local/cisco/dcm/fm/config/server.properties で す。

## ヘルス モニタ アラーム

Cisco DCNM リリース 11.4(1) 以降、アラームはヘルス モニタによって外部アラーム カテゴリ に登録および作成されます。

#### ヘルス モニタ:アラーム ポリシー

ヘルス モニタの外部アラーム カテゴリ ポリシーは、ファブリック内のすべてのデバイスで自 動的にアクティブ化および有効化されます。このアラームポリシーの重大度は、マイナー、メ ジャー、または重大です。

アラームは、次のイベントに対して発生し、CRITICAL に分類されます。

- Elasticsearch (ES) クラスタのステータスが赤: 重大(クラスタ/HA モードの場合のみ)
- CPU/メモリ/ディスク使用率/ES JVM ヒープ使用率 >= 90%

次のイベントの場合、アラームが発生し、メジャーとして分類されます。

- ES クラスタ ステータスが黄色 (クラスタ/HA モードの場合のみ)
- ES に未割り当てのシャードがある(クラスタ/HA モードのみ)
- CPU/メモリ/ディスク使用率/ES JVM ヒープ使用率 >= 80% および <90%

次のイベントの場合、アラームが発生し、MINOR として分類されます。

- CPU/メモリ/ディスク使用率/ES JVM ヒープ使用率 >= 65% および <80%
- Kafka: アクティブなリーダーのないパーティションの数 > 0
- Kafka: 適格なパーティション リーダーが見つかりません。不明確なリーダー > 0

**[**モニタ(**Monitor**)**] > [**アラーム(**Alarms**)**] > [**ポリシー(**Policies**)**]** を選択して、ヘルス モ ニタのアラーム ポリシーを表示します。これらのアラームポリシーは、Web UI では編集でき ません。**[**アクティブ化(**Activate**)**]**または**[**非アクティブ化(**Disactivate**)**]**をクリックして、 選択したポリシーをアクティブ化または非アクティブ化します。

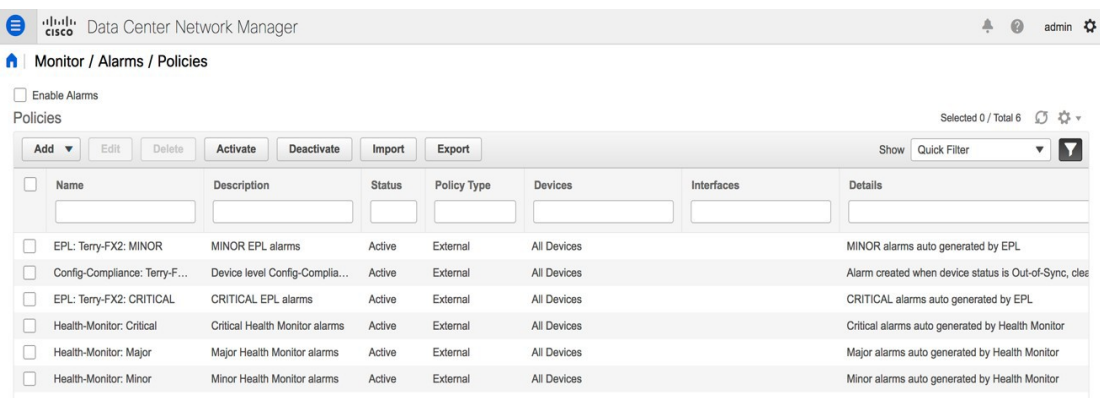

GUIを使用してアラームポリシーが非アクティブ化された場合、そのポリシーに対して作成ま たはクリアされたアラームは、**[**モニタ(**Monitor**)**] > [**アラーム(**Alarm**)**] > [**表示(**View**)**]** タブに表示されません。ポリシーを削除するには、ポリシーの横にあるチェックボックスをオ ンにして、**[**削除(**Delete**)**]** をクリックします。ただし、GUI からはポリシーを削除しないこ とをお勧めします。ファブリックが削除されると、アラームポリシーとそのファブリック内の デバイスのすべてのアクティブアラームが削除されます。

#### ヘルス モニタ:アクティブ アラーム

**[**モニタ(**Monitor**)**] > [**アラーム(**Alarm**)**] > [**表示(**View**)**]** を選択して、アクティブなア ラームを表示します。

アクティブなアラームをクリアするには、アラームの横にあるチェックボックスを選択し、**[**ス テータスを変更(**Change Status**)**]**をクリックして **[**クリア(**Clear**)**]** を選択します。

アクティブなアラームを削除するには、アラームの横にあるチェックボックスを選択し、 **[**削 除(**Delete**)**]** をクリックします。

#### ヘルス モニタ:クリアされたアラーム

クリアされたアラームを表示するには **[**モニタ(**Monitor**)**]>[**アラーム(**Alarms**)**]>[**表示 (**View**)**]>[**クリアされたアラーム(**Cleared Alarms**)**]**を選択します。

必須のアラームの詳細な情報を表示するには矢印アイコン▶をクリックします。

クリアされたアラームのリストからクリアされたアラームを削除するには、アラームの横にあ るチェックボックスを選択し、**[**削除(**Delete**)**]** をクリックします。

アラームとポリシーの詳細については、アラームを参照してください。

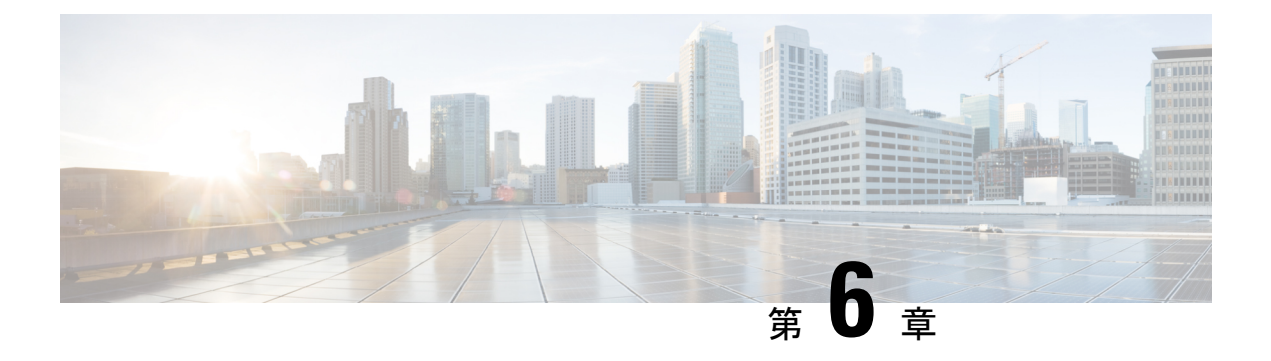

設定

この章は次のトピックで構成されています。

- テンプレート (Templates) (157 ページ)
- バックアップ (195 ページ)
- イメージ管理 (210 ページ)
- LAN テレメトリの正常性 (235 ページ)
- SAN (250 ページ)

# テンプレート (**Templates**)

**[**テンプレート(**Templates**)**]** メニューは、次のオプションが含まれます。

# **[**テンプレート ライブラリ(**Template Library**)**]**

**[**テンプレート ライブラリ(**Template Library**)**]**には、次のタブが含まれています:

### **[**テンプレート ライブラリ(**Template Library**)**]**

Cisco DCNM Web クライアントを使用して、異なる Cisco Nexus および Cisco MDS プラット フォームで設定されているテンプレートを追加、編集、または削除できます。CiscoDCNMWeb クライアントのホームページから、**[**構成(**Configure**)**] > [**テンプレート(**Templates**)**] > [**テ ンプレート ライブラリ(**Template Library**)**] > [**テンプレート(**Templates**)**]** を選択します。 Cisco DCNM Web クライアントで構成されているテンプレートごとに、次のパラメータが表示 されます。テンプレートは JavaScript をサポートします。テンプレートの JavaScript 関数を使 用して、テンプレートの構文で算術演算と文字列操作を実行できます。

次の表で、このページに表示されるフィールドを説明します。

#### **Table 14:** テンプレート操作

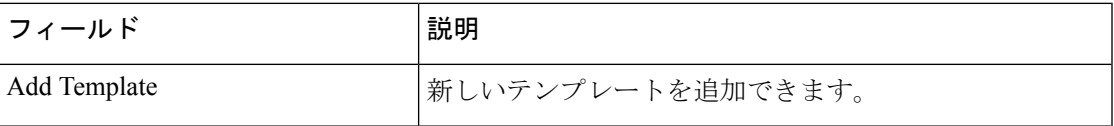

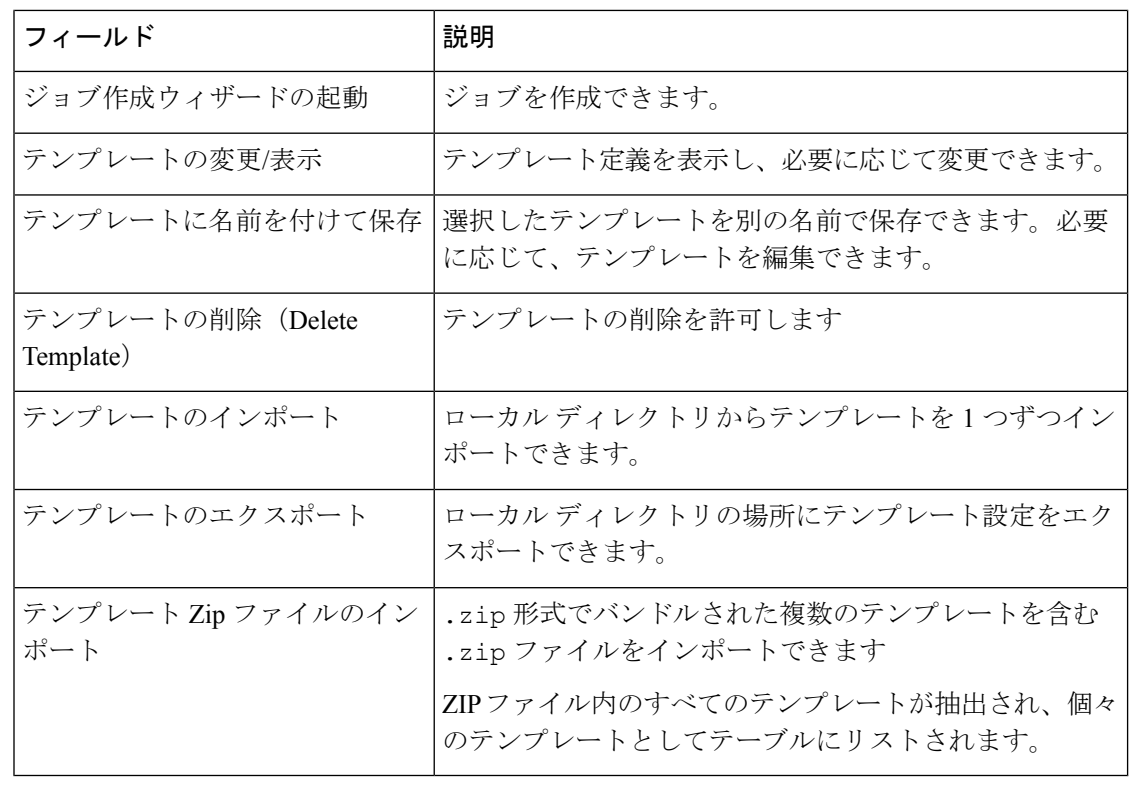

 $\mathscr{D}$ 

サーバーの再起動後にテンプレートのロード中に問題が発生した場合は、**[**テンプレート **Zip** ファイルのインポート**]** の横に通知が表示されます。通知をクリックして、**[**テンプ レートの読み込み中の問題**]**ウィンドウにエラーを表示します。エラーのあるテンプレー トは、**[**テンプレート(**Templates**)**]**ウィンドウに表示されません。このようなテンプレー トをインポートするには、エラーを修正してインポートします。 **Note**

**Table 15:** テンプレートのプロパティ

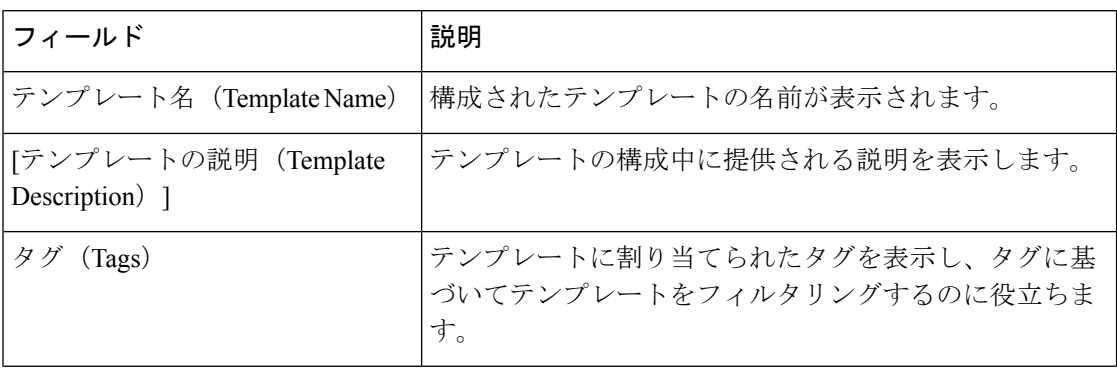

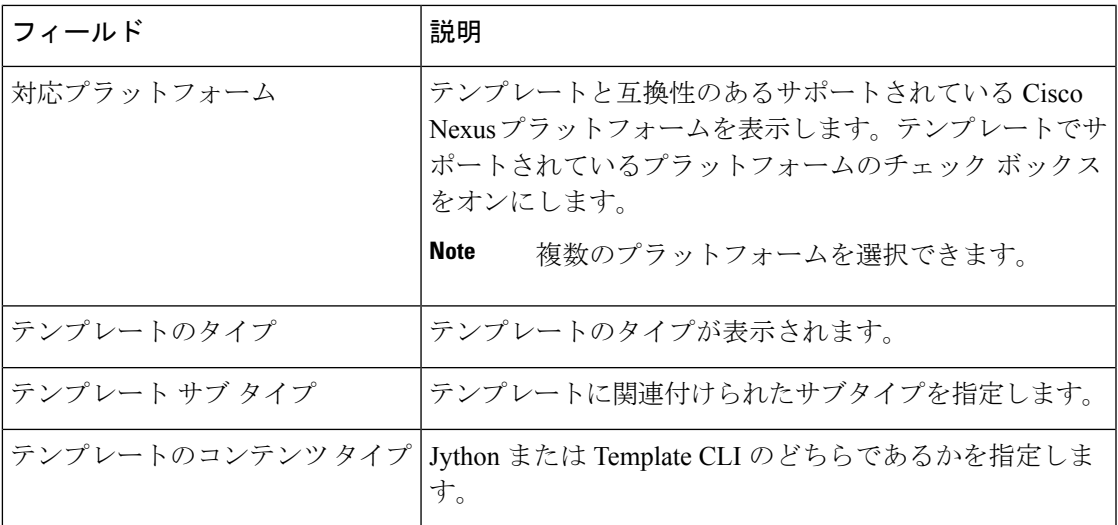

**Table 16:** 詳細テンプレートのプロパティ

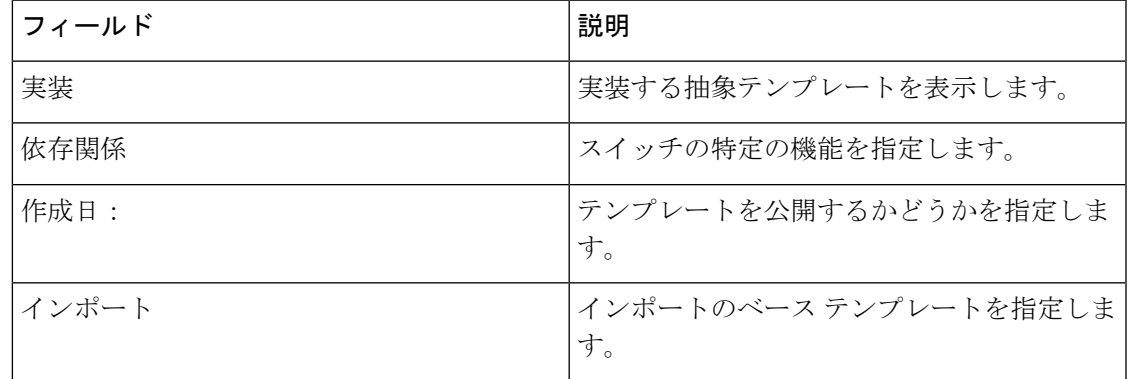

さらに、メニュー バーから **[**構成**] > [**テンプレート**] > [**テンプレート ライブラリ**] > [**テンプレー ト**]** を選択し、次のこともできます。

- **[**フィルタを表示**]**をクリックして、ヘッダーに基づいたテンプレートをフィルタ処理しま す。
- **[**印刷**]** をクリックして、テンプレートのリストを印刷します。
- **[Excel**にエクスポート**]**をクリックして、テンプレートのリストをMicrosoft Excelスプレッ ドシートにエクスポートします。

この項の内容は、次のとおりです。

### テンプレート構造

構成テンプレートの内容は、主に4つの部分で構成されます。テンプレートのコンテンツの編 集については、**[**テンプレート コンテンツ(**Template Content**)**]** の横にある **[**ヘルプ(**Help**)**]** アイコンをクリックします。

この項の内容は、次のとおりです。

テンプレートの形式

ここでは、テンプレートの基本情報について説明します。次の表に、使用可能なフィールドの 詳細を示します。

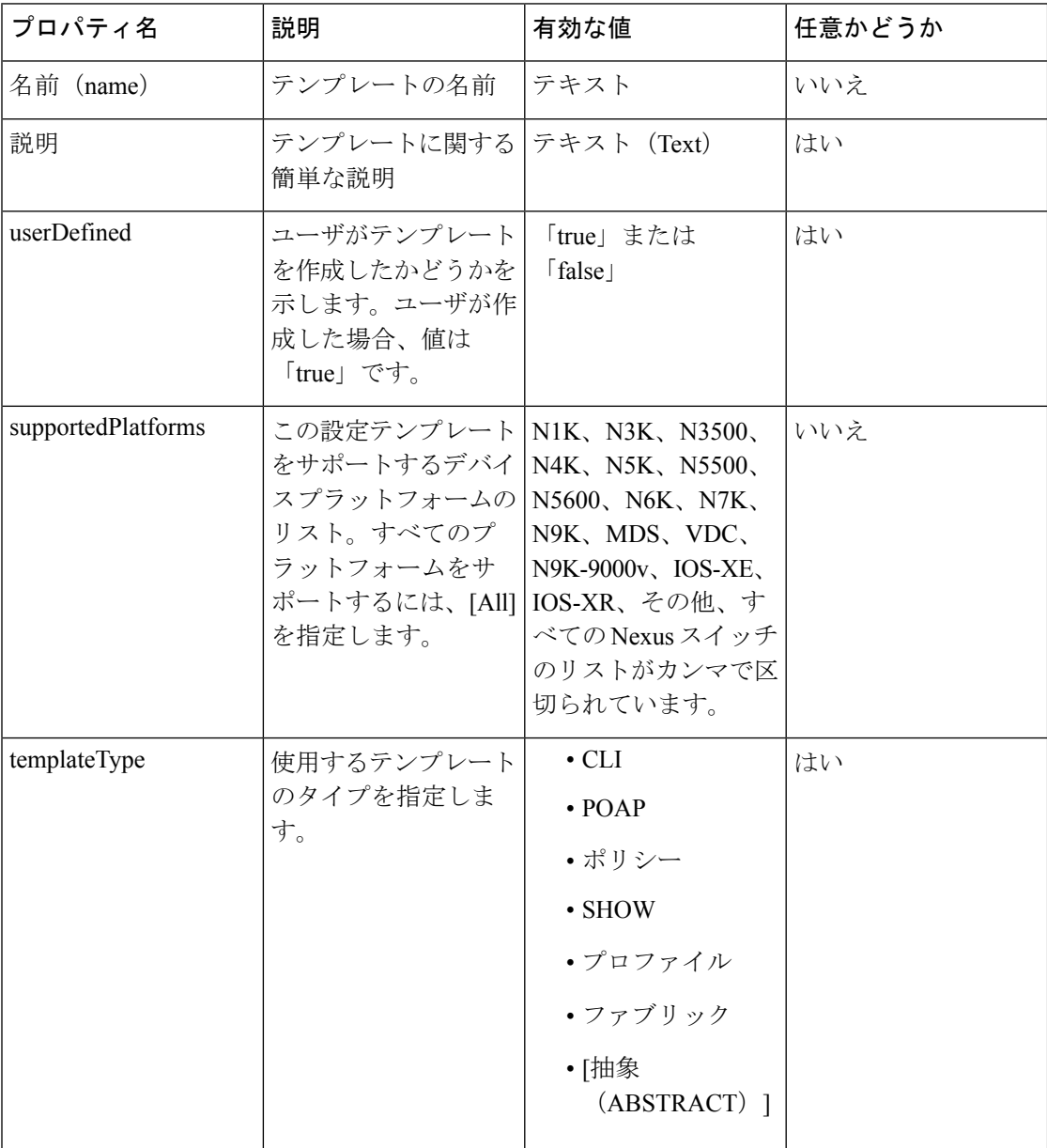

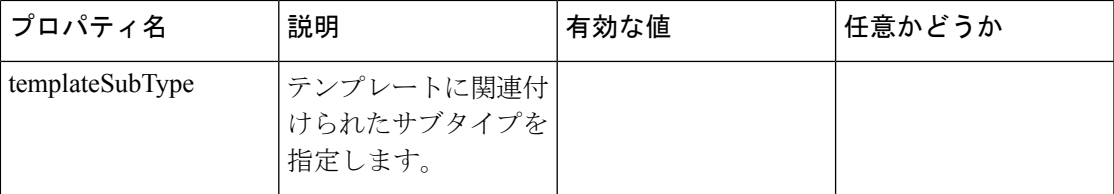

I

 $\overline{\phantom{a}}$ 

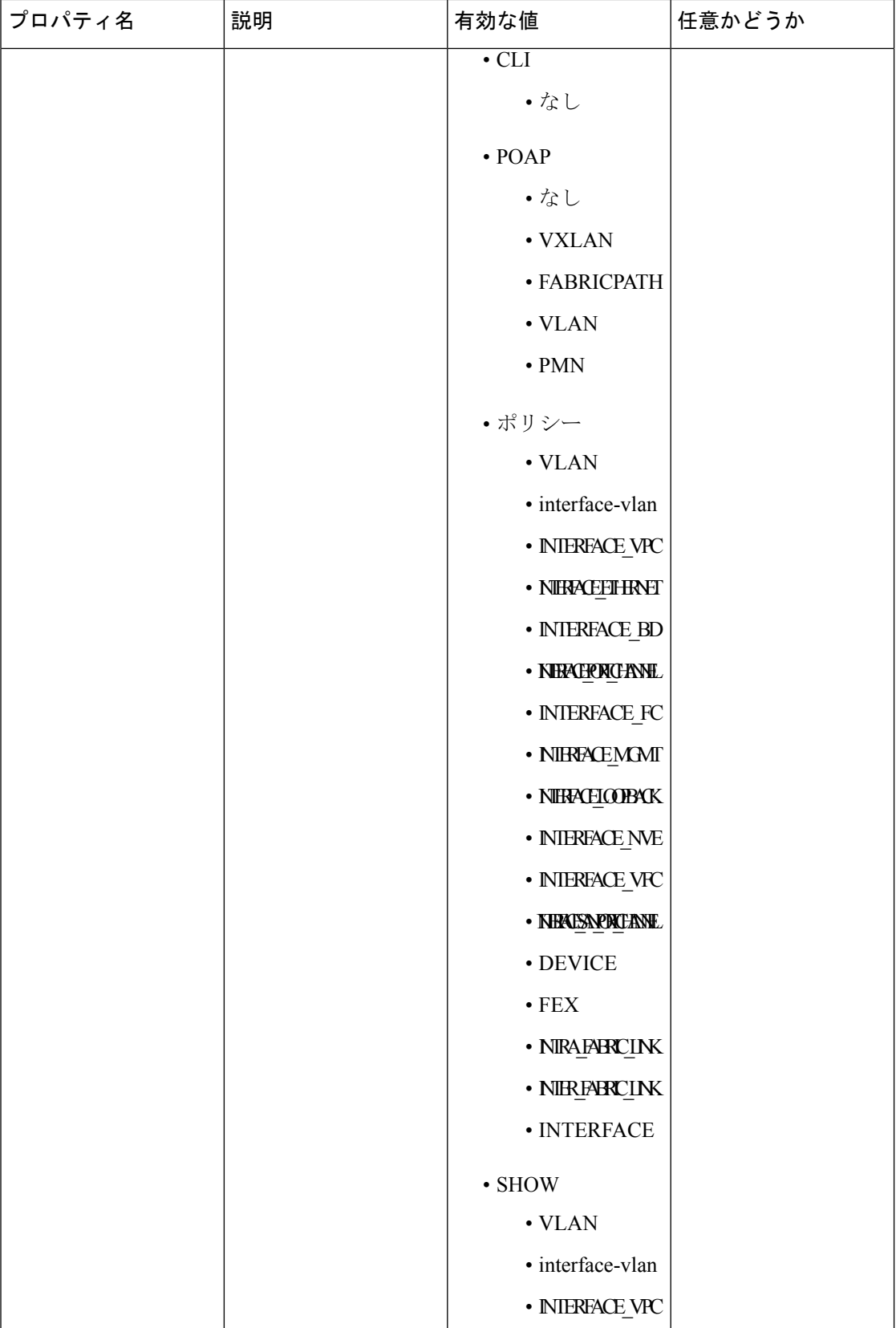

I

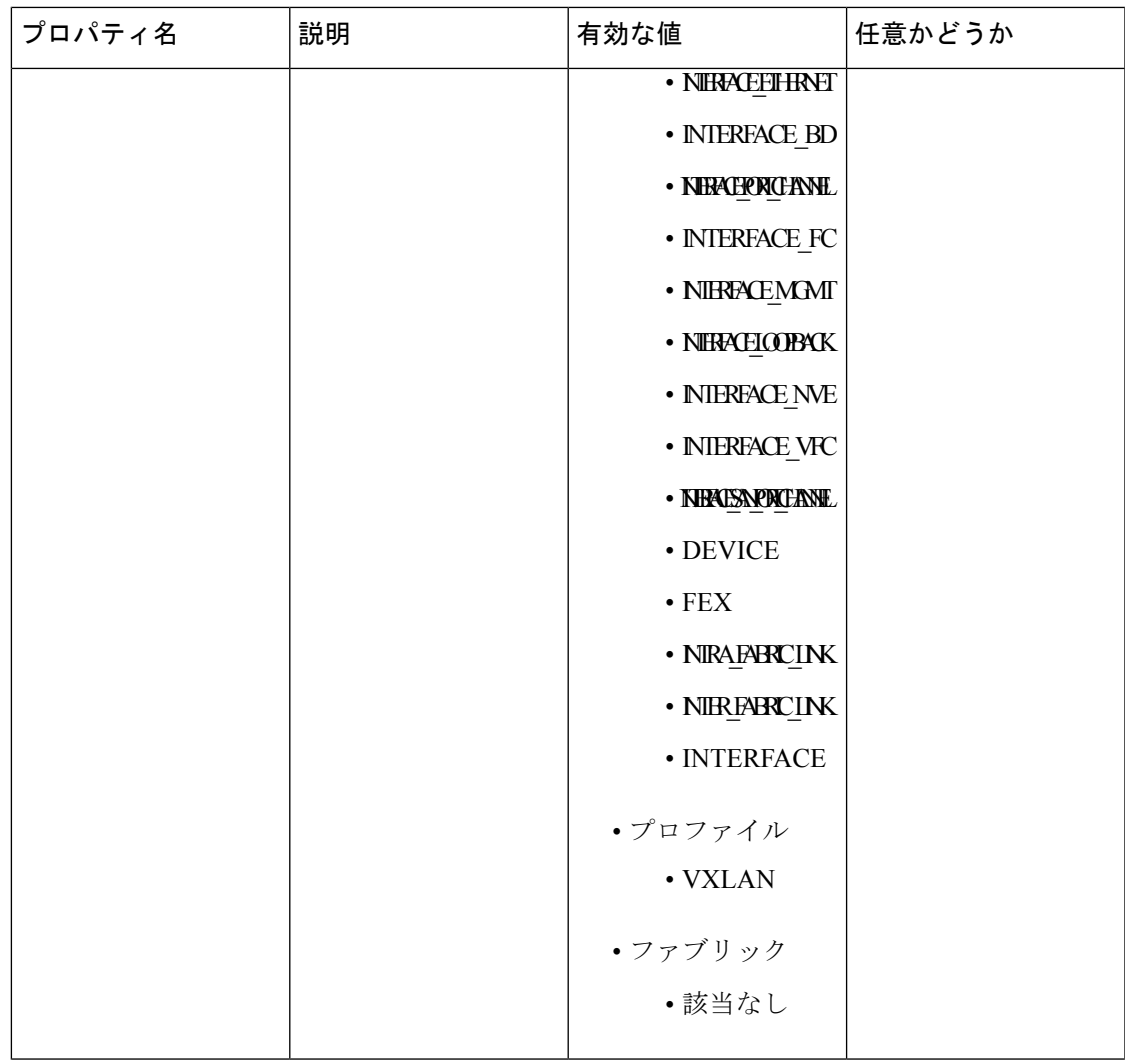

 $\mathbf I$ 

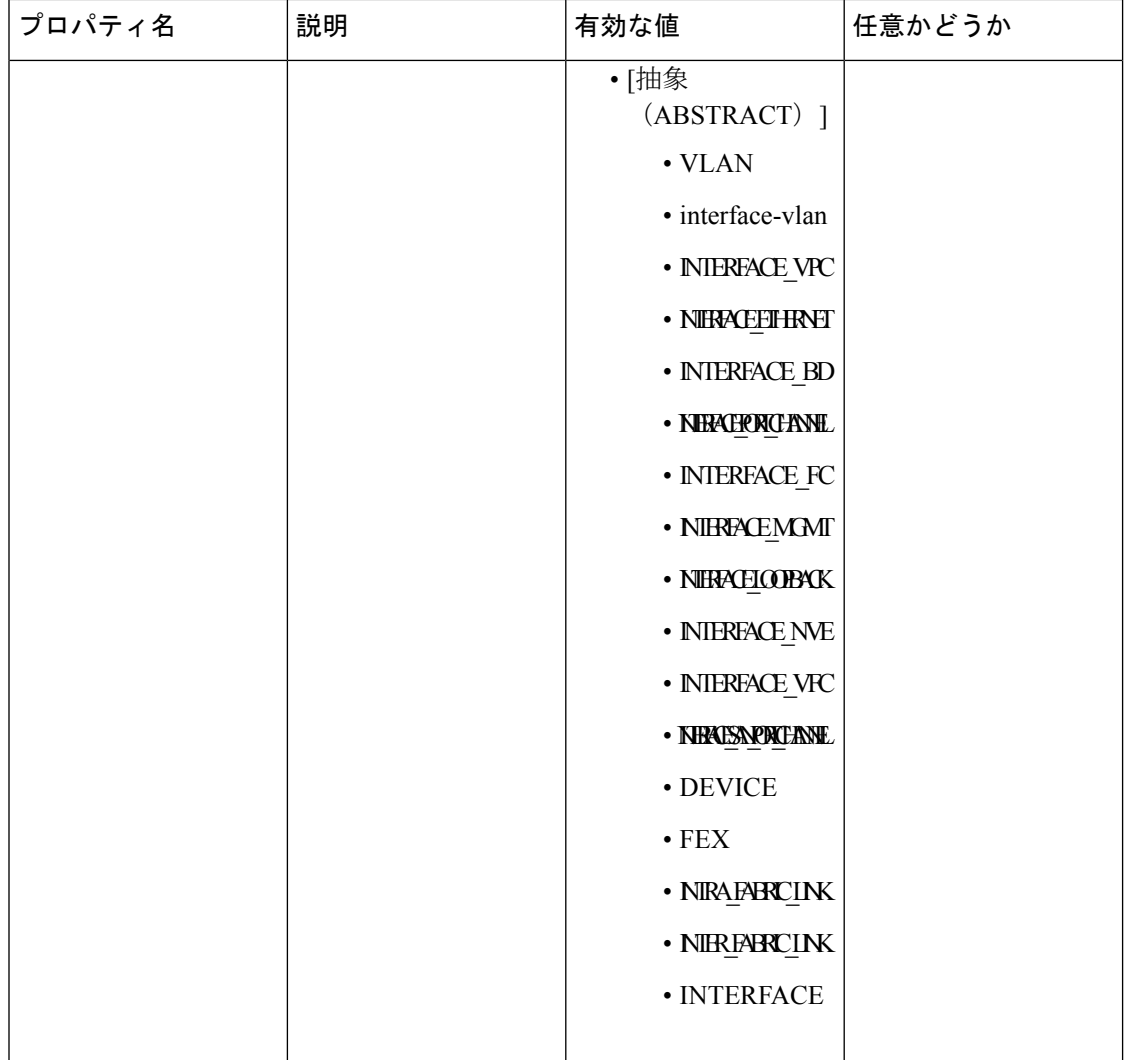

I

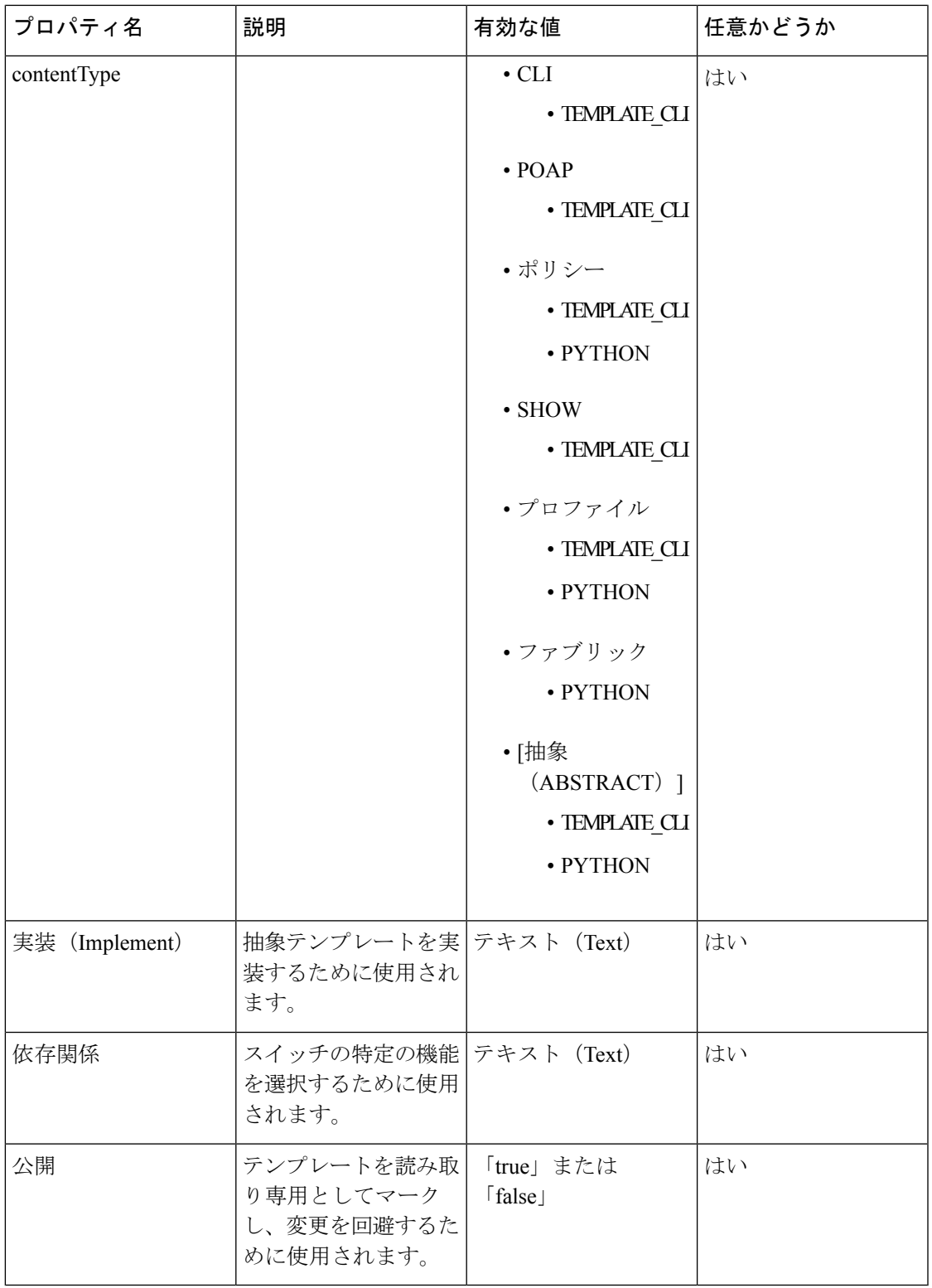

 $\mathbf I$ 

#### テンプレート変数

このセクションには、テンプレートに使用されるパラメータの宣言された変数、データ型、デ フォルト値、および有効な値の条件が含まれます。これらの宣言された変数は、動的コマンド 生成プロセス中にテンプレート コンテンツ セクションの値の置換に使用されます。また、こ れらの変数は、意思決定およびテンプレート コンテンツ セクションの反復ブロックで使用さ れます。変数には事前定義されたデータ型があります。変数に関する説明を追加することもで きます。次の表に、使用可能なデータ型の構文と使用方法を示します。

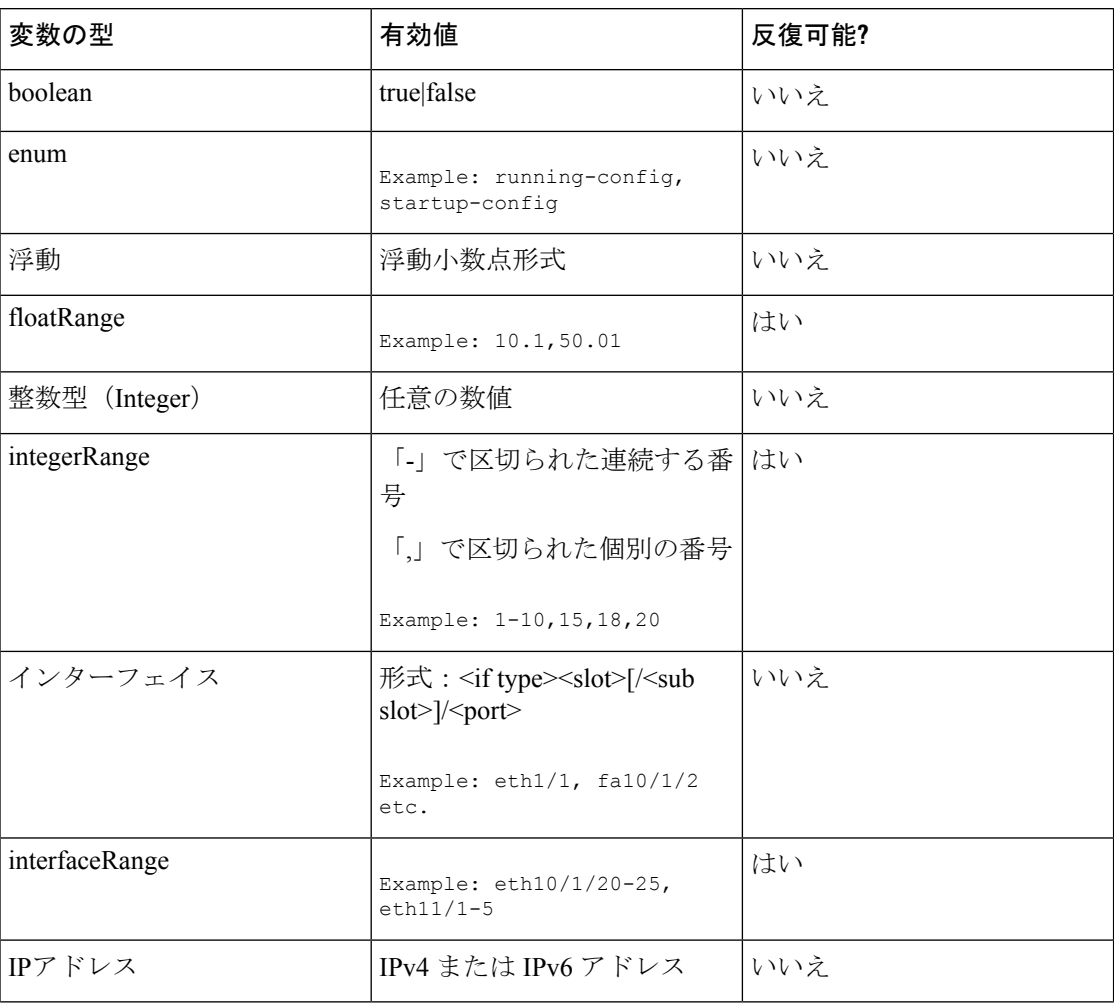

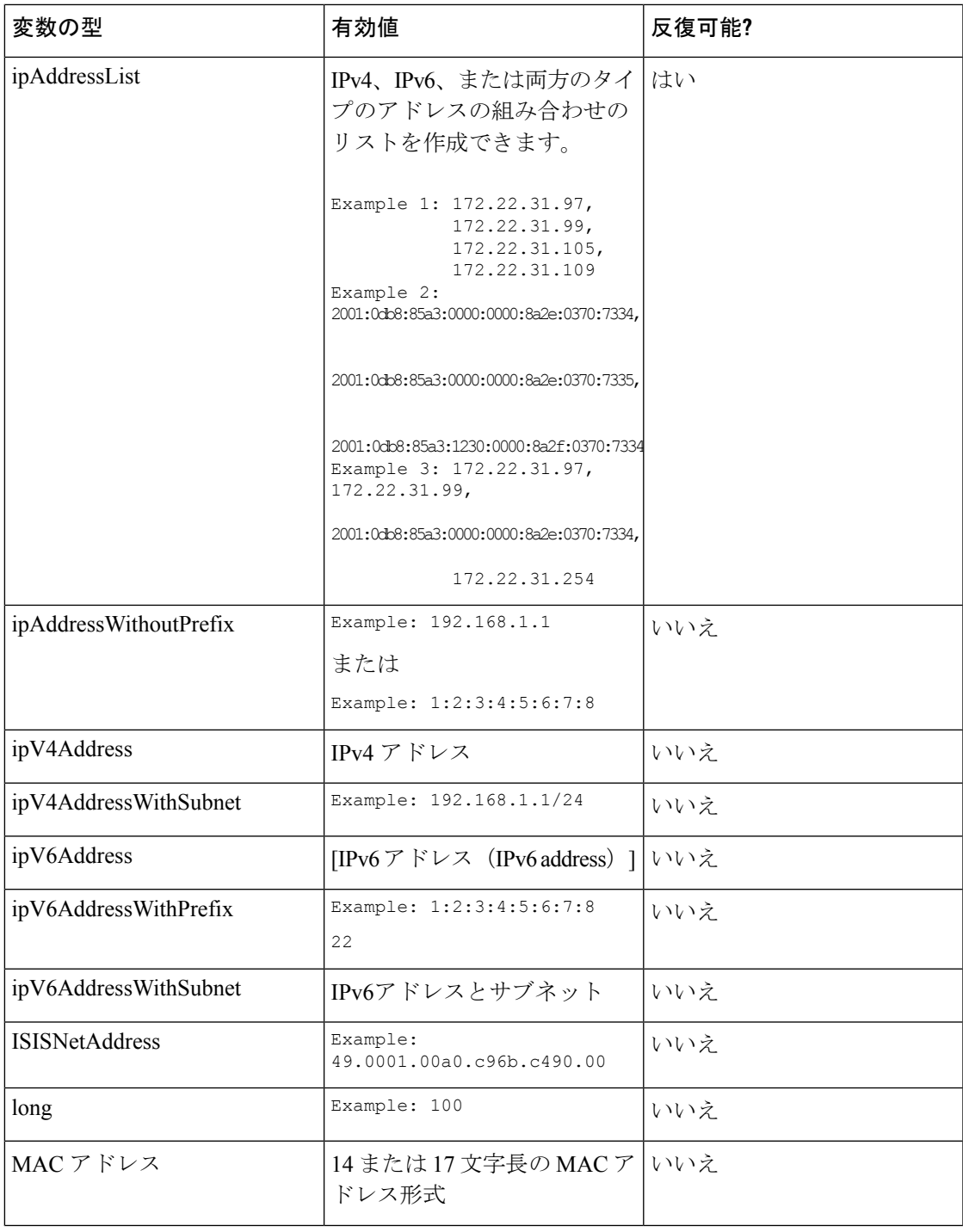

 $\mathbf{l}$ 

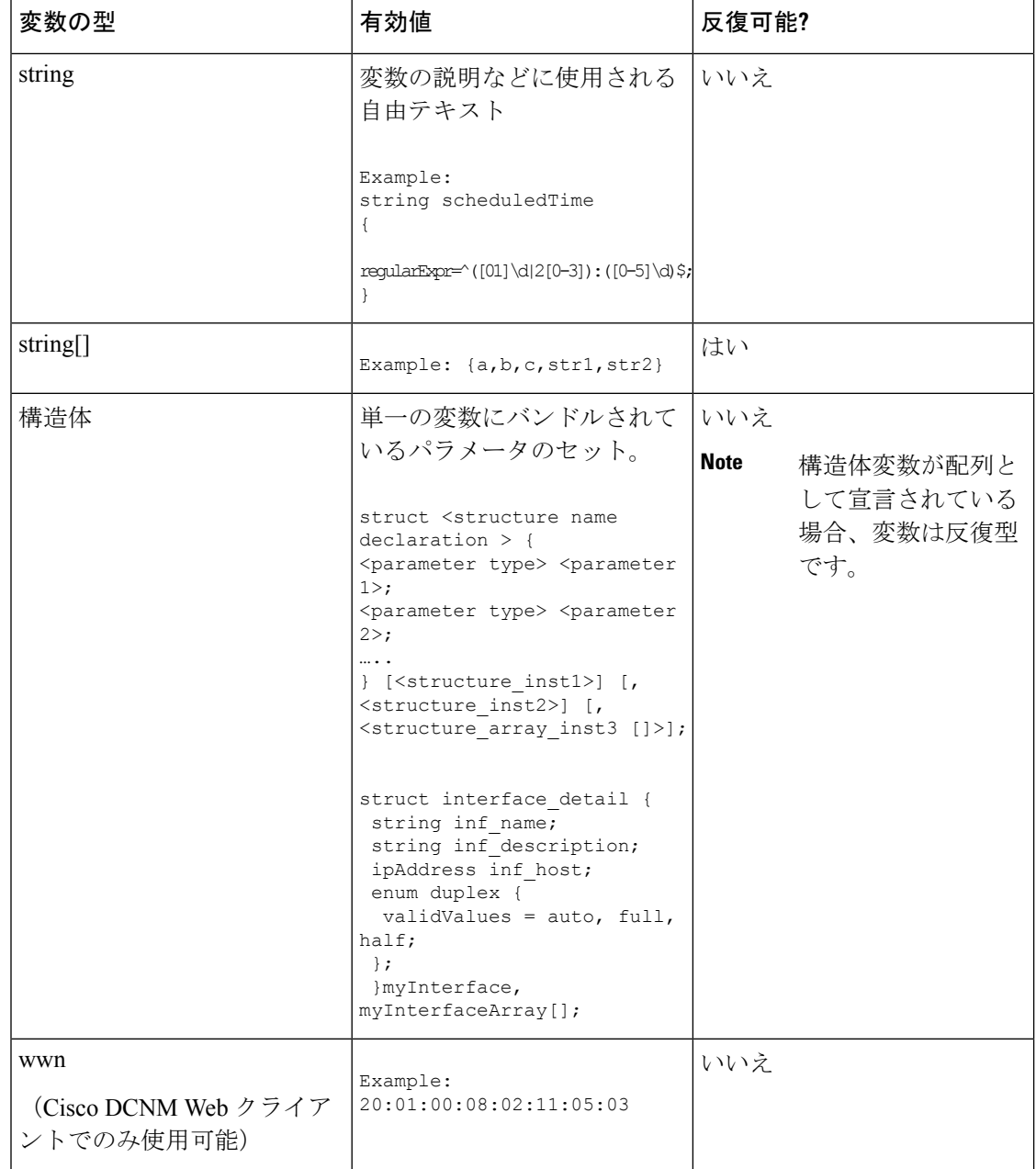

### 例:テンプレート変数

```
##template variables
integer VSAN_ID;
string SLOT_NUMBER;
integerRange PORT_RANGE;
integer VFC PREFIX;
##
```
可変メタ プロパティ

テンプレート変数セクションで定義されている各変数には、一連のメタ プロパティがありま す。メタ プロパティは、主に変数に定義されている検証ルールです。

次の表に、使用可能な変数タイプに適用されるさまざまなメタ プロパティを示します。

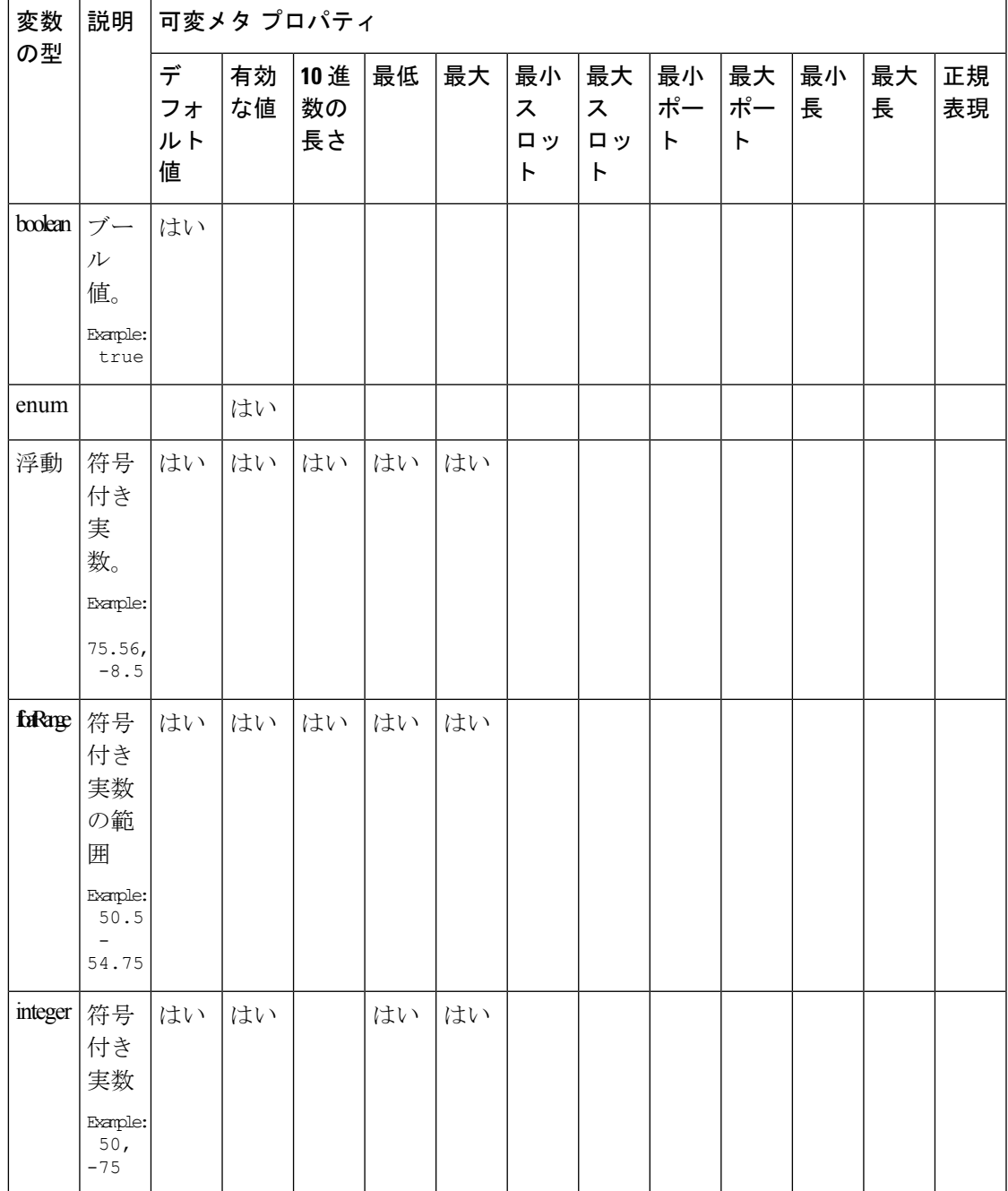

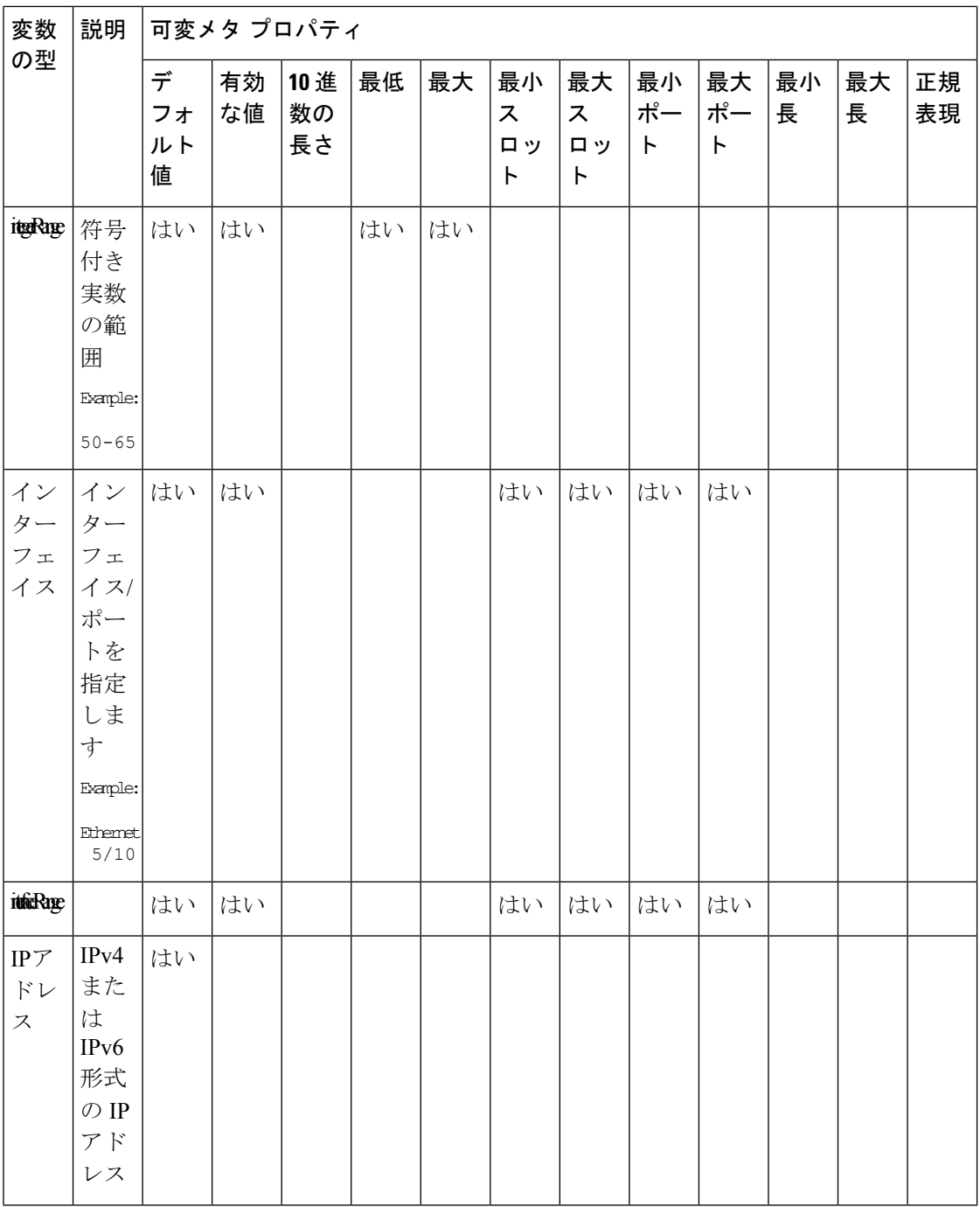

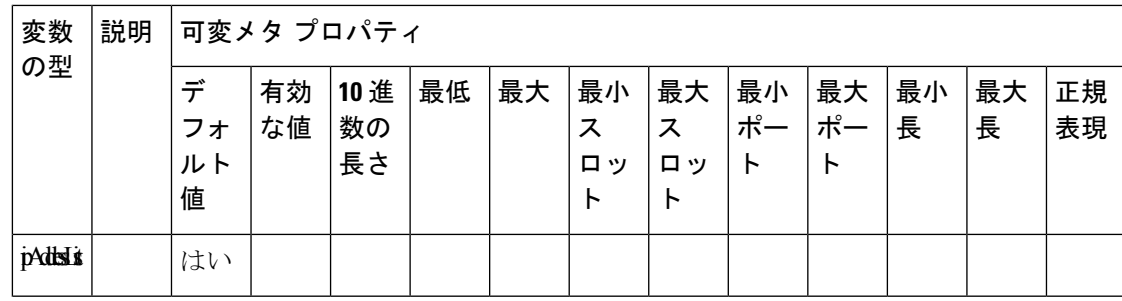

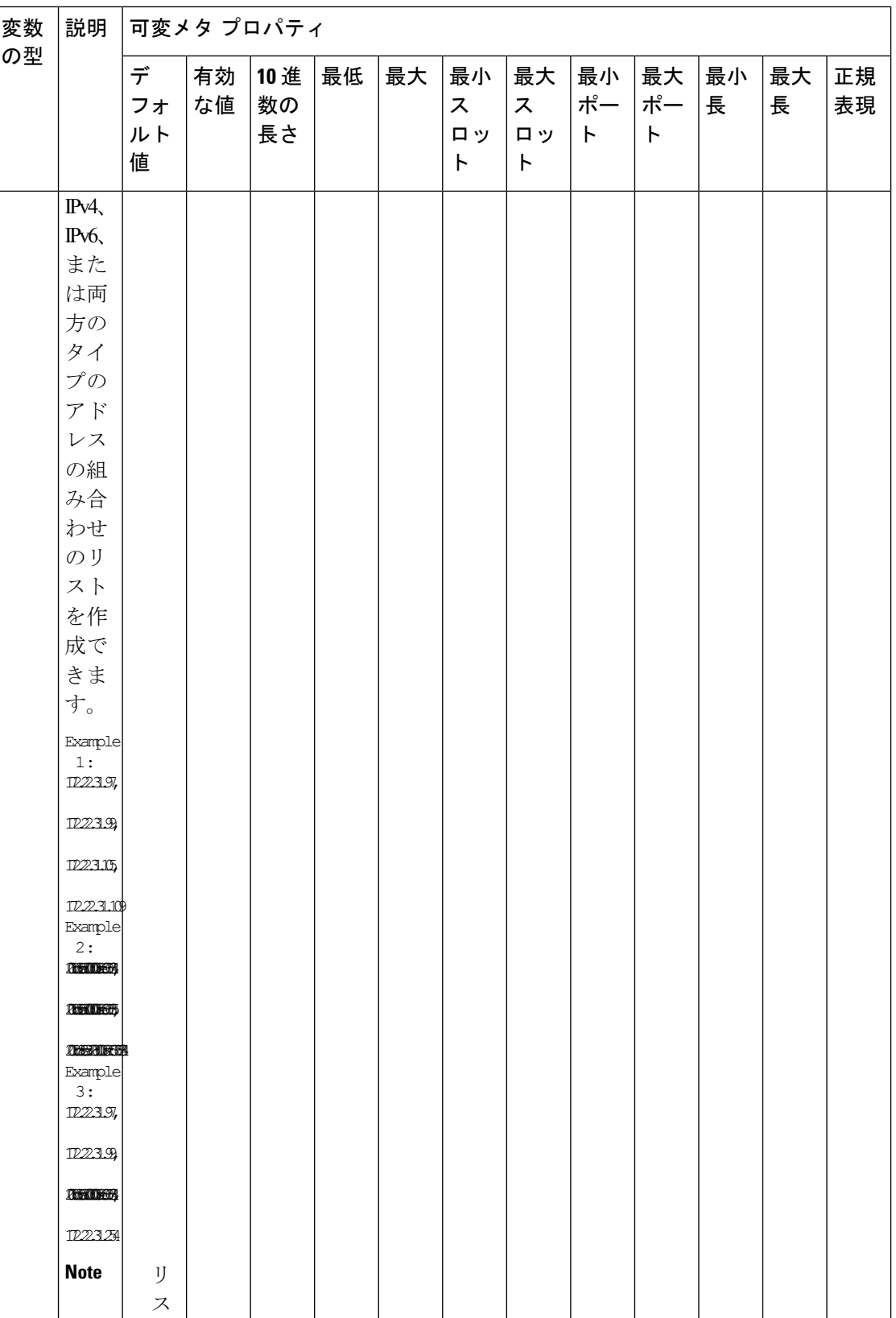

н

設定

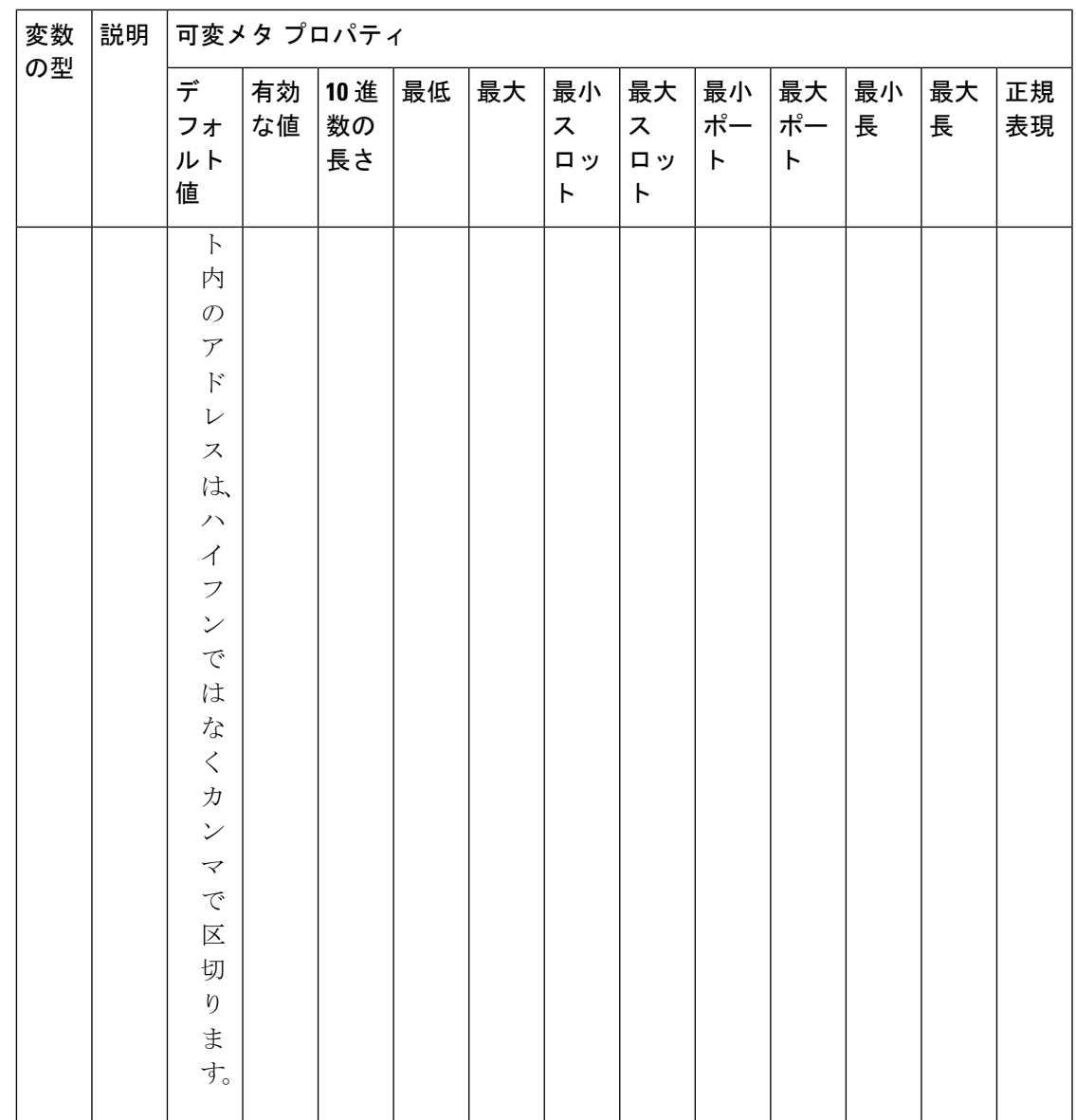

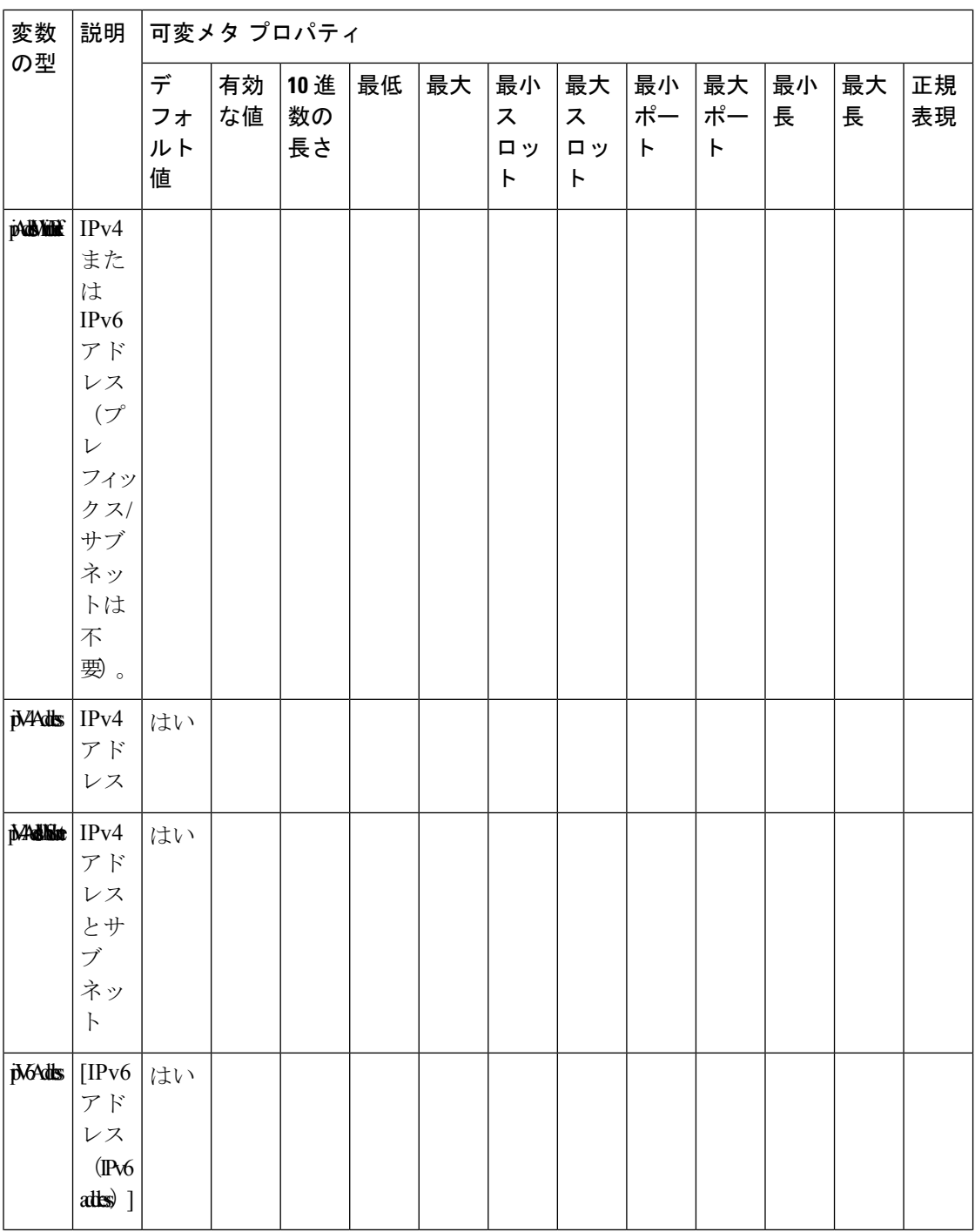

н

 $\mathbf{l}$ 

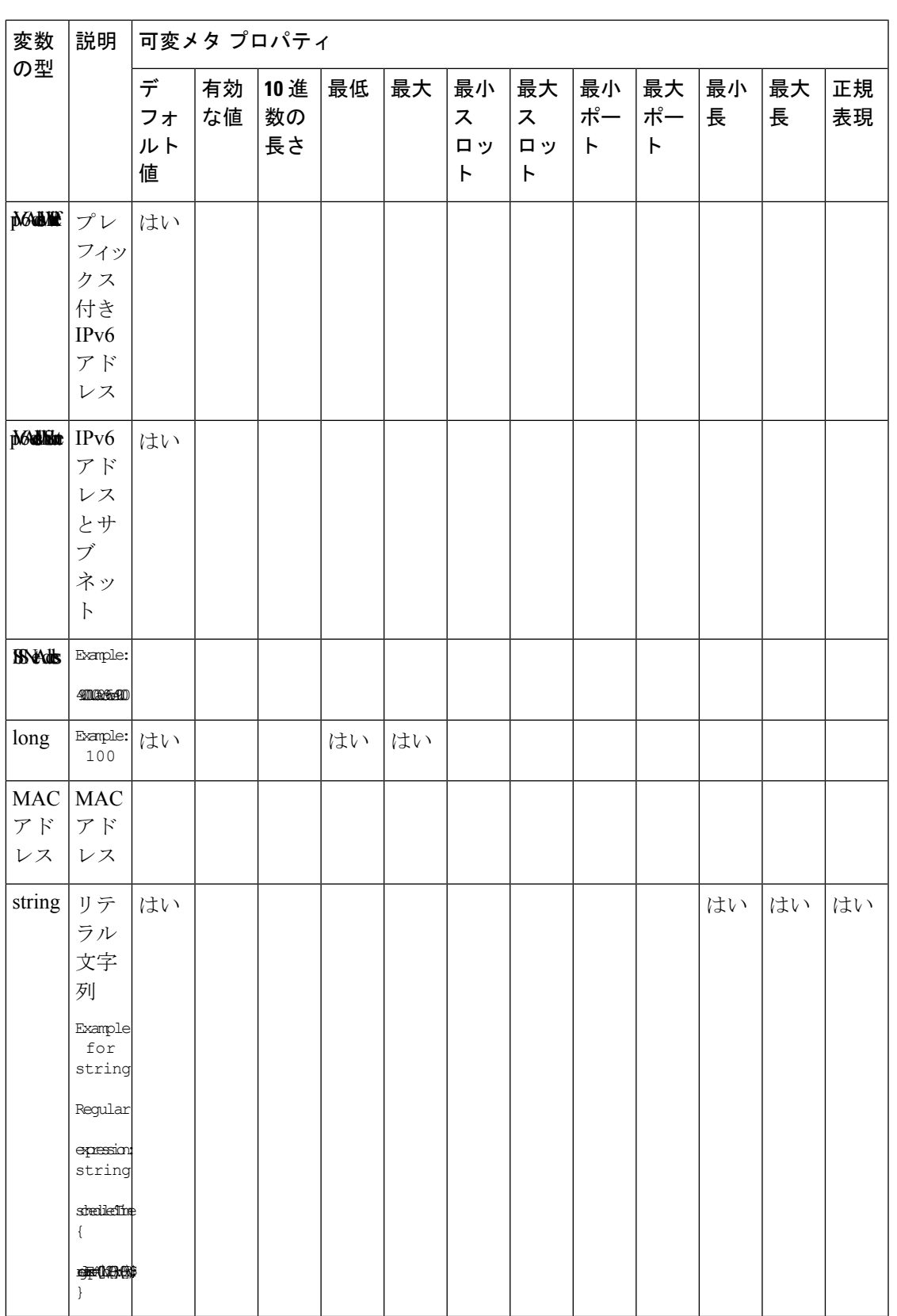

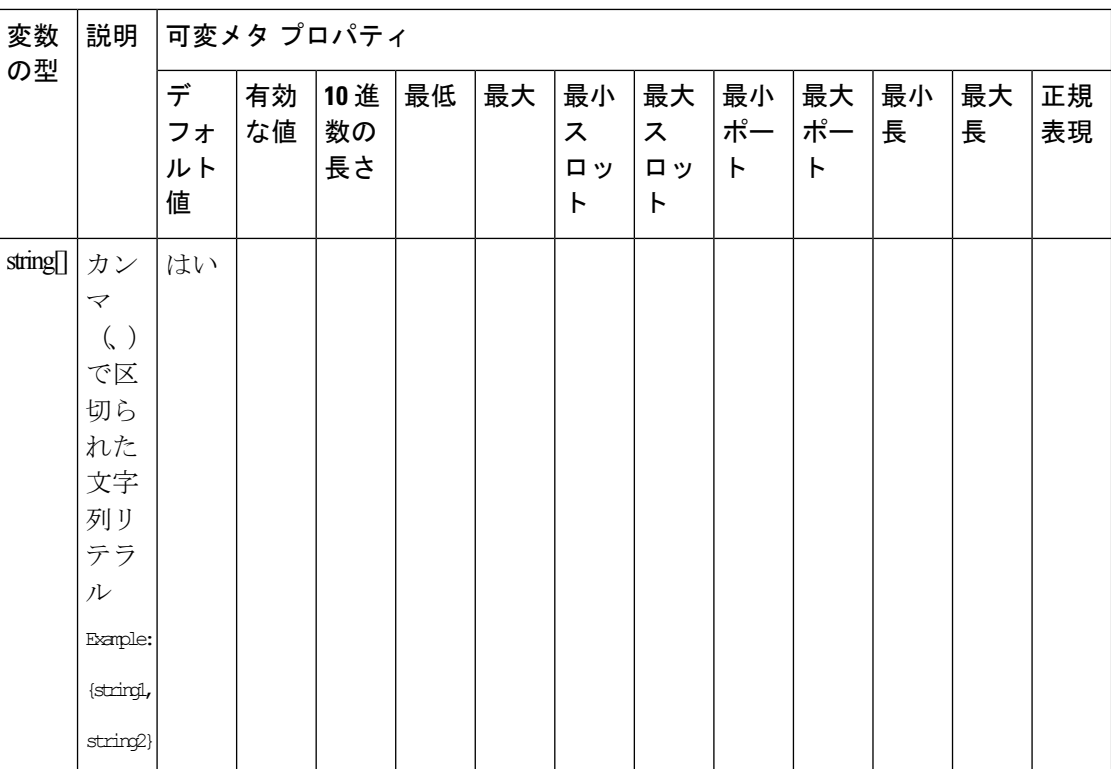

н

 $\mathbf{l}$ 

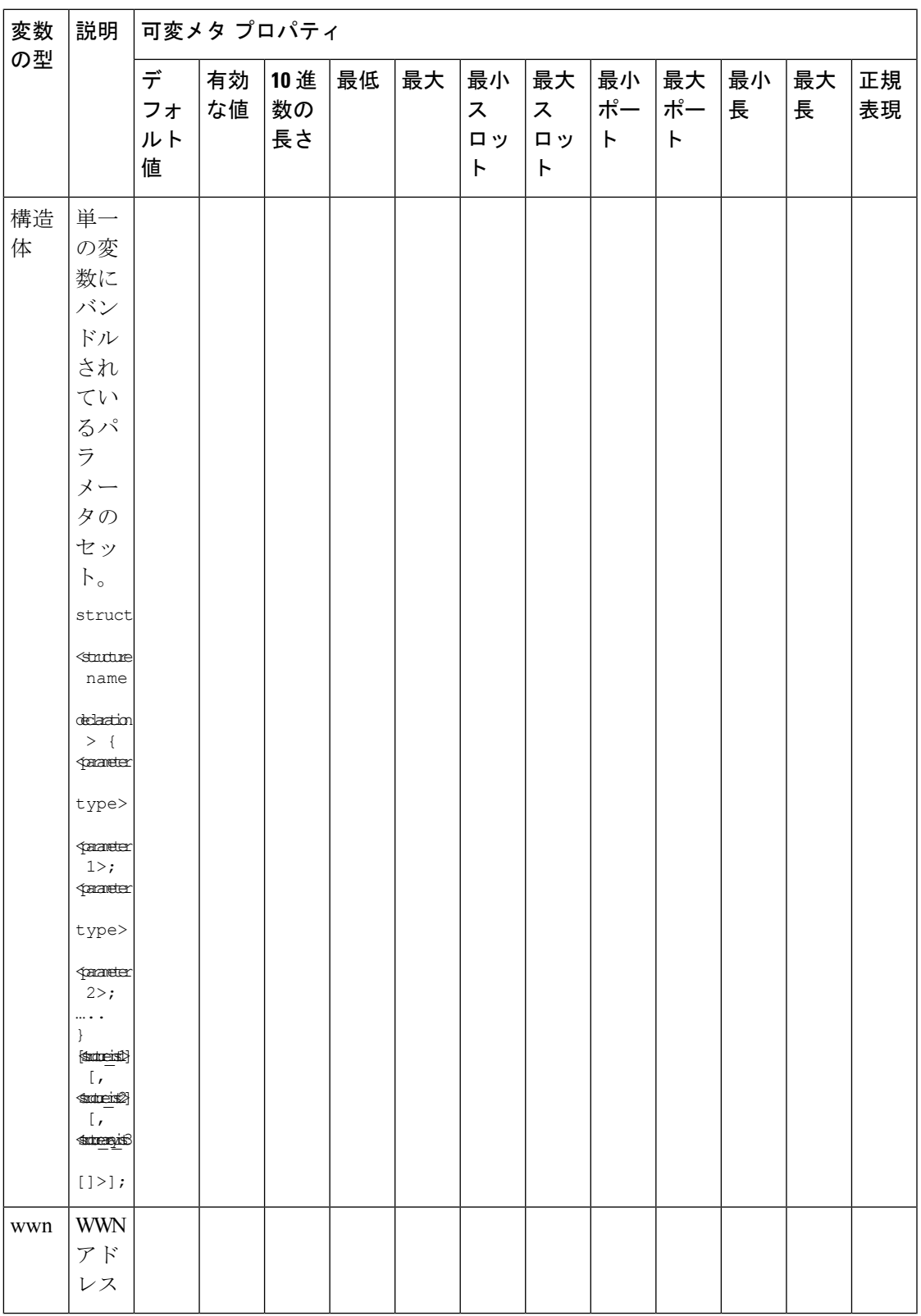

# 例:メタ プロパティの使用

```
##template variables
integer VLAN_ID {
min = 100;max= 200;
};
string USER NAME {
defaultValue = admin123;
minLength = 5;
};
struct interface a{
string inf_name;
string inf_description;
ipAddress inf_host;
enum duplex {
 validValues = auto, full, half;
};
}myInterface;
```
##

#### 可変注釈

注釈を使用して変数をマーキングする変数プロパティを設定できます。

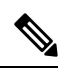

可変注釈は、POAP でのみ使用できます。ただし、注釈はテンプレートタイプ「CLI」に は影響しません。 **Note**

テンプレート変数セクションでは、次の注釈を使用できます。

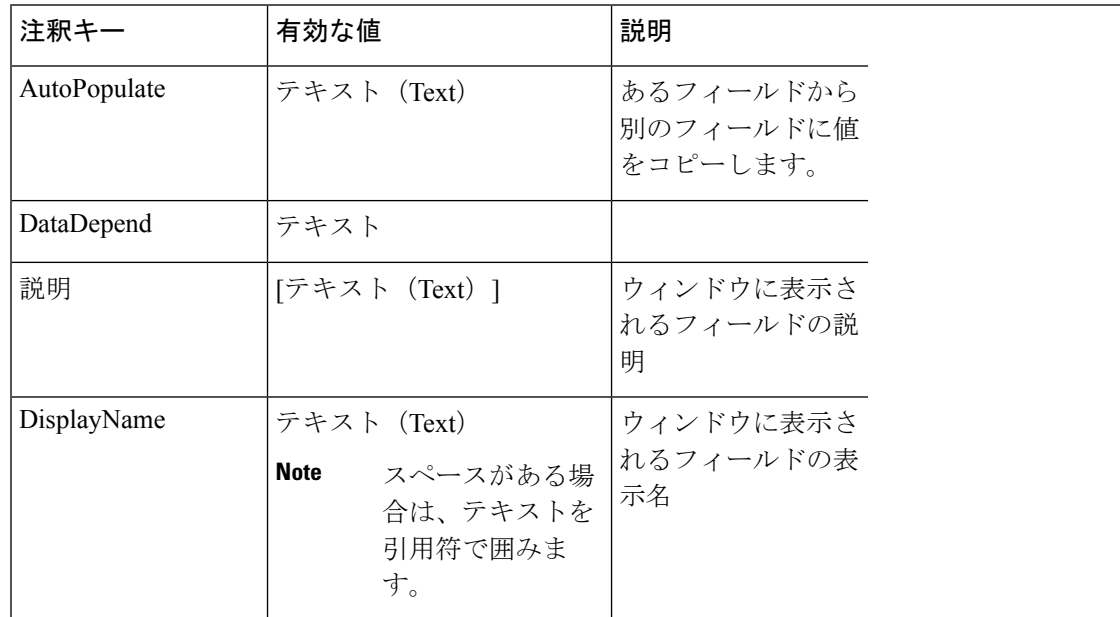

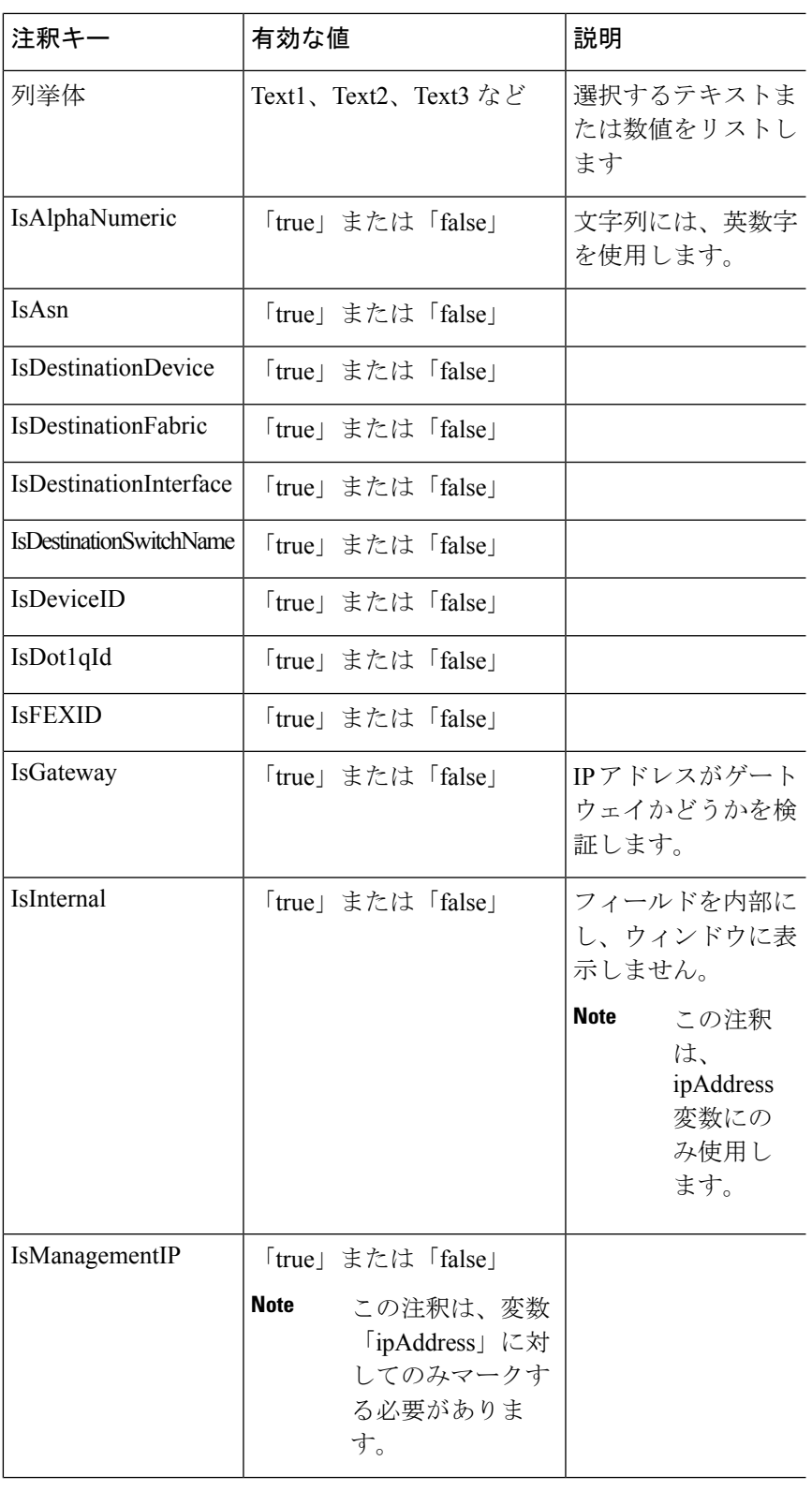

 $\overline{\phantom{a}}$ 

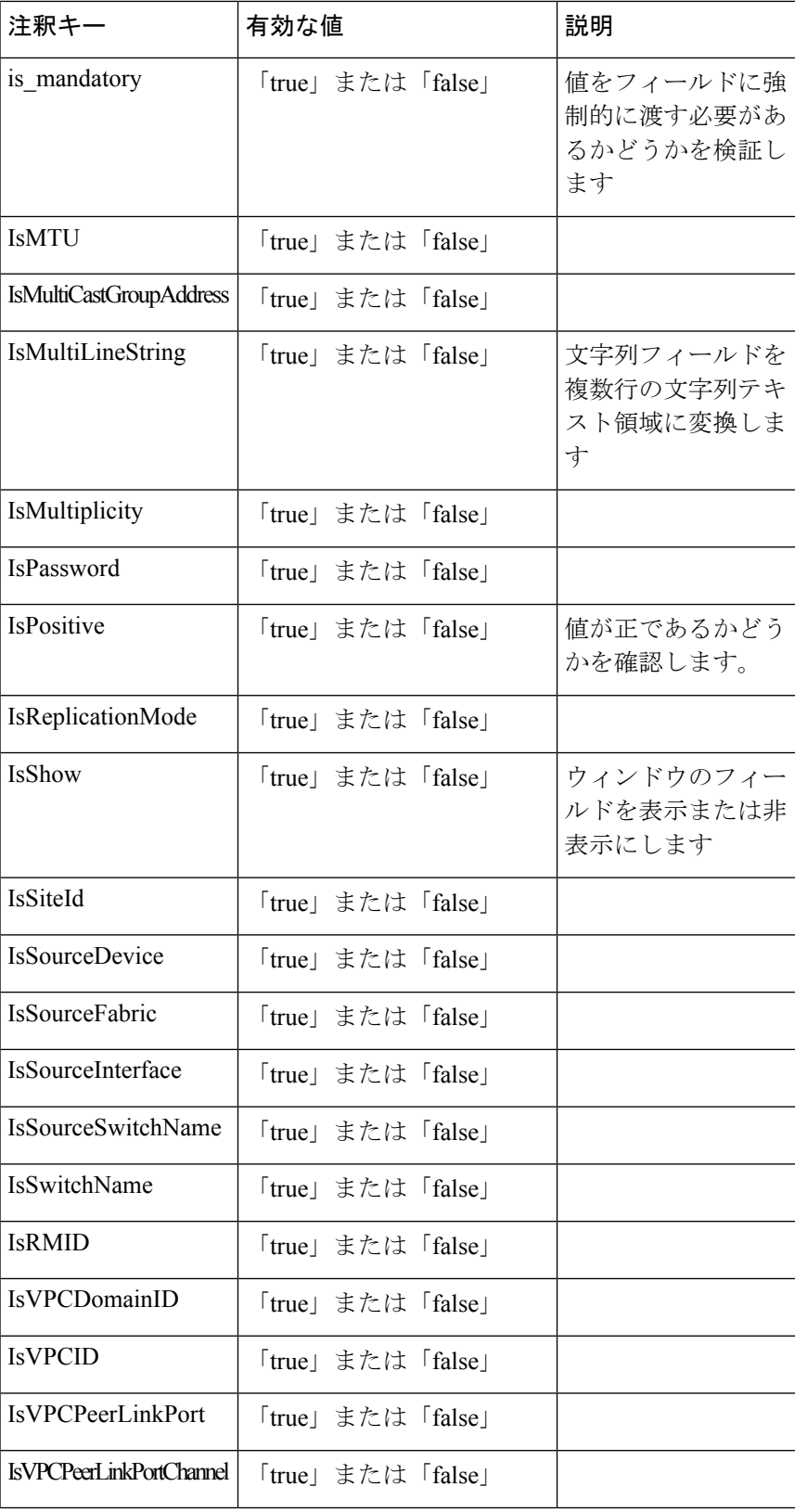

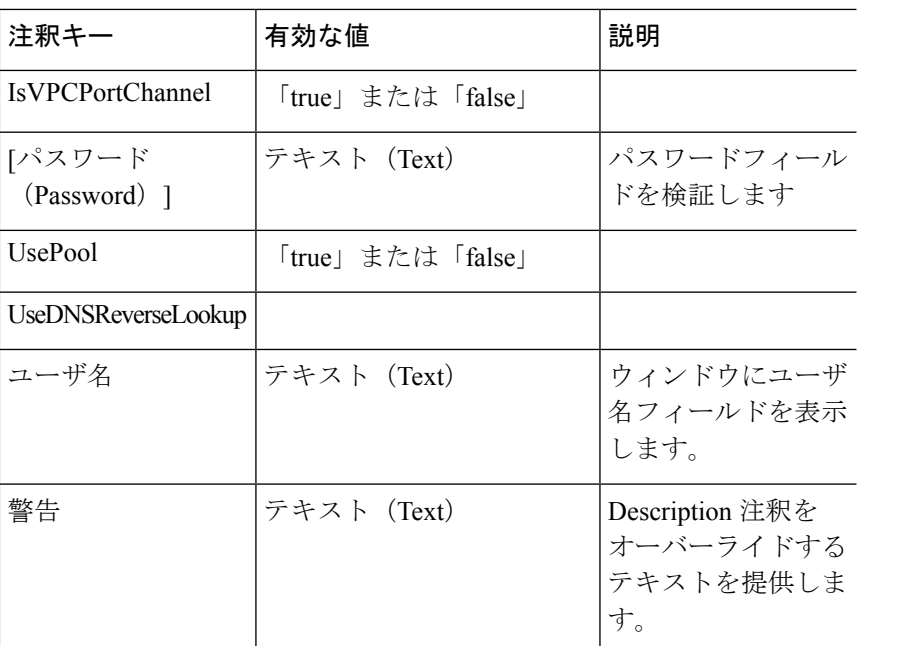

#### 例:**AutoPopulate** 注釈

```
##template variables
string BGP_AS;
@(AutoPopulate="BGP_AS")
 string SITE ID;
##
```
#### 例:**DisplayName**注釈

```
##template variables
@(DisplayName="Host Name", Description = "Description of the host")
String hostname;
@(DisplayName="Host Address", Description = " test description" IsManagementIP=true)
ipAddress hostAddress;
##
```
#### 例:**IsMandatory**注釈

```
##template variables
@(IsMandatory="ipv6!=null")
ipV4Address ipv4;
@(IsMandatory="ipv4!=null")
ipV6Address ipv6;
##
```
#### 例:**IsMultiLineString**注釈

```
##template variables
@(IsMultiLineString=true)
string EXTRA CONF SPINE;
##
```
#### **IsShow**注釈

```
##template variables
boolean isVlan;
@(IsShow="isVlan==true")
integer vlanNo;
##
##template variables
boolean enableScheduledBackup;
@(IsShow="enableScheduledBackup==true",Description="Server time")
string scheduledTime;
##
The condition "enableScheduledBackup==true" evaluates to true/false
##template variables
@(Enum="Manual,Back2BackOnly,ToExternalOnly,Both")
string VRF LITE AUTOCONFIG;
@(IsShow="VRF_LITE_AUTOCONFIG!=Manual", Description="Target Mask")
integer DCI_SUBNET_TARGET_MASK
##
The condition "VRF LITE AUTOCONFIG!=Manual" matches string comparison to evaluate to
true or false
```
#### 例:警告の注釈

```
##template variables
@(Warning="This is a warning msg")
 string SITE_ID;
##
```
テンプレートの内容

この項には、テンプレートで使用する構成コマンドと、すべてのパラメータが含まれていま す。これらのコマンドには、テンプレート変数セクションで宣言された変数を含めることがで きます。コマンド生成プロセス中に、変数の値がテンプレートの内容に適切に置き換えられま す。

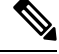

使用するコマンドは、任意のデバイスのグローバル構成コマンド モードで入力するのと 同じように指定する必要があります。コマンドを指定するときは、コマンド モードを考 慮する必要があります。 **Note**

テンプレートの内容は、変数の使用によって決まります。

• スカラ変数:反復に使用できない値の範囲または配列を取得しません(変数タイプテーブ ルでは、iterate-ableが「No」としてマークされています)。スカラ変数はテンプレートの 内容内で定義する必要があります。

```
Syntax: $$<variable name>$$
Example: $$USER_NAME$$
```
• 反復変数:ブロックの反復に使用されます。これらのループ変数は、次に示すように、繰 り返しブロック内でアクセスする必要があります。

```
Syntax:@<loop variable>
Example:
foreach val in $$INTEGER_RANGE_VALUE$$ {
@val
}
```
• スカラー構造体変数:構造体メンバー変数は、テンプレートの内容からアクセスできま す。

```
Syntax: $$<structure instance name>.<member variable name>$$
Example: $$myInterface.inf_name$$
```
• 配列構造変数:構造体のメンバー変数は、テンプレートの内容からアクセスできます。

```
Syntax: $$<structure instance name>.<member variable name>$$
Example: $$myInterface.inf_name$$
```
テンプレート変数に加えて、次のステートメントを使用して、条件付きコマンドと反復コマン ドの生成を使用できます。

• if-else if-else ステートメント:その中の変数に割り当てられた値に基づいて、設定コマン ドのセットの包含/除外を論理的に決定します。

```
Syntax: if(<operand 1> <logical operator> <operand 2>){
command1 ..
command2..
..
}
else if (<operand 3> <logical operator> <operand 4> )
{
Command3 ..
Command4..
..
}
else
{
Command5 ..
Command6..
..
}
Example: if-else if-else statement
if($5USER NAME$$ = 'admin'){
Interface2/10
no shut
}
else {
Interface2/10
shut
}
```
• foreachステートメント:コマンドのブロックを反復するために使用されます。反復は、割 り当てられたループ変数値に基づいて実行されます。

```
Syntax:
foreach <loop index variable> in $$<loop variable>$$ {
@<loop index variable> ..
}
Example: foreach Statement
```

```
foreach ports in $$MY_INF_RANGE$${
interface @ports
no shut
}
```
- オプションパラメータ:デフォルトでは、すべてのパラメータが必須です。パラメータを オプションにするには、パラメータに注釈を付ける必要があります。
- インタラクティブ コマンドの処理:インタラクティブ コマンドを処理するためのテンプ レート コンテンツの一部として、プロンプトと応答を含めます。

Example:

```
##template variables
string srcFile;
string srcDir;
string password;
string vrf;
##
```

```
##template content
copy scp://root@10.127.117.65/$$srcFile$$ bootflash: vrf $$vrf$$ <prompt:'(yes/no)?',
response:'yes'> <prompt:'(y/n)?[n]',
response:'y'> <prompt:'password:',
response:'$$password$$'>
```
変数セクションには、次のコマンドを含めることができます。

- **@(IsMandatory=false)**
- **Integer frequency;**

テンプレートの内容の項では、「if」条件チェックを使用せずに、パラメータに値を割り 当てることで、コマンドを除外または含めることができます。オプションのコマンドは、 次のように構成できます。

• **probe icmp [frequency frequency-value] [timeout seconds] [retry-count retry-count-value]**

テンプレート コンテンツ エディタ

テンプレート コンテンツ エディタには、次の機能があります。

- 構文の強調表示: エディタは、Python スクリプトのさまざまなタイプのステートメント、 キーワードなどの構文を強調表示します。
- オートコンプリート: 入力を開始すると、エディタはテンプレートのデータ型、注釈、ま たはメタプロパティを提案します。
- 行に移動:スクロールする代わりに、テンプレートコンテンツエディタで正確な行に移動 できます。Mac の場合は **Command-L**、Windows の場合は **Ctrl-L** を押し、ポップアップ ウィンドウに移動先の行番号を入力します。

エディタで行数より大きい値を入力すると、エディタ ウィンドウの最後の行に移動しま す。

- テンプレートの検索と置換: Macの場合は**Command-F**、Windowsの場合は**Ctrl-F**を押し、 検索対象フィールドに検索語を入力し、検索ウィンドウで検索のタイプを選択します。エ ディタで次の検索を実行できます。
	- **RegExp** 検索:エディタで正規表現検索を実行できます。
	- **CaseSensitive** 検索 :エディタで大文字と小文字を区別した検索を実行できます。
	- 単語全体の検索 **:** 単語全体の検索を実行して、エディタで正確な単語を見つけること ができます。たとえば、"play" という単語の通常の検索では、"display" などの単語の 一部である結果が返されますが、単語全体の検索では、"play" という単語に完全に一 致する場合にのみ結果が返されます。
	- 選択範囲で検索 : 選択したコンテンツで検索を実行できます。検索を絞り込みたいコ ンテンツを選択し、検索語を入力します。

置換オプションを使用するには、検索ウィンドウで + アイコンを選択します。**[**置換後の 文字列(**Replace with**)**]**フィールドに置換する単語を入力します。**[**置換**]**を選択すると、 選択した単語を1回だけ置き換えることができます。選択した単語の出現箇所をすべて置 換するには、**[**すべて**]** を選択します。

- コードの折りたたみ: エディタでコード ブロックを展開またはグループ化するには、行番 号の横にある矢印をクリックします。
- その他の機能: エディタは、コード、閉じ括弧を自動的にインデントし、対応する括弧を 強調表示します。

#### テンプレート エディタの設定

**[**テンプレート エディタの設定(**Template Editor Settings**)**]** をクリックすると、テンプレート エディタの次の機能を編集できます。

- **[**テーマ(**Theme**)**]** : ドロップダウン リストからエディタに必要なテーマを選択します。
- **KeyBinding**:エディタをカスタマイズするには、**KeyBinding** ドロップダウン リストから エディタ モードを選択します。 **Vim** と **Ace** モードがサポートされています。デフォルト は **Ace** です。
- **[**フォント サイズ(**Font Size**)**]** : エディタに必要なフォント サイズを選択します。

#### 高度な機能

次に、テンプレートの構成に使用できる高度な機能を示します。

• 割り当て操作

構成テンプレートは、テンプレートコンテンツセクション内の変数値の割り当てをサポー トします。変数の宣言されたデータ型の値が検証されます。不一致がある場合、値は割り 当てられません。

割り当て操作は、次のガイドラインに従って使用できます。

- 左側の演算子は、テンプレートパラメータまたはforループパラメータのいずれかで ある必要があります。
- 正しい値の演算子は、テンプレート パラメータ、ループ パラメータ、引用符で囲ま れたリテラル文字列値、または単純な文字列値のいずれかの値です。

ステートメントがこれらのガイドラインに従っていない場合、またはこの形式に適合しな い場合は、割り当て操作とは見なされません。これは、他の通常の行と同様に、コマンド 生成時に置き換えられます。

```
Example: Template with assignment operation
##template properties
name =vlan creation;
userDefined= true;
supportedPlatforms = All;
templateType = CLI;
published = false;
##
##template variables
integerRange vlan_range;
@(internal=true)
integer vlanName;
##
##template content
foreach vlanID in $$vlan_range$${
vlan @vlanID
$$vlanName$$=@vlanID
name myvlan$$vlanName$$
}
##
```
• Evaluate メソッド

設定テンプレートは、Java ランタイムが提供する Java スクリプト環境を使用して、算術 演算(ADD、SUBTRACT など)、文字列操作などを実行します。

テンプレートリポジトリパスでJavaScriptファイルを見つけます。このファイルには、算 術文字列関数の主要なセットが含まれています。カスタム JavaScript メソッドを追加する こともできます。

これらのメソッドは、次の形式の設定テンプレート コンテンツ セクションから呼び出す ことができます。

Example1: \$\$somevar\$\$ = evalscript(add, "100", \$\$anothervar\$\$)

また、次のようなif条件の内部で *evalscript* を呼び出すことができます。

if(\$\$range\$\$ > evalscript(sum, \$\$vlan\_id\$\$, -10)){ do something... }

Java スクリプト ファイルのバックエンドにあるメソッドを呼び出すことができます。

• 動的な決定

構成テンプレートは、特殊な内部変数LAST\_CMD\_RESPONSEを提供します。この変数に は、コマンド実行中のデバイスからの最後のコマンド応答が格納されます。これは、デバ イスの状態に基づいてコマンドを提供するための動的な決定を行うために、構成テンプ レートのコンテンツで使用できます。

 $\begin{picture}(20,5) \put(0,0){\line(1,0){155}} \put(15,0){\line(1,0){155}} \put(15,0){\line(1,0){155}} \put(15,0){\line(1,0){155}} \put(15,0){\line(1,0){155}} \put(15,0){\line(1,0){155}} \put(15,0){\line(1,0){155}} \put(15,0){\line(1,0){155}} \put(15,0){\line(1,0){155}} \put(15,0){\line(1,0){155}} \put(15,0){\line(1,0){155}} \put$ 

**Note**

if ブロックの後には、空の場合もある新しい行で else ブロッ クを続ける必要があります。

VLAN がデバイス上に存在しない場合の VLAN の作成例。

```
Example: Create VLAN
##template content
show vlan id $$vlan_id$$
if($$LAST_CMD_RESPONSE$$ contains "not found"){
vlan $$vlan_id$$
}
else{
}
##
この特別な暗黙的変数は、「IF」ブロックでのみ使用できます。
```
• テンプレート参照

すべての変数を定義した基本テンプレートを作成できます。この基本テンプレートは、複 数のテンプレートにインポートできます。基本テンプレートの内容は、拡張テンプレート の適切な場所に置き換えられます。インポートしたテンプレートパラメータと内容は、拡 張テンプレート内でアクセスできます。

```
Example: Template Referencing
Base template:
##template properties
name =a vlan base;
userDefined= true;
supportedPlatforms = All;
templateType = CLI;
published = false;
timestamp = 2015 - 07 - 14 16:07:52;
 imports = ;
##
##template variables
integer vlan_id;
##
##template content
vlan $$vlan_id$$
##
Derived Template:
##template properties
name =a vlan extended;
userDefined= true;
supportedPlatforms = All;
templateType = CLI;
published = false;
timestamp = 2015-07-14 16:07:52;
imports = a vlan base, template2;
##
##template variables
```

```
interface vlanInterface;
##
##template content
<substitute a vlan base>
interface $$vlanInterface$$
 <substitute a vlan base>
##
```
拡張テンプレートを起動すると、基本テンプレートのパラメータ入力も取得されます。ま た、置換された内容は、完全な CLI コマンドの生成に使用されます。

• VXLAN および FabricPath のソリューション POAP テンプレート

Cisco DCNM リリース 10.0(1) 以降、シスコは POAP 操作を支援する定義済みテンプレート のセットを提供します。シスコ定義のテンプレートは、 [https://software.cisco.com/download/release.html](https://software.cisco.com/download/release.html?mdfid=281722751&softwareid=282088134&release=10.0%281%29&relind=AVAILABLE&rellifecycle=&reltype=latest&i=rm) からダウンロードできます。

POAPテンプレートをダウンロードしてインストールする方法については、『*[CiscoDCNM* 設置ガイド、リリース *10.0(x)*』を参照してください。

#### テンプレートの追加

Cisco Web UI からユーザー定義のテンプレートを作成し、ジョブをスケジュールするには、次 の手順を実行します。

#### **Procedure**

ステップ **1 [**構成(**Configure**)**] > [**テンプレート(**Templates**)**] > [**テンプレート ライブラリ(**Template Library**)**] > [**テンプレート(**Templates**)**]** を選択します。

> **[**テンプレート プロパティ(**Template Properties**)**]** ウィンドウに、テンプレートの名前、その 説明、サポートされるプラットフォーム、およびタグが表示されます。

ステップ **2 [**追加(**Add**)**]** をクリックして新しいテンプレートを追加します。

[テンプレートのプロパティ(Properties)] ウィンドウが表示されます。

- ステップ **3** [テンプレート名、詳細、タグとサポートされているプラットフォームを指定。(Specify a template name, description, tags, and supported platforms for the new template.) [
- ステップ **4** テンプレートの**[**テンプレート タイプ(**Template Type**)**]**を指定します。 [アプリケーションの 電源を入れたときにこのテンプレートを使用できるようにするには、**POAP** を選択します。 (Select POAP to make this template available when you power on the application.) ]
	- **Note POAP**が選択されていない場合、テンプレートはCLIテンプレートと見なされます。
- ステップ **5** テンプレートの**[**テンプレート サブ タイプ(**TemplateSub Type**)**]**と**[**テンプレート コンテンツ タイプ(**Template Content Type**)**]**を選択します。
- ステップ **6 [**詳細(**Advanced**)**]**タブをクリックして、**[**実装(**Advanced**)**]**、**[**依存関係(**Dependencies**)**]**、 **[**公開(**Published**)**]**、**[**インポート(**Imports**)**]**などの他のプロパティを編集します。**[**発行済 み(**Published**)**]** を選択して、テンプレートを読み取り専用にします。公開されたテンプレー トは編集できません。

ステップ **7 [**インポート(**Imports**)**] > [**テンプレート名(**Template Name**)**]** リストから、テンプレート チェックボックスを選択します。

> 基本テンプレート コンテンツは、**[**テンプレート コンテンツ(**Template Content**)**]** ウィンドウ に表示されます。ベース テンプレートには、テンプレート プロパティ、テンプレート変数、 およびテンプレートコンテンツが表示されます。他のテンプレートにこのテンプレートをイン ポートすることができます。そして、基本テンプレートの内容は、拡張テンプレートの適切な 場所に置き換えられます。拡張テンプレートを起動すると、基本テンプレートのパラメータ入 力も取得されます。また、置換された内容は、完全な CLI コマンドの生成に使用されます。

**Note** 基本テンプレートは CLI テンプレートです。

- ステップ **8 [OK]**をクリックしてテンプレートのプロパティを保存するか、ウィンドウの右上隅にあるキャ ンセル アイコンをクリックして変更を元に戻します。
	- **[**テンプレート プロパティ(**Template Property**)**]** をクリックして、テンプレート プ ロパティを編集できます。 **Note**
- ステップ **9 [**テンプレート コンテンツ(**Template Content**)**]** をクリックして、テンプレートの構文を編集 します。構成テンプレートの構造については、「テンプレートの構造」の項を参照してくださ い。
- ステップ **10 [**テンプレート構文の検証**]** をクリックして、テンプレート値を検証します。

エラーまたは警告メッセージが表示された場合は、[エラーおよび警告フィールドをクリック して(by clicking the error and warnings field)]、検証テーブル(**Validation Table**)で検証の詳 細を確認できます。

- 警告のみがある場合は、テンプレートの保存を続行できます。ただし、エラーが発生 した場合は、続行する前にテンプレートを編集してエラーを修正する必要がありま す。[開始行(Start Line)] 列の下の行番号をクリックして、テンプレートの内容でエ ラーを見つけます。テンプレート名がないテンプレートを検証すると、エラーが発生 します。 **Note**
- ステップ **11 [**保存(**Save**)**]** をクリックして、テンプレートを保存します。
- ステップ **12 [**保存して閉じる(**Save and Exit**)**]** をクリックし構成を保存して、構成テンプレート画面に戻 ります。

#### テンプレート ジョブの構成

Cisco DCNMWeb UIから単独テンプレートのジョブを構成とスケジュールするには、次の手順 を実行します。

#### **Procedure**

ステップ **1 [**構成(**Configure**)**] > [**テンプレート(**Templates**)**] > [**テンプレート ライブラリ(**Template Library**)**] > [**テンプレート(**Templates**)**]** を選択します。

ステップ **2** テンプレートを選択します。

**Note** Config Job ウィザードは、CLI テンプレートにのみ適用できます。

- ステップ **3 [**ジョブ作成ウィザードの起動(**Launch job creation wizard**)**]** アイコンをクリックし、**[**次へ (**Next**)**]** をクリックします。
- ステップ **4** ドロップダウンを使用して、**[**デバイス 範囲(**Device Scope**)**]** を選択します。

選択した**[**デバイス 範囲(**Device Scope**)**]**で構成されているデバイスが表示されます。

- デバイスが表示されない場合は、 **Credentials Administration**)**] > [**ログイン情報の管 理(**Credentials Management**)**] > [**ローカル エリア ネットワーク(**LAN**)のログイン 情報(**LAN Credentials**)**]** を選択して、デバイスの ローカル エリア ネットワーク (LAN)のログイン情報が設定されているかどうかを確認します。 **Note**
- ステップ **5** 矢印を使用してデバイスをジョブ作成用の右側の列に移動し、**[**次へ(**Next**)**]**をクリックしま す。
- ステップ **6 [**変数の定義(**DefineVariable**)**]**セクションで、VSAN\_ID、VLAN\_ID、ETH\_SLOT\_NUMBER、 VFC SLOT NUMBER、SWITCH PORT MODE、ETH PORT RANGE、および ALLOWED VLANS の値を指定します。

**Note** 選択したテンプレートに基づいて、変数は異なります。

- ステップ **7 [**デバイスごとの変数の編集(**Edit Variable Per Device**)**]** セクションで、フィールドをダブル クリックして特定のデバイスの変数を編集し、**[**次へ(**Next**)**]** をクリックします。
- ステップ **8** 複数のデバイスを選択した場合は、ドロップダウンを使用して特定のデバイスを選択し、その 構成をプレビューします。**[**戻る(**Back**)**]** をクリックして構成を編集するか、**[**次へ(**Next**)**]** をクリックします。
- ステップ9 「ジョブ名と (name and) <sup>説明を指定します。</sup>

デバイスのログイン情報は **Credentials Administration**)**] > [**ログイン情報の管理(**Credentials Management**)**] > [**ローカルエリアネットワーク(**LAN**)のログイン情報(**LAN Credentials**)**]** から移入されています。

ステップ **10** ラジオ ボタンを使用して、**[**インスタント ジョブ(**Instant Job**)**]** または **[**スケジュール ジョブ (**Schedule Job**)**]** を選択します。

**[**ジョブのスケジュール(**Schedule Job**)**]**を選択した場合は、ジョブの配信日時を指定します。

- ステップ **11** チェック ボックスを使用して、**[**実行を開始にコピー(**Copy Run to Start**)**]** を選択します。
- ステップ **12** より多くのトランザクションおよび配信オプションを構成する場合は、チェックボックスを使 用して **[**その他のオプションを表示(**Show more options**)**]** を選択します。
- ステップ **13 [**トランザクションオプション**(**オプション**)**(**Transaction Options(Optional)**)**]**で、ロールバッ ク機能をサポートするデバイスがある場合は、**[**ロールバックを有効にする(**EnableRollback**)**]** チェック ボックスをオンにして、適切なラジオ ボタンを選択します。

適切なラジオ ボタンを選択することによって次のオプションから選択することができます。

• そのデバイスに障害がある場合、デバイスの構成をロールバックする

- 任意のデバイスに障害がある場合、すべてのデバイスの構成をロールバックする
- そのデバイスに障害がある場合、デバイスの構成をロールバックし、残りのデバイスに配 信されるさらなる構成を停止する
- ステップ **14 [**配信オプション**(**オプション**)]**で、コマンド応答タイムアウトを秒単位で指定し、ラジオボタ ンを使用して配信順序を選択します。コマンド応答タイムアウトの値の範囲は 1 ~ 180 です。 適切なラジオ ボタンを選択することによって次のオプションから選択することができます。
	- 一度に **1** つのデバイスの構成を順番に配信する
	- 構成をすべてのデバイスに同時に並行して配信する
- ステップ **15 [**終了(**Finish**)**]** をクリックして、ジョブを作成します。

ウィザードが正常に完了したことを示す確認メッセージが表示されます。ジョブが **[**ジョブ**]** ウィンドウに一覧表示されます。

テンプレートの変更

ユーザ定義のテンプレートを編集できます。ただし、定義済みのテンプレートおよびすでに公 開されているテンプレートは編集できません。

#### **Procedure**

- ステップ **1 [**構成(**Configure**)**] > [**テンプレート(**Templates**)**] > [**テンプレート ライブラリ(**Template Library**)**] > [**テンプレート(**Templates**)**]** から、テンプレートを選択します。
- ステップ **2 [**テンプレートの変更**/**表示(**Modify/View template**)**]** をクリックします。
- ステップ **3** テンプレートの説明とタグを編集します。

編集したテンプレートの内容が右側のペインに表示されます。

ステップ **4 [**インポート(**Imports**)**] > [**テンプレート名(**Template Name**)**]** リストから、テンプレート チェックボックスを選択します。

> 基本テンプレート コンテンツは、**[**テンプレート コンテンツ(**Template Content**)**]** ウィンドウ に表示されます。**[**テンプレート コンテンツ(**Template Content**)**]** ウィンドウで、要件に基づ いてテンプレートコンテンツを編集できます。テンプレートのコンテンツの編集については、 **[**テンプレート コンテンツ(**Template Content**)**]** ウィンドウの横にある [ヘルプ(Help)] アイ コンをクリックします。

- ステップ **5** テンプレートでサポートされているプラットフォームを編集します。
- ステップ **6 [**テンプレート構文の検証**]** をクリックして、テンプレート値を検証します。
- ステップ **7 [**保存(**Save**)**]** をクリックして、テンプレートを保存します。

ステップ **8 [**保存して閉じる(**Save and Exit**)**]** をクリックし構成を保存して、構成テンプレート画面に戻 ります。

#### テンプレートのコピー

Cisco DCNM Web UI からテンプレートをコピーするには、以下の手順を実行します。

#### **Procedure**

- ステップ **1 [**構成(**Configure**)**] > [**テンプレート(**Templates**)**] > [**テンプレート ライブラリ(**Template Library**)**] > [**テンプレート(**Templates**)**]** を選択して、テンプレートを選択します。
- ステップ **2 [**テンプレートに名前を付けて保存(**Save Template As**)**]** をクリックします。
- ステップ **3** テンプレート名、説明、タグ、およびその他のパラメータを編集します。

編集したテンプレートの格納ファイルが右側のペインに表示されます。

ステップ **4 [**インポート(**Imports**)**] > [**テンプレート名(**Template Name**)**]** リストから、テンプレート チェックボックスを選択します。

> 基本テンプレート 格納ファイルは、**[**テンプレート コンテンツ(**Template Content**)**]** ウィンド ウに表示されます。**[**テンプレート 格納ファイル(**Template Content**)**]** ウィンドウで、要件に 基づいてテンプレート格納ファイルを編集できます。テンプレートのコンテンツの編集につい ては、**[**テンプレートコンテンツ(**TemplateContent**)**]**ウィンドウの横にある[ヘルプ(Help)] アイコンをクリックします。

- ステップ **5** テンプレートでサポートされているプラットフォームを編集します。
- ステップ **6 [**テンプレートシンタックスの検証(**Validate Template Syntax**)**]** をクリックして、テンプレー ト値を検証します。
- ステップ **7 [**保存(**Save**)**]** をクリックして、テンプレートを保存します。
- ステップ **8 [**保存して閉じる(**Save and Exit**)**]** をクリックし構成を保存して、構成テンプレート画面に戻 ります。

#### テンプレートの削除

ユーザ定義テンプレートを削除できます。ただし、事前定義されたテンプレートは削除できま せん。Cisco DCNM リリース 11.0(1) 以降、複数のテンプレートを一度に削除できます。

Cisco DCNM Web UI からテンプレートを削除するには、以下の手順を実行します。

#### **Procedure**

ステップ **1 [**構成(**Configure**)**] > [**テンプレート(**Templates**)**] > [**テンプレート ライブラリ(**Template Library**)**] > [**テンプレート(**Templates**)**]** を選択します。

ステップ **2** チェックボックスを使用してテンプレートを選択し、**[**テンプレートの削除(**Removetemplate**)**]** アイコンをクリックします。

テンプレートは警告メッセージなしで削除されます。

#### **What to do next**

DCNM Web UI のテンプレート リストからテンプレートが削除されます。DCNM サービスを再 起動すると、削除されたテンプレートが **[**構成(**Configure**)**] > [**テンプレート(**Templates**)**] > [**テンプレート ライブラリ(**Template Library**)**] > [**テンプレート(**Templates**)**]** ページに表 示されます。

テンプレートを永久的に削除するには、ローカル ディレクトリ Cisco Systems\dcm\dcnm\data\templates\ に位置するテンプレートを削除します。

#### テンプレートのインポート

Cisco DCNM Web UI からテンプレートをインポートするには、次の手順を実行します。

#### **Procedure**

- ステップ **1 [**構成(**Configure**)**] > [**テンプレート(**Templates**)**] > [**テンプレート ライブラリ(**Template Library**)**] > [**テンプレート(**Templates**)**]** を選択し、**[**インポート テンプレート(**Import Template**)**]** をクリックします。
- ステップ **2** コンピュータに保存されているテンプレートを参照して選択します。 必要に応じて、テンプレートパラメータを編集できます。詳細については、テンプレートの変 更, on page 191を参照してください。
	- テンプレート内の「\n」は、インポートおよび編集されると改行文字と見なされます が、ZIP ファイルとしてインポートされると正常に機能します。 **Note**
- ステップ **3 [**テンプレート構文の検証**]** をクリックして、テンプレートを検証します。
- ステップ **4 [**保存(**Save**)**]** をクリックしてテンプレートを保存するか、**[**保存して終了(**Save and Exit**)**]** をクリックしてテンプレートを保存して終了します。
	- Cisco 定義の FabricPath および IP VXLAN Programmable Fabric POAP テンプレートを Cisco DCNM Web クライアントにインポートできます。詳細については、「*POAP* テ ンプレートのインストール」を参照してください。 **Note**

テンプレートのエクスポート

Cisco DCNM Web UI からテンプレートをエクスポートするには、次の手順を実行します。

#### **Procedure**

- ステップ **1 [**構成(**Configure**)**] > [**テンプレート(**Templates**)**] > [**テンプレート ライブラリ(**Template Library**)**] > [**テンプレート(**Templates**)**]** を選択します。
- ステップ **2** チェック ボックスを使用してテンプレートを選択し、**[**テンプレートのエクスポート(**Export Template**)**]** アイコンをクリックします。

ブラウザは、テンプレートを開くか、ディレクトリに保存するように要求します。

#### **POAP** テンプレートのインストール

Cisco DCNM では、異なる Cisco Nexus プラットフォームで設定されているユーザー定義テン プレートを追加、編集、または削除できます。Cisco DCNM リリース 10.0 (x) 以降、シスコ 定義の FabricPath および IP VXLAN Programmable Fabric POAP テンプレートは、Cisco の公式 Web サイトから個別にダウンロードできます。これらのテンプレートは、Nexus 2000、Nexus 5000、Nexus 6000、Nexus 7000、およびNexus 9000 シリーズ スイッチで使用する DCNM 仮想 アプライアンス(OVAまたはISO)で使用できます。

シスコ定義のテンプレートは、[https://software.cisco.com/download/release.html](https://software.cisco.com/download/release.html?mdfid=281722751&softwareid=282088134&release=10.0%281%29&relind=AVAILABLE&rellifecycle=&reltype=latest&i=rm) からダウンロード できます。

Cisco DCNM から POAP テンプレートをインストールするには、次のタスクを実行します。

#### **Procedure**

ステップ **1** [https://software.cisco.com/download/release.html](https://software.cisco.com/download/release.html?mdfid=281722751&softwareid=282088134&release=10.0%281%29&relind=AVAILABLE&rellifecycle=&reltype=latest&i=rm) に移動し、ファイルをダウンロードします。 次のいずれかを選択できます。

· dcnm\_ip\_vxlan\_fabric\_templates.10.0.1a.zip

• dcnm\_fabricpath\_fabric\_templates.10.0.1a.zip ファイル

- ステップ **2** ファイルを解凍し、コンピューターのローカル ディレクトリに抽出します。
- ステップ **3 [**構成(**Configure**)**] > [**テンプレート(**Templates**)**] > [**テンプレート ライブラリ(**Template Library**)**] > [**テンプレート(**Templates**)**]** を選択します。
- ステップ **4 [**テンプレートのインポート(**Import Template**)**]** をクリックします。
- ステップ **5** コンピュータに保存されているテンプレートを参照して選択します。必要に応じて、テンプ レートパラメータを編集できます。
- ステップ **6** これらのテンプレートを POAP テンプレートとして指定するには、[**POAP** and **Publish**]チェッ クボックスをオンにします。
- ステップ **7 [**テンプレート構文の検証**]** をクリックして、テンプレートを検証します。

ステップ **8 [**保存(**Save**)**]** をクリックしてテンプレートを保存するか、**[**保存して終了(**Save and Exit**)**]** をクリックしてテンプレートを保存して終了します。

# ジョブの構成

Cisco DCNM Web UI からジョブを構成するには、次の手順を実行します。

#### **Procedure**

ステップ **1 [**構成(**Configure**)**] > [**テンプレート(**Templates**)**] > [**テンプレート ライブラリ(**Templates Library**)**] > [**ジョブ(**Jobs**)**]** を選択します。

> ジョブは、ジョブ識別子、説明、およびステータスとともに一覧表示されます。最新のタスク が一番上に表示されます。

- ネイティブ HA でフェールオーバーがトリガーされると、ジョブ 識別子 シーケンス 番号が 32 ずつ増加します。 **Note**
- ステップ **2 [**フィルタ処理を表示(**Show Filter**)**]** をクリックして、リストをフィルタ処理します。

**[**ステータス(**Status**)**]** 列で、ドロップダウンを使用してジョブのステータスを選択します。

- ステップ **3** ジョブを選択し、**[**削除(**Delete**)**]** アイコンをクリックしてジョブを削除します。
- ステップ **4** ジョブのステータスを表示するには、**[**ジョブ識別子(**JobID**)**]**ラジオボタンをクリックし、 **[**ステータス(**Status**)**]** をクリックします。
- ステップ **5** デバイスのコマンド実行ステータスを表示するには、**[**ジョブ実行ステータス(**Job Execution Status**)**]** ウィンドウの **[**デバイス(**Devices**)**]** テーブルでデバイス名のラジオ ボタンをクリッ クします。
	- 複数のジョブを一度に削除できますが、複数のジョブのステータスを一度に表示する ことはできません。 **Note**

# バックアップ

**[**バックアップ(**Backup**)**]** メニューには次のサブメニューが含まれます。

# スイッチの設定

この機能を使用すると、実行構成からデバイス構成をファイルシステムの通常のテキストファ イルとしてバックアップできます。ただし、スタートアップ構成で操作を実行することもでき ます。バックアップ ファイルは、DCNM サーバー ホストまたはファイル サーバーに保存でき ます。

選択したデバイス リストのジョブのスケジューリングをサポートするようにアーカイブ シス テムを構成することもできます。1 つのスイッチに設定できるジョブは 1 つだけです。

次の表は、**[**構成**] > [**バックアップ**] > [**スイッチ構成**]** に表示されるアイコンとフィールドにつ いて説明しています。

表 **<sup>17</sup> :** スイッチ構成操作

| アイコン                        | 説明                                                 |
|-----------------------------|----------------------------------------------------|
| 構成をブートフラッシュにコピーします。         | スイッチの構成ファイルを、選択した接続先<br>スイッチのブートフラッシュにコピーできま<br>す。 |
| 設定の表示                       | 構成ファイルを表示または編集できます。                                |
| 設定の削除                       | 構成ファイルを削除できます。                                     |
| 構成の比較                       | 異なるデバイスまたは同じデバイスの2つの<br>構成ファイルを比較できます。             |
| <b>Export Configuration</b> | DCNMサーバーから設定ファイルをエクスポー<br>トできます。                   |
| ユーザーに定義された構成をインポート          | ユーザー定義の構成ファイルを DCNM サー<br>バーにインポートできます。            |
| デバイスへの構成の復元                 | 選択したデバイスから構成を復元できます。                               |
| アーカイブ ジョブ                   | ジョブを追加、削除、表示、または変更でき<br>ます。                        |

#### 表 **18 :** スイッチ構成のフィールドと説明

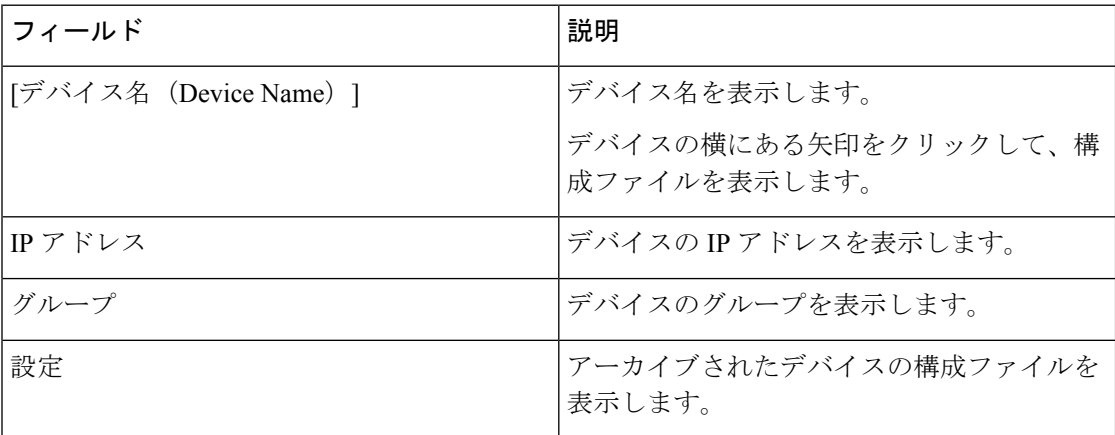

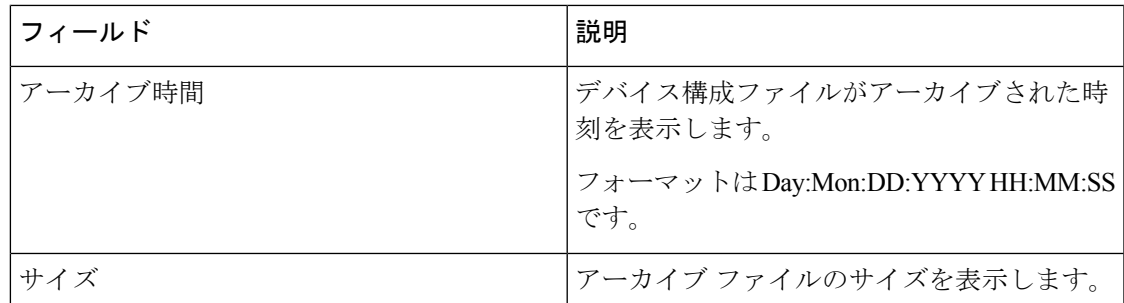

この項の内容は、次のとおりです。

# 設定のコピー

設定ファイルは、同じデバイス、別のデバイス、または複数のデバイスに同時にコピーできま す。

タスクのステータスを表示するには、次のタスクを実行します。

#### **Procedure**

- ステップ **1** Cisco DCNM ホームページから、**[**構成(**Configure**)**] > [**バックアップ(**Backup**)**] > [**スイッチ 構成(**SwitchConfiguration**)**]**を選択します。コピーする必要があるデバイスの起動/実行/アー カイブ構成を選択します。
- ステップ **2 [**ブートフラッシュに構成をコピー(**Copy Configuration to bootflash)]** をクリックします。

**[**ブートフラッシュに構成コピー(**Copy Configurationtobootflash**)**]** ページが表示され、**[**送信 元構成のプレビュー(**Source Configuration Preview**)**]**領域および**[**選択したデバイス(**Selected Devices**)**]** 領域が表示されます。

**[**送信元構成のプレビュー(**Source Configuration Preview**)**]** 領域には、デバイスにコピーされ た実行/起動/バージョン構成ファイルの内容が表示されます。

- ステップ **3 [**選択されたデバイス(**Selected Devices**)**]** エリアで、デバイス名のチェックボックスをオンに して、設定をデバイスにコピーします。
	- **Note** 複数の接続先デバイスを選択して、設定をコピーできます。

選択されたデバイスエリアには、次のフィールドが表示されます。

- [デバイス名(DeviceName)]:送信元設定のコピー先のターゲットデバイス名を指定しま す。
- [IP アドレス (IP Address) ]: 接続先デバイスの IP アドレスを指定します。
- [グループ (Groups) ]: デバイスが属しているグループ。
- [ステータス (Status) ]: デバイスのステータスを示します。

ステップ **4** [コピー(Copy)] をクリックします。

ステップ **5 [**はい(**Yes**)**]** をクリックして、設定を接続先デバイス設定にコピーします。

# **[**構成の表示(**View Configuration**)**]**

デバイスにあるの構成ファイルを表示または、編集できます。

デバイスにあるの構成ファイルを表示または編集するために、次のタスクを実行します。

#### **Procedure**

- ステップ **1** CiscoDCNMホームページから**[**構成**]>[**バックアップ**]>[**スイッチ構成(**SwitchConfiguration**)**]** を選択します。デバイス名の横にある矢印をクリックして、デバイスの構成ファイルを表示し ます。構成ファイルを表示には、構成ファイルのラジオ ボタンを選択します。
- ステップ **2** [構成の表示 をクリックします。

表示設定画面が表示され、構成ファイルの内容が表示されます。

# 設定の削除

デバイスから構成ファイルを削除するには、次のタスクを実行します。

**Note** 構成ファイルを削除する前に、必ずバックアップを取ってください。

#### **Procedure**

- ステップ **1** Cisco DCNM ホーム ページから **[**構成 **>** バックアップ **>** スイッチ構成(**Configure > Backup > Switch Configuration**)**]** を選択します。デバイス名の横にある矢印をクリックして、デバイス の構成ファイルを表示します。
- ステップ **2** 削除する構成ファイルラジオボタンをクリックします。
	- 複数の構成ファイルを削除できます。ただし、スタートアップ、または実行コンフィ ギュレーション ファイルは削除できません。 **Note**
- ステップ **3** 構成ファイルを削除するために、 **[**はい(**Yes**)**]** をクリックします。

# 設定ファイルの比較

この機能を使用すると、設定ファイルを同じデバイスの別のバージョンまたは別のデバイスの 設定ファイルと比較できます。

設定ファイルを比較するには、次のタスクを実行します。

#### **Procedure**

- ステップ **1 [**構成 **>** バックアップ **>** スイッチ構成(**Configure > Backup > Switch Configuration**)**]** に移動し ます。デバイス名の横にある矢印をクリックして、デバイスの構成ファイルを表示します。
- ステップ **2** チェックボックスをオンにして、比較する 2 つの設定ファイルを選択します。

選択した最初のファイルはソースとして指定され、2 番目の設定ファイルはターゲットファイ ルとして指定されます。

ステップ **3 [**設定の比較(**Compare Configuration**)**]** をクリックします。

**[**設定の差分の表示(**View Config Diff**)**]** ページが表示され、2 つの設定ファイルの違いが表示 されます。

ソースおよびターゲットの設定ファイルの内容は、2 つの列に表示されます。右上隅のドロッ プダウンリストから**[**すべて(**All**)**]**を選択して、設定全体を表示します。**[**変更済み(**Changed**)**]** を選択して、設定ファイルの設定の違いを表示することもできます。

設定ファイルの違いは、凡例とともに表に示されています。

- **[**赤(**Red**)**]**:[削除された設定の詳細。(Deleted configuration details.)]
- 緑:新しく追加された設定の詳細。
- 青:変更された設定の詳細。
- ステップ **4 [**ターゲットにコピー(**Copy to Target**)**]** をクリックして、送信元設定をターゲット設定ファ イルにコピーします。**[**キャンセル(**Cancel**)**]** をクリックして、[設定の詳細(configuration details)] ページに戻ります。

[設定のコピー(CopyConfiguration)]ウィンドウには、送信元設定のプレビューと接続先設定 のターゲットデバイスが表示されます。選択されたデバイスエリアには、次のフィールドが表 示されます。

- [デバイス名 (Device Name) ]: 送信元設定のコピー先のターゲットデバイス名を指定しま す。
- [IP アドレス(IP Address)] : 接続先デバイスの IP アドレスを指定します。
- [グループ (Groups) ]: デバイスが属しているグループ。
- [ステータス (Status) ]: デバイスのステータスを示します。

ステップ **5 [**はい(**Yes**)**]** をクリックして、設定を接続先デバイス設定にコピーします。

## **Export Configuration**

Cisco DCNM サーバから構成ファイルをエクスポートできます。設定ファイルをエクスポート するには、次のタスクを実行します。

#### **Procedure**

- ステップ **1** CiscoDCNMコントローラのホームページから、**[**構成(**Configure**)**]>[**バックアップ(**Backup**)**]** を選択し、エクスポートする構成を選択します。
- ステップ **2 [Export Configuration]**をクリックします。

ファイルがローカルシステムにダウンロードされます。サードパーティのファイル転送ツール を使用して、これらのファイルを外部サーバーに転送できます。

# コンフィギュレーションファイルをインポート

ファイル サーバから Cisco DCNM に構成ファイルをインポートできます。

1 つまたは複数の構成ファイルをインポートするには、次のタスクを実行します。

#### **Procedure**

ステップ **1** Cisco DCNM ホーム ページから **[**構成(**Configure**)**] > [**バックアップ(**Backup**)**] > [**スイッチ 構成(**Switch Configuration**)**]** を選択し **[**ユーザーに定義済みの構成(**Import User-Defined Configuration**)**]** をクリックします。

ファイル サーバ ディレクトリが開きます。

ステップ **2** ディレクトリを参照し、インポートする構成ファイルを選択します。[開く(Open)]をクリッ クします。

確認の画面が表示されます。

ファイル名には、スラッシュ(/)または円記号(\)を含めないでください。 **Note**

ファイル名は任意の英数字ストリングです。ピリオド(.)、下線()、およびスペー スを含めることもできます。.cfg 拡張子を持つファイルのみをインポートできます。

#### ステップ **3 [**はい(**Yes**)**]** をクリックして、選択したファイルをインポートします。

インポートされた構成ファイルは、ユーザーがインポートしたファイルとして表示されます。

# 構成の復元

選択したスイッチまたは 構成ファイルを復元できます。[Cisco DCNM リリース 11.0 (1) 以降 では、選択した日付に基づいて設定を復元することもできます。(From Cisco DCNM Release 11.0  $(1)$ , you can restore configuration based on the selected date as well.) ]

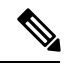

**Note** SAN スイッチおよび FCoE 対応スイッチの構成は復元できません。

選択したデバイスから構成を復元できます。

#### **Procedure**

- ステップ **1** Cisco DCNM ホーム ページから **[**構成(**Configure** )**] > [**バックアップ(**Backup**)**] > [**スイッチ 構成(**Switch Configuration**)**]** を選択し**[**復元(**Restore**)**]**をクリックします。
- ステップ **2** ドロップダウン リストから、該当する復元のタイプを選択します。**[**バージョンベース (**Version-based**)**]**または**[**日付ベース(**Date-based**)**]**を選択できます。
	- 日付ベースの復元を選択した場合は、日付と時刻を選択する必要があります。上 記の時刻より前に使用可能な構成が復元されます。 **Note**
		- バージョンベースの復元を選択した場合は、**[**構成(**Configuration**)**]**列から構成 を選択する必要があります。**[**表示(**View**)**]** 列で構成の詳細を表示できます。
- ステップ **3** 構成を復元する**[**デバイス名(**Device Name**)**]**のチェックボックスをオンにします。[復元 (Restore)] をクリックします。
	- **[**デバイス(**Devices**)**]** エリアは次のフィールドを表示します。
		- デバイス名 復元した構成ファイルのデバイス名を指定します。
		- IP アドレス デバイスの IP アドレスを指定します。
		- [グループ (Groups) ]: デバイスが属しているグループ。
		- [ステータス (Status) ]: デバイスのステータスを示します。
	- 同じデバイスからのみ構成を復元できます。ユーザーがインポートした構成ファイル を選択すると、任意の数のデバイスの構成を復元できます。 **Note**

# アーカイブ ジョブ

このセクションには、**[**構成 **>** バックアップ(**Configure > Backup**)**][**スイッチ構成(**Switch Configuration**)**] >[**アーカイブ ジョブ(**Archive Jobs**)**]** にある状況依存のオンライン ヘルプ コンテンツが含まれています。

DCNM スイッチ アーカイブ ジョブでは、SNMPv3 が要件としてリストされています。ジョブ 実行時のエラー原因が「スイッチが SNMPv3 で管理されていない (Switch is not managed using SNMPv3)」、ステータスが「不適格 (Not Eligible)」です。これは文書化されていません。

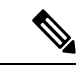

アーカイブされたジョブの設定ファイルは、DCNM サーバ ディレクトリにあります。 \dcm\dcnm\data\archive\<dcnm-ip-address> \ サードパーティのファイル転送 ツールまたはファイル転送コマンドを使用して、これらのファイルを外部サーバーに転 送できます。 (注)

次のテーブルでは、**[**アーカイブ ジョブ(**Archive Jobs**)**]** ウィンドウに表示されるフィールド を説明します。

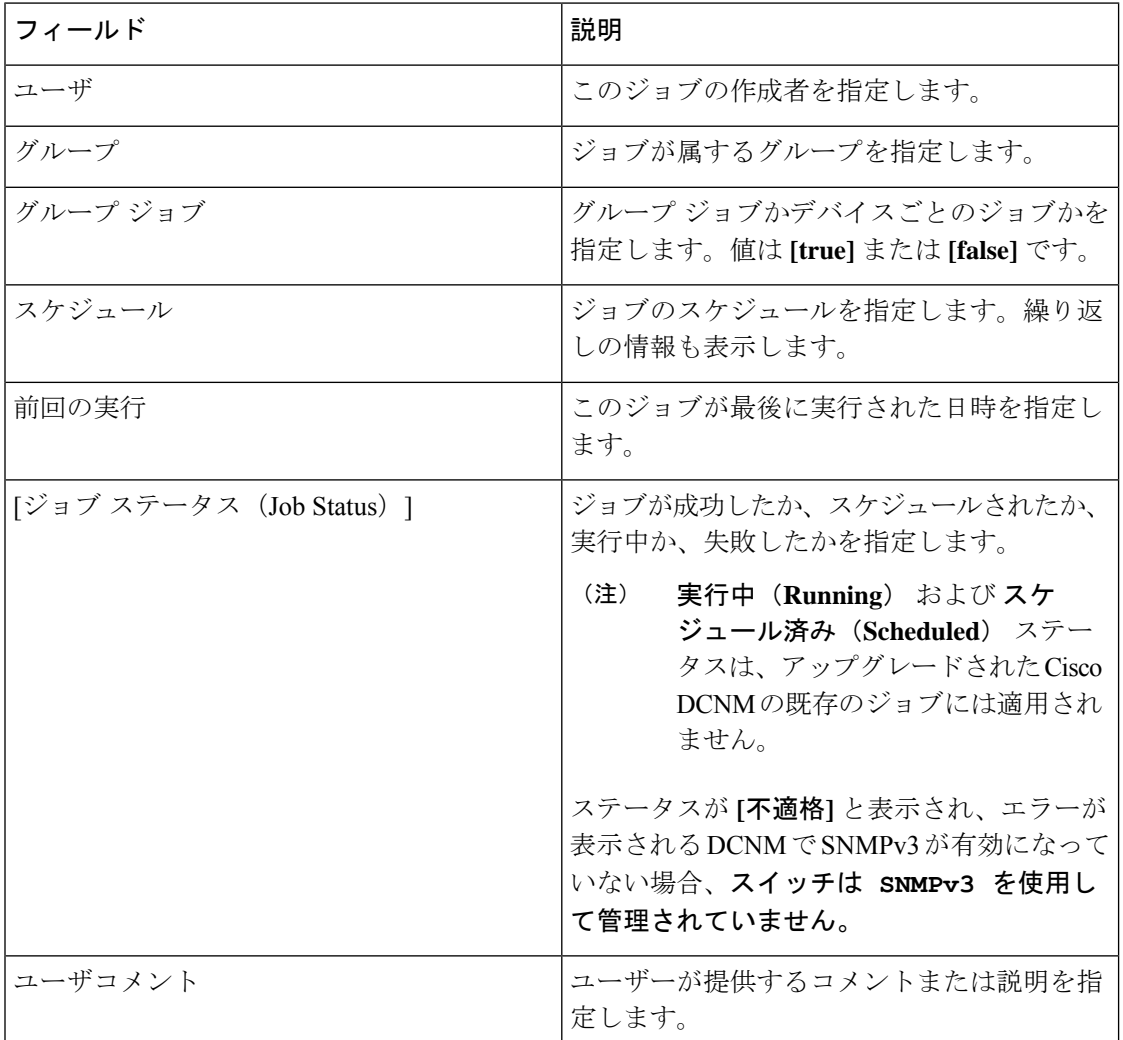

# アーカイブ ジョブ

Cisco DCNM Web UI からジョブを追加、削除、表示するには、次の手順を実行します。

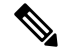

ジョブを構成する前に、SFTP/TFTP/SCPログイン情報を設定する必要があります。DCNM Web クライアントで、**[**管理(**Administration**)**] > [DCNM** サーバー(**DCNM Server**)**] >[**アーカイブ **FTP** ログイン情報**]** に移動して、ログイン情報を設定します。 **Note**

#### **Procedure**

ステップ **1 [**構成**Configure**)**] > [**バックアップ(**Backup**)**] > [**スイッチ構成(**Switch Configuration**)**] > [**アーカイブ ジョブ(**Archive Jobs**)**] > [**アーカイブ ジョブ(**Archive Jobs**)**]** タブを選択し、 **[**ジョブの追加(**Add Job**)**]** をクリックします。

> [ジョブの作成]画面には、スケジュール、デバイスの選択、および選択されたデバイスが表示 されます。

バックアップは定義どおりにスケジュールされます。

- a) **[**スケジュール**]** 領域で、開始時刻、繰り返し間隔、および繰り返し日を構成します。
	- 開始時刻: 時間:分:秒のドロップダウン リストを使用して開始時刻を構成します。
		- **1** 回:特定の日に 1 回実行されるようにジョブを構成します。このジョブが実行 される時刻は、**[**開始時刻**]** フィールドによって決定されます。
		- 今すぐ ジョブをすぐに実行するように構成します。Cisco DCNM は、サーバー で構成されているデフォルトの日時を考慮します。
			- ジョブがすでにスケジュールされている場合でも、ジョブを今すぐ実行 するようにスケジュールできます。 **Note**
		- 毎日:このジョブを実行する曜日のチェックボックスをオンにします。このジョ ブが実行される時刻は、**[**開始時刻**]** フィールドによって決定されます。
		- リアルタイム:デバイスで構成が変更された場合に実行されるジョブを構成しま す。DCNMサーバーがこのジョブを実行した後、デバイスは5分間静止している 必要があります。
	- 繰り返し間隔 : スケジュールされた間隔でジョブを繰り返すには、[繰り返し間隔] チェック ボックスをオンにします。日または時間のドロップダウン リストを使用し て間隔を構成します。
	- コメント·コメントがあれば入力します。
- b) **[**デバイスの選択**]** 領域で、ラジオ ボタンを使用して次のいずれかを選択します。
	- デバイス グループ : [デバイス グループ] ラジオ ボタンをクリックして、このジョブの デバイス グループ全体を選択します。

ドロップダウン リストから、必要なデバイス グループを選択します。

- デバイスにライセンスが付与されていない場合、それらはCiscoDCNMの**[**構 成**] > [**バックアップ**] > [**スイッチの構成**] > [**アーカイブ ジョブ**]** のグループの 下に表示されません。グループ内のどのデバイスにもライセンスが付与され ていない場合、そのグループ内のデバイスにライセンスが付与されるまで、 グループのみがデバイスなしで表示されます。 **Note**
- 選択されたデバイス:**[**選択されたデバイス**]**ラジオボタンをクリックして、このジョ ブのさまざまなグループから複数のデバイスの 1 つを選択します。

ドロップダウンリストから [デバイス] を選択します。

Cisco DCNM リリース 11.2(1) 以降、選択したすべてのデバイスに同時に VRF を適用 できます。管理 VRF またはデフォルト VRF のいずれかを適用できます。

- スイッチに SAN および LAN ログイン情報が構成されていない場合、そのスイッ チは[選択されたデバイス]ドロップダウンリストに表示されません。設定するに は、**[**管理**] > [SAN** クレデンシャル**][**管理**] > [**クレデンシャル管理**] > [LAN** クレデ ンシャル**]** に移動します。 **Note**
- c) **[**選択されたデバイス**]** エリアには、次のフィールドが表示されます。
	- 名前:ジョブがスケジュールされているデバイスの名前を指定します。
	- **IP** アドレス:デバイスの IP アドレスを指定します。
	- **グループ**: デバイスが属しているグループ。
	- **VRF**:仮想ルーティングおよび転送(VRF)インスタンスを指定します。

VRF タイプを選択して、既存の VRF タイプを指定されたデバイスに変更します。管 理 VRF またはデフォルト VRF のいずれかを適用できます。

- デバイスのジョブがデバイスレベルに存在する場合、このスイッチをそのグルー プの一部として含むグループレベルのジョブを作成できます。ただし、ジョブの 実行中はこのスイッチは除外されます。 **Note**
- d) **[**作成**]** をクリックして新しいジョブを追加します。
- ステップ **2** ジョブを削除するには、Cisco DCNM ホームページから、**[**構成**] > [**バックアップ**] > [**スイッチ 構成**] > [**ジョブのアーカイブ**] > [**ジョブのアーカイブ**]** を選択し、ジョブを選択します。
	- a) **[**ジョブの削除**]** をクリックします。

このジョブのスケジュール、デバイスの選択、および選択されたデバイスが表示されま す。

- b) [削除(Delete)] をクリックします。
- ステップ **3** ジョブの詳細を表示するには、Cisco DCNM ホームページから、**[**構成**] > [**バックアップ**] > [**ス イッチ構成**] > [**ジョブのアーカイブ**] > [**ジョブのアーカイブ**]** を選択し、[ジョブ] チェックボッ クスをオンにします。
	- a) **[**ジョブの表示**/**変更**]** をクリックします。
このジョブのスケジュール、デバイスの選択、および選択されたデバイスが表示されま す。

- b) 必要に応じて詳細を変更します。**[OK]** をクリックして元に戻し、ジョブのリストを表示 します。
	- 今すぐ実行するようにスケジュールされているジョブを、毎日実行するよう にスケジュールされているジョブに変更することはできません。 **Note**
		- アーカイブジョブの繰り返し間隔は変更できません。変更しようとすると、 操作は失敗し、ジョブは削除されます。既存の繰り返し間隔アーカイブジョ ブを削除して、新しいジョブを作成する必要があります。

#### **What to do next**

デバイスごとにアーカイブ ファイルの数を保持するように Cisco DCNM を設定することもで きます。**[**管理(**Administration**)**] > [DCNM** サーバー(**DCNM Server**)**] > [**サーバーのプロパ ティ(**Server Properties**)**]** を選択して、**archived.versions.limit** フィールドを更新します。

#### ジョブ実行の詳細

[Cisco **DCNM Web Client] > [**構成(**Configure**)**] > [**バックアップ(**Backup**)**] > [**スイッチ構成 (**Switch Configuration**)**] > [**ジョブのアーカイブ(**Archive Jobs**)**] > [**ジョブのアーカイブ (**Archive Jobs**)**] > [**ジョブ実行の詳細(**Job Execution Details**)**]** タブには、[ジョブ実行の履 歴 (Job Execution History) 1テーブルに次のタブが表示されます。

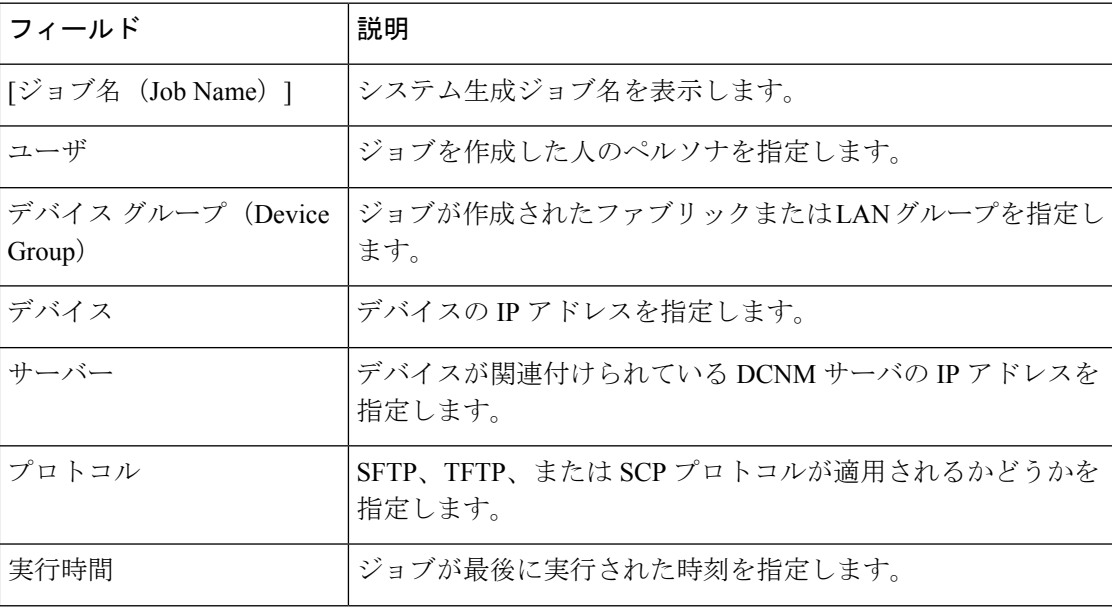

アーカイブ

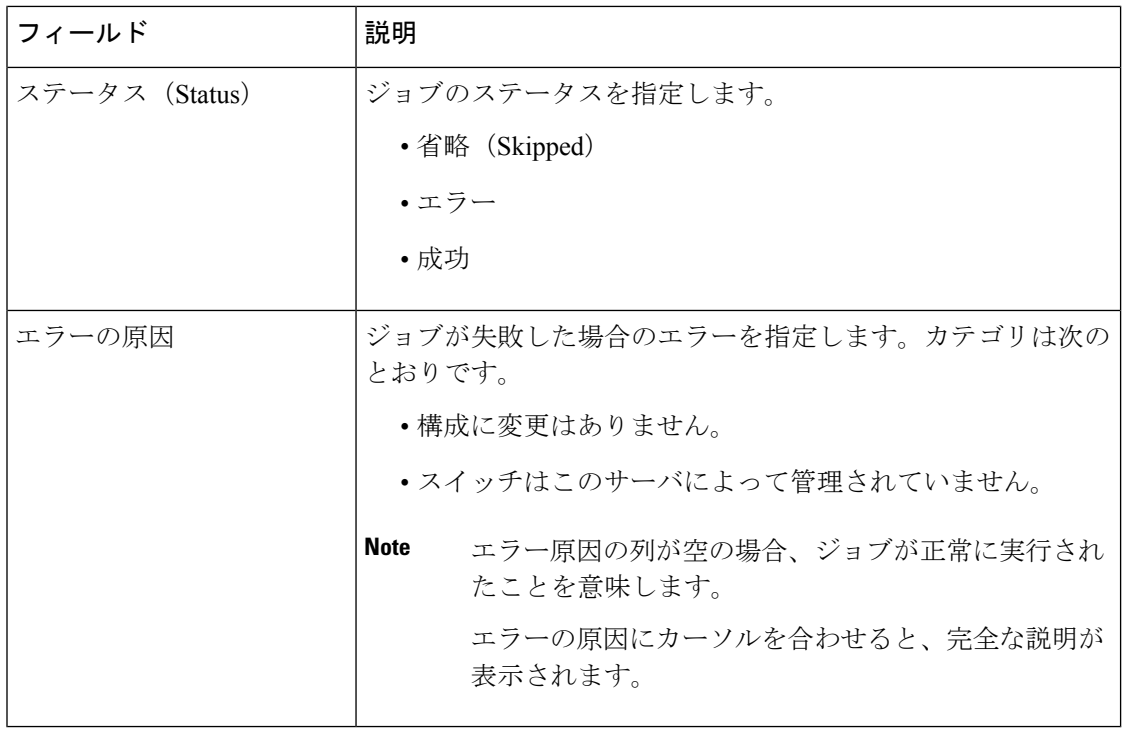

# アーカイブ

ネットワーク オペレータ ロールを持つユーザーは、スイッチの設定アーカイブとその詳細を **[**アーカイブ(**Archives**)**]** ウィンドウで表示できます。

次の表に、このウィンドウに表示されたアイコンとフィールドの説明を示します。

表 **19 :** アーカイブ操作

| アイコン       | 説明                                      |
|------------|-----------------------------------------|
| 比較         | 異なるデバイスまたは同じデバイスの2つの<br> 構成ファイルを比較できます。 |
| 「表示(View)] | 構成ファイルを表示できます。                          |

表 **20 :** アーカイブのフィールドと説明

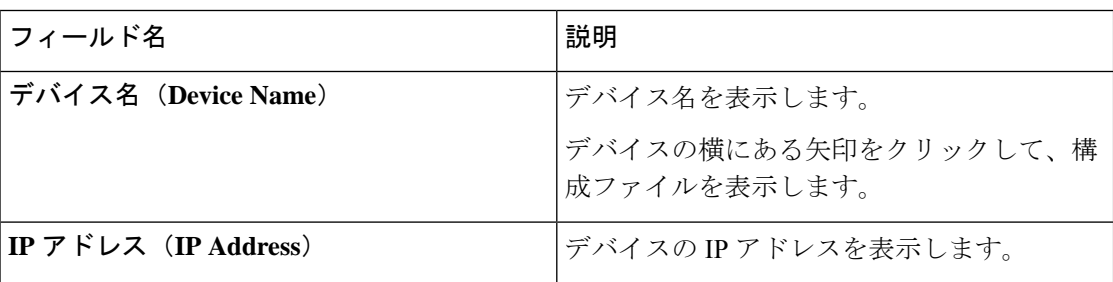

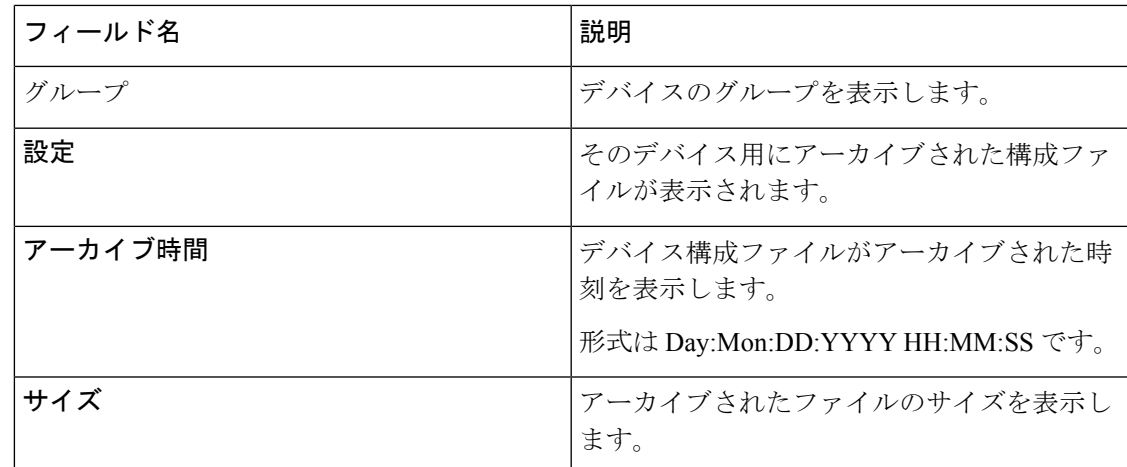

この項の内容は、次のとおりです。

## 設定ファイルの比較

構成ファイルの1つのバージョンを、同じデバイス内の同じ構成ファイルの別のバージョン、 または 2 つの異なるデバイスの構成ファイルと比較できます。

Cisco DCNM Web UI から構成ファイルを比較するには、次の手順を実行します。

#### **Procedure**

- ステップ **1 [**構成(**Configure**)**] > [**バックアップ(**Backup**)**] > [**アーカイブ(**Archives**)**]** を選択します。
- ステップ **2 [**アーカイブ**]**領域で、構成ファイルを表示するデバイスの名前の横にある矢印をクリックしま す。構成ファイルのリストが表示されます。
- ステップ **3** 構成ファイルの隣にあるチェックボックスを選択し、比較する2つの構成ファイルを選択しま す。

選択する最初のファイルは、送信元として指定され、2 番目の設定ファイルは宛先ファイルと して指定されます。

ステップ4 [比較 (Compare) 1をクリックします。

**[**構成差分の表示(**View Config Diff**)**]** ページは、2 つの構成ファイル間の違いを表示します。

ソースおよびターゲットの構成ファイルの内容は、2つの列に表示されます。右の上済のドロッ プダウンリストから**[**すべて(**All**)**]**を選択し、構成全体を表示します。**[**変更済み(**Changed**)**]** を選択して、構成ファイルの構成の違いを表示することもできます。

構成ファイルの違いは、凡例とともに表に示されています。

- **[**赤(**Red**)**]**:[削除された構成の詳細(Deleted configuration details.)]
- 緑:新しく追加された設定の詳細。

• 青:変更された設定の詳細。

# 構成の表示

アーカイブされた構成ファイルを表示することも 。

Cisco DCNMWeb UIからデバイスの構成ファイルを表示または編集するには、以下の手順を実 行します:

#### **Procedure**

- ステップ **1 [**構成(**Configure**)**] > [**バックアップ(**Backup**)**] > [**アーカイブ(**Archives**)**]** を選択します。 **[**アーカイブ(**Archives**)**]**ウィンドウが表示されます。
- ステップ **2** 構成ファイルを表示するデバイスの名前の横にある矢印をクリックします。 構成ファイルのリストが表示されます。
- ステップ **3** 表示する対応ファイルの横にあるラジオ ボタンを選択します。
- ステップ **4 [**表示(**View**)**]** 構成アイコンをクリックします。
	- **[**表示(**View**)**]**構成ウィンドウが表示され、右側の列に構成ファイルの内容が表示されます。

# ネットワーク構成の監査

Cisco DCNMは、ネットワークスイッチ全体の構成変更の監査を提供します。ネットワーク監 査レポート機能を使用すると、追加、削除、または変更された構成を追跡できるように監査レ ポートを生成できます。既存のアーカイブジョブがある場合にのみ、ネットワーク監査レポー トを生成できます。生成されたレポートを使用して、指定された期間のデバイスの構成の違い を表示できます。

この項の内容は、次のとおりです。

## ネットワーク構成監査レポートの生成

Cisco DCNMWeb UIからネットワーク構成監査レポートを生成するには、次の手順を実行しま す。

#### **Procedure**

ステップ **1 [**構成(**Configure**)**] > [**バックアップ(**Backup**)**] > [**ネットワーク構成監査(**Network Config Audit**)**]** を選択します。

**[**ネットワーク監査レポート(**Network Audit Report**)**]** ウィンドウが表示されます。

- ステップ **2 [**デバイス(**Device**)**]**ドロップダウンリストで、レポートを生成するデバイスを選択します。
- ステップ **3 [**開始日(**Start Date**)**]**と**[**終了日(**End Date**)**]**を指定します。
- ステップ **4 [**レポートの生成(**GenerateReport**)**]**をクリックして、構成の違いを表示します。構成の違い は色分けされています。
	- 赤:削除された構成
	- 緑:新しく追加された構成
	- 青:変更された構成
	- 取り消し線:古い構成

レポートを生成したら、構成レポートを HTML ファイルにエクスポートできます。

#### ネットワーク構成監査レポートの作成

ネットワーク構成監査ジョブを作成し、Cisco DCNMWeb UIからデバイス間の構成の違いを表 示するには、次の手順を実行します。

#### **Procedure**

ステップ **1 [**モニタ(**Monitor**)**] > [**レポート(**Report**)**] > [**生成(**Generate**)**]** を選択します。

左ペインには、作成できるさまざまなレポートが表示されます。

- ステップ **2 [**共通(**common**)**] > [**ネットワーク構成監査(**Network Config Audit**)**]** を選択します。
- ステップ **3 [**レポート名(**Report Name**)**]** フィールドに、レポートの名前を入力します。
- ステップ **4 [**繰り返し(**Repeat**)**]**フィールドで、適切な繰り返し間隔(毎日、毎週、または毎月)を選択し ます。

日次ジョブは、選択したすべてのデバイスについて、過去1日間の構成の違いに関するレポー トを生成します。週次ジョブは過去 7 日間のレポートを生成し、月次ジョブは過去 30 日間の レポートを生成します。

- ステップ **5 [**開始日(**Start**)**]**フィールドと**[**終了日(**End**)**]**フィールドで、レポートの開始日と終了日を 指定します。
- ステップ **6 [**電子メール レポート(**Email Report**)**]** フィールドで、電子メール配信オプションを指定しま す。
	- いいえ:レポートを電子メールで送信しない場合は、このオプションを選択します。
	- リンクのみ:レポートへのリンクを送信する場合は、このオプションを選択します。
	- 内容:レポートの内容を送信する場合は、このオプションを選択します。

設定

リンクのみまたはコンテンツオプションを選択した場合は、**[**宛先(**To**)**]** フィールドと **[**件名 (**Subject**)**]** フィールドに電子メール アドレスと件名を入力します。

#### ネットワーク構成監査レポートのモニタリング

Cisco DCNMWeb UIからネットワーク構成監査レポートをモニタするには、次の手順を実行し ます。

#### **Procedure**

- ステップ **1 [**モニタ(**Monitor**)**] > [**レポート(**Report**)**] > [**表示(**View**)**]** を選択します。
- ステップ **2** 左側のペインで **[**共通(**Common**)**] > [**ネットワーク構成監査(**Network Config Audit**)**]** を選 択して、ネットワーク構成監査レポートを表示します。

#### ネットワーク構成監査レポートの削除

Cisco DCNMWeb UIからネットワーク構成監査レポートを削除するには、次の手順を実行しま す。

#### **Procedure**

- ステップ **1 [**モニタ(**Monitor**)**] > [**レポート(**Report**)**] > [**表示(**View**)**]** を選択します。
- ステップ **2 [**共通(**common**)**] > [**ネットワーク構成監査(**Network Config Audit**)**]** を選択します。

**[**レポートの表示(**View Reports**)**]** ウィンドウに、作成したレポートが表示されます。

ステップ **3** 削除するレポートを選択し、**[**削除(**Delete**)**]** アイコンをクリックします。

# イメージ管理

デバイスを最新のソフトウェアバージョンに手動でアップグレードすると、時間がかかり、エ ラーが発生しやすくなります。迅速で信頼性の高いソフトウェアアップグレードを実現するた めに、イメージ管理はアップグレードの計画、スケジューリング、ダウンロード、およびモニ タリングに関連する手順を自動化します。イメージ管理は、Cisco Nexus スイッチ [と Cisco MDS スイッチ(and Cisco MDS switches)]でのみサポートされます。

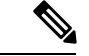

アップグレードする前に、Cisco Nexus 9000 シリーズ スイッチおよび Cisco Nexus 3000 シ リーズ スイッチの POAP ブート モードが無効になっていることを確認します。POAP を 無効にするには、スイッチ コンソールで [no boot poap enable] コマンドを実行します。た だし、アップグレード後に有効にすることができます。 (注)

**[**イメージ管理(**Image Management**)**]** メニューには、次のサブメニューが含まれています:

# **[**アップグレード **[ISSU]**(**Upgrade [ISSU]**)**]**

**[**アップグレード **[ISSU]**(**Upgrade [ISSU]**)**]** メニューには、次のサブメニューが含まれていま す。

# アップグレード履歴 **[ISSU]**

この機能により、In-Service Software Upgrade(ISSU)を使用して Cisco Nexus プラットフォー ム スイッチをアップグレードできます。このアップグレード手順は、デバイス構成に基づい て、中断を伴う場合もあれば、中断しない場合もあります。アップグレードに必要なキックス タート、システム、または イメージは、SFTP、SCP、TFTP、FTP を使用してリモート サー バーから、またはデバイス上のイメージ リポジトリまたはファイル システムから選択できま す。イメージ リポジトリは、ファイル転送プロトコルとして SCP、SFTP、FTP、または TFTP を使用できます。リポジトリからイメージを選択するには、**[**構成**] > [**イメージ管理**] > [**リポジ トリ**]** タブから同じイメージをアップロードする必要があります。

次の表では、**[**構成**] > [**イメージ管理**] > [**アップグレード **[ISSU]] > [**アップグレード履歴**]** に表 示されるフィールドについて説明します。

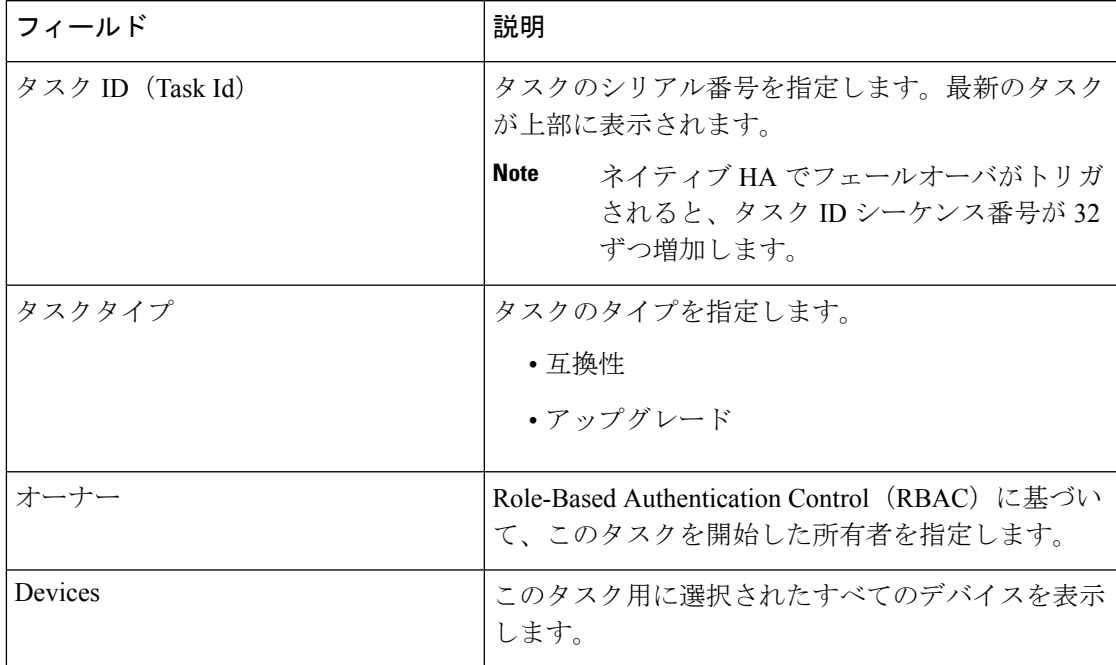

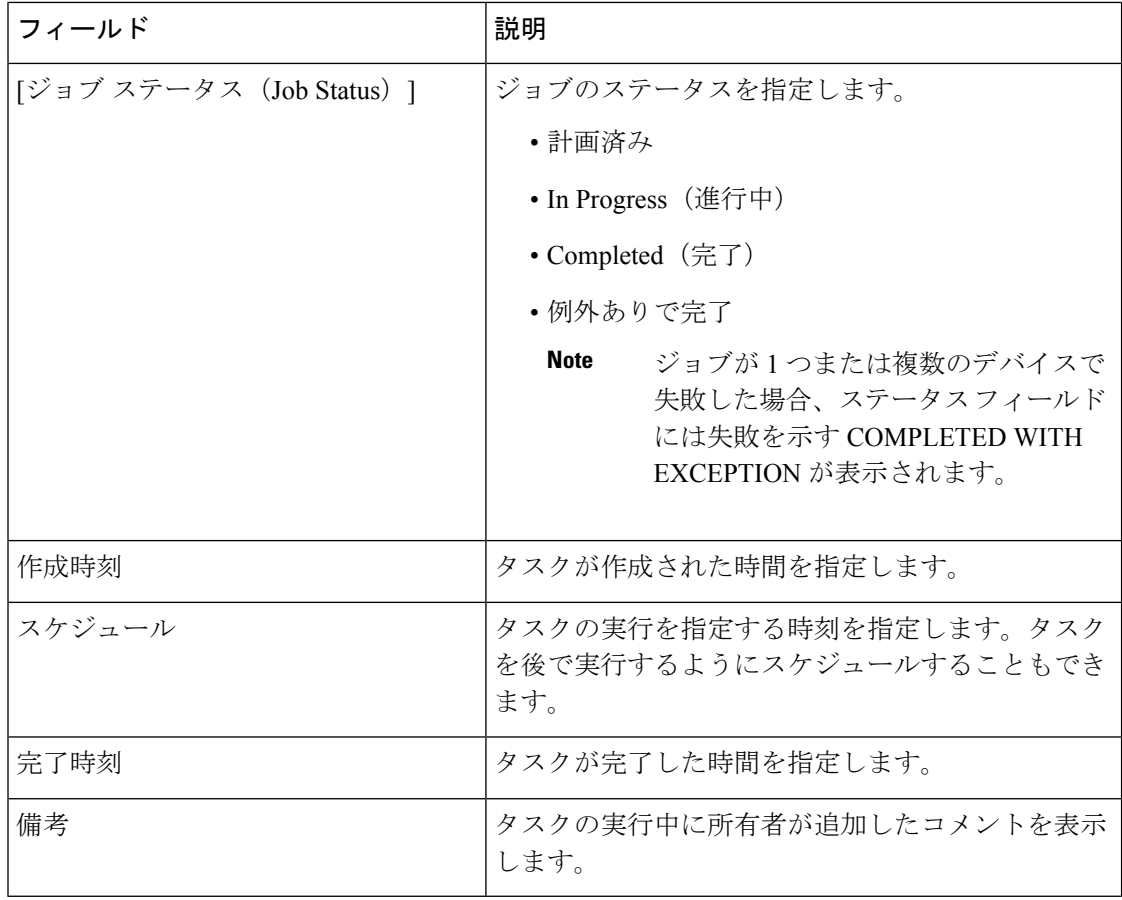

$$
\phi
$$

**Note** Cisco DCNM の新規インストール後、このページにはエントリがありません。

次を実行します。

#### 新しい インストール

Cisco DCNM から検出されたデバイスをアップグレードするには、次の手順を実行します。

#### **Procedure**

- ステップ **1 [**構成(**Configure**)**]>[**イメージ管理(**ImageManagement**)**]>[**アップグレード**[ISSU]**(**Upgrade [ISSU]**)**] > [**アップグレード履歴(**Upgrade History**)**]**を選択します。
- ステップ **2 [**新しいインストール(**New Installation**)] > を選択して、デバイス上のキックスタートおよび システム イメージをインストールまたはアップグレードします。 デフォルトのVDCを持つデバイスが**[**スイッチの選択(**SelectSwitches**)**]**ウィンドウに表示さ れます。
- ステップ **3** スイッチ名の左側にあるチェック ボックスをオンにします。

複数のスイッチを選択して、スイッチを右の列に移動できます。

- ステップ **4 [**追加**]**または**[**削除**]**アイコンをクリックして、アップグレードに適切なスイッチを含めます。 選択したスイッチが右側の列に表示されます。
- ステップ5 [次へ (Next) 1をクリックします。

**[ISSU** 前後のレポート(**Pre-Post ISSU Reports**)**]** ウィンドウが表示されます。

- プレポストISSUレポートは、SANおよびメディアコントローラのインストールでは サポートされていません。 **Note**
- ステップ6 [次へ (Next) ] をクリックします。

**[**ソフトウェア イメージの指定(**Specify Software Images**)**]** ウィンドウが表示されます。この タブには、前の画面で選択したスイッチが表示されます。アップグレードするイメージも選択 できます。

- **[**自動ファイル選択**]** チェック ボックスを使用すると、ファイル サーバー、イメージ バー ジョン、およびアップグレードされたイメージを選択したデバイスに適用できるパスを指 定できます。
- **[**ファイル サーバーの選択(**Select File Server**)**]** ドロップダウン リストで、Cisco DCNM リポジトリに作成されたファイル サーバーの 1 つを選択します。
- **[**イメージバージョン**]**フィールドで、イメージのバージョンを指定します。たとえば、イ メージ バージョンとして m9700-sf3ek9-kickstart-mz.7.3.0.D1.1.bin を選択した場合は、[イ メージ バージョン] フィールドに 7.3.9.D1.1 と入力します。
- **[**パス(**Path**)**]** フィールドに、イメージパスを入力します。SCP または SFTP を選択した 場合は、絶対パスを指定します。たとえば、//root/images/ です。FTP または TFTP を選択 した場合は、FTP または TFTP ホーム ディレクトリへの相対パスを指定します。Cisco DCNM によって提供される TFTP サーバー、ローカル DCNM TFTP を使用している場合 は、イメージの絶対パスを指定します。現在のジョブが進行中の場合、別のジョブを作成 するために同じ DCNM TFTP サーバーを使用することはできません。
- ステップ **7 [**キックスタート イメージ**]** 列で **[**イメージを選択**]** をクリックします。

**[**ソフトウェア イメージ ブラウザ(**Software Image Browser**)**]** ダイアログボックスが表示され ます。

- Cisco Nexus 3000 シリーズおよび 9000 シリーズ スイッチでは、Cisco NX-OS オペ レーティング システムをロードするためにシステム イメージのみが必要です。 したがって、これらのデバイスのキックスタートイメージを選択するオプション は無効になっています。 **Note**
	- **[**ソフトウェア イメージ ブラウザ**]** ダイアログ ボックスの表示に問題がある場合 は、ブラウザのフォント サイズを小さくして再試行してください。
- ステップ **8 [**システム イメージ**]** 列で **[**イメージの選択**]** をクリックします。

ステップ **9 [**ソフトウェア イメージ ブラウザ(**Software Image Browser**)**]** ダイアログボックスで、**[**ファ イル サーバー(**FileServer**)**]** または **[**スイッチ ファイル システム(**Switch FileSystem**)**]** から イメージを選択できます。

ファイル サーバーを選択した場合:

a) **[**ファイルサーバーの選択**]**リストから、イメージが保存されているの適切なファイルサー バーを選択します。

**[**構成**] > [**イメージ管理**] > [**リポジトリ**]** のサーバーがドロップダウン リストに表示されま す。

b) **[**画像の選択**]** リストから、適切な画像を選択します。同じプラットフォームの他のすべて の選択したデバイスに同じイメージを使用するには、チェックボックスをオンにします。

例:プラットフォーム タイプ N7K-C7009 および N7K-C7010 の場合、ロジックはプラット フォーム(N7K)とサブプラットフォームの3文字(C70)に一致します。すべてのプラッ トフォーム スイッチで同じロジックが使用されます。

- ファイルサーバーを選択すると、BIN拡張子を持つファイルのみが一覧表示され ます。他のファイルを表示するには、**[**管理(**Administration**)**] > [DCNM** サー バー(**DCNM Server**)**] > [**サーバー プロパティ(**Server Properties**)**]** を選択し、 **[FILE SELECTION FILTER]** を [false] に設定して、サーバーを再起動します。 デフォルトでは **true** に設定されています。 **Note**
- c) [VRF の選択(**Select Vrf**)**]** ドロップダウン リストから VRF を選択します。
	- このフィールドは、Cisco MDS スイッチには表示されません。 **Note**

d) [OK] をクリックします。

選択したファイルサーバーがftpまたはtftpの場合、テキストボックスに、ホームディ レクトリからのファイルの相対パスを入力します。

このイメージは、同じプラットフォームタイプの他のすべての選択されたデバイスに対し て選択されます。

**[**ファイル システムの切り替え**]** を選択した場合:

a) **[**イメージの選択(**Select Image**)**]** リストから、デバイスのフラッシュ メモリにある適切 なイメージを選択します。

このVRFは、他の選択されたデバイスに対してデフォルトで選択されています。 デフォルト値は **[management]** です。

- スイッチ ファイル システム(**Switch File System**)**]** を選択すると、BIN 拡張子を 持つファイルのみが一覧表示されます。他のファイルを表示するには、**[**管理 (**Administration**)**] > [DCNM** サーバ(**DCNM Server**)**] > [**サーバ プロパティ (**Server Properties**)**]** を選択し、**[FILE\_SELECTION\_FILTER]** を **[false]** に設定 して、サーバを再起動します。デフォルトでは **true** に設定されています。 **Note**
- b) **[OK]** をクリックしキックスタート イメージを選択するか、**[**キャンセル(**Cancel**)**]** をク リックして **[**ソフトウェア イメージの指定(**Specify Software Images**)**]** ダイアログ ボック スに戻ります。
- ステップ **10 [Vrf]** 列では、仮想ルーティングおよびフォワーディング(VRF)の名前を示します。 VRF は Cisco MDS デバイスには適用されません。
- ステップ **11 [**使用可能なスペース(**AvailableSpace**)**]**列で、スイッチのプライマリスーパーバイザモジュー ルとセカンダリスーパーバイザモジュールに使用可能なスペースを指定します。

**[**使用可能なスペース**]** 列には、スイッチで使用可能なメモリが MB で表示されます (1 MB 未満 の場合は、KB として表示およびマークされます。

ブートフラッシュ ブラウザでは、スイッチ ブートフラッシュにあるすべてのファイルとディ レクトリのファイル名、サイズ、最新の変更日を表示します。ファイルを削除するには、ファ イルを選択して **[**削除**]** をクリックし、スイッチの空き容量を増やします。

ステップ **12 [**選択されたファイルのサイズ**]** 列には、SCP または SFTP サーバーから選択されたイメージの サイズが表示されます。

> 選択したイメージの合計サイズがスイッチの使用可能なスペースより大きい場合、ファイルサ イズは赤でマークされます。スイッチにイメージをコピーしてインストールするためのスペー スを増やすことをお勧めします。

- ステップ **13** スイッチをドラッグ アンド ドロップして、アップグレード タスク シーケンスを並べ替えま す。
- ステップ **14** (Optional) デバイス上の Cisco NX-OS ソフトウェア バージョンと、選択したアップグレードさ れたイメージとの互換性をチェックする場合は、**[**バージョンの互換性をスキップ(**SkipVersion Compatibility**)**]** チェックボックスをオフにします。
- ステップ **15** すべてのラインカードを同時にアップグレードするには、**[**パラレル ライン カードのアップグ レードの選択(**Select Parallel Line Card upgrade**)**]** を選択します。

パラレル ライン カードのアップグレードは、Cisco MDS デバイスには適用されません。

ステップ **16 [**アップグレード オプション**]** 列の **[**オプション**]** をクリックして、アップグレードのタイプを 選択します。

> **[**アップグレードオプション**]**ウィンドウに2つのアップグレードオプションが表示されます。 アップグレード オプション **1** のドロップダウン リストには、次のオプションがあります。

- 中断
- **Bios force**
- 無停止を許可

#### • 無停止を強制

中断は、Cisco Nexus 9000 シリーズ スイッチのデフォルト値です。アップグレード オプション は、他のスイッチには適用されません。

**[**アップグレード オプション**1]** の下で **[**無停止を許可(**Allow Non Disruptive**)**]** を選択し、ス イッチが無停止アップグレードをサポートしていない場合、中断アップグレードが実行されま す。

アップグレード オプション **1** で **[**無停止を強制(**Force non-disruptive**)**]** を選択すると、互換 性チェックが無停止アップグレードに必須であるため、**[**バージョン互換性の確認(**SkipVersion Compatibility**)**]** チェック ボックスがオフになります。選択したスイッチが無停止アップグ レードをサポートしていない場合、スイッチの選択を確認するよう求める警告メッセージが表 示されます。スイッチを選択または削除するには、チェックボックスを使用します。

**[**アップグレード オプション **2]** のドロップダウン リストには、**[**アップグレード オプション **1]** で **[**無停止を許可**]** または **[**無停止を強制**]** を選択すると、次のオプションがあります。

- 北米
- バイオスフォース

アップグレード オプション **1** で **Disruptive** または **Bios-force** を選択すると、アップグレード オプション **2** では アップグレード オプション **2** は無効になります。

選択したすべてのデバイスに選択したオプションを使用するには、**[**他のすべての選択したデ バイスにこのオプションを使用する**]** チェック ボックスをオンにして、**[OK]** をクリックしま す。

- アップグレード オプションは、Cisco Nexus 3000 シリーズおよび 9000 シリーズ スイッチにのみ適用されます。 **Note**
	- アップグレードに**[**無停止を許可**]**オプションを選択しても、無停止アップグレー ドが保証されるわけではありません。互換性チェックを実行して、デバイスが無 停止アップグレードをサポートしていることを確認します。
- ステップ **17** [次へ(Next)] をクリックします。

**[**バージョンの互換性をスキップ**]** を選択しなかった場合、Cisco DCNM は互換性チェックを実 行します。

チェックが完了するまで待つか、**[**後でインストールを終了**]** をクリックするかを選択できま す。

インストールウィザードが閉じられ、互換性タスクが**[**構成**] > [**イメージ管理**] > [**アップグレー ド **[ISSU]] > [**アップグレード履歴**]** で作成されます。

イメージの互換性のチェックにかかる時間は、構成とデバイスの負荷によって異なります。

バージョン互換性検証互換性検証 ステータス列には、検証のステータスが表示されます。

**[**バージョン互換性をスキップ(**Skip Version Compatibility**)**]** を選択してバージョン互換性 チェックをスキップすると、Cisco DCNM はデバイスの名前だけを表示します。**[**現在のアク ション**]**列には**[**完了**]**と表示され、互換性検証**]**列には**[**スキップされました**]**と表示されます。 スイッチの選択を確認し、それに応じてアップグレードするスイッチをオンまたはオフにする ことができます。

- ステップ **18 [**後でインストールを終了**]** をクリックして、後でアップグレードを実行します。
- ステップ **19** [次へ(Next)] をクリックします。
- ステップ **20 [**次へ**]**チェックボックスをオンにして、アップグレードの前にデバイスをメンテナンスモード にします。
- ステップ **21** デバイスのアップグレード前に実行構成をスタートアップ構成に保存するには、このチェック ボックスをオンにします。
- ステップ **22** アップグレードプロセスは、すぐに実行するか、後で実行するようにスケジュールできます。
	- **a.** デバイスを今すぐアップグレードするには、**[**今すぐ展開(**Deploy Now**)**]** を選択します。
	- **b. [**展開時間の選択(**Choose time to Deploy**)**]** を選択し、後でアップグレードを実行するた めの時刻を MMM/DD/YYYY HH:MM:SS 形式で指定します。

時刻はサーバーに相対的です。選択した展開時刻が過去の場合、ジョブはすぐに実行され ます。

- ステップ **23** アップグレード対象として選択したデバイスとラインカードに基づいて、実行モードを選択で きます。
	- **a. [**順次**]** を選択して、選択した順序でデバイスをアップグレードします。 **Note** デバイスをメンテナンス モードにすると、このオプションは無効になります。
	- **b. [**同時**]** を選択して、すべてのデバイスを同時にアップグレードします。
- ステップ **24 [**終了(**Finish**)**]** をクリックし、アップグレード プロセスを開始します。

インストール ウィザードが閉じ、**[**構成**] > [**イメージ管理**] > [**アップグレード **[ISSU]] > [**アップ グレード履歴**]** ページにアップグレードするタスクが作成されます。

#### **What to do next**

スイッチで ISSU を完了したら、スイッチが再起動し、SNMP エージェントが安定するまで 20 分間待機します。DCNM は、Cisco DCNM Web UI にスイッチの新しいバージョンを表示する ために、投票サイクルを検出します。

### インストールの終了

**[**互換性チェック(**Compatibility Check**)**]** ページで完了したタスクのインストールを完了する ことを選択できます。次のタスクを実行して、デバイスのアップグレードプロセスを完了しま す。

#### **Procedure**

ステップ **1 [**構成(**Configure**)**]>[**イメージ管理(**ImageManagement**)**]>[**アップグレード**[ISSU]**(**Upgrade [ISSU]**)**] > [**アップグレード履歴コントロール(**Upgrade History** を選択し、互換性チェックが 完了したタスクを選択します。

一度に 1 つのタスクのみを選択します。

ステップ **2 [**インストールの終了(**Finish Installation**)**]** をクリックします。

**[**ソフトウェア インストール ウィザード(**Software Installation Wizard**)**]** が表示されます。

- ステップ **3** スイッチの選択を確認し、それに応じてアップグレードするスイッチをオンまたはオフにする ことができます。
- ステップ **4** デバイスのアップグレード前に実行構成をスタートアップ構成に保存するには、このチェック ボックスをオンにします。
- ステップ **5** チェックボックスをオンにして、アップグレードの前にデバイスをメンテナンスモードにしま す。このオプションは、メンテナンスモードをサポートするデバイスに対してのみ有効です。
- ステップ **6** アップグレードプロセスは、すぐに実行するか、後で実行するようにスケジュールできます。
	- **a.** デバイスを今すぐアップグレードするには、**[**今すぐ展開(**Deploy Now**)**]** を選択します。
	- **b. [**展開時間の選択(**Choose time to Deploy**)**]** を選択し、後でアップグレードを実行するた めの時刻を MM/DD/YYYY HH:MM:SS フォーマットで指定します。
- ステップ7 アップグレード対象として選択したデバイスとラインカードに基づいて、実行モードを選択で きます。
	- **a. [**順次(**Sequential**)**]** を選択して、選択された順序でデバイスをアップグレードします。 **Note** デバイスをメンテナンス モードにすると、このオプションは無効になります。
	- **b. [**同時(**Concurrent**)**]** を選択して、すべてのデバイスを同時にアップグレードします。
- ステップ **8 [**終了(**Finish**)**]** をクリックして、アップグレード プロセスを完了します。

#### 表示

Cisco DCNM Web UI からイメージ アップグレード履歴を表示するには、次の手順を実行しま す。

#### **Procedure**

ステップ **1 [**構成(**Configure**)**] > [**画像管理(**Image Management**)**] > [**アップグレード **[ISSU]**(**Upgrade [ISSU]**)**]>[**アップグレード履歴(**UpgradeHistory**)**]**を選択し、[タスク識別子]チェックボッ クスを選択します。

一度に 1 つのタスクのみを選択します。

**ステップ2** [表示 (View) ] をクリックします。

**[**インストール タスクの詳細(**Installation Task Details**)**]** ウィンドウが表示されます。

ステップ **3** [設定(Settings)] をクリックします。**[**列(**Columns**)**]** メニューを展開し、表示する詳細を選 択します。

このウィンドウには次の情報が表示されます。

- キックスタートとシステム イメージのローケーション
- 互換性チェック ステータス
- インストールステータス
- 説明
- ログ
- ステップ **4** デバイスを選択します。

タスクの詳細ステータスが表示されます。完了したタスクについては、デバイスからの応答が 表示されます。

アップグレード タスクが進行中の場合は、インストール プロセスのライブ ログが表示されま す。

- このウィンドウが表示されている場合、このテーブルは、進行中のジョブについ て 30 秒ごとに自動更新されます。 **Note**
	- Cisco MDS スイッチで進行中のアップグレードのスイッチ レベルのステータス は、SAN 資格情報を持たない他のユーザーには表示されません。SAN 資格情報 を適用するには、**[**管理(**Administration**)**] > [**資格情報管理**(Credentials Management**)**] > [SAN** 資格情報(**SAN Credentials**)**]** を選択します。

削除

Cisco DCNM Web UI からタスクを削除するために、次の手順を実行します。

#### **Procedure**

- ステップ **1 [**構成(**Configure**)**] > [**画像管理(**Image Management**)**] > [**アップグレード **[ISSU]**(**Upgrade [ISSU]**)**] > [**アップグレード履歴(**UpgradeHistory**)**]**を選択し、**[**タスク**ID**(**TaskID**)**]**チェッ クボックスを選択します。
- ステップ2 [削除 (Delete) 1をクリックします。

ステップ **3 [OK]** をクリックして、ジョブの削除を確認します。

### スイッチ レベルの履歴

アップグレードプロセスの履歴をスイッチレベルで表示できます。スイッチの現在のバージョ ンとその他の詳細を表示できます。

次の表では、**[**構成(**Configure**)**] > [**画像管理(**ImageManagement**)**] > [**アップグレード**[ISSU]** (**Upgrade [ISSU]** )**] > [**スイッチ レベル履歴(**Switch Level History**)**]** に表示されるフィール ドについて説明します。

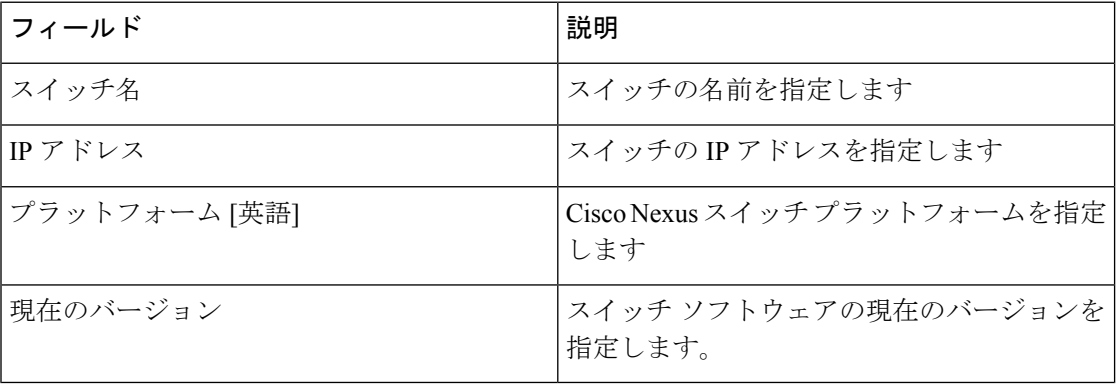

スイッチ名の横にあるラジオボタンをクリックしてスイッチを選択し、そのアップグレード履 歴を表示します。**[**表示(**View**)**]** をクリックして、選択したスイッチのアップグレード タス ク履歴を表示します。

次の表では、**[**構成(**Configure**)**] > [**画像管理(**Image Management**)**] > [[ISSU]** のアップグ レード(**Upgrade [ISSU]**)**] > [**スイッチレベル履歴(**SwitchLevel History**)**] > [**デバイスのアッ プグレード タスクの表示(**View Device Upgrade Tasks**)**]** に表示されるフィールドについて説 明します。

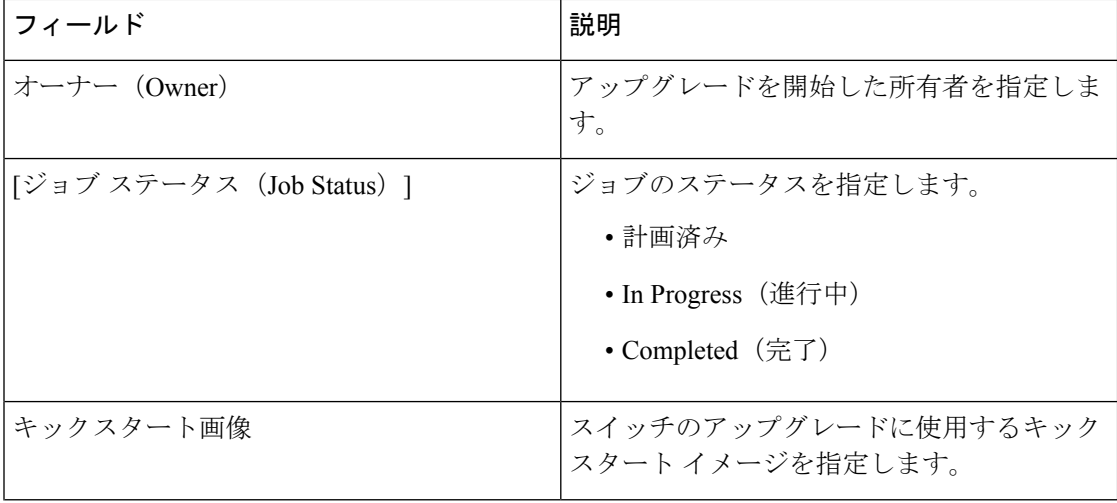

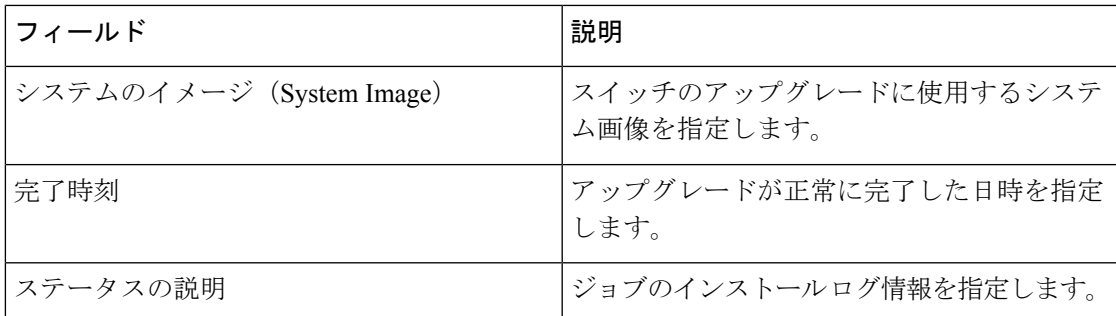

# パッチ **[SMU]**

パッチ [SMU] メニューには次のサブメニューが含まれます。

# インストール履歴

この機能により、ソフトウェア メンテナンス アップデート(SMU)を使用してパッケージを アクティブ化または非アクティブ化できます。管理者権限を持つ担当者は、この操作を実行で きます。

次のテーブルは、 **[**構成(**Configure**)**] > [**画像管理(**Image Management**)**] > [**パッチ **[SMU]** (**Patch[SMU]**)**] > [**インストール履歴(**Installation History**)**]**に現れるフィールドを説明しま す。

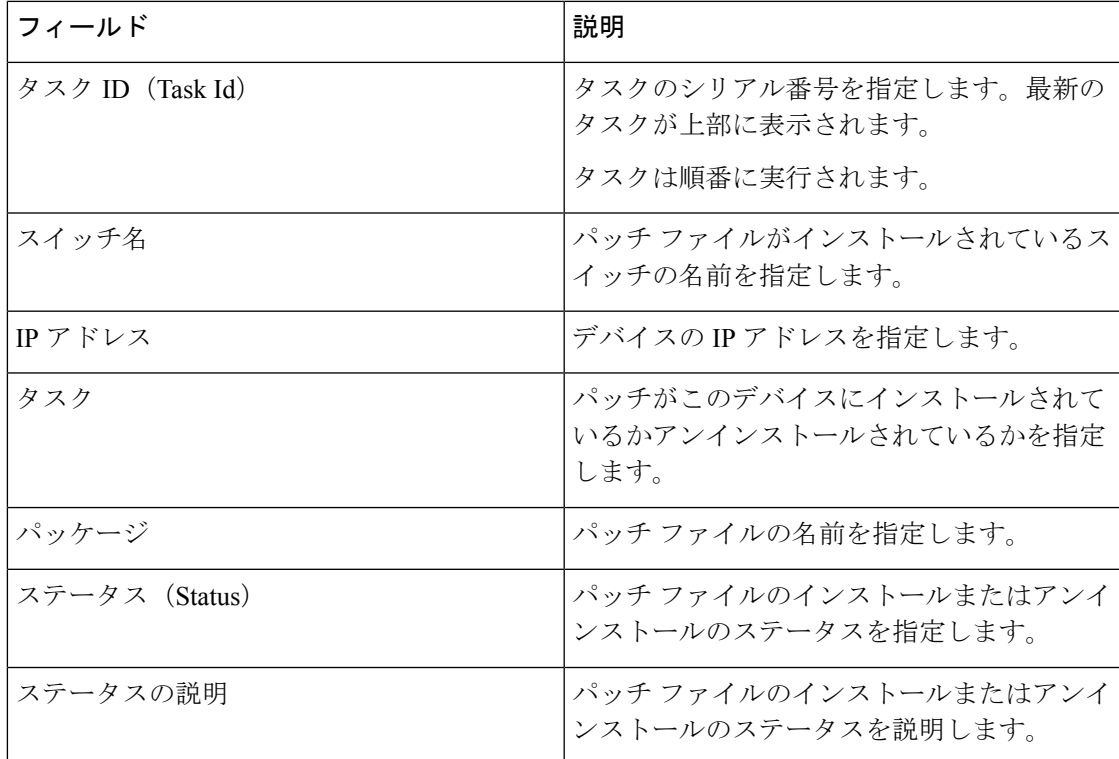

この項の内容は、次のとおりです。

#### パッチのインストール

Cisco DCNM Web クライアントからデバイスのパッチをインストールするには、次の手順を実 行します。

#### **Procedure**

ステップ **1 [**構成(**Configure**)**] > [**イメージ管理(**Image Management**)**] > [**パッチ**[SMU]**(**Patch[SMU]**)**] > [**インストール履歴(**Installation History**)**]** を選択し、**[**インストール( **Install**)**]** をクリック します。

> **[**スイッチの選択(**SelectSwitches**)**]**ウィンドウが表示されます。Cisco DCNMによって検出さ れたすべての Cisco Nexus スイッチが表示されます。

ステップ **2** スイッチ名の左側にあるチェック ボックスをオンにします。

複数のデバイスを選択できます。

ステップ **3 [**追加(**Add**)**]** または **[**削除(**Remove**)**]** アイコンをクリックして、パッチをインストールす るための適切なスイッチを含めます。

選択したスイッチが右側の列に表示されます。

- ステップ4 [次へ (Next) ] をクリックします。
- ステップ **5 [**パッケージ(**Packages**)**]** 列で **[**パッケージの選択(**Select Packages**)**]** をクリックします。 **[SMU** パッケージ ブラウザ(**SMU Packages Browser**)**]** ダイアログ ボックスが表示されます。
- ステップ **6 [SMU** パッケージ ブラウザ(**SMU Package Browser**)**]** ダイアログ ボックスで、**[**ファイル サー バー(**File Server**)**]** または **[**ファイル システムの切り替え(**Switch File System**)**]** からパッチ ファイルを選択できます。

**[**ファイル サーバー(**File Server**)**]** を選択した場合:

a) **[**ファイル サーバーの選択(**Select the file server**)**]** リストから、パッチが保存されている 適切なファイル サーバーを選択します。

**[**リポジトリ(**Repositories**)**]**ウィンドウにリストされているサーバーがドロップダウンリ ストに表示されます。**[**構成(**Configure**)**] > [**イメージ管理(**Image Manageme**)**] > [**リポ ジトリ(**Repositori**)**]** を選択して、**[**リポジトリ(**Repositories**)**]** ウィンドウを表示しま す。

b) **[**イメージの選択(**SelectImage**)**]**リストから、デバイスにインストールする必要がある適 切なパッチを選択します。

デバイスにインストールするパッチ ファイルを複数選択できます。

パッチのインストールによってデバイスが再起動する場合は、パッチファイルを 1 つだけ選択します。 **Note**

同じプラットフォームの他のすべての選択されたデバイスに同じパッチを使用するには、 チェック ボックスをオンにします。

ファイルサーバーを選択すると、BIN拡張子を持つファイルのみが一覧表示されます。他 のファイルを表示するには、**[**管理(**Administration**)**]>[DCNM**サーバー(**DCNMServer**)**] > [**サーバー プロパティ(**Server Properties**)**]** を選択し、**[FILE\_SELECTION\_FILTER]** を **[false]** に設定して、サーバーを再起動します。デフォルトでは **true** に設定されています。

c) [VRF] ドロップダウン リストから仮想ルーティングと転送 (VRF) の IP アドレスを選択 します。

ドロップダウン リストの2つのオプションは、管理とデフォルトです。

チェックボックスをオンにして、選択した他のすべてのデバイスに同じ VRF を使用しま す。

- d) **[OK]** をクリックしてパッチ イメージを選択するか、**[**キャンセル**]** をクリックして SMU イ ンストール ウィザードに戻ります。
- **[**ファイル システムの切り替え(**Switch File System**)**]**:
- a) **[**イメージの選択(**Select Image**)**]** リストから、デバイスのフラッシュ メモリにある適切 なパッチ ファイル イメージを選択します。

デバイスにインストールするパッチ ファイルを複数選択できます。

スイッチ ファイル システム(**Switch File System**)**]** を選択すると、BIN 拡張子を持つファ イルのみが一覧表示されます。他のファイルを表示するには、**[**管理(**Administration**)**] > [DCNM** サーバ(**DCNM Server**)**] > [**サーバ プロパティ(**Server Properties**)**]** を選択し、 **[FILE\_SELECTION\_FILTER]** を **[false]** に設定して、サーバを再起動します。デフォルト では **true** に設定されています。

b) **[OK]**をクリックしてイメージを選択するか、**[**選択のクリア(**ClearSelections**)**]**をクリッ クしてすべてのチェック ボックスをオフにするか、**[**キャンセル(**Cancel**)**]** をクリックし て **[SMU** パッケージ ブラウザ(**SMU Package Browser**)**]** ダイアログ ボックスに戻りま す。

ステップ **7 [**完了(**Finish**)**]** をクリックします。

確認ウィンドウが表示されます。[OK] をクリックします。

SMU を再ロードすると、SMU のインストールによりスイッチが再ロードされる場合 があります。 **Note**

**[DCNM] > [**インベントリ(**Inventory**)**] > [**スイッチ(**Switches**)**]** を選択すると、**[**スイッチ (**Switches**)**]** ウィンドウでスイッチにインストールされているパッチのリストを表示できま す。

パッチのアンインストール

Cisco DCNM Web クライアント からデバイスのパッチをアンインストールするには、次の手順 を実行します。

#### **Procedure**

ステップ **1 [**構成(**Configure**)**] > [**イメージ管理(**Image Management**)**] > [**パッチ**[SMU]**(**Patch[SMU]**)**] > [**インストール履歴(**Installation History**)**]** を選択し、**[**アンインストール(**Uninstall**)**]** をク リックします。

> **[**スイッチの選択(**Select Switches**)**]** ページが表示されます。検出された Cisco Nexus スイッチ が表示されます。

- ステップ **2** スイッチ名の左側にあるチェックボックスを選択します。 複数のイメージ デバイスを選択できます。
- ステップ **3 [**追加(**Add**)**]** または **[**削除(**Remove**)**]** アイコンをクリックして、パッチをインストールす るための適切なスイッチを含めます。

選択されたスイッチが右の列に表示されます。

ステップ4 [次へ (Next) ] をクリックします。

**[**アクティブ パッケージ(**Active Packages**)**]** ページが表示されます。

ステップ **5 [**インストール済みパッケージ(**Installed Packages**)**]** 列の下の **[**パッケージの選択(**Select Packages**)**]** をクリックします。

> **[**インストールされたパッケージ(**Packages Installed**)**]** ウィンドウが表示され、スイッチにイ ンストールされているパッチがリストされます。

ステップ **6** このデバイスからアンインストールするパッチを選択します。

デバイスに適用するパッチを複数選択できます。

パッチのアンインストールによってデバイスが再起動する場合は、パッチを1つだけ 選択します。 **Note**

ステップ **7 [**完了(**Finish**)**]** をクリックして、パッチをデバイスからアンインストールします。 確認ウィンドウが表示されます。[OK] をクリックします。

一度に複数のパッチをアンインストールできます。

SMU が再ロードされた場合、SMU のアンインストールによりスイッチが再ロードさ れる場合があります。 **Note**

#### パッチ インストール タスクの削除

CiscoDCNMWebUIからパッチインストールタスクを削除するには、次の手順を実行します。

#### **Procedure**

- ステップ **1 [**構成(**Configure**)**] > [**画像管理(**Image Management**)**] > [**パッチ**[SMU**(**Patch[SMU]**)**]**()**] > [**インストール履歴(**Installation History**)**]** を選択し、タスク ID チェックボックスをオンに します。
- ステップ2 [削除 (Delete) 1をクリックします。
- ステップ **3 [OK]** をクリックして、パッチ インストール タスクの削除を確認します。

## スイッチのインストール済みのパッチ

ネットワーク内のすべてのスイッチにインストールされているパッチを表示できます。ビュー を更新して、インストールされている最新のパッチを表示できます。

次の表では、**[**構成(**Configure**)**] > [**画像管理(**Image Management**)**] > [**パッチ**[SMU]**(**Patch [SMU]**)**] > [**インストールされたパッチの切り替え(**Switch Installed Patches**)**]** に表示される フィールドについて説明します。

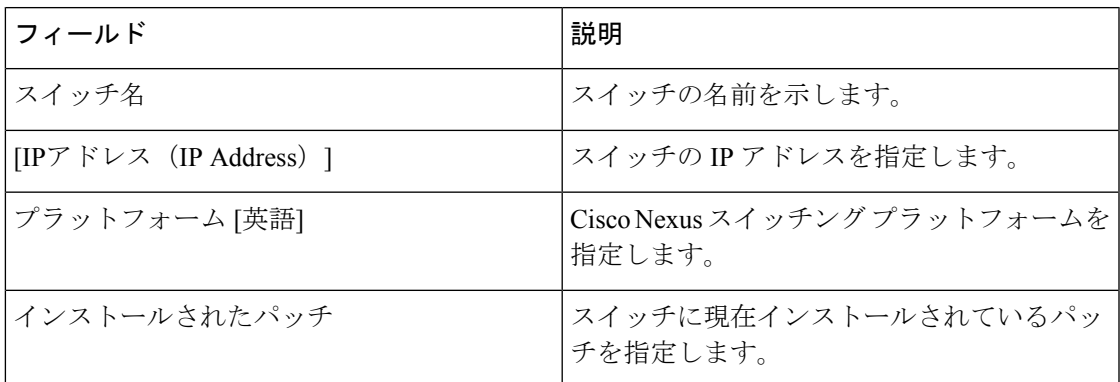

表を更新するには、**[**更新(**Refresh**)**]**をクリックします。

# パッケージ **[RPM]**

パッケージ [RPM] メニューには以下のサブメニューが含まれます。

# パッケージのインストール **[RPM]**

パッケージ [RPM] 機能を使用すると、RPM パッケージをインストールできます。この機能は Cisco Nexus 9000 シリーズと 3000 シリーズ スイッチで利用可能です。

次のテーブルは、 **[**構成(**Configure**)**] > [**イメージ管理(**Image Management**)**] > [**パッケージ **[RPM]**(**Package [RPM]**)**] > [**インストール履歴(**Installation History**)**]**に現れるフィールドを 説明します。

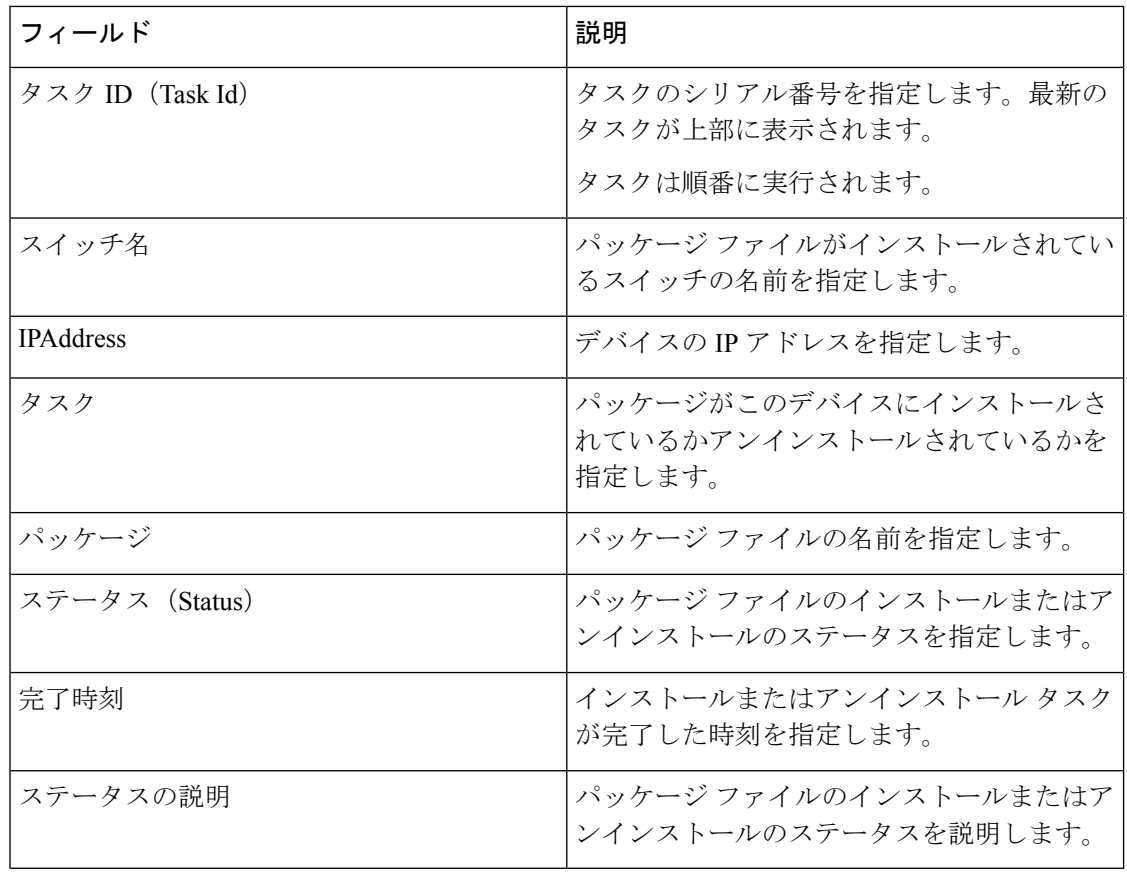

この項の内容は、次のとおりです。

### パッケージ **[RPM]** のインストール

Cisco DCNM Web クライアントを使用してデバイスにパッケージをインストールするには、次 のタスクを実行します。

#### **Procedure**

ステップ **1 [**構成(**Configure**)**] > [**画像管理(**Image Management**)**] > [**パッケージ **[RPM]**(**Package [RPM]**)**] > [**インストール履歴(**Installation History**)**]** を選択し、**[**インストール(**Install**)**]** をクリックします。

**[**スイッチの選択(**Select Switches**)**]** ページが表示されます。

ステップ **2** スイッチ名の左側にあるチェックボックスを選択します。

複数のデバイスを選択できます。

ステップ **3 [**追加(**Add**)**]** または **[**削除(**Remove**)**]** をクリックして、パッケージをインストールするた めの適切なスイッチを含めます。

選択されたスイッチが右の列に表示されます。

- **ステップ4** [次へ (Next) ] をクリックします。
- ステップ **5 [**パッケージ(**Packages**)**]** 列の **[**パッケージの選択(**Select Packages**)**]**をクリックします。 **[RPM** パッケージ ブラウザ画面(**RPM Package Browser**)**]** が表示されます。
- ステップ **6 [**ファイル サーバ(**File Server**)**]**またはスイッチ ファイル システム(**Switch File System**)**]**か らパッケージ ファイルを選択します。

**[**ファイル サーバ(**File Server**)**]** を選択した場合:

a) **[**ファイル サーバーの選択(**Select the file server**)**]** リストから、パッケージが保存されて いる適切なファイル サーバを選択します。

**[**構成(**Configure**)**] > [**画像管理(**Image Management**)**] > [**リポジトリ(**Repositories**)**]** のサーバが、ドロップダウン リストに表示されます。

b) [イメージの選択(**SelectImage**)**]**リストから、デバイスにインストールする必要がある適 切なパッケージを選択します。

デバイスにインストールするパッケージ ファイルを複数選択できます。

**[**ファイル サーバ(**FileServer**)**]** を選択すると、RPM 拡張子を持つファイルのみがリスト されます。他のファイルを表示するには、**[**管理(**Administration**)**] > [DCNM** サーバ (**DCNM Server**)**] > [**サーバ プロパティ(**Server Properties**)**]** を選択し、

**[FILE\_SELECTION\_FILTER] を [false]** に設定して、サーバを再起動します。デフォルト では **true** に設定されています。

同じプラットフォームの他のすべての選択されたデバイスに同じパッケージを使用するに は、チェックボックスをオンにします。

- c) **[OK]** をクリックしてパッチ イメージを選択するか、**[**キャンセル(**Cancel**)**]** をクリック して RPM インストール ウィザードに戻ります。
- **[**スイッチ ファイル システム(**Switch File System**)**]**:
- a) **[**画像の選択(**SelectImage**)**]**リストから、デバイスのフラッシュメモリにある適切なパッ ケージ ファイル 画像を選択します。

デバイスにインストールするパッケージ ファイルを複数選択できます。

スイッチファイルシステム(**Switch FileSystem**)**]**を選択すると、RPM拡張子を持つファ イルのみが一覧表示されます。他のファイルを表示するには、**[**管理(**Administration**)**] > [DCNM** サーバ(**DCNM Server**)**] > [**サーバ プロパティ(**Server Properties**)**]** を選択し、 **[FILE\_SELECTION\_FILTER]** を **[false]** に設定して、サーバを再起動します。デフォルト では **true** に設定されています。

- b) [OK] をクリックします。
- ステップ **7 [**インストール タイプ(**Installation Type**)**]** 列で、いずれかのインストール タイプを選択しま す。
	- **[**通常(**Normal**)**]**—新規インストール
	- **[**アップグレード(**Upgrade**)**]** 既存の RPM のアップグレード
	- **[**ダウングレード(**Downgrade**)**]** 既存の RPM のダウングレード

ステップ **8 [**完了(**Finish**)**]** をクリックします。

スイッチにインストールされているパッケージのリストは、**[**ウェブ クライアント(**Web Client**)**] > [**インベントリ(**Inventory**)**] > [**スイッチ(**Switches**)**]** ページで表示できます。

Cisco DCNM リリース 10.1(2)を使用している場合で、リロード RPM をインストー ルする際は、スイッチのリロード後にスイッチで手動インストールコミットを実行し ます。 **Note**

#### パッケージ **[RPM]** のアンインストール

Cisco DCNM Web UI からデバイスで RPM をアンインストールするには、次の手順を実行しま す。

#### **Procedure**

ステップ **1 [**構成(**Configure**)**] > [**イメージ管理(**Image Management**)**] > [**パッケージ **[RPM]**(**Package [RPM]**)**] > [**インストール履歴(**Installation History**)**]** を選択し、**[**アンインストール (**Uninstall**)**]** をクリックします。

**[**スイッチの選択(**Select Switches**)**]** ウィンドウが表示されます。

- ステップ **2** スイッチ名の左側にあるチェックボックスを選択します。 複数のスイッチを選択できます。
- ステップ **3 [**追加(**Add**)**]** または **[**削除(**Remove**)**]** アイコンをクリックして、パッケージをアンインス トールするための適切なスイッチを含めます。

選択されたスイッチが右の列に表示されます。

ステップ4 [次へ (Next) ] をクリックします。

**[**現用系 パッケージ(**Active Packages**)**]** ページが表示されます。

ステップ **5 [**インストール済みパッケージ(**Installed Packages**)**]** 列の下の **[**パッケージの選択(**Select Packages)** ] をクリックします。

> **[**インストールされたパッケージ(**Packages Installed**)**]** ウィンドウが表示され、スイッチにイ ンストールされているパッケージがリストされます。

ステップ **6 [**完了(**Finish**)**]** をクリックして、パッケージをデバイスからアンインストールします。 確認ウィンドウが表示されます。[OK] をクリックします。 一度に複数のパッケージをアンインストールできます。

- Cisco DCNM リリース 10.1 (2) を使用している場合、リロード RPM をアンイン ストールする場合、スイッチがリロードされたら手動でインストールコミットを スイッチで実行する必要があります。 **Note**
	- RPMがリロードRPMの場合、RPMのアンインストールによりスイッチがリロー ドされる場合があります。

#### パッケージ インストール タスクの削除

Cisco DCNM Web UI の履歴ビューからパッケージ インストール タスクを削除するには、以下 の手順を実行します。

#### **Procedure**

- ステップ **1 [**構成(**Configure**)**] > [**イメージ管理**]**(**Image Management**) **> [**パッケージ **[RPM]**(**Package [RPM]**)**] > [**インストール履歴(**Installation History**)**]** を選択し、タスク ID チェック ボック スをオンにします。
- ステップ2 [削除 (Delete) ] をクリックします。
- ステップ **3 [OK]** をクリックして、タスクの削除を確認します。

# インストール済みパッケージの切り替え

ネットワーク内のすべてのスイッチにインストールされている RPM パッケージを表示できま す。ビューを更新して、インストールされている最新のパッケージを表示できます。

次の表では、**[**構成(**Configure**)**] > [**イメージ管理(**ImageManagement**)**] > [**パッケージ**[RPM]** (**Packages[RPM]**)**] > [**インストール済みパッケージの切り替え(**SwitchInstalled Packages**)**]** に表示されるフィールドについて説明します。

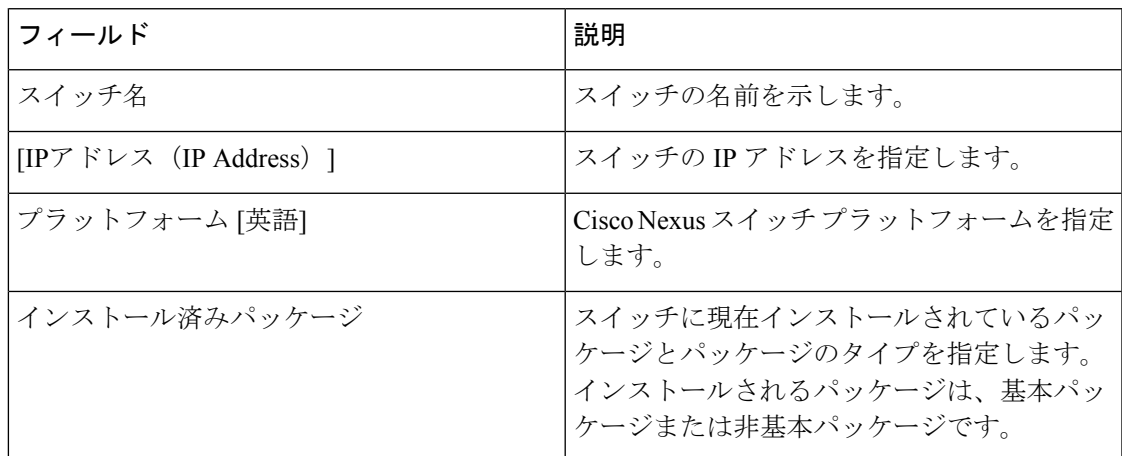

表を更新するには、**[**更新(**Refresh**)**]**をクリックします。

# メンテナンス モード **[GIR]**

メンテナンス モード [GIR] メニューには次のサブメニューが含まれます。

### メンテナンス モード

メンテナンスモードでは、Graceful Insertion and Removal (GIR; グレースフル挿入および削除) を使用して、ネットワークからCiscoNexusスイッチを分離して、アップグレードまたはデバッ グを実行できます。スイッチのメンテナンスが完了したら、スイッチを通常モードに戻すこと ができます。スイッチがメンテナンスモードの場合、すべてのプロトコルが正常に停止し、す べての物理ポートがシャットダウンされます。通常モードに復元すると、すべてのプロトコル およびポートがイニシエートに戻ります。

デバイスのシステム モードを変更するには、次の手順を実行します。

#### **Procedure**

ステップ **1 [**構成(**Configure**)**] > [**イメージ管理(**Image Management**)**] > [**メンテナンス モード **[GIR]** (**Maintenance Mode [GIR]**)**] > [**メンテナンス モード(**Maintenance Mode**)**]** を選択し、ス イッチ名のチェックボックスをオンにします。

複数のスイッチを選択できます。

- ステップ **2 [**モードの選択(**Mode Selection**)**]** 列で、次のオプションのいずれかを選択します:
	- シャットダウン
	- 分離
	- **Note** モードを変更する前に、適切なオプションをクリックしてください。
- ステップ **3 [**システム モードを変更(**Change System Mode**)**]**をクリックします。

確認メッセージが表示されます。

ステップ **4 [OK]** をクリックして、デバイスのメンテナンス モードを変更することを確認します。

稼働状況は、**[**システムモード(**System Mode**)**]**と**[**メンテナンスステータス(**Maintenance Status**)**]**で確認できます。

## スイッチのメンテナンス履歴

Cisco DCNM から実行されたメンテナンス モードの変更の履歴を表示できます。

次の表では、**[**構成(**Configure**)**] > [**画像管理(**Image Management**)**] > [**メンテナンス モード **[GIR]**(**Maintenance Mode [GIR]**)**] > [**スイッチのメンテナンス履歴(**Switch Maintenance History**)**]** に表示されるフィールドについて説明します。

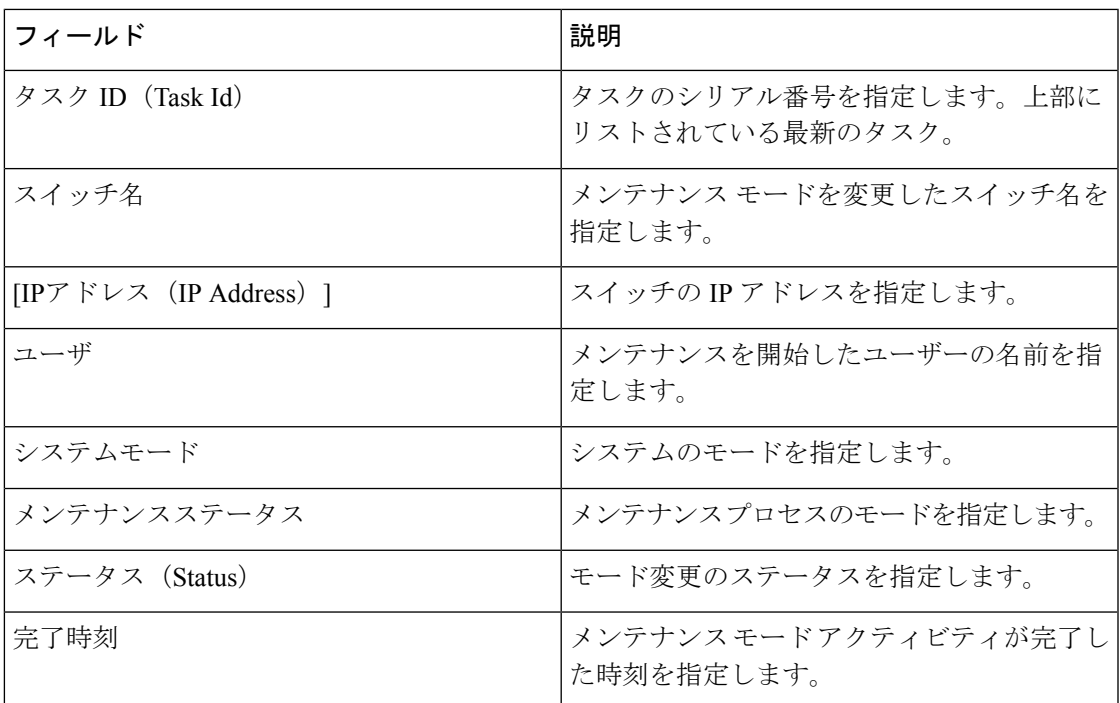

スイッチ名の横にあるラジオボタンをクリックして、アップグレード履歴を表示する必要があ るスイッチを選択します。**[**表示(**View**)**]**をクリックして、選択したスイッチのアップグレー ド タスク履歴を表示します。

次の表では、**[**構成(**Configure**)**] > [**画像管理(**ImageManagement**)**] > [**アップグレード**[ISSU]** (**Upgrade [ISSU]**)**] > [**スイッチ レベルの履歴(**Switch Level History**)**] > [**表示(**View**)**] > [**アップグレード タスクの履歴(**Upgrade Tasks History**)**]** に表示されるフィールドについて説 明します。

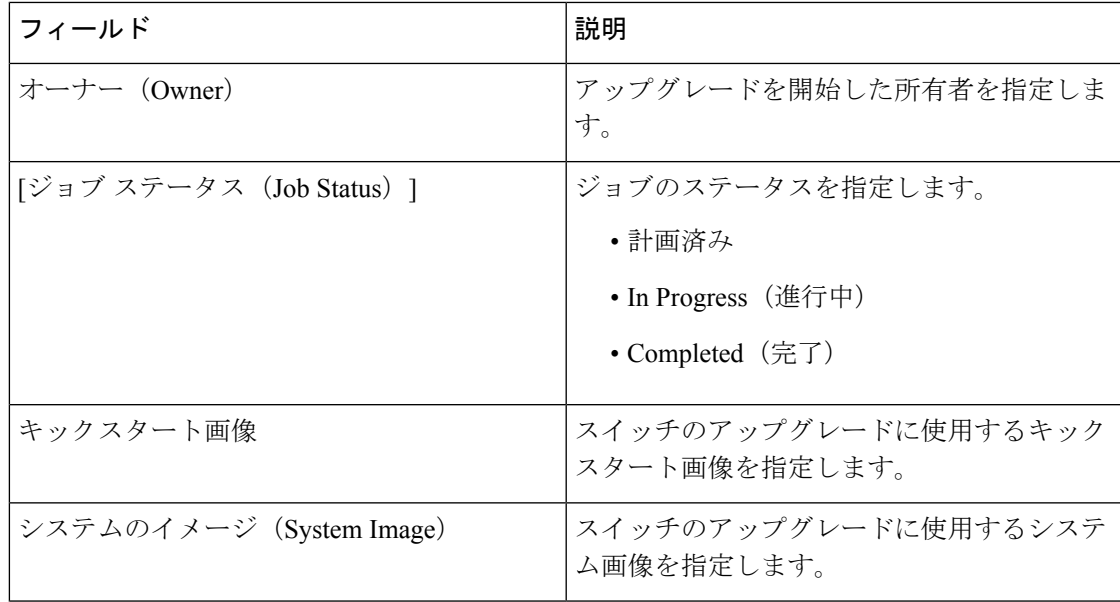

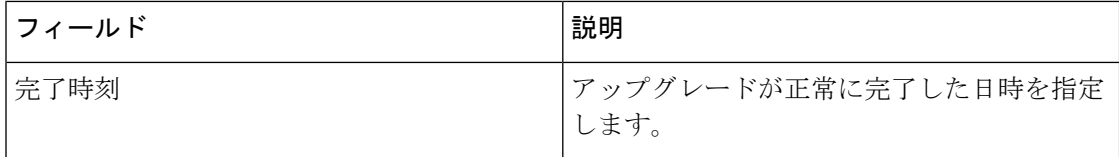

# **[**画像と構成サーバー(**Image and Configuration Servers**)**]**

Cisco DCNMWeb UIホームページから**[**画像と構成サーバー(**Image and ConfigurationServers**)**]** ウィンドウを表示するには、**[**構成(**Configure**)**] > [**画像管理(**Image Management**)**] > [**リポ ジトリ(**Repositories**)**]** を選択します。

**[**画像と構成サーバー(**Image and ConfigurationServers**)**]**ウィンドウで、次の詳細を表示でき ます。

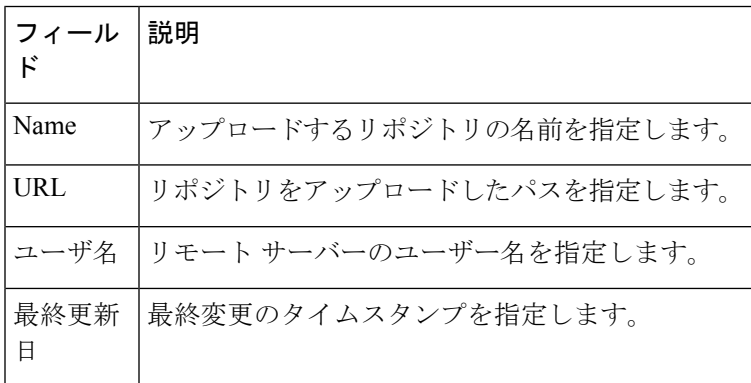

# イメージの追加または構成サーバ **URL**

Cisco DCNM Web UI から出し入れする画像またはリポジトリの構成 サーバ URLを追加するに は、次の操作を行なってください。

#### **Procedure**

ステップ **1 [**画像および構成サーバ(**Image and Configuration Servers**)**]** ウィンドウで、**[**追加(**Add**)**]** ア イコンをクリックします。

> **[**画像または構成サーバ **URL** の追加(**AddImage or ConfigurationServer URL**)**]** ウィンドウが 表示されます。

- ステップ **2** 画像の名前を指定します。
- ステップ **3** ラジオ ボタンをクリックし、プロトコルを選択します。

使用可能なプロトコルは、**SCP**、**FTP**、**SFTP**、**TFTP**です。POAPおよび画像管理にSCPプロ トコルを使用します。

これらのプロトコルでは、IPv4 および IPv6 アドレスを使用できます。

- ステップ **4** ホスト名または IP アドレスと、ファイルをダウンロードまたはアップロードするパスを入力 します。
	- **SCP** または **SFTP** プロトコルを選択し、パスがルートまたは / ディレクトリの場合、 画像または構成サーバの追加は失敗します。 **Note**
- ステップ **5** ユーザー名とパスワードを指定します。
- ステップ **6** [OK] をクリックして保存します。

# イメージの削除

Cisco DCNM Web UI から画像をリポジトリから削除するには、次の手順を実行します。

#### **Procedure**

ステップ **1 [**構成(**Configure**)**] > [**画像管理(**Image Management**)**] > [**リポジトリ(**Repositories**)を選択 します。

**[**画像および構成サーバー(**Image and Configuration Servers**) ウィンドウが表示されます。

- ステップ **2** リストから既存の画像を選択し、**[**画像の削除(**Delete Image**)**]** アイコンをクリックします。 確認ウィンドウが表示されます。
- ステップ3 [はい (Yes) 1をクリックして、イメージを削除します。

### 画像もしくは構成 サーバー **URL**を編集

Cisco DCNM ウェブ UI からリポジトリへ画像もしくは構成 サーバー URLを編集するには、次 の操作を行なってください。

#### **Procedure**

- ステップ **1 [**イメージおよび構成サーバー(**Image and ConfigurationServers**)**]**ウィンドウで、リストから 既存のイメージおよび構成サーバーを選択し、 **[**編集(**Edit**)**]**をクリックします。
- ステップ **2 [**イメージまたは構成サーバーの **URL** の編集(**EditImage or ConfigurationServer URL**)**]** ウィ ンドウで、必要なフィールドを編集します。
- ステップ **3** 保存するために **OK** をクリックもしくは、変更を破棄するために**[**キャンセル(**Cancel**)**]**をク リックします。

### ファイルの参照

サーバーのコンテンツは、**[**イメージ サーバーと構成サーバー(**Image and Configuration Servers**)**]**ページで表示できます。

- **1. [**イメージと構成(**Image and Configurations**)**]** ページで、**[**サーバー名(**Server Name**)**]** チェックボックスをオンにしてコンテンツを表示します。
- **2. [**ファイル ブラウザ(**File Browser**)**]** をクリックして、このサーバーのコンテンツを表示 します。

# イメージのアップロード

Cisco DCNMWeb UIからサーバーにさまざまなタイプの画像をアップロードするには、次の手 順を実行します。

デバイスは、POAP またはイメージのアップグレード中にこれらのイメージを使用しま す。で使用されます。 **Note**

画像をアップロードするには、ユーザー ロールが **network-admin** または である必要があ ります。**network-stager** ユーザ ロールでは、この操作を実行できません。

#### **Procedure**

ステップ **1 [**構成(**Configure**)**] > [**画像管理(**Image Management**)**] > [**リポジトリ(**Repositories**)を選択 します。

**[**画像および構成サーバー(**Image and Configuration Servers**) ウィンドウが表示されます。

ステップ **2 [**画像のアップロード(**Image Upload**)**]** をクリックします。

**[**アップロードするファイルを選択(**Select File to Upload**)**]** ダイアログボックスが表示されま す。

- ステップ **3 [**ファイルの選択(**Choose file**)**]** をクリックして、デバイスのローカル リポジトリからファイ ルを選択します。
- ステップ **4** ファイルを選択し、**[**アップロード(**Upload**)**]**をクリックする。
- ステップ **5** [OK] をクリックします。

ファイル サイズとネットワーク帯域幅によっては、アップロードに時間がかかります。

# **LAN** テレメトリの正常性

DCNM 11.2 (1) 以降、DCNM のストリーミング ローカル エリア ネットワーク (LAN) テレ メトリプレビュー機能は廃止され、ネットワークインサイト技術情報(NIR)アプリケーショ ンに置き換えられました。NIR は、**[Web UI] > [**アプリケーション(**Applications**)**]**で Cisco DCNM アプリケーション フレームワークを使用して展開できます。ファブリックで NIR を有 効にすると、Cisco DCNM Web UI の ウィンドウでステータスをモニタリングできます。

接続ステータスが **[**切断(**Disconnected**)**]** として表示されると、ポート構成はスイッチで適切 に承認されない場合があります。スイッチ画像 7.0(3)I7(6) で、スイッチにすでに **nxapi** 構成が あり、その後、DCNMによって管理されテレメトリがそのファブリックで有効になった場合、

DCNM は **http port 80** 構成をプッシュすることで、一部 NXAPI コマンド(**show telemetry transport** および **show telemetrydata collectordetails**など)をクエリして、テレメトリ接続統計 情報をモニタできます。この場合、コマンドが適切に実行されてもスイッチは構成で**httpport 80** を更新しません。このようなシナリオの場合、スイッチで次のコマンドを発行します。

switch# **configure** switch(config)# **no feature nxapi** switch(config)# **feature nxapi** switch(config)# **http port 80**

TCAM や ACL TCAM 転送などの ICAM テレメトリ コマンドは、スイッチ画像 7.0(3)I7(5) および 7.0(3)I7(6) の Cisco Nexus C9504、C9508、および C9516 シリーズ プラットフォー ムではサポートされていません。 (注)

ローカル エリア ネットワーク(LAN)テレメトリには、次のトピックがあります。

# ヘルス(**Health**)

Cisco DCNM を使用すると、ファブリックごとにソフトウェア テレメトリとフロー テレメト リの構成正常性属性をモニタするできます。属性は特定のファブリックまたは選択された**SCOPE** に基づいたすべてのファブリックに対して表示されます。**[Data Center** 範囲(**Data Center scope**)**]**には、デフォルトですべてのファブリックが表示されます。

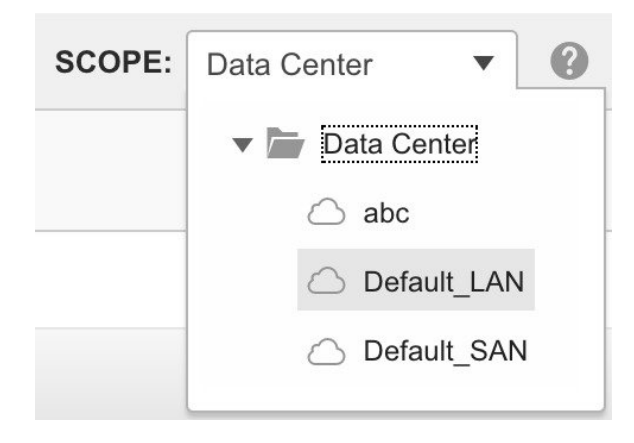

# ソフトウェアテレメトリ

| 0 |                                                           | club Data Center Network Manager |             |                           |                          |                        |                                    |                      | SCOPE: Data Center<br>v.   |          |                       | admin # |
|---|-----------------------------------------------------------|----------------------------------|-------------|---------------------------|--------------------------|------------------------|------------------------------------|----------------------|----------------------------|----------|-----------------------|---------|
|   | Control / LAN Telemetry / Health                          |                                  |             |                           |                          |                        |                                    |                      |                            |          |                       |         |
|   | Software Telemetry                                        | Flow Telemetry                   |             |                           |                          |                        |                                    |                      |                            |          |                       |         |
|   | Software Telemetry Configuration Health<br>$($ ) 10 Total |                                  |             |                           |                          |                        |                                    |                      |                            |          | Retry All             | + ☆     |
|   | Fabric<br>$\div$ 0.<br>Name                               | Switch Name $\pm$<br>$\Omega$    | Switch IP Q | Receiver IP Port $\pm$ 0. | Receiver Status Q        | <b>Expected Config</b> | Configuration Status $\triangle$ Q | <b>Sensor Status</b> | <b>Status Reason</b><br>Ö. |          | <b>Sensor Details</b> |         |
|   | DEF                                                       | gmurthy-spine3                   | 15.15.15.25 |                           |                          | li.                    |                                    |                      | Unsupported switch         |          | $\cdots$              |         |
|   | EXT                                                       | gmurthy-n9k-leaf3                | 15.15.15.10 |                           |                          | D.                     |                                    |                      | Unsupported switch         |          | 1.11                  |         |
|   | <b>EXT</b>                                                | gmurthy-n9k-leaf2                | 15.15.15.9  |                           |                          | D.                     | FAILED                             | 24                   | Sensor configuration       |          | 1.11                  |         |
|   | EXT                                                       | gmurthy-n9k-leaf1                | 15.15.15.8  |                           |                          | D.                     | FAILED                             | 24                   | Sensor configuration       | $\cdots$ |                       |         |
|   | EXT-MON                                                   | gmurthy-n9k-leaf5                | 15.15.15.21 | 17.17.17.162:33002        |                          | D.                     | <b>MONITOR</b>                     |                      | Configure switch by f      |          | $\cdots$              |         |
|   | EXT-MON                                                   | gmurthy_n9k_leaf4                | 15.15.15.20 | 17.17.17.162:33002        | $\overline{\phantom{a}}$ | Β.                     | <b>MONITOR</b>                     |                      | Configure switch by f      |          | $\cdots$              |         |
|   | EXT-MON                                                   | 7050SX-1                         | 10.60.0.235 |                           |                          | D.                     | <b>MONITOR</b>                     |                      | Third party switch ve      |          | $\cdots$              |         |
|   | DEF                                                       | gmurthy-n9k-leaf7                | 15.15.15.26 | 17.17.17.162:33002        | <b>DISCONNECTED</b>      | D.                     | <b>SUCCESS</b>                     | 43                   | Receiver status reas       | $\cdots$ |                       |         |
|   | <b>EXT</b>                                                | gmurthy-n9k-spine1               | 15.15.15.11 | 17.17.17.162:33002        |                          | l.                     | <b>SUCCESS</b>                     | 36<br>- -            | Fabric status will be "    | $\cdots$ |                       |         |
|   | DEF                                                       | gmurthy-n9k-leaf6                | 15.15.15.23 | 17.17.17.162:33002        | <b>DISCONNECTED</b>      | ı.                     | <b>SUCCESS</b>                     | 43                   | Receiver status reas       |          | 1.11                  |         |
|   |                                                           |                                  |             |                           |                          |                        |                                    |                      |                            |          |                       |         |

次の表は、**[**ローカル エリア ネットワーク(**LAN**)テレメトリ(**LAN Telemetry**)**] > [**正常性 (**Health**)**] > [**ソフトウェアテレメトリ(**SoftwareTelemetry**)**]**ウィンドウに表示されるフィー ルドについて説明しています。

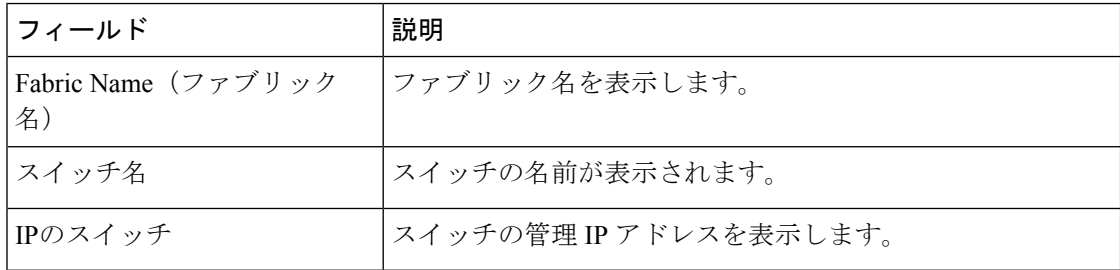

ш

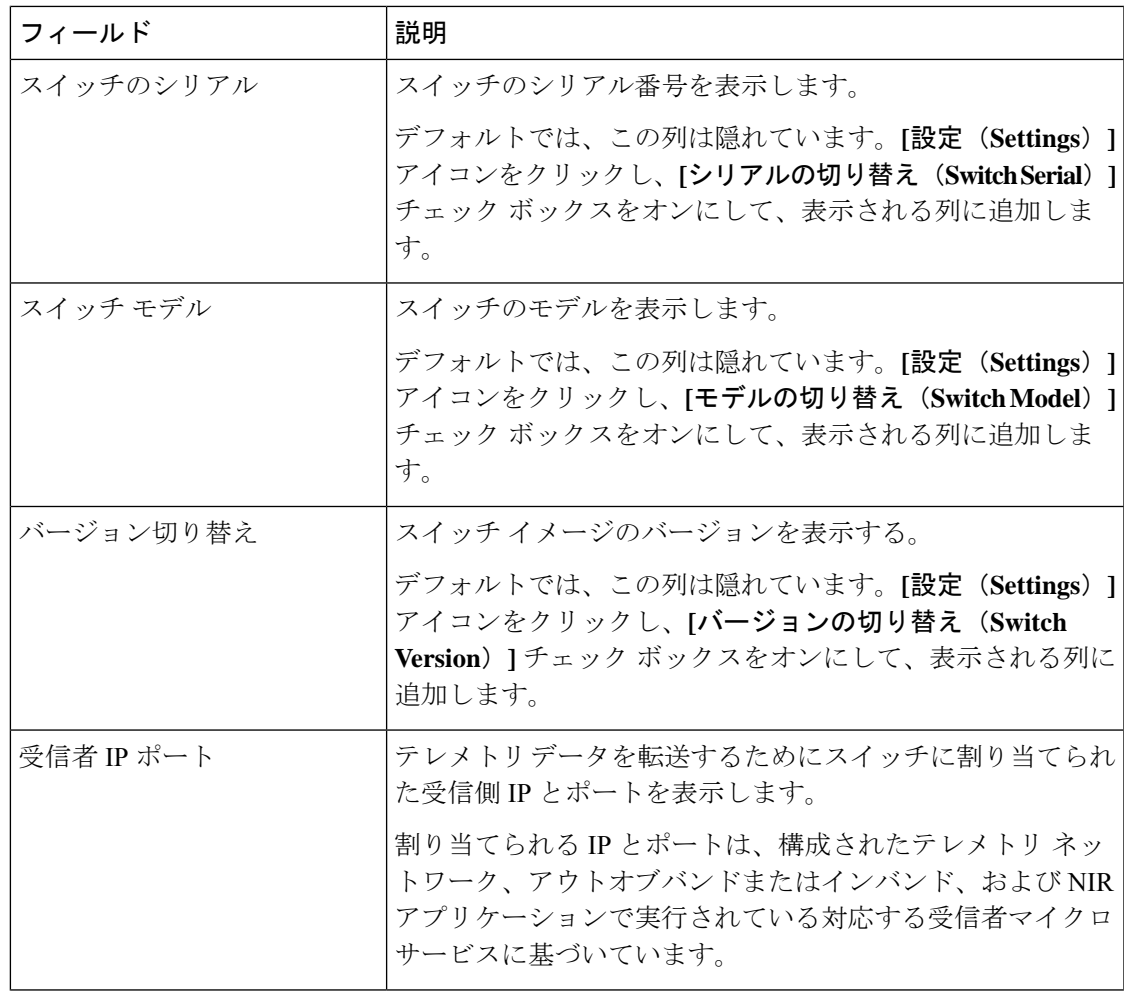

 $\mathbf I$ 

I

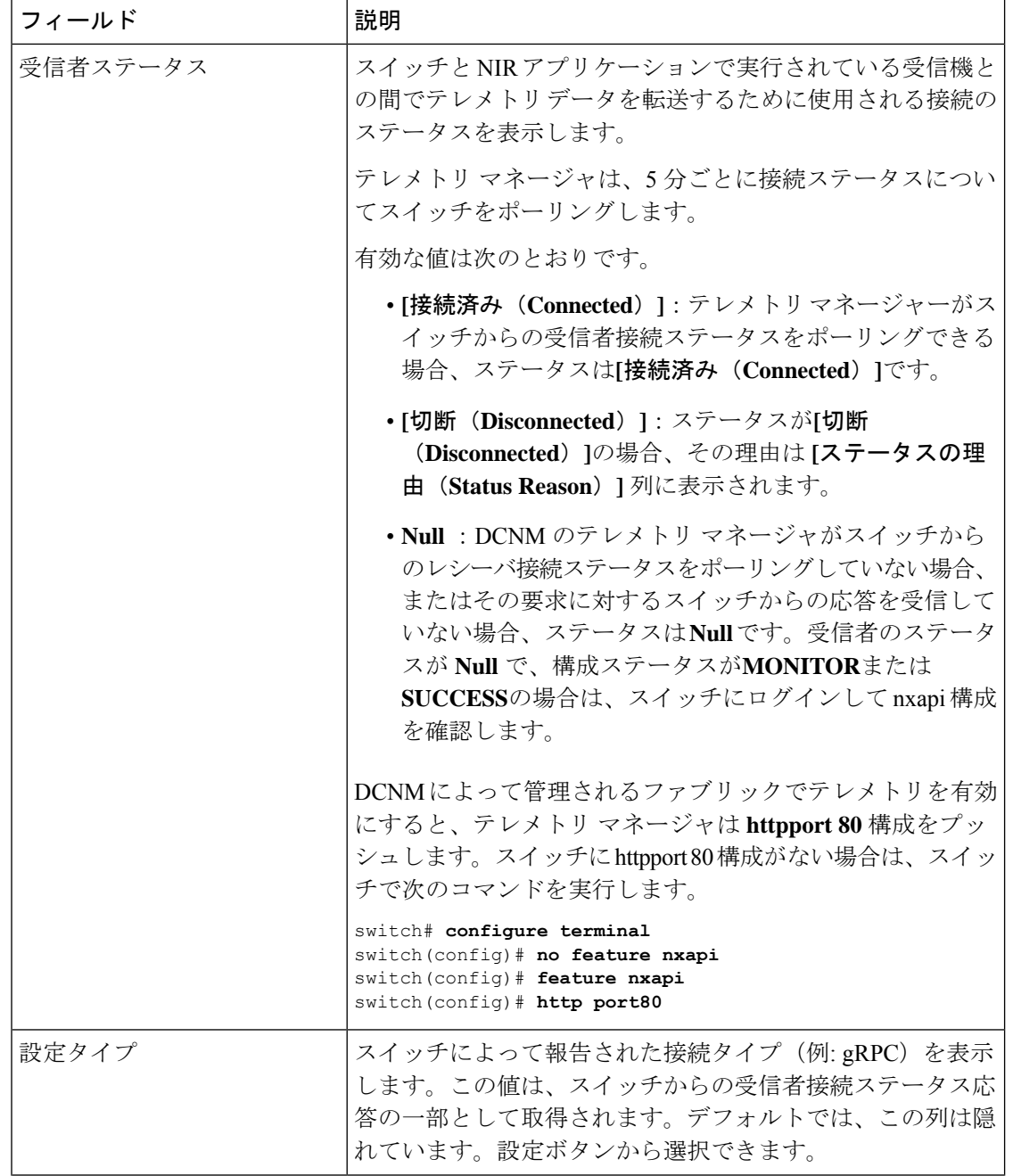

ш

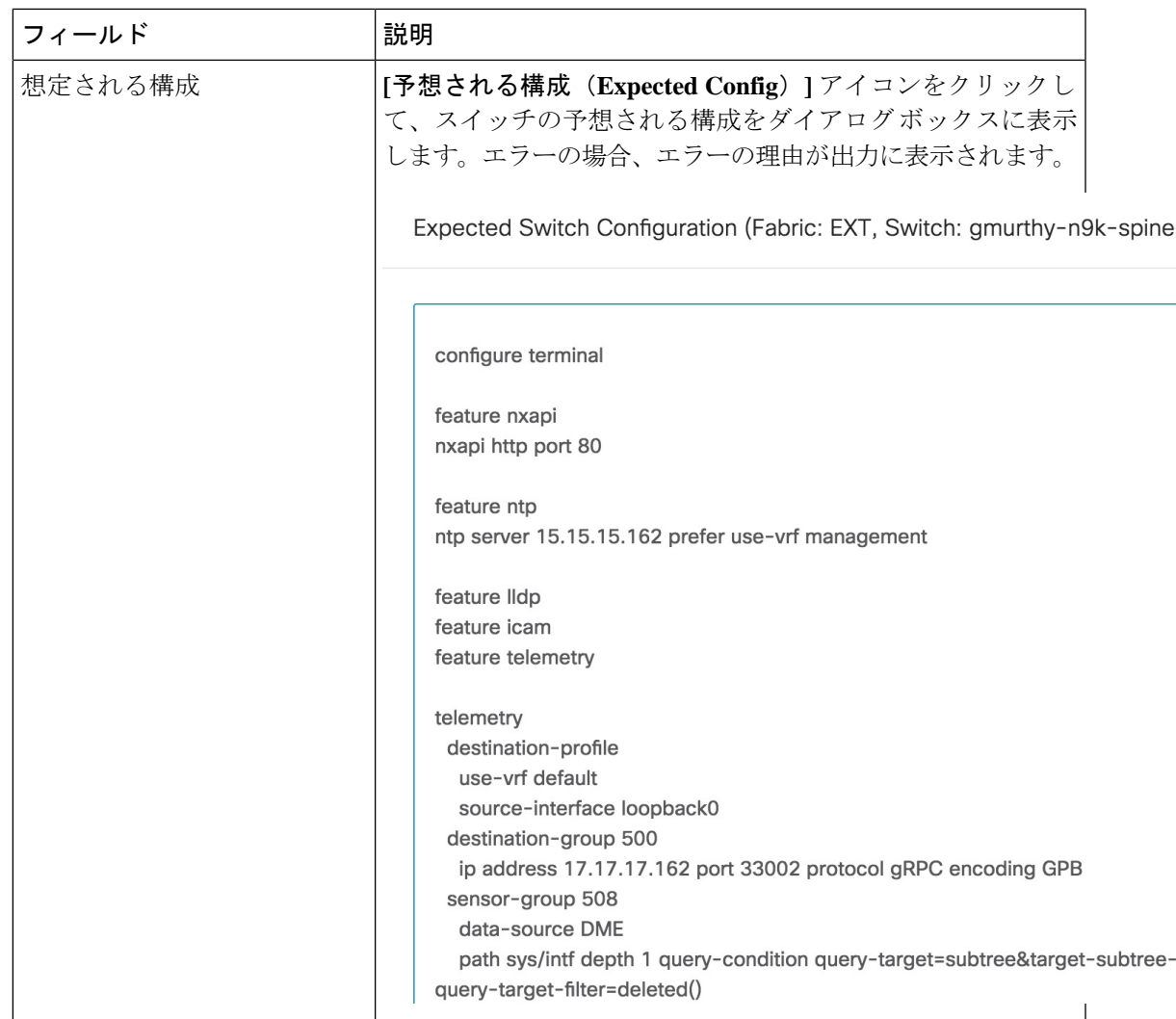

 $\mathbf I$ 

I

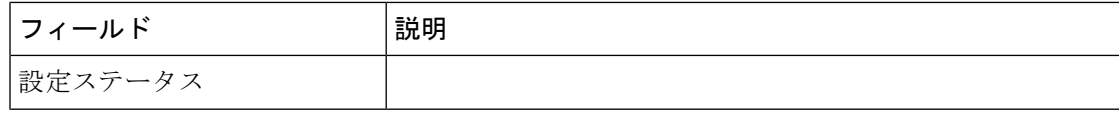
ш

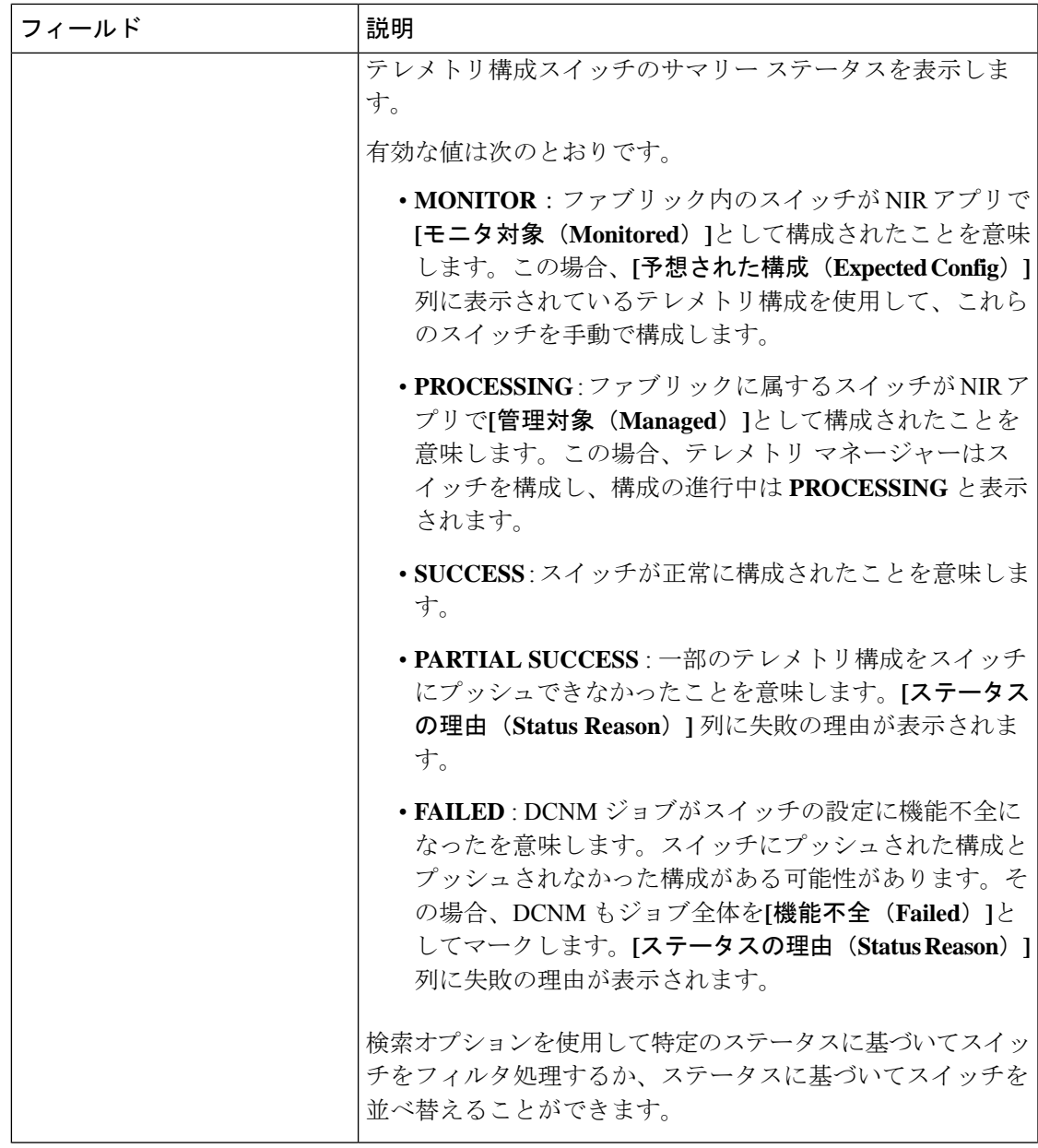

 $\mathbf I$ 

フィールド |説明

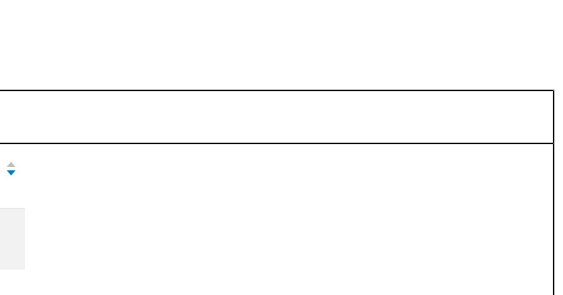

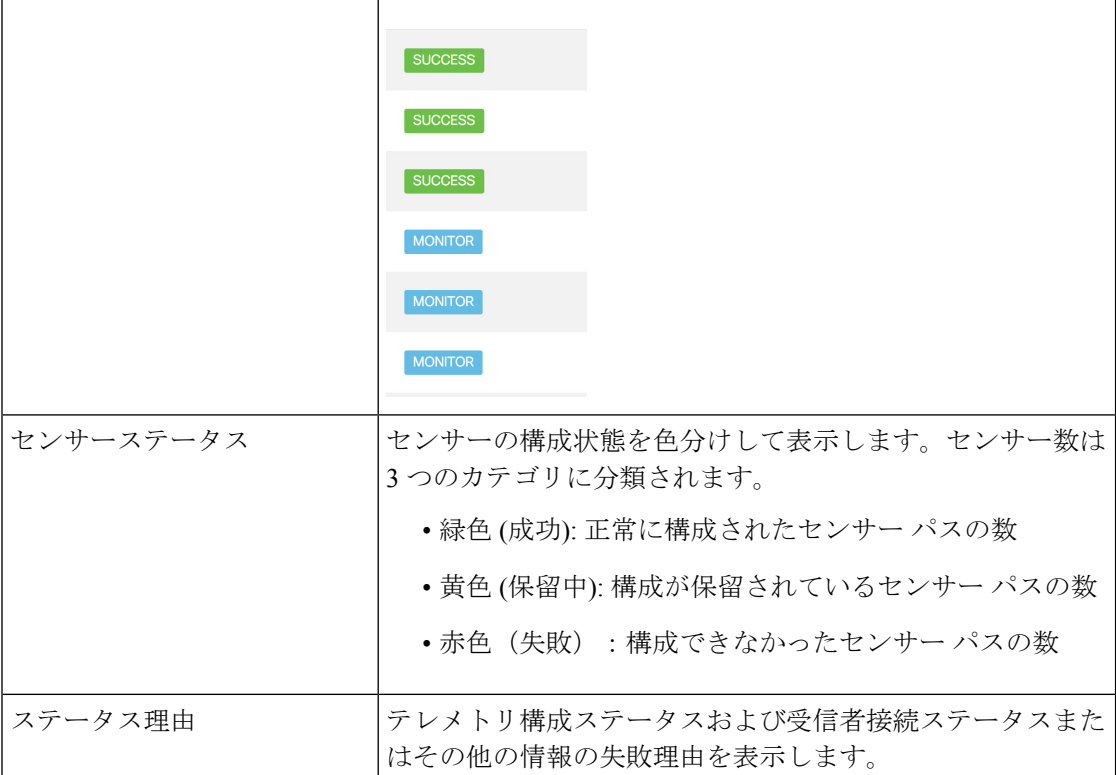

**Configuration Status** 

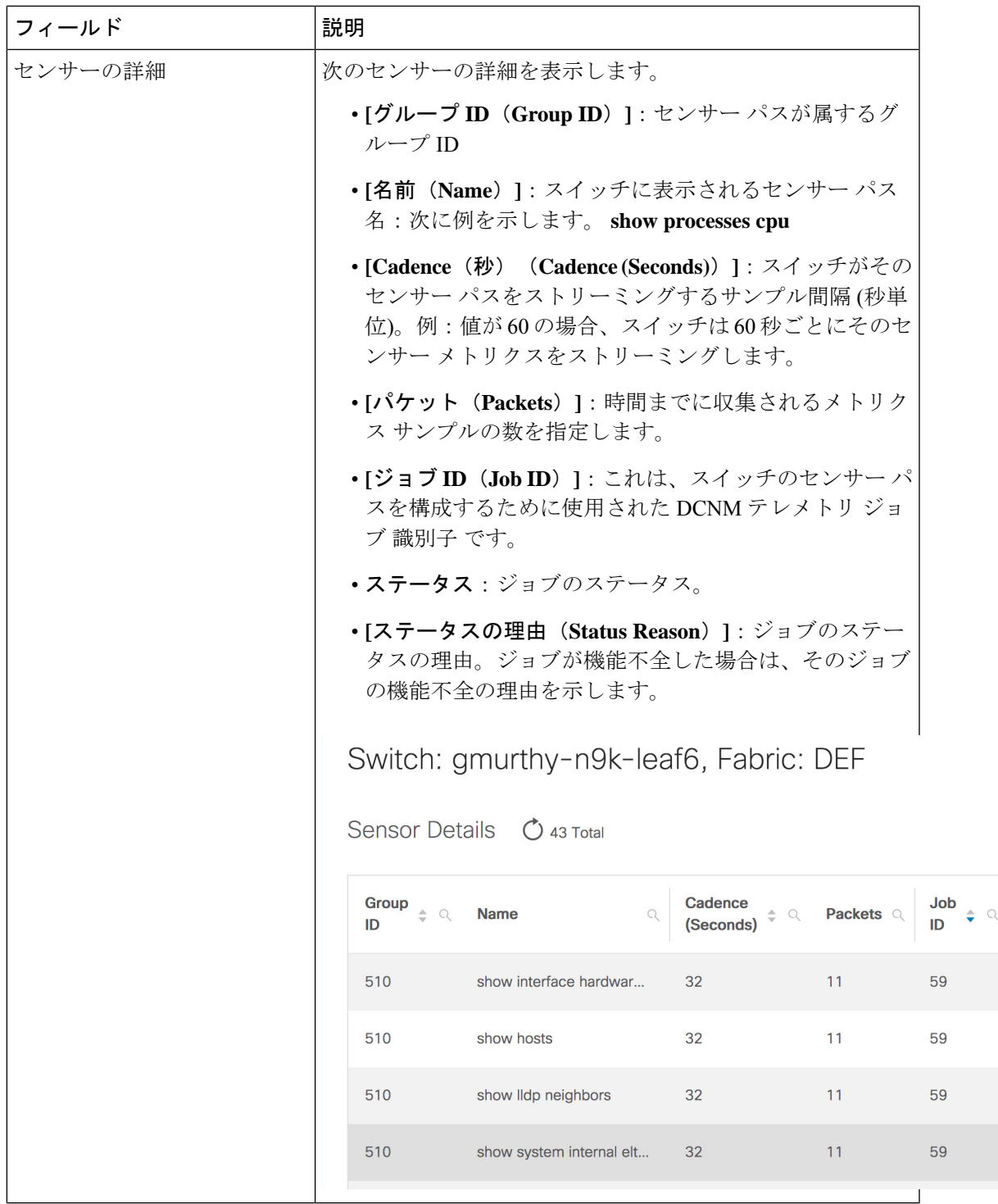

 $\mathbf I$ 

### フローテレメトリ

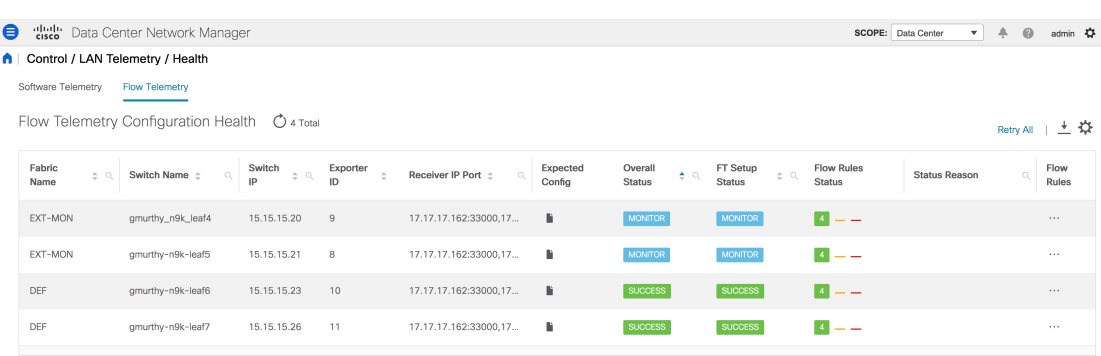

**[LAN** テレメトリ(**LAN Telemetry**)**] > [**正常性(**Health**)**] > [**フロー テレメトリ(**Flow Telemetry**)**]** ウィンドウには、次のアイコンが表示されます。

- すべて再試行:**[**すべて再試行**]**アイコンをクリックして、スイッチで機能不全になった構 成を再試行します。ただし、このオプションは、サポートされていない構成の問題を自動 的に修正しません。
- エクスポート:**[**エクスポート**]**アイコンをクリックして、データをスプレッドシートにダ ウンロードします。
- 設定:**[**設定**]** アイコンをクリックして、表示する列を追加または削除します。

次の表では、**[LAN** テレメトリ**] > [**ヘルス**] > [**フロー テレメトリ**]** タブの列について説明しま す。

表 **21 : [**フロー テレメトリの健全性**]** タブのフィールドと説明

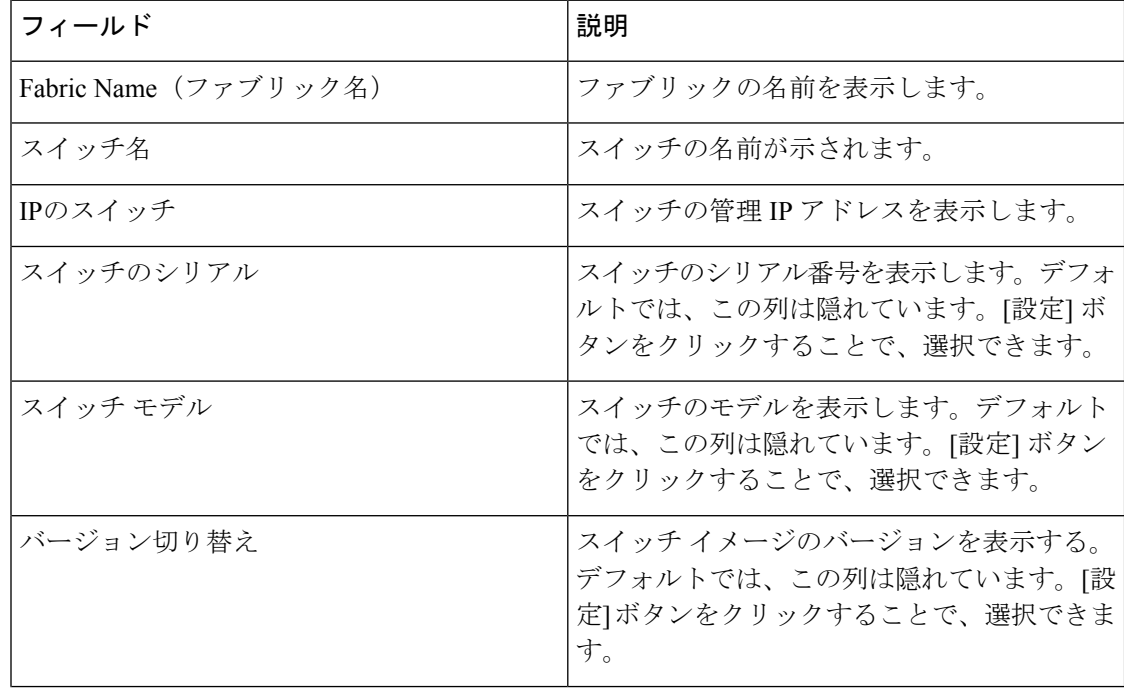

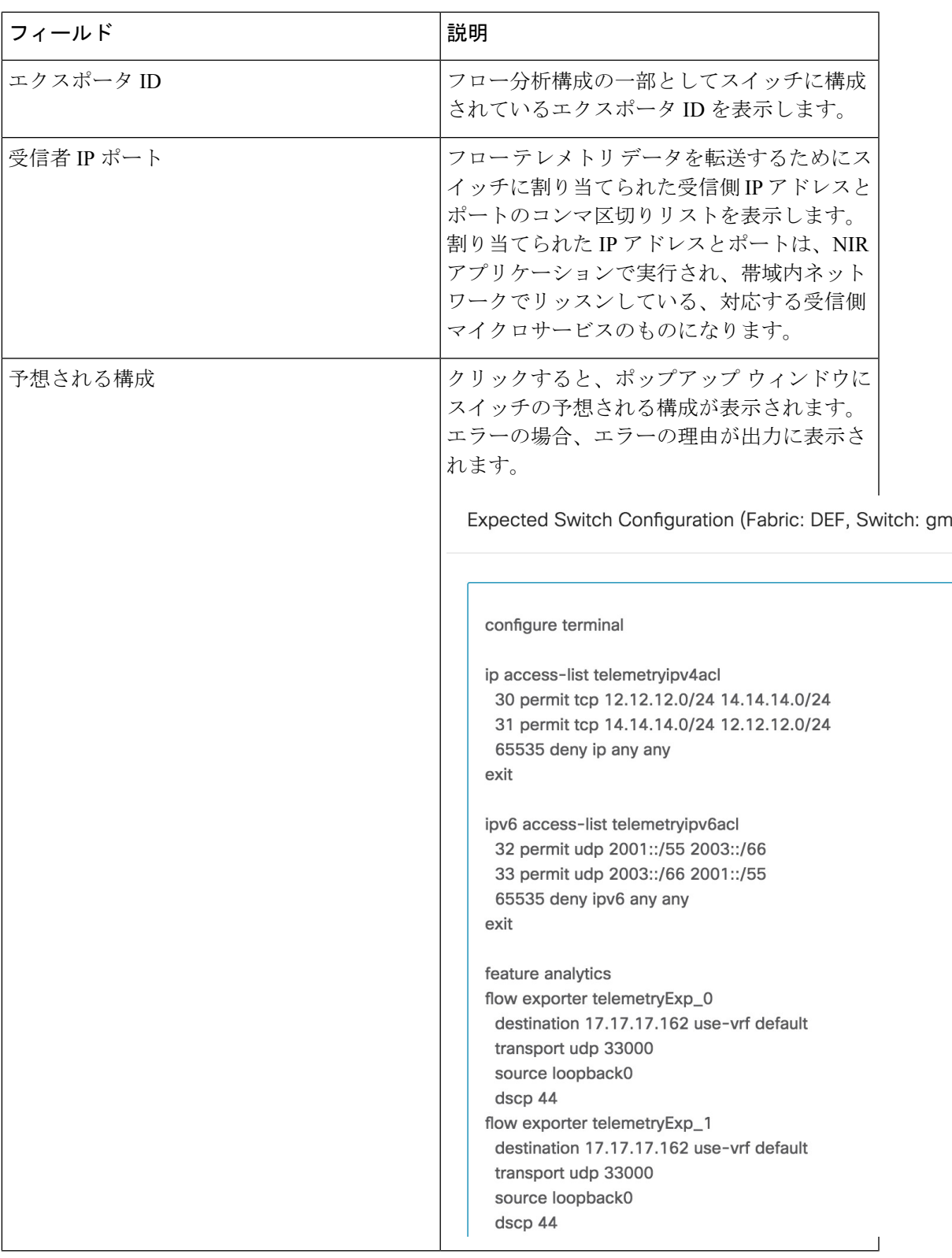

 $\mathbf{l}$ 

I

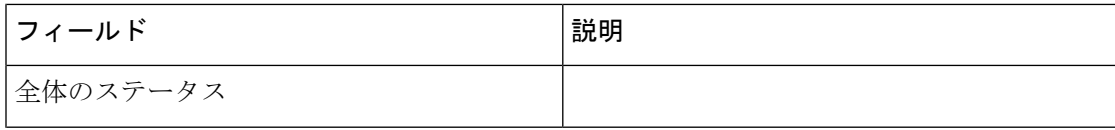

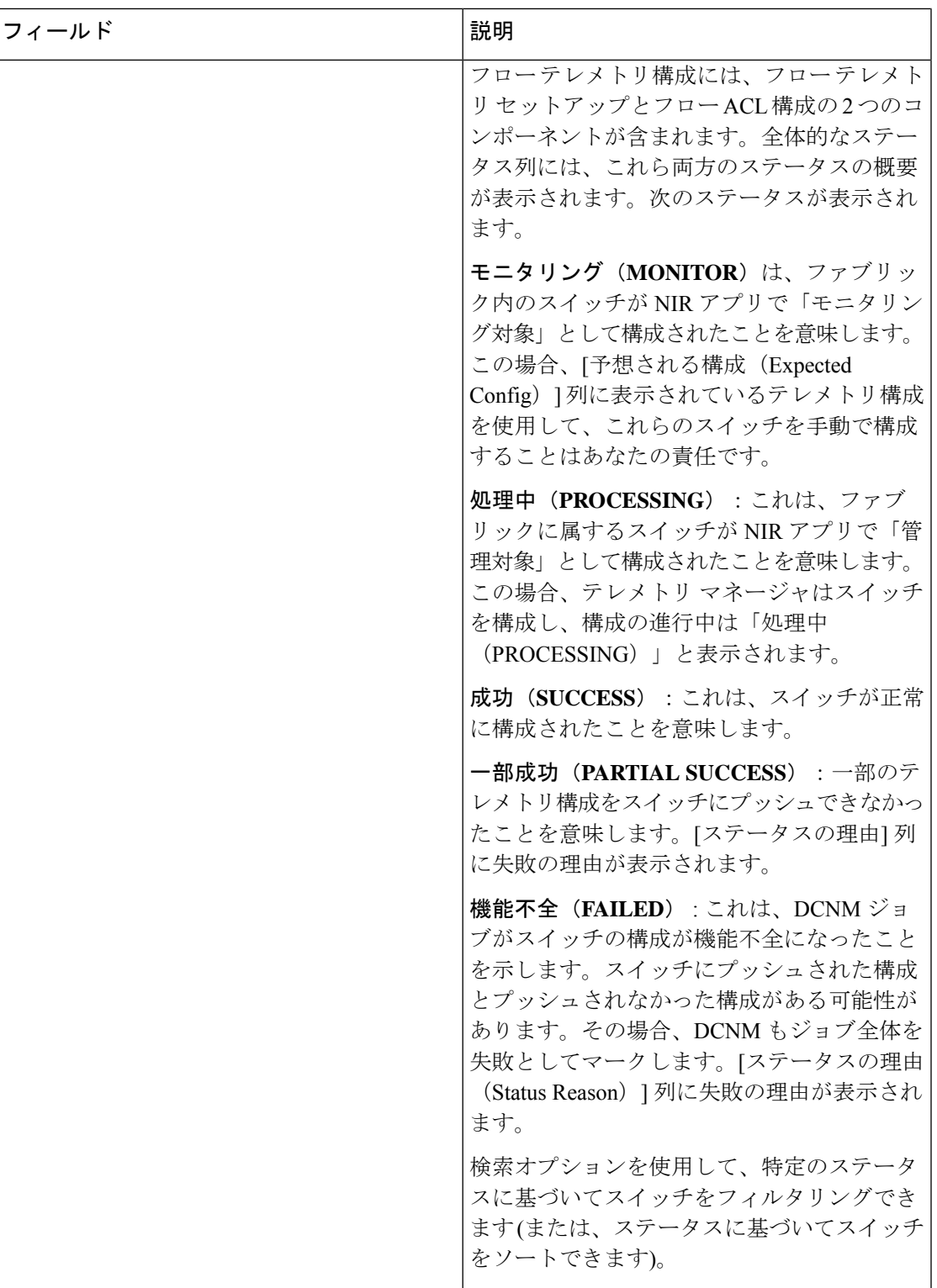

I

I

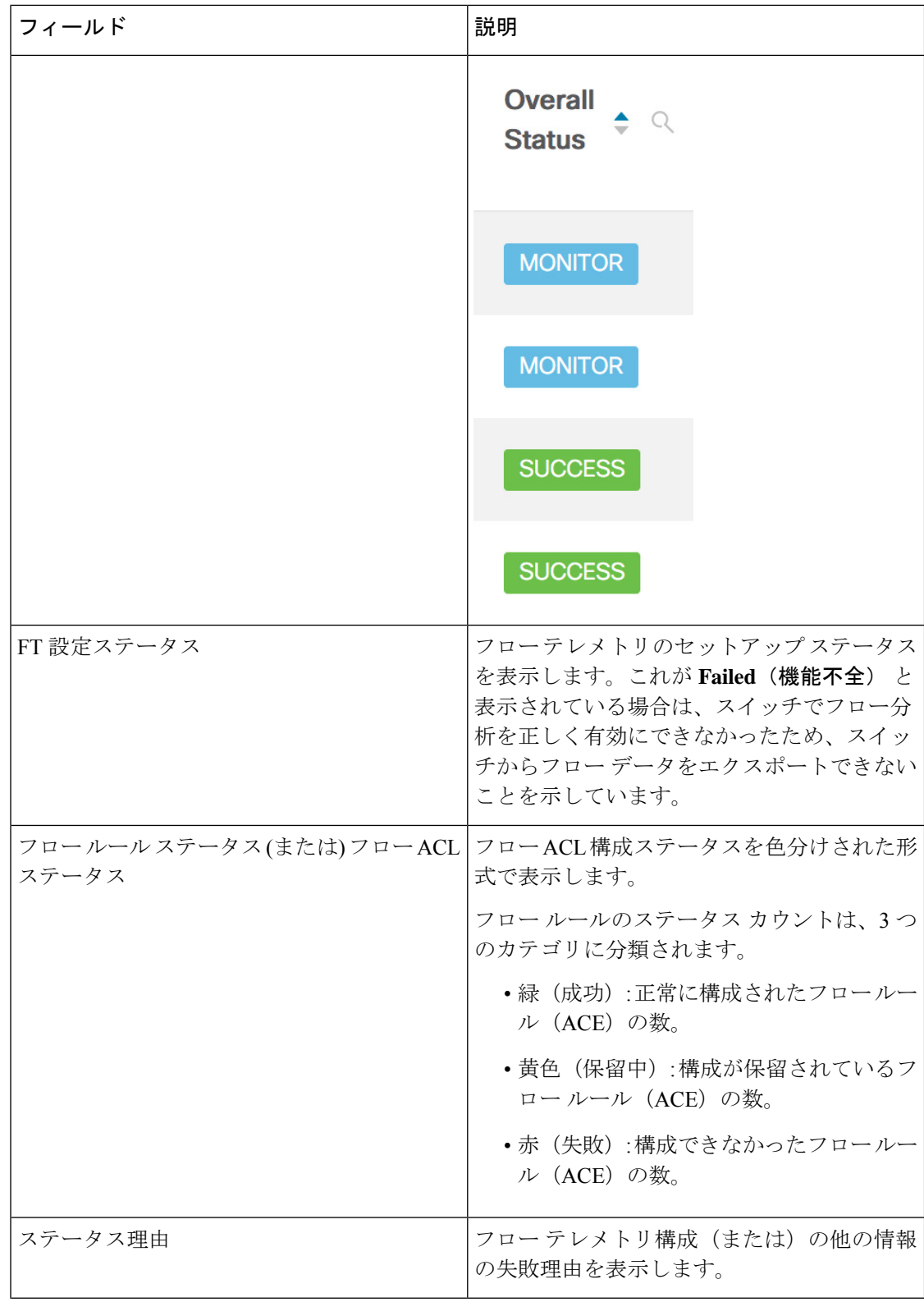

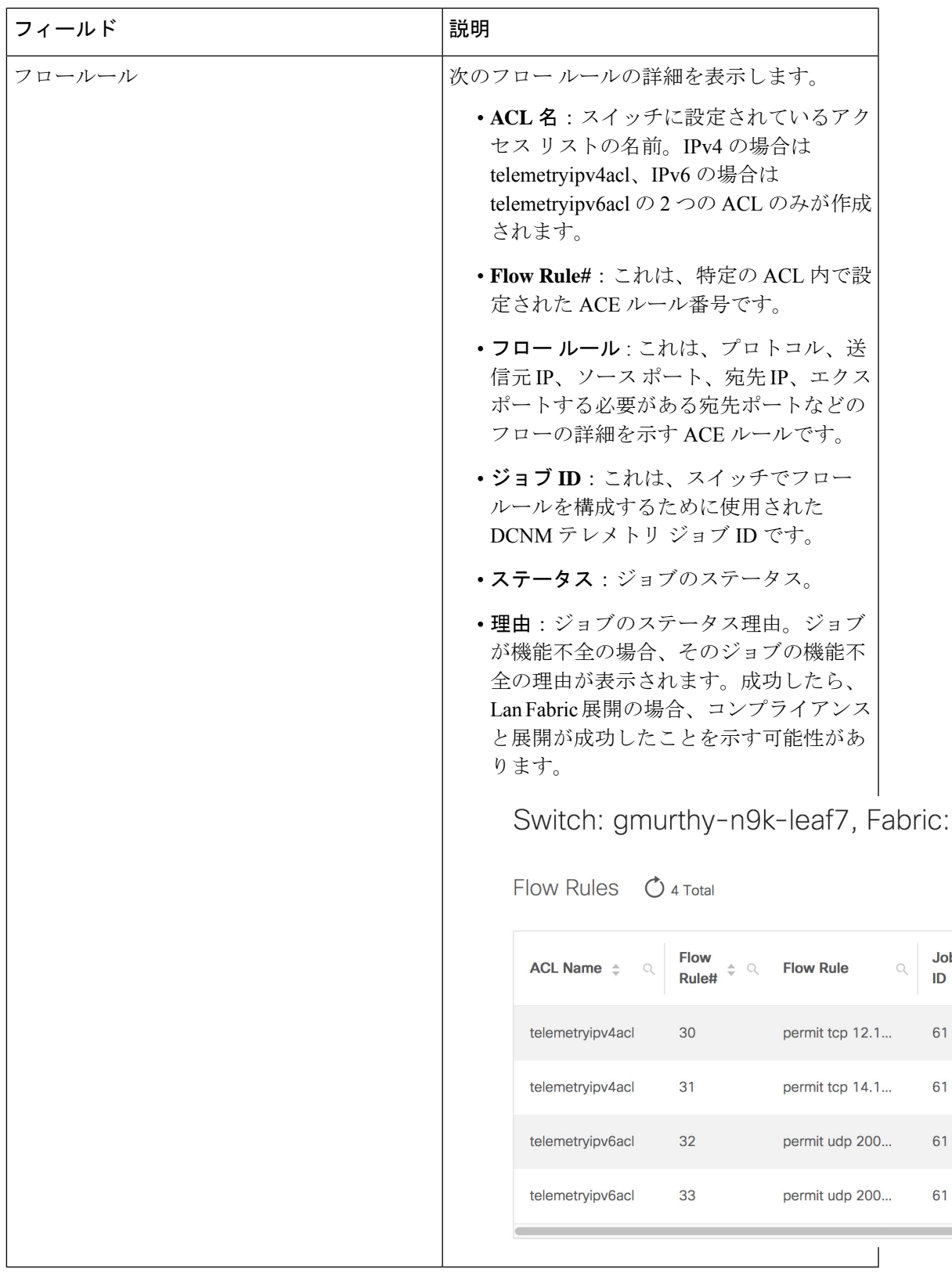

 $\mathbf I$ 

Jol

MONITOR モードの場合、https:// で利用可能な次の API を使用して、スイッチでフロー テレメトリを構成できます。<dcnm-ip> /api-docs: /telemetry/switches/{serialNumber}/flow-analytics-config -> ここで、serialNumber は文字列と してのスイッチのシリアル番号です。 (注)

正常性テーブルのデータは、70秒ごとに自動的に更新されます。[更新]アイコンをクリックす ると、手動で更新できます。

# **SAN**

SAN メニューには次のサブメニューが含まれます。

# **VSAN**

Cisco DCNM リリース 11 以降、Cisco DCNM から Virtual SAN(VSAN)を構成および管理でき ます。メニュー バーから **[**構成(**Configure**)**] > [SAN] > [VSAN]** を選択して、VSAN 情報を表 示します。検出されたファブリックのVSANを、**[**管理可能(**Manageable**)**]**または継続的に管 理(**Manage Continuously**)ステータスで表示または設定できます。選択したファブリックで は、VSAN 範囲ツリーが左側のパネルに表示されます。

Ciscoデータセンタースイッチおよび Cisco MDS 9000 ファミリスイッチで仮想 SAN (VSAN) を使用すると、ファイバ チャネル ファブリックでより高度なセキュリティと高い安定性を得 ることができます。VSANは同じファブリックに物理的に接続されたデバイスを分離します。 VSAN では、一般の物理インフラストラクチャで複数の論理 SAN を作成できます。各 VSAN には最大 239 台のスイッチを組み込めます。それぞれの VSAN は、異なる VSAN で同じファ イバ チャネル ID (FC ID) を同時に使用できる独立したアドレス領域を持ちます。

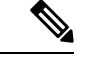

(注) Cisco DCNM は、一時停止された VSAN を検出せず、表示もしません。

DCNM でスイッチ ポートの VSAN を変更すると、ポートが隔離された VSAN に関連付け られていた場合、前の VSAN 列は空白になります。 (注)

選択したVSANの範囲に関連付けられている情報が右側のパネルに表示されます。VSANがセ グメント化されている場合、セグメント化された個々のVSANはそれぞれVSANの範囲です。 選択したすべての VSAN の範囲について、タブに情報を表示できます。

- [スイッチ] タブ
- [ISLs] タブ
- [ホストポート] タブ
- [ストレージ(Storage)] タブ
- [属性(Attributes)] タブ
- [ドメイン ID] タブ
- [VSAN メンバーシップ] タブ

タブに表示されるすべてのフィールドの説明については、「VSAN のフィールドと説明 (262 ページ)」を参照してください。

### **VSAN** に関する情報

VSAN を導入することによって、ネットワーク管理者はスイッチ、リンク、および 1 つまたは 複数の VSAN を含むトポロジを 1 つ作成できます。このトポロジの各 VSAN では、SAN の動 作およびプロパティが同じです。VSAN には次の特徴もあります。

- 複数の VSAN で同じ物理トポロジを共有できます。
- •同じ Fibre Channel ID (FC ID) を別の VSAN 内のホストに割り当てて、VSAN のスケーラ ビリティを高めることができます。
- VSAN の各インスタンスは、FSPF、ドメイン マネージャ、およびゾーン分割などの必要 なすべてのプロトコルを実行します。
- VSAN 内のファブリック関連の設定は、別の VSAN 内の関連トラフィックに影響しませ  $h_{\rm o}$
- ある VSAN 内のトラフィック中断を引き起こしたイベントはその VSAN 内にとどまり、 他の VSAN に伝播されません。

VSAN がアクティブの状態で、最低 1 つのポートがアップの状態であれば、VSAN は動作ス テートにあります。このステートは、トラフィックがこの VSAN を通過できることを示しま す。このステートは設定できません。

相互運用性により、複数ベンダー製品間の相互接続が可能になっています。ファイバチャネル 標準規格では、ベンダーに対して共通の外部ファイバ チャネル インターフェイスを使用する ことを推奨しています。最大 8 つの VSAN で FICON をイネーブルできます。

ここでは VSAN について説明します。具体的な内容は次のとおりです。

#### **VSAN** トポロジ

次の図は、各フロアに 1 つずつ、3 つのスイッチがあるファブリックを示しています。スイッ チと接続された装置の地理的な配置は、論理VSANの区分けには依存しません。VSAN間では 通信できません。各 VSAN 内では、すべてのメンバが相互に対話できます。

#### 図 **<sup>1</sup> :** 論理 **VSAN** の区分け

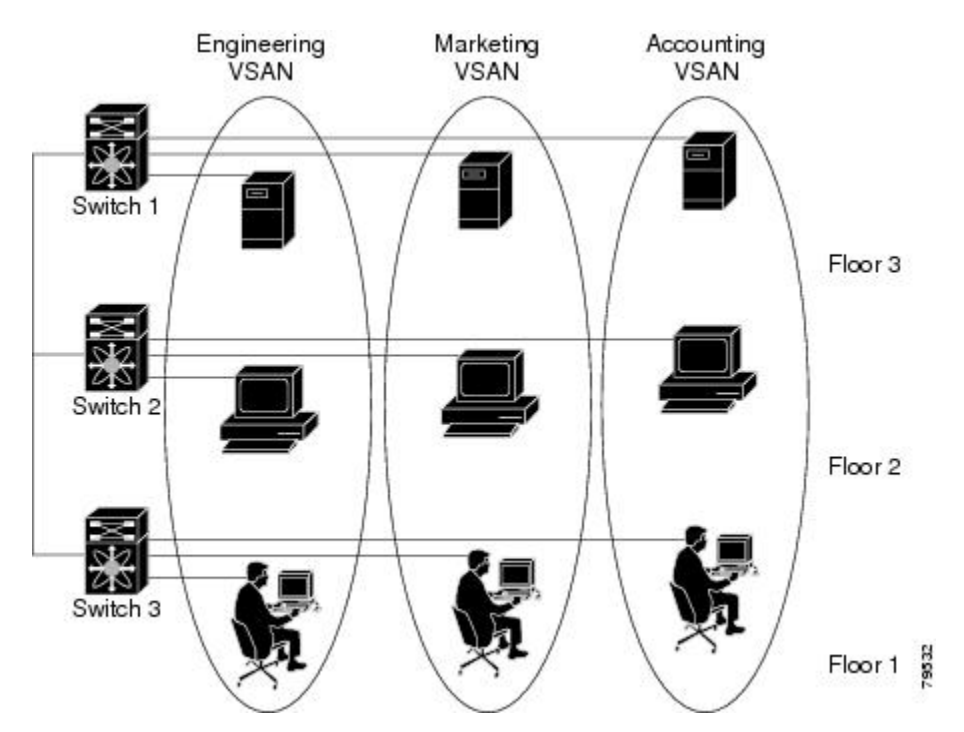

以下に、VSAN 2 (破線)と VSAN 7 (実線)の2つの定義済み VSAN からなるファイバ チャ ネルスイッチングの物理インフラストラクチャを示します。VSAN2には、ホストH1とH2、 アプリケーション サーバー AS2 と AS3、ストレージ アレイ SA1 と SA4 が含まれます。VSAN 7 は、H3、AS1、SA2、および SA3 と接続します。

このネットワーク内の 4 つのスイッチは、VSAN 2 と VSAN 7 の両方のトラフィックを伝送す るトランク リンクによって相互接続されます。VSAN 2 と VSAN 7 の両方のスイッチ間トポロ ジは同じです。これは要件ではないため、ネットワーク管理者は特定のリンクで特定のVSAN をイネーブルにして別の VSAN トポロジを作成できます。

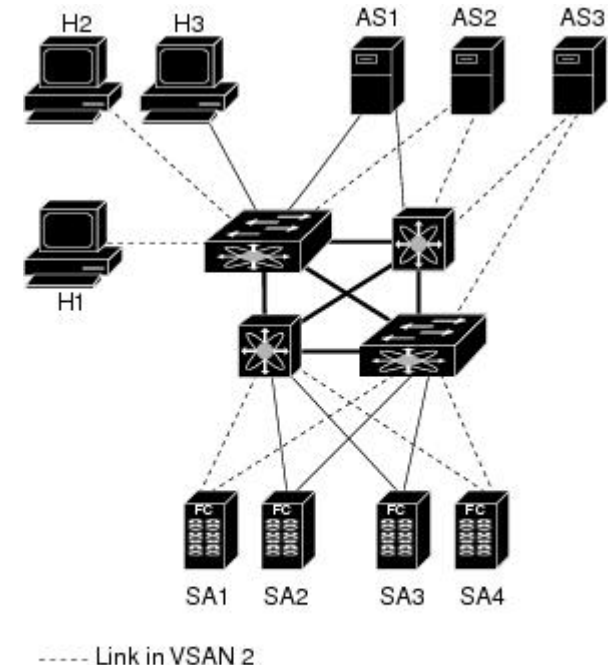

図 **2 : 2** つの **VSAN** の例

- Link in VSAN 7 -Trunk link

ccce

VSANがもしなければ、SANごとに別個のスイッチとリンクが必要です。VSANをイネーブル にすることによって、同一のスイッチとリンクが複数のVSANで共有されることがあります。 VSANでは、スイッチ精度ではなく、ポート精度でSANを作成できます。上の図では、VSAN が物理 SAN で定義された仮想トポロジを使用して相互に通信するホストまたはストレージデ バイスのグループであることを表しています。

このようなグループを作成する基準は、VSAN トポロジによって異なります。

- VSAN は、次の条件に基づいてトラフィックを分離できます。
	- ストレージ プロバイダー データセンター内の異なるお客様
	- 企業ネットワークの業務またはテスト
	- ロー セキュリティおよびハイ セキュリティの要件
	- 別個の VSAN によるバックアップトラフィック
	- ユーザー トラフィックからのデータの複製
- VSAN は、特定の部門またはアプリケーションのニーズを満たせます。

#### **VSAN** の利点

VSAN には、次のような利点があります。

- トラフィックの分離:必要に応じて、トラフィックを VSAN 境界内に含み、1 つの VSAN 内だけに装置を存在させることによって、ユーザーグループ間での絶対的な分離を確保し ます。
- スケーラビリティ:VSAN は、1 つの物理ファブリック上でオーバーレイされます。複数 の論理 VSAN 層を作成することによって、SAN のスケーラビリティが向上します。
- VSAN 単位のファブリック サービス:VSAN 単位のファブリック サービスの複製は、拡 張されたスケーラビリティとアベイラビリティを提供します。
- 冗長構成:同一の物理 SAN で作成された複数の VSAN は、冗長構成を保証します。1 つ の VSAN に障害が発生した場合、ホストと装置の間にあるバックアップ パスによって、 同一の物理 SAN にある別の VSAN に冗長保護が設定されます。
- 設定の容易さ:SANの物理構造を変更することなく、VSAN間でユーザーを追加、移動、 または変更できます。ある VSAN から別の VSAN へ装置を移動する場合は、物理的な設 定ではなく、ポート レベルの設定だけが必要となります。

最大 256 の VSAN を 1 つのスイッチに設定できます。これらの VSAN の 1 つがデフォルト VSAN (VSAN 1)、もう 1 つが独立 VSAN (VSAN 4094)です。ユーザー指定の VSAN ID 範 囲は 2 ~4093 です。

#### **VSAN** の設定

VSAN には、次の属性があります。

- VSAN ID : VSAN ID は、デフォルト VSAN (VSAN 1)、ユーザー定義の VSAN (VSAN 2 ~ 4093)、および独立 VSAN(VSAN 4094)で VSAN を識別します。
- •ステート : VSANの管理ステートをactive(デフォルト)またはsuspendedステートに設定 できます。VSAN が作成されると、VSAN はさまざまな状態またはステートに置かれま す。
	- VSAN の active ステートは、VSAN が設定されイネーブルであることを示します。 VSAN をイネーブルにすることによって、VSAN のサービスをアクティブにします。
	- VSAN の suspended ステートは、VSAN が設定されているがイネーブルではないこと を示します。このVSANにポートが設定されている場合、ポートは無効の状態です。 このステートを使用して、VSANの設定を失うことなくVSANを非アクティブにしま す。suspended ステートの VSAN のすべてのポートは、ディセーブルの状態です。 VSANをsuspendedステートにすることによって、ファブリック全体のすべてのVSAN パラメータを事前設定し、VSAN をただちにアクティブにできます。
- VSAN 名:このテキスト ストリングは、管理目的で VSAN を識別します。名前は、1 ~ 32 文字で指定できます。また、すべての VSAN で一意である必要があります。デフォル トでは、VSAN 名は VSAN と VSAN ID を表す 4 桁のストリングを連結したものです。た とえば、VSAN 3 のデフォルト名は VSAN0003 です。

(注) VSAN 名は一意である必要があります。 • ロードバランシング属性:これらの属性は、ロードバランシングパス選択に対する送信元/ 送信先 ID (src-dst-id) または Originator Exchange ID (OX ID) (デフォルトでは、 src-dst-ox-id)の使用を示します。  $\mathscr{P}$ (注) 第1世代スイッチングモジュールでは、IVR対応スイッチか らの IVR トラフィックに対しては、OX ID ベースのロード バランシングがサポートされませんでした。非 IVR の MDS 9000 ファミリ スイッチからの IVR トラフィックの OX ID ベースのロードバランシングは機能します。第2世代のス イッチングモジュールでは、IVR対応スイッチからのIVRト ラフィックに対して、OXIDベースのロードバランシングが サポートされるようになりました。

• ロード バランシング属性は、ロード バランシング パス選択に対する送信元/宛先 ID (src-dst-id)または Originator Exchange ID(OX ID)(デフォルトでは、src-dst-ox-id)の 使用を示します。

#### ポート **VSAN** メンバーシップ

スイッチのポート VSAN メンバーシップは、ポート単位で割り当てられます。デフォルトで は、各ポートはデフォルト VSAN に属します。2 つの方式のいずれかを使用して、ポートに VSAN メンバーシップを割り当てることができます。

- 静的:VSAN をポートに割り当てる
- 動的:デバイスの WWN に基づいて VSAN を割り当てる
	- この方式は、Dynamic Port VSAN Membership(DPVM)と呼ばれます。

#### **VSAN** のタイプ

次に、さまざまなタイプの VSAN を示します。

#### デフォルト **VSAN**

Cisco MDS9000 ファミリのスイッチの出荷時の設定値では、デフォルト VSAN 1 だけがイネー ブルにされています。VSAN 1 を実稼働環境の VSAN として使用しないことをお勧めします。 VSANが設定されていない場合、ファブリック内のすべてのデバイスはデフォルトVSANに含 まれていると見なされます。デフォルトでは、デフォルトVSANにすべてのポートが割り当て られています。

(注) VSAN 1 は削除できませんが、中断できます。

最大 256 の VSAN を 1 つのスイッチに設定できます。これらの VSAN の 1 つがデフォルト VSAN (VSAN 1)、もう 1 つが独立 VSAN (VSAN 4094)です。ユーザー指定の VSAN ID 範 囲は 2 ~4093 です。

#### 分離された **VSAN**

VSAN4094は独立VSANです。ポートが属するVSANが削除された場合、非トランキングポー トがすべて、この VSAN に転送されます。これにより、デフォルト VSAN または別の設定済 みのVSANへのポートの暗黙的な転送が回避されます。削除されたVSANのポートはすべて、 分離されます(ディセーブルされます)。

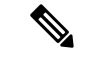

VSAN 4094 内にポートを設定するか、ポートを VSAN 4094 に移動すると、このポートが すぐに分離されます。 (注)

 $\sqrt{N}$ 

注意 分離された VSAN を使用してポートを設定しないでください。

最大 256 の VSAN を 1 つのスイッチに設定できます。これらの VSAN の 1 つがデフォルト VSAN (VSAN 1)、もう 1 つが独立 VSAN (VSAN 4094)です。ユーザー指定の VSAN ID 範 囲は 2 ~4093 です。

#### スタティック **VSAN** の削除

アクティブなVSANが削除されると、その属性が実行コンフィギュレーションからすべて削除 されます。VSAN 関連情報は、次のようにシステム ソフトウェアによって保持されます。

• VSAN属性およびポートメンバーシップの詳細は、VSANマネージャによって保持されま す。コンフィギュレーションからVSANを削除すると、この機能が影響を受けます。VSAN が削除されると、VSAN内のすべてのポートが非アクティブになり、ポートが独立VSAN に移動されます。同一の VSAN が再作成されると、ポートはその VSAN に自動的に割り 当てられることはありません。明示的にポートVSANメンバーシップを再設定します(以 下の図を参照)。

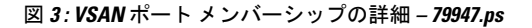

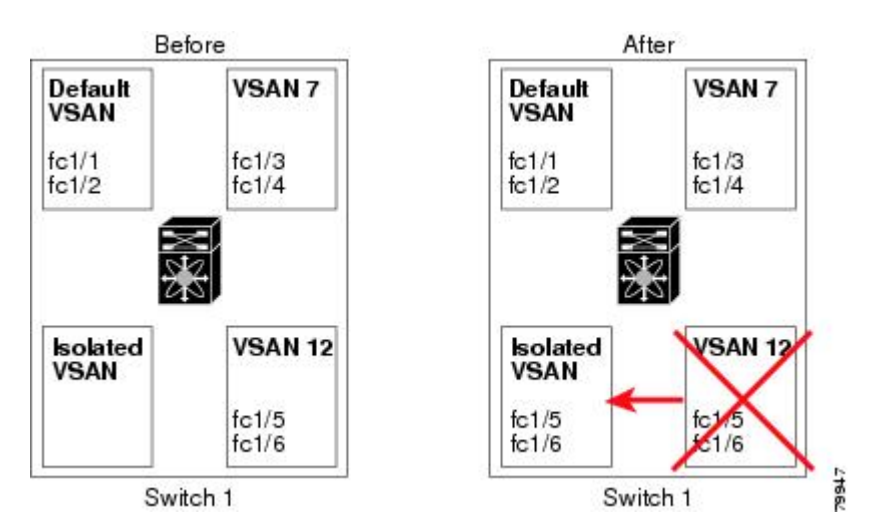

- VSANベースのランタイム(ネームサーバー)、ゾーン分割、および設定(スタティック ルート)情報は、VSAN が削除されると削除されます。
- 設定された VSAN インターフェイス情報は、VSAN が削除されると削除されます。

(注) 許可 VSAN リストは、VSAN が削除されても影響を受けません。

設定されていない VSAN のコマンドは拒否されます。たとえば、VSAN 10 がシステムに設定 されていない場合、ポートを VSAN 10 に移動するコマンド要求が拒否されます。

### **VSAN** の設定および管理に関する機能情報

次の表に、この機能のライセンス要件を示します。

ライセンスの説明

ENTERPRISE\_PKG VSAN を有効にするには、エンタープライズライセンスが必要です。ライ センス方式の詳細については、『Cisco DCNM Licensing Guide』を参照してください。

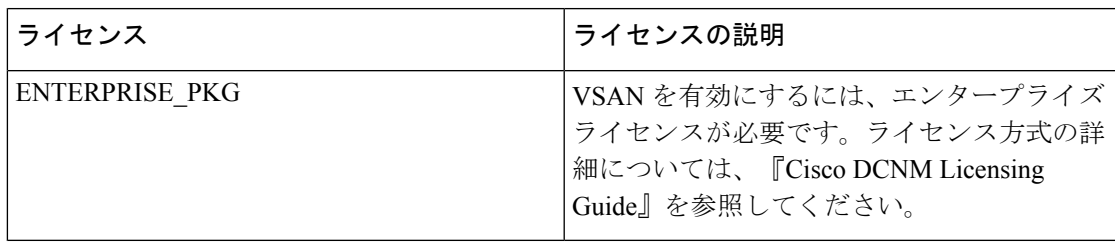

### デフォルトの **VSAN** 設定

次の表に、設定されたすべての VSAN のデフォルト設定を示します。

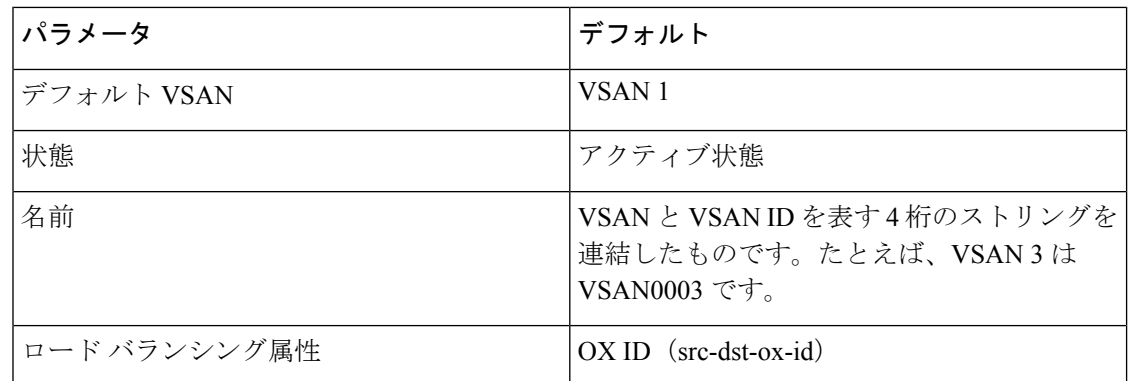

## **VSAN** の作成ウィザード

VSAN 作成ウィザードのワークフローには次のものが含まれます。

- VSAN ID と名前を指定します。
- スイッチを選択します。
- VSAN 属性を指定します。
- VSAN ドメインを指定します。
- VSAN メンバーを指定します。

リリース11以降、管理対象ファブリック内の複数のスイッチでVSANを簡単に作成できるウィ ザードを使用して VSAN を構成できます。**[**構成(**Configure**)**] > [SAN] > [VSAN]** を選択しま す。ドロップダウンリストからファブリックを選択したら、**[VSAN**ウィザードの作成(**Create VSAN Wizard**)**]** アイコンをクリックします。ウィザードのようこそ画面が表示されます。

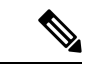

(注) VSAN がまだ作成されていないことを確認します。

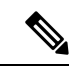

検出ユーザーと異なる場合は、スイッチ資格情報を提供するようにしてください。SAN 資格情報を提供するには、**[**管理(**Administration**)**] > [**資格情報管理(**Credentials Management**)**] > [SAN** 資格情報(**SAN Credentials**)**]** に移動します。 (注)

Cisco DCNM Web UI を使用して VSAN を作成して設定するには、次の手順を実行します。

#### 始める前に

VSANを作成する前には、VSANに対してアプリケーション特有のパラメータを設定できませ  $h_{\circ}$ 

VSAN がまだ作成されていないことを確認します。中断状態の VSAN を作成しないでくださ い。

設定

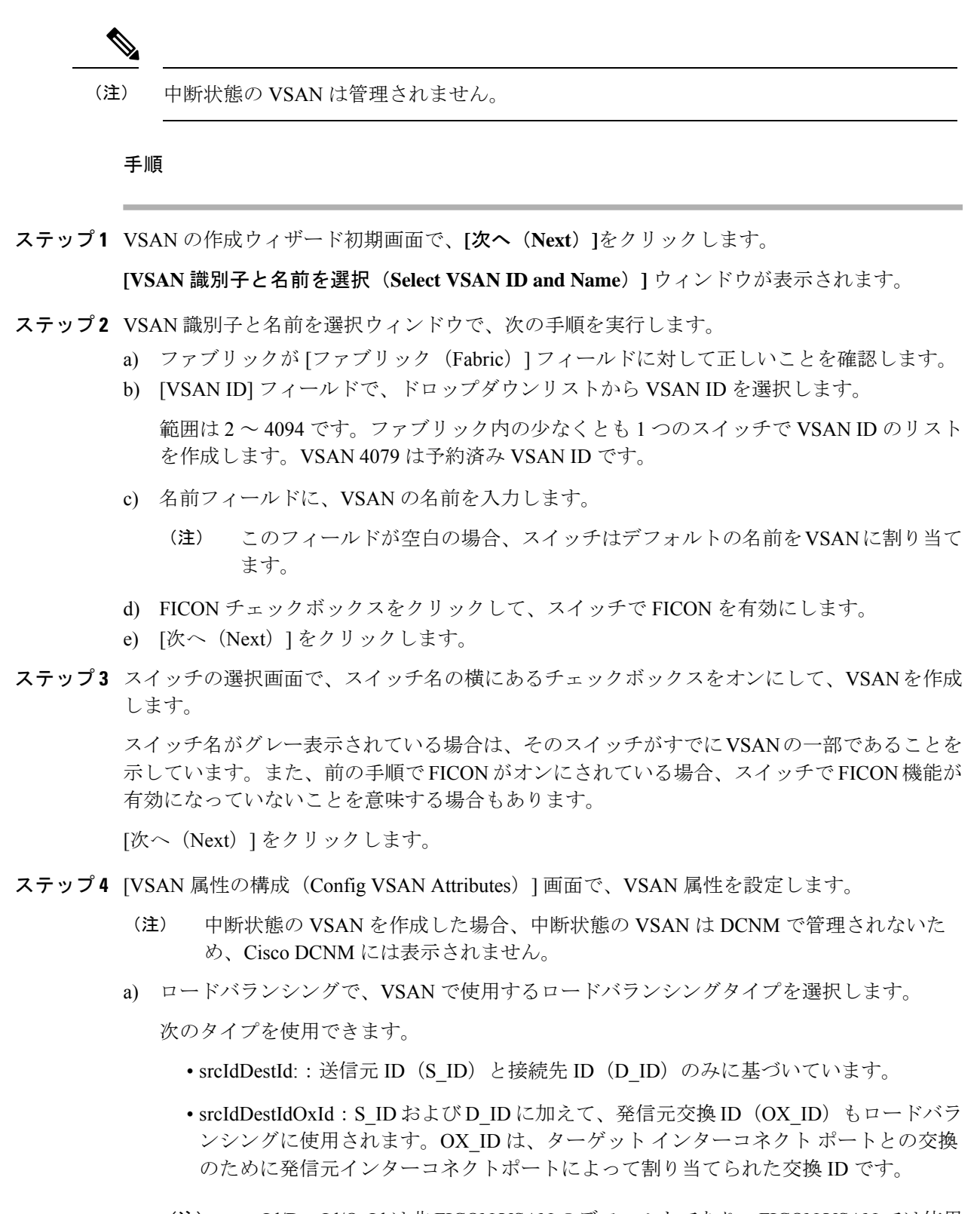

設定

srcId/DestId/OxId は非 FICON VSAN のデフォルトであり、FICON VSAN では使用 できません。srcId/DestId は FICON VSAN のデフォルトです。 (注)

- b) [InterOp] フィールドで、ドロップダウン リストから相互運用性の値を選択します。 相互運用性の値は、異なるベンダーのデバイスと相互運用するために使用されます。次の いずれかを選択できます。
	- 0:相互運用性が無効であることを意味します。
	- 1:VSAN がすべてのファイバチャネル ベンダー デバイスと相互運用できることを意 味します。
	- 2:VSAN が基本的な機能から高度な機能まで、特定のファイバチャネル ベンダー デ バイスと相互運用できることを意味します。
	- 3:VSAN が基本的な機能から高度な機能まで、特定のファイバチャネル ベンダー デ バイスと相互運用できることを意味します。
	- 4:VSAN が基本的な機能から高度な機能まで、特定のファイバチャネル ベンダー デ バイスと相互運用できることを意味します。
	- (注) 相互運用性は FICON VSAN ではサポートされていません。
- c) 管理状態フィールドで、この VSAN の設定可能な状態を選択します。
	- アクティブ:VSAN が設定され、この VSAN のサービスがアクティブであることを意 味します。
	- 一時停止:VSANは設定されていますが、このVSANのサービスは非アクティブ化さ れていることを意味します。

ファブリック全体のすべてのVSANパラメータを事前設定するには、この状態を選択 します。

- DCNMは一時停止されたVSANを管理しないため、VSAN範囲には表示され ません。 (注)
- d) 順序どおりの配信を許可するには、順序どおりの配信チェックボックスをオンにします。

fcInorderDelivery の値が変更されると、このオブジェクトの値はそのオブジェクトの新し い値に設定されます。

e) FICONVSANのファブリックバインドを有効にする場合は、[ファブリックバインドDBの 追加(Add Fabric Binding DB)] フィールドのチェックボックスをオンにします。

このチェックボックスをオンにすると、選択したスイッチのすべてのピアが、選択したリ ストの各スイッチに追加されます。

f) FICON VSAN のすべてのポートを禁止する場合は、[すべてのポートを禁止(All Port Prohibited)] フィールドのチェックボックスをオンにします。

チェックボックスが選択されている場合、FICONVSANは、デフォルトですべてのポート が禁止されているものとして作成されます。

g) [次へ(Next)] をクリックします。

- ステップ **5** [VSAN ドメインの構成(Configure VSAN Domain)] 画面で、FICON VSAN の静的ドメイン ID を設定します。
	- a) [静的ドメイン識別子 を使用する(Select the Use Static Domain IDs)] フィールドを選択し て、VSAN 内のスイッチのドメイン ID を構成します。
	- b) [使用可能なドメイン ID(Available Domain IDs)] フィールドには、ファブリックで使用可 能なすべてのドメイン ID が表示されます。

**[**使用可能なドメイン識別子を適用(**apply availabledomainIDs**)**]**をクリックして、VSAN の一部として選択されたすべてのスイッチにドメイン ID を割り当てます。

- c) テーブル内のすべてのスイッチについて、使用可能なドメイン ID のリストからドメイン ID を入力します。
- d) [次へ(Next)] をクリックします。
- ステップ **6** [構成ポート VSAN メンバーシップ(ConfigPort VSAN Membership)] 画面で、VSAN 内のすべ てのスイッチについて、インターフェイスを新しい VSAN のメンバーとして構成します。
	- (注) ポート VSAN を変更すると、インターフェイスの I/O に影響する場合があります。

[次へ(Next)] をクリックします。

ステップ **7** [概要(Summary)] 画面で、VSAN が正しく構成されているかどうかを確認します。

**[**前へ(**Previous**)**]** をクリックして前の画面に移動し、設定を変更します。

**[キャンセル (Cancel)** 1をクリックしてこの構成を破棄します。

**[**完了(**Finish**)**]** をクリックして確認し、VSAN を設定します。ウィンドウ下部に VSAN の作 成結果が表示されます。

- VSAN の作成後、新しい VSAN が VSAN 範囲ツリーに表示されるまで数分かかりま す。 (注)
- スイッチポートが隔離された VSAN に関連付けられている場合、以前の VSAN 情報 は空白になります。 (注)

### **VSLAN** の削除

Cisco DCNM Web UI から VSAN とその属性を削除するには、次の手順を実行します。

#### 手順

ステップ **1 [**構成(**Configure**)**] > [SAN] > [VSAN]** を選択します。

**VSAN** ウィンドウが表示されます。

ステップ **2** [ファブリック(Fabric)]ドロップダウンリストから、VSANが関連付けられているファブリッ クを選択します。

選択したファブリックの VSAN 範囲ツリーが VSAN エリアに表示されます。

ステップ **3** ファブリックを展開し、削除する VSAN を選択します。

(注) セグメント化された VSAN は削除できません。

ステップ **4 [VSAN** の削除(**Delete VSAN**)**]** アイコンをクリックします。

[VSAN の削除] 画面が表示され、VSAN に関連付けられたスイッチが表示されます。

ステップ **5** VSAN を削除するスイッチのチェック ボックスを選択します。

[削除(Delete)] をクリックします。

確認ウィンドウが表示されます。

- ステップ **6** 削除を確認する場合は、**[**はい(**Yes**)**]** をクリックします。VSAN を削除しないでダイアログ ボックスを閉じる場合は、**[**いいえ(**No**)**]** をクリックします。
	- VSAN が削除された後、新しい VSAN が VSAN スコープツリーから消えるまで数分 かかります。 (注)

### **VSAN** のフィールドと説明

**[Cisco Web UI] > [SAN] > [VSAN]** に表示されているすべてのタブのフィールドと説明は、以下 の表で説明されています。

- [スイッチ] タブ (262 ページ)
- [ISLs] タブ (263 ページ)
- [ホストポート] タブ (264 ページ)
- [ストレージ(Storage)] タブ (265 ページ)
- [属性 (Attributes) ] タブ (265 ページ)
- [ドメイン ID] タブ (266 ページ)
- [VSAN メンバーシップ] タブ (267 ページ)

#### **[**スイッチ**]** タブ

このタブには、VSAN スコープのスイッチが表示されます。スイッチ名をクリックして、ス イッチの概要情報を表示します。次の表では、[スイッチ]タブに表示されるフィールドについ て説明します。

#### 表 **22 : [**スイッチ**]** タブのフィールドと説明

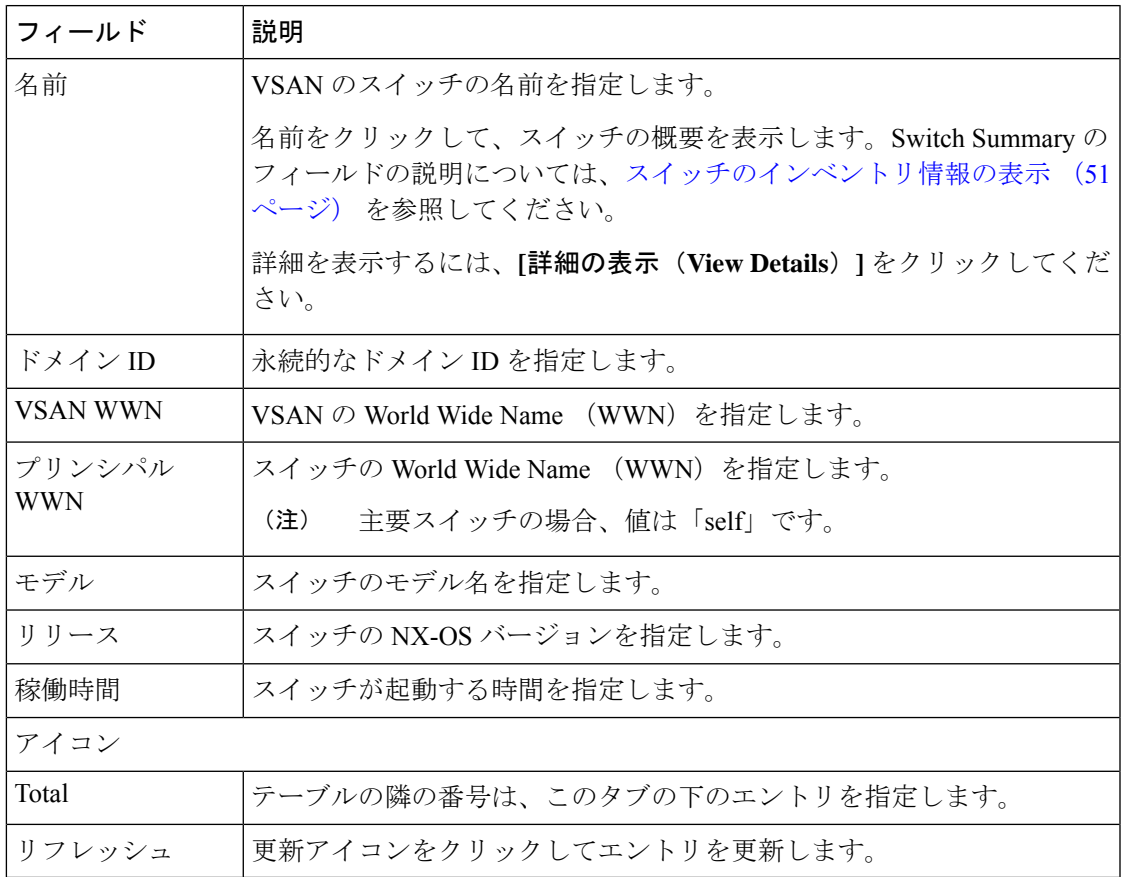

#### **[ISLs]** タブ

このタブには、VSAN スコープ内のスイッチに関する ISL の情報が表示されます。スイッチ名 をクリックして、スイッチの概要情報を表示します。選択されたスイッチの詳細を表示するに は、**[**詳細の表示(**View Details**)**]** をクリックしてください。次の表では、ISL タブに表示され るフィールドについて説明します。 VSAN が ISL 全体の両方のスイッチで設定されていて、 VSANがISLで有効になっていない場合、VSANはセグメント化されていると見なされます。 したがって、VSAN を ISL 全体のトランク VSAN に追加して、警告メッセージをクリアしま す。または、この警告メッセージを無視することもできます。

#### 表 **23 : ISL** タブのフィールドと説明

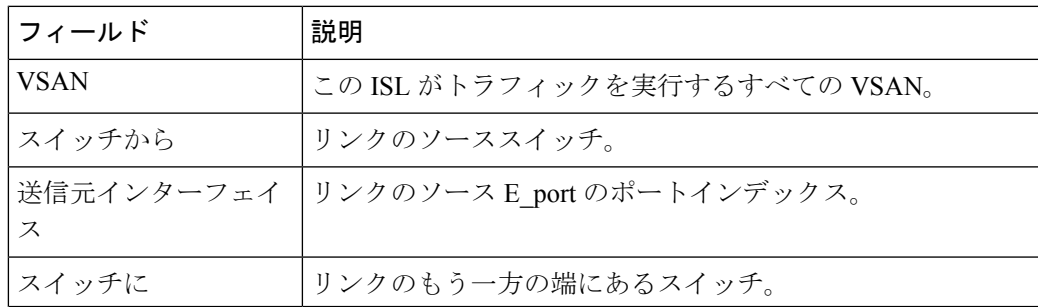

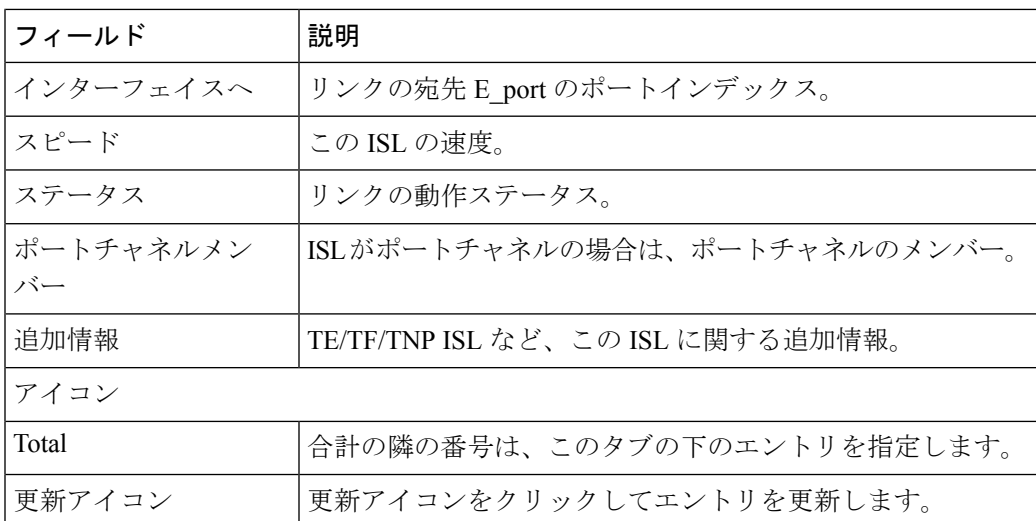

### **[**ホストポート**]** タブ

このタブには、VSANスコープ内のスイッチのホストポートに関する情報が表示されます。次 の表では、[ホストポート] タブに表示されるフィールドについて説明します。

#### 表 **24 : [**ホストポート**]** タブのフィールドと説明

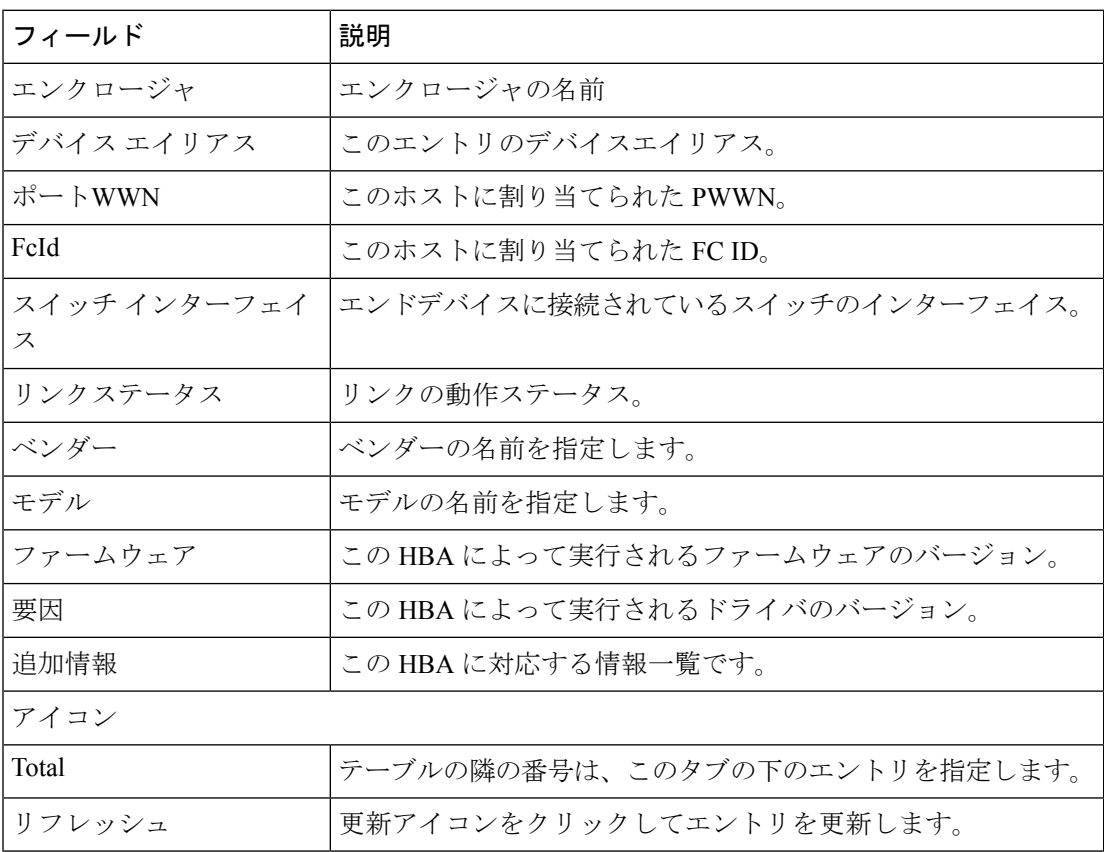

### **[**ストレージ(**Storage**)**]** タブ

このタブには、VSAN スコープ内のスイッチのストレージポートに関する情報が表示されま す。次の表では、[ストレージポート] タブに表示されるフィールドについて説明します。

表 **25 : [**ストレージ**]** タブのフィールドと説明

| フィールド        | 説明                            |
|--------------|-------------------------------|
| エンクロージャ      | エンクロージャの名前                    |
| デバイス エイリアス   | このエントリのデバイスエイリアス。             |
| ポートWWN       | このホストに割り当てられた PWWN。           |
| FeId         | このホストに割り当てられた FC ID。          |
| スイッチ インターフェイ | エンドデバイスに接続されているスイッチのインターフェイス。 |
| ス            |                               |
| リンクステータス     | リンクの動作ステータス。                  |
| アイコン         |                               |
| Total        | テーブルの隣の番号は、このタブの下のエントリを指定します。 |
| リフレッシュ       | 更新アイコンをクリックしてエントリを更新します。      |

#### **[**属性(**Attributes**)**]** タブ

このタブには、VSANスコープ内のすべてのスイッチの属性が表示されます。次の表では、[属 性] タブに表示されるフィールドについて説明します。

#### 表 **26 : [**属性**]** タブのフィールドと説明

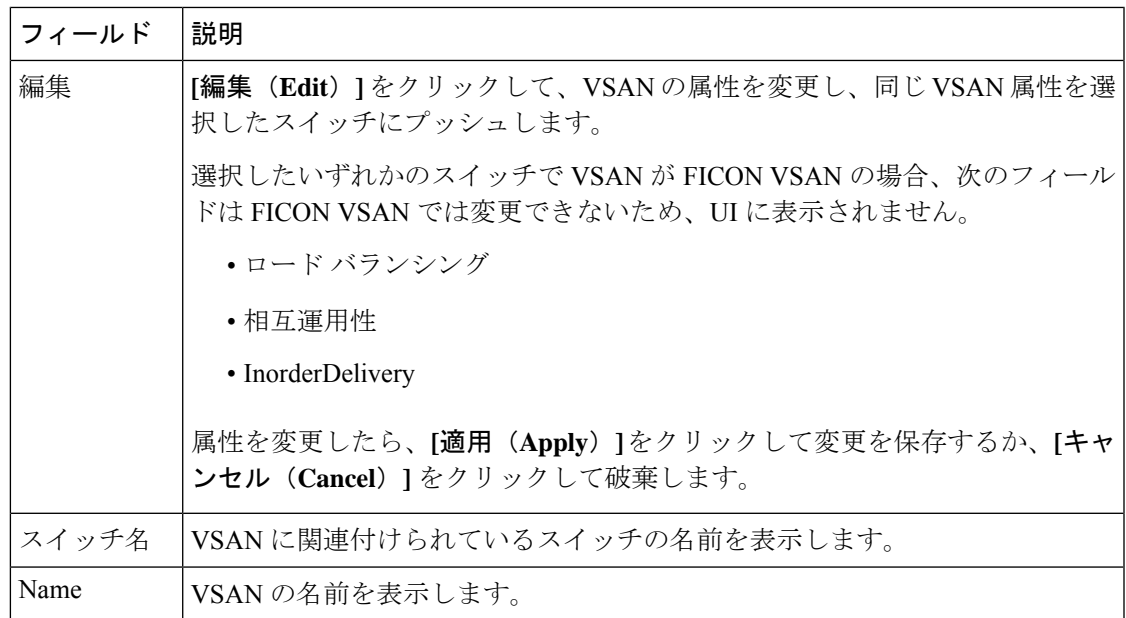

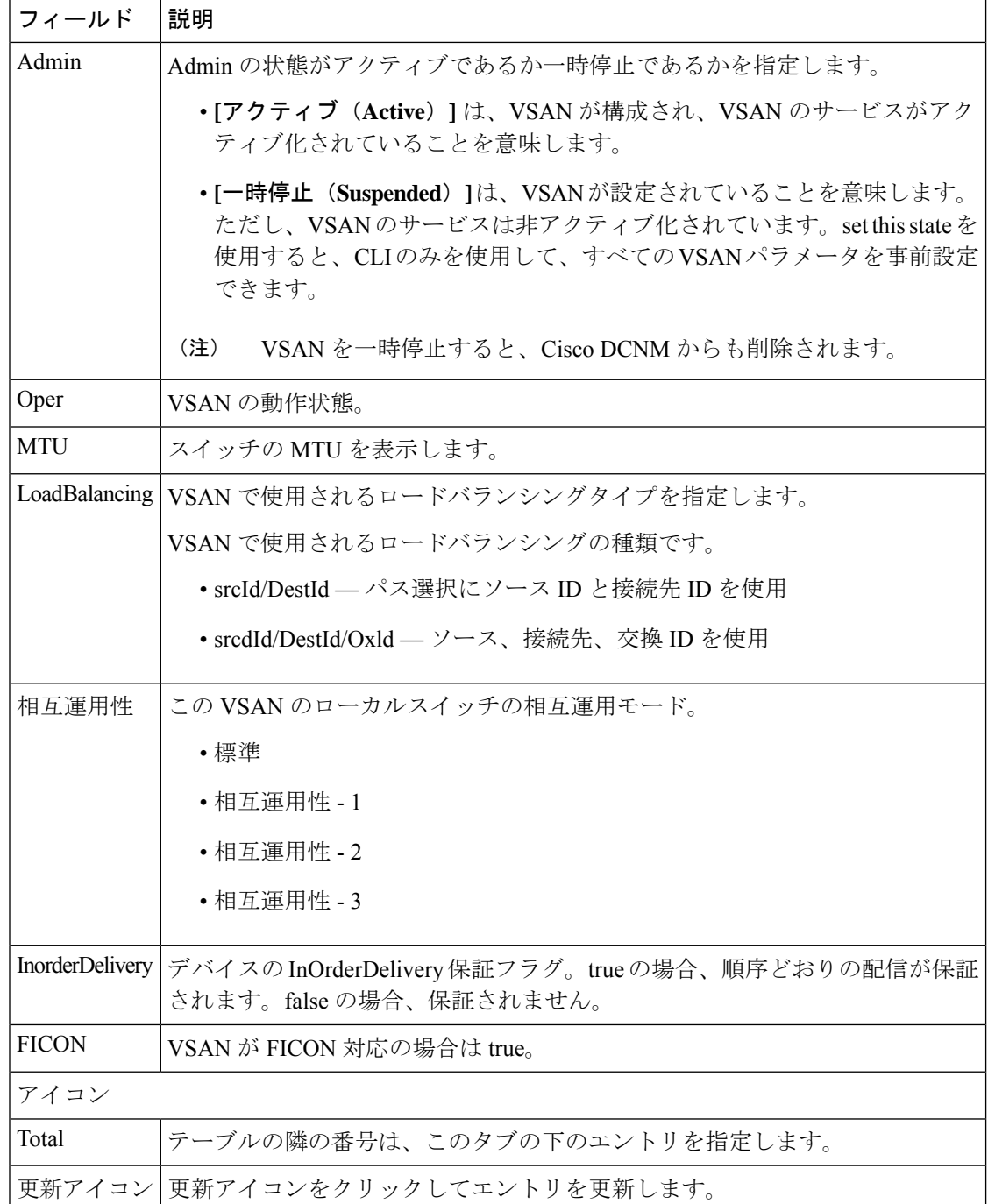

### **[**ドメイン **ID]** タブ

このタブには、VSANドメインとそのパラメータに関する情報が表示されます。次の表では、 ドメイン ID タブのフィールドについて説明します。

#### 表 **27 : [**ドメイン **ID ]** タブのフィールドと説明

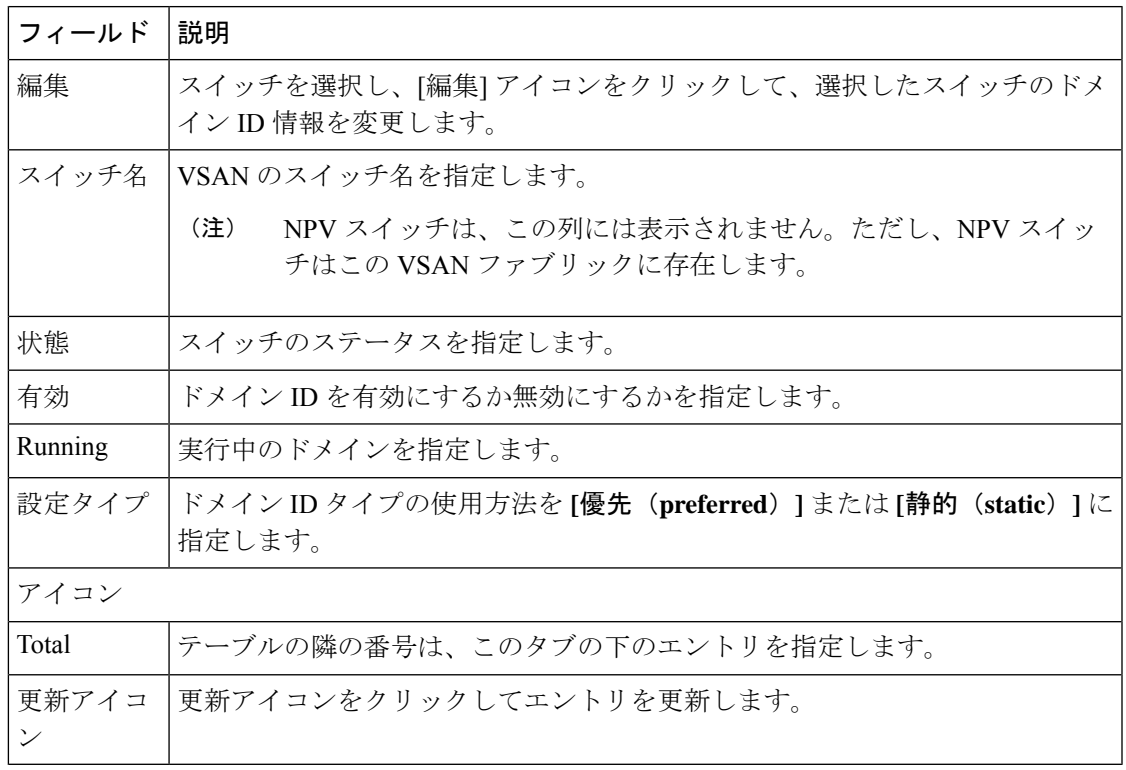

### **[VSAN** メンバーシップ**]** タブ

このタブには、VSANを形成するスイッチのインターフェイスに関する情報が表示されます。 次の表では、[VSAN メンバーシップ] タブのフィールドについて説明します。

表 **28 : [VSAN** メンバーシップ**]** タブのフィールドと説明

| フィールド | 説明                                                                                                    |  |
|-------|----------------------------------------------------------------------------------------------------|--|
| 編集    | [編集] アイコンをクリックして、選択した VSAN および選択したスイッチ<br>のポート VSAN メンバーシップを変更します。                                                                                                    |  |
|       | ポート VSAN メンバーシップは、FC (物理)、ポートチャネル<br>(Miya#5341), FCIP, iSCSI, VFC $(\mathbb{Z} \sqcup \mathbb{Y})$ / $\mathbb{X} \rightarrow$ b), VFC (ID), VFC<br>チャネル、VFCFEX、およびVFCブレイクアウトを含むさまざまなタイプ<br>によって提供されます。PortChooserは、選択したスイッチに存在するすべ<br>てのインターフェイスを表示し、ユーザーが選択できるようにタイプごと<br>に提供されます。 |  |
|       | 動作中のトランキングポートまたはポートチャネルメンバーのポ<br>(注)<br>ストVSANメンバーシップを変更すると、警告が表示されます。<br>デバイスマネージャを使用して、トランキングインターフェイス<br>の許可 VSAN リストを変更します。                                                                                                    |  |
| スイッチ名 | スイッチの名前                                                                                                    |  |

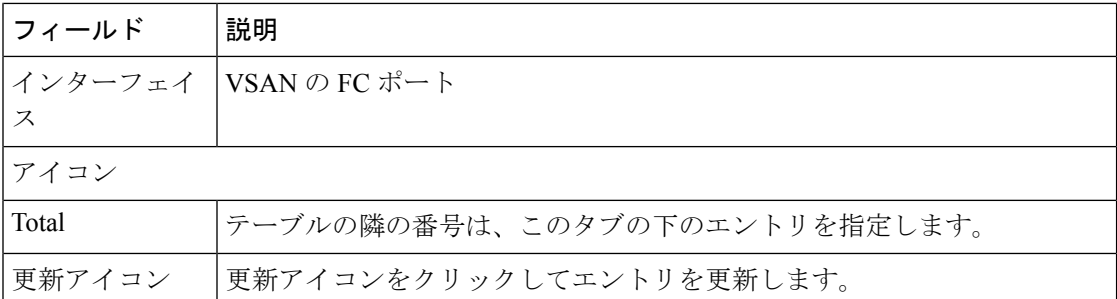

# **SAN** ゾーン分割

ゾーン分割により、ストレージ デバイス間またはユーザー グループ間でアクセス コントロー ルの設定ができます。ファブリックで管理者権限を持つユーザーは、ゾーンを作成してネット ワークセキュリティを強化し、データ損失またはデータ破壊を防止できます。ゾーン分割は、 送信元/宛先 ID フィールドを検証することによって実行されます。

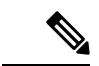

web GUI/SAN クライアントのゾー二ングにデバイス エイリアスが使用されている場合、 エンド デバイスはファブリックにログインする必要があるため、Web GUI はデバイス エ イリアスを使用してゾー二ングを構成できます。エンドノードにログインしていない場 合は、ゾーン分割に PWWN を使用できます。 (注)

次の表では、**[**構成(**Configure**)**] > [SAN] > [**ゾー二ング(**Zoning**)**]** タブの Cisco DCNM に現 れるフィールドとアイコンについて説明します。

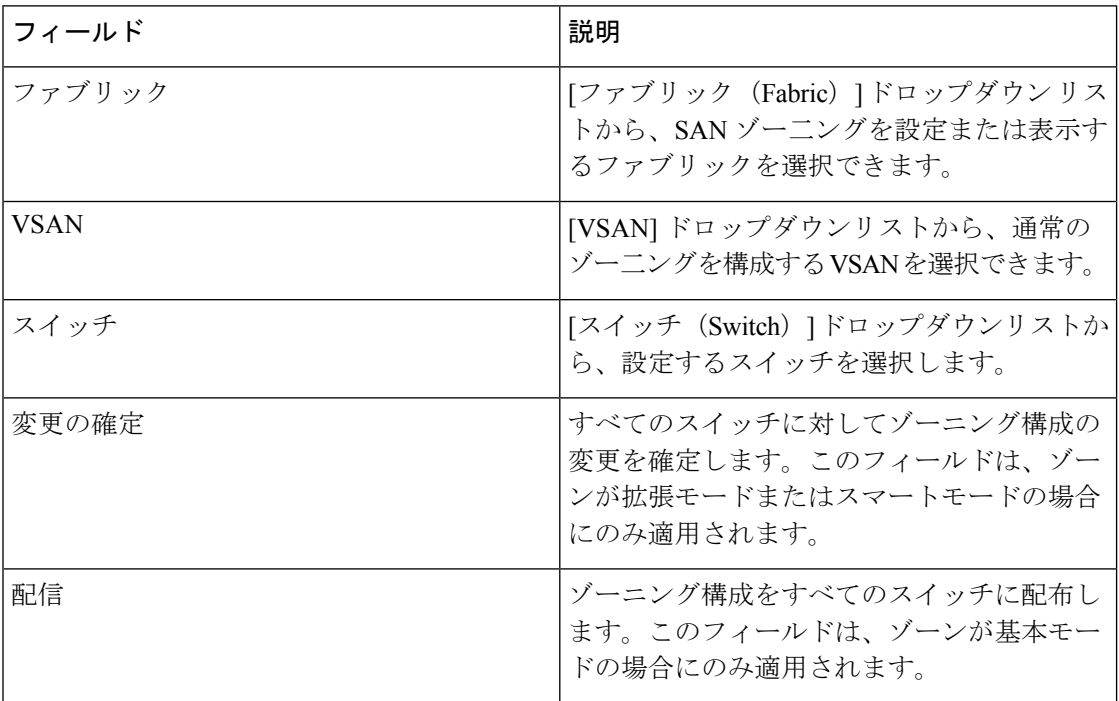

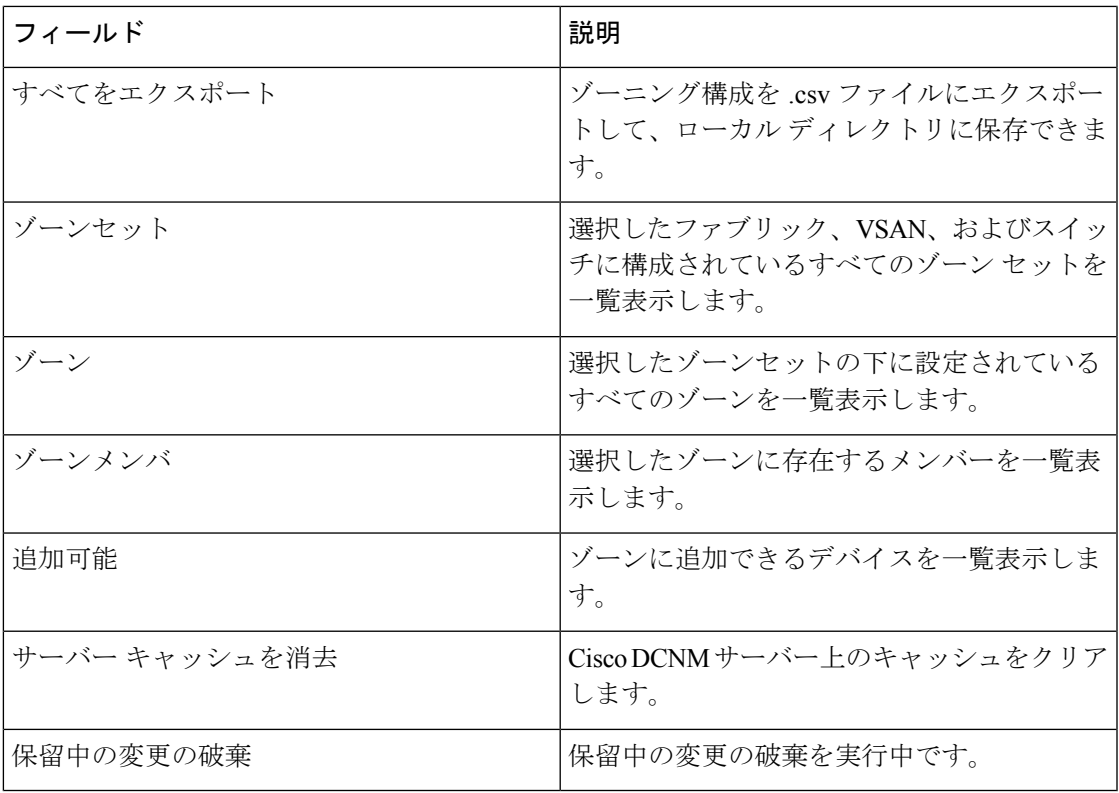

この項の内容は、次のとおりです。

### ゾーンセット

選択したファブリック、VSAN、およびスイッチに基づいて、「ゾーンセット (Zoneset) 1エリ アには、設定されたゾーンセットとそのステータスが表示されます。ゾーンセットを作成、コ ピー、削除、または編集できます。さらに、ゾーンセットはアクティブ化または非アクティブ 化できます。

#### **Procedure**

ステップ **1** Cisco DCNM Web UI からゾーンセットを作成するには、**[**構成(**Configure**)**] > [SAN** ゾーン分 割(**SAN Zoning**)**] > [**ゾーンセット(**Zonesets**)**]** を選択し、**[**ゾーンセットの作成(**Create Zoneset**)**]** アイコンをクリックします。

**[**ゾーンセットの作成(**Create Zoneset**)**]** ウィンドウが表示されます。

ステップ **2** ゾーンセットの有効な名前を入力し、**[**作成(**Create**)**]** をクリックします。

ゾーンセットが作成され、**[**ゾーンセット(**Zoneset**)**]** エリアに表示されます。

ステップ **3** ゾーンのラジオボタンを選択し、ゾーンセットのクローン処理**\**コピー(**Clone\CopyZoneset**) アイコンをクリックして、ゾーンセットをクローン処理またはコピーします。

[ゾーンセットのコピーまたは複製(Clone or Copy Zoneset)] ウィンドウには 2 つのオプション が表示されます。

- 適切な **[**アクション(**Action**)**]** ラジオ ボタンを選択します。次のいずれかを選択できま す。
	- **[**コピー(**Copy**)**]**:初期ゾーンセットのゾーンのコピーで構成される新しいゾーン セットを作成します。

コピーされたゾーンセットを識別するために、文字列を先頭または末尾に追加できま す。**[**タグ(**Tag**)**]**フィールドに有効な文字列を入力し、**[**前に付加(**Prepend**)**]**また は **[**追加(**Append**)**]** オプション ボタンを選択します。

• **[**複製(**Clone**)**]**:ソースゾーンセットと同じゾーンで構成される新しい名前で新しい ゾーンセットを作成します。

**[**名前(**Name**)**]** フィールドに、新しいゾーンセットの有効な名前を入力します。

• **[OK]** をクリックして、ゾーンセットをクローン処理またはコピーします。

複製またはコピーされたゾーンセットが **[**ゾーンセット(**Zoneset**)**]** エリアに表示されま す。

ステップ **4** ゾーンセットを削除するには、ゾーンセット ラジオ ボタンを選択してゾーンセット アイコン を削除をクリックします。

確認ウィンドウが表示されます。**[**はい(**Yes**)**]**をクリックして、ゾーンセットを削除します。

ステップ **5** ゾーン名を編集するには、ゾーン オプション ボタンを選択し、**[**ゾーンセットの名前変更 (**Rename Zoneset**)**]** アイコンをクリックします。

> **[**名前(**Name**)**]** フィールドに、ゾーンセットの新しい名前を入力します。[Rename] をクリッ クします。

ステップ **6** ゾーンセットをアクティブにするには、ゾーンセット ラジオ ボタンを選択して**[**アクティブ化 (**Activate**)**]**をクリックします。

> **[**ゾーンセットの差異(**Zoneset Differences**)**]** ウィンドウには、以前にアクティブ化されてか らゾーンセットに加えられた変更が表示されます。[Activate] をクリックします。

ステップ **7** ゾーンセットを非アクティブにするには、ゾーンセット ラジオ ボタンを選択して**[**非アクティ ブ化(**Deactivate**)**]**クリックします。

> 確認ウィンドウが表示されます。**[**はい(**Yes**)**]** をクリックして、ゾーンセットを非アクティ ブにします。

ゾーン

選択したゾーンセットに基づいて、そのゾーンセットの下に構成されているゾーンが **[**ゾーン (**Zones**)**]**エリアに表示されます。また、VSANに有効になっているスマートゾーンがある場 合にのみ、trueまたはfalseが表示されます。ゾーンを作成、コピー、削除、または編集できま す。さらに、選択したゾーンセットにゾーンを追加または削除できます。ゾーンテーブルでス マートゾーンを有効または無効にすることもできます。

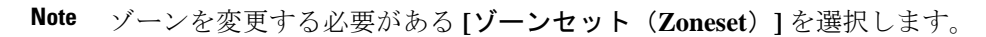

ゾーンセット エリアで **[**ゾーンセット(**Zoneset**)**]** ラジオ ボタンを選択します。選択し たゾーンセットで構成されているゾーンとスイッチのゾーンが表示されます。ゾーンの 一部であるゾーンには、緑色のチェック マークが付いています。

ゾーンエリアには、次のフィールドとその説明があります。

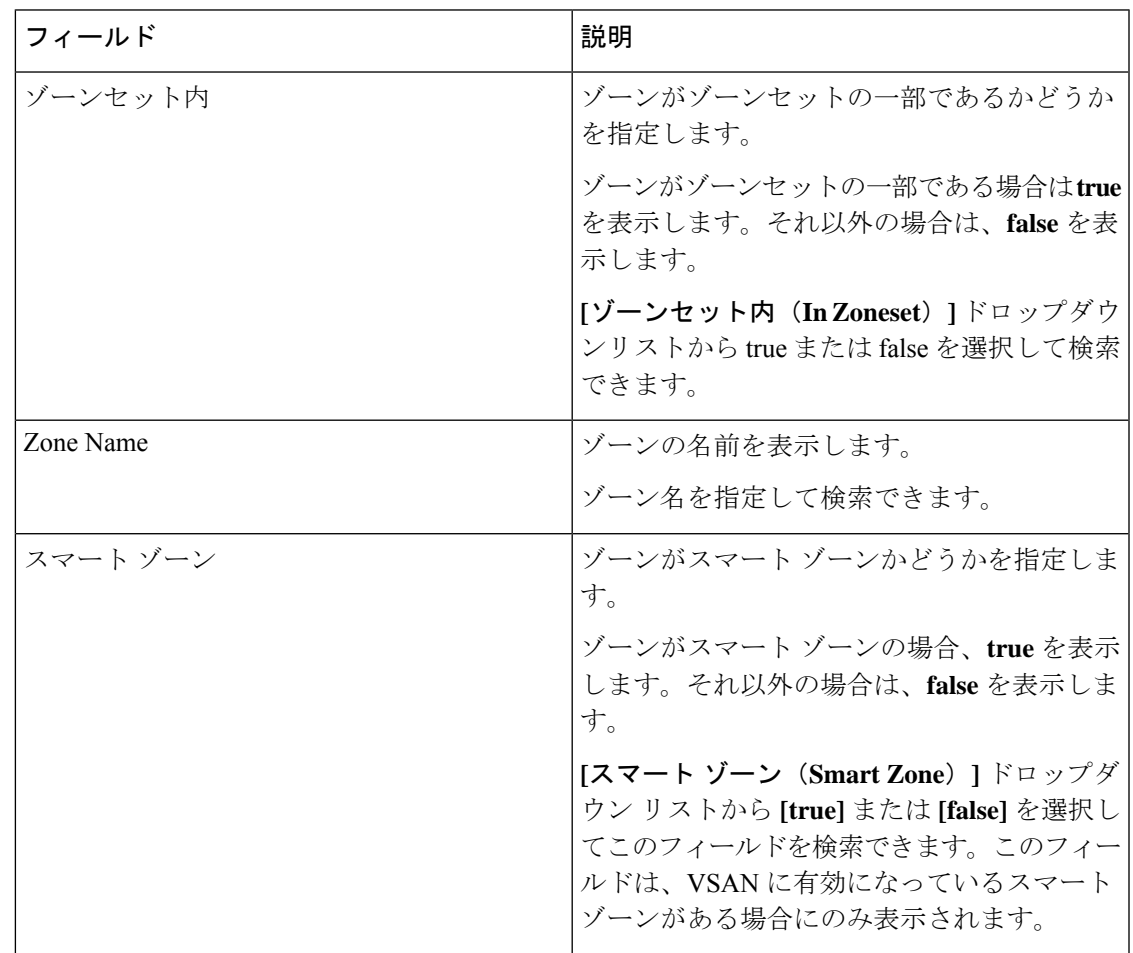

#### **Procedure**

ステップ **1** ゾーンを作成するには、**[**構成(**Configure**)**] > [SAN] > [**ゾーニング(**Zoning**)**] > [**ゾーン (**Zone**)**]** を選択し、**[**作成(**Create**)**]** アイコンをクリックします。

 $\label{eq:1} \mathscr{Q}$ 

- a) [ゾーンの作成(Create Zone)] ウィンドウで、[ゾーン(Zone)] に有効な名前を入力し、 **[**作成(**Create**)**]** をクリックします。 ゾーンが作成され、**[**ゾーン(**Zones**)**]** エリアに一覧表示されます。
- 
- ステップ **2** ゾーンを複製するには、**[**構成(**Configure** )**] > [SAN] > [**ゾーン分割(**Zoning**)**] > [**ゾーン (**Zones**)**]** を選択し、**[**ゾーン(**Zone**)**]** オプションボタンを選択して **[**ゾーンの複製(**Clone Zone**)**]** アイコンをクリックします。

**[**ゾーンの複製(**Clone Zone**)**]** ウィンドウが表示されます。

- a) [名前 (Name) 1フィールドに、新しいゾーンセットの有効な名前を入力します。
- b) **[**クローン(**Clone**)**]** をクリックして、ゾーンを複製します。

複製されたゾーンが **[**ゾーン(**Zones**)**]** エリアに表示されます。

ステップ **3** ゾーンをゾーンセットに追加するには、**[**構成(**Configure**)**]>[SAN**ゾーニング(**SANZoning**)**] > [**ゾーン(**Zones**)**]** を選択し、ゾーン セットの一部ではないゾーンを選択します。**[**ゾーンの 追加(**Add Zone**)**]** アイコンをクリックします。[ゾーンセット(Zoneset)] に追加するゾーン を複数選択できます。

> ゾーンが選択された[ゾーンセット(Zoneset)]に追加されます。ゾーン名の横に緑色のチェッ クマークが表示され、ゾーンがゾーンセットに追加されたことを示します。

ステップ **4** ゾーン セットからゾーンを削除するには、**[**構成(**Configure**)**] > [SAN** ゾーニング(**SAN Zoning**)**] > [**ゾーン(**Zones**)**]** を選択し、**[**ゾーン(**Zone**)**]** チェックボックスをオンにしま す。**[**ゾーンの削除(**Remove Zone**)**]** アイコンをクリックします。ゾーンセットから削除する ゾーンを複数選択できます。

> 選択したゾーンセットからゾーンが削除されます。ゾーン名の横にある緑色のチェックマーク が消え、ゾーンがゾーンセットから削除されたことを示します。

ステップ **5** ゾーンを削除するには、**[**構成(**Configure**)**] > [SAN** ゾー二ング(**SAN Zoning**)**] > [**ゾーン (**Zones**)**]** を選択し、**[**ゾーン(**Zone**)**]** チェックボックスをオンにします。**[**ゾーンの削除 (**Delete Zone**)**]** アイコンをクリックします。

確認ウィンドウが表示されます。

- **[**はい(**Yes**)**]** をクリックして、選択したゾーンを削除します。
- 選択したゾーンセットのメンバーであるゾーンは削除できません。ゾーンを削除する には、ゾーンセットからゾーンを削除します。 **Note**
- ステップ **6** ゾーン名を編集するには、**[**構成(**Configure**)**] > [SAN** ゾーニング(**SAN Zoning**)**] > [**ゾーン (**Zones**)**]** を選択し、**[**ゾーン(**Zone**)**]** ラジオ ボタンを選択します。**[**ゾーンの名前変更 (**Rename Zone**)**]** アイコンをクリックします。

[名前(Name) コフィールドで、ゾーンに新しい名前を入力します。

[Rename] をクリックします。

設定 |

ステップ **7** スマート ゾーンを有効にするには、**[**構成(**Configure**)**] > [SAN** ゾーニング(**SAN Zoning**)**] > [**ゾーン(**Zones**)**]**を選択し、**[**ゾーン(**Zone**)**]**ラジオボタンを選択します。**[**スマートゾー ンを有効にする(**Enable Smart Zone**)**]** アイコンをクリックします。

**[**スマート ゾーン(**Smart Zone**)**]** 列の下には、True と表示されます。

ステップ **8** スマート ゾーンを無効にするには、**[**構成(**Configure**)**] > [SAN** ゾーニング(**SAN Zoning**)**] > [**ゾーン(**Zones**)**]**を選択し、**[**ゾーン(**Zone**)**]**ラジオボタンを選択します。**[**スマートゾー ンを無効にする(**Disable Smart Zone**)**]** アイコンをクリックします。

**[**スマート ゾーン(**Smart Zone**)**]** 列の下には、false と表示されます。

ゾーン メンバー

選択したゾーンセットとゾーンに基づいて、「ゾーンメンバー (Zone Members) ]エリアにゾー ンメンバーとそのステータスが表示されます。ゾーンセットのメンバーを作成または削除でき ます。

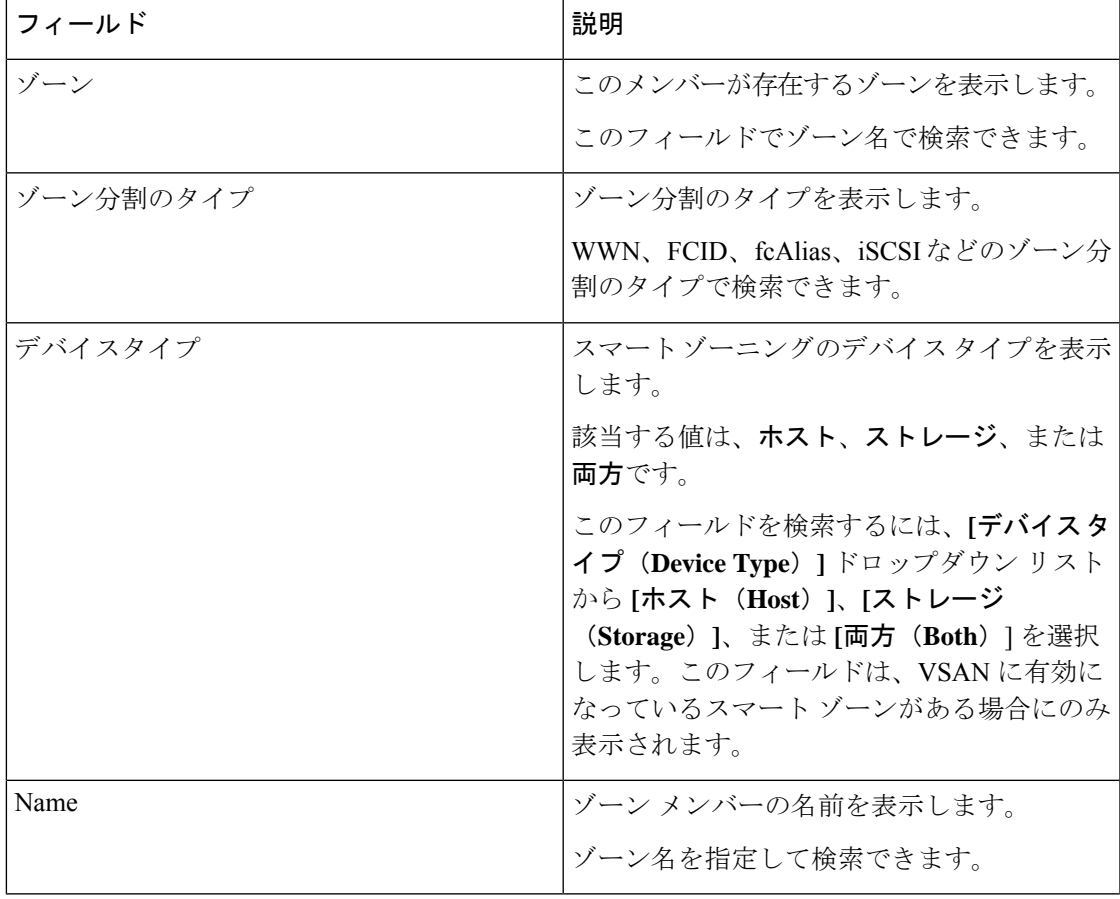

ゾーン メンバー エリアには、次のフィールドとその説明があります。

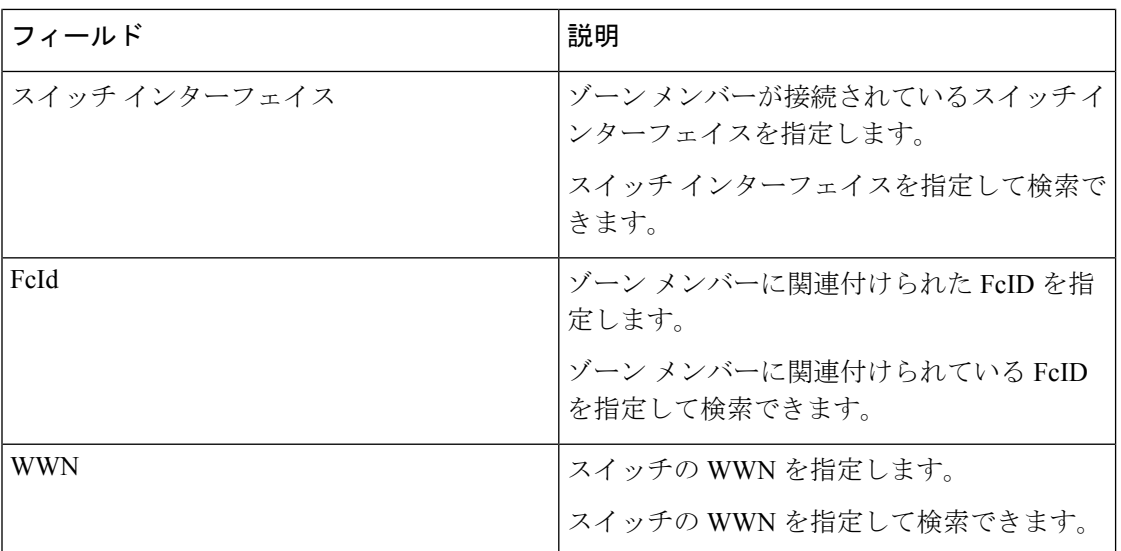

#### **Procedure**

- ステップ **1** ゾーン メンバーを作成するには、**[Cisco DCNM Web Client] > [**構成(**Configure**)**] > [SAN** ゾー ニング(**SAN Zoning**)**] > [**ゾーン メンバー(**Zone Members**)**]** から、[作成(Create)] アイコ ンをクリックします。
	- a) **[**メンバーの作成と追加(**Create and Add Member**)**]** ウィンドウで、ゾーン メンバーの WWN 名または [デバイス エイリアス (Device Alias) ] を入力します。
		- **Note** デバイス エイリアス ゾーンにはオフライン メンバーのみを追加できます。
	- b) **[**作成して追加(**Create and Add**)**]** をクリックします。

作成と追加機能では、現在ファブリックに存在しないゾーンにメンバーを追加できます。この 機能は、デバイス検出ですべてのデバイスが検出されなかった場合にも利用できます。追加可 能な機能を使用すると、検出されたデバイスをゾーンに追加できます。

ステップ **2** ゾーン メンバーを削除するには、**[Cisco DCNM Web Client] > [**構成(**Configure**)**] > [SAN** ゾー ニング(**SAN Zoning**)**] > [**ゾーン メンバー(**Zone Members**)**]** から、**[**ゾーン メンバー(**Zone Member**)**]**チェックボックスをオンにします。**[**メンバーを削除(**RemoveMember**)**]**をクリッ クします。

削除のために、一度に複数のゾーン メンバーを削除できます。

### 追加可能

**[**追加可能(**Available to Add**)**]**エリアには、次のフィールドとその説明があります。

設定 |

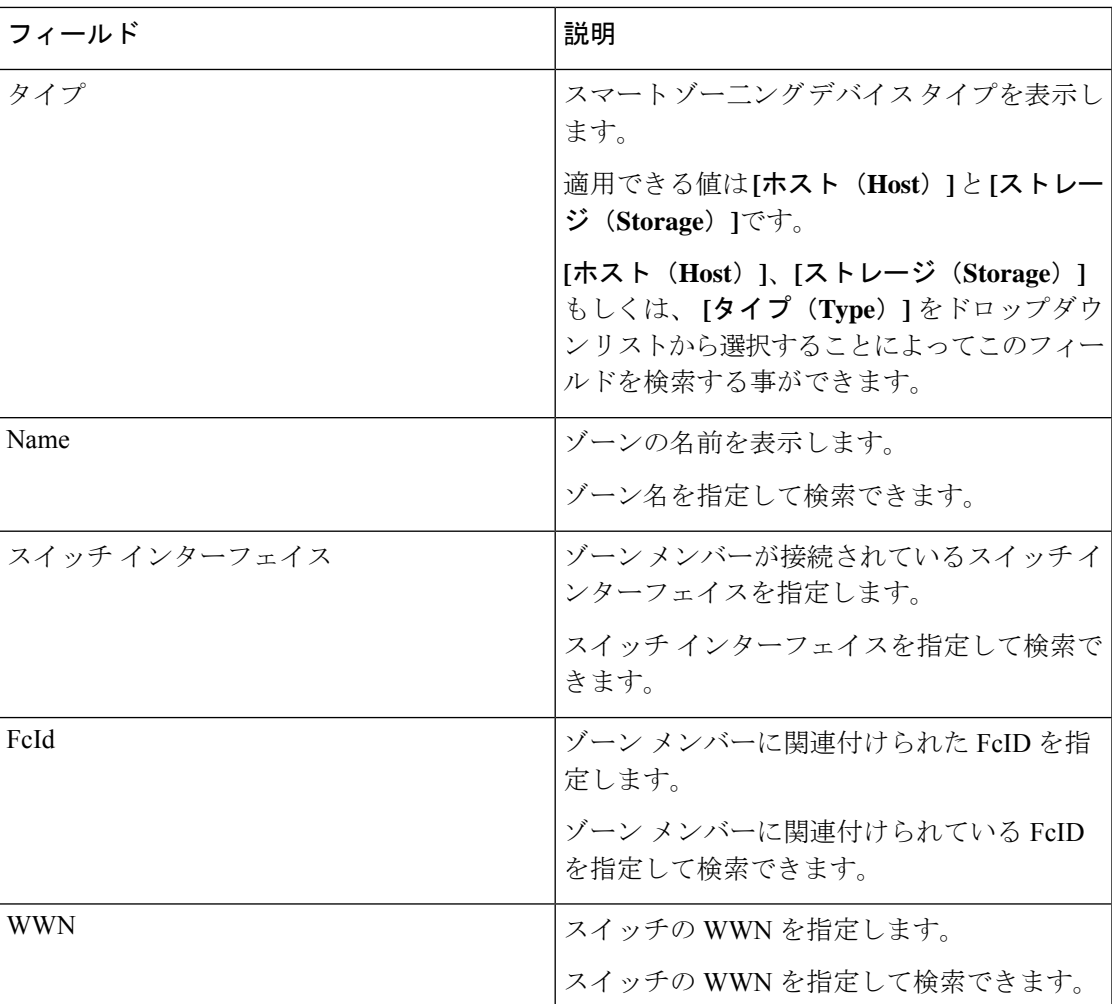

Cisco DCNM Web UI から検出されたデバイスを 1 つ以上のゾーンに追加するには 、以下の手 順を実行します。

#### **Procedure**

- ステップ **1 [**構成(**Configure**)**] > [SAN] > [**ゾーン分割(**Zoning**)**] > [**追加可能(**Available to Add**)**]** を選 択します。
- ステップ **2 [**エリア別のゾーン(**Zone by area**)**]**で、ポートまたはデバイスのエイリアスラジオ ボタンを 選択します。

**[**エリア別のゾーン(**Zone by area**)**]** 機能は、デバイス WWN またはデバイスエイリアスを使 用して、デバイスをゾーンに追加する必要があるかどうかを決定します。

追加できるエンド ポートまたはデバイスのリストを示すウィンドウが表示されます。

**[Zone by**:エンドポート(**Zone By: End Port**)**]** を選択した場合、デバイスは WWN によって ゾーンに追加されます。**[Zone By**:デバイスのエイリアス(**Zone By: Device Alias**)**]** を選択し た場合、デバイスはデバイスエイリアスによってゾーンに追加されます。選択したエリア別の ゾーンオプションに基づいて、デバイスが表示されます。

- ステップ **3** ゾーンに追加するデバイスを選択します。
- ステップ **4 [**追加(**Add**)**]** をクリックして、選択したデバイスをゾーンに追加します。
	- 複数のゾーンを選択できます。ゾーンテーブルで現在選択されているすべてのゾーン のリストを示すダイアログが表示されます。 **Note**

# **IVR** ゾーニング

Cisco DCNM リリース 11.0(1) から、IVR ゾーン分割機能がサポートされます。IVR ゾーン分 割を使用して、WebクライアントでIVRゾーンを作成、編集、コピー、または削除できます。

[IVRゾーニング(IVRZoning)]ページは、Cisco DCNMの**[**構成(**Configure**)**]** > **[SAN]** > **[IVR** ゾーン分割(**IVR Zoning**)**]** メニュー項目から起動します。IVR ゾーン分割 ページを起動する と、次のフィールドとセクションが表示されます。

- ファブリック
- 地域ID
- スイッチ
- 変更の確定
- すべてをエクスポート
- サーバーキャッシュを消去
- 保留中の変更の破棄
- ゾーンセット
- ゾーンメンバ
- ゾーン
- 追加可能

次の表では、**[**構成(**Configure**)**]** > **[SAN]** > **[IVR** ゾーン分割(**IVR Zoning**)**]** タブのフィール ドとアイコンについて説明します。

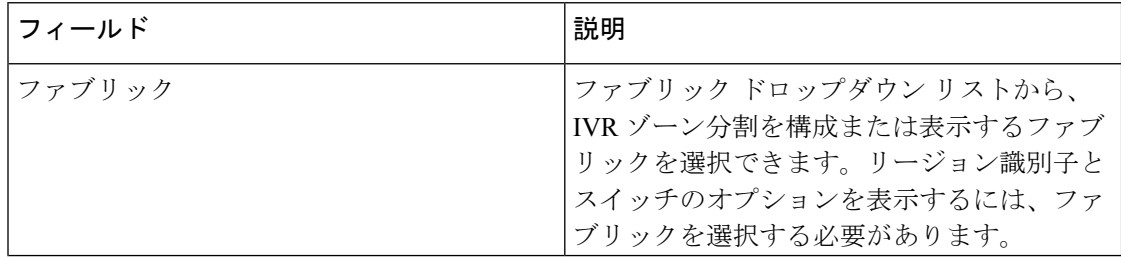
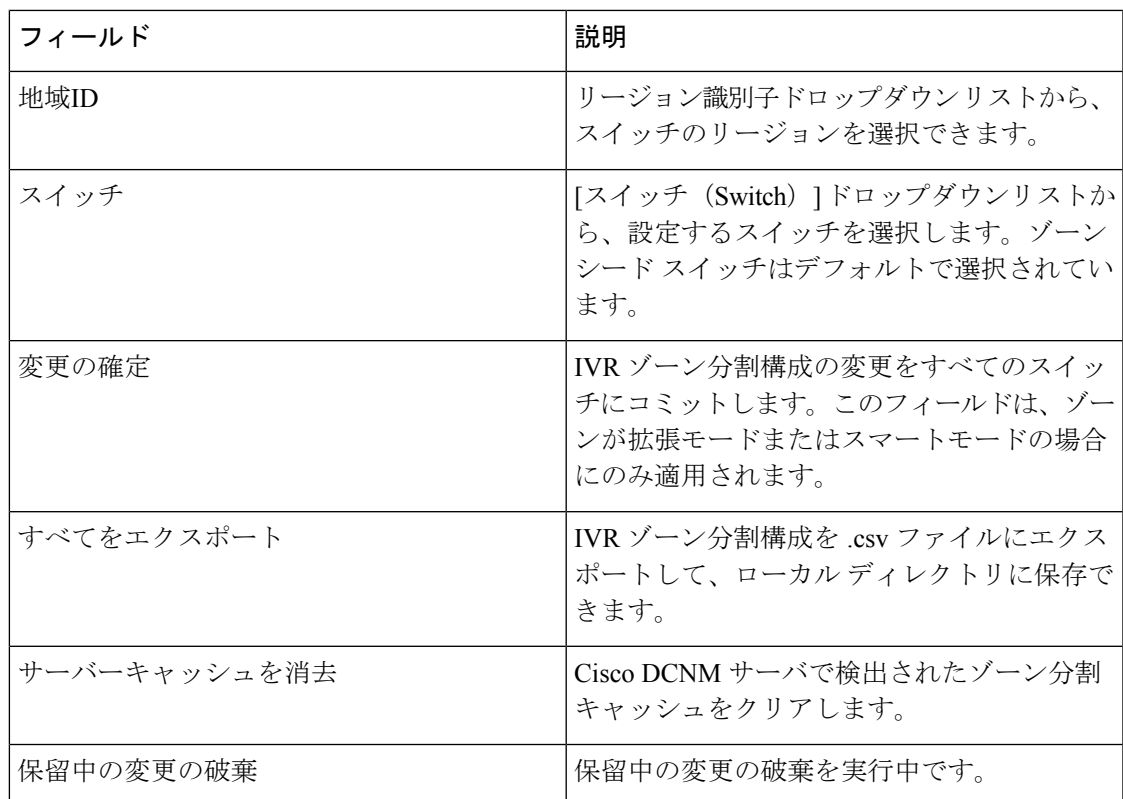

ゾーン セットを表示するには、目的のファブリック、リージョン 識別子、およびスイッチを 選択する必要があります。これは、ファブリック、VSAN、およびスイッチを必要とする通常 のゾーン分割とは異なります。

スイッチが選択されると 3 つのチェックが行われ、次の警告の 1 つ以上を含む警告ダイアログ が表示される場合があります。

- IVR Cisco ファブリック サービスが有効になっていることを確認します。
- NAT と自動トポロジが有効になっていることを確認します。
- 既存の IVR ゾーン マージ障害があるかどうかを確認します。

IVR Cisco Fabric Services 機能が有効になっていない場合、**[**アクティブ化(**Activate**)**]**、**[**非ア クティブ化(**Deactivate**)**]**、**[**コミット変更(**Commit Changes**)**]**、および **[**保留中の変更の破 棄(**Discard Pending Changes**)**]** はブロックされます。IVR NAT および IVR 自動トポロジが有 効になっていない場合、それらを有効にするようWarning(注意)が表示されます。

この項の内容は、次のとおりです。

ゾーンセット

選択したファブリック、リージョン、およびスイッチに基づいて、**[**ゾーンセット(**Zoneset**)**]** エリアには、設定されたゾーンセットとそのステータスが表示されます。ゾーン セットを作 成、コピーまたはクローン、削除、名前変更、アクティブ化、または非アクティブ化できま す。

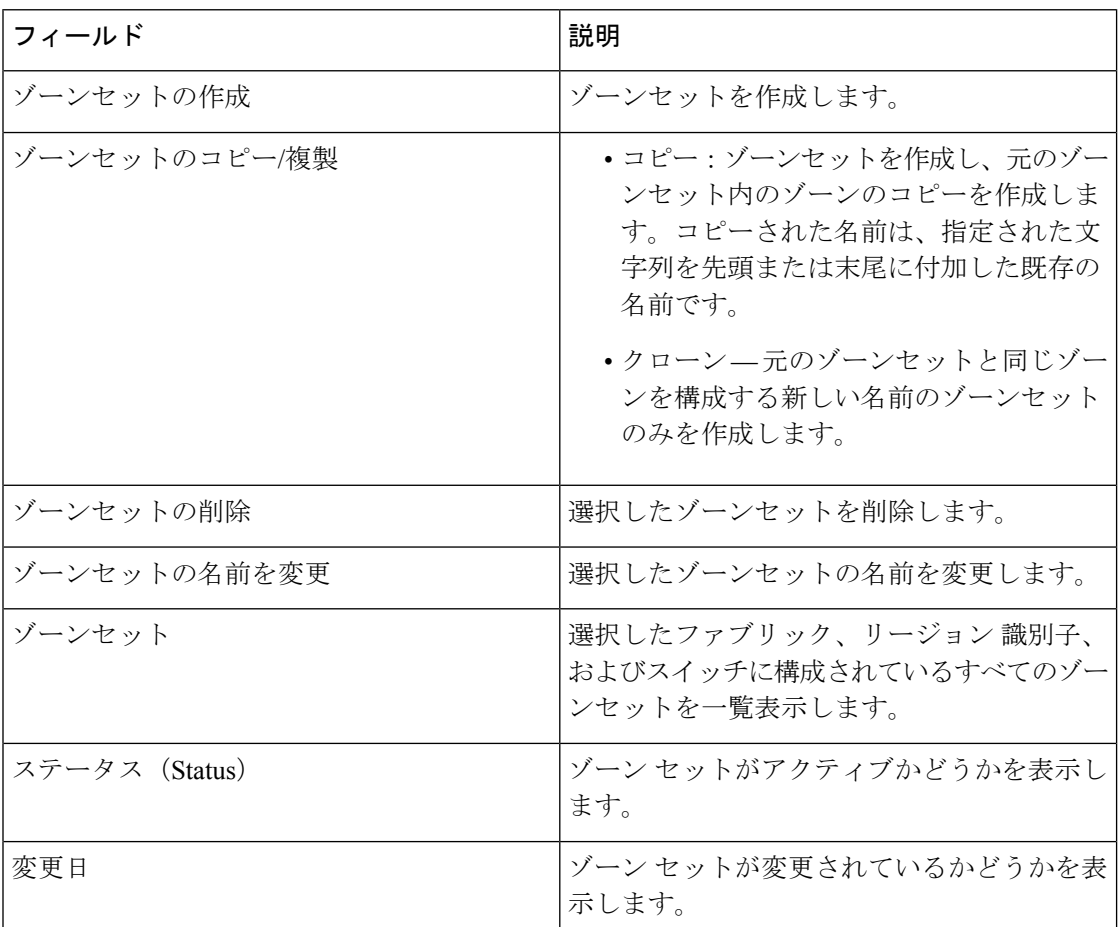

次の表では、**[Cisco DCNM Web Client]** > **[**構成(**Configure**)**]** > **[SAN]** > **[IVR** ゾーニング(**IVR Zoning**)**]**>**[**ゾーンセット(**Zonesets**)**]**領域に表示されるフィールドとアイコンについて説明 します。

# **Procedure**

- ステップ **1** ゾーンセットを作成するには、**[**構成(**Configure**)**] > [SAN] > [IVR**ゾー二ング(**IVR Zoning**)**] > [**ゾーンセット(**Zonesets**)**]** を選択します。**[**ゾーンセットの作成(**Create Zoneset**)**]** アイコ ンをクリックします。
	- a) ゾーンセットに有効な名前をゾーンセット作成ウィンドウの中で入力します。
	- b) [作成(Create)] をクリックします。 ゾーンセットが作成され、**[**ゾーンセット(**Zoneset**)**]** エリアに表示されます。
- ステップ **2** ゾーンセットをクローンまたはコピーするには、**[**構成(**Configure**)**] > [SAN] > [IVR**ゾー二ン グ(**IVR Zoning**)**] > [**ゾーンセット(**Zonesets**)**]**を選択します。コピーまたは複製するゾーン セットのラジオボタンを選択します。**[**クローン**\**コピーゾーンセット(**Clone\CopyZoneset**)**]** アイコンをクリックします。

**[**クローン**\**コピー ゾーンセット(**Clone\Copy Zoneset**)**]** ウィンドウには 2 つのオプションが表 示されます。

a) 適切なアクション ラジオ ボタンをクリックします。

次のいずれかを選択できます。

- **[**コピー(**Copy**)**]**—コピーされたゾーンセットを識別するために、文字列を先頭また は末尾に追加できます。**[**タグ(**Tag**)**]** フィールドに有効な文字列を入力し、**[**前に付 加(**Prepend**)**]** または **[**追加(**Append**)**]** オプション ボタンを選択します。
- **[**クローン(**Clone**)**]** 名前フィールドに、新しいゾーンセットの有効な名前を入力 します。
- b) **[OK]** をクリックして、ゾーンセットをクローンまたはコピーします。 複製またはコピーされたゾーンセットが [ゾーンセット(Zoneset)] エリアに表示されま す。
- ステップ **3** ゾーンセットを削除するには、**[**構成(**Configure**)**] > [SAN] > [IVR**ゾー二ング(**IVR Zoning**)**] > [**ゾーンセット(**Zonesets**)**]** を選択します。**[**ゾーンセット(**Zoneset**)**]** ラジオ ボタンを選択 します。**[**ゾーンセットの削除(**Delete Zoneset**)**]** アイコンをクリックします。

確認ウィンドウが表示されます。

**[**はい(**Yes**)**]** をクリックして、ゾーンセットを削除します。

ステップ **4** ゾーンセット名の名前を変更するには、**[**構成(**Configure**)**] > [SAN] > [IVR** ゾー二ング(**IVR Zoning**)**] > [**ゾーンセット(**Zonesets**)**]** を選択します。ゾーンセットラジオ ボタンを選択し ます。**[**ゾーンセットの名前を変更(**Rename Zoneset**)**]** アイコンをクリックします。

[名前 (Name) 1フィールドに、ゾーンセットの新しい名前を入力します。

[Rename] をクリックします。

ステップ **5** ゾーンセットをアクティブ化するには、**[**構成(**Configure**)**] > [SAN] > [IVR** ゾー二ング(**IVR Zoning**)**] > [**ゾーンセット(**Zonesets**)**]** を選択します。ゾーンセットラジオ ボタンを選択し ます。[Activate] をクリックします。

ゾーンセットの差異ウィンドウには、以前にアクティブ化された後にゾーンセットに加えられ た変更を表示します。

[Activate] をクリックします。

ステップ **6** ゾーンセットを非アクティブ化するには、**[**構成(**Configure**)**]>[SAN]>[IVR**ゾー二ング(**IVR Zoning**)**] > [**ゾーンセット(**Zonesets**)**]** を選択します。ゾーンセットラジオ ボタンを選択し ます。[非アクティブ化(Deactivate)] をクリックします。 確認ウィンドウが表示されます。

**[**はい(**Yes**)**]** をクリックして、ゾーンセットを非アクティブにします。

# ゾーン

ゾーンセットを選択すると、構成されているすべてのゾーンが**[**ゾーン**]**の下に表示されます。 選択したゾーン セットに属するゾーンには、緑色のチェック ボックスが付いています。ゾー ンを作成、コピー、削除、または編集できます。さらに、選択したゾーンセットにゾーンを追 加または削除できます。ゾーンテーブルでスマートゾーンを有効または無効にすることもでき ます。

次の表では、Cisco DCNM の **[**構成**] > [SAN] > [IVR** ゾーニング**] > [**ゾーン**]** に表示されるフィー ルドとアイコンについて説明します。

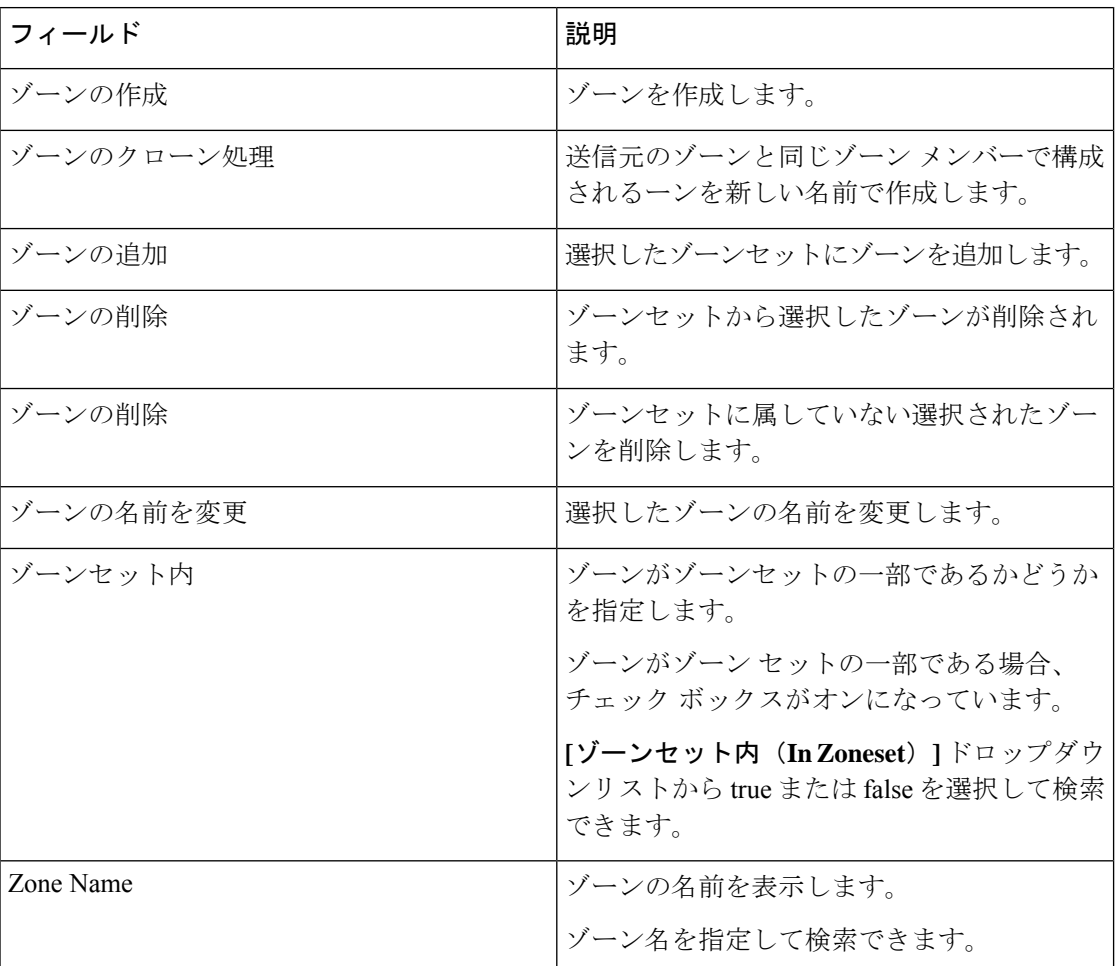

## 設定

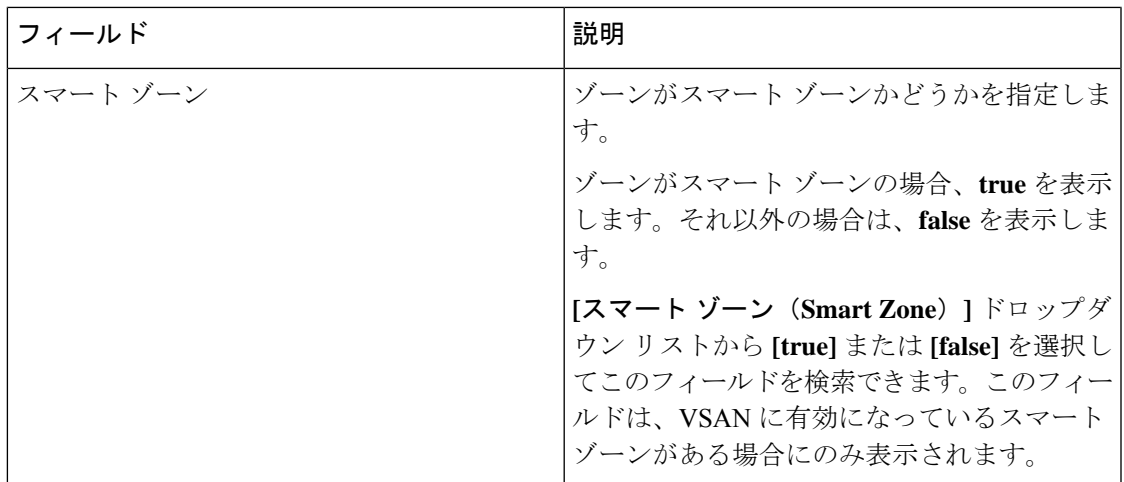

# **Procedure**

- ステップ **1** ゾーンを作成するには、**[**構成**] > [SAN] > [IVR** ゾーニング**] > [**ゾーン**]** を選択します。
- ステップ2 [ゾーンの作成 (Create Zone) ] をクリックします。
	- a) **[**ゾーンの作成(**Create Zone**)**]** ウィンドウで、ゾーンの有効な名前を入力します。
	- b) [作成 (Create) ] をクリックします。

ゾーンが作成され、**[**ゾーン(**Zones**)**]** エリアに一覧表示されます。

ステップ **3** ゾーンをクローン処理するには、**[**構成**] > [SAN] > [IVR** ゾーニング**] > [**ゾーン**]** で、ゾーンセッ トを選択します。

> ファブリック内のすべてのゾーンが**[**ゾーン(**Zones**)**]**の下に表示されます。**[**ゾーン**]**からゾー ンを選択し、**[**ゾーンのクローン**]** をクリックします。

- **Note** 一度にクローン処理できるデバイスは、1 つだけです。
- a) **[**ゾーンのクローン処理(**Clone Zone**)**]** ウィンドウで、新しいゾーンの有効な名前を入力 します。
- b) [複製 (Clone) ] をクリックします。 クローン処理されたゾーンが **[**ゾーン**]** の下に表示されます。
- ステップ **4** ゾーンセットの一部ではないゾーンを追加するには、**[**構成**] > [SAN] > [IVR**ゾーニング**] > [**ゾー ンセット**]** を選択し、ゾーン セットを選択します。

ファブリック内のすべてのゾーンが**[**ゾーン**]**の下に表示されます。**[**ゾーン**]**から、ゾーンセッ トの一部ではないゾーンを選択します。**[**ゾーンの追加(**AddZone**)**]**アイコンをクリックしま す。

ゾーンセットに追加するゾーンを複数選択できます。

選択したゾーンセットにゾーンが追加されます。ゾーンセットにゾーンが追加されたことを示 すために、ゾーン名の隣に緑のチェックマークが表示されます。

ファブリック内のすべてのゾーンが**[**ゾーン**]**の下に表示されます。**[**ゾーン**]**で、選択したゾー ン セットに属するゾーンを選択し、**[**ゾーンの削除**]** をクリックします。

選択したゾーンセットからゾーンが削除されます。ゾーン名の横にある緑のチェックマークが 消え、ゾーンがゾーンセットから削除されたことを示します。

ステップ **6** ゾーン セットからゾーンを削除するには、**[**構成**] > [SAN] > [IVR** ゾーニング**] > [**ゾーンセット**]** を選択し、ゾーン セットを選択します。

> ファブリック内のすべてのゾーンが**[**ゾーン**]**の下に表示されます。**[**ゾーン**]**で、選択したゾー ン セットに属していないゾーンを選択し、**[**ゾーンの削除**]** をクリックします。

> 確認ウィンドウが表示されます。**[**はい(**Yes**)**]** をクリックして、選択したゾーンを削除しま す。

- 選択したゾーンセットのメンバーであるゾーンは削除できません。ゾーンを削除する には、ゾーンセットからゾーンを削除します。 **Note**
- ステップ **7** ゾーンの名前を変更するには、**[**構成**] > [SAN] > [IVR** ゾーニング**] > [**ゾーンセット**]** を選択し、 ゾーン セットを選択します。**[**ゾーン**]** から、名前を変更するゾーンを選択し、**[**ゾーンの名前 を変更**]** をクリックします。

**[**名前**]** フィールドにゾーンの新しい名前を入力します。

[Rename] をクリックします。

ステップ **8** スマート ゾーンを有効にするには、**[**構成**] > [SAN] > [IVR** ゾーニング**] > [**ゾーン**]** を選択しま す。ゾーンセットを選択します。

**[**ゾーン**]** からゾーンを選択し、**[**スマート ゾーンを有効にする**]** をクリックします。

**[**スマート ゾーン**]** 列の下に、**True** と表示されます。

ステップ **9** スマート ゾーンを無効にするには、**[**構成**] > [SAN] > [IVR** ゾーニング**] > [**ゾーンセット**]** を選 択し、ゾーン セットを選択します。 **[**ゾーン**]** からゾーンを選択し、**[**スマート ゾーンを無効にする**]** をクリックします。 **[**スマート ゾーン**]** 列の下に、**[False]** と表示されます。

ゾーンメンバ

選択したゾーンセットとゾーンに基づいて、**[**ゾーンメンバー(**ZoneMembers**)**]**エリアにゾー ンメンバーとそのステータスが表示されます。

次の表では、**[Cisco DCNM] > [Configure**(構成)**] > [SAN] > [IVR Zoning**(**IVR** ゾーン分割)**] > [**ゾーン メンバー(**Zone Members**)**]** エリアに表示されるフィールドとアイコンについて説 明します。

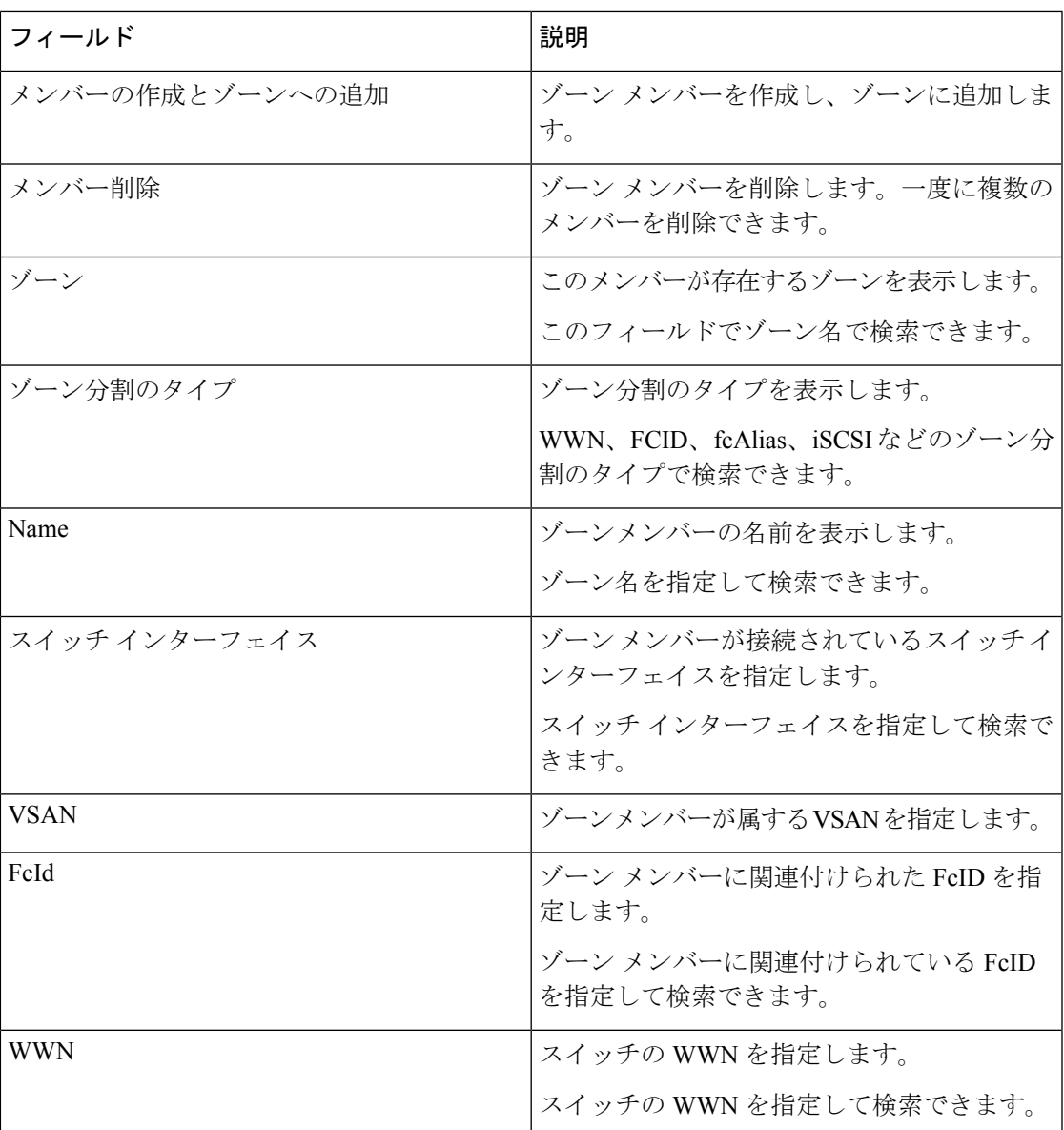

Cisco DCNM ウェブ UI のゾーンセットからメンバーを削除または追加するには、次の手順を 実行します。

# **Before you begin**

ゾーンセットとゾーンを選択して、ゾーンメンバーのリストを表示します。

# **Procedure**

ステップ **1** ゾーン メンバーを作成して追加するには、**[Configure**(構成)**] > [SAN] > [IVR Zoning**(**IVR** ゾーン分割)**]>[ZoneMembers**(ゾーンメンバー)**]**を選択します。**[**作成してメンバーをゾー ンに追加(**Create and Add Member to Zone**)**]** をクリックします。

a) **[**メンバーの作成と追加(**Create and Add Member**)**]** ウィンドウで、ゾーン メンバーの WWN 名[またはデバイス エイリアス(or Device Alias)] と VSANを入力します。

コロンの有無にかかわらず、WWN 名を入力できます。

- **Note** デバイス エイリアス ゾーンにはオフライン メンバーのみを追加できます。
- b) **[**作成して追加(**Create and Add**)**]** をクリックします。

作成と機能を追加では、現在ファブリックに存在しないゾーンにメンバーを追加できます。こ の機能は、デバイス検出ですべてのデバイスが検出されなかった場合にも利用できます。追加 可能な機能を使用すると、検出されたデバイスをゾーンに追加できます。

ステップ **2** ゾーン メンバーを削除するには、**[Configure**(構成)**] > [SAN] > [IVR Zoning**(**IVR** ゾーン分 割)**] > [Zone Members**(ゾーン メンバー)**]** を選択します。ゾーン メンバーを選択します。 **[**メンバーを削除(**Remove Member**)**]**をクリックします。

# 追加可能

**[**追加可能(**Available to Add**)**]**オプションを使用して、検出されたデバイスをゾーンに追加で きます。**[**メンバーの追加(**Add Member**)**]** ダイアログには、VSAN を入力するための追加 フィールドがあります。これは、通常の [ゾーニング(Zoning)] ページではなく、[IVR ゾー ニング(IVR Zoning)] ページから起動した場合にのみ表示されます。

次の表では、Cisco DCNM の **[**構成(**Configure**)**] > [SAN] > [IVR** ゾーニング(**IVR Zoning**)**] > [**追加可能(**Available to Add**)**]** に表示されるフィールドとアイコンについて説明します。

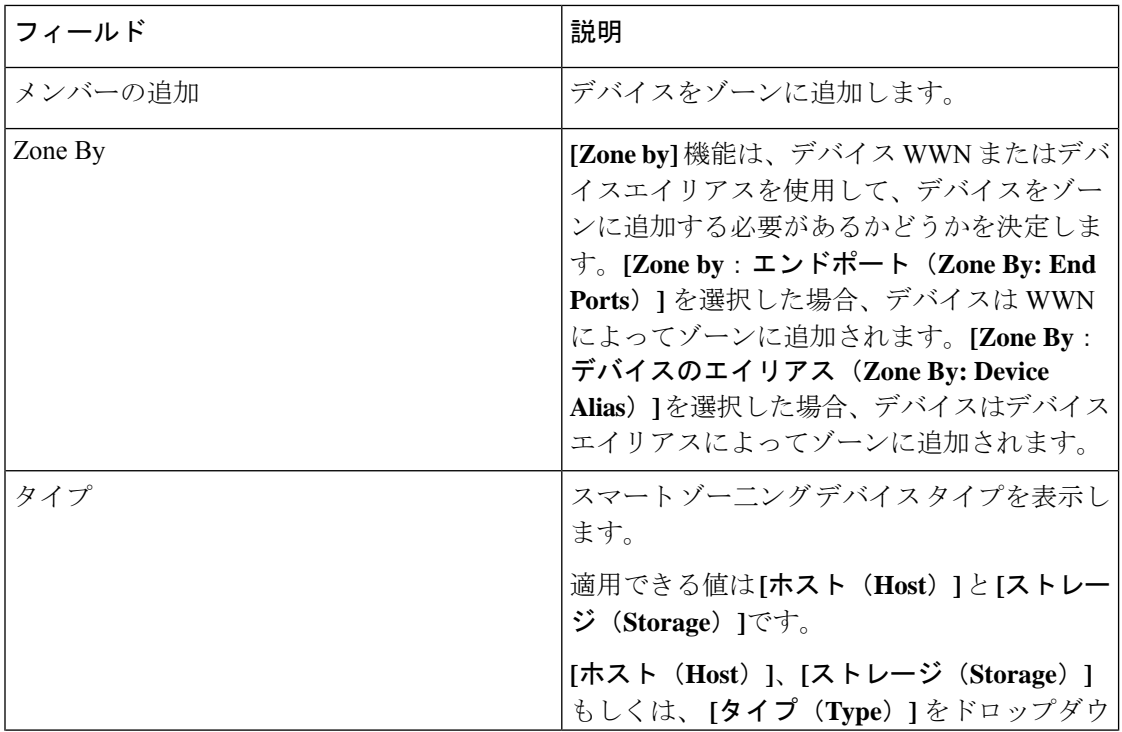

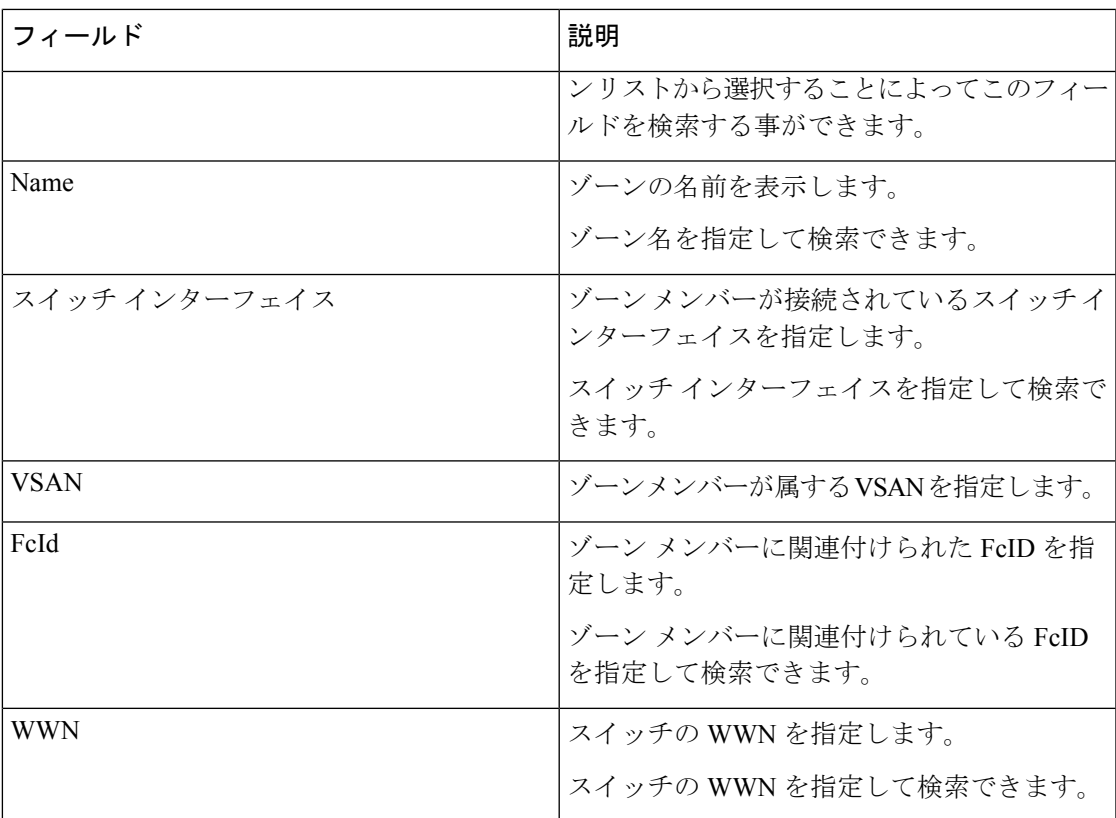

# **Procedure**

- ステップ **1 [**構成(**Configure**)**] > [SAN] > [IVR** ゾーン分割(**IVR Zoning**)**] > [**追加可能(**Available to Add**)**]** を選択します。
- ステップ **2 [Zoneby]** フィールドで、**[**エンド ポート(**End Ports**)**]** または **[**デバイスのエイリアス(**Device Alias**)**]** ラジオ ボタンを選択します。

追加できるエンド ポートまたはデバイスのリストを示すウィンドウが表示されます。

- ステップ **3** ゾーンに追加するデバイスを選択します。
- ステップ **4** [追加] をクリックします。
	- そのゾーンでスマート ゾーン分割が有効になっている場合は、スマート ゾーンのデ バイス タイプを指定します。 **Note**

複数のゾーンを選択できます。この場合、ゾーン表で現在選択されているすべての ゾーンのリストを示すダイアログが表示されます。

# **FCIP** の設定

Cisco DCNM を使用すると、ギガビット イーサネット ポート間に FCIP リンクを作成し、ファ イバ チャネルの書き込みアクセラレーションと IP 圧縮を有効にすることができます。

Cisco DCNM Web UI から FCIP を構成するには、次の手順を実行します。

# **Procedure**

ステップ **1 [**構成(**Configure**)**] > [SAN] > [FCIP]** を選択します。

[ようこそ(Welcome)] ページには、FCIP ウィザードを使用して FCIP を構成するためのタス クが表示されます。

- ステップ **2 [**次へ(**Next**)**]** をクリックして、スイッチ ペアを選択します。
	- FCIP は、Cisco MDS 9000 24/10-Port SAN 拡張モジュールではサポートされていませ  $h_{\rm o}$ **Note**
- ステップ **3** ドロップダウン リストから、**[**スイッチ間(**BetweenSwitch**)**]** および **[**スイッチ(**Switch**)**]** で FCIP 経由で接続する 2 つの MDS スイッチを選択します。 各スイッチが正しく機能するには、IPネットワークに接続されたイーサネットポートが必要で す。
	- フェデレーションセットアップの場合、両方のスイッチは、同じサーバーによって検 出または管理されるファブリックに属している必要があります。 **Note**
- ステップ **4 [**次へ(**Next**)**]** をクリックして、イーサネットポートを選択します。
- ステップ **5** 選択したスイッチ間の FCIP ISL で使用するイーサネットポートを選択します。 正常に機能するには、ダウンポートを有効にする必要があります。未設定の 14+2、18+4、 9250i、および SSN16 イーサネットポートにセキュリティを適用できます。
- ステップ **6 [**次へ(**Next**)**]** をクリックして IP アドレスを指定し、IP ルートを追加します。
- ステップ **7** イーサネットポートの IP アドレスを入力し、ポートアドレスが別のサブネットにある場合は IP ルートを指定します。

**Note [**次へ(**Next**)**]** をクリックして、変更を IP アドレスと IP ルートに適用します。

- ステップ **8 [**次へ(**Next**)**]** をクリックして、トンネルのプロパティを指定します。
- ステップ **9** TCP 接続をトンネリングするには、次のパラメータを指定します。

パラメータを入力します。

- **[**最大帯域幅(**Max Bandwidth**)**]** : ~ 10000 の数値を入力します。単位は **[Mb]** です。
- **[**最小帯域幅(**Min Bandwidth**)**]**: 最小帯域幅の値を入力します。単位は **[Mb]** です。
- **[**推定 **RTT**(ラウンドトリップ時間)**]**:0 ~ 300000 の数値を入力します。単位は **[us]** で す。**[**測定(**Measure**)**]** をクリックして、ラウンドトリップ時間を測定します。
- **[**書き込みアクセラレーション(**Write Acceleration**)**]**:チェックボックスをオンにして、 書き込みアクセラレーションをイネーブルにします。
	- 書き込みアクセラレーションが有効になっている場合は、フローが複数のISL間 で負荷分散しないようにします。 **Note**
- **[**最適な圧縮をイネーブルにする(**EnableOptimum Compression**)**]**チェックボックスをオ ンにして、最適な圧縮をイネーブルにします。
- **[XRC**エミュレータをイネーブルにする(**Enable XRC Emulator**)**]**チェックボックスをオ ンにして、XRC エミュレータをイネーブルにします。
- **[**接続数(**Connections**)**]** : 0 から 100 までの接続数を入力します。
- ステップ **10 [**次へ(**Next**)**]** をクリックして、FCIP ISL を作成します。
- ステップ **11** スイッチペアの**[**プロファイル **ID**(**Profile ID**)**]** と**[**トンネル **ID**(**Tunnel ID**)**]** を入力し、ド ロップダウンリストから **[FICON** ポートアドレス(**FICON Port Address**)**]** を選択します。
- ステップ **12 [**設定の表示(**View Configured**)**]** をクリックして、**[**プロファイル(**Profiles**)**]**と**[**トンネル (**Tunnels**)**]**の情報を表示します。
- ステップ **13** トランクモード(**Trunk Mode**)を **[**非トランク(**non-Trunk**)**]**、**[**トランク(**trunk**)**]**、**[**自動 (**auto**)**]** から選択します。**[Port VSAN**(**Port VSAN**)**]** を **[**非トランク(**non-Trunk**)**]** および **[**自動(**auto**)**]**に指定し、許可**VSAN**リスト(**VSANList**)をトランクトンネルに指定します。
- ステップ **14 [**次へ(**Next**)**]** をクリックして最後の [概要(Summary)] ページを表示します。 **[**概要(**Summary**)**]** ビューには、前の手順で選択したものが表示されます。
- ステップ **15 [**展開(**Deploy**)**]**をクリックしてFCIPを構成するか、**[**終了(**Finish**)**]**をクリックして構成を 完了し、後で展開します。

# ポート チャネル

ポートチャネルは、複数の物理インターフェイスを1つの論理インターフェイスに集約し、よ り精度の高い集約帯域幅、ロード バランシング、リンク冗長性を提供するものです。ポート チャネルはスイッチングモジュール間のインターフェイスに接続することができるため、ス イッチングモジュールで障害が発生してもポートチャネルのリンクがダウンすることはありま せん。

Cisco Data Center Network Manager 11.0(1)以降では、ポート チャネルを構成および編集でき ます。**[**構成(**Configure**)**] > [SAN] > [**ポート チャネル(**Port Channel**)**]** に移動して、ポート チャネルを作成または編集します。

**[**新しいポートチャネルの作成(**Create New Port Channel**)**]** をクリックして、新しいポート チャネルの作成ウィザードを起動します。

**[**既存のポート チャネルの編集(**Edit Existing Port Channel**)**]** をクリックしてウィザードを起 動し、既存のポート チャネルを編集します。

# ポート チャネルの設定に関する情報

## ポートチャネルの概要

ポートチャネルは、複数の物理インターフェイスを1つの論理インターフェイスに集約し、よ り精度の高い集約帯域幅、ロードバランシング、およびリンク冗長性を提供する機能です(下 図を参照)。ポートチャネルはスイッチングモジュール間のインターフェイスに接続すること ができるため、スイッチングモジュールで障害が発生してもポートチャネルのリンクがダウン することはありません。

# 図 **<sup>4</sup> :** ポートチャネルの柔軟性

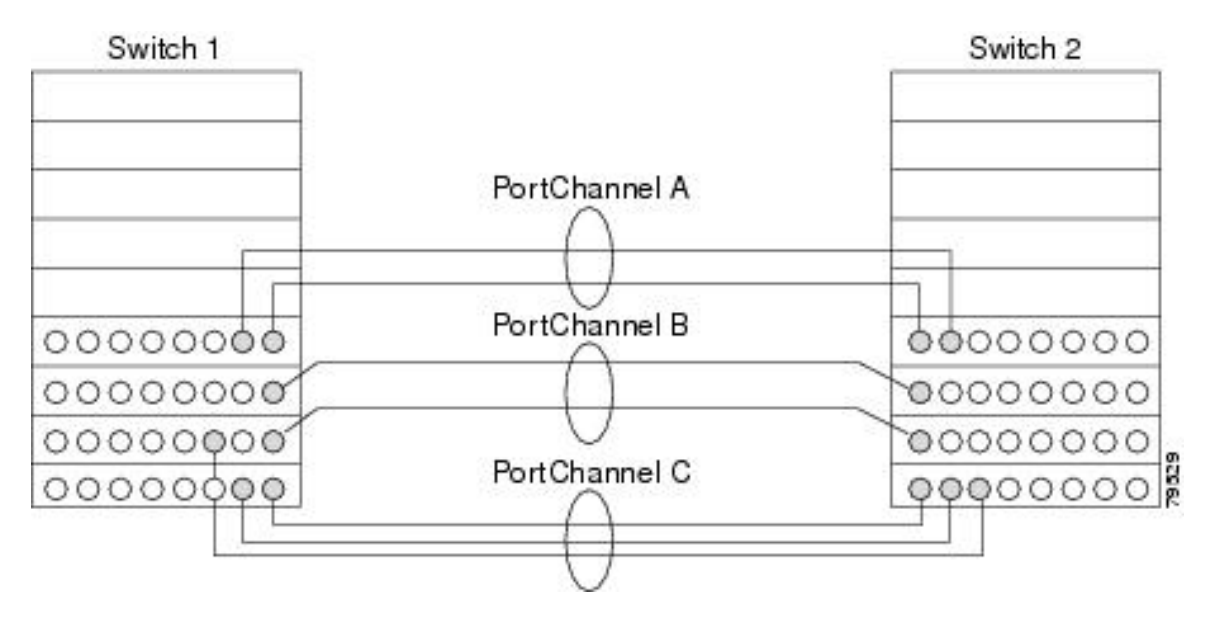

Cisco MDS9000 ファミリスイッチのポートチャネルは柔軟に設定できます。これは、3 つの可 能なポートチャネル設定を示しています。

- ポートチャネル A は、接続の両端が同一のスイッチングモジュール上にある、2 つのイン ターフェイスの 2 つのリンクを集約します。
- ポートチャネルBも2つのリンクを集約しますが、各リンクは別々のスイッチングモジュー ルに接続されています。スイッチングモジュールがダウンしても、トラフィックは影響さ れません。
- ポートチャネル C は 3 つのリンクを集約します。そのうち 2 つのリンクは両端が同一のス イッチングモジュール上にあり、1つのリンクはスイッチ1で別々のスイッチングモジュー ルに接続されています。

#### ポートチャネルおよびトランキング

トランキングは、ストレージ業界で一般的に使用されている用語です。ただし、Cisco NX-OS ソフトウェアおよび Cisco MDS 9000 ファミリ スイッチでは、トランキングとポートチャネル を次のように実装します。

- ポートチャネルでは、複数の物理リンクを1つの集約論理リンクに組み合わせることがで きます。
- トランキングでは、EISL形式のフレームを送信しているリンクで複数のVSANトラフィッ クを伝送(トランク)できます。たとえば、Eポートでトランキングを動作させると、そ の E ポートは TE ポートになります。TE ポートは、Cisco MDS 9000 ファミリ スイッチ特 有のものです。業界標準のEポートは他のベンダーのスイッチにリンクでき、非トランキ ングインターフェイスと呼ばれます(図 5 : トランキングだけ (289 ページ) および 図 6 : ポートチャネルおよびトランキング (289 ページ) を参照)。

図 **5 :** トランキングだけ

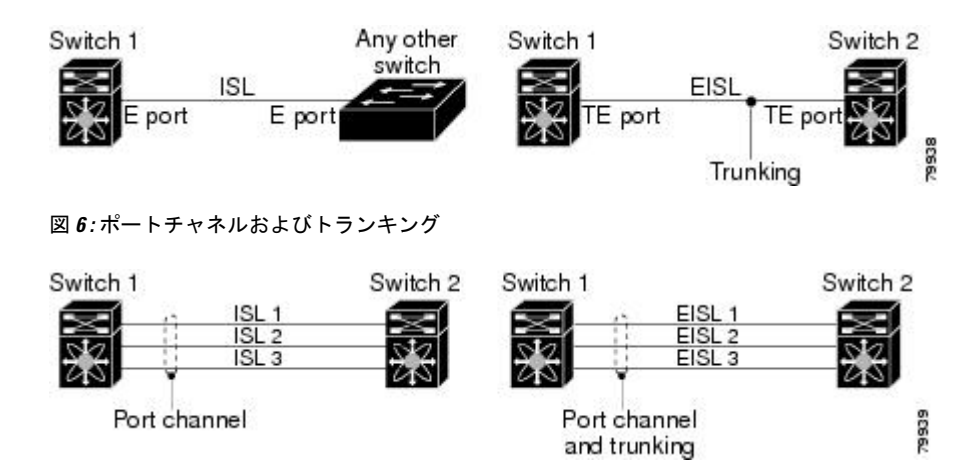

ポートチャネルとトランキングは、ISL で別々に使用されます。

- ポートチャネル:次のポートの組み合わせの間でインターフェイスをチャネリングできま す。
	- E ポートおよび TE ポート
	- F ポートおよび NP ポート
	- TF ポートおよび TNP ポート
- トランキング:トランキングでは、スイッチ間で複数のVSANのトラフィックが伝送され ます。
- TE ポート間では、EISL でポートチャネルとトランキングを使用できます。

ロード バランシング

次の2つの方法でロードバランシング機能がサポートされます。

- フローベース:送信元と接続先間のすべてのフレームが所定のフローで同一のリンクをた どります。つまり、フローの最初のエクスチェンジで選択されたリンクが、後続のすべて のエクスチェンジで使用されます。
- エクスチェンジベース:エクスチェンジの最初のフレームがリンクを選択し、エクスチェ ンジのその後のフレームは同じリンクを流れます。ただし、後続のエクスチェンジは、別 のリンクを使用できます。これにより、やり取りごとにフレームの順序を維持しながら、 より細かいロード バランシングが可能になります。

次の図に、送信元 ID1 (SID1) と接続先 ID1 (DID1) を基準とするロードバランシングの動 作を示します。フローの最初のフレームが転送のためにインターフェイスで受信されると、リ ンク1が選択されます。そのフローの各後続のフレームが、同一のリンク上に送信されます。 SID1 および DID1 のフレームは、リンク 2 を使用しません。

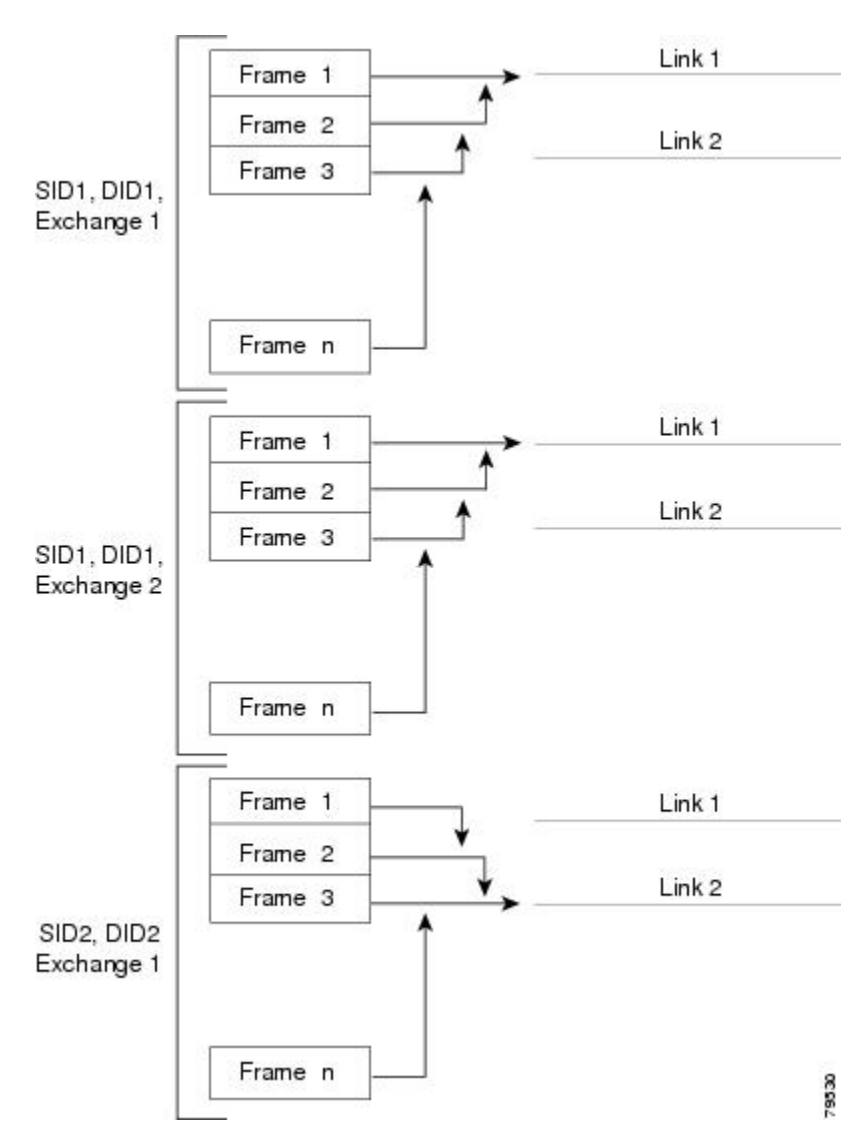

図 **<sup>7</sup> : SID1** および **DID1** を基準としたロードバランシング

次の図は、エクスチェンジベースのロードバランシングがどのように機能するかを示していま す。エクスチェンジで最初のフレームが転送用にインターフェイスで受信されると、リンク 1 がハッシュアルゴリズムによって選択されます。その特定のエクスチェンジにある残りすべて のフレームが同一のリンクに送信されます。エクスチェンジ 1 では、リンク 2 を使用するフ レームはありません。次のエクスチェンジでは、ハッシュアルゴリズムによってリンク2が選 択されます。ここではエクスチェンジ 2 のすべてのフレームが、リンク 2 を使用します。

図 **8 : SID1**、**DID1**、およびエクスチェンジベースのロードバランシング

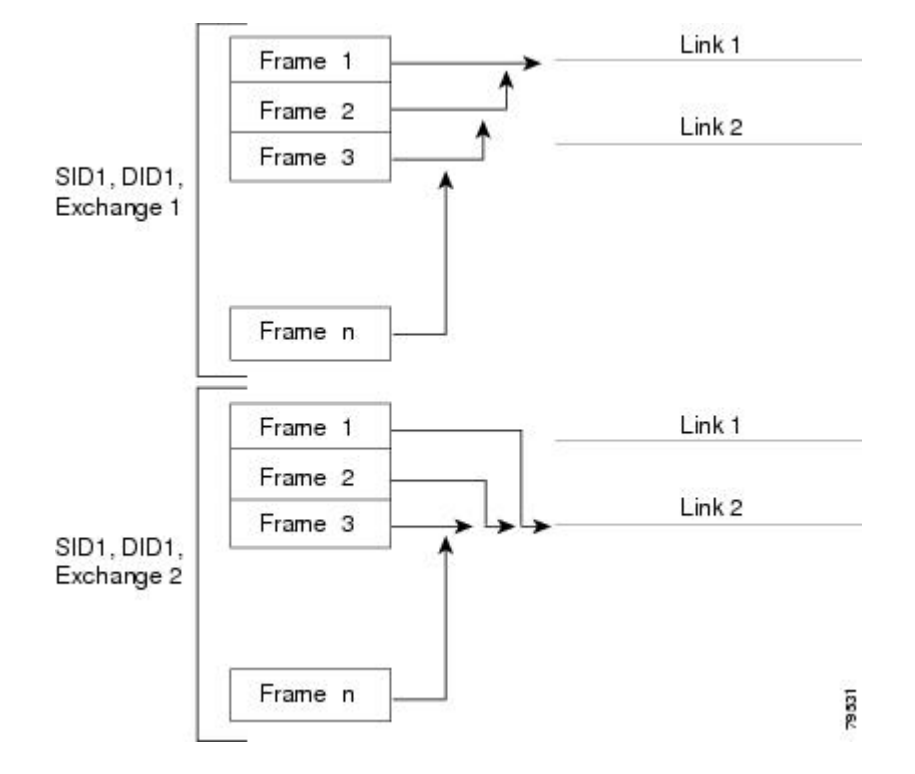

ポートチャネルモード

チャネルグループのモードパラメータで各ポートチャネルを設定し、このチャネルグループの すべてのメンバーポートでポートチャネルプロトコル動作を決めることができます。チャネル グループ モードに指定できる値は、次のとおりです。

• ON(デフォルト):メンバーポートはポートチャネルの一部として動作するか、非アク ティブになります。このモードでは、ポートチャネルプロトコルは起動されません。ただ し、ポート チャネル プロトコル フレームをピアポートから受信した場合、ソフトウェア はネゴシエーション不能ステータスを示します。このモードには、チャネルグループモー ドが暗黙的に ON になっている Release 2.0(1b) 以前で、既存のポートチャネルの実装と下 位互換性があります。4763 Cisco MDS SAN-OS Release 1.3 以前で使用可能なポートチャネ ルモードは ON モードだけです。オンモードで設定されたポートチャネルでは、ポート チャネルの設定に対してポートの追加または削除を行う場合、各端のポートチャネルメン バーポートを明示的にイネーブルおよびディセーブルに設定する必要があります。また、 ローカル ポートおよびリモート ポートが相互に接続されていることを物理的に確認する 必要があります。

• ACTIVE:ピアポートのチャネルグループモードに関係なく、メンバーポートはピアポー トとポート チャネル プロトコル ネゴシエーションを始めます。チャネルグループで設定 されているピアポートがポートチャネルプロトコルをサポートしていない場合、またはネ ゴシエーション不可能なステータスを返す場合、デフォルトでオンモードの動作に設定さ れます。ACTIVEポートチャネルモードでは、片側でポートチャネルメンバーのポートの 有効化および無効化を明示的に行わなくても、自動回復が可能です。

次の表は、ON モードと ACTIVE モードを比較したものです。

表 **29 :** チャネルグループ設定の相違点

| $ON + - F$                                                                                                    | ACTIVE $\pm - 5$                                                           |
|----------------------------------------------------------------------------------------------------|----------------------------------------------------------------------------|
| プロトコルは交換されません。                                                                                                    | ピアポートとポート チャネル プロトコル ネ<br>ゴシエーションを行います。                                    |
| 動作値にポートチャネルとの互換性がない場<br>合、インターフェイスは中断状熊になります。                                                                      | 動作値にポートチャネルとの互換性がない場<br>合、インターフェイスは分離状態になります。                              |
| ポートチャネルメンバーポート設定の追加ま<br>たは変更を行うとき、片側のポート チャネル<br>メンバーポートのディセーブル化 (shut) およ<br>びイネーブル化 (noshut) を明示的に行う必要<br>があります。 | ポートチャネルインターフェイスを追加また<br>は変更すると、SANポートチャネルは自動的<br>に復旧します。                   |
| ポートの起動は同期化されません。                                                                                                   | すべてのピアスイッチで、チャネル内のすべ<br>てのポートの起動が同時に行われます。                                 |
| プロトコルが交換されないため、すべての誤<br>設定が検出される訳ではありません。                                                                          | ポートチャネルプロトコルが使用され、誤設<br>定が確実に検出されます。                                       |
| 誤設定ポートを中断ステートに移行します。<br>各端でメンバ ポートを明示的にディセーブル<br>(shut) およびイネーブル (no shut) に設定す<br>る必要があります。                       | 誤設定を修正するために、誤設定ポートを隔<br>離ステートに移行します。誤設定を修正すれ<br>ば、プロトコルによって自動的に復旧されま<br>す。 |

# ポートチャネルの削除

ポートチャネルを削除すると、対応するチャネルメンバーシップも削除されます。削除した ポートチャネルのすべてのインターフェイスは、個別の物理リンクに変換されます。ポート チャネルの削除後、使用するモード(ACTIVE および ON)に関係なく、片側のポートは正常 にダウンします。これは、インターフェイスがダウンしてもフレームが失われないことを示し ます。

あるポートのポートチャネルを削除すると、削除したポートチャネル内の各ポートは互換性の あるパラメータ設定(速度、モード、ポートVSAN、許可されているVSAN、ポートセキュリ ティ)を維持します。これらの設定は、必要に応じて、明示的に変更できます。

- スイッチ間の不整合な状態を防ぐため、およびスイッチ間の整合性を維持するためにデ フォルトのONモードを使用した場合、ポートはシャットダウンします。これらのポート は再度明示的にイネーブルにする必要があります。
- アクティブモードを使用する場合、ポートチャネルポートは削除から自動的に回復しま す。

#### ポートチャネルのインターフェイス

既存ポートチャネルで物理インターフェイス(またはある範囲のインターフェイス)の追加ま たは削除を行うことができます。設定で互換性があるパラメータはポートチャネルにマッピン グされます。ポートチャネルにインターフェイスを追加すると、ポートチャネルのチャネルサ イズおよび帯域幅が増加します。ポートチャネルからインターフェイスを削除すると、ポート チャネルのチャネルサイズおよび帯域幅が減少します。

ここでは、ポートチャネルのインターフェイス設定について説明します。ここで説明する内容 は、次のとおりです。

#### ポートチャネルへのインターフェイスの追加

既存ポートチャネルに物理インターフェイス(またはある範囲のインターフェイス)を追加で きます。設定で互換性があるパラメータはポートチャネルにマッピングされます。ポートチャ ネルにインターフェイスを追加すると、ポートチャネルのチャネルサイズおよび帯域幅が増加 します。

ポートとポートチャネルで次の構成が同じ場合にのみ、ポートを静的ポートチャネルのメン バーとして構成できます。

- スピード
- モード
- レート モード
- ポート VSAN
- トランキング モード
- 許可 VSAN リストまたは VF-ID リスト

メンバーの追加後、使用するモード(ACTIVE および ON)に関係なく、片側のポートは正常 にダウンします。これは、インターフェイスがダウンしてもフレームが失われないことを示し ます(12 ページの「第 1 世代ポートチャネルの制限事項」セクションを参照)。

# 互換性チェック

互換性チェックでは、チャネルのすべての物理ポートで同一のパラメータ設定が確実に使用さ れるようにします。そうでない場合、ポートがポートチャネルに所属できません。互換性チェッ クは、ポートをポートチャネルに追加する前に実施します。

互換性チェックでは、ポートチャネルの両側で次のパラメータと設定が一致していることを確 認します。

- 機能パラメータ(インターフェイスのタイプ、両端のギガビット イーサネット、両端の ファイバ チャネル)。
- 管理上の互換性パラメータ(速度、モード、レート モード、ポート VSAN、許可 VSAN リスト、およびポート セキュリティ)

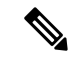

- 共有レートモードのポートではポートチャネルやトランキン グポートチャネルを形成できません。 (注)
	- 動作パラメータ(リモート スイッチ WWN およびトランキング モード)

リモートスイッチの機能パラメータと管理パラメータおよびローカルスイッチの機能パラメー タと管理パラメータに互換性がない場合、ポートは追加できません。互換性チェックが正常で あれば、インターフェイスは正常に動作し、対応する互換性パラメータ設定がこれらのイン ターフェイスに適用されます。

#### 中断および隔離ステート

動作パラメータに互換性がない場合、互換性チェックは失敗し、インターフェイスは設定され たモードに基づいて中断ステートまたは隔離ステートになります。

- インターフェイスは、ON モードに設定されている場合、一時停止状態になります。
- インターフェイスは、ACTIVE モードに設定されている場合、分離状態になります。

#### インターフェイスの強制追加

ポートチャネルにより、ポート設定の上書きを強制することができます。この場合、インター フェイスはポートチャネルに追加されます。

- スイッチ間の不整合な状態を防ぐため、およびスイッチ間の整合性を維持するためにデ フォルトのONモードを使用した場合、ポートはシャットダウンします。これらのポート は再度明示的にイネーブルにする必要があります。
- ACTIVEモードを使用する場合、ポートチャネルポートは追加から自動的に回復します。

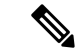

インターフェイス内からポートチャネルを作成するときは、force オプションを使用でき ません。 (注)

メンバーの強制追加後、使用するモード(ACTIVE および ON)に関係なく、片側のポートは 正常にダウンします。これは、インターフェイスがダウンしてもフレームが失われないことを 示します。

#### ポートチャネルからのインターフェイスの削除

物理インターフェイスをポートチャネルから削除すると、チャネルメンバーシップは自動的に 更新されます。削除されたインターフェイスが最後の動作可能なインターフェイスである場合 は、ポートチャネルのステータスは、ダウン状態に変更されます。ポートチャネルからイン ターフェイスを削除すると、ポートチャネルのチャネルサイズおよび帯域幅は減少します。

- スイッチ間の不整合な状態を防ぐため、およびスイッチ間の整合性を維持するためにデ フォルトのONモードを使用した場合、ポートはシャットダウンします。これらのポート は再度明示的にイネーブルにする必要があります。
- アクティブモードを使用する場合、ポートチャネルポートは削除から自動的に回復しま す。

メンバーを削除すると、使用されているモード(アクティブおよびオン)に関係なく、各端の ポートが正常にシャットダウンされます。これは、インターフェイスのシャットダウン時にフ レームが失われないことを意味します。

#### ポートチャネルプロトコル

Cisco SAN-OS の前バージョンでは、ポートチャネルで同期をサポートするために管理作業が さらに必要となっていました。Cisco NX-OS ソフトウェアには、強力なエラー検出機能および 同期機能があります。チャネルグループを手動で設定できますが、自動的に作成することもで きます。どちらの場合でも、チャネルグループの機能および設定可能なパラメータは同じで す。対応付けられたポート チャネル インターフェイスに適用される設定の変更は、チャネル グループ内のすべてのメンバーに伝播されます。

ポートチャネル設定をやり取りするプロトコルは、すべてのCiscoMDSスイッチで使用できま す。この追加機能により、非互換ISLでのポートチャネル管理が簡単になります。追加された 自動作成モードでは、互換性のあるパラメータを持つISLでチャネルグループを自動的に作成 でき、手動での作業は必要ありません。

デフォルトではポートチャネルプロトコルがイネーブルになっています。

ポートチャネルプロトコルにより、Cisco MDSスイッチにおけるポートチャネル機能モデルが 拡張されます。ポート チャネル プロトコルは、Exchange Peer Parameters(EPP)サービスを使 用して、ISL のピア ポート間の通信を行います。各スイッチは、ピアポートから受信した情 報、およびローカル設定と動作値を使用し、それがポートチャネルの一部であるかどうかを判 断します。このプロトコルでは、一連のポートが確実に同一ポートチャネルの一部になりま す。すべてのポートが互換性のあるパートナーを持つ場合だけ、ポート一式が同一のポート チャネルに属せます。

ポートチャネルプロトコルでは、次の 2 つのプロトコルが使用されます。

- 起動プロトコル:自動的に誤設定を検出するため、これらを修正できます。このプロトコ ルでは両側でポートチャネルが同期されるので、特定フローのすべてのフレーム(送信元 FC ID、宛先 FC ID、OX\_ID によって識別)は両方向で同一の物理リンクによって伝送さ れます。これにより、書き込みアクセラレーションのようなアプリケーションが、FCIP リンクでポートチャネル用に動作するようになります。
- 自動作成プロトコル:互換性があるポートがポートチャネルに自動的に集約されます。

ここでは、ポートチャネルプロトコルの設定方法について説明します。ここで説明する内容 は、次のとおりです。

チャネルグループの作成

HP c-Class BladeSystem 用シスコ ファブリック スイッチおよび IBM BladeSystem 用シスコ ファブリック スイッチの内部ポートでは、チャネル グループがサポートされません。 (注)

リンク A1-B1 が最初にアップすると仮定すると (図 1-9 を参照)、そのリンクは個別のリンクと して動作します。次のリンク(たとえばA2-B2)がアップすると、ポートチャネルプロトコル は、このリンクがリンクA1-B1と互換性があるかどうかを識別し、それぞれのスイッチでチャ ネルグループ 10 および 20 を自動的に作成します。リンク A3-B3 がチャネル グループ(ポー トチャネル)に参加できるということは、それぞれのポートに互換性の設定があるということ です。リンク A4-B4 が個別リンクとして動作するということは、このチャネル グループのそ の他のメンバー ポートとの互換性が、2 つのエンド ポート設定にないということです。

#### 図 **9 :** チャネル グループの自動作成

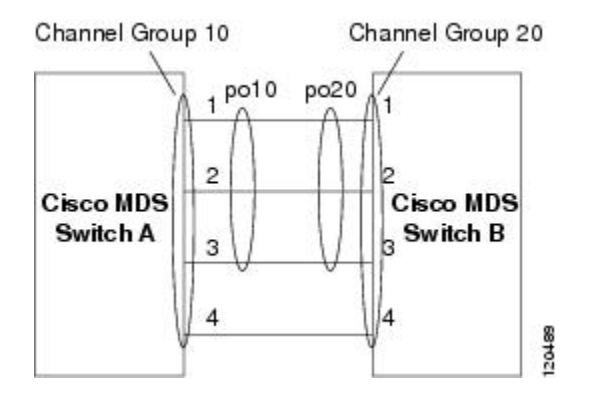

チャネル グループ番号は動的に選択され、片側でチャネル グループを形成するポートの管理 上の設定は、新しく作成されるチャネル グループに適用可能となります。動的に選択される チャネルグループ番号は、スイッチでポートが初期化される順序に基づくので、同一セットの ポートチャネルでも、リブートすると異なることがあります。

テーブル 1-10 に、ユーザー設定のチャネル グループと自動設定のチャネル グループの相違点 を示します。

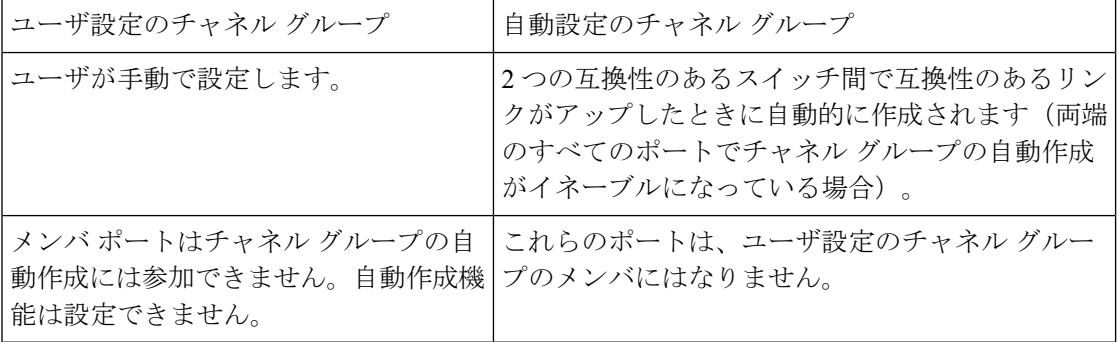

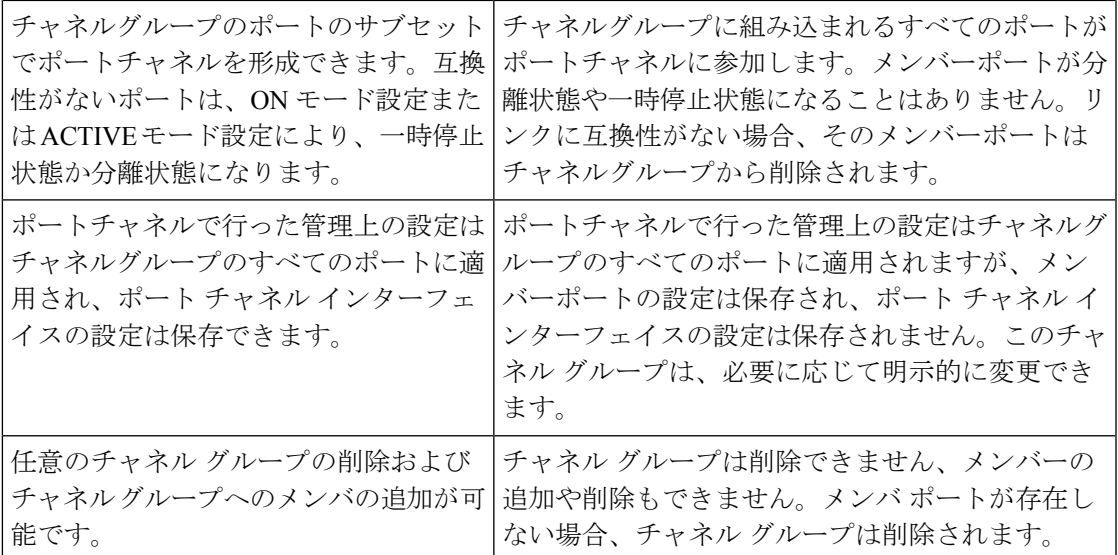

#### 自動作成

自動作成プロトコルには次の機能があります。

- 自動作成機能をイネーブルにした場合、ポートはポートチャネルの一部として設定できま せん。これらの 2 つの設定を同時に使用できません。
- 自動作成は、ポートチャネルをネゴシエーションするため、ローカルポートとピアポート の両方でイネーブルにする必要があります。
- 集約は、次の 2 通りの方法で実行されます。
	- 互換性のある自動作成ポートチャネルにポートが集約されます。
	- 互換性がある別のポートにポートが集約され、新しいポートチャネルが形成されま す。
- 新しく作成されたポートチャネルは、可用性に基づいて大きいものから順に最大のポート チャネル(第 1 世代スイッチまたは第 1 世代スイッチと第 2 世代スイッチの組み合わせの 場合は 128、第2世代スイッチの場合は 256)から割り当てられます。128 または 256の番 号すべてが使用されている場合、集約は行われません。
- メンバーシップの変更または自動作成されたポートチャネルの削除はできません。
- 自動作成を無効化すると、すべてのメンバーポートは自動作成ポートチャネルから削除さ れます。
- 最後のメンバーが自動作成ポートチャネルから削除されると、チャネルは自動的に削除さ れ、番号は解放されて再利用されます。
- 自動作成ポートチャネルは、リブート後に維持されません。自動作成されたポートチャネ ルは、手動で設定することにより、永続的なポートチャネルと同じように表示させること

ができます。ポートチャネルを持続させた場合、自動作成機能はすべてのメンバーポート でディセーブルになります。

- 自動作成機能は、ポート単位またはスイッチ内のすべてのポートに対して、イネーブルま たはディセーブルに設定できます。この設定がイネーブルの場合、チャネルグループモー ドはアクティブと見なされます。このタスクのデフォルトはディセーブルです。
- インターフェイスに対してチャネルグループの自動作成がイネーブルになっている場合、 最初に自動作成をディセーブルにしてから、以前のソフトウェア バージョンにダウング レードするか、または手動設定されたチャネルグループでインターフェイスを設定する必 要があります。

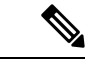

CiscoMDS9000ファミリの任意のスイッチで自動作成をイネーブルにする場合は、スイッ チ間の最低 1 つの相互接続ポートで自動作成を設定しないことを推奨します。2 つのス イッチ間のすべてのポートを自動作成機能で同時に設定すると、自動作成ポートチャネ ルにポートが追加されるとき、ポートが自動的にディセーブルになって再度イネーブル になるので、この 2 つのスイッチ間でトラフィックが混乱することがあります。 (注)

#### 手動設定チャネルグループ

ユーザによって設定されたチャネルグループを自動作成チャネルグループに変更できません。 ただし、自動作成されたチャネル グループから手動チャネル グループへの変更は可能です。 このタスクは、実行すると元に戻すことはできません。チャネルグループ番号は変化しません が、メンバー ポートは手動設定チャネル グループのプロパティに従って動作し、チャネル グ ループの自動作成はすべてのメンバー ポートで暗黙的にディセーブルになります。

 $\bm{\omega}$ 

ヒント 持続をイネーブルにする場合は、ポートチャネルの両側でイネーブルにしてください。

# ポートチャネルの設定の前提条件

ポートチャネルを設定する前に、次の注意事項を守ってください。

- スイッチングモジュール間でポートチャネルを設定し、スイッチングモジュールのリブー トまたはアップグレードの際の冗長性を実装してください。
- 1つのポートチャネルをさまざまなセットのスイッチに接続しないでください。ポートチャ ネルでは、同一セットのスイッチ間におけるポイントツーポイント接続が必要です。

第 1 世代スイッチングモジュールを含むか、第 1 世代および第 2 世代のスイッチング モジュー ルを含むスイッチでは、最大で 128 のポートチャネルを設定できます。第 2 世代スイッチング モジュールを含むか、第 2 世代および第 3 世代のスイッチング モジュールを含むスイッチで は、最大で 256 のポートチャネルを設定できます。

ポートチャネルの設定を誤った場合は、誤設定メッセージを受信することがあります。この メッセージを受信した場合、エラーが検出されたため、ポートチャネルの物理リンクはディ セーブルになります。

ポートチャネルのエラーは、次の要件を満たしていない場合に検出されます。

- ポートチャネルの両端のスイッチが、同じ数のインターフェイスに接続されている必要が あります。
- 各インターフェイスは、対応する反対側のインターフェイスに接続される必要があります (無効な設定例については、図 1-11 を参照してください)。
- ポートチャネルの設定後に、ポートチャネルのリンクは変更できません。ポートチャネル の設定後にリンクを変更する場合は、ポートチャネル内のインターフェイスにリンクを再 接続してリンクを再びイネーブルにします。

3 つすべての条件が満たされていない場合、そのリンクはディセーブルになっています。

そのインターフェイスに show interface コマンドを入力して、ポートチャネルが設定どおりに 機能していることを確認します。

# ポートチャネルの設定に関するガイドラインと制約事項

この項では、この機能のガイドラインと制限事項について説明します。

**Cisco MDS 9000** シリーズスイッチの一般的なガイドライン

CiscoMDS9000ファミリスイッチは、スイッチごとに次の数のポートチャネルをサポートしま す。

- 第 1 世代のスイッチングモジュールのみを含むスイッチは、F ポートチャネルおよび TF ポートチャネルをサポートしません。
- 第 1 世代スイッチングモジュールを含むか、第 1 世代および第 2 世代のスイッチングモ ジュールを含むスイッチでは、最大で 128 のポートチャネルがサポートされます。第 2 世 代のポートのみをポートチャネルに組み込むことができます。
- 第 2 世代のスイッチングモジュールを含むか、第 2 世代および第 3 世代のスイッチングモ ジュールを含むスイッチでは、ポートチャネルごとに最大で 16 インターフェイスで 256 のポートチャネルがサポートされます。
- ポートチャネル番号は、各チャネルグループの一意の識別番号です。この番号の範囲は 1  $\sim$  256 です。

#### 第 **1** 世代ポートチャネルの制限事項

ここでは、次の第1世代ハードウェアのポートチャネルにポートチャネルメンバーを作成およ び追加する場合の制約事項について説明します。

- 32 ポートの 2 Gbps または 1 Gbps スイッチングモジュール
- MDS 9140 および 9120 スイッチ。

第1世代ハードウェアのホスト最適化ポートを設定する場合は、ポートチャネルに関する次の 注意事項が適用されます。

- 32 ポート スイッチングモジュールで write erase コマンドを実行し、no system default switchportshutdownコマンドを含むテキストファイルからスイッチに保存済み設定をコピー する場合、手動設定せずにEポートをアップさせるには、テキストファイルをスイッチに 再度コピーする必要があります。
- CiscoMDS9100シリーズの任意の(またはすべての)フル回線レートポートをポートチャ ネルに組み込むことができます。
- Cisco MDS 9100 シリーズのホスト最適化ポートは、32 ポート スイッチング モジュールと 同じポートチャネルのルールに従います。各4ポートグループの最初のポートだけがポー トチャネルに組み込まれます。
	- 各4ポートのグループの最初のポートだけを E ポートとして設定できます (ポート1 ~ 4 の最初のポート、ポート 5 ~ 8 の 5 のポートなど)。そのグループの最初のポー トがポートチャネルとして設定された場合は、各グループのその他3つのポート(ポー ト2~4、6~8など)は使用できず、シャットダウンステートのままになります。
	- その他3つのポートのいずれかがシャットダウンステート以外で設定されている場合 は、最初のポートをポートチャネルとして設定できません。その他3つのポートは、 引き続きシャットダウン ステート以外になります。

#### **F** および **TF** ポートチャネルの制限事項

F ポートチャネルおよび TF ポートチャネルには、次の注意事項と制約事項が適用されます。

- ポートを F モードとしておく必要があります。
- 自動作成はサポートされません。
- 複数の FCIP インターフェイスを WA でグループ化する場合は、ポートチャネル インター フェイスが ACTIVE モードである必要があります。
- ON モードはサポートされません。サポートされるのは ACTIVE-ACTIVE モードだけで す。デフォルトでは、NPV スイッチのモードは ACTIVE です。
- MDS スイッチの F ポートチャネル経由でログインしたデバイスは、IVR の非 NAT 設定で サポートされません。このデバイスをサポートするのは IVR NAT 設定だけです。
- ポートセキュリティルールは、物理 pWWN だけで単一リンクレベルで実行されます。
- FC-SP では、ポートチャネルのメンバーごとに最初の物理 FLOGI だけを認証します。
- FLOGI ペイロードは VF ビットだけを伝送して FLOGI 交換後にプロトコルの使用をトリ ガーするため、このビットは上書きされます。NPVスイッチの場合は、コアにCiscoWWN が設定されているので PCP プロトコルの開始を試行します。
- F ポートチャネル経由でログインする N ポートのネームサーバー登録では、ポート チャ ネル インターフェイスの fWWN を使用します。
- DPVM 設定はサポートされません。
- ポートチャネルのポート VSAN は DPVM を使用して設定できません。
- Dynamic Port VSAN Management (DPVM) データベースの問い合わせは各メンバーの最初 の物理 FLOGI についてだけ行われるため、ポート VSAN は自動的に設定されます。
- DPVM では FC\_ID を VSAN にバインドしませんが、pWWN を VSAN にバインドします。 問い合わせが行われるのは物理 FLOGI についてだけです。

## 有効なポートチャネルと無効なポートチャネルの例

ポートチャネルは、デフォルト値で作成されます。その他の物理インターフェイスと同じよう に、このデフォルト設定を変更できます。次の図は、有効なポートチャネルの設定例を示して います。

図 **10 :** 有効なポートチャネルの設定

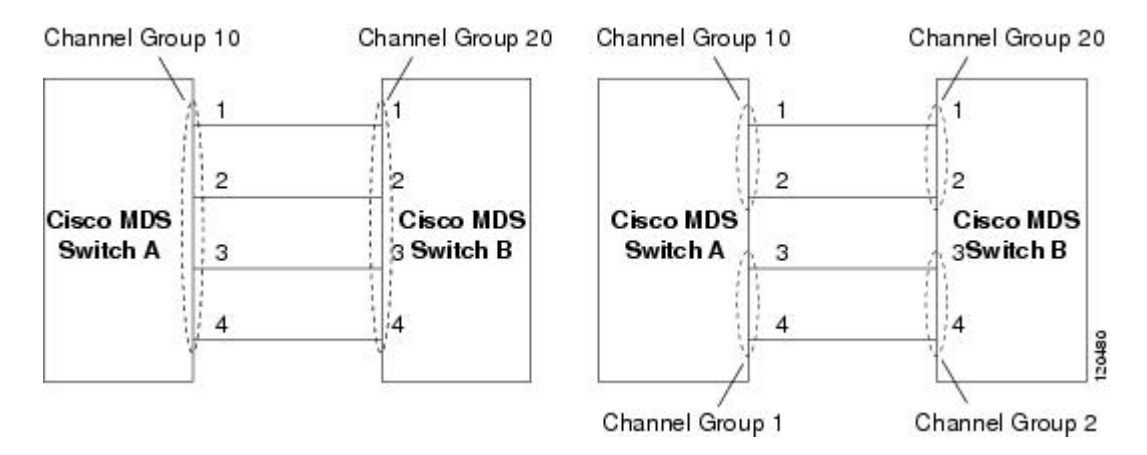

次の図は、有効な設定例を示しています。リンクが1、2、3、4の順番でアップした場合、ファ ブリックの設定が誤っているため、リンク 3 および 4 は動作上ダウンします。

# 図 **<sup>11</sup> :** 誤った設定

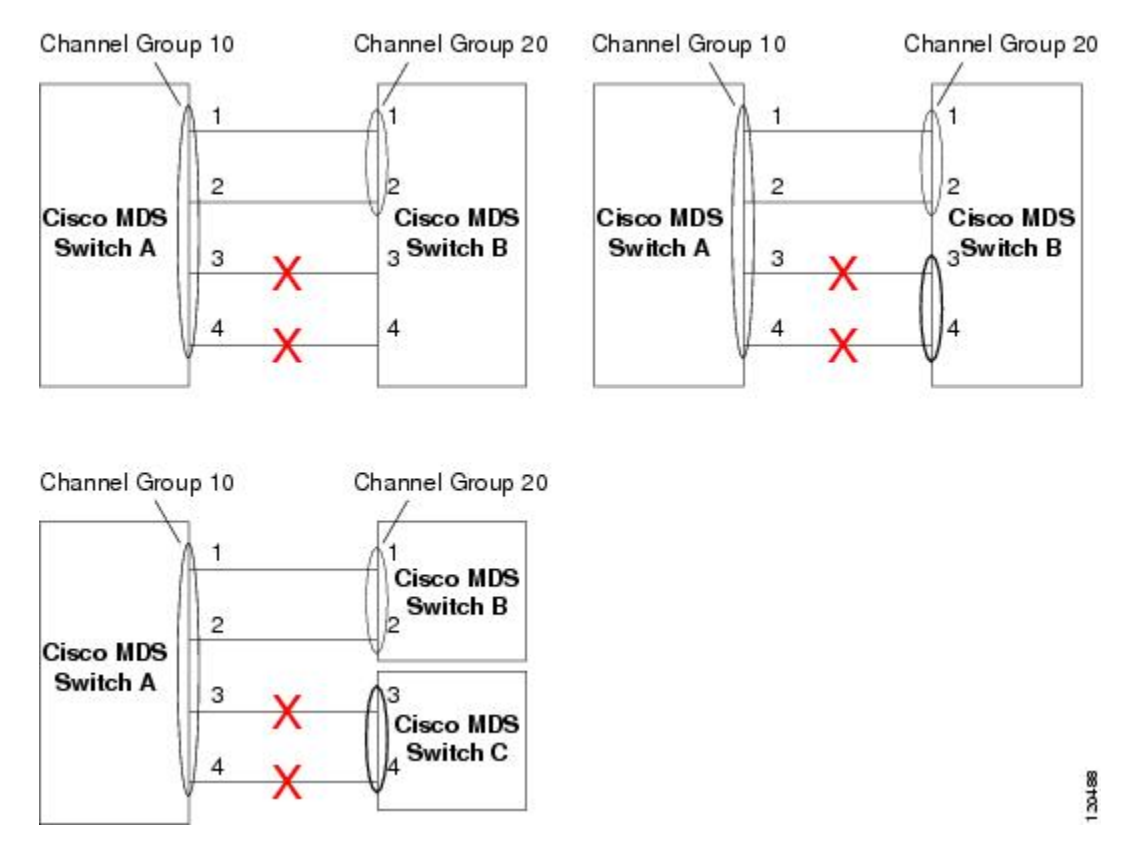

# デフォルト設定

次の表に、ポートチャネルのデフォルト設定を示します。

表 **30 :** デフォルト **SAN** ポートチャネルパラメータ

| パラメータ          | デフォルト                                                                                |
|----------------|--------------------------------------------------------------------------------------|
| ポートチャネル        | FSPF はデフォルトでイネーブルになっています。                                                            |
| ポート チャネルの作成    | 管理上のアップ状態                                                                            |
| $\mathbb{R}^2$ | デフォルト ポート チャネル モー  ON モード (非 NPV スイッチおよび NPIV コア スイッ<br>子)。<br>ACTIVE モード (NPV スイッチ) |
| 自動作成           | ディセーブル                                                                               |

# **[Create Port Channel]** ウィザード

DCNM Web UI で新しいポートチャネルの作成ウィザードを使用してポートチャネルを作成す るには、次の手順を実行します。

## 手順

ステップ **1 [**構成(**Configure**)**] > [SAN] > [**ポートチャネル(**Port Channel**)**]**を選択します。

**[**新しいポートチャネルの作成(**Create New Port Channel**)**]** をクリックして、ポートチャネル の作成ウィザードを起動します。

- ステップ **2** [スイッチペアの選択(Select Switch Pair)] 画面で、次の手順を実行します。
	- a) [ファブリック (Fabric) ] ドロップダウンから適切なファブリックを選択します。

このリストには、ポートチャネルにまだ存在しない、間に ISL があるファブリック内のス イッチペアが含まれています。

b) FC ポートチャネルでリンクするスイッチペアを選択します。

NPIV コアと NPV スイッチの間に NPV リンクがある場合、スイッチペアと NPV リンクの 数を表示するには、NPIV スイッチで **feature fport-channel-trunk** コマンドを使用して F ポートトランキングとチャネリングプロトコルを有効にする必要があります

- c) [次へ(Next)] をクリックします。
- ステップ **3** [ISL の選択(Select ISLs)] 画面で、1 つ以上の ISL またはリンクを選択して、スイッチペア間 に新しいチャネルを作成します。
	- a) [利用可能(Available)] エリアの ISL のリストから、右矢印を選択してクリックし、ISL を [選択済み(Selected)] エリアに移動します。
	- b) [次へ(Next)] をクリックします。
- ステップ **4** ポート チャネルの作成画面で、チャネル属性を定義または編集します。
	- a) [チャネルID (Channel ID) ]フィールドには、次の未使用のチャネルIDが入力されます。 必要に応じて、各スイッチのチャネル ID または説明を変更します。

チャネル ID の範囲は 1 ~ 256 です。

- b) FICON ポート アドレスは、スイッチで FICON が有効になっている場合にのみ有効です。 ドロップダウンリストから、スイッチの適切なFICONポートアドレスを選択します。ポー トチャネルポートに割り当てるポートアドレスを選択します。
- c) [Channel Attributes(チャネル属性)] エリアで、速度を設定するには、適切なオプション ボタンをクリックします。
- d) 適切な [トランクモード(Trunk Mode)] オプションボタンを選択して、ポートチャネルの リンクでトランキングを有効にします。
	- TE ポート間にリンクが存在する場合は、**[**トランク(**trunk**)**]** を選択します。
	- E ポート間にリンクが存在する場合は、**[nonTrunk]** を選択します。
	- 不明な場合は、**[**自動(**auto**)**]** を選択します。
- e) [ポート VSAN(Port VSAN)] フィールドに、トランキングが有効になっていない場合に 使用する必要があるポート VSAN のインターフェイス ID を入力します。

トランキングが有効になっている場合でも、すべてのインターフェイスにはポート VSAN が必要です。トランキングが有効になっている場合、このポート VSAN は使用されませ ん。ただし、トランキングが無効になっている場合に、ネットワークがデフォルトで使用 する VSAN を認識できるように、スイッチはポートを設定する必要があります。

f) VSAN リストフィールドには、ポートチャネルがトランキングに使用できるようにする VSAN のリストが表示されます。

トランクモードが **[nonTrunk]** または **[**自動(**auto**)**]** に設定されている場合、このフィー ルドは無効になります。

g) [コアスイッチ帯域幅(Core Switch Bandwidth)] フィールドで、専用または共有オプショ ンボタンを選択して、スイッチの帯域幅を割り当てます。

この帯域幅は、NPIV スイッチと NPV スイッチ間のポートチャネルにのみ適用されます。

- h) **[**管理の強制(**Force Admin**)**]**、**[**トランク(**Trunk**)**]**、**[**速度(**Speed**)**]**、および **[VSAN** 属性を一致させる(**VSAN attributes to be identical**)**]** チェックボックスをオンにして、 チャネルのすべての物理ポートで同じパラメータ設定が使用されるようにします。これら の設定が同じでない場合、ポートはポートチャネルに属することができません。
- ステップ **5 [**前へ(**Previous**)**]**をクリックして前の画面に戻り、設定を編集します。**[**終了(**Finish**)**]**をク リックしてポート チャネルを構成します。

処理が正常に完了したことを知らせるメッセージが表示されます。

ステップ **6 [**閉じる(**Close**)**]** をクリックして、ポート チャネルの作成ウィザードを閉じます。

# 既知のポートチャネルの編集

DCNMWebUIでポートチャネルの編集ウィザードを使用してポートチャネルを編集するには、 次の手順を実行します。

### 手順

ステップ **1** Cisco DCNM Web UI から、**[**構成(**Configure**)**] > [SAN] > [**ポート チャネル(**Port Channel**)**]** に移動します。

> **[**既存のポート チャネルの編集(**Edit Existing Port Channel**)**]** をクリックし、[ポート チャネ ルウィザードの編集 (Edit Port Channel Wizard) 1を起動します。

- ステップ **2** [スイッチペアの選択(Select Switch Pair)] 画面で、次の作業を実行します。
	- a) [ファブリック (Fabric) 1ドロップダウンリストから適切なファブリックを選択します。 間にポートチャネルがあるスイッチペアは、以下のエリアにリストされています。
	- b) ポートチャネルを編集するスイッチペアを選択します。
	- c) [次へ(Next)] をクリックします。

ステップ **3** [ポートチャネルの選択(Select Port Channel)] 画面で、編集するポートチャネルを選択しま す。

[次へ(Next)] をクリックします。

- ステップ **4** [ポートチャネルの編集(Edit Port Channel)] 画面で、目的の ISL を選択します。
	- a) 左右の矢印をクリックして、使用可能な ISL を選択します。
		- 変更を保存すると、選択した ISL がポートチャネルに含まれます。選択した ISL リストが空の場合、[ポートチャネルの削除が空です (Delete Port Channel is Empty) ] チェックボックスが有効になります。 (注)
	- b) ISL を選択しない場合は、**[**ポートチャネルが空の場合削除する(**Delete Port Channel If Empty**)**]** チェックボックスをオンにして、ポートチャネルを削除します。
	- c) **[**管理の強制(**Force admin**)**]**、**[**トランク(**Trunk**)**]**、**[**速度(**speed**)**]**、**[VSAN** 属性を同 一にする(**VSAN attributes to be identical**)**]** チェックボックスをオンにして、管理、トラ ンク、速度、および VSAN 属性に同一の値を選択します。
	- d) [次へ(Next)] をクリックします。
- ステップ **5 [**終了(**Finish**)**]** をクリックして、変更を適用します。

**[**前へ(**Previous**)**]** をクリックして、前の画面に戻り値を編集します。

**[Cancel**(キャンセル)**]** をクリックして、変更を中止します。

# デバイス エイリアス

デバイス エイリアスは、ポート WWN のわかりやすい名前です。デバイスエイリアス名は、 ゾーン分割、QoS、ポートセキュリティなどの機能を設定するときに指定できます。デバイス エイリアス アプリケーションは Cisco Fabric Services (CFS) インフラストラクチャを使用し て、効率的なデータベースの管理およびファブリック全体への配布を実現します。

このセクションには、 **[**構成**] > [SAN] > [**デバイス エイリアス**]** の下にある状況依存のオンライ ン ヘルプ コンテンツが含まれています。

次の表では、**[**構成**] > [SAN] > [**デバイス エイリアス**]** の下に表示されるフィールドについて説 明します。

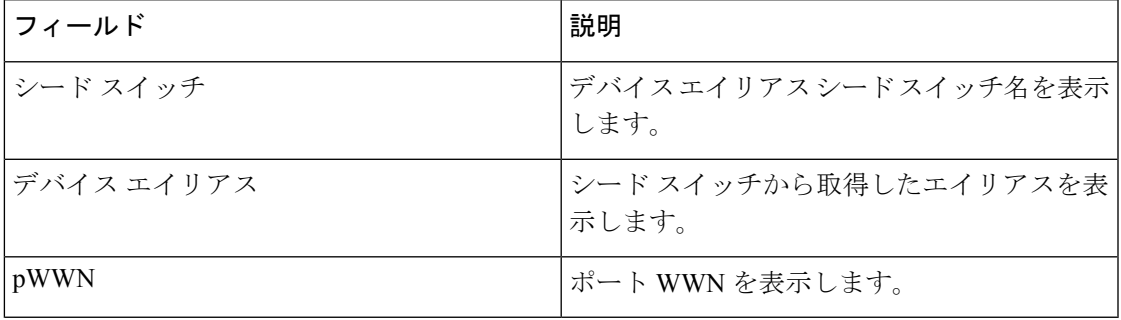

この項の内容は、次のとおりです。

# 構成

[ファブリック(Fabric)]ドロップダウンリストから[ファブリック(Fabric)]を選択します。 ファブリック上に存在するデバイス エイリアスのリストが取得され、表示されます。

デバイスエイリアス設定を実行する前に、CFSタブでステータスをチェックして、ステータス が **[**成功(**success**)**]** であることを確認します。

Cisco DCNM Web client からデバイス エイリアス構成を実行するには、ファブリックはデ バイス エイリアス拡張モードとして構成する必要があります。 **Note**

# **Procedure**

- ステップ **1** デバイス エイリアスを削除するには、Cisco DCNM **[Web Client] > [**構成(**Configure**)**] > [SAN] > [**デバイス エイリアス(**Device Alias**)**] > [**構成(**Configuration**)**]** タブで、削除する必要があ るデバイス エイリアスをチェックします。
	- a) [削除 (Delete) ] をクリックします。

確認メッセージが表示されます。

**Note** デバイスエイリアスを削除すると、トラフィックが中断する可能性があります。

b) **[**はい(**Yes**)**]** をクリックしてトピック エイリアスを削除します。

ステップ **2** デバイス エイリアスを作成するには、[Cisco DCNM **Web Client] > [**構成(**Configure**)**] > [SAN] > [**デバイスエイリアス(**Device Alias**)**] > [**構成(**Configuration**)**]**タブから、**[**作成(**Create**)**]** をクリックします。

[デバイスエイリアスの追加 (Add device alias) ] ウィンドウが表示されます。

プロビジョニングされたすべてのポート WWN がテーブルに入力されます。

- a) **[**デバイスエイリアス(**Device Alias**)**]**フィールドにデバイスエイリアス名を入力して、選 択した pWWN のデバイスエイリアスを作成することを示します。
- b) **[**保存(**Save**)**]** をクリックして、インラインエディタモードを終了します。
- c) **[**適用(**Apply**)**]** をクリックして、デバイスエイリアスをスイッチに割り当てます。

プロビジョニングされていないポートWWNを使用してデバイスエイリアスを作成することも できます。

- a) **[**新規エイリアス(**New Alias**)**]** をクリックして、インライン エディタ モードの新規テー ブル行をクリックします。
- b) **[pWWN]** フィールドで、新規エイリアスの non-provisioned port WWN を入力します。
- c) **[**保存(**Save**)**]** をクリックして、インラインエディタモードを終了します。
- d) **[**適用(**Apply**)**]** をクリックして、デバイスエイリアスと関連付けられた pWWN をスイッ チに割り当てます。
- デバイス エイリアスをスイッチに適用する前に [デバイス エイリアスの追加(Add device alias)] ウィンドウを閉じると、変更は破棄され、デバイス エイリアスは作成 されません。 **Note**
- ステップ **3** サービスプロファイルが添付されたエンドデバイスの場合、サービスプロファイル名が **[**デバ イスエイリアス(**Device Alias**)**]** フィールドに入力されます。これにより、サービスプロファ イル名をそれらのデバイスのデバイスエイリアス名として使用できます。

デバイスエイリアスの作成は、[適用(Apply)] をクリックした後に CFS 自動コミットされま す。**[CFS]** タブをクリックして、デバイス エイリアスの作成後に CFS が適切に実行されてい るかどうかを確認します。失敗した場合は、トラブルシューティングを行い、問題を修正する 必要があります。

# **CFS**

[ファブリック(Fabric)]ドロップダウンリストから[ファブリック(Fabric)]を選択します。 ファブリック上に存在するデバイス エイリアスのリストが取得され、表示されます。

ファブリック内のすべての適格なスイッチの CFS 情報が一覧表示されます。デバイスエイリ アス設定を実行する前に、**CFS** タブでステータスをチェックして、ステータスが [成功 (success)] であることを確認します。CFS が別のユーザーによってロックされている場合、 または前の操作が失敗した場合は、CFSセッションがロック解除されていることを確認してく ださい。

Cisco DCNM コントローラ Web UI から CFS 情報を表示するには、次の手順を実行します。

# **Procedure**

- ステップ **1 [**構成(**Configure**)**] > [SAN] > [**デバイス エイリアス(**Device Alias**)**] > [CFS]** を選択します。
- ステップ **2** CFS 構成をコミットするために、 **[**スイッチ(**Switch**)**]** ラジオ ボタンを選択します。

[確定する (Commit) ] をクリックします。

このスイッチの CFS 設定はコミットされています。

ステップ **3** CFS 構成を中止するために、 **[**スイッチ(**Switch**)**]** ラジオ ボタンを選択します。 **[**中止(**Abort**)**]** をクリックします。

このスイッチの CFS 設定は中止されます。

ステップ **4** スイッチの CFS 設定のロックを解除するには、[Switch] オプション ボタンを選択します。 **[**クリア ロック(**Clear Lock**)**]** をクリックします。

CFS が別のユーザーによってロックされている場合、または前の操作が失敗した場合は、CFS セッションがロック解除されていることを確認してください。

# ポート監視

この機能により、カスタム ポート モニタリング ポリシーを Cisco DCNM データベースに保存 できます。選択したカスタムポリシーを1つ以上のファブリックまたはCiscoMDS9000シリー ズスイッチにプッシュできます。このポリシーは、スイッチでアクティブなポートモニタポリ シーとして指定されています。

この機能はCisco MDS9000SANスイッチでのみサポートされているため、Cisco DCNMのユー ザーは、ポリシーをプッシュする MDS スイッチの選択が許可されています。

Cisco DCNM には、ポリシーをカスタマイズするための 5 のテンプレートが用意されていま す。ユーザー定義のポリシーは、Cisco DCNM データベースに保存されます。任意のテンプ レートまたはカスタマイズされたポリシーを選択して、目的のポートタイプで選択したファブ リックまたはスイッチにプッシュできます。

**Note** ユーザー定義のポリシーのみを編集できます。

次の表では、**[**構成(**Configure**)**] > [SAN] > [**ポート モニタリング(**Port Monitoring**)**]** タブの Cisco DCNM に現れるフィールドについて説明します。

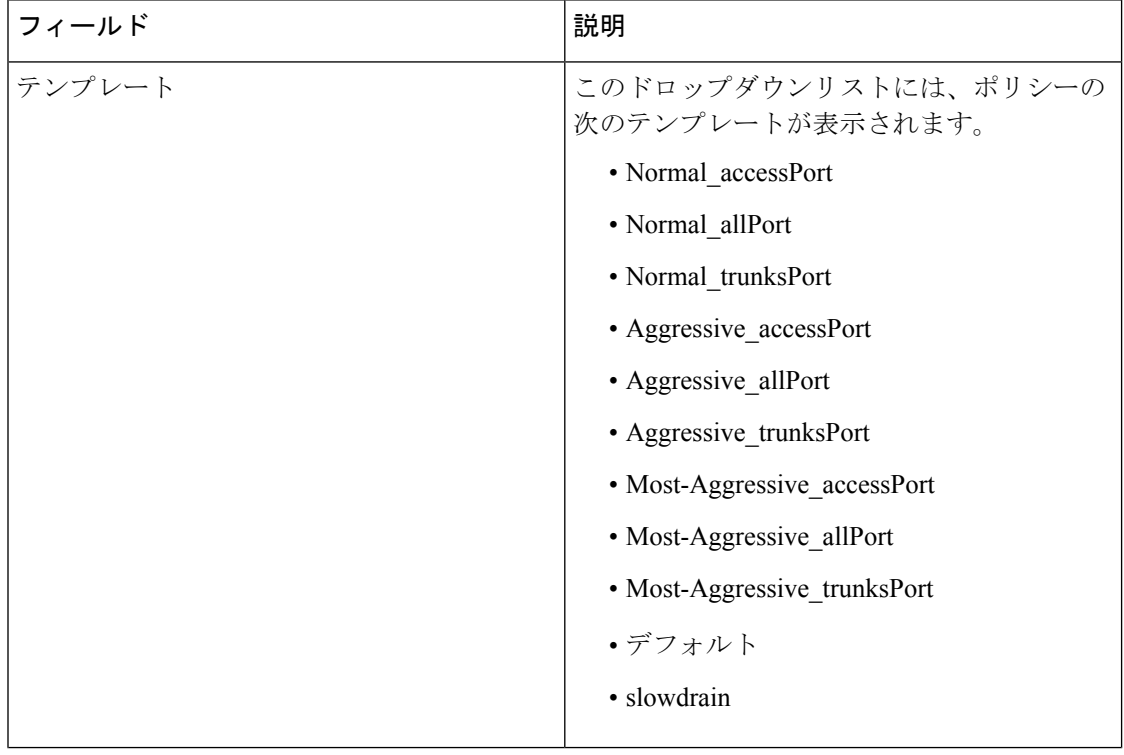

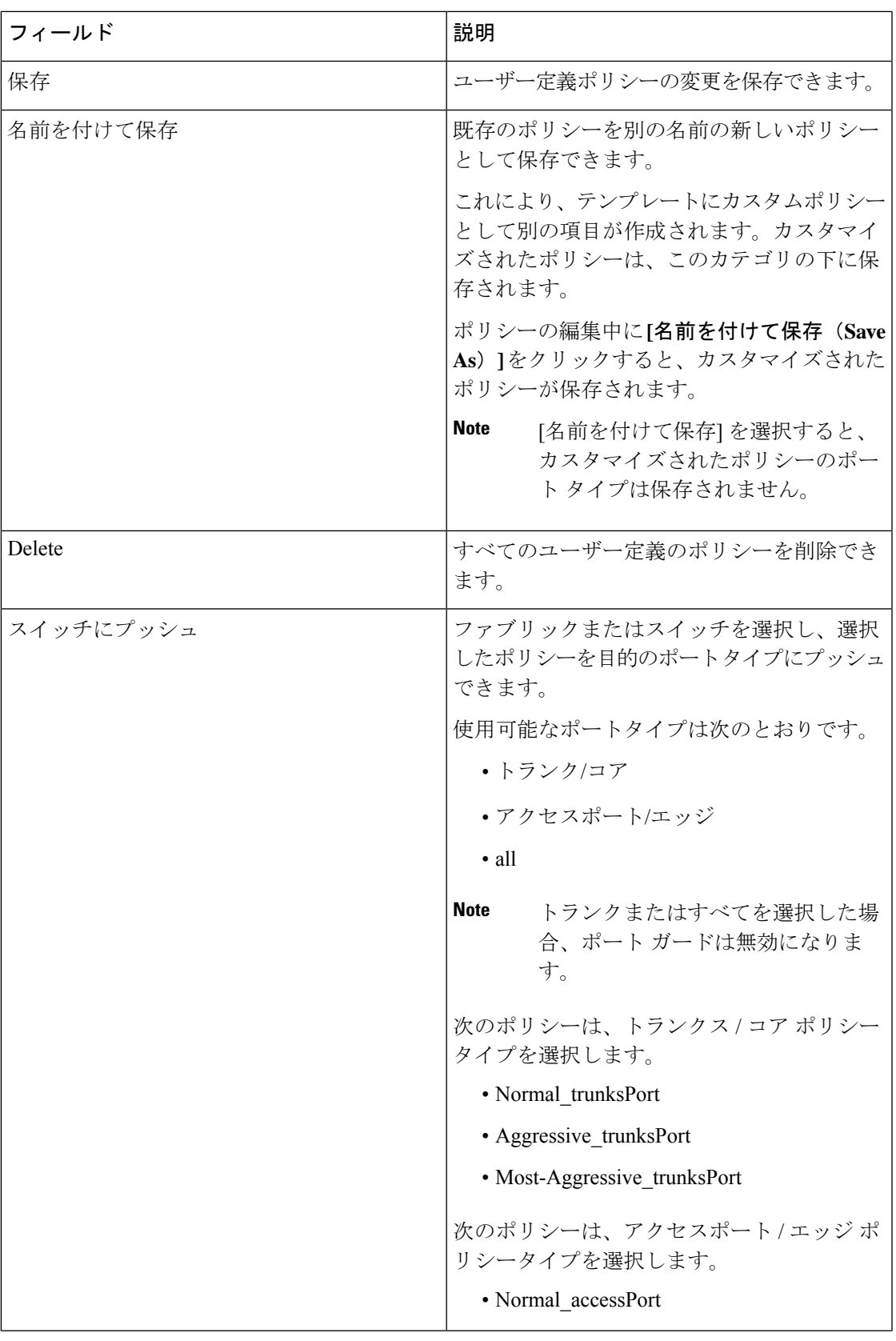

 $\mathbf{l}$ 

 $\mathbf I$ 

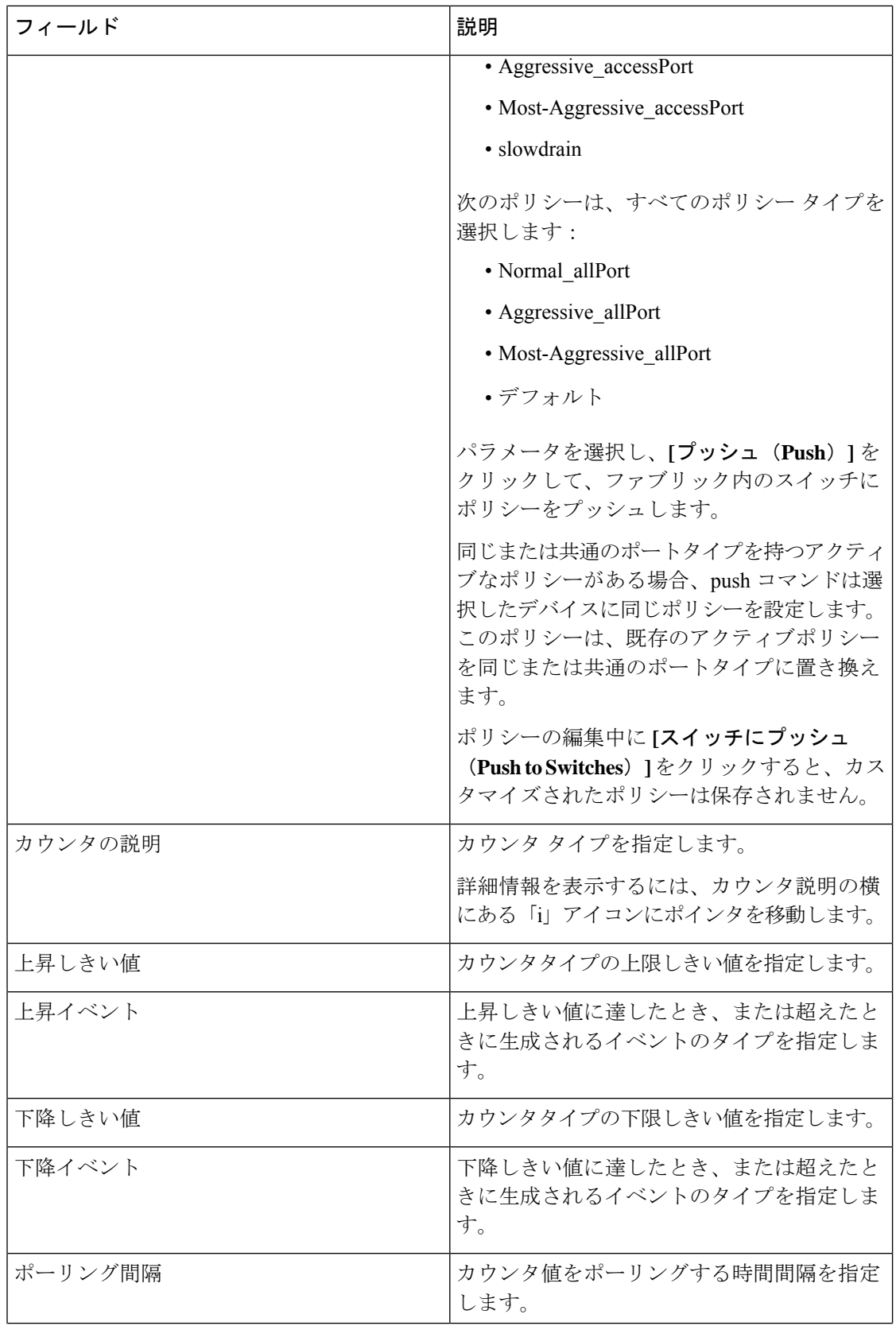

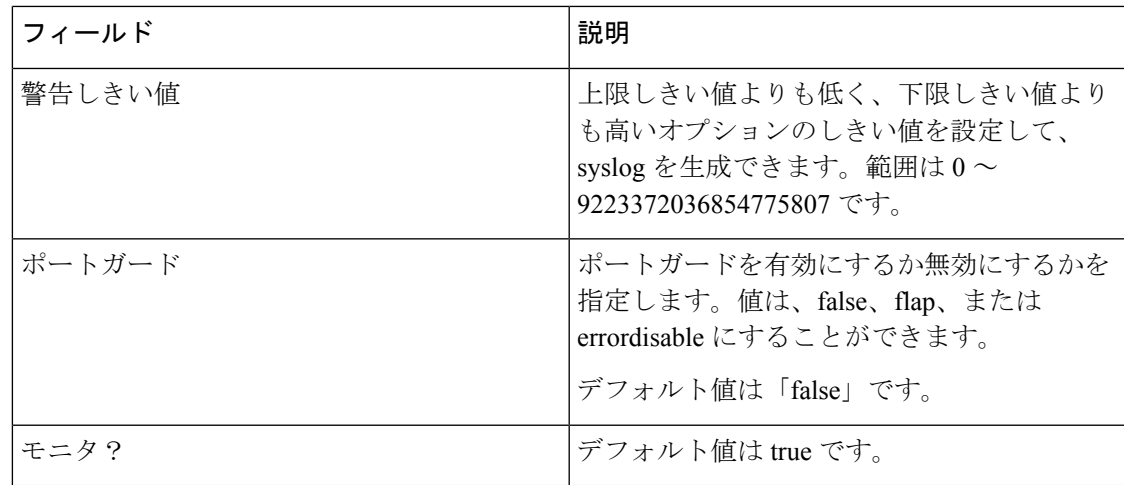

# **SAN Insights -** 概要

# **SAN Insights** の導入

SAN Insights 機能を使用すると、ファブリック内のフロー分析を設定、モニタリング、および 表示できます。Cisco DCNM を使用すると、インターフェイスでヘルス関連のインジケータを 可視化できるため、ファブリックの問題をすばやく特定できます。また、ヘルスインジケータ により、ファブリックの問題を理解することができます。SAN Insights 機能は、ホストから LUN へのより包括的なエンドツーエンドのフローベースのデータも提供します。

リリース 11.2(1) からCisco DCNM は、コンパクトな GPB トランスポートを使用して SAN テレ メトリストリーミング(STS)をサポートし、テレメトリのパフォーマンスを向上させ、SAN インサイトの全体的な拡張性を向上させます。

SAN insights ストリーミングの安定性とパフォーマンスのために『*SAN* 展開ガイドの *Cisco DCNM* インストール ガイド』にあるシステム要件セクションと、『*Cisco DCNM SAN* 管理構成 ガイド』『』の柔軟な検索データベース ヒープ サイズを増加させるについてのセクションを 参照します。システムRAMが十分なサイズであることを確認してください。DCNMとスイッ チ間の時刻同期を維持するには、NTPの使用をお勧めします。カウンタ統計を表示するための PM 収集を有効にします。

# 前提条件

- SAN Insights 機能は、Cisco MDS NX-OS リリース 8.3(1) 以降でサポートされています。
- SAN Insights 機能は、小規模展開ではサポートされていません。
- フェデレーション ノードはそれぞれ 3 つの大規模な DCNM ノードで構成されている必要 があります。
- SAN Insights のストリーミングの安定性とパフォーマンスのために、Elasticsearch の推奨 ヒープ サイズは 16GB です。ヒープ サイズを増やすには、Elasticsearch データベース ヒー プ サイズの増加 (320 ページ) を参照してください。

• 11.2(1)より古いバージョンのCisco DCNM SAN Insightsを使用して、SAN Insightsストリー ミングがKVGPBエンコーディングで構成されている場合、スイッチは、DCNMバージョ ン 11.2(1) 以降でストリーミングを構成している間も、KVGPB エンコーディングでスト リーミングを継続します。SAN InsightsのコンパクトなGPBストリーミング構成は、Cisco DCNM 11.2(1) 以降でサポートされています。Compact GPB を使用してストリーミングす るには、アップグレード後に SAN Insights を新しく設定する前に、古い KVGPB ストリー ミングを無効にします。分析とテレメトリを無効にするには、Cisco DCNM Web クライア ントで、**[Configure**(構成)**] > [SAN] > [SAN Insights]** を選択します。**[**続行(**Continue**)**]** をクリックします。適切なファブリックを選択し、**[**続行(**Continue**)**]** をクリックしま す。[スイッチ選択(Switch Selection)] 画面で **[**分析の無効化(**Disable Analytics**)**]** をク リックし、選択されたスイッチのすべての分析とテレメトリ構成をクリアします。

# 注意事項と制約事項

- SAN Insights 機能を展開するために、Cisco DCNM およびサポートされているスイッチの 時間の設定がローカル NTP サーバーに同期されていることを確認します。
- 適用可能な夏時間の設定は、スイッチと Cisco DCNM 全体で一貫している必要がありま す。
- ストリーミング間隔を変更するには、スイッチからCLIを使用して、インストールされて いる Cisco DCNM のクエリを削除します。DCNM サーバーのプロパティで **san.telemetry.streaming.interval** プロパティを変更します。間隔の許容値は 30 ~ 300 秒で す。デフォルト値は 30 秒です。デフォルト値に問題がある場合、または値を増やす場合 は、デフォルト値を 60 秒に設定します。再度、Cisco DCNM から同じスイッチを設定し て、新しいストリーミング間隔をプッシュします。
- HAフェデレーションモードでSAN Insightsを展開するには、ElasticSearchクラスタのHA パフォーマンスのために 3 ノード フェデレーション セットアップが必要です。
- ISLクエリインストールタイプは、ストレージが接続されているスイッチ(ストレージエッ ジスイッチ)にのみ使用します。
- ISL クエリインストールタイプの場合、SAN Insights の設定ウィザードで、非 MDS プラッ トフォームスイッチへのポートチャネルISLのメンバーであるインターフェイスで分析を 有効にすることはできません。
- •スイッチベースのFM\_Server\_PKGライセンスをインストールした後、SANInsightsの設定 ウィザードがインストールされたライセンスを検出するまでに最大5分かかる場合があり ます。

SAN Insights ダッシュボードについては、SAN Insights ダッシュボードを参照してください。 SAN Insights ダッシュボードの設定については、SAN Insights の設定 (315 ページ) を参照し てください。
# **SAN Insights** のサーバープロパティ

次の表に、プロパティ名とデフォルト値を示します。これらの値を変更するには、Web UI で **[**管理(**Administration**)**] > [DCNM**サーバー(**DCNMServer**)**] > [**サーバープロパティ(**Server Properties**)**]** に移動します。

リリース 11.4(1) 以降、サーバー プロパティを更新するために、**[DCNM WebUI] > [**アプリケー ション(**Applications**)**] > [**カタログ(**Catalog**)**]** ページから SAN Insights 後処理アプリケー ションおよび SAN Insight パイプライン アプリケーションを停止/開始する必要はありません。 アプリケーション アイコンの [一時停止 (Pause) ] をクリックしてから [再開 (Resume) ] をク リックして、サーバー プロパティに変更を適用します。

$$
\mathscr{O}
$$

(注)

サーバープロパティに変更を適用したら、すべてのDCNMサービスを再起動する必要が あります。

Linux 展開の場合:次のコマンドを同じ順序で使用して、DCNM サービスを再起動します。

(dcnm-linux-server)# **service FMServer restart** (dcnm-linux-server)# **service SanInsight restart** (dcnm-linux-server)# **service PIPELINE restart**

サーバーのプロパティを変更する場合は、新しいプロパティ値を使用するように SAN コ ントローラを再開してください。新しいプロパティを使用するには、SAN Insightsサービ スを再開してください。 (注)

表 **<sup>31</sup> : SAN Insights** のサーバープロパティ

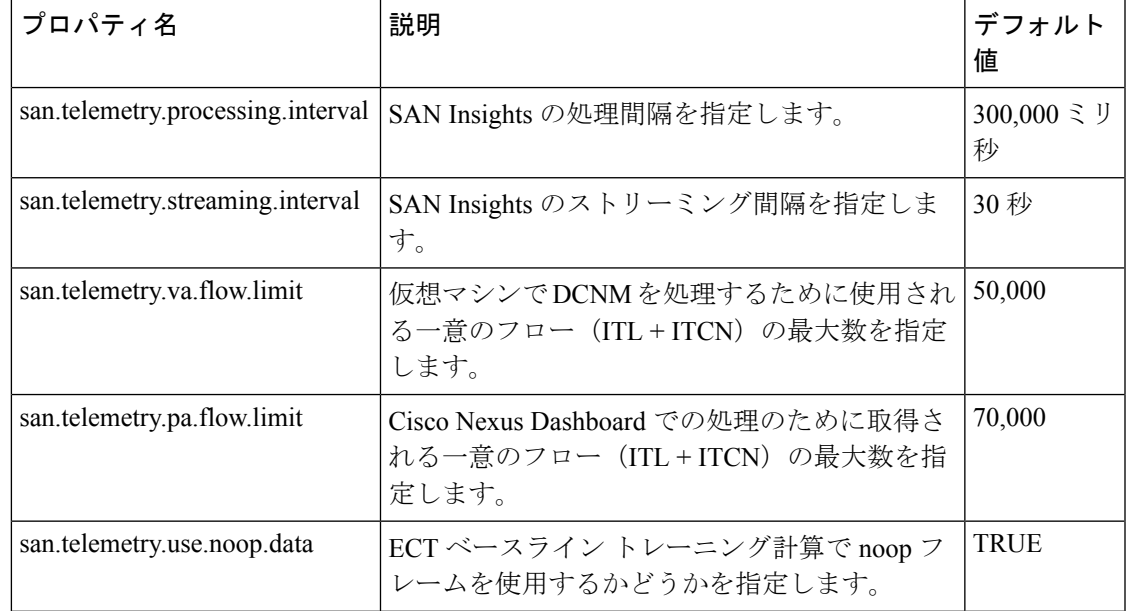

I

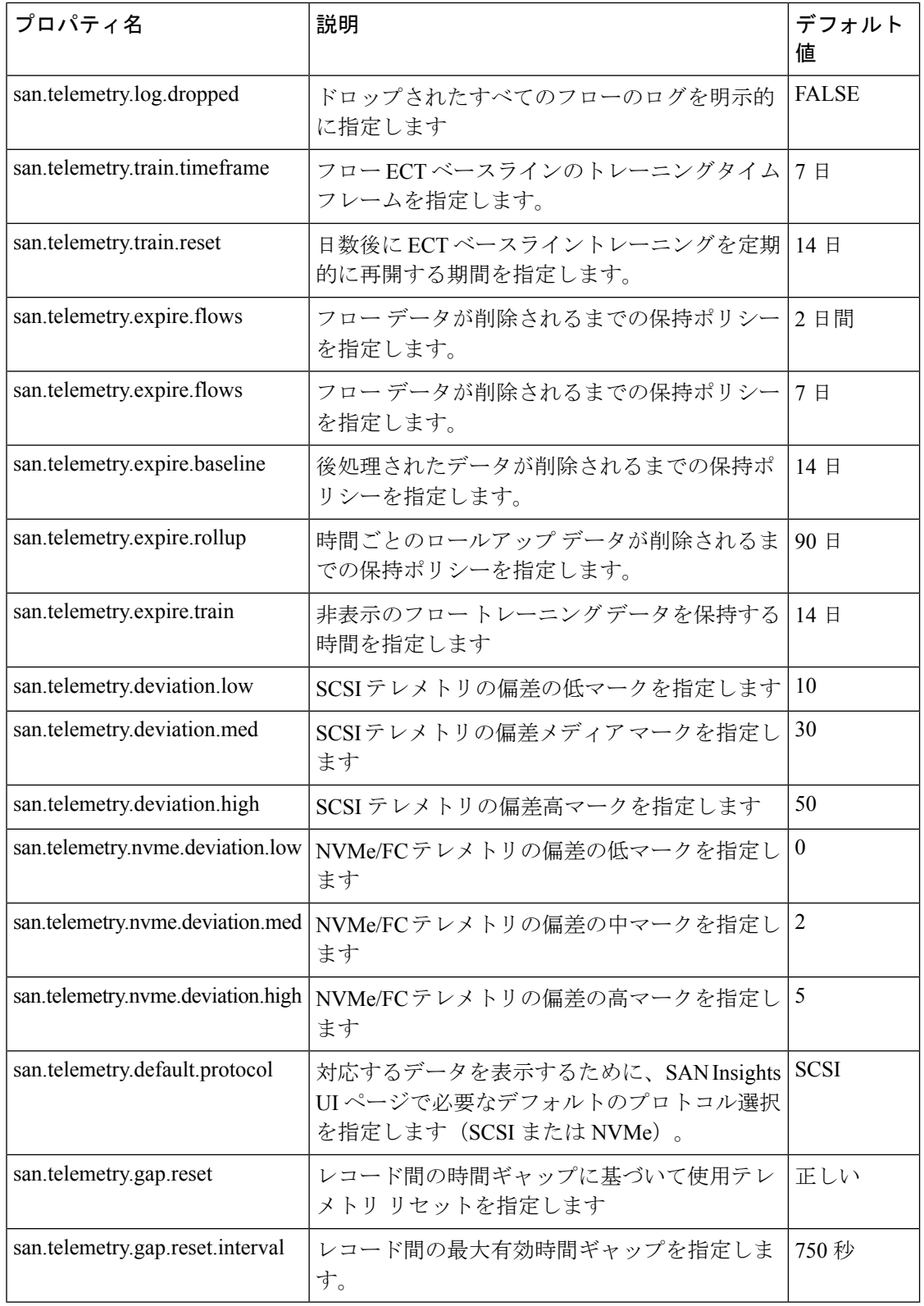

## **SAN Insights** の設定

Cisco DCNM Web UI から SAN insights を構成するには、次の手順を実行します。

## **Before you begin**

**Note**

リリース 11.3 (1) 以降、SAN インサイト 機能は、大規模な展開オプションのみを備え た OVA/ISO イメージを使用した Cisco DCNM 展開でサポートされます。

リリース 11.3(1) から、Elasticsearch ヒープ サイズはシステム RAM の合計の 25% に設定され、 最大 32G のヒープ サイズになります。SAN Insights が適切に機能するには、少なくとも 16GB の Elasticsearch ヒープ サイズが必要です。OVA/ISO を使用した Cisco DCNM SAN 展開は、十 分なシステム要件ですでに設定されているため、ヒープサイズを手動で増やす必要はありませ  $h_{\rm o}$ 

手順については、Elasticsearchデータベースヒープサイズの増加, on page 320を参照してくださ い。

## **Procedure**

For SAN In

ステップ **1 [**構成(**Configure**)**] > [SAN] > [SAN** インサイト(**SAN Insights**)**]** を選択します。 **[SAN Insights** の構成(**Configure SAN Insights**)**]** ウィザードが表示されます。

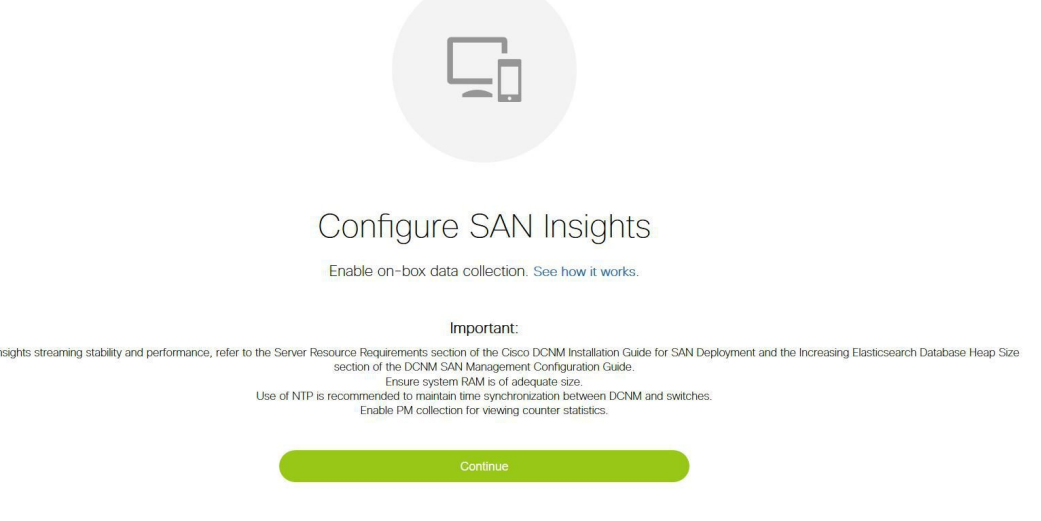

ステップ **2 [SAN**インサイトの構成(**ConfigureSAN Insights**)**]**ページで、**[**続行(**Continue**)**]**をクリック します。

**[**ファブリック データの収集(**Fabric Data Collection**)**]** ウィンドウが表示されます。

1. Fabric Selection

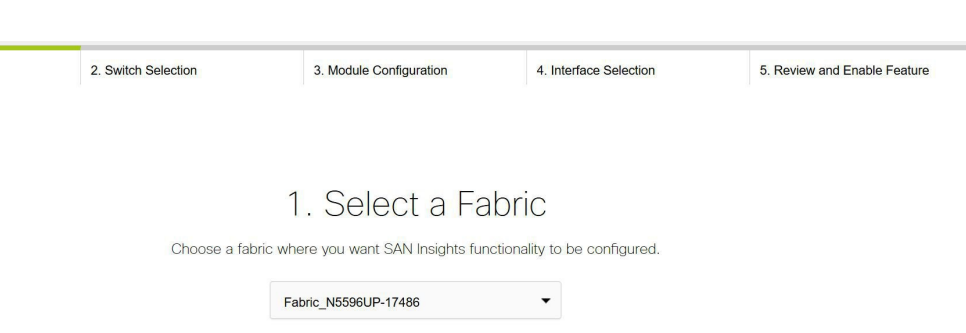

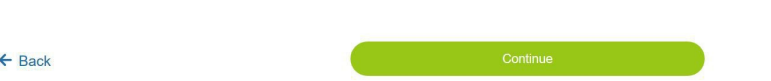

ステップ **3** SANインサイト機能を構成するファブリックを選択します。ウィザードは一度に1つのファブ リックを処理します。

> スイッチに SAN Insights ライセンスがない場合、[ライセンス済み(Licensed)] 列のステータ スは **[**いいえ(インストールライセンス)(**No**(**install licenses**))**]** と表示されます。**[**ライセ ンスのインストール(**Intalllicenses**)**]**をクリックして、ライセンスをスイッチに適用します。

|  |   | DCNM server time: 10:59:54.246 PST Tuesday November 12 2019 |            |                     |         |          |                                  |                              |                      |                                                                   |  |  |  |  |  |
|--|---|-------------------------------------------------------------|------------|---------------------|---------|----------|----------------------------------|------------------------------|----------------------|-------------------------------------------------------------------|--|--|--|--|--|
|  |   | Selected 1 / Total 4                                        |            |                     |         |          |                                  |                              |                      |                                                                   |  |  |  |  |  |
|  |   | Disable Analytics                                           |            |                     |         |          |                                  |                              |                      | $\blacktriangledown$<br>$\blacktriangledown$<br>Show Quick Filter |  |  |  |  |  |
|  |   | Switch                                                      |            | Model               | Release | Licensed | <b>Switch Time</b>               | <b>Subscriptions</b>         | <b>Install Query</b> | Receiver                                                          |  |  |  |  |  |
|  |   | MDS9706-174146                                              |            | <b>DS-C9706</b>     | 8.4(1a) | Yes      | 06:55:40.294 PDT Fri Sep 04 2020 | $\blacktriangledown$<br>None | Storage $\Psi$       | 172.25.174.105<br>$\blacktriangledown$                            |  |  |  |  |  |
|  |   | MDS9132T-174139                                             | $\sqrt{a}$ | <b>DS-C9132T-K9</b> | 8.4(2)  | Yes      | 06 Save   Cancel ri Nov 12 2019  | <b>SCSI &amp; NVMe</b>       | Host                 | 172.25.174.105                                                    |  |  |  |  |  |
|  | L | MDS9148T-17429                                              | G          | DS-C9148T-K9        | 8.4(1)  | Yes      | 11:01:18.633 PST Tue Nov 12 2019 | None                         | None                 | 172.25.170.216                                                    |  |  |  |  |  |
|  | г | MDS9710-174141                                              |            | <b>DS-C9710</b>     | 8.3(2)  | Yes      | 11:01:21.078 PST Tue Nov 12 2019 | None                         | None                 | 172.25.170.216                                                    |  |  |  |  |  |
|  |   |                                                             |            |                     |         |          |                                  |                              |                      |                                                                   |  |  |  |  |  |
|  |   |                                                             |            |                     |         |          |                                  |                              |                      |                                                                   |  |  |  |  |  |

Cisco DCNM 時間が表示され、スイッチ時間がDCNM の時間とずれていることがわ かった場合、スイッチ時間は赤でマークされます。 **Note**

最後の列で選択された DCNM 受信者の場合、受信者はテレメトリを登録できます:SCSI の み、NVMe のみ、SCSI と NVMe の両方、またはなし。これにより、SCSI テレメトリを受信す るように 1 つの DCNM サーバを設定し、NVMe テレメトリを受信するように別の DCNM サー バを設定できます。

[サブスクリプション (Subscription) ]列では、受信者がサブスクライブするプロトコルを指定 できます。ドロップダウンリストから、SCSI、NVMe、両方、またはなしから選択できます。

**[**サブスクリプション(**Subscription**)**]** で **[**なし(**None**)**]** を選択すると、続行する前 に適切なサブスクリプションを選択するよう警告メッセージが表示されます。 サ**ブス** クリプションに必要なプロトコルを選択します。 **Note**

[スイッチ (Switch) ]列の (債報) アイコンをクリックして、スイッチから分析およびテレ メトリ機能の設定の詳細を取得できます(分析クエリおよびテレメトリ機能が構成されている 場合)。

いずれかのタイプ(dcnminitITL、dcnmtgtITL、dcnmislpcITL、dcnminitITN、dcnmtgtITN、また は dcnmislpcITN)の分析クエリがスイッチで設定されていない場合、テレメトリの設定は表示 されません。

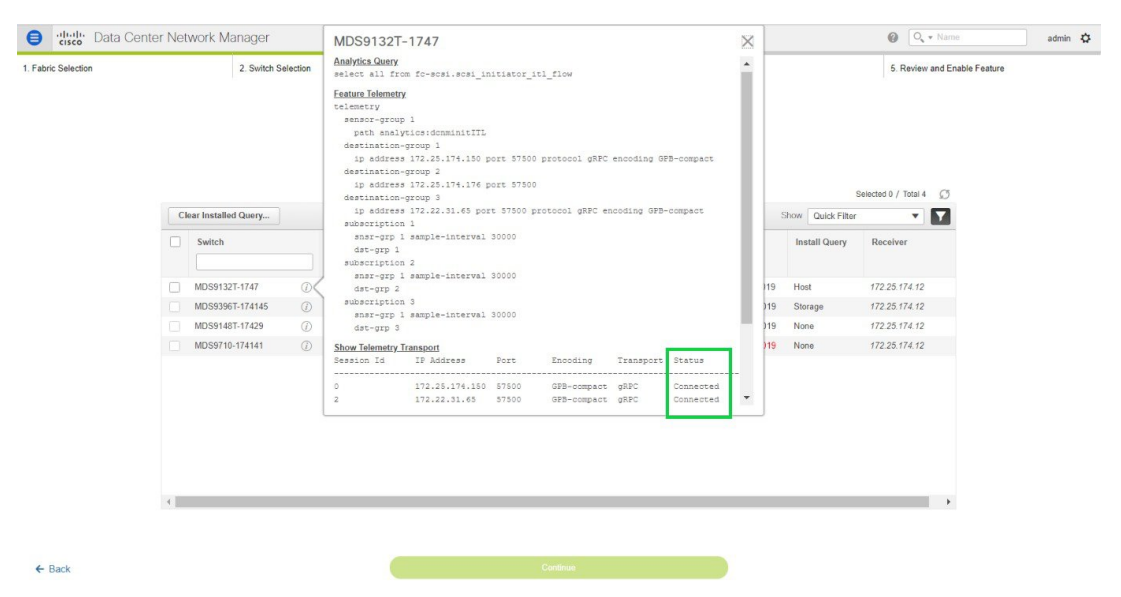

- ステップ **4 [**続行(**Continue**)**]**をクリックします。ストリーミング分析が可能なスイッチは、**[**スイッチの 選択(**Select Switches**)**]** ページに一覧表示されます。
- ステップ **5** SAN Insights を設定する必要があるスイッチを選択します。
	- **[**スイッチの選択(**SelectSwitches**)**]**ページに移動すると、Cisco DCNMおよびスイッ チ時間の両方が記録され、表示されます。これは、Cisco DCNM とスイッチのクロッ クが同期していることを確認するのに役立ちます。 **Note**

**[**分析の無効化(**Disable Analytics**)**]** をクリックし、選択されたスイッチのすべての分析とテ レメトリ構成をクリアします。

11.2(1) より古いバージョンの Cisco DCNM SAN インサイト を使用して、SAN インサイト スト リーミングがKVGPBエンコーディングで構成されている場合、スイッチは、DCNMバージョ ン11.2(1)以降でストリーミングを構成している間も、KVGPBエンコーディングでストリー ミングを継続します。Cisco DCNM リリース 11.2(1)以降、SAN インサイト のコンパクトな GPB ストリーミング構成がサポートされています。コンパクト GPB を使用してストリーミン グするには、アップグレード後に新たに SAN Insights を設定する前に、古い KVGPB ストリー ミングを無効にする必要があります。

- **[**インストールクエリ(**Install Query**)**]**列で、スイッチごとのポートを1タイプ選択し、[保存 (Save)] をクリックします。**ISL**、**[**ホスト(**host**)**]**、または**[**ストレージ(**storage**)**]** のオプ ションから選択できます。
	- **[**ホスト(**host**)**]**:スイッチ上でホストまたはイニシエータが接続されているすべてのポー トを一覧表示します。
	- **[**ストレージ(**storage**)**]**:スイッチ上でストレージまたはターゲットが接続されているす べてのポートを一覧表示します。
	- **[ISL]**:スイッチ上のすべての ISL およびポートチャネル ISL ポートを一覧表示します。
	- **[** なし(**None**)**]**:クエリがインストールされていないことを示します。

次のクエリが使用されます。

- dcnmtgtITL/dcnmtgtITN:これはストレージのみのクエリです。
- dcnminitITL/dcnminitITN:これはホストのみのクエリです。
- dcnmislpcITL/dcnmislpcITN:これは ISL および pc-member のクエリです。
- Cisco DCNMは、DCNMサーバごとに20K(ITL + ITN)をサポートします。ただし、 重複したITL\ITNは管理しません。ホストクエリとストレージクエリの両方を(ホス トとストレージがそれぞれ接続されているスイッチで)設定すると、データは同じ ITL\ITN に対して複製されます。これにより、計算されたメトリックに矛盾が生じま す。 **Note**

管理者が構成ウィザードで ISL\Host\Storage を選択すると、それぞれのポートがフィルタ処理 され、次の手順で一覧表示されます。

ステップ **6 [**続行(**Continue**)**]**をクリックします。前のビューで選択したスイッチで分析がサポートされ ているすべてのモジュールが表示され、最後の列にそれぞれの瞬間的な NPU 負荷が表示され ます。このステップでは、モジュールのポートサンプリング構成(オプション)を指定できま す。スイッチのデフォルト設定では、分析のためにスイッチ上のすべての分析対応ポートをモ ニタリングします。

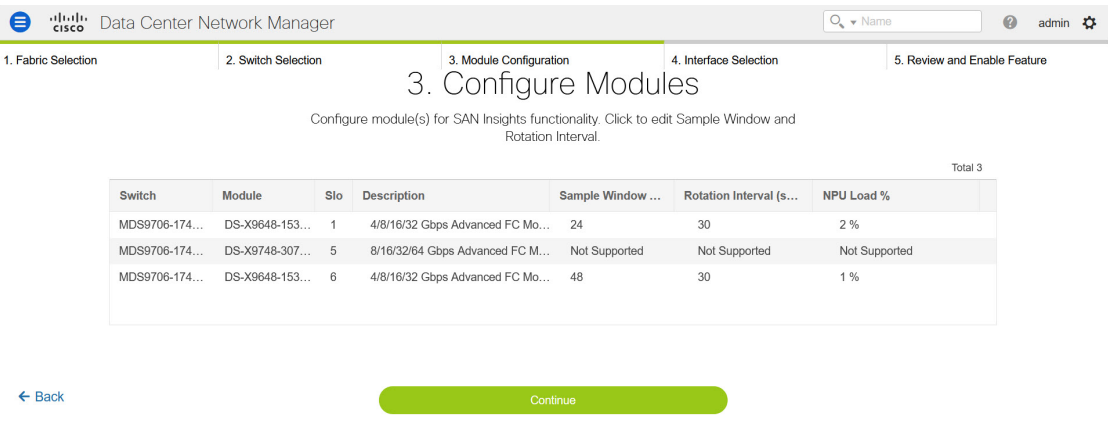

ISL クエリがインストールされている複数の ISL ポートでポートサンプリングが有効 になっている場合、メトリックの集計は正確ではありません。すべての交換が同時に 利用できるわけではないため、メトリックの集計は正確ではありません。複数の ISL がある ISL クエリでは、ポートサンプリングを使用しないことをお勧めします。 **Note**

リリース 11.5(4)以降、Cisco DCNM は 64G モジュールの検出をサポートしています。これ らのモジュールではポートサンプリングがサポートされておらず、NPU ロードは 64G SAN 分 析には適用されません。したがって、64Gモジュールのサンプルウィンドウとローテーション 間隔を設定することはできません。

- 64G モジュールの場合、サンプル ウィンドウ フィールドを編集して、ポートの数を 入力できます。ただし、次のエラー メッセージが表示されます。 Port sampling is not supported for this module. **Note**
- ステップ **7 [**モジュール設定(**Module Configuration**)**]**タブで、SAN Insights機能のモジュールを設定しま す。

[サンプルウィンドウ (ポート) (Sample Window (ports)) ]および[ローテーション間隔(秒) (Rotation Interval (seconds))」の値を変更するには、行をクリックして必要な値を入力しま す。

- 変更を破棄するには、**[**キャンセル(**Cancel**)**]** をクリックします。
- 変更を保存するには、**[**保存(**Save**)**]** をクリックします。

**[NPU ロード (NPU Load)** <sup>[列</sup>には、モジュール内のネットワーク処理ユニット (NPU) が表 示されます。

ステップ **8 [**続行(**Continue**)**]**をクリックします。

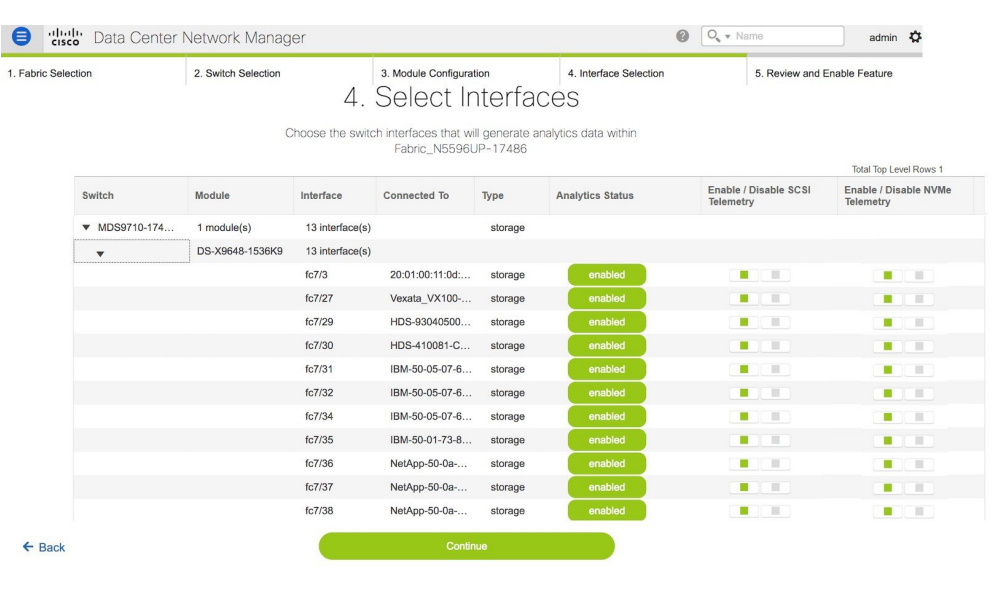

ステップ **9 [**インターフェイスの選択(**SelectInterfaces**)**]**タブで、ファブリック内で分析データを生成す るインターフェイスを選択します。

インターフェイスごとに、タイプごとにテレメトリを有効または無効にすることができます。 SCSI または NVMe は、SCSI のみを有効にする、NVMe のみを有効にする、SCSI と NVMe の 両方を有効にする、または [なし] を各インターフェイスで有効にします。

トグルボタンをクリックして、目的のポートで分析を有効または無効にすることができます。 ステップ **10 [**続行(**Continue**)**]** をクリックし、行った変更を確認します。

| cisco Data Center Network Manager<br>$\boldsymbol{\Theta}$ |                     |                         | admin $\overrightarrow{C}$ |                              |  |
|------------------------------------------------------------|---------------------|-------------------------|----------------------------|------------------------------|--|
| 1. Fabric Selection                                        | 2. Switch Selection | 3. Module Configuration | 4. Interface Selection     | 5. Review and Enable Feature |  |

5. Review and Enable SAN Insights

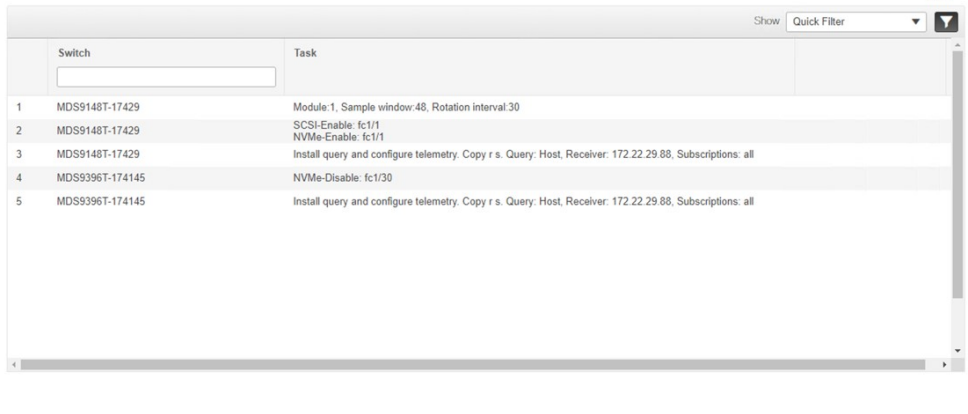

 $\leftarrow$  Back

- ステップ **11** [確定する(Commit)] をクリックします。CLI はスイッチで実行されます。
- ステップ **12** 結果を確認し、応答が成功したことを確認します。

一部の SAN インサイト ページでは、データが表示されるまでに最大 2 時間かかる場 合があります。 **Note**

ステップ **13 [**閉じる(**Close**)**]**をクリックして、ホームページに戻ります。**[**閉じる(**Close**)**]**アイコンは、 スイッチですべての CLI コマンドが実行された後にのみ表示されます。

> 再度 **[**構成(**Configure**)**] > [SAN Insights]** ページに移動して、SAN インサイト の構成を変更 します。

## **Elasticsearch** データベース ヒープ サイズの増加

Java ヒープ サイズは、DCNM サーバー自体によって使用される Java 仮想マシンで実行されて いるアプリケーションに割り当てられるメモリの量です。ヒープメモリ内のオブジェクトはス レッド間で共有でき、パフォーマンスが向上します。SAN Insights は、適切な量のヒープから 恩恵を受けます。

Total 5

リリース 11.3(1) 以降、Elasticsearch ヒープ サイズは、RHEL/OVA/ISO SAN デプロイメントの 合計システム RAM の 25% に設定され、最大 32G のヒープ サイズになります。SAN Insights で は、適切に稼働するために最小で16GBElasticsearchヒープサイズが必要です。リリース11.3(1) では、展開時に十分なシステム RAM があれば、Elasticsearch ヒープ サイズを変更する必要は ありません。

ヒープサイズは、Linux (RHEL) SAN 展開のインストール中に設定されます。インストール 時にシステム RAM が少なくなるため、Elasticsearch ヒープ サイズが 16G 未満に設定されてい る場合は、システムRAMを増やした後にヒープサイズを最小の16Gに増やすことをお勧めし ます。

Linux CLI で Elasticsearch ヒープ サイズを指定するには、次の手順を実行します。

## **Procedure**

ステップ **1** 次のコマンドを使用して、Elasticsearch を停止します。

## **service elasticsearch stop**

- ステップ **2** vi <install-folder>/dcm/elasticsearch/config/jvm.options
- ステップ **3** -Xms16g および -Xmx16g を更新し、ファイルを保存して閉じます。
- ステップ **4** 次のコマンドを使用して、ElasticSearch を開始します。

## **service elasticsearch start**

スクリプトは、Cisco DCNM がインストールされている相対フォルダの場所にありま す。 **Note**

サーバーは、一定期間にわたる Elasticsearch データベース内の多数の ITL または大規模なデー タセットが原因で遅くなる場合があります。このようなシナリオでは、ヒープ サイズを 32G に更新し、スレッド プールのキュー サイズを更新する必要があります。

## **What to do next**

検索スレッド プールのキュー サイズを更新することをお勧めします。デフォルトのキュー サ イズは 1000 です。

キュー サイズを 2000 に増やすには、すべてのノードで次の手順を実行します。

- **1.** ElasticSearch サービスを停止します。
- **2.** システムの相対インストール パスにある elasticsearch.yml ファイルに移動します。

パス:<your-dcnm-install-path> \dcm\elasticsearch\config\elasticsearch.yml

**3.** elasticsearch.yml で、スレッド プールの検索値を 2000 に変更します。

### **thread\_pool.search.queue\_size: 2000**

**4.** ElasticSearch サービスを再起動します。

### サービスの表示

Cisco DCNM リリース 11.3(1) 以降、SAN Insights の LINUX プラットフォームには 2 つの異な るプロセスがあります。

- パイプライン サービス
- SanInsight サービス

## パイプライン サービス

LINUS プラットフォームの nexus-pipeline プロセスのステータスを確認するには、次のコマン ドを実行します:

• **# service PIPELINE stop**

パイプライン 受信者 サービスを停止します。

• **# service PIPELINE start**

パイプライン 受信者 サービスを開始します。

• **# service PIPELINE status**

パイプライン 受信者 サービスの実行ステータスを表示します。

## **SanInsight** サービス

SanInsightは後処理サービスです。SanInsightプロセスのステータスを確認するには、次のコマ ンドを実行します。

• **# service SanInsight stop**

SAN Insight ポストプロセッサ サービスを停止します

• **# service SanInsight start**

SAN Insight ポストプロセッサ サービスを開始します

• **# service SanInsight status**

SAN Insight ポストプロセッサ サービスの実行状態を表示します02-11-2022 04:55

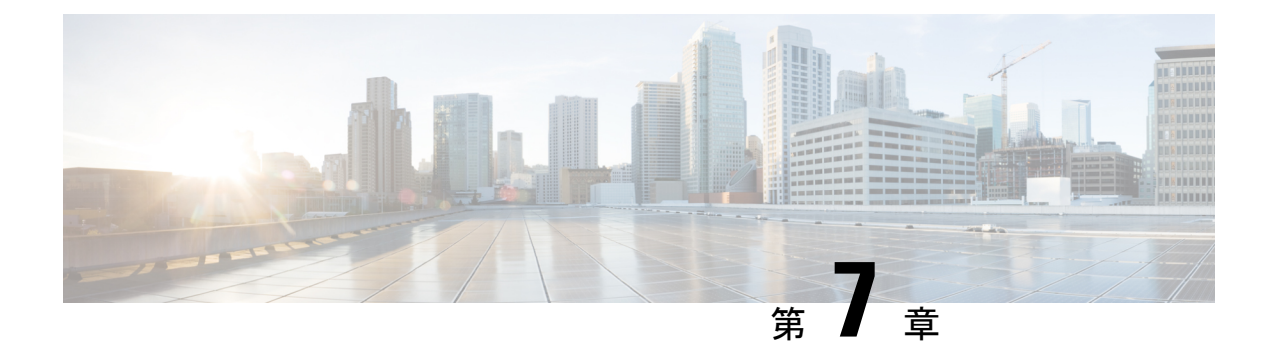

管理(**Administration**)

この章は次のトピックで構成されています。

- DCNM サーバ (323 ページ)
- ライセンスの管理 (338 ページ)
- ユーザー管理 (350 ページ)
- パフォーマンスのセットアップ (359 ページ)
- イベントのセットアップ (362 ページ)
- クレデンシャル管理 (368 ページ)

# **DCNM** サーバ

DCNM メニューには次のサブメニューが含まれます。

# サービスの開始、再開、停止

デフォルトでは DCNM とそのスイッチ間の ICMP 接続は、パフォーマンス管理中に接続を検 証します。ICMPを無効にすると、パフォーマンス管理データはスイッチから取得されません。 このパラメータは、サーバー プロパティで構成できます。Cisco DCNM Web UI から ICMP 接 続チェックを無効にするには、**[**管理(**Administration**)**] > [DCNM**サーバー(**DCNMServer**)**] > [**サーバ プロパティ(**Server Properties**)**]** を選択し、skip.checkPingAndManageable パ ラメータの値を [true] に設定します。

PerformanceManagerデータベース(PMDB)の古いエントリをクリーンアップし、サービスを 開始、再起動、または停止するには、Cisco DCNM Web UI から、次の手順を実行します。

## **Procedure**

ステップ **1 [**管理 **(Administration)] > [DCNM** サーバ **(DCNM Server)] > [**サーバ ステータス **(Server Status)]** を選択します。

サーバーの詳細を表示する **[**ステータス(**Status**)**]** ウィンドウが表示されます。

ステップ **2 [**アクション**]** 列で、実行するアクションをクリックします。次の操作を実行できます。 • サービスを起動または再起動します。

- サービスを停止します。
- 古い PM DB エントリをクリーンアップします。
- Elasticsearch DB スキーマを再初期化します。

ステップ **3 [**ステータス(**Status**)**]** 列でステータスを表示します。

## **What to do next**

**[**ステータス(**Status**)**]** 列で最新のステータスを確認します。

Cisco DCNM リリース 11.4(1) から、次のサービスのステータスも表示できます。

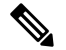

次のサービスは、OVA/ISO 展開でのみ利用できます。 **Note**

Windows または Linux の展開には適用されません。

- NTPDサーバー:DCNMOVAで実行されているNTPDサービス、IPアドレス、およびサー ビスがバインドされているポート。
- DHCP サーバー:DCNM OVA で実行されている DHCP サービス、IP アドレス、および サービスがバインドされているポート。
- SNMP トラップ
- syslogレシーバ

これらのサービスの DCNM サーバーは次のとおりです。

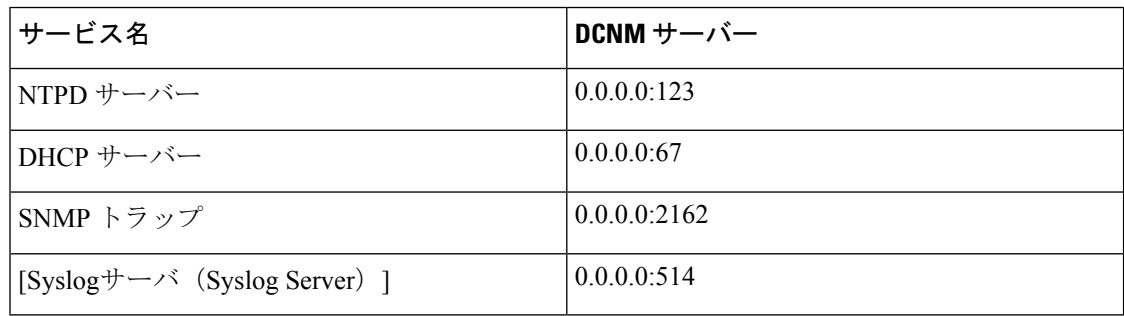

## コマンド テーブルの使用

コマンド テーブルには、サーバー ステータスとサーバー管理ユーティリティ スクリプトに関 する情報を提供する新しいダイアログボックスを起動するコマンドへのリンクが含まれていま す。これらのコマンドは、サーバー CLI で直接実行できます。

- **ifconfig**:このリンクをクリックして、Cisco DCNMサーバで使用されるインターフェイス パラメータ、IP アドレス、およびネットマスクに関する情報を表示します。
- **appmgr status all**:このリンクをクリックして、現在実行されているさまざまなサービス のステータスをチェックする DCNM サーバー管理ユーティリティ スクリプトを表示しま す。
- **appmgr show vmware-info**:このリンクをクリックして、仮想マシンの CPU とメモリに関 する情報を表示します。
- 時計:このリンクをクリックして、時間、ゾーン情報などのサーバークロックの詳細に関 する情報を表示します。

**Note** コマンド セクションは、OVA または ISO のインストールにのみ適用されます。

# **[**カスタマイズ(**Customization**)**]**

Cisco DCNM リリース 11.3(1) 以降、Web UI ログイン ページで背景画像とメッセージを変更で きます。この機能は、同時に多数のインスタンスを実行している場合に、DCNMインスタンス を区別するのに役立ちます。ログイン ページで企業ブランドの背景を使用することもできま す。「デフォルトに戻す(Restore Defaults)」をクリックして、カスタマイズを元のデフォルト 値にリセットします。

カスタムを削除してデフォルト値に復元するには、**[**デフォルトの復元(**Restore defaults**)**]** を クリックします。

## ログイン画像

この機能では、 Cisco DCNM Web UI のログイン ページの背景画像を変更できます。DCNM の インスタンスが多数ある場合、これは、背景画像に基づいて正しい DCNM インスタンスを識 別するのに役立ちます。

Cisco DCNM Web UI ログイン ページのデフォルトの背景画像を編集するには、次の手順を実 行します。

- **1. [**管理(**Administration**)**] > [DCNM** サーバー(**DCNM Server**)**] > [**カスタマイズ(**DCNM Server**)**]** を選択します。
- **2.** ログイン画像領域で、**[**追加(**+**)(**Add (+)**)**]** アイコンをクリックします。

ローカル ディレクトリからアップロードする必要がある画像を参照します。背景画像に は、JPEG、GIF、PNG、IVL、および SVG のファイル形式を使用できます。

**3.** 画像を選択し、**[**開く(**Open**)**]** をクリックします。

ステータス メッセージが右下隅に表示されます。

ログイン画像アップロード成功

読み込み時間を短縮するには、拡大縮小された画像をアップロードすることをお勧めし ます。 (注)

アップロードされた画像が選択され、背景画像として適用されます。

- **4.** 既存の画像をログイン画像として選択するには、画像を選択し、右下隅にメッセージが表 示されるまで待ちます。
- **5.** デフォルトのログイン画像に戻すには、**[**デフォルトに戻す(**Restore Defaults**)**]**をクリッ クします。

本日のメッセージ(**MOTD**)

この機能を使用すると、Cisco DCNM Web UI ログイン ページにメッセージを追加できます。 構成された頻度でローテーションするメッセージのリストを表示できます。この機能を使用す ると、ログイン ページで重要なメッセージをユーザーに伝えることができます。

Cisco DCNM Web UI ログイン ページでその日のメッセージを追加または編集するには、次の 手順を実行します。

- **1. [**管理(**Administration**)**] > [DCNM** サーバー**] > [**カスタマイズ(**Customization**)**]** を選択 します。
- **2. [**本日のメッセージ(**MOTD**)]フィールドに、ログインページに表示する必要があるメッ セージを入力します。
- **3.** [保存 (Save) 1をクリックします。

# ログ情報の表示

Performance Manager、SAN 管理サーバ、SME サーバ、Web レポート、Web サーバ、および Web サービスのログを表示できます。しかし、これらのプロセスには、ログ ファイルの情報 を表示できる GUI はありません。エラーを調べる場合は、表示できるようにこれらのファイ ルを保存してください。

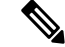

**Note** フェデレーション内のリモート サーバからログを表示することはできません。

Cisco DCNM Web UI からログを表示するには、次の手順を実行します。

## **Procedure**

- ステップ **1 [**管理(**Administration**)**] > [DCNM**サーバ(**DCNM Server**)**] > [**ログ(**Logs**)**]**を選択します。 左列にログのツリーベースリストが表示されます。ツリーの下には、フェデレーション内のす べてのサーバのノードがあります。ログファイルは、対応するサーバノードの下にあります。
- ステップ **2** ツリーの各ノードの下にあるログ ファイルをクリックして、右側に表示します。
- ステップ **3** 各サーバのツリーノードをダブルクリックして、そのサーバからログファイルを含むZIPファ イルをダウンロードします。
- ステップ **4** (Optional)**[**テクニカルサポートの生成(**GenerateTechsupport**)**]**をクリックして、テクニカル サポートに必要なファイルを生成およびダウンロードします。

このファイルには、ログ ファイルに加えて詳細情報が含まれています。

- OVA および ISO の展開では TAR.GZ ファイルがダウンロードされ、他のすべての展 開では ZIP ファイルがダウンロードされます。 CLI で **appmgr tech\_support** コマンド を使用して、techsupport ファイルを生成できます。 **Note**
- ステップ **5** (Optional) ログを印刷するには、右上隅の **[**印刷(**Print**)**]** アイコンをクリックします。

# サーバ プロパティ

DCNM サーバでデフォルト値として入力されるパラメータを設定できます。

CiscoDCNMWebUIからDCNMサーバのパラメータを設定するには、次の手順を実行します。

## **Procedure**

- ステップ **1 [**管理 **(Administration)] > [DCNM** サーバ **(DCNM Server)] > [**サーバ ステータス **(Server Status)]** を選択します。
- ステップ **2 [**変更を適用(**Apply Changes**)**]** をクリックしてサーバ設定を保存します。

# **SFTP/SCP** ログイン情報の構成

デバイス構成を収集し、構成をデバイスに復元するには、ファイル サーバーが必要です。

Cisco DCNM Web UI からファイル ストアの SFTP/SCP ログイン情報を構成するには、次の手 順を実行します。

**Procedure**

ステップ **1 [**管理**] > [DCNM** サーバー**] > [FTP** クレデンシャルのアーカイブ**]** を選択します。

「**FTP** ログイン情報のアーカイブ」ウィンドウが表示されます。

**Note** ログイン情報は、新しい OVA および ISO インストール用に自動入力されます。

- ステップ **2 [**サーバー タイプ**]** フィールドで、ラジオ ボタンを使用して **SFTP** を選択します。
	- バックアップ操作を実行するには、SFTPサーバーが必要です。SFTPサーバーは 外部サーバーにすることができます。SFTP ディレクトリは Linux/SSH の絶対パ ス形式である必要があり、SFTP ユーザーへの読み取り/書き込みアクセスが必要 です。 **Note**
		- 外部サーバーを使用している場合は、**[**管理**] > [DCNM** サーバ**] > [**サーバー プロ パティ**]** の **server.FileServerAddress** フィールドにその IP アドレスを入力します。
		- **[**管理(**Administration**)**] > [DCNM** サーバー(**DCNM Server**)**] > [**サーバー プロ パティ(**Server Properties**)**]** の **nat.enabled** フィールドが true の場合は、 **server.FileServerAddress** フィールドに NAT デバイスの IP を入力する必要があ り、SFTP サーバはローカルである必要があります。
	- a) [ユーザー名 (User Name) ] と [パスワード (Password) ] に入力します。
		- リリース 11.3(1) 以降、OVA/ISO インストールの場合、**sysadmin** ユーザー ログイ ン情報を使用してルート ディレクトリにアクセスします。 **Note**
	- b) ディレクトリ パスを入力します。

パスは Linux の絶対パス形式である必要があります。

デバイスで SFTP が使用できない場合は、ミニ SFTP、Solarwinds などのサードパーティの SFTP アプリケーションを使用できます。外部 SFTP を使用する場合は、STFP ディレクト リ パスに相対パスを指定する必要があります。たとえば、この手順の最後にあるユース ケースを検討してください。

- リリース 11.3(1) 以降、OVA/ISO インストールの場合、ディレクトリを /home/sysadmin として入力します。 **Note**
- c) **[**検証スイッチ(**Verification Switch**)**]** ドロップダウン リストから、スイッチを選択しま す。
- d) **[**適用(**Apply**)**]** をクリックして、資格情報を保存します。
- e) **[**確認して適用**]**をクリックして、SFTPとスイッチに接続があるかどうかを確認し、構成を 保存します。

検証中にエラーが発生した場合、新しい変更は保存されません。

f) **[ClearSSH Hosts]**をクリックして、すべてのスイッチまたは選択したスイッチのSSHホス トをクリアします。

いずれかのスイッチで障害が発生すると、エラー メッセージが表示されます。**[**構成**] > [**バックアップ**] > [**スイッチ構成**] > [**アーカイブ ジョブ**] > [**ジョブ実行の詳細**]** に移動して、 成功したスイッチと失敗したスイッチの数を表示します。

ステップ **3 [**サーバー タイプ(**Server Type**)**]** フィールドで、ラジオ ボタンを使用して **TFTP** を選択しま す。

> Cisco DCNM は、データ転送にローカル TFTP サーバーを使用します。DCNM サーバーで実行 されている外部 TFTP サーバーがないことを確認します。

- ユーザー切り替えの役割に copy コマンドが含まれていることを確認してください。 オペレーターの役割は、許可拒否(*permission denied*)エラーを受け取ります。**[**検出**]** ウィンドウでログイン情報を変更できます。**[**インベントリ(**Inventory**)**] > [**検出 (**Discovery**)**]** に移動します。 **Note**
- a) **[**検証スイッチ(**Verification Switch**)**]** ドロップダウン リストから、スイッチを選択しま す。
- b) **[**適用**]** をクリックして、ログイン情報をすべての場所に保存します。
- c) **[**確認 **&** 適用**]** をクリックして、TFTP とスイッチに接続があるかどうかを確認し、設定を 保存します。

検証中にエラーが発生した場合、新しい変更は保存されません。

- ステップ **4 [**サーバタイプ(**ServerType**)**]**フィールドで、ラジオボタンを使用して**[SCP]**を選択します。
	- バックアップ操作を実行するには、SCPサーバーが必要です。SCPサーバーは外 部サーバーにすることができます。SCPディレクトリはLinux/SSHの絶対パス形 式である必要があり、SCPユーザーへの読み取り/書き込みアクセスが必要です。 **Note**
		- 外部サーバーを使用している場合は、**[**管理(**Administration**)**] > [DCNM** サー バー(**DCNM Server**)**] > [**サーバー プロパティ(**Server Properties**)**]** の **server.FileServerAddress** フィールドにその IP アドレスを入力します。
		- **[**管理(**Administration**)**] > [DCNM** サーバー(**DCNM Server**)**] > [**サーバー プロ パティ(**Server Properties**)**]** の **[nat.enabled]** フィールドが true の場合は、 **server.FileServerAddress** フィールドに NAT デバイスの IP を入力する必要があ り、サーバーはローカルである必要があります。
	- a) [ユーザー名 (User Name) ] と [パスワード (Password) ] に入力します。
	- b) ディレクトリ パスを入力します。

パスは Linux の絶対パス形式である必要があります。

デバイスで SCP を使用できない場合は、mini-SCP、Solarwinds などの外部 SCP アプリケー ションを使用します。外部 SCP を使用する場合は、SCP ディレクトリ パスに相対パスを 指定する必要があります。たとえば、この手順の最後にあるユースケースを検討してくだ さい。

- c) **[**検証スイッチ(**Verification Switches**)**]** ドロップダウンから、スイッチを選択します。
- d) **[**適用**]** をクリックして、ログイン情報をすべての場所に保存します。
- e) **[**確認して適用(**Verify & Apply**)**]** をクリックして、SCP とスイッチに接続があるかどう かを確認し、構成を保存します。検証中にエラーが発生した場合、新しい変更は保存され ません。
- f) **[ClearSSH Hosts]**をクリックして、すべてのスイッチまたは選択したスイッチのSSHホス トをクリアします。

いずれかのスイッチに障害があると、エラーメッセージが表示されます。成功したスイッ チと失敗したスイッチの数を表示するには、**[**構成(**Configure**)**] > [**バックアップ (**Backup**)**] > [**スイッチの構成(**Switch Configuration**)**] > [**アーカイブ ジョブ(**Archive Jobs**)**] > [**ジョブ実行の詳細(**Job Execution Details**)**]** に移動します。

ステップ **5 [**構成(**Configuration**)**] > [**テンプレート(**Templates**)**] > [**テンプレートライブラリ(**Templates Library**)**] > [**ジョブ(**Jobs**)**]** を選択して、個々のデバイスの検証ステータスを表示します。

バックアップされた構成はファイルサーバから削除され、ファイルシステムに保存されます。

## **SFTP** ディレクトリ パス

## 事例 **1**

Cisco DCNM が OVA、ISO、または Linux などの Linux プラットフォームにインストー ルされており、テスト フォルダが /test/sftp/ にある場合は、SFTP ディレクトリ の完全なパスを指定する必要があります。[SFTP ディレクトリ (SFTP Directory) ] フィールドで、/test/sftp と入力します。

## 使用例 **2**:

Cisco DCNM が Windows プラットフォームにインストールされていて、テスト フォル ダが C://Users/test/sftp/ にある場合は、SFTP ディレクトリの相対パスを指定 する必要があります。[SFTPディレクトリ(SFTP Directory)]フィールドで、/と入力 します。

次に例を示します。

- 外部 SFTP のパスが C://Users/test/sftp/ の場合、Cisco DCNM SFTP ディレ クトリ パスは / である必要があります。
- 外部 SFTP のパスが C://Users/test の場合、Cisco DCNM SFTP ディレクトリ のパスは /sftp/ である必要があります。

## **SCP** ディレクトリ パスの例

## 事例 **1**

Cisco DCNM が OVA、ISO、または Linux などの Linux プラットフォームにインストー ルされていて、テスト フォルダが /test/scp/ にある場合は、SCP ディレクトリの完全な パスを指定する必要があります。**[SCP** ディレクトリ(**SCP Directory**)**]** フィールド で、/test/scp と入力します。

#### 事例 **2**

Cisco DCNM が Windows プラットフォームにインストールされていて、テスト フォル ダが C://Users/test/scp/ にある場合は、SCP ディレクトリの相対パスを指定す る必要があります。**[SCP** ディレクトリ(**SCP Directory**)**]** フィールドで、/ と入力し ます。

次に例を示します。

- 外部 SCP のパスが C://Users/test/scp/ の場合、Cisco DCNM SCP ディレク トリ パスは / である必要があります。
- 外部 SCP のパスが C://Users/test の場合、Cisco DCNM SCP ディレクトリ パ スは /scp/ である必要があります。

# モジュラ デバイスのサポート

大きな変更をあまり必要としない新しいハードウェアをサポートするために、次の DCNM リ リースを待たずにパッチを配布できます。**[**モジュラ デバイス サポート(**Modular Device Support**)**]**は、DCNM パッチ リリースの配布と適用に役立ちます。認証された DCNM 管理者 は、パッチを本番環境のセットアップに適用できます。パッチリリースは、次のシナリオに適 用されます。

- シャーシやライン カードなどの新しいハードウェアをサポート
- 最新の NX-OS バージョンをサポート
- 重要な修正をパッチとしてサポート

Cisco DCNM Web UI からパッチの詳細を表示するには、次の手順を実行します。

## **Procedure**

ステップ **1 [**管理(**Administration**)**] > [DCNM** サーバ(**DCNM Server**)**] > [**モジュラ デバイス サポート (**Modular Device Support**)**]** を選択します。

> ウィンドウの左側に **[DCNM** サーバ(**DCNM Servers**)**]** 列が表示され、右側に **[**文殊ら デバイ ス サポート上布(**Modular Device support information**)**]** ウィンドウが表示されます。

ステップ **2 [DCNM** サーバ(**DCNM Servers**)**]**を展開して、すべての DCNM サーバを表示します。

これには、**[**モジュラ デバイス サポート情報(**Modular Device support information**)**]** テーブル のバージョン番号、対応するプラットフォーム、サポートされるシャーシ、サポートされる NX-OS バージョン、PID サポート、バックアップ ディレクトリ、および最後のパッチ展開時 間とともに、インストールされたパッチのリストが含まれます。

## **What to do next**

パッチを適用してロールバックする方法の詳細については、<http://www.cisco.com/go/dcnm> を参 照してください。

# スイッチ グループの管理

Cisco DCNM Web UI を使用して、スイッチ グループを構成できます。スイッチをグループに 追加、削除、または移動したり、スイッチをグループから別のグループに移動したりできま す。

この項の内容は、次のとおりです。

## スイッチ グループの追加

Cisco DCNM Web UI からスイッチ グループを追加するために次の手順を実行します。

#### **Procedure**

- ステップ **1 [**管理**] > [DCNM** サーバー**] > [**スイッチ グループ**]** を選択します。
- ステップ **2** [追加(Add)] アイコンをクリックします。

**[**グループを追加(**Add Groups**)**]** ウィンドウが表示され、スイッチ グループの名前を入力で きます。

ステップ **3** スイッチグループの名前を入力し、**[**追加(**Add**)**]**をクリックしてスイッチグループの追加を 完了します。

> スイッチ グループ名の検証、および最大のツリーの深さは 10 です。新しいスイッチ グループ を追加する前に親グループを選択しなかった場合、新しいグループは階層の最上位に追加され ます。

## グループまたはグループのメンバーの削除

Cisco DCNMWeb UIから、グループまたはグループのメンバーを削除できます。グループを削 除すると、関連するグループも削除されます。削除されたグループのファブリックまたはイー サネット スイッチは、デフォルトの SAN またはローカル エリア ネットワーク (LAN) に移 動されます。

グループまたはグループのメンバーを Cisco DCNM Web UI から削除するには、次の手順を実 行します。

## **Procedure**

ステップ **1** 削除するスイッチ グループまたはグループのメンバーを選択します。

ステップ **2 [**削除(**Remove**)**]** アイコンをクリックします。

スイッチ グループまたはグループのメンバーの削除を確認するダイアログ ボックスがプロン プトします。

ステップ **3 [**はい(**Yes**)**]** をクリックして削除するか、**[**いいえ(**No**)**]** をクリックしてアクションをキャ ンセルします。

## スイッチ グループを別のグループに移動する

Cisco DCNM Web UI からスイッチ グループを別のグループに移動するには、次の手順を実行 します。

## **Procedure**

- ステップ1 スイッチまたはスイッチ グループを選択します。
- ステップ **2** 強調表示されたスイッチまたはスイッチ グループを別のグループにドラッグします。

複数のスイッチを異なるスイッチ グループ間で移動するには、**Ctrl** キーまたは **Shift** キーを使 用します。

スイッチまたはスイッチグループが表示されます。現在、ユーザーは、新しいグループの下の グループ レベルで複数のスイッチを移動することはできません。

グループレベルで複数のスイッチを移動することはできません。グループとスイッチ を混在させることはできません。 **Note**

# カスタム ポート グループの管理

カスタム ポート グループは、グループ内のインターフェイスのパフォーマンスをテストする のに役立ちます。定義されたカスタム ポートとその構成を表示できます。

このセクションは、次のトピックで構成されています。

## カスタム ポート グループを追加

CiscoDCNMWebUIからカスタムポートグループを追加するために、次の手順を実行します。

## **Procedure**

ステップ **1 [**管理(**Administration**)**] > [DCNM** サーバ(**DCNM Server**)**] > [**カスタム ポート グループ (**Custom Port Groups**)**]** を選択します。

**[**カスタム ポート グループ(**Custom Port Groups**)**]** ウィンドウが表示されます。

- ステップ **2 [**ユーザー定義グループ(**User-Defined Groups**)**]** ブロックで、**[**追加(**Add**)**]** アイコンをク リックします。
- ステップ **3 [**グループの追加ダイアログ(**Add Group Dialog**)**]** ウィンドウで、カスタム ポート グループ の名前を入力します。
- ステップ **4** [追加] をクリックします。

**[**ユーザー定義グループ(**User-Defined Groups**)**]** 領域にカスタム ポート グループが作成され ます。

## スイッチおよびインターフェイスをポート グループに構成する

CiscoDCNMWebUIからのスイッチとインターフェイスを含めるようにカスタムポートグルー プを構成するには、次の手順を実行します。

## **Procedure**

- ステップ **1 [**管理(**Administration**)**] > [DCNM** サーバ(**DCNM Server**)**] > [**カスタム ポート グループ (**Custom Port Groups**)**]** を選択します。
- ステップ **2 [**ユーザー定義グループ(**User-DefinedGroups**)**]**エリアで、スイッチとインターフェイスを追 加するポート グループを選択します。
- ステップ **3 [**構成(**Configurations**)**]** エリアで、**[**メンバーの追加(**Add Member**)**]** をクリックします。 選択したカスタム ポート グループの **[**ポート構成(**Port Configuration**)**]** ウィンドウが表示さ れます。
- ステップ **4 [**スイッチ(**Switches**)**]** タブで、カスタム ポート グループに含めるスイッチを選択します。 使用可能な**[**インターフェイス(**Interfaces**)**]**のリストが表示されます。
- ステップ **5** すべてのインターフェイスを選択して、パフォーマンスを確認します。
- ステップ6 [送信 (Submit) ] をクリックします。

インターフェイスのリストがカスタム ポート グループに追加されます。

## ポート グループ メンバーを削除

カスタム ポート グループのポート グループ メンバーを Cisco DCNM Web UI から削除または 削除するには、次の手順を実行します。

#### **Procedure**

ステップ **1 [**管理 **> DCNM** サーバ **>** カスタム ポート グループ(**Administration > DCNM Server > Custom Port Groups**)**]** を選択します。

ステップ **2 [**ユーザー定義グループ**]** エリアで、ポート グループを選択します。

- ステップ **3 [**構成(**Configuration**)**]**エリアで、削除する必要があるスイッチ名とインターフェイスを選択 します。
- ステップ **4 [**ユーザー定義グループ(**User Defined Groups**)**]** エリアで、メンバーを削除する必要があるグ ループを選択します。
- ステップ **5 [**メンバーを削除(**Remove Member**)**]**をクリックします。

確認ウィンドウが表示されます。

ステップ **6 [**はい(**Yes**)**]** をクリックして、カスタム ポート グループからメンバーを削除します。

## ポート グループの削除

Cisco DCNM ウェブ UI からポート グループを除去または削除するには、次の手順を実行しま す。

## **Procedure**

- ステップ **1 [**管理(**Administration**)**] > [DCNM** サーバ(**DCNM Server**)**] > [**カスタム ポート グループ (**Custom Port Groups**)**]** を選択します。
- ステップ **2 [**ユーザー定義グループ(**User Defined Groups**)**]** エリアで、削除する必要があるグループを選 択します。
- ステップ **3 [**削除(**Remove**)**]** をクリックします。

確認ウィンドウが表示されます。

ステップ **4 [**はい(**Yes**)**]** をクリックして、カスタム グループを削除します。

# サーバー フェデレーションの表示

フェイルオーバーが正しく機能するためには、フェデレーション セットアップに少なく とも 3 つのノードが必要です。2 ノードのフェデレーション設定では、サーバーの 1 つが ダウンしている場合、Elasticsearchはクラスタを形成できないため、Web UIは一貫性のな い動作をする可能性があります。3 ノードのフェデレーション設定の場合、2 つのサー バーがダウンすると、WebUI の一貫性のない動作が見られます。 **Note**

**Note**

フェデレーションのスイッチオーバーまたはフェイルオーバーの後は、毎回ブラウザの キャッシュと Cookie をクリアするようにしてください。

Cisco DCNM でフェデレーション サーバー情報を表示するには、次の手順を実行します。

#### **Procedure**

ステップ **1 [**管理(**Administration**)**] > [DCNM** サーバー(**DCNM Server**)**] > [**フェデレーション (**Federation**)**]** を選択します。

> サーバーのリストとその IP アドレス、ステータス、場所、現地時間、およびデータ ソースが 表示されます。

- ステップ **2 [**自動フェールオーバーを有効にする(**Enable Automatic Failover**)**]** チェック ボックスを使用 して、フェールオーバー機能をオンまたはオフにします。
- ステップ **3 [**場所(**Location**)**]** 列で、ダブルクリックして場所を編集します。

フェデレーション内のいずれかのサーバーのステータスが非アクティブの場合、サーバーのス テータスがアクティブに変更されない限り、一部の機能が動作しないことがあります。

- CiscoDCNMをアップグレードする前に、**[**自動フェールオーバーを有効にする(**Enable Automatic Failover**)**]** がオフになっていることを確認してください。そうしないと、 フェデレーション内の1つのサーバーがダウンすると、デバイスは、アップグレード 後に最初に起動する別の DCNM サーバーに移動されます。DCNM アップグレードの 自動移動を防止するには、フェデレーション内のすべての DCNM で自動移動を無効 にして、DCNM サーバーを 1 つずつアップグレードする必要があります。すべての DCNMが正常にアップグレードされ、通常通り実行された後にのみ、自動移動を再度 有効にします。 **Note**
- DCNMフェデレーションでは、**[**自動フェールオーバーを有効にする**]**が有効になって いる場合、DCNM がダウンすると、その管理下にあるデバイスが他の DCNM に移動 されます。ただし、DCNM が戻った後、デバイスは元に戻りません。 **Note**
- Cisco DCNM Federation をアップグレードするときは、**[**管理(**Administration**)**] > [DCNM** サーバー(**DCNM Server**)**] > [**フェデレーション(**Federation**)**]** ページに再 度アクセスし、アップグレードの完了後に Elasticsearch cluster sync コマンドを実行す る必要があります。これにより、Elasticsearch 構成が更新され、パフォーマンスのモ ニタリングが再開されます。Elasticsearch cluster sync コマンドを実行するには、**[**管理 (**Administration**)**] > [DCNM** サーバー(**DCNM Server**)**] > [**フェデレーション (**Federation**)**]** ページで [Elasticsearch クラスタリング(Elasticsearch clustering)] ボ タンを有効にする必要があります。パフォーマンス モニタリングを再開するには、 **[**管理(**Administration**)**] > [DCNM** サーバー(**DCNM Server**)**] > [**サーバー ステータ ス(**Server Status**)**]** を選択し、緑色のボタンをクリックします。 **Note**

**ElasticSearch Cluster** セクションには、エラスティック検索に関する詳細が表示されます。次 のフィールドがあります。

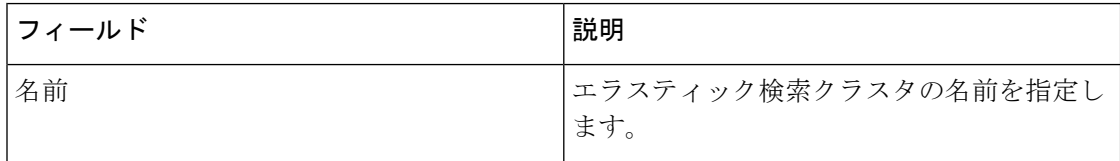

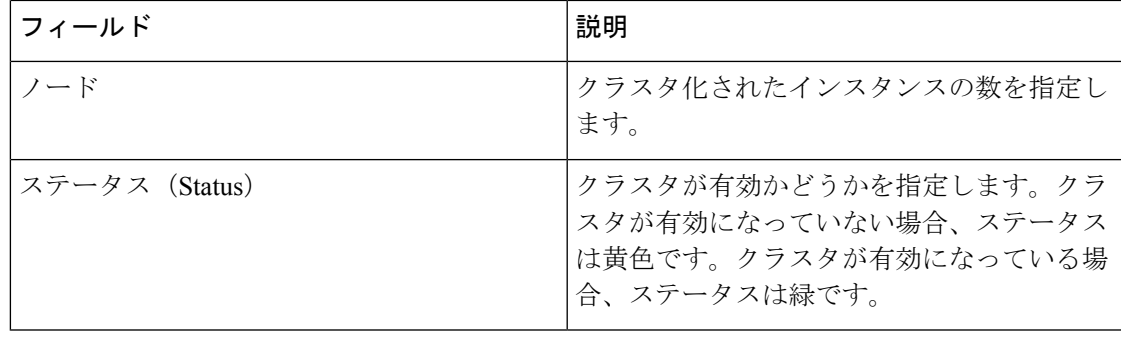

## **Elasticsearch** クラスタリング

**ElasticSearch Clustering** sync-up オプションは、フェデレーション設定のプライマリ ノー ドでのみ使用できます。 **Note**

フェデレーション サーバーに関連付けられている各エラスティック検索ノードを Elasticsearch クラスタリングに同期するには、次の手順を実行します。

## **Procedure**

- ステップ **1 [**フェデレーション(**Federation**)**]**ウィンドウで、**[Elasticsearch**クラスタリング(**ElasticSearch Clustering**)**]** をクリックします。**[Elastic Search** クラスタリング(**Elastic Search Clustering**)**]** ポップアップ ウィンドウが表示されます。
- ステップ **2 [**適用 **(Apply)]** をクリックします。 この操作により、フェデレーションサーバーに関連付けられている各エラスティック検索ノー ドがエラスティック検索クラスタに同期されます。この操作は、エラスティック検索をデータ ストアとして使用するすべての機能に悪影響を及ぼします。一部の機能は、エラスティック検 索サービスの再開後に進行中のデータ同期操作の影響を受けます。

# マルチ サイト マネージャ

## **Procedure**

ステップ1 Multi-Site-Manager (MsM) は、DCNM によってグローバルに管理されているスイッチをユー ザーが検索するための単一のペインを提供します。MSM はリアルタイム検索を実行して、IP アドレス、名前、または MAC アドレスに基づいて特定の仮想マシンのトラフィックをグロー バルに処理し、セグメント ID に基づいて VXLAN をサポートするスイッチを見つけることが できます。スイッチのみを起動するためのハイパーリンクを提供します。このウィンドウは、

リモートサイト登録の役割も果たします。登録により、現在のDCNMサーバがリモートDCNM サーバまたはサイトにアクセスできるようになります。リモート サイトが現在の DCNM サー バにアクセスするには、リモート サイトでも登録が必要です。

ステップ **2 [**管理(**Administration**)**] > [DCNM** サーバ(**DCNM Server**)**] > [Multi Site Manager]**を選択し ます。

> MsMウィンドウには、リモートサイトの全体的な健全性またはステータス、およびアプリケー ションの健全性が表示されます。

- ステップ **3 [**スイッチ、**VM IP**、**VM** 名、**MAC**(**Switch, VM IP, VM Name, MAC**)**]**、**[**セグメント **ID** (**Segment ID**)**]** で検索できます。
- ステップ **4 [+ DCNM** サーバの追加(**+Add DCNM Server**)**]** をクリックして、新しい DCNM サーバを追 加できます。**[**リモート **DCNM** サーバ情報の入力(**Enter Remote DCNM Server Information**)**]** ウィンドウが開きます。必要な情報を入力し、**[OK]** をクリックして保存します。
- ステップ **5 [**すべてのサイトの更新(**Refresh All Sites**)**]** をクリックし、更新された情報を表示します。

# ライセンスの管理

[ライセンス付与の管理 (Manage Licensing)] メニューには、次のサブメニューがあります。

## ライセンスの管理

**[**管理(**Administration**)**] > [**ライセンスの管理(**Manage Licensing**)**] > [DCNM]** を選択する と、既存のCisco DCNMライセンスを表示できます。次のタブでライセンスを表示して割り当 てることができます。

- ライセンスの割り当て
- スマート ライセンス
- サーバ ライセンス ファイル

**Note** デフォルトでは、**[**ライセンスの割り当て(**License Assignments**)**]**タブが表示されます。

次の表に、SAN および LAN のライセンス情報を示します。

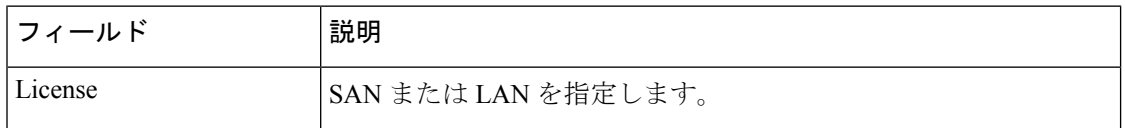

Ш

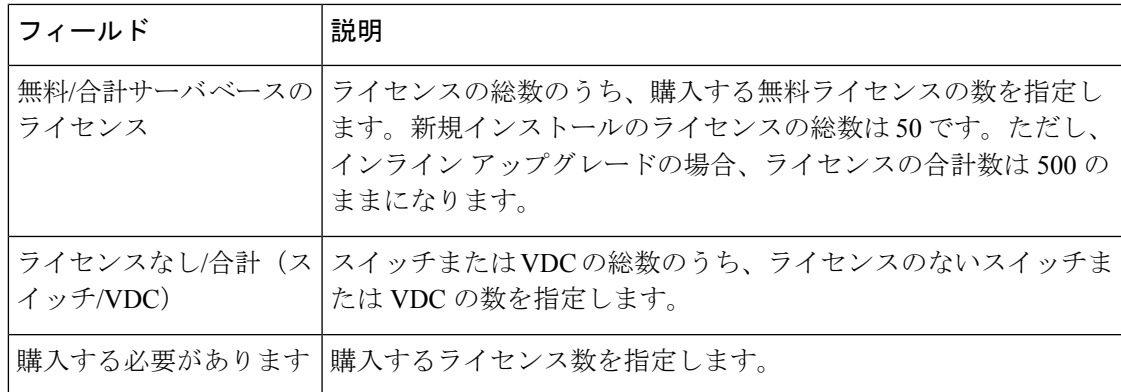

このセクションは、次のトピックで構成されています。

# ライセンスの割り当て

次の表に、すべてのスイッチまたは VDC のライセンス割り当ての詳細を示します。

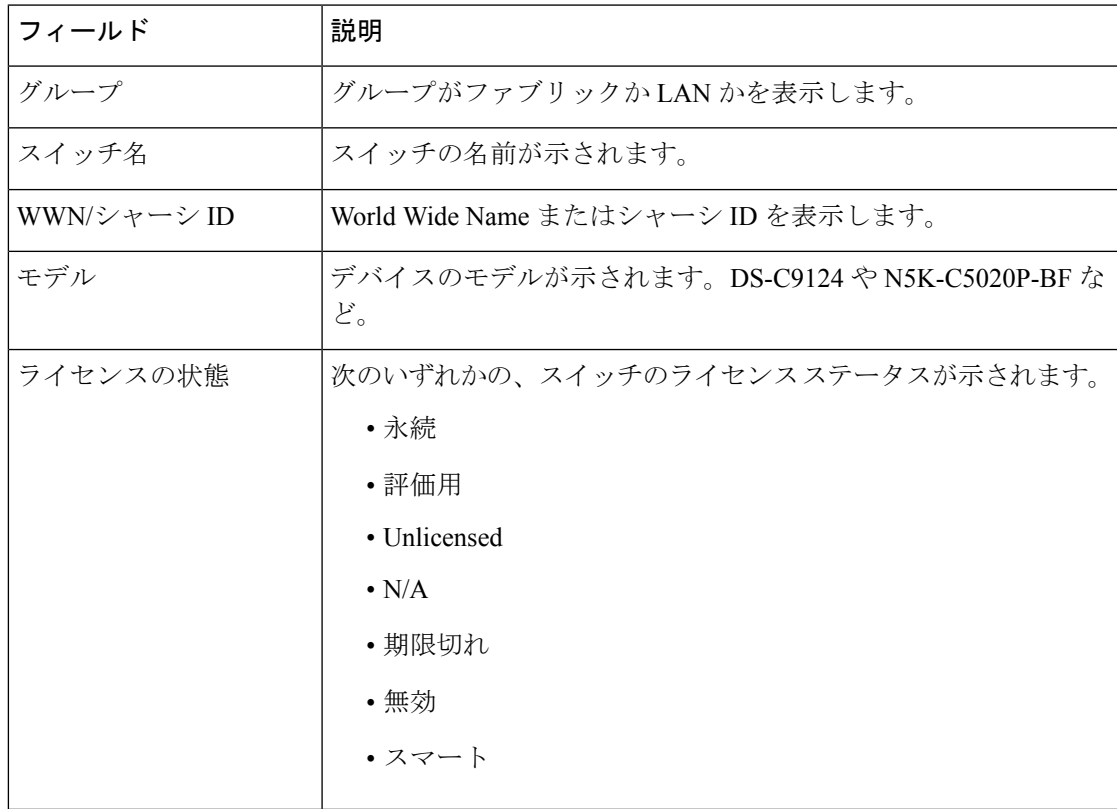

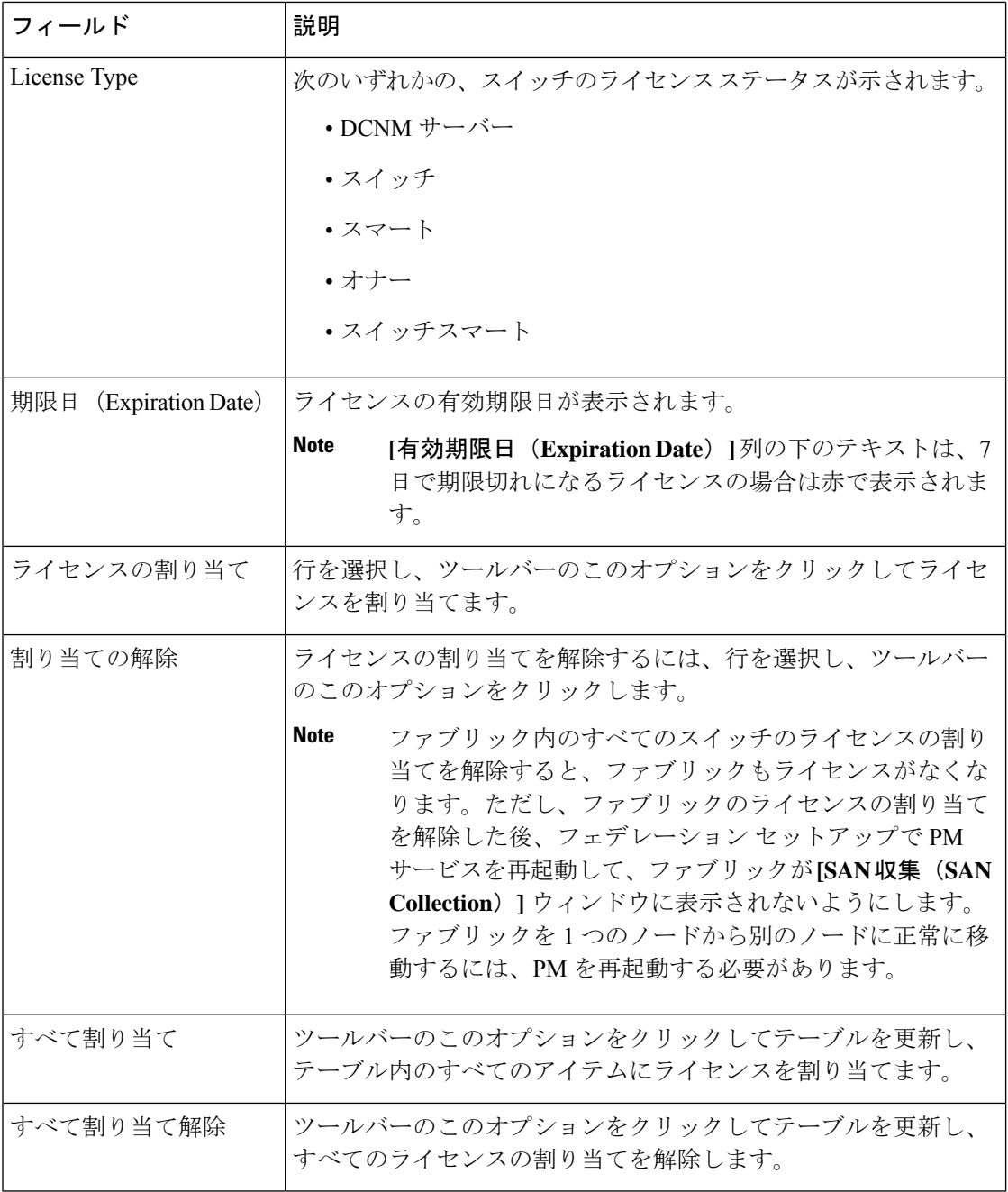

ライセンスの割り当てまたは割り当て解除を行うには、ネットワーク管理者権限が必要 です。 **Note**

ファブリックが最初に検出されたときに、スイッチに有効なスイッチベースのライセンスがな い場合、ライセンスはファイルライセンスプールからファブリックに自動的に割り当てられ、 プール内にライセンスが残っていない状態になります。既存のファブリックがあり新しいス

イッチがファブリックに追加されたとき、ファイル ライセンス プールで使用可能なライセン スがあり、まだスイッチベースのライセンスがない場合は、新しいスイッチにライセンスが割 り当てられます。

スマートライセンスを登録した後、永久ライセンスを持たないスイッチの「ライセンスの割り 当て(**AssignLicense**)**]**をクリックすると、スマートライセンスがスイッチに割り当てられま す。割り当てられるライセンスの優先順位は、次の順序です。

- **1.** 永続
- **2.** スマート
- **3.** 評価用

POAP を介してスイッチにライセンスを割り当てるには、『DCNM [ライセンス](https://www.cisco.com/c/en/us/td/docs/switches/datacenter/sw/11_x/licensing/cisco_dcnm_licensing_guide_11_x.html) ガイド』を参 照してください。

スマート ライセンスを無効にすると、スマート ライセンスされたスイッチのライセンスの割 り当てが解除されます。

評価ライセンスは、スマートライセンスをサポートしていないスイッチに割り当てられます。 ライセンス状態は **Eval** で、ライセンス タイプは **DCNM-Server** です。スマート ライセンスを サポートするスイッチのリストを表示するには、『*Cisco DCNM* ライセンス ガイド、リリース *11.x*』を参照してください。

## スマート ライセンス

Cisco DCNM リリース 11.1( 1 )からスマート ライセンシング機能を使用して、デバイス レ ベルでライセンスを管理し、必要に応じて更新します。CiscoDCNMWebUIから、管理(**Smart License Administration**)**] > [**ライセンス管理(**Manage Licensing**)**] > [DCNM] > [**スマート ラ イセンス(**SmartLicense**)**]**を選択します。Ciscoスマートライセンスの簡単な紹介、メニュー バー、および**[**スイッチ ライセンス(**Switch Licenses**)**]**エリアが表示されます。

## スマートライセンシングの概要

シスコ スマート ライセンシングは、シスコ ポートフォリオ全体および組織全体でソフトウェ アをより簡単かつ迅速に一貫して購入および管理できる柔軟なライセンスモデルです。また、 これは安全です。ユーザーがアクセスできるものを制御できます。スマートライセンスを使用 すると、次のことが可能になります。

- 簡単なアクティベーション:スマートライセンスは、組織全体で使用できるソフトウェア ライセンスのプールを確立します。PAK(製品アクティベーションキー)は不要です。
- •管理の統合: My Cisco Entitlements (MCE) は、使いやすいポータルですべてのシスコ製 品とサービスの完全なビューを提供します。
- **ライセンスの柔軟性**: ソフトウェアはハードウェアにノードロックされていないため、必 要に応じてライセンスを簡単に使用および転送できます。

スマートライセンスを使用するには、まず Cisco Software Central でスマートアカウントを設定 する必要があります(<https://software.cisco.com/software/csws/ws/platform/home>)。

シスコライセンスの詳細な概要については、[https://www.cisco.com/c/en/us/buy/licensing/](https://www.cisco.com/c/en/us/buy/licensing/licensing-guide.html) [licensing-guide.html](https://www.cisco.com/c/en/us/buy/licensing/licensing-guide.html) を参照してください。

概要で、**[**ここをクリック(**Click Here**)**]** をクリックして、スマート ソフトウェア ライセンス に関する情報を表示します。

メニューバーには次のアイコンがあります。

- **[**登録状況(**Registration Status**)**]** : クリックするとポップアップ ウィンドウに現在の登録 の詳細が表示されます。スマート ライセンシングが有効になっていない場合、値は **UNCONFIGURED** です。登録せずにスマート ライセンシングを有効にすると、値は **DEREGISTERED**に設定されます。登録後、値は**REGISTERED**に設定されます。登録ス テータスをクリックして、最後のアクション、アカウントの詳細、およびその他の登録の 詳細を **[**登録の詳細(**Registration Details**)**]** ポップアップ ウィンドウに表示します。
- **[**ライセンスのステータス(**LicenseStatus**)**]**:ライセンスのステータスを指定しますスマー トライセンシングが有効になっていない場合、値は**UNCONFIGURED**です。登録せずに スマート ライセンシングを有効にすると、値は **NO LICENSES IN USE** に設定されます。 値は、ライセンスを登録して割り当てると、**AUTHORIZED**または**OUT-OF-COMPLIANCE** に設定されます。**[**ライセンス認証の詳細(**License Authorization Details**)**]** ポップアップ ウィンドウで、最後のアクション、最後の認証試行、次の認証試行、および認証の有効期 限を表示するには、ライセンス ステータスをクリックします。
- **[**コントロール(**Control**)**]** : スマート ライセンスの有効化または無効化、トークンの登 録、認証の更新を行うことができます。

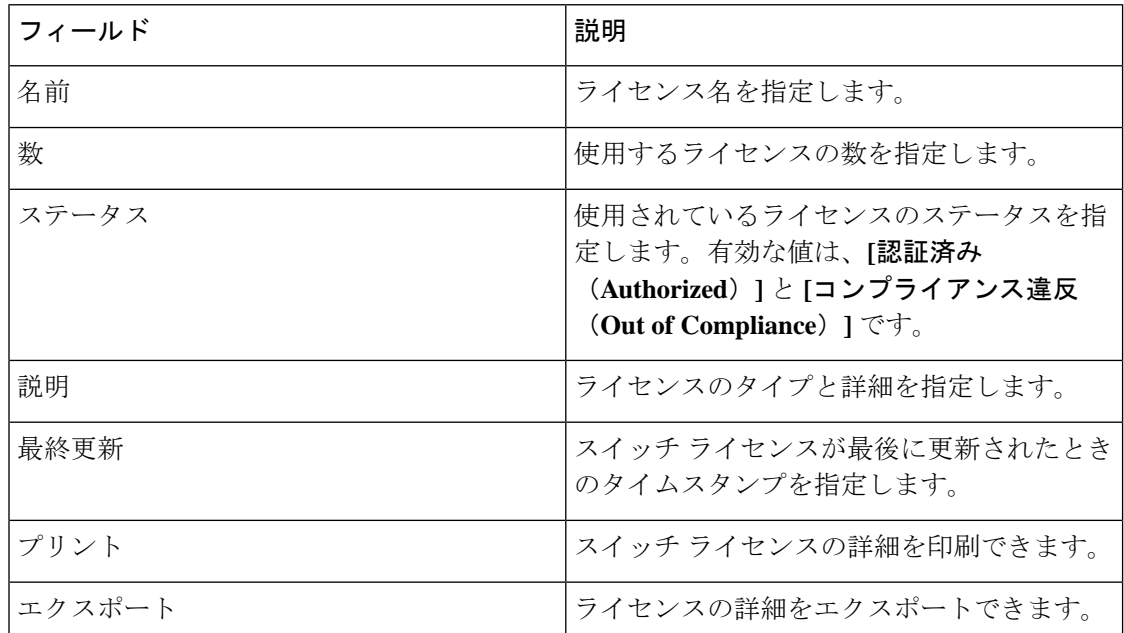

次の表で、「スイッチ ライセンス」の項に表示されるフィールドについて説明します。

CiscoSmartSoftware Manager でアカウントから製品ライセンスを削除した後、スマート ライセ ンスを無効にして、再度登録します。

#### スマート ライセンスの有効化

Cisco DCNM Web UI からスマート ライセンスを有効にするには、次の手順を実行します。

手順

- ステップ **1 [**管理(**Administration**)**] > [**ライセンスの管理(**Manage Licensing**)**] > [DCNM] > [**スマート ライセンス(**Smart License**)**]** を選択します。
- ステップ **2 [**コントロール(**Control**)**]**をクリックし、ドロップダウンリストで**[**イネーブル化(**Enable**)**]** を選択して、スマート ライセンスを有効にします。

確認ウィンドウが表示されます。

ステップ **3** [はい(Yes)] をクリックします。

DCNM インスタンスを登録する手順が表示されます。

登録ステータスが **UNCONFIGURED** から **DEREGISTERED** に変わり、ライセンス ステータ スが **UNCONFIGURED** から **[**使用されているライセンスはありません(**No Licenses in Use**)**]** に変わります。

## **Cisco DCNM** インスタンスの登録

## **Before you begin**

Cisco Smart Software Manager のトークンを作成します。

## **Procedure**

- ステップ **1 [**管理(**Administration**)**] > [**ライセンスの管理(**Manage Licensing**)**] > [DCNM] > [**スマート ライセンス(**Smart License**)**]** を選択します。
- ステップ **2 [**制御(**Control**)**]**をクリックし、ドロップダウンリストで**[**登録(**Register**)**]**を選択します。 **[**登録(**Register**)**]** ウィンドウが表示されます。
- ステップ **3** スマート ライセンス エージェントを登録するには、[トランスポート(Transport)] オプショ ンを選択します。

次のオプションがあります。

• デフォルト:**NDFC** はシスコのライセンシング サーバと直接通信します

このオプションは、次の URL を使用します。 https://tools.cisco.com/its/service/oddce/services/DDCEService

• トランスポート ゲートウェイ(**Transport Gateway**) **-** ゲートウェイまたはサテライト経 由のプロキシ

このオプションを選択する場合は、URL を入力します。

• プロキシ:中間 **HTTP** または **HTTPS** プロキシ経由のプロキシ

このオプションを選択する場合は、URL とポートを入力します。

ステップ **4 [**トークン(**Token**)**]** フィールドに登録トークンを入力します。

ステップ **5** ライセンスを登録するために、**[**送信(**Submit**)**]** をクリックします。

登録ステータスが **[**登録抹消(**DEREGISTERED**)**]** から **[**登録済み(**REGISTERED**)**]** に変わ ります。スイッチ ライセンスの名前、数、およびステータスが表示されます。

**[**登録ステータス:登録済み(**RegistrationStatus: REGISTERED**)**]**をクリックして、登録され たトークンの詳細を表示します。

スイッチの詳細は、**[**ライセンス割り当て(**License Assignments**)**]** タブの **[**スイッチ**/VDC** (**Switches/VDCs**)**]** セクションで更新されます。スマート ライセンス オプションを使用して ライセンスが付与されたスイッチのライセンス タイプとライセンス状態は **Smart** です。

## **What to do next**

登録後に発生した通信エラーのトラブルシューティングを行います。

通信エラーのトラブルシューティング

登録中の通信エラーを解決するには、次の手順を実行します。

## **Procedure**

- ステップ **1** DCNM サービスを停止します。
- ステップ2 次のパスからサーバー プロパティファイルを開きま す:/usr/local/cisco/dcm/fm/conf/server.properties
	- Windows のサーバー プロパティ ファイルは、次の場所にあります:C:/Program Files/Cisco/dcm/fm/conf/server.properties **Note**
- ステップ **3** サーバー プロパティ ファイルに次のプロパティを含めます: #cisco.smart.license.production=false #smartlicense.url.transport=https:// *CiscoSatellite\_Server\_IP* /Transportgateway/services/DeviceRequestHandler
- ステップ **4** 次のシンタックスで、/etc/hosts ファイルのホスト データベースにある Cisco サテライトの詳細 を更新します:*Satellite\_Server\_IP* CiscoSatellite
- ステップ **5** DCNM サービスを開始します。

## 認証を更新

登録済みの場合にのみ、承認を手動で更新できます。自動再承認は定期的に行われます。**[**ラ イセンス ステータス(**LicenseStatus**)**]** をクリックして、次回の自動再承認に関する詳細を表 示します。Cisco DCNM Web UI から承認を更新するには、次の手順を実行します。

## **Procedure**

- ステップ **1 [**管理(**Administration**)**] > [**ライセンスの管理(**Manage Licensing**)**] > [DCNM] > [**スマート ライセンス(**Smart License**)**]** を選択します。
- ステップ **2 [**制御(**Control**)**]**をクリックし、ドロップダウンリストで**[**承認の更新(**RenewAuthorization**)**]** を選択して、ライセンス承認を更新します。

更新がある場合は、更新を取得する要求が Cisco Smart Software Manager に送信されます。更新 後、**[**スマート ライセンス(**Smart Licenses**)**]** ウィンドウが更新されます。

## スマート ソフトウェア ライセンスの無効化

Cisco DCNM Web UI からスマート ライセンスを無効にするには、次の手順を実行します。

### **Procedure**

- ステップ **1 [**管理(**Administration**)**] > [**ライセンスの管理(**Manage Licensing**)**] > [DCNM] > [**スマート ライセンス(**Smart License**)**]** を選択します。
- ステップ **2 [**制御(**Control**)**]** を選択し、**[**無効化(**Disable**)**]** を選択して、スマート ライセンスを無効に します。

確認ウィンドウが表示されます。

ステップ **3** [はい(Yes)] をクリックします。

このトークンを使用するスイッチのライセンスステータスは、**[**ライセンスの割り当て(**License Assignments**)**]**タブで、**[**ライセンスなし(**Unlicensed**)**]**に変わります。このトークンは、Cisco SmartSoftware Manager の **[**製品インスタンス(**ProductInstances**)**]** タブの下のリストから削除 されます。

スマート ライセンスが利用できず、スマート ライセンスを無効にした場合は、**[**ライセンスの 割り当て(**License Assignments**)**]** タブからライセンスを手動で解放します。

## スイッチ スマート ライセンス

スマート ライセンスでスイッチが事前構成されている場合、DCNM がスイッチ スマート ライ センスを検証し割り当てます。CiscoDCNMUIを使用してスイッチにライセンスを割り当てる には、**[**管理(**Administration**)**] > [**ライセンスの管理(**Manage Licensing**)**] > [**ライセンスの割 り当て(**Assign License**)**]** または **[**すべて割り当て(**Assign All**)**]** を選択します。

(注) Cisco NX-OS リリース 9.3(6) 以降、スイッチ スマート ライセンスがサポートされます。

DCNM でスイッチ スマート ライセンスを有効にするには:

- 自由形式の CLI 設定を使用して、スイッチでスマート ライセンス機能を有効にします。
- スイッチで **feature license smart** または **license smart enable** コマンドを使用して、スイッ チのスマート ライセンスを構成します。
- license smart register **idtoken** コマンドを使用して、デバイスのトークンをスマート アカウ ントにプッシュします。DCNMの**[EXEC]**オプションを使用して、トークンをプッシュし ます。詳細については、[DCNM での EXEC モード コマンドの実行 (Running EXEC Mode [Commands](https://www.cisco.com/c/en/us/td/docs/dcn/dcnm/1151/configuration/lanfabric/cisco-dcnm-lanfabric-configuration-guide-1151/control.html#task_ph3_tjn_5pb) in DCNM)]を参照してください。

ライセンスのないスイッチの場合、ライセンスは次の優先度に基づいて割り当てられます。

- **1.** DCNM スマート ライセンス
- **2.** DCNM サーバ ライセンス
- **3.** DCNM 評価ライセンス

サーバ ライセンス ファイル

Cisco DCNM Web UIから、**[**管理(**Administration**)**] > [**ライセンスの管理(**ManageLicensing**)**] > [DCNM] > [**サーバ ライセンス ファイル(**Server License Files**)**]** を選択します。次のテーブ ルには Cisco DCNM

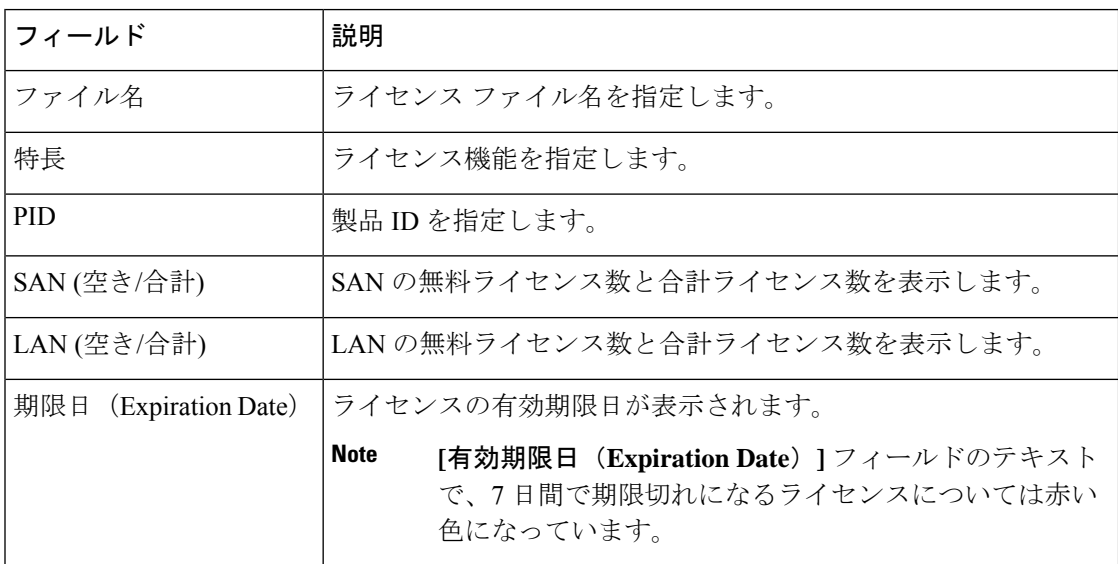

### **Cisco DCNM** ライセンスの追加

Cisco DCNM から Cisco DCNM ライセンスを追加するには、以下の手順を実行します。

### **Before you begin**

次の手順を実行するには、ネットワーク管理者権限が必要です。

### **Procedure**

- ステップ **1** ライセンスウィザードを開始するには**[**管理(**Administration**)**] > [**ライセンスの管理(**Manage Licensing**)**] > [DCNM]** を選択します。
- ステップ **2 [**サーバ ライセンス ファイル(**Server License Files**)**]** タブを選択します。

有効な Cisco DCNM-LAN [および DCNM-SAN(and DCNM-SAN)] ライセンス ファイルは表示 されています。

ライセンスをロードするときは、セキュリティエージェントが無効になっていることを確認し てください。

- ステップ **3** シスコから送付されたライセンス パック ファイルをローカル システムのディレクトリにダウ ンロードします。
- ステップ **4 [**ライセンス ファイルの追加(**Add License File**)**]** をクリックし、ローカル マシンに保存した ライセンス パック ファイルを選択します。

ファイルはサーバ マシンにアップロードされ、サーバ ライセンス ディレクトリに保存されて から、サーバにロードされます。

.licファイルのコンテンツを編集しないようにしてください。編集すると、CiscoDCNM ソフトウェアでは、そのライセンスファイルに関連付けられたすべての機能が無視さ れます。このファイルの内容に署名して、内容が変更されないようにする必要があり ます。ライセンス ファイルを間違って複数回コピー、名前変更、または挿入した場 合、重複ファイルは無視されますが、元のファイルはカウントされます。 **Note**

# スイッチの機能:一括インストール

リリース 11.3 (1) 以降、Cisco DCNM では、1 つのインスタンスで複数のライセンスをアップ ロードできます。DCNM はライセンス ファイルを解析し、スイッチのシリアル番号を解析し ます。検出されたファブリックにライセンスファイルのシリアル番号をマッピングして、各ス イッチにライセンスをインストールします。ライセンス ファイルがブート フラッシュに移動 され、インストールされます。

Cisco DCNM Web Client UI でスイッチにライセンスを一括インストールするには、次の手順を 実行します。

**1. [**管理 **(Administration)] > [**ライセンス付与の管理 **(Manage Licensing)] > [**スイッチ機能 (**Switch features**)**]** を選択します。

- **2.** スイッチ ライセンス エリアで、 **[**ライセンス ファイルのアップロード(**Upload License files**)**]** をクリックして適切なライセンス ファイルをアップロードします。 一括でスイッチ ライセンスをインストール ウィンドウが表示されます。
- **3.** ライセンスを選択で、**[**ライセンスファイルの選択(**Select License File file(s**)**]**をクリッ クします。

ローカル ディレクトリにある適切なライセンス ファイルに移動して選択します。

[開く (Open) 1をクリックします。

- **4.** DCNMサーバからスイッチにライセンスファイルをコピーするためのファイル転送プロ トコルを選択します。
	- ライセンス ファイルをアップロードするには、**TFTP**、**SCP**、または **SFTP** プロト コルのいずれかを選択します。

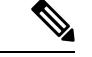

- すべてのプラットフォームですべてのプロトコルがサポート されているわけではありません。TFTPは、Win/RHELDCNM SAN インストールでのみサポートされます。ただし、 SFTP/SCP はすべてのインストール タイプでサポートされて います。 (注)
- **5. VRF** 設定をサポートするライセンスの VRF チェックボックスをオンにします。 定義済みルートの 1 つの VRF 名を入力します。
- **6. [**スイッチでファイルを上書きする(**Overwrite file onSwitch**)**]** チェックボックスをオン にして、アップロードされた新しいライセンスファイルでライセンスファイルを上書き します。

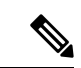

- overwrite コマンドは、ブート フラッシュ内の既存のファイルに新しいファイルをコピー します。以前のライセンスがすでにインストールされている場合、それはインストール を上書きしません。 (注)
- **7.** DCNM サーバ ログイン情報で、DCNM サーバのルート ユーザー名とパスワードを入力 します。

DCNM にアクセスするための認証ログイン情報を入力します。DCNM Linux 展開の場 合、これはユーザー名です。OVA\ISO展開の場合、**sysadmin**ユーザーの資格情報を使用 します。

**8.** [アップロード(Upload)] をクリックします。

ライセンスファイルがDCNMにアップロードされています。次の情報がライセンスファ イルから抽出されます。
- スイッチ IP:このライセンスが割り当てられているスイッチの IP アドレス。
- ライセンス ファイル:ライセンス ファイルのファイル名
- 機能リスト:ライセンス ファイルでサポートされている機能のリスト
- **9.** アップロードし、それぞれのスイッチにインストールするライセンスのセットを選択し ます。ライセンス ファイルは、単一の特定のスイッチに適用されます。
- **10. [**ライセンスのインストール(**Install Licenses**)**]** をクリックします。

```
選択したライセンスがアップロードされ、それぞれのスイッチにインストールされます。
問題やエラーを含むステータスメッセージは、ファイルが完了するたびに更新されます。
```
**11.** ライセンスがそれぞれのデバイスと一致し、インストールされると、**[**ライセンスのス テータス(**License Status**)**]** テーブルにステータスが表示されます。

#### スイッチベースの名誉ライセンスのサポート

DCNM **Web UI > [**インベントリ**] > [**スイッチ**] > [**ライセンス**]** で、**[**タイプ**]** 列に「Unlicensed Honor License」と表示され、**[**警告**]**列に**[Honor started:…]**と表示され、ライセンスが名誉モー ドに変更されてからの経過時間が表示されます。

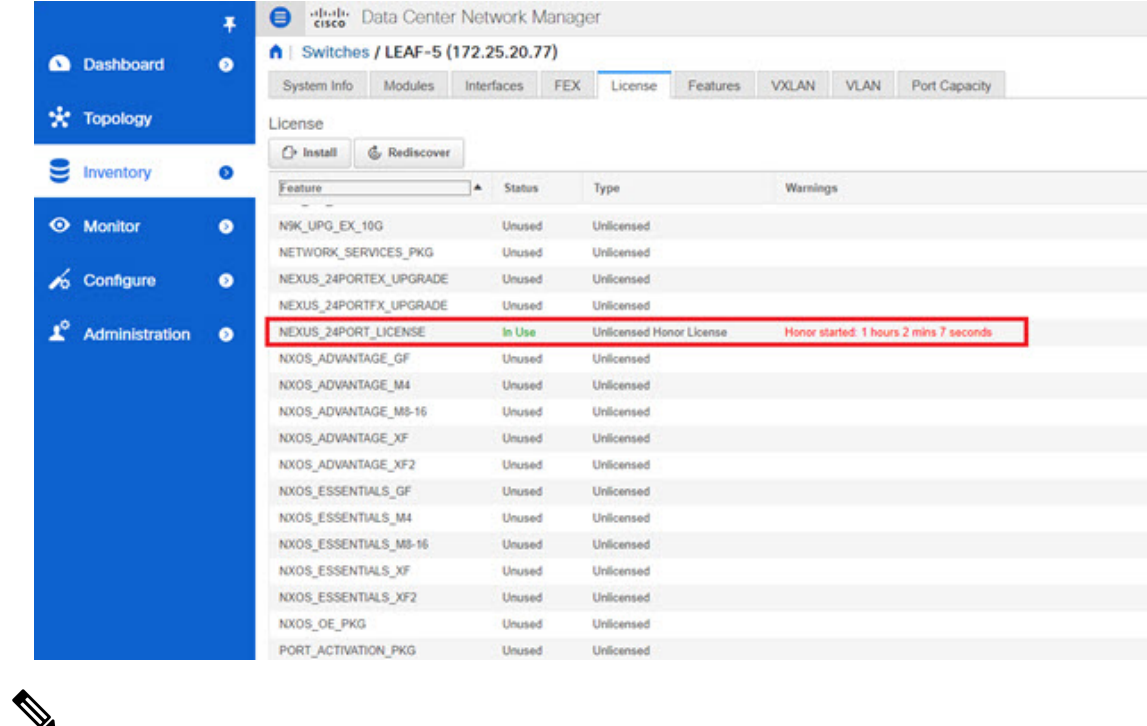

スイッチベースの優先ライセンスは、サーバベースのライセンスファイルで上書きでき ません。 (注)

 $\overline{\phantom{a}}$ 

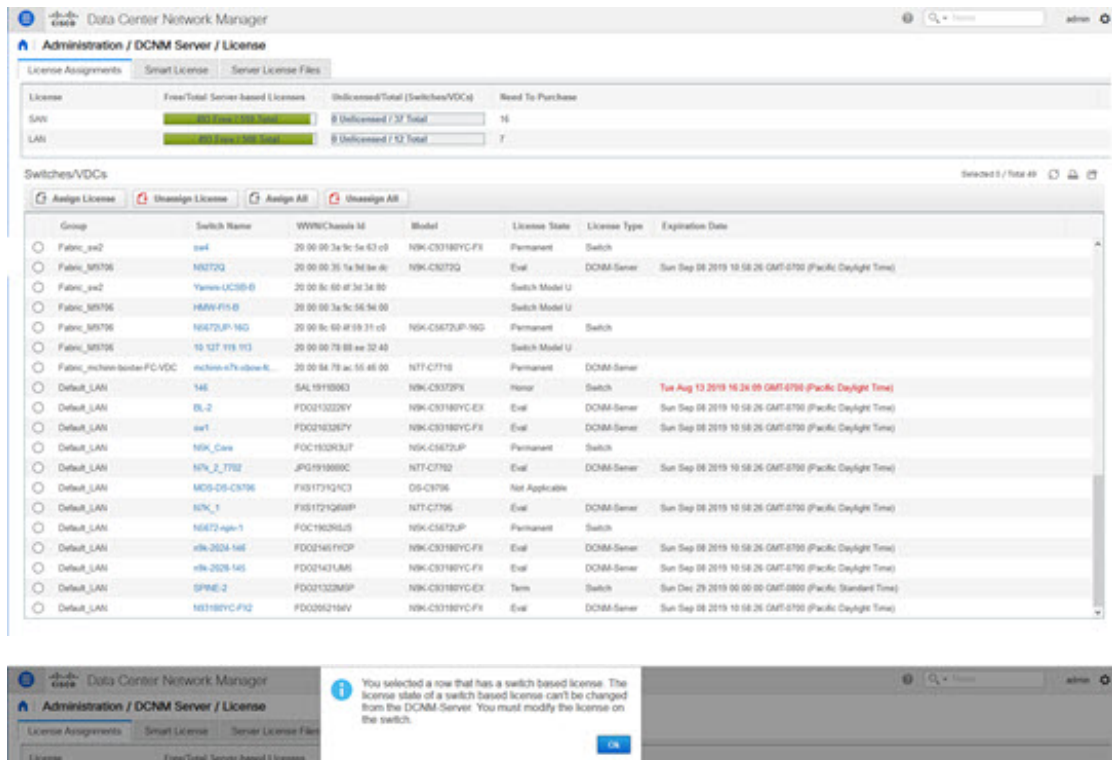

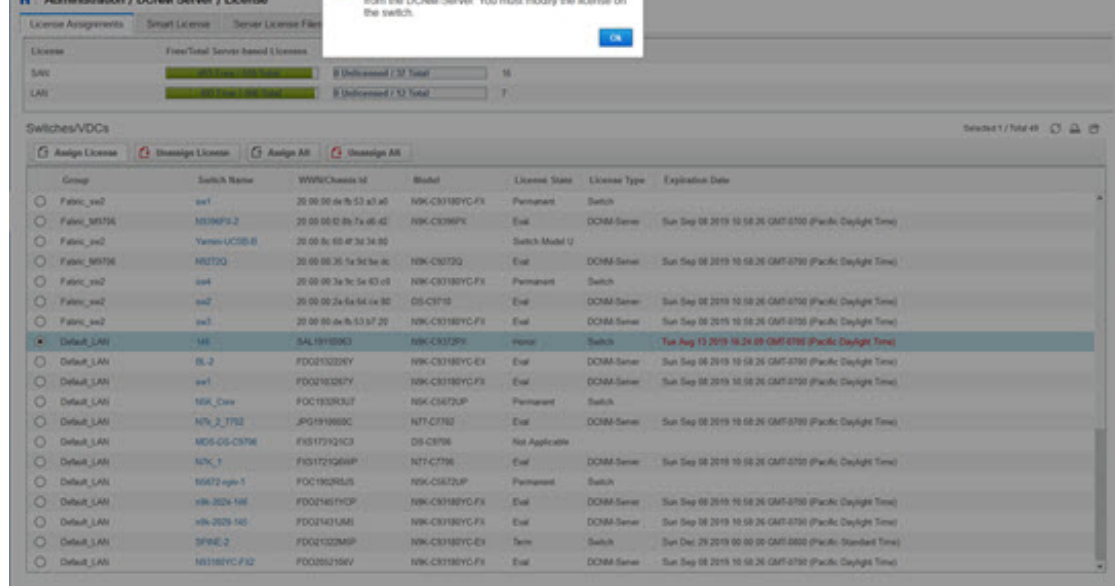

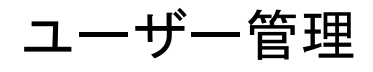

 $\mathscr{O}$ 

DCNM にログインするたびに、DCNM サーバーは AAA 認証のために ISE サーバーから 情報を取得します。最初のログイン後、ISE サーバは再度認証されません。 (注)

ユーザー管理メニューには、次のサブメニューがあります。

## リモート **AAA**

Cisco DCNM Web UI からリモート AAA を構成するには、次の手順を実行します。

#### **Procedure**

ステップ **1 [**管理(**Administration**)**] > [**管理ユーザー(**Management Users**)**] > [**リモート **AAA** プロパティ (**Remote AAA Properties**)**]** を選択します。

AAA プロパティ構成ウィンドウが表示されます。

- ステップ **2** ラジオ ボタンを使用して、次の認証モードのいずれかを選択します。
	- ローカル:このモードでは、認証はローカル サーバーで認証されます。
	- RADIUS:このモードでは、認証は指定された RADIUS サーバーに対して認証を行いま す。
	- TACACS+:このモードでは、認証は指定された TACACS サーバーに対して認証を行いま す。
	- スイッチ:このモードでは、認証は指定されたスイッチに対して認証を行います。
	- LDAP:このモードでは、認証は指定された LDAP サーバーに対して認証されます。

ステップ **3 [**適用 **(Apply)]** をクリックします。

ローカル

#### **Procedure**

ステップ **1** ラジオ ボタンを使用して、認証モードとして **[**ローカル(**Local**)**]** を選択します。 ステップ **2 [**適用(**Apply**)**]** をクリックして認証モードを確認します。

### **RADIUS**

#### **Procedure**

ステップ **1** ラジオ ボタンを使用して、認証モードとして **Radius** を選択します。

- DCNM AAA または Radius 認証を使用する場合、秘密鍵の先頭にハッシュ (#) 記号を 指定しないでください。そうしないと、DCNMは**#**を暗号化されたものとして使用し ようとし、失敗します。 **Note**
- ステップ **2** プライマリ サーバの詳細を指定し、**[**テスト(**Test**)**]** をクリックしてサーバをテストします。
- ステップ **3** (オプション)セカンダリおよびターシャリ サーバーの詳細を指定し、**[**テスト(**Test**)**]** をク リックしてサーバをテストします。
- ステップ **4 [**適用(**Apply**)**]** をクリックし、認証モードを確認します。

### **TACACS+**

#### **Procedure**

- ステップ **1** ラジオ ボタンを使用して、認証モードとして **TACACS+** を選択します。
	- DCNM AAA または Radius 認証を使用する場合、秘密鍵の先頭にハッシュ (#) 記号を 指定しないでください。そうしないと、DCNMは**#**を暗号化されたものとして使用し ようとし、失敗します。 **Note**
- ステップ **2** プライマリ サーバの詳細を指定し、**[**テスト(**Test**)**]** をクリックしてサーバをテストします。
- ステップ **3** (オプション)セカンダリおよびターシャリ サーバーの詳細を指定し、**[**テスト(**Test**)**]** をク リックしてサーバをテストします。
	- IPv6トランスポートの場合、フェールオーバーの状況中にアドレスの順序が変更され るため、AAA 認証の物理アドレスと VIP アドレスを入力します。 **Note**

ステップ **4 [**適用(**Apply**)**]** をクリックし、認証モードを確認します。

### スイッチ

#### **Procedure**

ステップ **1** ラジオ ボタンを使用して、認証モードとして **[**スイッチ(**Switch**)**]** を選択します。

DCNM は、IPv6 管理インターフェイスを備えた LAN スイッチもサポートします。

- ステップ **2** プライマリ スイッチ名を指定し、**[**適用(**Apply**)**]** をクリックして認証モードを確認します。
- ステップ **3** (Optional) セカンダリおよびターシャリ スイッチの名前を指定します。
- ステップ **4 [**適用(**Apply**)**]** をクリックして認証モードを確認します。

### **LDAP**

#### **Procedure**

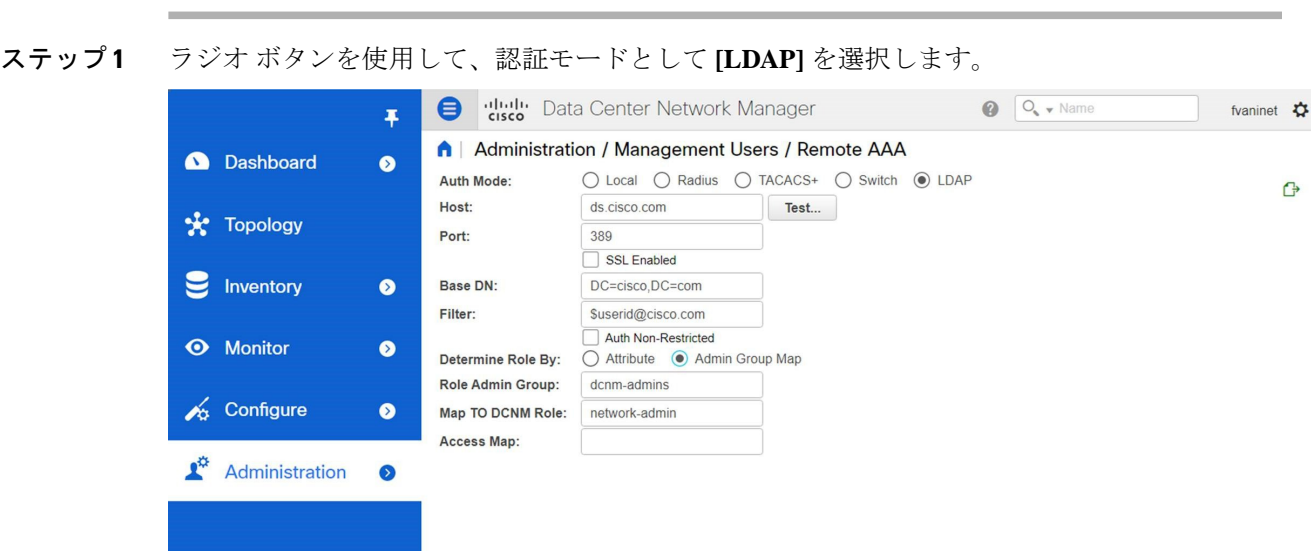

- ステップ **2 [**ホスト(**Host**)**]** フィールドを展開し、IPv4 アドレスまたは IPv6 アドレスを入力します。 ドメイン ネーム システム(DNS)サービスが有効になっている場合は、LDAP サーバの DNS アドレス(ホスト名)を入力できます。
- ステップ **3** [ポート(Port)] フィールドに、ポート番号を入力します。

非 SSL の場合は 389 を入力します。 SSL には 636 を入力します。デフォルトでは、ポートは 非 SSL 用に構成されています。

- ステップ **4** AAA サーバで SSL が有効になっている場合は、**[SSL** を有効にする(**SSL Enabled**)**]** チェック ボックスをオンにします。
	- LDAPoverSSL を使用するには、ポートフィールドに **636** と入力し、**[SSL** を有効にす る(**SSL Enabled**)**]** チェック ボックスをオンにする必要があります。 **Note**

これで、LDAPクライアントにSSLセッションを確立させてからバインドまたは検索の要求を 送信することにより、転送されたデータの完全性と機密保持を保証します。

Cisco DCNM は、TLS を使用して LDAP サーバとのセキュアな接続を確立します。 Cisco DCNM は、すべてのバージョンの TLS をサポートします。ただし、TLS の特定 のバージョンは LDAP サーバによって決定されます。 **Note**

たとえば、LDAPサーバがデフォルトでTLSv1.2をサポートしている場合、DCNMは TLSv1.2 を使用して接続します。

ステップ **5 [**ベース **DN**(**Base DN**)**]** フィールドに基本ドメイン名を入力します。

LDAP サーバはこのドメインを検索します。ベース DN は、DAP サーバで **dsquery.exe user -name***<display\_name>* コマンドを使用することで見つけることができます。

次に例を示します。

ldapserver# **dsquery.exe users -name "John Smith"**

CN=john smith,CN=Users,DC=cisco,DC=com

ベース DN は DC=cisco,DC=com です。

- ベースDN内の要素を正しい順序で入力していることを確認してください。これは、 アクティブ ディレクトリ を照会するときのアプリケーションのナビゲーションを指 定します。 **Note**
- ステップ **6 [**フィルタ処理(**Filter**)**]** フィールドで、フィルタ処理 パラメータを指定します。

これらの値は、検索クエリをアクティブディレクトリに送信するために使用されます。LDAP 検索フィルタ文字列は最大 128 文字に制限されています。

次に例を示します。

• \$userid@cisco.com

これは、ユーザー プリンシパル名と一致します。

• CN=\$userid、OU=従業員、OU=Cisco ユーザー

これは、正確なユーザー DN と一致します。

- ステップ **7** ロールを決定するオプションを選択します。**[**属性(**Attribute**)**]** または **[**管理グループ マップ (**Admin Group Map**)**]** のいずれかを選択します。
	- **[**管理グループ マップ(**Admin Group Map**)**]**:このモードでは、DCNM はベース DN と フィルタ処理に基づいて、LDAPサーバにユーザーをクエリします。ユーザーがいずれか のユーザー グループに属している場合、DCNM ロールはそのユーザー グループにマッピ ングされます。
	- **[**属性(**Attribute**)**]**:このモードでは、DCNMはユーザー属性をクエリします。属性を選 択できます。**[**属性(**Attribute**)**]** を選択すると、**[**ロール管理者グループ(**Role Admin Group**)**]** フィールドが **[**ロール属性(**Role Attributes**)**]** に変わります。
- ステップ **8** 前の手順での選択に基づいて、**[**ロール属性(**Roles Attributes**)**]** または **[**ロール管理者グルー プ(**Role Admin Group**)**]** フィールドに値を入力します。
	- **[**管理グループ マップ(**Admin Group Map**)**]** を選択した場合は、**[**ロール管理グループ (**Role Admin Group**)**]** フィールドに管理グループの名前を入力します。
	- **[**属性(**Attribute**)**]** を選択した場合は、**[**属性(**Attribute**)**]** フィールドに適切な属性を入 力します。
- ステップ **9 [DCNM** ロールにマッピング(**Map to DCNM Role**)**]** フィールドに、ユーザーにマッピングさ れる DCNM ロールの名前を入力します。

一般に、**network-admin** または **network-operator** が最も一般的なロールです。

次に例を示します。

Role Admin Group: **dcnm-admins** Map to DCNM Role: **network-admin**

この例では、Active Directory ユーザー グループ **dcnm-admins** を **network-admin** ロールにマッ プします。

複数の Active Directory ユーザー グループを複数のロールにマッピングするには、次のフォー マットを使用します:

Role Admin Group:

Map To DCNM Role: **dcnm-admins:network-admin;dcnm-operators:network-operator**

**[**ロール管理グループ(**Role Admin Group**)**]** は空白で、**[DCNM** ロールにマッピング(**Map To DCNM Role**)**]** にはセミコロンで区切られた 2 つのエントリが含まれていることに注意してく ださい。

- ステップ **10 [**アクセス マップ(**Access Map**)**]** フィールドに、ユーザーにマップするロール ベースのアク セスコントロール(RBAC)デバイス グループを入力します。
- ステップ **11 [**テスト(**Test**)**]** をクリックし、構成を確認します。[テスト AAA サーバ(Test AAA Server )] ウィンドウが表示されます。
- ステップ **12** [テスト AAA サーバ(Test AAA Server )] ウィンドウに有効なユーザー名とパスワードを入力 します。

構成が正しい場合、次のメッセージが表示されます。

Authentication succeeded. The cisco-av-pair should return 'role=network-admin' if this user needs to see the DCNM Admin pages. 'SME' roles will allow SME page access. All other roles - even if defined on the switches - will be treated as network operator.

このメッセージは、[ロール管理グループ(Role Admin Group)] または [属性(Atribute)] モー ドに関係なく表示されます。これは、Cisco DCNM がクエリを Active Directory、グループ、お よびロールにすることができ、を正しく構成できることを意味します。

テストが失敗すると、LDAP 認証に失敗したというメッセージが表示されます。

- テストが成功しない限り、構成を保存しないでください。間違った構成を保存する **Warning** と、DCNM にアクセスできません。
- **ステップ 13 「変更の適用(Apply Changes)] アイコン (画面の右上隅にあります) をクリックして、構成** を保存します。
- ステップ **14** DCNM SAN サービスを再起動します。
	- Windows の場合 システムで、**[**コンピュータの管理(**Computer Management**)**] > [**サー ビスとアプリケーション(**Computer Management**)**] > [**サービス(**Services**)**]** に移動しま す。DCNM アプリケーションを見つけて右クリックします。**[**停止(**Stop**)**]** を選択しま す。1分後、DCNMアプリケーションを右クリックし、**[**開始(**Start**)**]**を選択してDCNM SAN サービスを再起動します。

• Linux の場合 – **/etc/init.d/FMServer.restart** に移動し、リターン キーを押して DCNM SAN サービスを再起動します。

## ローカル ユーザーを管理

管理者ユーザーとして、Cisco DCNMWeb UIを使用して新しいユーザーを作成し、ロールを割 り当て、そのユーザーに 1 つ以上のグループまたは範囲を関連付けることができます。

この項の内容は、次のとおりです。

### ローカルユーザーの追加

#### **Procedure**

- ステップ **1** メニュー バーから**[**管理(**Administration**)**] > [**管理ユーザー(**Management Users**)**] > [**ローカ ル(**Local**)**]**を選択します。**[**ローカル ユーザー(**Local Users**)**]** ページが表示されます。
- ステップ2 [ユーザの追加 (Add User) 1をクリックします。

**[**ユーザーを追加(**Add User**)**]** ダイアログボックスを表示します。

- ステップ **3 [**ユーザー名(**User name**)**]** フィールドにユーザー名を入力します。
	- ユーザー名は大文字と小文字が区別されますが、ユーザー名ゲストは予約済みの名前 であり、大文字と小文字は区別されません。guest ユーザにできるのは、レポートの 表示だけです。guest ユーザは guest パスワードを変更できず、DCNM Web クライア ントの Admin オプションにもアクセスできません。 **Note**
- ステップ **4 [**ロール(**Role**)**]** ドロップダウン リストからユーザーのロールを選択します。
- ステップ **5** [Password] フィールドにパスワードを入力します。

**Note** SPACE 以外の全ての特殊文字はパスワードで許可されています。

- ステップ **6 [Confirm Password**(パスワードの確認)**]** フィールドで、パスワードを再入力します。
- ステップ **7 [Add**(追加)**]** をクリックすると、そのユーザーがデータベースに追加されます。
- ステップ **8** ユーザーの追加を続行する場合は、ステップ 2 ~ 7 を繰り返します。

### ローカル ユーザの削除

Cisco DCNM Web UI からローカル ユーザーを削除するために、次の手順を実行します。

#### **Procedure**

ステップ **1 [**管理(**Administration**)**] > [**管理ユーザー(**Management Users**)**] > [**ローカル(**Local**)**]** を選 択します。

**[**ローカル ユーザー(**Local Users**)**]** ページが表示されます。

- ステップ **2 [**ローカル ユーザー(**Local Users**)**]** テーブルから 1 人以上のユーザーを選択し、**[**ユーザーの 削除(**Delete User**)**]** ボタンをクリックします。
- ステップ **3** 警告ウィンドウで **[**はい(**Yes**)**]** をクリックして、ローカル ユーザーを削除します。**[**いいえ (**No**)**]** をクリックし、削除をキャンセルします。

#### ユーザの編集

Cisco DCNM Web UI からユーザーを編集するには、以下の手順を実行します。

#### **Procedure**

- ステップ **1 [**管理(**Administration**)**] > [**管理ユーザー(**Management Users**)**] > [**ローカル(**Local**)**]** を選 択します。
- ステップ **2** チェックボックスを使用してユーザーを選択し、**[**ユーザーの編集(**Edit User**)**]**アイコンをク リックします。
- ステップ **3 [**ユーザーの編集(**Edit User**)**]** ウィンドウでは、デフォルトで**[**ユーザー名(**Username**)**]**と **[**ロール(**Role**)**]**が示されます。**[**パスワード(**Password**)**]** の指定と **[**パスワードの確認 (**Confirm Password**)**]** をします。
- ステップ **4** [適用(Apply)] をクリックし、変更を保存します。

### ユーザ アクセス

ローカルユーザがアクセスできる特定のグループまたはファブリックを選択できます。これに より、ローカルユーザは、アクセスが許可されていない特定のグループまたはファブリックに アクセスできなくなります。これを行うには、次の手順を実行します。

#### **Procedure**

ステップ **1 [**管理(**Administration**)**] > [**管理ユーザー(**Management Users**)**] > [**ローカル(**Local**)**]** を選 択します。

**[**ローカル ユーザ(**Local Users**)**]** ウィンドウが表示されます。

ステップ **2 [**ローカル ユーザ(**Local Users**)**]** テーブルから一人のユーザを選択します。**[**ユーザ アクセス (**User Access**)**]** をクリックします。

**[**ユーザ アクセス(**User Access**)**]**選択ウィンドウが表示されます。

ステップ **3** ユーザがアクセスできる特定のグループまたはファブリックを選択し、**[**適用(**Apply**)**]** をク リックします。

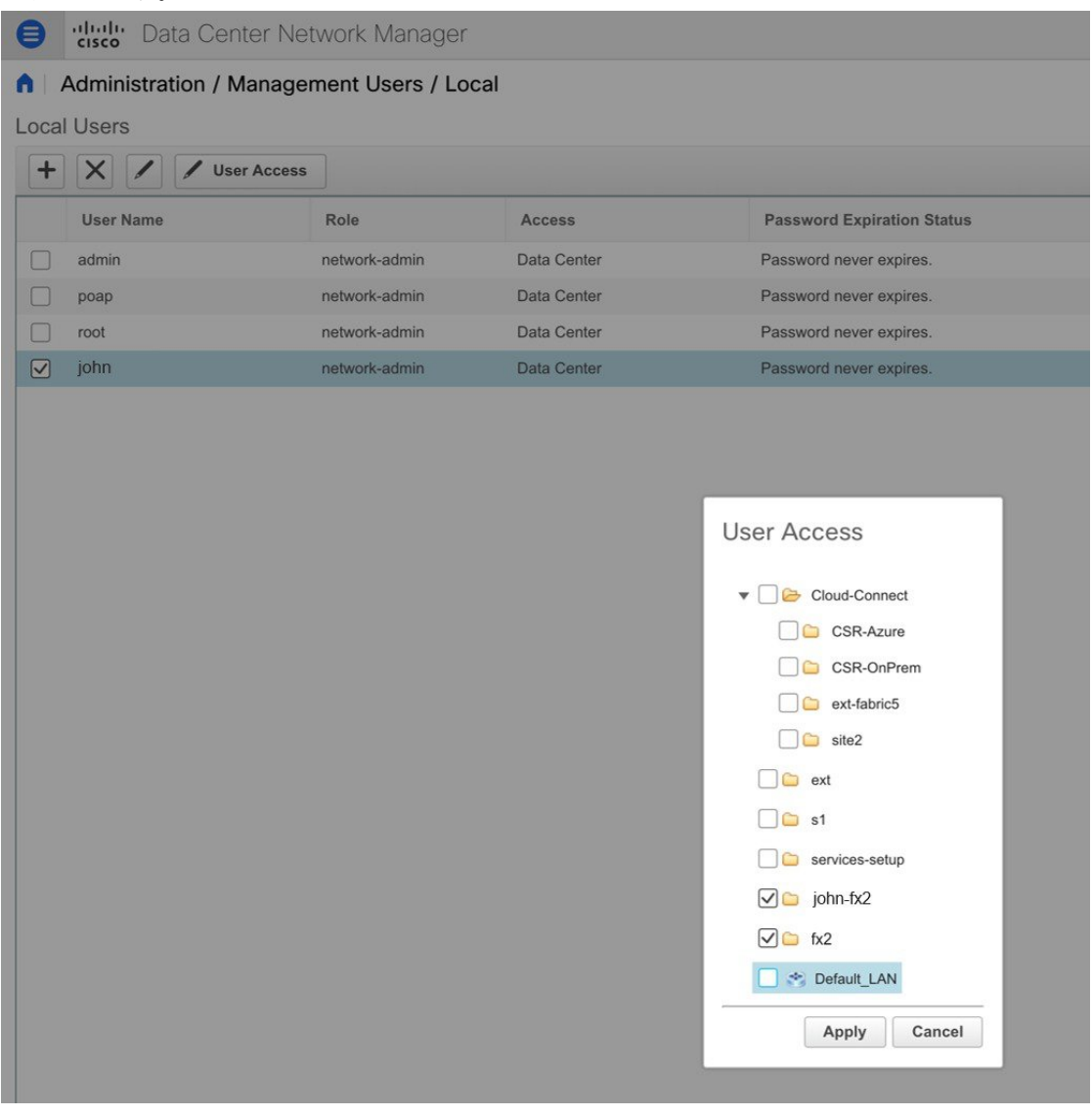

## クライアントを管理する

Cisco DCNM を使用して、DCNM クライアント サーバを切断できます。

#### **Procedure**

ステップ **1 [**管理(**Administration**)**] > [**管理ユーザー(**Management Users**)**] > [**クライアント(**Clients**)**]** を選択します。

DCNM サーバのリストが表示されます。

ステップ **2** チェックボックスを使用してDCNMサーバを選択し、**[**クライアントの切断(**DisconnectClient**)**]** をクリックして DCNM サーバを切断します。

## パフォーマンスのセットアップ

パフォーマンスのセットアップ メニューには次のサブメニューが含まれます。

## パフォーマンス セットアップ **LAN** 収集

PerformanceManagerを使用してファブリックを管理する場合は、ファブリック上でフローおよ び収集の初期セットを設定する必要があります。Cisco DCNM を使用してパフォーマンス収集 を追加または、削除することができます。スイッチの収集を作成する前に、スイッチにライセ ンスを付与し、継続的な管理対象状態に維持します。

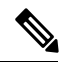

**Note**

Performance Manager データを収集するには、スイッチと DCNM サーバ間で ICMP ping を 有効にする必要があります。**pm.skip.checkPingAndManageable** サーバ プロパティを true に設定してから、DCNMを再起動します。[Web **UI**]、**[**管理(**Administration**)**]**、**[DCNM** サーバー(**DCNM Server**)**]**、**[**サーバーのプロパティ(**Server Properties**)**]**の順に選択し て、サーバ プロパティを設定します。

収集を追加する手順は、次のとおりです。

#### **Procedure**

- ステップ **1 [**管理(**Administration**)**] > [**パフォーマンス セットアップ(**PerformanceSetup**)**] > [LAN** コレ クション(**LAN Collections**)**]** を選択します。
- ステップ **2** ライセンスを取得したすべての LAN スイッチについて、チェック ボックスを使用して、トラ ンク、アクセス、エラーと破棄、および温度センサーのパフォーマンスデータ収集を有効にし ます。
- ステップ **3** パフォーマンス データを収集する LAN スイッチのタイプを選択するためのチェックボックス をオンにします。

**Note** 現在のクライアント セッションを切断することはできません。

ステップ **4** [Apply] をクリックして、設定を保存します

ステップ **5** 確認ダイアログボックスで、**[**はい(**Yes**)**]** をクリックして Performance Manager を再起動しま す。新しい設定を有効にするには、Performance Manager を再起動する必要があります。

### **Performance Manager SAN** 収集

パフォーマンスマネージャを使用してファブリックを管理する場合は、ファブリック上でフ ローおよび収集の初期セットを設定する必要があります。Cisco DCNM を使用してパフォーマ ンスコレクションを追加または、削除することができます。スイッチの収集を作成する前に、 スイッチにライセンスを付与し、**[managedContinuously]** 状態に維持します。このウィンドウ には、ライセンスを受けたファブリックのみが表示されます。

収集を追加する手順は、次のとおりです。

#### **Procedure**

- ステップ **1 [**管理(**Administration**)**] > [**パフォーマンス セットアップ(**PerformanceSetup**)**] > [SAN** 収集 (**SAN Collections**)**]** を選択します。
- ステップ **2** ファブリックを選択して **[**名前(**Name**)**]**、 **[ISL/NPV Links]**、 **[**ホスト(**Host**)**]**、 **[**ストレー ジ(**Storage**)**]**、 **[FC** フロー(**FC Flows**)**]**、あるいは **[FC** イーサネット(**FC Ethernet**)**]** を このデータ タイプのパフォーマンス収集を有効化するために選択します。
- ステップ **3** [Apply] をクリックして、設定を保存します
- ステップ **4** 確認ダイアログボックスで、**[**はい(**Yes**)**]** をクリックしてパフォーマンスコレクタを再起動 します。

## パフォーマンス セットアップのしきい値

パフォーマンス マネージャを使用してファブリックを管理する場合は、ファブリック上でフ ローおよび収集の初期セットを設定する必要があります。Cisco DCNM を使用してパフォーマ ンスコレクションを追加または、削除することができます。スイッチのコレクションを作成す る前に、スイッチにライセンスを付与し、**managed Continuously** 状態に維持します。

#### **Procedure**

- ステップ **1 [**管理(**Administration**)**] > [**パフォーマンス セットアップ(**Performance Setup**)**] > [**しきい値 (**Thresholds**)**]** を選択します。
- ステップ **2 [**トラフィックが容量の **%** を超えたときにしきい値イベントを生成します**]** で、チェック ボッ クスを使用して **[**重大になる時(**Critical at**)**]** および **[**警告が出る時(**Warning at**)**]** の値を指 定します。**[**重大になる時(**Critical at**)**]** の範囲は 5 ~ 95 で、デフォルトは 80 です。**[**警告が 出る時(**Warning at**)**]** の範囲は 5 ~ 95 で、デフォルトは 60 です。
- ステップ **3** ドロップダウン リストから **[**パフォーマンス **SAN ISL** 投票間隔(**Performance SAN ISL Polling Interval**)**]** の値を選択します。有効な値は、**5** 分、**4** 分、**3** 分、**2** 分、**1** 分、および **30** 秒です。 デフォルトは **30** 秒です。
- ステップ **4** ドロップダウンリストから**[**パフォーマンスデフォルト投票間隔(**Performance Default Polling Interval**)**]** の値を選択します。有効な値は、**5** 分、**10** 分、および **15** 分です。デフォルト値は **5** 分です。
- ステップ5 [適用 (Apply) ] をクリックします。

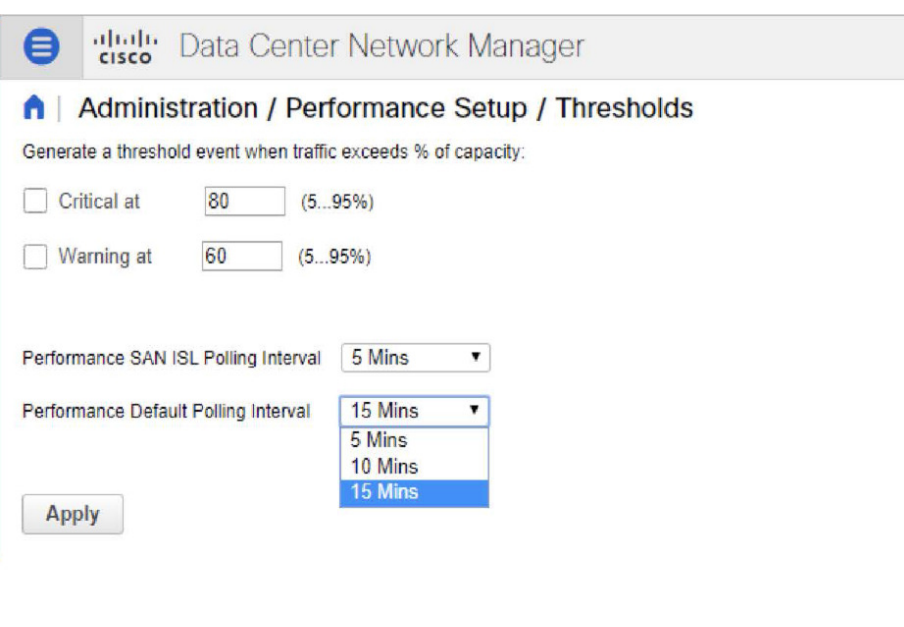

## ユーザー定義の構成

Cisco DCNM Web UI からユーザー定義統計を構成するには、次の手順を実行します。

#### **Procedure**

ステップ **1 [**管理(**Administration**)**] > [**パフォーマンス セットアップ(**Performance Setup**)**] > [**ユーザー 定義(**User Defined**)**]** を選択します。

ユーザー定義の統計ウィンドウが表示されます。

ステップ **2 [**追加(**Add**)**]** アイコンをクリックします。

**[SNMP** 統計をパフォーマンス収集に追加(**Add SNMP Statistic to Performance Collection**)**]** ウィンドウが表示されます。

ステップ **3 [**スイッチ(**Switch**)**]** テーブルから、他の統計を追加するスイッチを選択します。

- ステップ **4 SNMP OID**ドロップダウン リストから、OID を選択します。
	- ドロップダウン リストから選択した SNMP OID ModuleX\_Temp、 IFHCInOctets.IFINDEX、IFHCOutOctest.IFINDEX の場合、「X」を正しいモジュール 番号または対応する IFINDEX に置き換える必要があります。 **Note**
- ステップ **5 [**表示名(**Display Name**)**]** ボックスに新しい名前を入力します。

ステップ **6 [SNMP** タイプ(**SNMP Type**)**]**ドロップダウン リストから、タイプを選択します。

ステップ **7 [**追加(**Add**)**]**をクリックすると、この統計が追加されます。

## イベントのセットアップ

イベントのセットアップ メニューには次のサブメニューが含まれます。

### イベント登録の表示

**Syslog** の送信、トラップの送信、およびトラップの遅延を有効にするには、DCNM Web UI で 次を設定する必要があります。

- **Syslog** の送信を有効にするには:**[Physical Attributes**(物理的属性)**] > [Events**(イベン ト)**] > [Syslog] > [Servers**(サーバー)**]** を選択します。**[**行の作成**]** をクリックし、必要な 詳細を入力して、**[**作成**]** をクリックします。
- 送信トラップの有効化:**[**物理属性(**Physical Attributes**)**] > [**イベント(**Events**)**] > [SNMP** トラップ(**SNMP Traps**)**] > [**送信先(**Destination**)**]** を選択します。**[**行の作成**]** をクリッ クし、必要な詳細を入力して、**[**作成**]** をクリックします。
- 遅延トラップの有効化 : **[**物理属性**] > [**イベント**] > [SNMP** トラップ**] > [**遅延トラップ**]** を選 択します。**[**機能の有効化**]**列で、チェックボックスを使用してスイッチの遅延トラップを 有効にし、遅延を分単位で指定します。

#### **Procedure**

ステップ **1 [**管理(**Administration**)**] > [**イベント セットアップ(**Event Setup**)**] > [**登録(**Registration**)**]** を選択します。

SNMP および Syslog レシーバーと統計情報が表示されます。

ステップ **2 [Syslog** レシーバーを有効にする**]** チェックボックスをオンにして **[**適用**]** をクリックすると、 サーバー プロパティで Syslog レシーバーが無効になっている場合に有効になります。

イベント登録または syslog のプロパティを設定するには、**[**管理(**Administration**)**] > [DCNM** サーバー(**DCNM Server**)**] > [**サーバー プロパティ(**Server Properties**)**]** を選択し、画面の 指示に従います。

ステップ **3 [Syslog** メッセージを **DB** にコピー(**Copy Syslog Messages to DB**)**]**を選択し、**[**適用(**Apply**)**]** をクリックして syslog メッセージをデータベースにコピーします。

> このオプションを選択しない場合、イベントは Web クライアントのイベント ページに表示さ れません。

2 番目のテーブルの列には、次の情報が表示されます。

- トラップを送信するスイッチ
- syslog を送信するスイッチ
- syslog アカウンティングを送信するスイッチ
- 遅延トラップを送信するスイッチ

## 通知の転送

Cisco DCNM Web UI を使用して、システム メッセージの通知転送の追加および削除を実行で きます。

この項の内容は、次のとおりです。

### 通知転送の追加

Cisco DCNM Web UI は、電子メールまたは SNMPv1 トラップを介してファブリック イベント を転送します。

一部の SMTP サーバーでは、DCNM から SMTP サーバーに送信される電子メールに認証パラ メータを追加する必要があります。Cisco DCNM リリース 11.4(1) 以降、DCNM により認証を 必要とする任意のSMTPサーバーに送信される電子メールに認証パラメータを追加できます。 この機能を構成するには、**[**管理**] > [DCNM** サーバー**] > [**サーバー プロパティ**]** ウィンドウで **[SMTP] > [**認証**]** プロパティを設定します。**server.smtp.authenticate** フィールドに **true** を入力 し、**server.smtp.username** フィールドに必要なユーザー名を入力し、**server.smtp.password** フィールドに必要なパスワードを入力します。

Cisco DCNMWeb UIからシステムメッセージの通知転送を追加および削除するには、次の手順 を実行します。

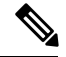

**Note** テスト転送は、ライセンスされたファブリックに対してのみ機能します。

#### **Procedure**

ステップ **1 [**管理(**Administration**)**] > [**イベント設定(**EventSetup**)**] > [**転送(**Forwarding**)**]** を選択しま す。

> イベントの転送範囲、レシーバの電子メールアドレス、イベントの重大度、およびイベントの タイプが表示されます。説明の [正規表現(Regex)] フィールドは、転送送信元がイベント フォワーダの追加時に転送元が Syslog として選択されている場合にのみ適用されます。

- ステップ **2** イベント転送を有効にするには、**[**有効にする(**Enable**)**]**チェックボックスをオンにします。
- ステップ **3 SMTP** サーバーの詳細と送信元電子メール アドレスを指定します。
- ステップ **4 [**適用(**Apply**)**]** をクリックして、設定を保存します。
- ステップ **5** イベント カウント フィルタで、イベント カウントのフィルタをイベント フォワーダーに追加 します。

イベント カウントがイベント カウント フィルタで指定された制限を超えると、転送はイベン トの転送を停止します。このフィールドでは、カウント制限を指定できます。イベントを転送 する前に、Cisco DCNM はその発生がカウント制限を超えていないかどうかを確認します。そ の場合、イベントは転送されません。

- ステップ **6 [**スヌーズ**]**チェックボックスを選択して、開始日付と時刻、終了日付と時刻を指定します。**[**適 用(**Apply**)**]** をクリックして、設定を保存します
- ステップ **7 [**イベント フォワーダー ルール(**Event Forwarder Rules**)**]** テーブルで、**[+]** アイコンをクリッ クしてイベント フォワーダー ルールを追加します。

**[**イベント フォワーダー ルールの追加(**Add Event Forwarder Rule**)**]** ダイアログ ボックスが 表示されます。

- ステップ **8 [**転送メソッド(**ForwardingMethod**)**]**で、**[**電子メール(**E-mail**)**]**または**[**トラップ(**Trap**)**]** を選択します。**[**トラップ(**Trap**)**]**を選択した場合は、ダイアログボックスに**[**ポート**]**フィー ルドが追加されます。
- ステップ **9** 電子メール転送メソッドを選択する場合は、**[**電子メールアドレス(**EmailAddress**)**]**フィール ドに IP アドレスを入力します。トラップメソッドを選択する場合は、**[**アドレス(**Address**)**]** フィールドにトラップの受信者の IP アドレスを入力し、ポート番号を指定します。

**[**アドレス(**Address**)**]** フィールドに IPv4 または IPv6 アドレスまたは DNS サーバー名を入力 できます。

- ステップ **10** 転送範囲(**ForwardingScope**) では、通知のファブリック**/LAN** またはポート グループを選択 します。
- ステップ **11 [**送信元**]** フィールドで、**[DCNM]** または **[Syslog]** を選択します。 **DCNM** を選択すると、次のようになります。
	- a) **[**タイプ(**Type**)**]** ドロップダウン リストから、イベント タイプを選択します。
	- b) **[**ストレージポートのみ(**Storage Ports Only**)**]**チェックボックスをオンにして、ストレー ジ ポートのみを選択します。
- c) **[**最低重大度**]**ドロップダウンリストから、受信するメッセージのシビラティレベルを選択 します。
- d) **[**追加(**Add**)**]** をクリックして、通知を追加します。

**[Syslog]**を選択しと、次のようになります。

- a) **[**ファシリティ(**Facility**)**]** リストから、syslog のファシリティを選択します。
- b) syslog タイプを指定します。
- c) **[**説明の正規表現(**Description Regex**)**]** フィールドで、イベントの説明と一致する説明を 指定します。
- d) **[**最低重大度(**Minimum Severity**)**]** ドロップダウン リストで、受信するメッセージの重大 度を選択します。
- e) **[**追加(**Add**)**]** をクリックして、通知を追加します。
- **[**最低重大度(**Minimum Severity**)**]** オプションは、**[**イベント タイプ(**Event Type**)] が [すべて (All) ] に設定されている場合のみ使用できます。 **Note**

Cisco DCNM が送信するトラップは、重大度タイプに対応しています。重大度タイプとともに テキストによる説明も提供されます。

```
trap type(s) = 40990 (emergency)
40991 (alert)
40992 (critical)
40993 (error)
40994 (warning)
40995 (notice)
40996 (info)
40997 (debug)
textDescriptionOid = 1, 3, 6, 1, 4, 1, 9, 9, 40999, 1, 1, 3, 0
```
### 通知の転送を削除する

通知の転送を削除できます。

#### **Procedure**

ステップ **1 [**管理(**Administration**)**] > [**イベント設定(**EventSetup**)**] > [**転送(**Forwarding**)**]** を選択しま す。

ステップ **2** 削除する通知の前のチェックボックスを選択し、**[**削除(**Delete**)**]** をクリックします。

## **EMC CallHome** の設定

Cisco DCNM Web UI から EMC がサポートする SAN スイッチの EMC Call Home を設定するに は、次の手順を実行します。

#### **Procedure**

- ステップ **1 [**管理**] > [**イベント セットアップ**] > [EMC** コール ホーム(**EMC Call Home**)**]** を選択します。
- ステップ **2 [**イネーブル化(**Enable**)**]** チェックボックスを選択にして、この機能を有効にします。
- ステップ **3** チェックボックスを使用して、ファブリックまたは個々のスイッチを選択します。
- ステップ **4** 一般的なメール情報を入力します。
- ステップ **5 [**適用(**Apply**)**]** をクリックして、E メール オプションを更新します。
- ステップ **6 [**テストと適用(**Apply and Test**)**]** をクリックして、E メール オプションを更新し、結果をテ ストします。

## イベント抑制

Cisco DCNMでは、ユーザー指定のサプレッサルールに基づいて、指定されたイベントを抑制 することができます。このようなイベントは、Cisco DCNM Web UI および SAN クライアント には表示されません。イベントはDCNMデータベースに保持されず、電子メールまたはSNMP トラップを介して転送されません。

テーブルからサプレッサ ルールを表示、追加、変更、および削除できます。既存のイベント テーブルからサプレッサ ルールを作成できます。テンプレートとして特定のイベントを選択 し、ルール ダイアログウィンドウを呼び出します。イベントの詳細は、イベント テーブルで 選択したイベントから、ルール作成ダイアログウィンドウの入力フィールドに自動的に移植さ れます。

**Note** Cisco DCNM Web UI から EMC Call Home イベントを抑制することはできません。

このセクションの内容は次のとおりです。

#### イベント抑制ルールの追加

Cisco DCNM Web UI からイベント抑制にルールを追加するには、次の手順を実行します。

#### **Procedure**

ステップ **1 [**管理(**Administration**)**] > [**イベント セットアップ(**Event Setup**)**] > [**抑制(**Suppression**)**]** を選択します。

**[**抑制(**Suppression**)**]** ウィンドウが表示されます。

ステップ **2 [**イベント抑制(**Event Suppressors**)**]** テーブルの上にある **[**追加(**Add**)**]** アイコンをクリック します。

**[**イベント抑制ルールの追加(**Add Event Suppressor Rule**)**]** ウィンドウが表示されます。

- ステップ **3 [**イベント抑制ルールの追加(**Add Event Suppressor Rule**)**]** ウィンドウで、ルールに **Name** を 指定します。
- ステップ **4** イベント送信元に基づくルールに必要な **[**範囲(**Scope**)**]** を選択します。

[範囲(Scope)]ドロップダウンリストには、LANグループとポートグループが個別に表示さ れます。**[SAN][LAN** ポート グループ(**LAN, Port Groups**)**]** または **[**任意(**Any**)**]** を選択でき ます。**SAN** および **LAN**の場合は、ファブリックまたはグループまたはスイッチ レベルでイベ ントの範囲を選択します。**[**ポート グループ(**Port Group**)**]** 範囲のグループのみ選択できま す。範囲として **[**任意(**Any**) **]** を選択する場合、抑制ルールはグローバルに適用されます。

ステップ **5 Facility** 名を入力するか、**SAN/LAN Switch Event Facility** リストから選択します。

ファシリティを指定しない場合は、ワイルドカードが適用されます。

- ステップ **6** ドロップダウン リストから、[イベント**Type**(Event)] を選択します。 イベント タイプを指定しない場合は、ワイルドカードが適用されます。
- ステップ **7 Description Matching** フィールドで、一致する文字列または正規表現を指定します。

ルール照合エンジンは、Java パターン クラスでサポートされている正規表現を使用して、イ ベントの説明テキストとの一致を検索します。

ステップ **8 [**アクティブ範囲(**Active Between**)**]** ボックスをオンにして、イベントが抑制される有効な時 間範囲を選択します。

デフォルトでは、時間範囲は有効になっていません。つまり、ルールは常にアクティブです。

- 一般に、アカウンティングイベントを抑制しないでください。アカウンティングイベ ントの抑制ルールは、アカウンティング イベントが DCNM またはソフトウェアのス イッチのアクションによって生成される特定のまれな状況でのみ作成できます。たと えば、DCNMと管理対象スイッチ間のパスワード同期中に、多数の 「*sync-snmp-password*」AAA syslog イベントが自動的に生成されます。アカウンティ ング イベントを抑制するには、**[**抑制(**Suppressor**)**]** テーブルに移動し、**[**イベント 抑制ルールの追加(**Add Event Suppressor Rule**)**]** ダイアログ ウィンドウを呼び出し ます。 **Note**
- **[**モニタ(**Monitor**)**] > [**スイッチ(**Switch**)**] > [**イベント(**Events**)**]** を選択して、既 知のイベントの抑制ルールを作成します。アカウンティングイベントの抑制ルールを 作成する際にショートカットはありません。 **Note**

### イベント抑制ルールを削除

Cisco DCNM Web UI からイベント抑制ルールを削除するには、次の手順を実行します。

#### **Procedure**

- ステップ **1 [** 管理 **>** イベントをセットアップ **>** 抑制(**Administration > Event Setup > Suppression**)**]** を選 択します。
- ステップ **2** リストからルールを選択し、**[Delete**(削除)**]**アイコンをクリックします。
- ステップ **3** 確認のために [はい(Yes)] をクリックします。

#### イベント抑制ルールの変更

イベント抑制ルールを変更するには、次のタスクを実行します。

#### **Procedure**

- ステップ **1 [**管理(**Administration**)**] > [**イベント セットアップ(**Event Setup**)**] > [**抑制(**Suppression**)**]** を選択します。
- ステップ **2** リストからルールを選択し、**[**編集(**Edit**)**]** をクリックします。

**[**施設(**Facility**)**]**、**[**タイプ(**Type**)**]**、**[**説明一致(**Description Matching**)**]**文字列、および**[**有 効な時間範囲(**Valid time range**)**]**を編集できます。

ステップ **3 [**適用(**Apply**)**]** をクリックして、変更内容を保存します。

## クレデンシャル管理

ユーザー ログイン情報管理メニューには、次のサブメニューがあります:

## **SAN** 資格情報

Cisco DCNM ホームページで、 **[**管理(**Administration**)**] > [**資格情報管理(**Credentials Management**)**] > [SAN** 資格情報(**SAN Credentials**)**]** を選択すると、ファブリック シード ス イッチへのSNMPアクセスの詳細が表示されます。ユーザーがすべてのファブリックへのアク セスを検証した場合は、ファブリックのすべてのシード スイッチの SNMP 資格情報が表示さ れます。

Cisco DCNM のスイッチ資格情報ウィンドウには、次のフィールドがあります。

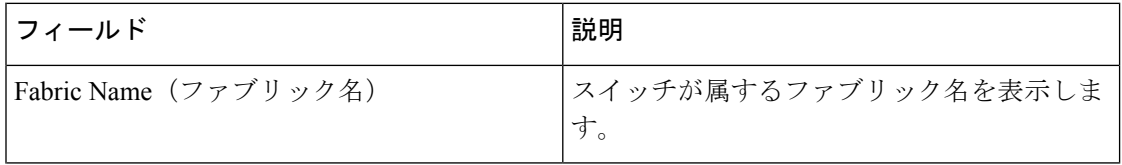

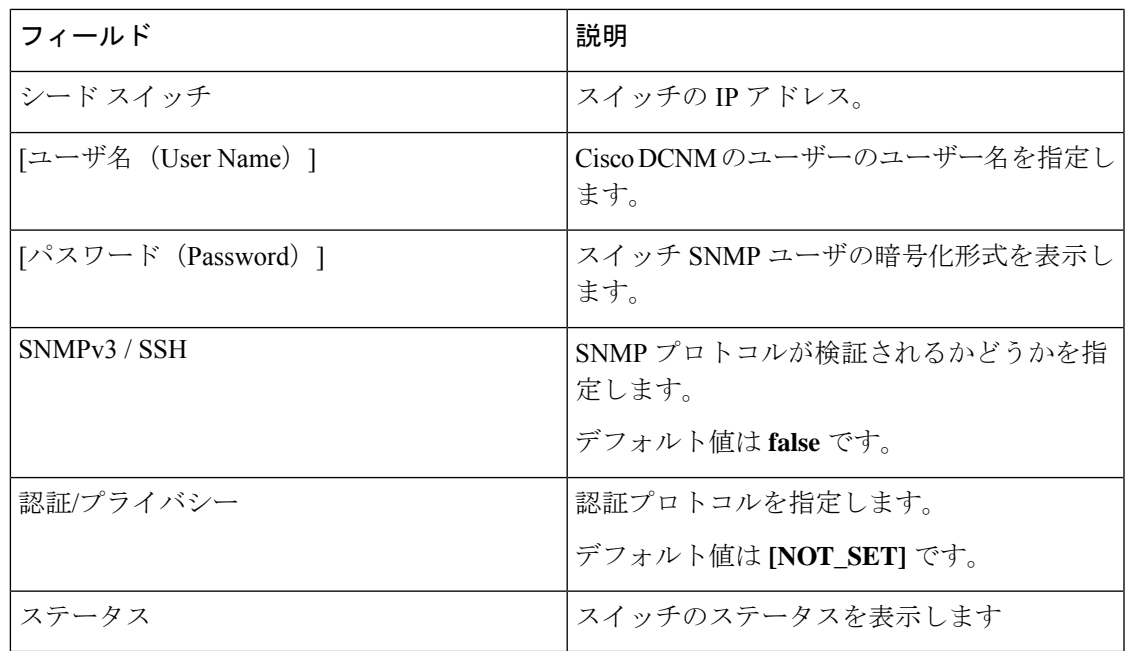

Cisco DCNM ユーザーが SNMP を使用してファブリックを設定する前に、ユーザーはファブ リックのシード スイッチに SNMP 資格情報を提供し、検証する必要があります。ユーザーが ファブリックシードスイッチの有効な資格情報を提供しない場合、[スイッチクレデンシャル (Switch Credentials)] テーブルに SNMPv3/SSH および AuthPrivacy フィールドのデフォルト値 が表示されます。

スイッチの行をクリックして、正しい資格情報を入力します。**[**保存(**Save**)**]**をクリックして 変更内容を保存します。

ユーザーが構成を変更しても、有効なスイッチ資格情報を提供しない場合、ユーザーアクショ ンは拒否されます。スイッチの資格情報を検証して、変更をコミットします。

この画面で次の操作を実行できます。

- 資格情報を再検証するには:
	- **1.** CiscoDCNMホームページから、**[**管理(**Administration**)**]>[**資格情報管理(**Credentials Management**)**] > [SAN** 情報管理(**SAN Credentials**)**]** を選択し、**[**ファブリック名 (**FabricName**)**]**オプションボタンをクリックして、資格情報を検証する必要がある シード スイッチを選択します。
	- 2. [再検証 (Revalidate) ] をクリックします。

操作が成功したか失敗したかを示す確認メッセージが表示されます。

- スイッチ資格情報をクリアします。
	- **1.** CiscoDCNMホームページから、**[**管理(**Administration**)**]>[**資格情報管理(**Credentials Management**)**] > [SAN** 情報管理(**SAN Credentials**)**]** を選択し、**[**ファブリック名 (**Fabric Name**)**]** オプション ボタンをクリックして、シード スイッチを選択し削除 します。
- **2.** [Clear] をクリックします。 確認メッセージが表示されます。
- **3. [**はい(**Yes**)**]** をクリックして、DCNM サーバからスイッチ資格情報を削除します。

## **LAN** 資格情報

デバイス構成の変更中、Cisco DCNM はユーザーから提供されたデバイスの資格情報を使用し ます。ただし、LAN スイッチ資格情報がプロビジョニングされない場合、Cisco DCNM では **[**管理(**Administration**)**] > [**資格情報管理(**Credentials Management**)**] > [LAN**資格情報(**LAN Credentials**)**]** ページを開き、LAN 資格情報を構成するようにプロンプトが表示されます。

Cisco DCNM は、次の 2 つのログイン情報のセットを使用して ローカル エリア ネットワーク (LAN)デバイスに接続します。

- **[**ディスカバリ資格情報(**Discovery Credentials**)**]**:Cisco DCNM は、デバイスの検出およ び定期的なポーリング中にこれらのログイン情報を使用します。
- **[**構成変更ログイン情報(**Configuration Change Credentials**)**]**:ユーザーがデバイス構成 を変更する機能を使用しようとすると、Cisco DCNM はこれらのログイン情報を使用しま す。

LAN ログイン情報管理では、構成変更ログイン情報を指定できます。LAN スイッチの構成を 変更する前に、スイッチの構成変更 SSH ログイン情報を入力する必要があります。ログイン 情報を提供しない場合、構成変更アクションは拒否されます。

これらの機能は、LAN ログイン情報機能からデバイス書き込みログイン情報を取得します。

- •アップグレード (ISSU)
- メンテナンス モード (GIR)
- パッチ(SMU)
- テンプレートの展開
- POAP-Write erase reload、Rollback
- インターフェイスの作成/削除/設定
- VLAN の作成/削除/設定
- VPC ウィザード

デバイスが最初に検出されたかどうかに関係なく、構成変更のログイン情報を指定する必要が あります。これは1回限りの操作です。ログイン情報が設定されると、構成変更操作に使用さ れます。

#### **Default Credentials**

デフォルトのログイン情報は、ユーザーがアクセスできるすべてのデバイスに接続するために 使用されます。スイッチテーブルのデバイスそれぞれにログイン情報を指定して、デフォルト のログイン情報を上書きできます。

```
Note
```
**[**パスワード(**Password**)**]**、**[**パスワードの確認(**Confirm Password**)**]** フィールドに適切 なログイン情報を入力して**[**保存(**Save**)**]**をクリックした後、**[**パスワードの確認(**Confirm Password**)**]** フィールドが空白です。空白の **[**パスワードの確認(**Confirm Password**)**]** フィールドは、パスワードが正常に保存されたことを意味します。

Cisco DCNM はまず、[スイッチ(Switch)] テーブルの個別のスイッチログイン情報を使用し ようとします。[スイッチ (Switch) ]テーブルの資格情報 (ユーザー名/パスワード) 列が空白 の場合、デフォルトのログイン情報が使用されます。

#### スイッチテーブル

スイッチテーブルは、ユーザーがアクセスしたすべてのローカルエリアネットワーク(LAN) スイッチをリストにします。デフォルトのログイン情報を上書きするスイッチログイン情報を 個別に指定できます。ほとんどの場合、デフォルトのログイン情報のみを入力する必要があり ます。

この画面で次の操作を実行できます。

- ログイン情報の編集, on page 372
- ログイン情報の検証, on page 372
- スイッチログイン情報のクリア, on page 372
- リモート アクセスによる認証情報管理, on page 372

DCNM ユーザーの ローカル エリア ネットワーク (LAN) ログイン情報テーブルには、次の フィールドがあります。

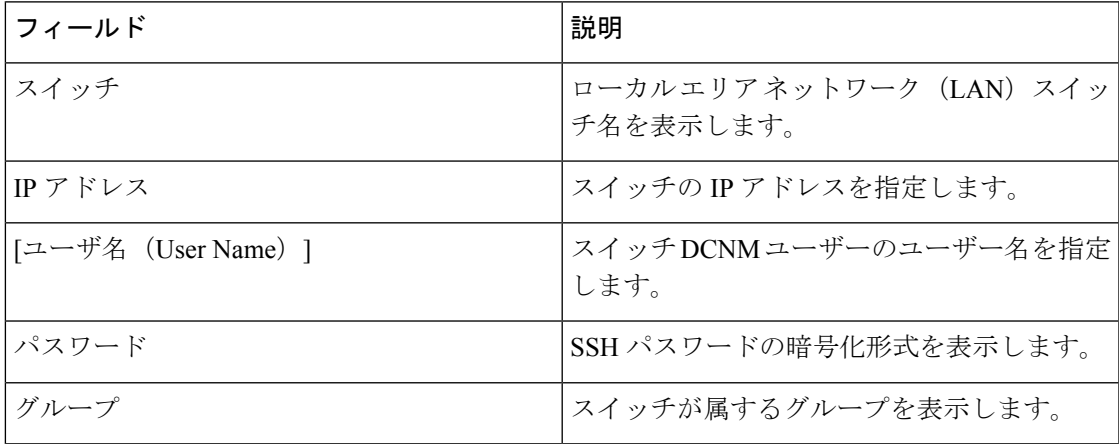

#### ログイン情報の編集

次のタスクを実行して、ログイン情報を編集します。

- **1.** Cisco DCNM ホームページから、**[**管理(**Administration**)**] > [**資格情報管理(**Credentials Management**)**] > [** ローカル エリア ネットワーク(**LAN**)資格情報(**LAN Credentials**)**]** を選択し、ログイン情報を編集する必要がある**[**スイッチ(**Switch**)**]**チェックボックスを オンにします。
- **2.** [Edit] アイコンをクリックします。
- **3.** スイッチに **[**ユーザー名(**User Name**)**]** および **[**パスワード(**Password**)**]** を指定します。

#### ログイン情報の検証

ログイン情報を検証するには、次のタスクを実行します。

- **1. [**管理(**Administration**)**] > [**ログイン情報管理(**Credentials Management**)**] > [**ローカル エ リアネットワーク(**LAN**)ログイン情報(**LAN Credentials**)**]**から、ログイン情報を検証 する必要がある **[**スイッチ(**Switch**)**]** チェック ボックスを選択します。
- **2.** [**Validate**] をクリックします。

操作が成功したか失敗したかを示す確認メッセージが表示されます。

#### スイッチログイン情報のクリア

次のタスクを実行して、スイッチ ログイン情報をクリアします。

- **1. [**管理(**Administration**)**] > [**ログイン情報管理(**Credentials Management**)**] > [**ローカル エ リアネットワーク(**LAN**)ログイン情報(**LAN Credentials**)**]**から、ログイン情報をクリ アする必要がある **[**スイッチ(**Switch**)**]** チェック ボックスをオンにします。
- **2.** [Clear] をクリックします。
- **3. [**はい(**Yes**)**]** をクリックして、DCNM サーバからスイッチ ログイン情報をクリアしま す。

#### リモート アクセスによる認証情報管理

DCNM では、次のようなさまざまなモードでユーザーを認証できます。

- ローカル ユーザ ー- このモードでは、Cisco DCNM Web UI を使用して、新しいユーザー を作成し、ロールを割り当て、そのユーザーに1つ以上のファブリックまたはグループへ のアクセス権を提供できます。
- リモート ユーザー このモードでは、DCNM にログインできます。DCNM サーバーは、 AAA 認証のために、リモート認証サーバー(Cisco Identity Services Engine(ISE)など)か ら情報を取得します。シスコは、リモート認証用に TACACS+、RADIUS、および LDAP オプションをサポートしています。詳細については、「リモート AAA」を参照してくだ さい。

リモート認証用に DCNM を構成すると、AAA サーバーは認証と認可の両方を処理します。 DCNMは、認証を確認するために入力されたユーザログインとパスワードをAAAサーバーに 転送します。認証後、AAAサーバーは**cisco-avpair**属性を介してユーザーに割り当てられた適 切な権限/ロールを返します。この属性には、特定のユーザーがアクセスできるファブリック のリストを含めることができます。DCNM LAN 展開でサポートされるロールは次のとおりで す。

- network-admin
- network-operator

デバイス検出資格情報と LAN 資格情報はどちらもデバイスへの書き込みアクセス権を提供し ますが、書き込み操作は LAN 資格情報でのみ実行されるため、両者は異なります。デバイス 検出資格情報は各デバイスに関連付けられ、デバイスを DCNM にインポートするときに 1 回 だけ入力されます。DCNM は、デバイスへの SSH アクセスと SNMPv3 アクセスを組み合わせ て使用する定期的な再検出に、これらの資格情報を使用します。ただし、LAN 資格情報は、 ユーザーごとにすべてのユーザーに対して構成されます。適切なロールを持つユーザーがDCNM にアクセスする場合、そのユーザーは LAN 資格情報を入力してデバイスへの書き込みアクセ ス権を取得できます。書き込み操作では、LAN 資格情報を使用してデバイスにアクセスしま す。これにより、すべてのユーザーが DCNM で行った変更と、その結果としてデバイスに加 えられた変更の適切な監査証跡が得られます。

TACACS+ や RADIUS などのリモート認証方式を使用して DCNM を設定する場合、ユーザー は次のように LAN 資格情報を構成できます。

- 通常の AAA リモート認証
- AAA リモート認証パススルー メカニズム
- DCNM サービス アカウントを使用した AAA リモート認証

#### 通常の **AAA** リモート認証

認証後、適切なロールを持つユーザーが初めて DCNM にログインすると、DCNM はユーザー に LAN 資格情報の入力を求めます。前述のように、DCNM はこれらの資格情報を使用して、 デバイスへの書き込みアクセス権を提供します。すべてのユーザーは、このプロセスに従う必 要があります。社内のビジネスポリシーにより、ユーザーは3~6か月ごとにパスワードを変 更する必要があるとします。次に、すべてのユーザーは、DCNM **[LAN** 資格情報(**LAN Credentials**)**]** ウィンドウでデバイスにアクセスするためのパスワードを更新する必要があり ます。また、AAA サーバーでパスワードを更新する必要があります。

たとえば、ISEサーバーで認証を行うJohnという名前のユーザーについて考えてみましょう。

- **1.** John は、自分のユーザー資格情報を使用して DCNM にログインします。
- **2.** ISE サーバーは John のユーザー資格情報を認証し、DCNM は彼の LAN スイッチ資格情報 を入力するためのメッセージを表示します。DCNMはこれらの資格情報を使用して、デバ イスでさまざまな構成と書き込み操作を実行します。

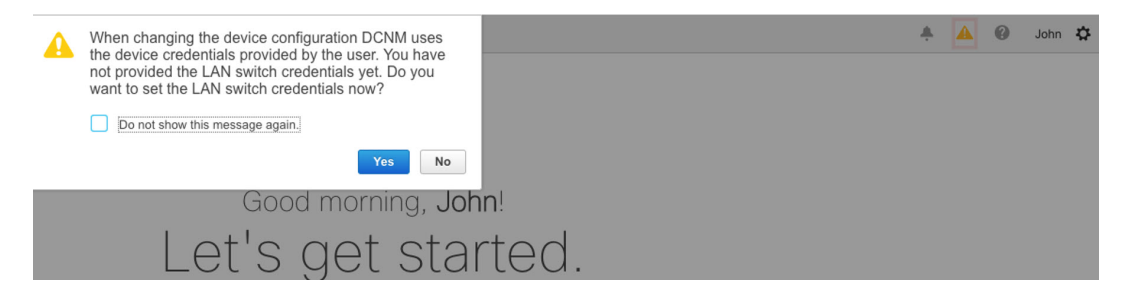

**3.** John は、LAN スイッチの資格情報を入力します。DCNM は、すべてのデバイスで John に よってトリガされるすべての書き込み操作に LAN スイッチ資格情報を使用します。ただ し、John は、デバイスごとのアクセス ベースで LAN スイッチの資格情報を入力すること を選択することもできます。このデバイスごとのアクセスオプションは、デフォルトの資 格情報を入力することによって提供されるアクセスを上書きします。

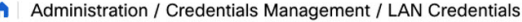

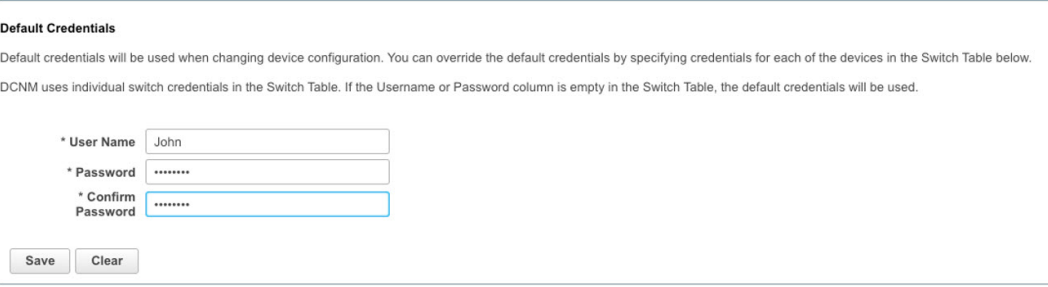

John が再び DCNM にログインすると、DCNM は LAN スイッチ資格情報をすでにキャプ チャしているため、LANスイッチ資格情報を入力するためのメッセージを表示しません。 Johnは、同じ資格情報を使用して、DCNMおよびアクセス可能なデバイスにログインしま す。

A | Administration / Credentials Management / LAN Credentials

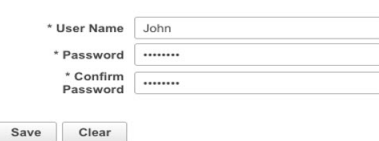

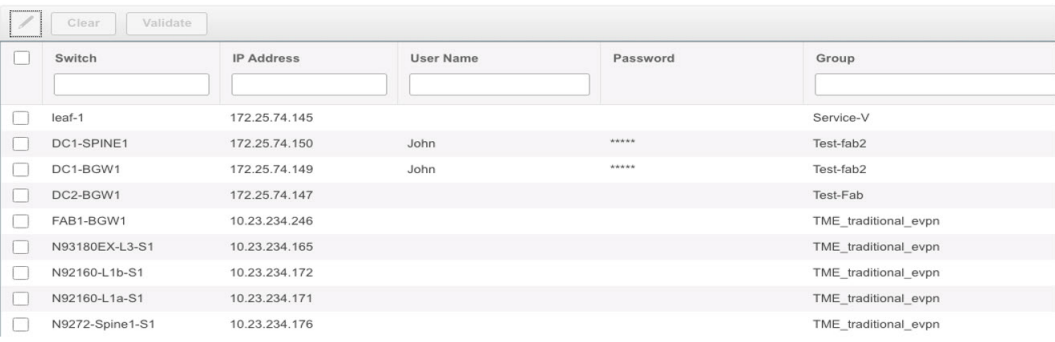

**4.** ここで、数か月後に企業のITポリシーが変更されたとします。次に、JohnはリモートAAA サーバーで自分のパスワードを更新する必要があります。また、ステップ 3 を実行して、 DCNM が LAN スイッチ資格情報を更新できるようにする必要があります。

したがって、このモードでは John が更新されたパスワードを使用して DCNM Web GUI にログ インすると、DCNM は LAN 資格情報を入力するためのメッセージを表示しません。ただし、 John は LAN 資格情報のパスワードを更新する必要があります。DCNM が新しく更新されたパ スワードを継承し、デバイスで書き込み操作を実行できるようになるため、パスワードを更新 する必要があります。

#### **AAA** リモート認証パススルー メカニズム

このモードでは、ユーザーがユーザー名とパスワードを入力して DCNM にログインすると、 DCNM はそのユーザー資格情報をそのユーザーの LAN スイッチ資格情報設定のデフォルト資 格情報に自動的にコピーします。その結果、ユーザーが初めてログインしたときに、DCNMは LAN スイッチ資格情報を入力するためのメッセージを表示しません。

- **1.** SSH を使用して、sysadmin ユーザーとして DCNM にログインします。
- 2. /root/directory (su コマンドを使用)にログインします。
- **3.** /usr/local/cisco/dcm/fm/conf/server.properties ファイルに移動します。
- **4.** 次のサーバー プロパティをファイルに追加し、変更を保存します。

#### **dcnm.lanSwitch.sameUserAccount=true**

[[root@dcnm sysadmin]# cat /usr/local/cisco/dcm/fm/conf/server.properties | grep dcnm.lan lanSwitch.sameUserAccount=true [root@dcnm sysadmin]#

- **5. service FMServer restart** コマンドを使用して DCNM を再起動します。
- **6.** ここで、John は DCNM にログインします。
- **7.** 認証に成功すると、DCNM は LAN スイッチ資格情報を更新するためのメッセージを表示 しません。これは、この情報がLANスイッチ資格情報に自動的にコピーされるためです。
- **8.** 数か月後、企業の IT ポリシーが変更されることを考慮してください。このモードでは、 John はリモート AAA サーバーでパスワードを更新する必要があります。その後、John が DCNM にログインすると、DCNM は更新された資格情報をユーザー John に関連付けられ たデフォルトの LAN 資格情報に自動的にコピーします。

#### **DCNM** サービス アカウントを使用した **AAA** リモート認証

多くの場合、顧客は、共通のサービス アカウントを使用して DCNM コントローラから行われ たすべての変更を追跡することを好みます。次の例では、ユーザーが DCNM コントローラを 使用して変更を行い、デバイスに変更を加えています。これらの変更は、共通のサービスアカ ウントに対してデバイス上で監査ログに記録されます。したがって、コントローラによってト リガされた変更を、ユーザーがデバイス上で直接行った他の変更(アウトオブバンド変更とも 呼ばれます)と区別することができます。アウトオブバンドの変更は、ユーザーアカウントか ら行われたデバイス アカウンティング ログに表示されます。

たとえば、リモート AAA サーバーーにロボットという名前のサービス アカウントを作成しま す。対応する資格情報を使用して、ロボット ユーザーは DCNM にログインできます。ロボッ ト ユーザーは、デフォルトの LAN 資格情報を入力して、デバイスへの書き込みアクセス権を 持つことができます。DCNM network-adminは、すべてのユーザーのデフォルトのLAN資格情 報を自動的に設定し、ロボットに関連付けられたデフォルトの LAN クレデンシャルを継承す るサーバー プロパティを有効にします。

したがって、ユーザーが DCNM にログインして構成を変更すると、DCNM はロボットの LAN 資格情報を使用して変更をデバイスにプッシュします。DCNM展開履歴ログは、変更をトリガ したユーザーを追跡し、DCNM からスイッチに展開された対応する変更をユーザー ロボット の監査ログで表示します。

DCNM でサービス アカウントを設定するには、次の手順を実行します。

- **1.** SSH を使用して、sysadmin ユーザーとして DCNM にログインします。
- **2.** /root/ directory(**su** コマンドを使用)にログインします。
- **3.** /usr/local/cisco/dcm/fm/conf/server.properties ファイルに移動します。
- **4.** 次のサーバー プロパティをファイルに追加し、変更を保存します。

**service.account=robot**

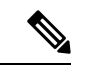

(注) AAA パススルー アカウントまたはサービス アカウントのいずれかを有効にできます。

[[root@dcnm sysadmin]# cat /usr/local/cisco/dcm/fm/conf/server.properties | grep robot service.account=ro [[root@dcnm sysadmin]#

- **5. service FMServer restart** コマンドを使用して DCNM を再起動します。
- **6.** ここで、John は DCNM にログインします。
- **7.** 認証に成功した後、DCNM は LAN スイッチ資格情報を更新するためのメッセージを表示 しません。ただし、John が **[LAN** 資格情報(**LAN Credentials**)**]** ページに移動すると、 DCNM は、サービス アカウントが DCNM で有効になっているため、すべての LAN 資格 情報がサービス アカウントから継承されることを示すメッセージを表示します。

service.account flag is enabled. Only service.account user can change the credentials.

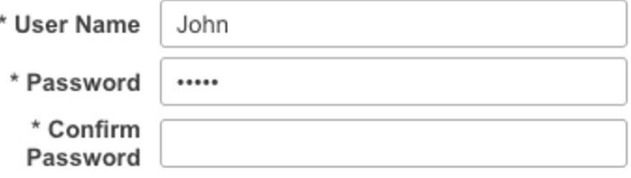

#### サービス アカウント構成監査

次のワークフローの例では、DCNMサービスアカウント機能の使用中に構成監査を検 証できます。ただし、サービスアカウントのアクティブ化手順を完了している必要が あります。

**1.** John は、デバイスでテスト ループバックを作成します。

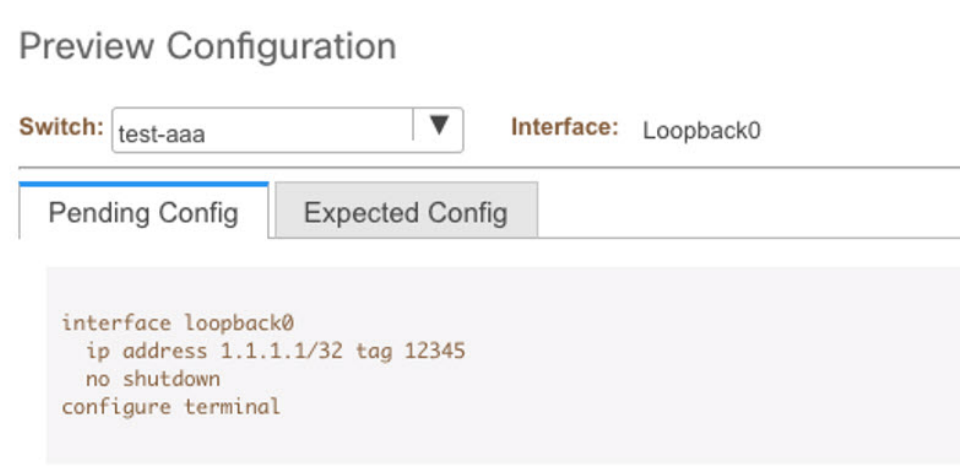

- **2.** John は、DCNM を使用して構成を展開します。
- **3.** DCNM 展開の履歴により、John が最近の構成変更を行ったことを確認できます。

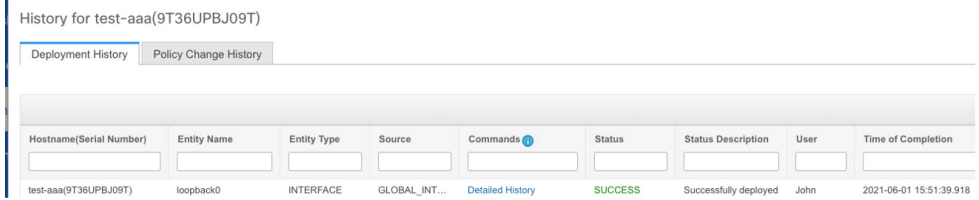

**4.** デバイスのアカウンティングログは、DCNMサービスアカウント(つまり、この 例ではロボット)が NX-OS デバイスの変更をトリガしたことを示しています。

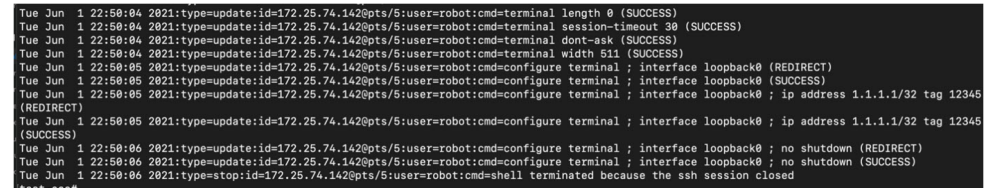

I

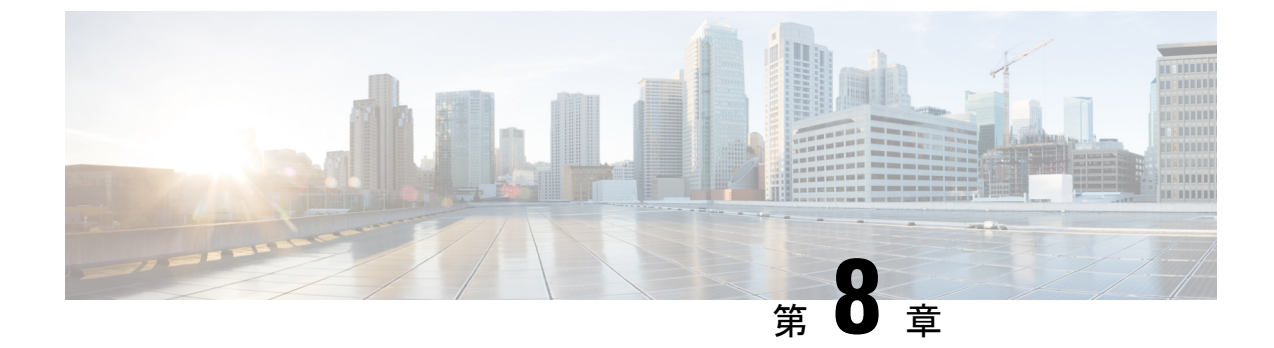

# **[ServiceNow** との **DCNM** 統合(**DCNM Integration with ServiceNow**)**]**

• DCNM と ServiceNowの統合 (379 ページ)

## **DCNM** と **ServiceNow**の統合

ServiceNow では、IT サービス管理 (ITSM) および IT 運用管理 (ITOM) のアプリケーション を提供します。4 つの主要なモジュールがあります:インベントリ検出、インシデント管理、 イベント管理、変更管理ワークフローです。Cisco DCNM リリース 11.3(1) 以降、Cisco DCNM と ServiceNow の統合を提供します。これにより、エンドユーザーの IT データを ServiceNow プラットフォームと統合できます。統合により、構成データが入力された ServiceNow カスタ ム テーブルのデフォルト セットが提供されます。

この機能を利用するには、ServiceNow カスタマー インスタンスに DCNM アプリケーションを インストールし、DCNMミッドサーバの詳細を提供します。スイッチの詳細、ポートの詳細、 アラームに関する情報またはデータは、ServiceNow構成管理データベース (CMDB) テーブル に取得されます。デフォルトでは、データは 15 分ごとに取得され、表示されます。

スイッチおよび各スイッチのポートに関する詳細は、DCNMインベントリから収集されます。 アラームは、DCNMをポーリングすることによって収集されます。次に、アラームはフィルタ リングされ、CPU、MEMORY、POWER、LINKSTATE、EXTERNAL、ICMP、SNMP、SSH な どのタイプに基づいて分類されます。その後、アラームはイベントテーブルに保存されます。 これらのイベントは、CPU、MEMORY、SNMP、および SSH カテゴリのインシデントを生成 するために使用されます。各アラームのソース、説明、重大度、およびカテゴリが保存されま す。ただし、アラームが DCNM に存在しなくなると、アラームに対して発生したインシデン トは DCNM ServiceNow アプリケーションで更新またはクリアされません。アラームのポーリ ングが初めて開始されると、過去 7 日間に発生したアラームが DCNM から取り込まれます。

ServiceNow 上の DCNM アプリケーションは、スケジュールされたスクリプトを実行し、中間 サーバに接続します。中間サーバは DCNM に接続してデータを取得します。DCNM は、要求 されたデータを中間サーバに送信します。中間サーバは、そのデータをServiceNow上のDCNM アプリケーションに渡します。ServiceNow の DCNM インスタンスのテーブルには、この取得 したデータが読み込まれます。

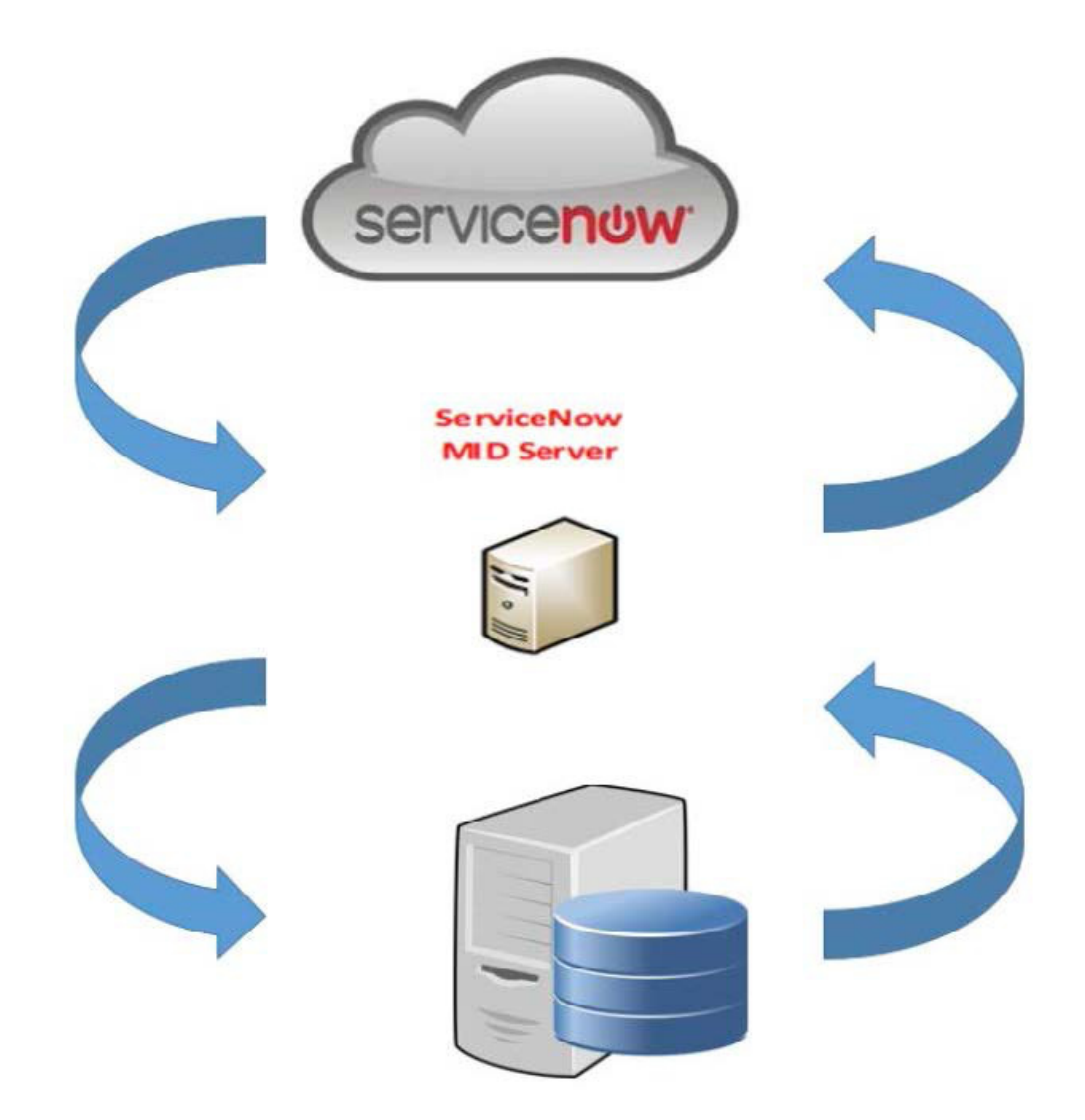

## **ServiceNow** との **DCNM** 統合の注意事項と制限事項

• ServiceNow Cisco DCNM アプリケーション バージョン 1.0 では、1 つの MID サーバーに関 する詳細のみを **[Cisco DCNM] > [**プロパティ**]** テーブルに追加できます。Cisco DCNM ア プリケーションバージョン1.1以降、複数のMIDサーバーを**[CiscoDCNM]>[**プロパティ**]** テーブルに追加できます。これは、複数の DCNM セットアップから同時にデータを取得 できることを意味します。ServiceNow GUI では、各 DCNM からのデータは DCNM IP ア ドレスによって区別されます。

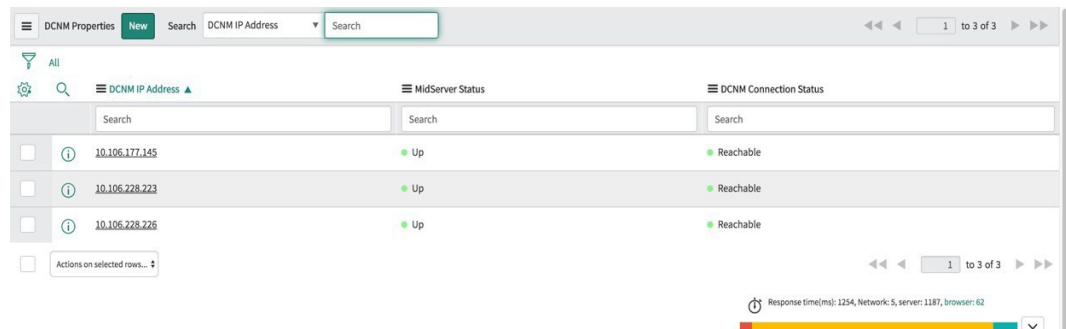

- データを取得するためにスケジュールされたスクリプトは、**[CiscoDCNM] > [**プロパティ**]** テーブルにサーバー レコードを挿入した後にのみ実行されます。
- **[Cisco DCNM] > [**プロパティ**]** テーブルの中間サーバーの IP アドレスとクレデンシャルが 変更された場合、以前の中間サーバーを使用してインポートされたデータは、アプリケー ション範囲テーブルから削除されます。ただし、ServiceNow CMDB (グローバル範囲)に インポートされたデータは残り、削除されません。
- ServiceNowデータベースで最適なパフォーマンスを確保するために、各エントリはスイッ チデータベースIDおよびIPアドレスと照合され、エントリが重複しないようにします。
- **[Cisco DCNM] > [**プロパティ**]** テーブルに新しいサーバーが追加された場合は、 cmdb\_ci\_ip\_switch テーブルのエントリを手動で削除する必要があります。

## **ServiceNow** での **Cisco DCNM** アプリケーションのインストールと構成

#### **Procedure**

ステップ **1** <https://dcnm1.service-now.com> にログインします。**[**システム アプリケーション(**System Applications**)**] > [**アプリケーション(**Applications**)**]**を選択します。**[**すべてのアプリケーショ ン(**All Apps**)**]** タブから **Cisco DCNM** アプリケーションをインストールします。

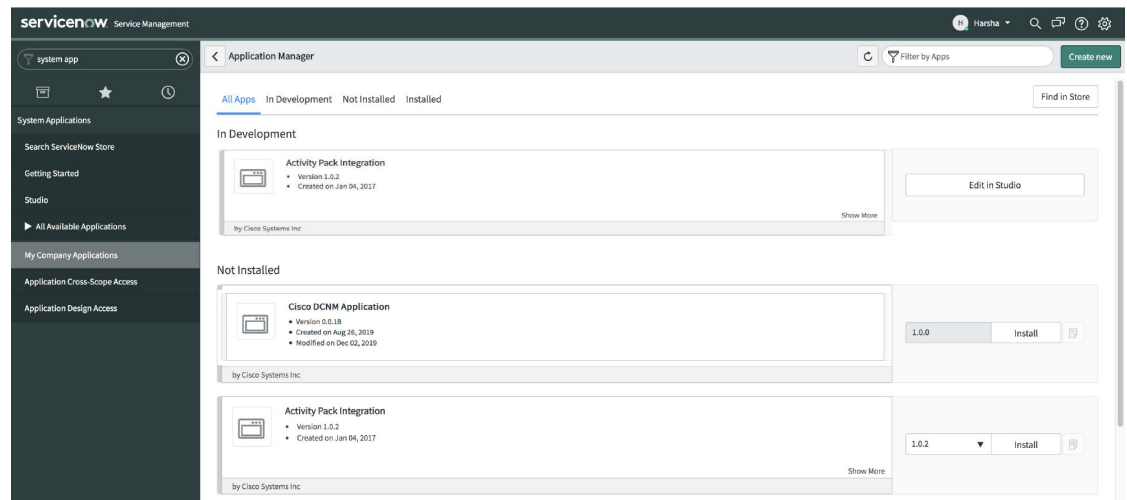

ステップ2 インストールが完了したら、Cisco DCNM の [プロパティ (Properties) ] タブと [ダッシュボー ド(Dashboard)] タブがアプリケーションに表示されていることを確認します。

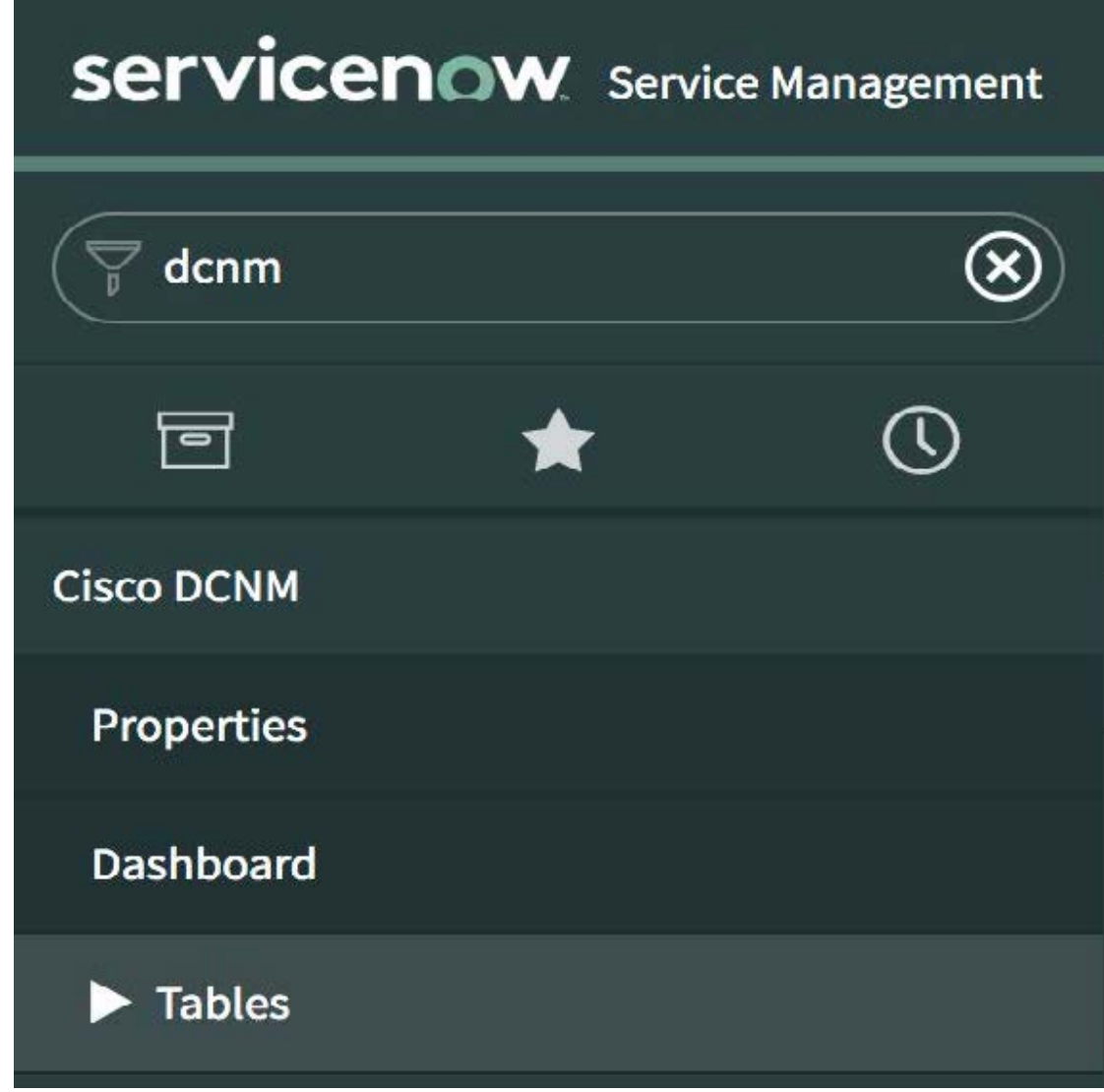

ステップ **3 [**中間サーバ(**MID Servers**)**]** を選択し、DCNM 統合に使用される中間サーバをクリックしま す。

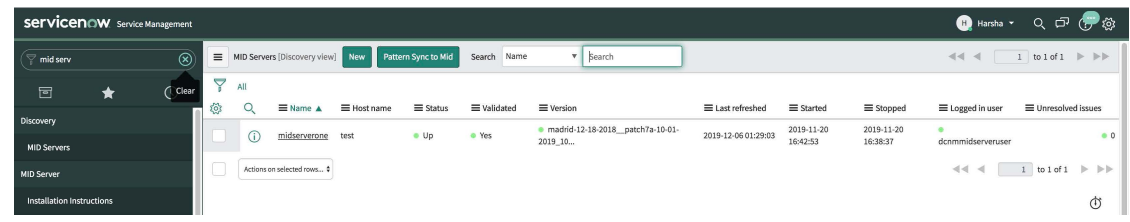

ステップ **4** 下にスクロールして、**[**プロパティ(**Properties**)**]**タブをクリックします。**[**新規(**New**)**]**をク リックし、**[**中間サーバ プロパティの新規レコード(**MID Server Property New record**)**]** ウィ ンドウで以下に示すプロパティを追加します。[送信(Submit)] をクリックします。

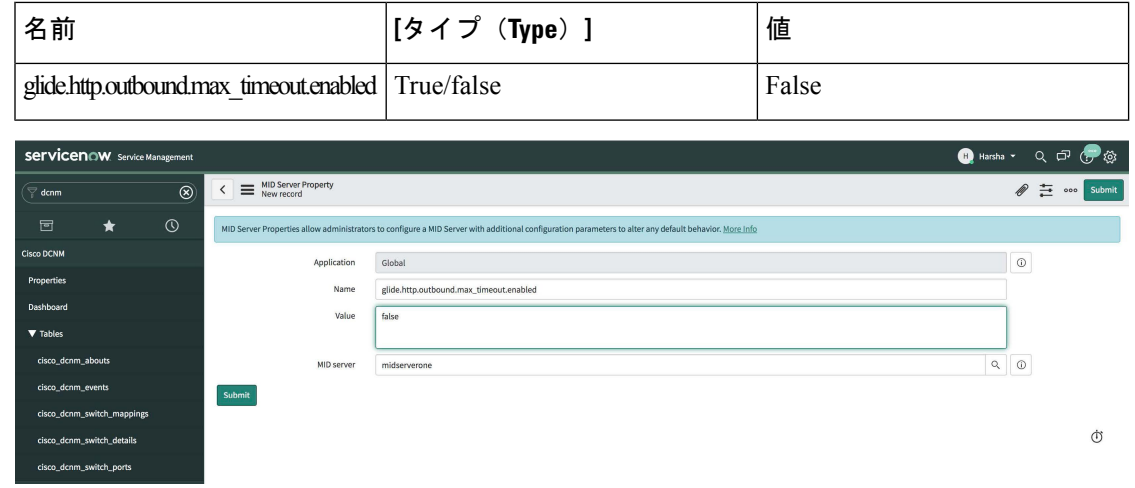

ステップ **5** 次に、**[**構成パラメータ(**Configuration Parameters**)**]** タブを選択します。

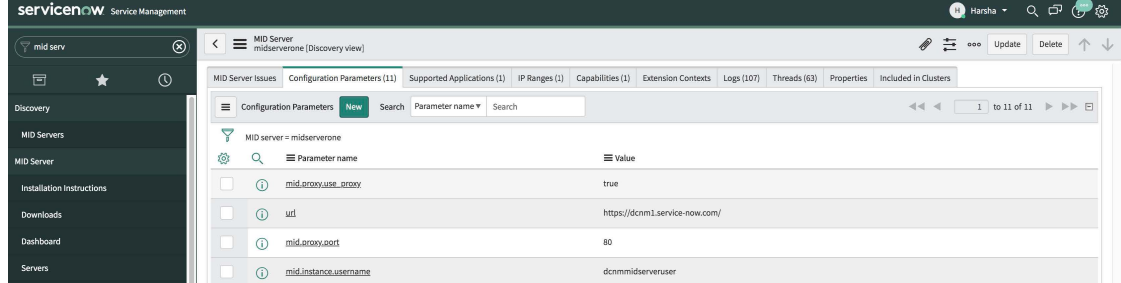

ステップ **6 [**構成パラメータ(**Configuration Parameters**)**]** タブで、**[**新規(**New**)**]** をクリックします。 フィールドに必要な詳細情報を入力します。

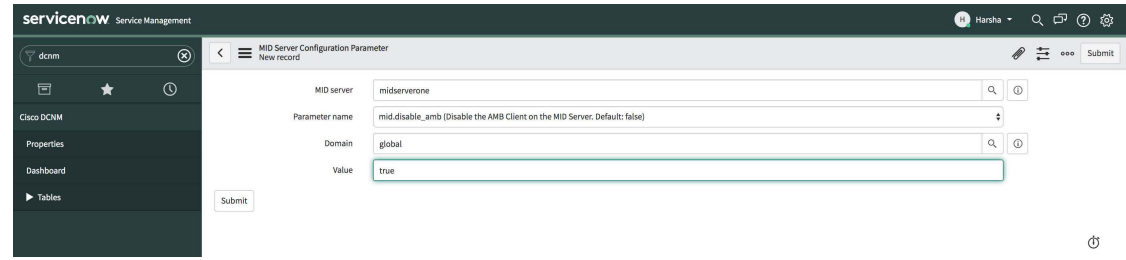

- ステップ **7 [**送信(**Submit**)**]** をクリックして中間サーバを設定します。
- ステップ **8 [Cisco DCNM] > [**プロパティ(**Properties**)**]** を選択します。**[**新規サーバ(**New Server**)**]** をク リックします。必須パラメータを入力します。
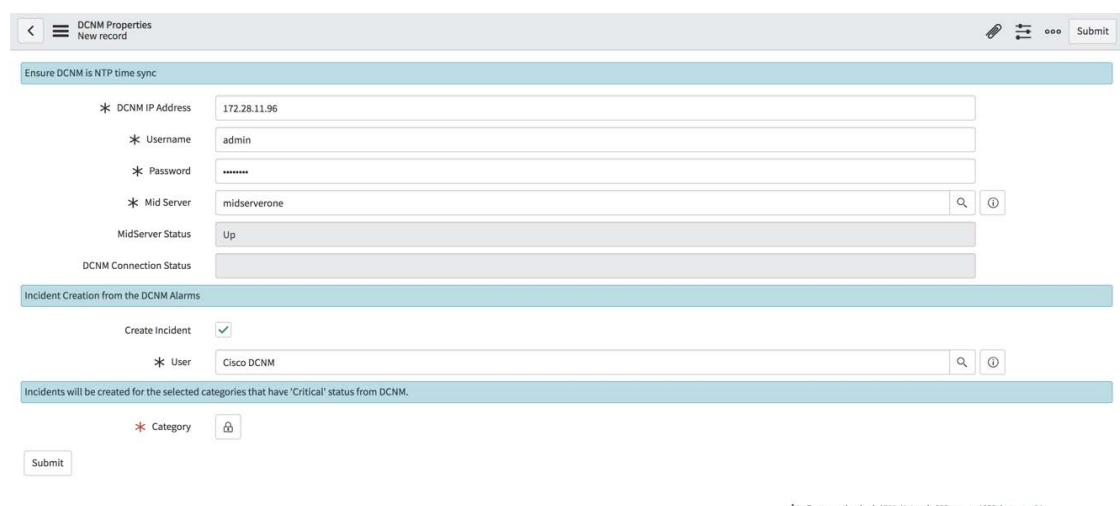

DCNM IP アドレス - DCNM の IP アドレス。

ユーザー名 - DCNM へのログインに使用するユーザー名を入力します。

パスワード - DCNM へのログインに使用するパスワードを入力します。

**Note** アクセス権は、DCNM 管理者のみに提供する必要があります。

中間サーバ - 使用する中間サーバの名前を指定します。名前は、入力時に自動的に入力されま す。このフィールドの横にある検索アイコンをクリックして、[中間サーバ (MID Servers)] ウィンドウを表示することもできます。その後、表示されるリストから中間サーバを選択でき ます。

MidServer ステータス - 中間サーバが起動しているか、停止しているかを示します。

DCNM 接続ステータス - 提供された DCNM IP アドレスでデータを取得可能かできるかどうか を示します。このステータス フィールドは、必要な情報を入力した後に **[**送信(**Submit**)**]** を クリックすると入力されます。DCNMとの通信が成功した場合は**[**到達可能(**Reachable**)**]**が 表示され、接続が失敗した場合は **[**到達不能(**Unreachable**)**]** と表示されます。

インシデントの作成-アラームイベントに対してインシデントを自動的に発生させる必要があ る場合は、このチェックボックスを選択します。

ユーザー - 新しいユーザーを作成し、このフィールドにユーザー名を追加します。作成された インシデントの [発信者(Caller)] フィールドには、このユーザー名が入力されます。この フィールドは、入力時に自動入力されます。このフィールドの横にある検索アイコンをクリッ クして、[ユーザー]ウィンドウを表示することもできます。表示されたリストからユーザーを 選択できます。

カテゴリ - ロック アイコン <sup>| 品 |</sup> をクリックして、特定のカテゴリのみのインシデントを自動的 に作成します。

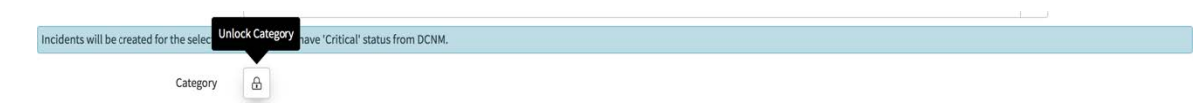

**[**カテゴリ(**Category**)**]**ウィンドウの下にあるドロップダウンリストから、インシデントを作 成する必要がある必要なカテゴリを選択します。インシデントの作成に使用できるカテゴリ は、CPU、DEVICE\_ACCESS\_SNMP、DEVICE\_ACCESS\_SSH、および MEMORY です。詳細 については、次の表を参照してください。

**Table 32:** イベントおよびインシデント

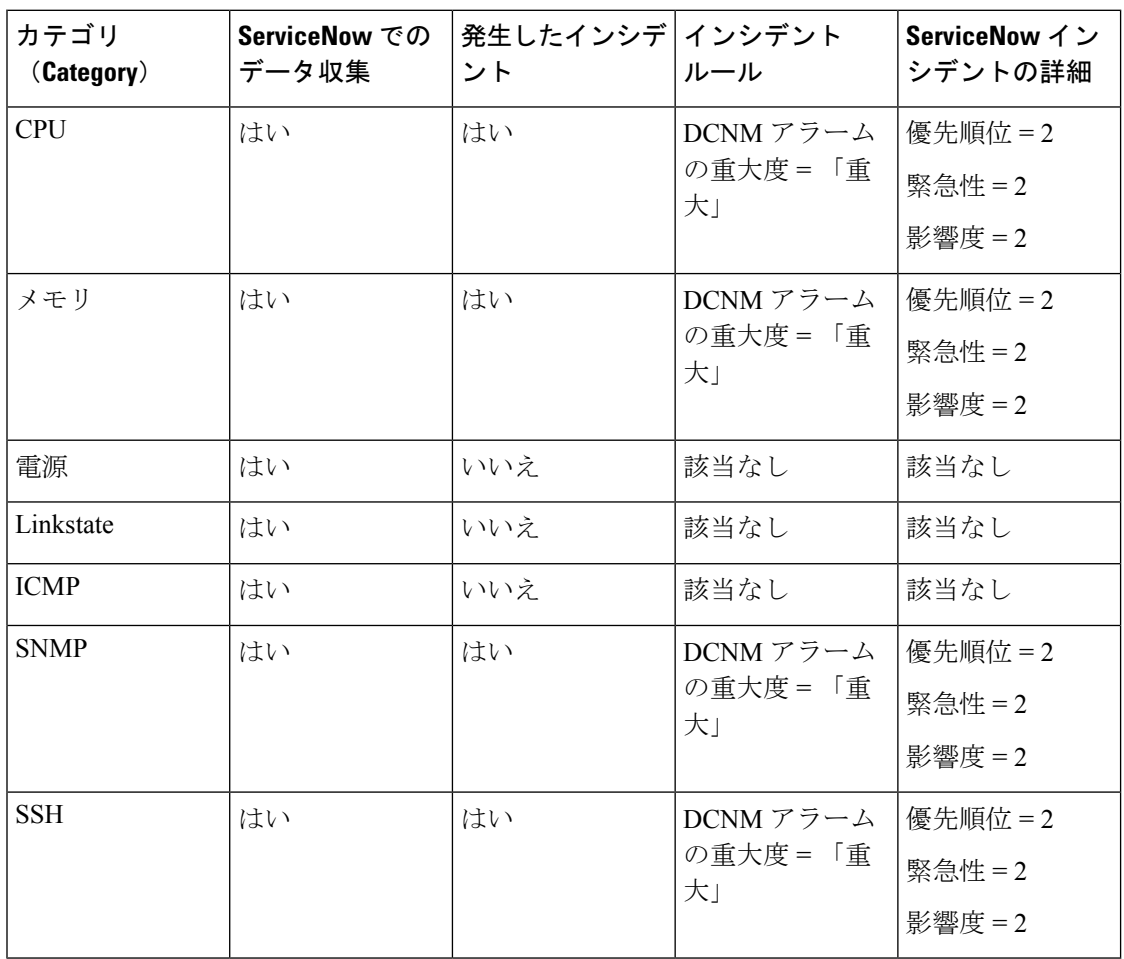

Incidents will be created for the selected categories that have 'Critical' status from DCNM.  $\dot{x}$ Category  $\oplus$  $\checkmark$  -- None --DEVICE\_ACCESS\_SNMP DEVICE\_ACCESS\_SSH MEMORY

Incidents will be crea

Submit

Submit

そして、**[Submit (**送信**)]** をクリックします。

## ダッシュボードの表示

**[Cisco DCNM] > [Dashboard**(ダッシュボード)**]** を選択して、ダッシュボードを表示します。 **DCNM IP** アドレス、**DCNM** 接続ステータス、および **MidServer** ステータスがダッシュボード の上部に表示されます。

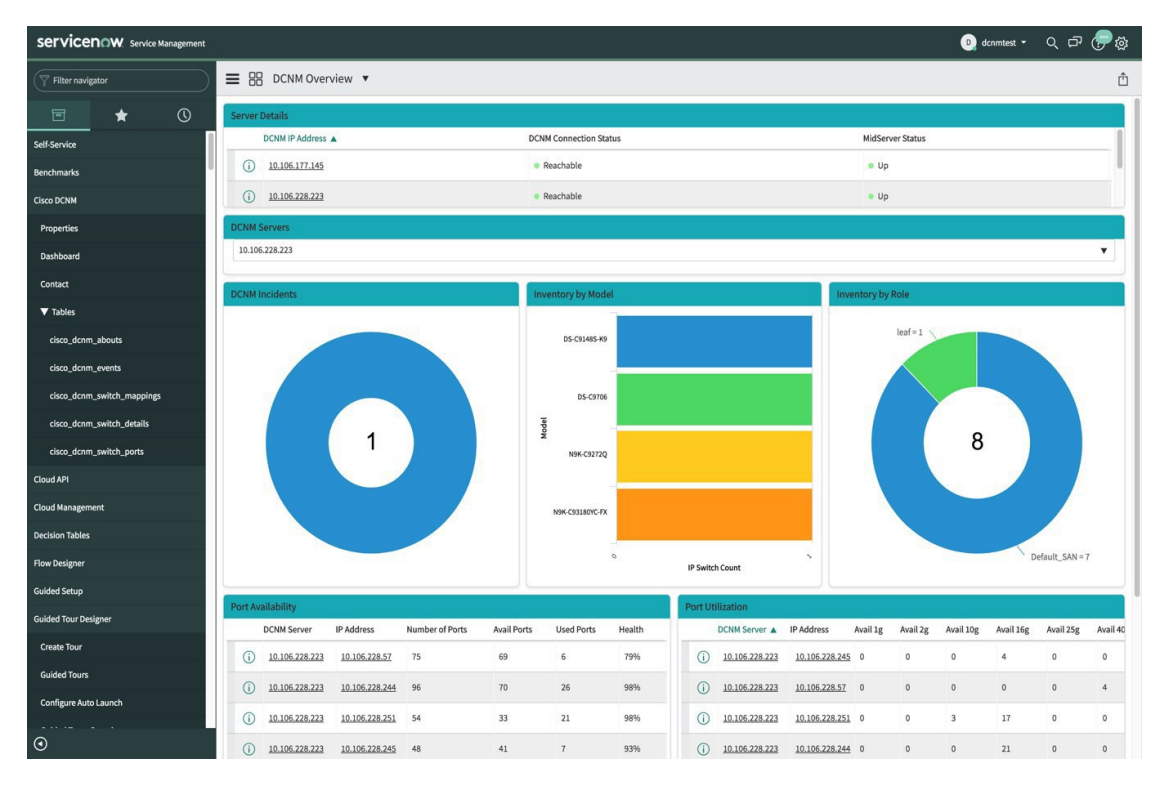

**[DCNM** サーバー**]** セクションには、データが取得および表示される DCNM サーバの IP アドレ スが表示されます。ドロップダウン リストをクリックして、要件に応じて他の DCNM サーバ を選択します。

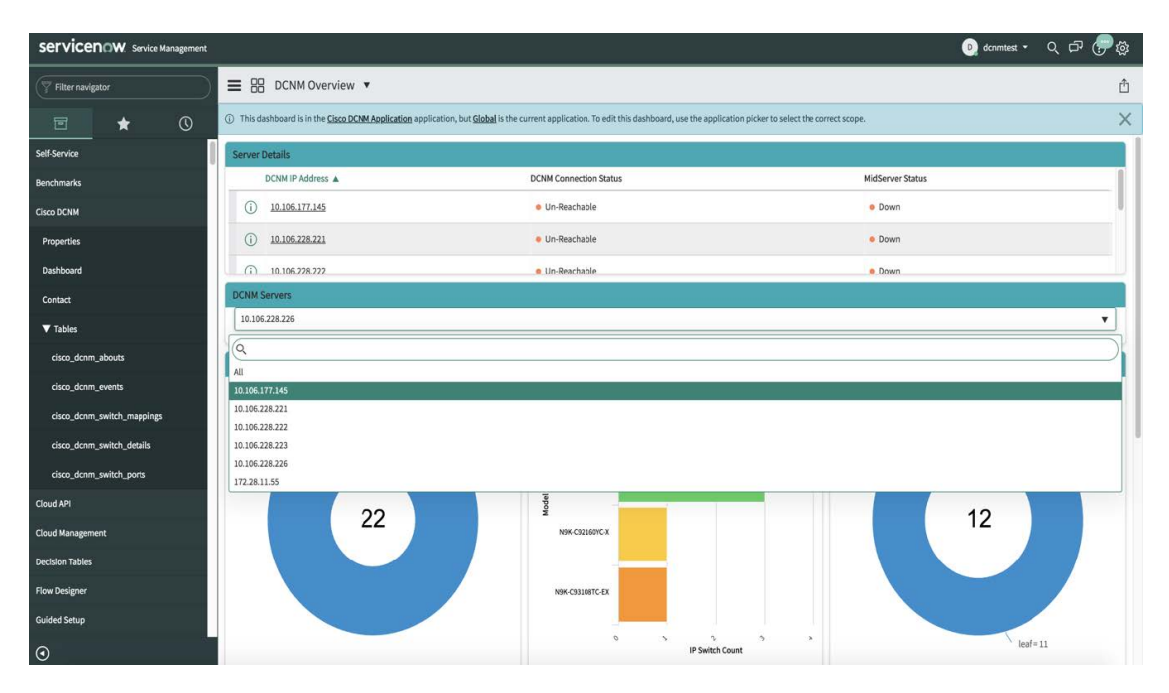

**[**すべて(**All**)**]** をクリックして、ドロップダウン リストに表示されているすべての DCNM サーバーからデータを取得して表示します。**[**すべて**]**オプションを選択すると、DCNMインシ デント ドーナツに表示されるインシデントの数が色分けされ、さまざまな DCNM サーバーの IP アドレスに基づいて表示されます。[モデル別インベントリ(Inventory by Model)] ドーナツ および [ロール別インベントリ (Inventory by Role) ] ドーナツには、すべての DCNM サーバー からのデータも表示されます。ポートの可用性とポート使用率のドーナツには、各 IP アドレ スが属する DCNM サーバーとともにデータが表示されます。

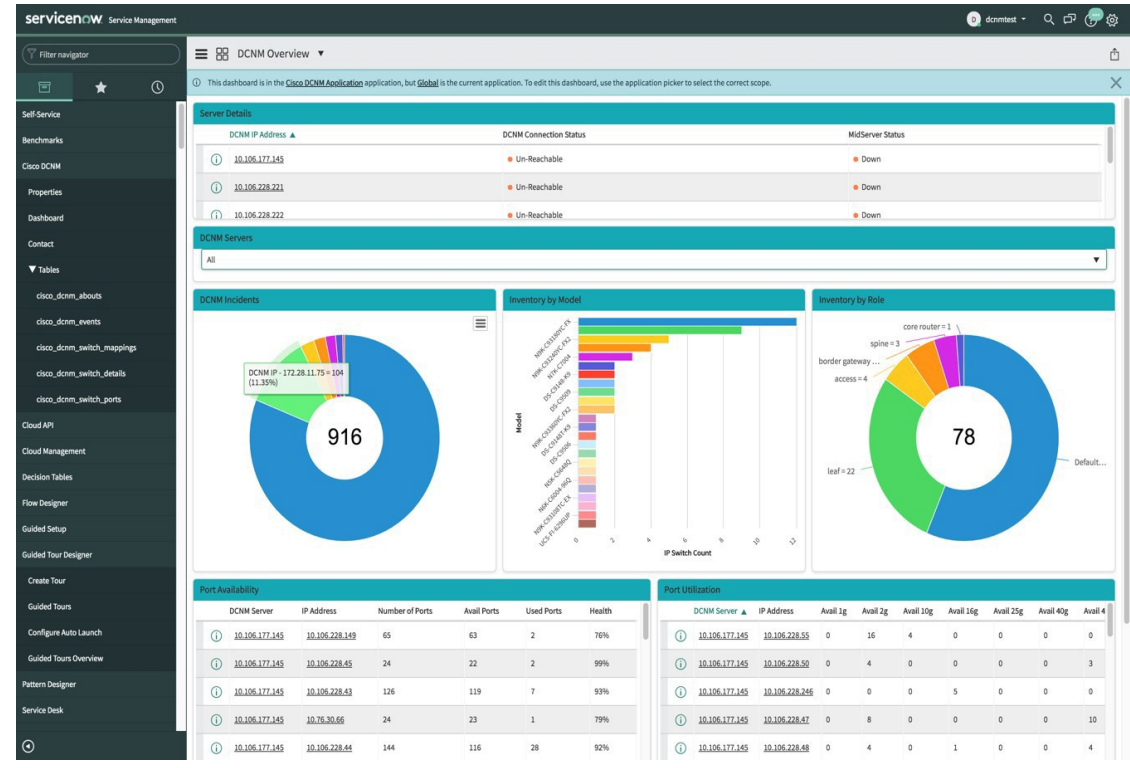

**DCNM** インシデント - これには、DCNM から取得したアラームに基づいて発生したインシデ ントの数が表示されます。インシデントの詳細については、ドーナツをクリックしてくださ

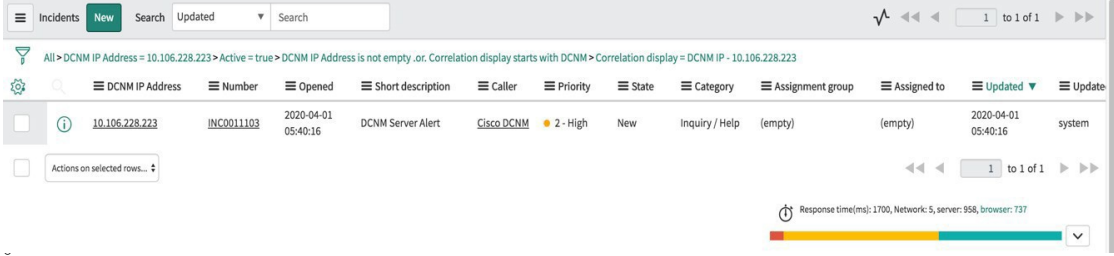

モデル別インベントリ-DCNMに存在するスイッチの数とタイプを表示します。各バンドはデ バイス モデルを表します。詳細については、バンドをクリックしてください。

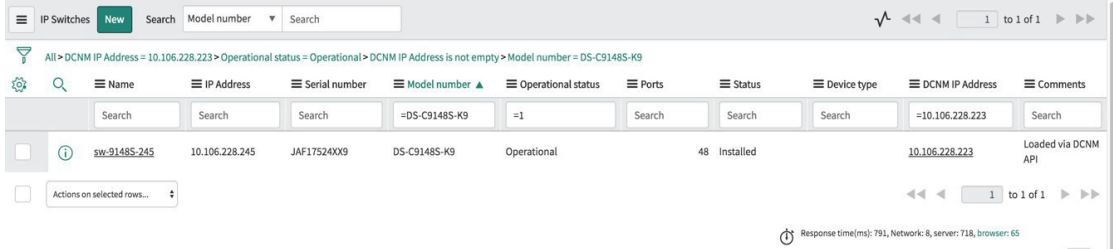

ロール別インベントリ - DCNM に存在するスイッチ ロールの数とタイプが表示されます。必 要なセクションをクリックして、操作可能な役割の数を表示し、その絵図をクリックしてロー ルに関する詳細を表示します。

[ロール別インベントリ] ドーナツに表示される数は、スイッチが DCNM から削除されて も変わりません。削除されたスイッチは Non Operational として表示され、ドーナツに表 示される番号に変更はありません。 (注)

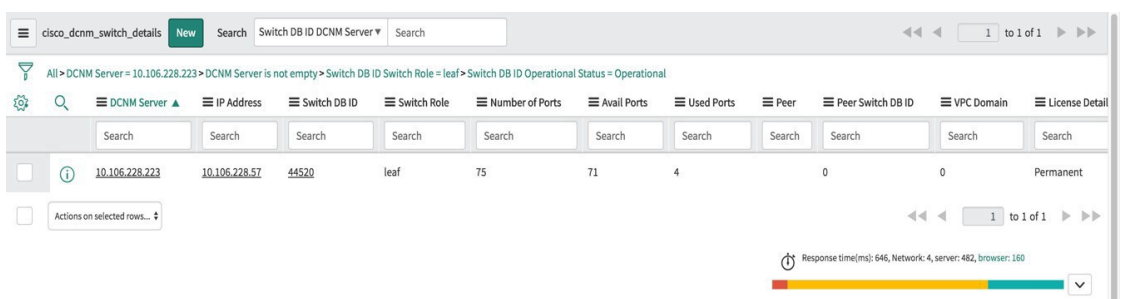

ポートの可用性 - ポートの可用性に関する情報が表示されます。ポートの総数、使用可能な ポート、使用されているポート、およびスイッチのヘルスとともに、DCNM サーバーと IP ア ドレスが表示されます。IP アドレスをクリックすると、詳細が表示されます。

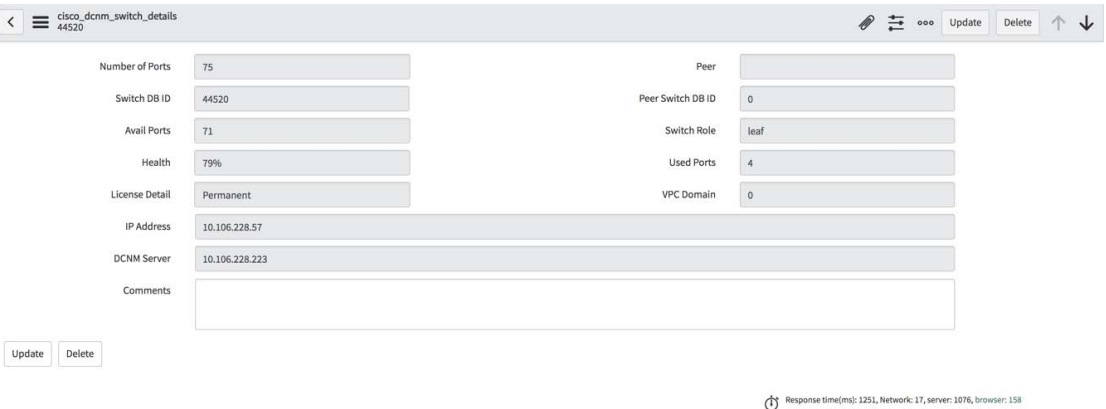

ポート使用率 - これは、各 IP アドレスに基づいたポート使用率に関する情報を表示します。 1G、2G、4G、8G、10G、16G、25G、32G、40G、100Gのポート数が表示されます。IPアドレ

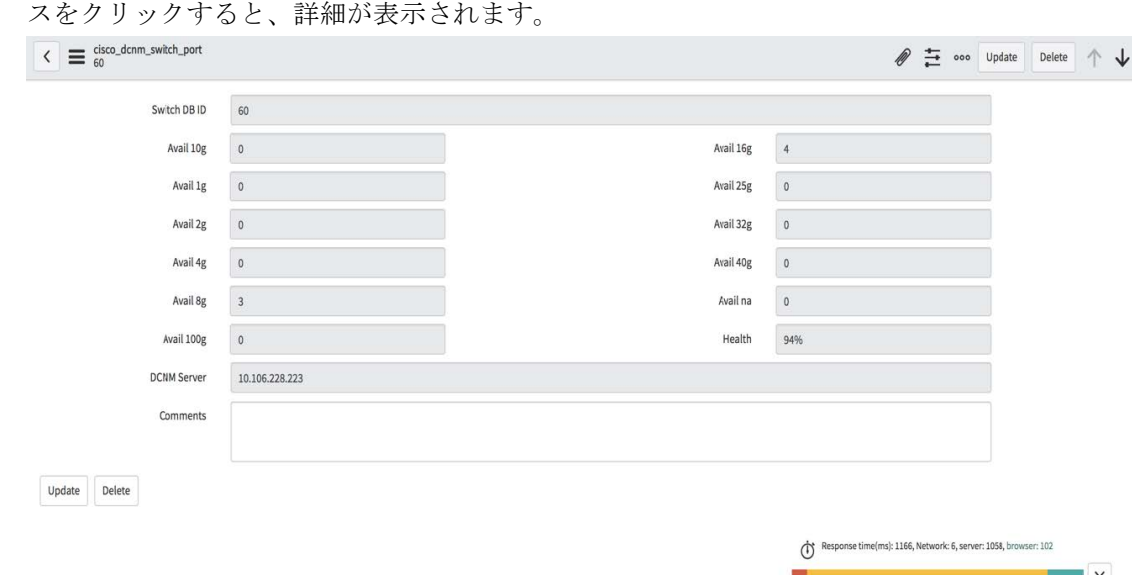

## お問い合わせ

**[Cisco DCNM] > [**お問い合わせ(**Contact**)**]** を選択して、問い合わせについてシスコ システム ズに連絡するために使用できる電子メール アドレスと電話番号を表示します。

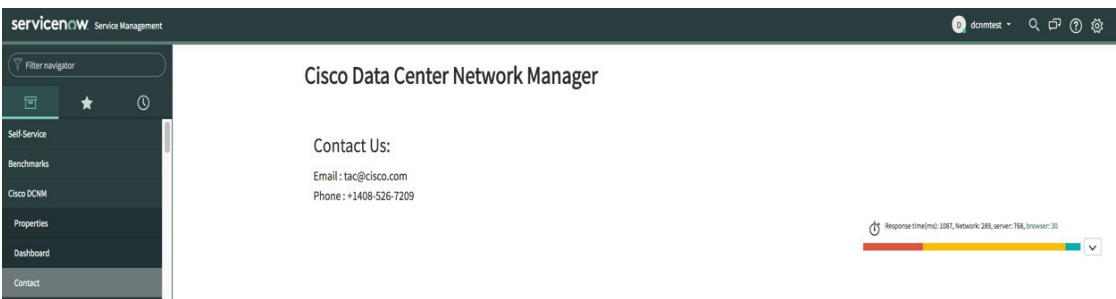

## **ServiceNow** との **DCNM** 統合のトラブルシューティング

ServiceNow テーブルでデータが取得されていない場合:

- MID サーバーが起動しているか、停止しているかを確認します。
- •送信元「x caci cisco\_dcnm」でシステム ログの情報エントリを確認します。
- Cisco DCNM プロパティに追加されたログイン情報を確認します。
- 選択した DCNM サーバーの ServiceNow ダッシュボードにデータが表示されていて、別の DCNMサーバーのデータを表示するシナリオを考えてみましょう。このようなシナリオで は、キャッシュの更新の遅延のため、ServiceNow ダッシュボードが他の DCNM サーバか らデータを読み込むのに時間がかかることがあります。データを手動で更新するには、タ

イルの上にホバーしたときに個々のタイルの右上隅に表示される **[**更新(**Refresh**)**]** アイ コンをクリックします。

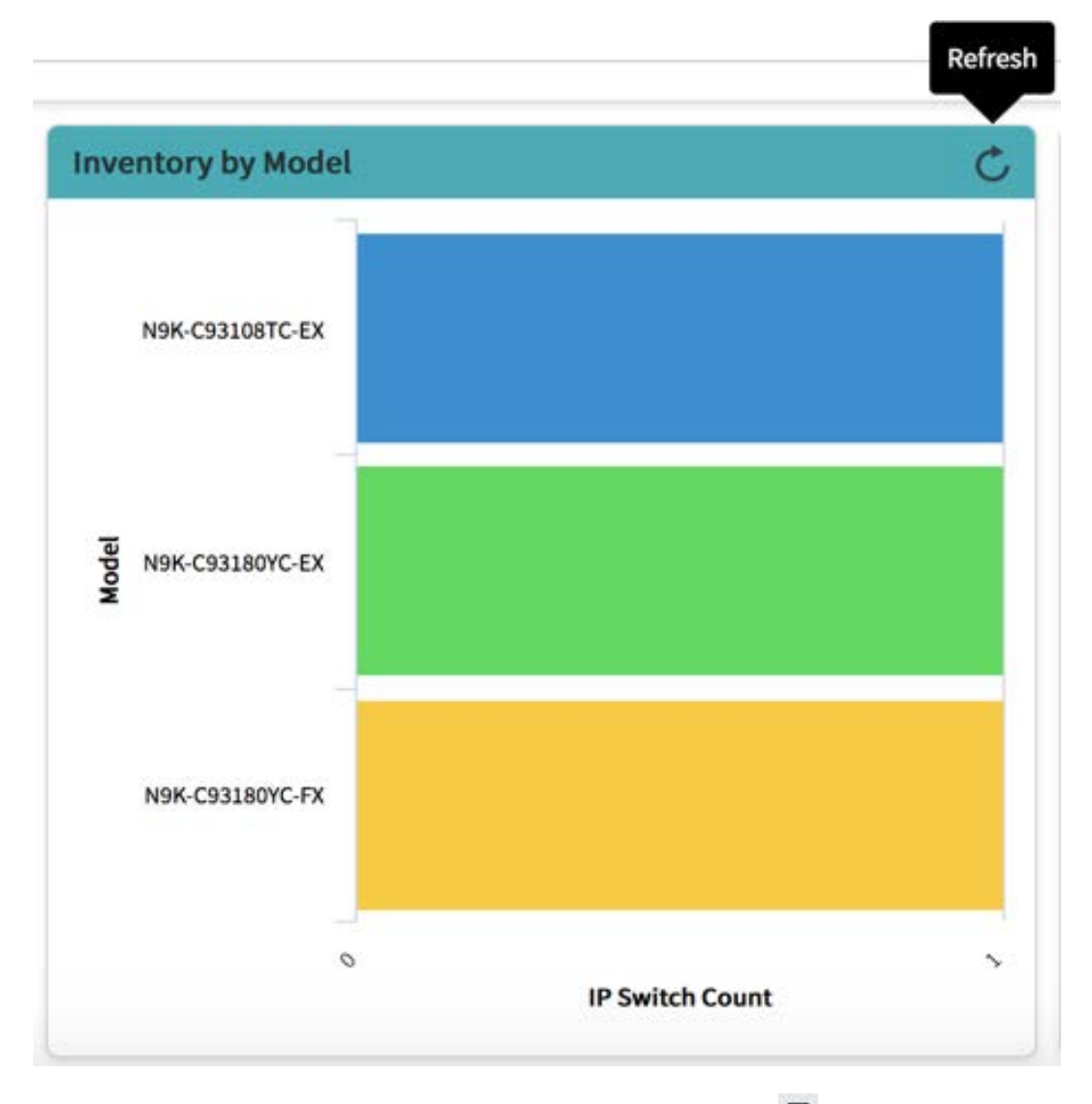

**[**ダッシュボード コントロール(**Dashboard Controls**)**]** アイコン をクリックし、**[**更新 (**Refresh**)**]**をクリックしてレポートを正しく読み込むことで、ダッシュボード全体を更 新することもできます。

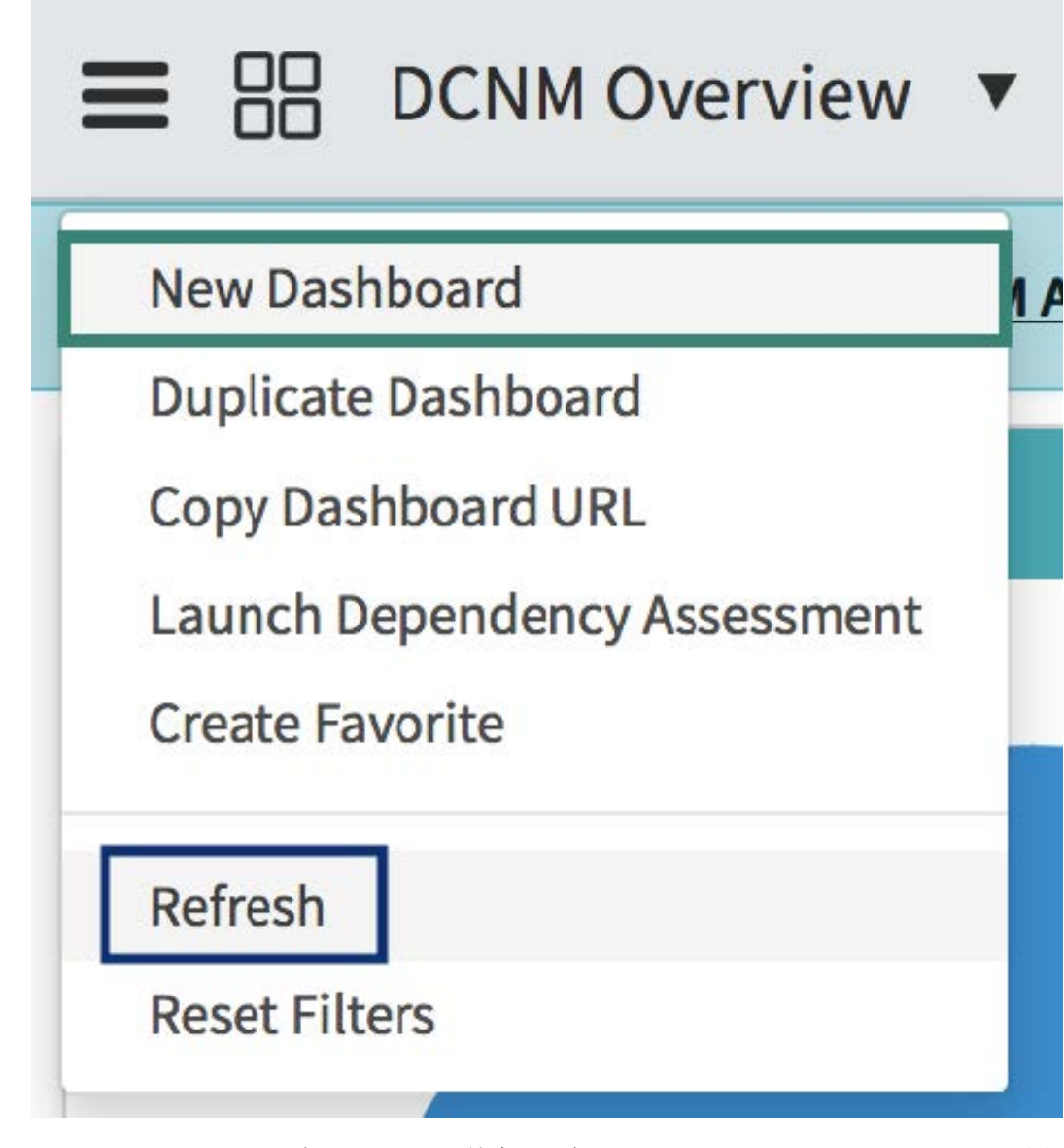

ServiceNow との DCNM アプリケーション統合の詳細については[、ここ](https://store.servicenow.com/sn_appstore_store.do#!/store/application/af4861741be3b300233a404fdc4bcb79/1.0.0?referer=%2Fstore%2Fsearch%3Fq%3Ddcnm&sl=sh)をクリックしてくださ い。

**ServiceNow** との **DCNM** 統合のトラブルシューティング

翻訳について

このドキュメントは、米国シスコ発行ドキュメントの参考和訳です。リンク情報につきましては 、日本語版掲載時点で、英語版にアップデートがあり、リンク先のページが移動/変更されている 場合がありますことをご了承ください。あくまでも参考和訳となりますので、正式な内容につい ては米国サイトのドキュメントを参照ください。